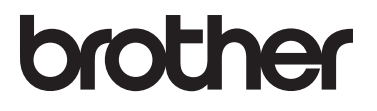

# 基本使用說明書

# MFC-L8600CDW MFC-L8850CDW MFC-L9550CDW

並非每個國家都可取得所有機型。

版本 A TWN-TCHN

<span id="page-1-0"></span>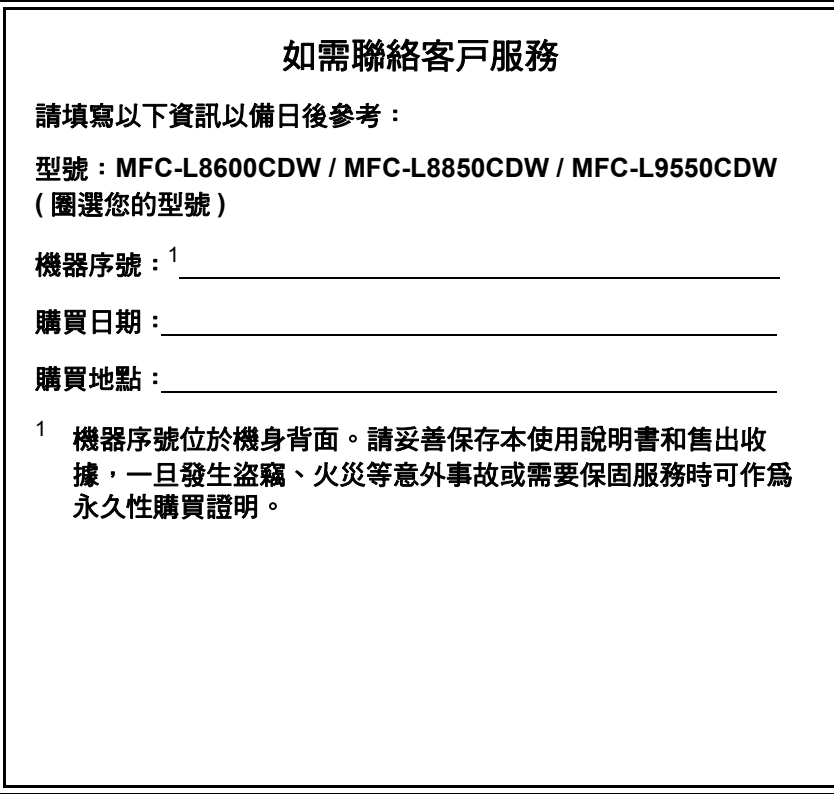

#### 請在以下網站上註冊您的產品:

#### **<http://www.brother.com/registration/>**

透過向 Brother 註冊您的產品,您將被記錄為此機器的原始 擁有者。您的註冊資訊將用於:

■ 丢失發票時證明您的產品購買日期;

■支援您在產品遭受損失時進行保險索賠;以及

■方便 Brother 告知您產品的增強功能和優惠活動。

新產品最方便有效的註冊方式是登入 <http://www.brother.com/registration/> 線上註冊。

© 2014 兄弟工業株式會社。保留所有權利。

# 使用說明書及提供方式

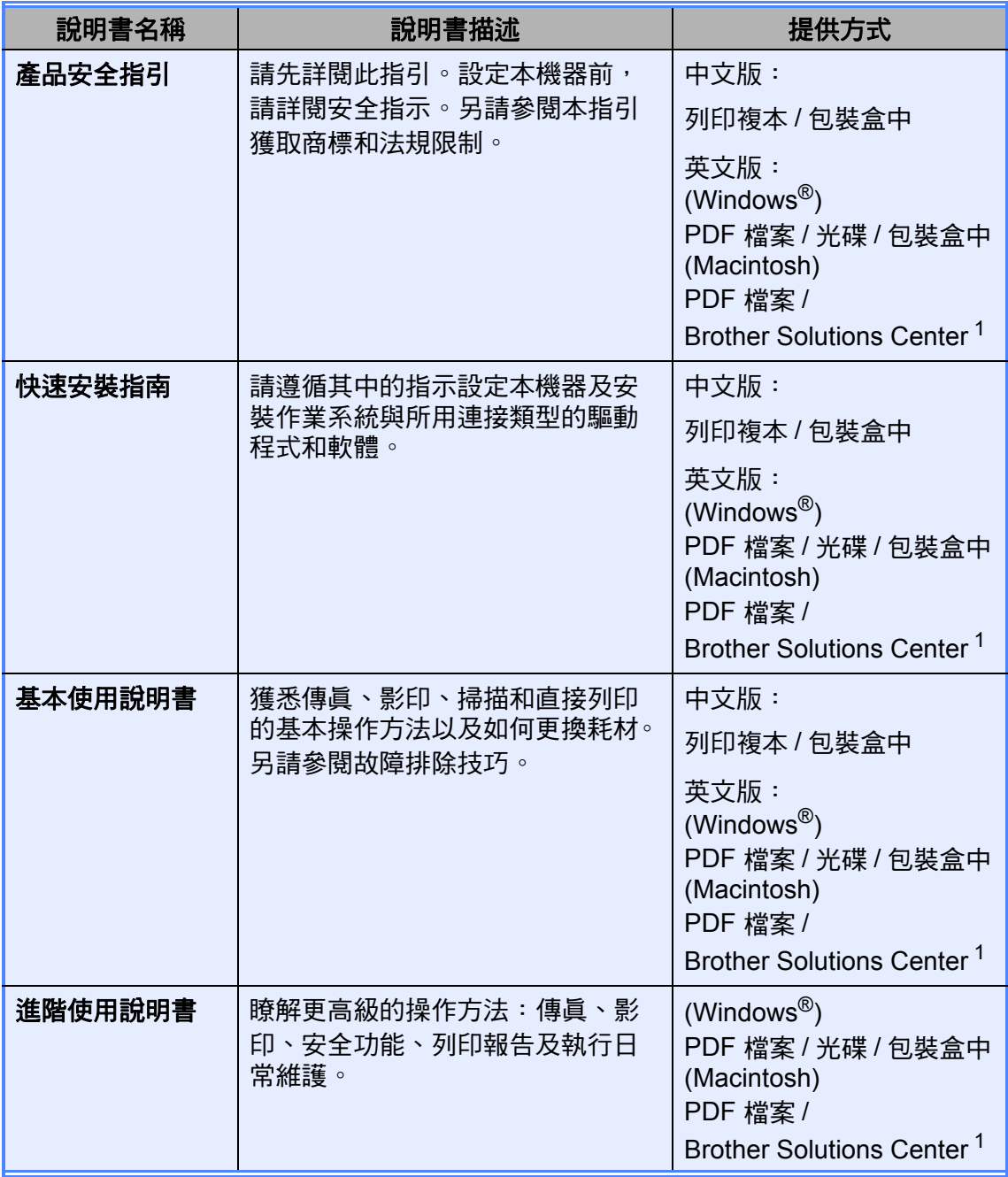

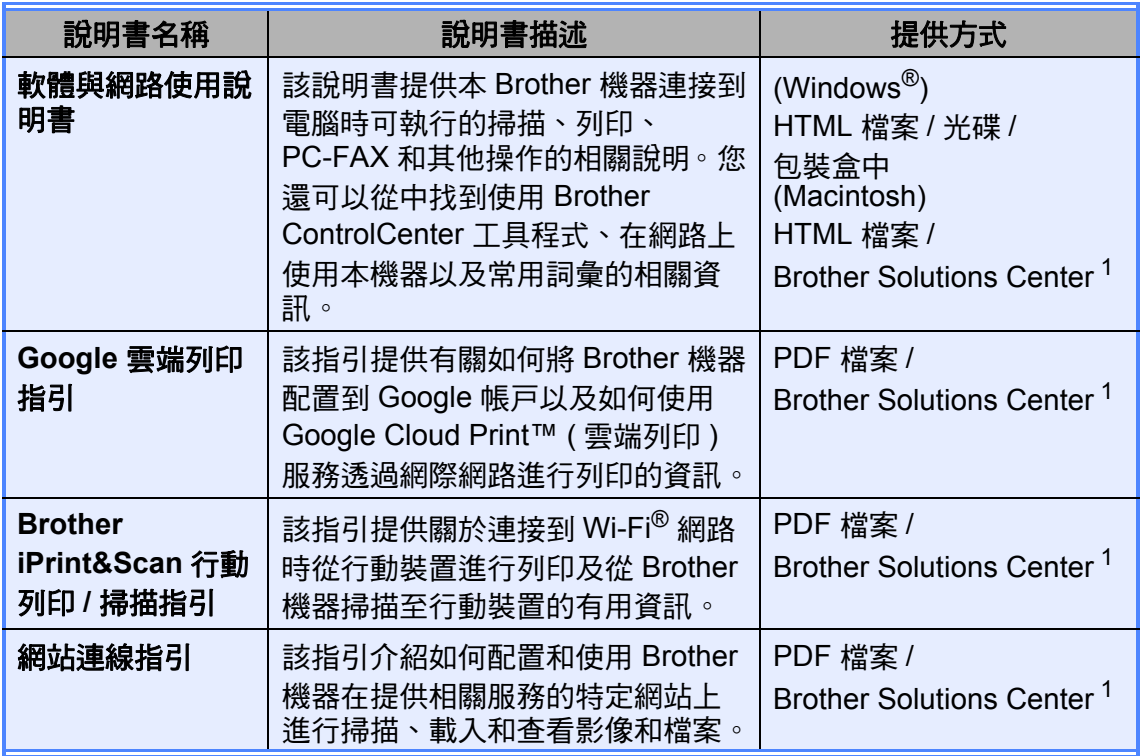

<span id="page-3-0"></span><sup>1</sup> 請造訪 <http://solutions.brother.com/>。

# 目錄<br>(基本使用說明書)

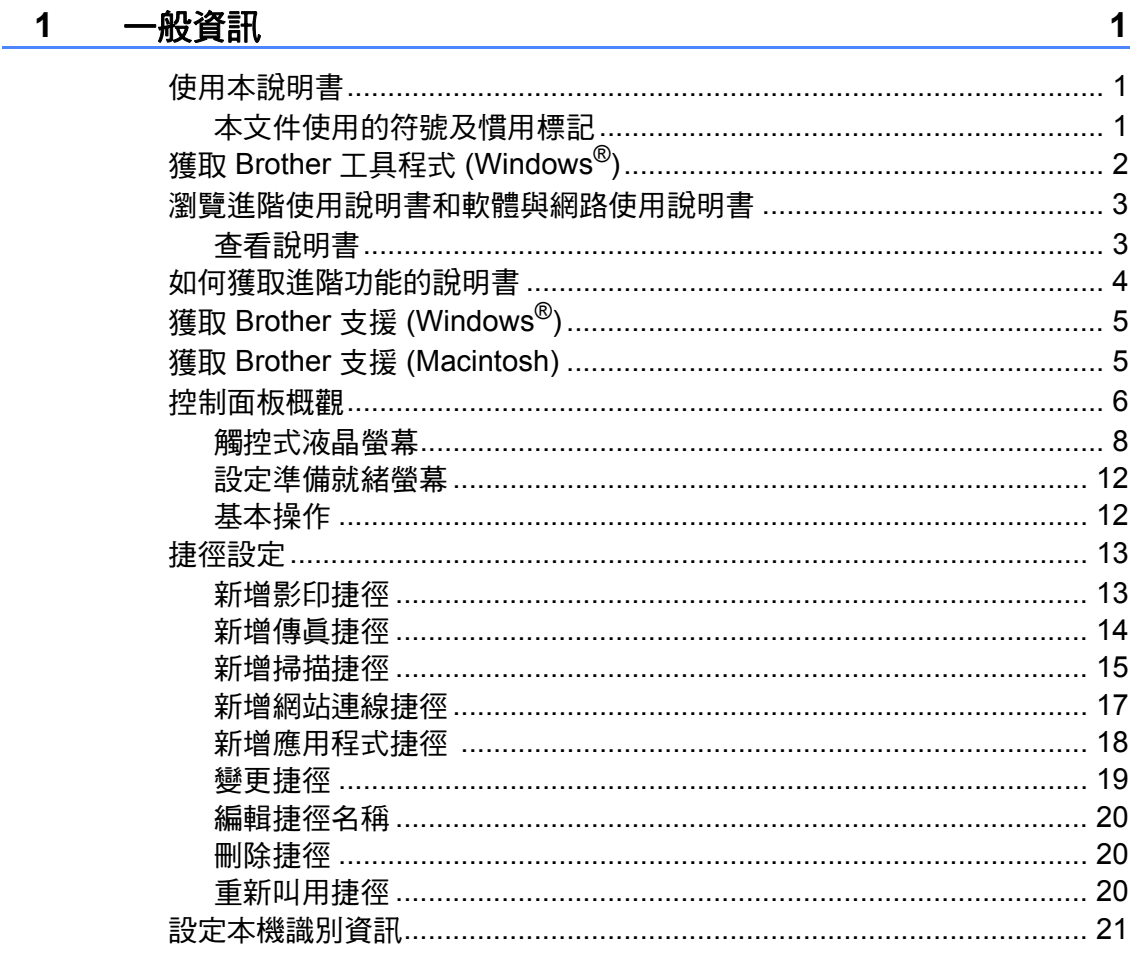

#### 放入紙張  $\overline{\mathbf{2}}$

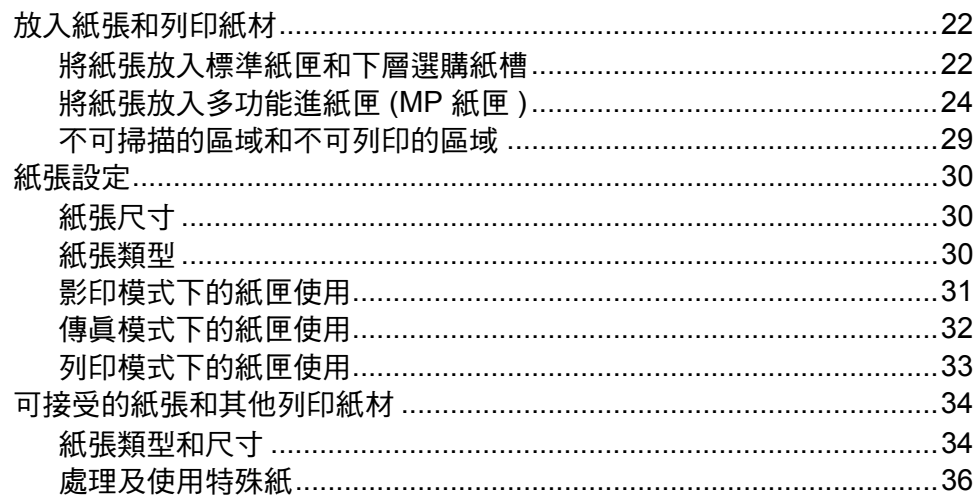

#### 放入文件  $\mathbf{3}$

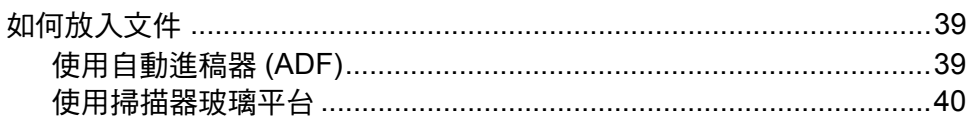

#### $\overline{\mathbf{4}}$ 發送傳眞

41

39

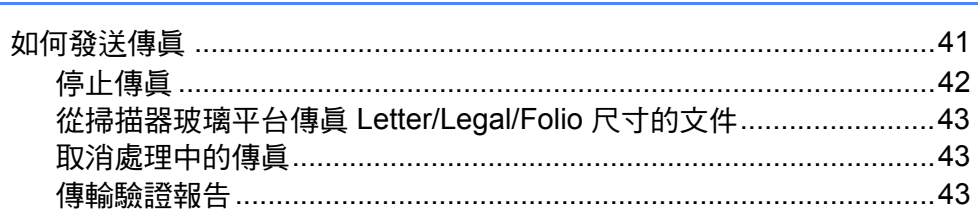

 $22$ 

#### 接收傳眞  $\overline{\mathbf{5}}$

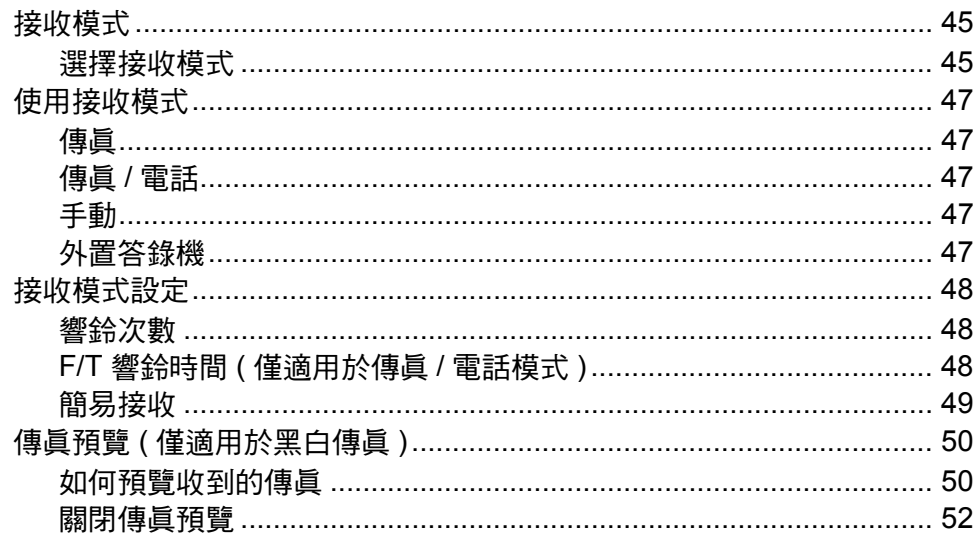

#### $6\overline{6}$ 使用 PC-FAX スティックス しょうしょう しょうしょう しょうしょう

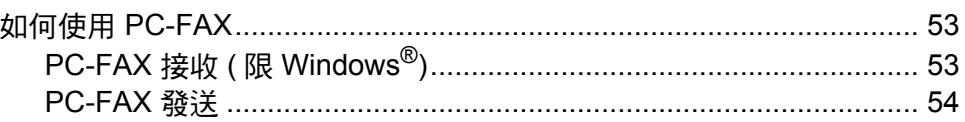

#### 電話服務與外置裝置  $7<sup>7</sup>$

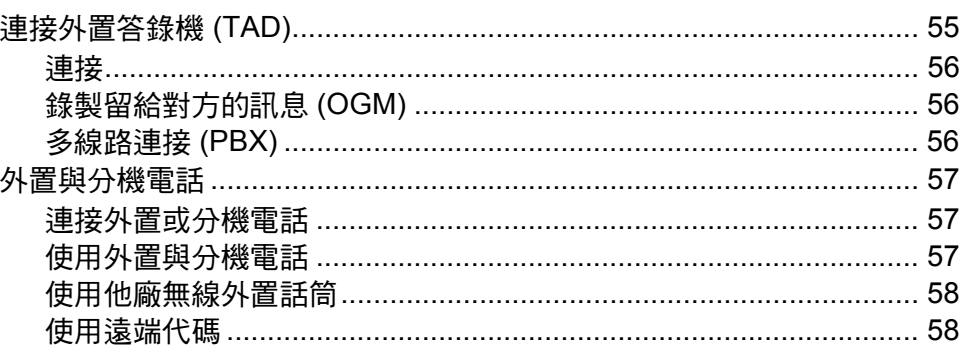

## 45

#### 53

#### 55

#### 8 撥號和儲存號碼

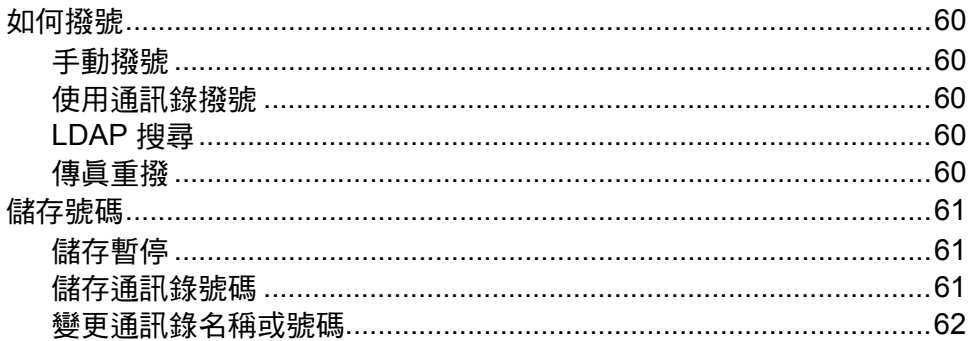

#### $\overline{9}$ 影印

#### 63

65

70

60

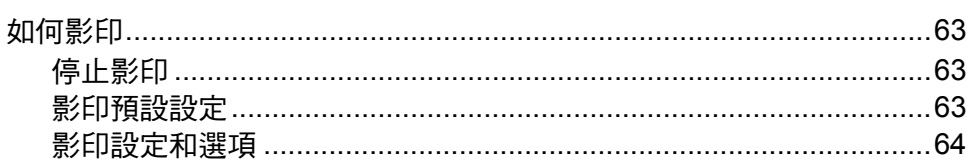

#### $10<sup>1</sup>$ 列印 USB 快閃儲存裝置或數位相機支援的大容量儲存裝置中 的資料

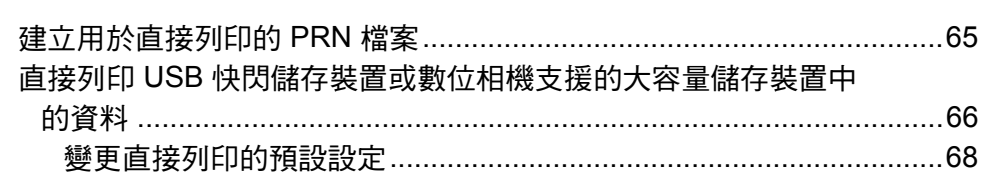

#### $11$ 如何列印電腦中的資料 69

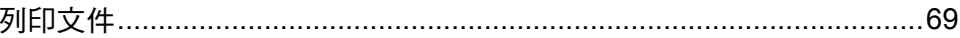

#### $12<sup>1</sup>$ 如何掃描到電腦

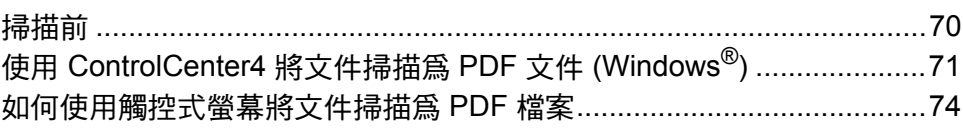

#### 例行維護  $\mathbf{A}$

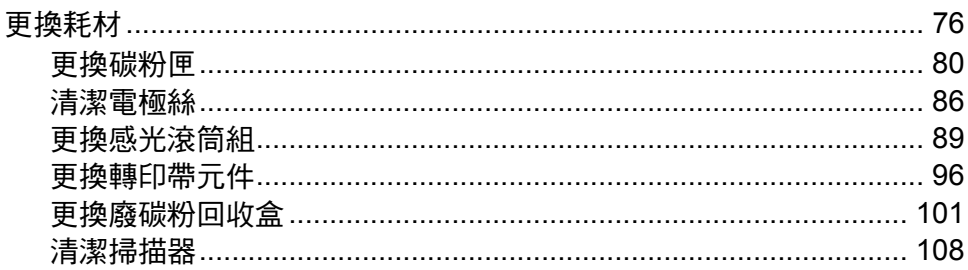

#### 故障排除  $\, {\bf B} \,$

## 109

76

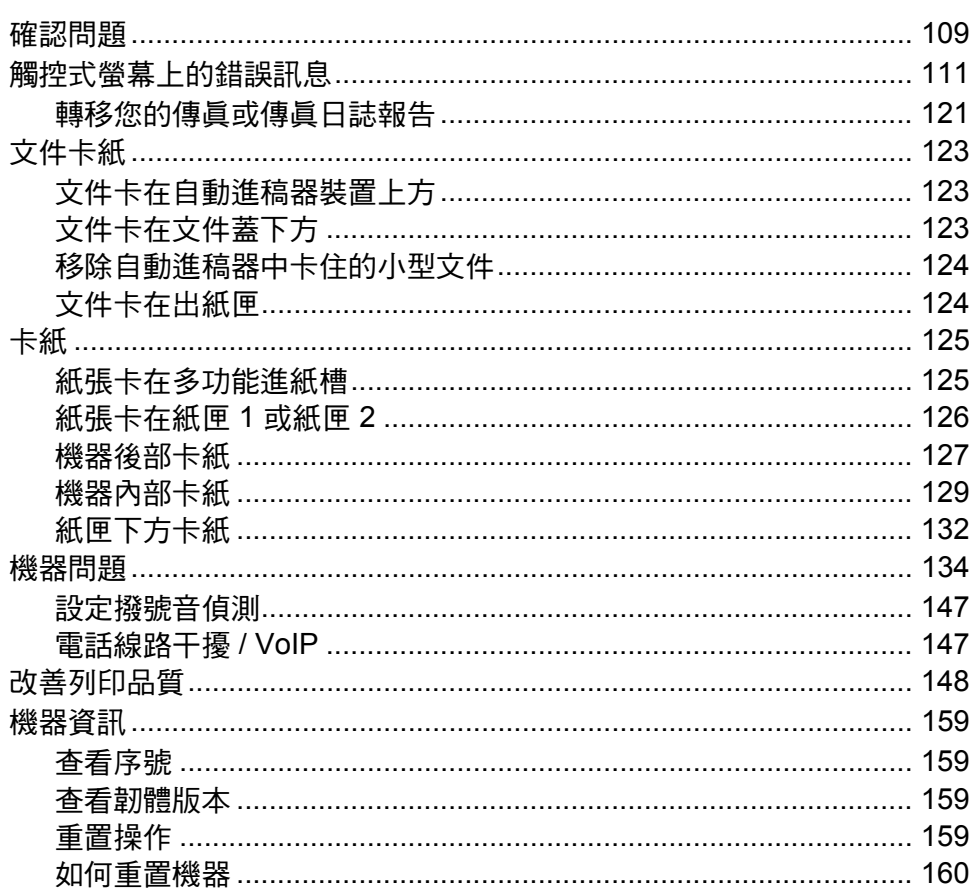

#### $\mathbf{C}$ 設定和功能表

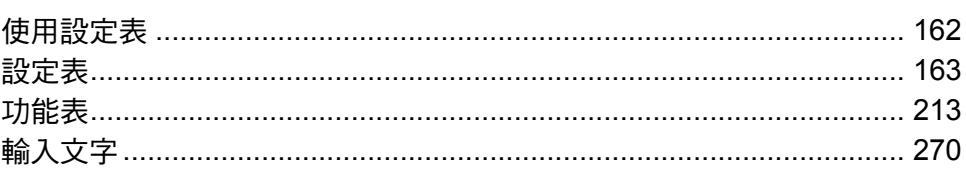

162

#### 規格 D

E.

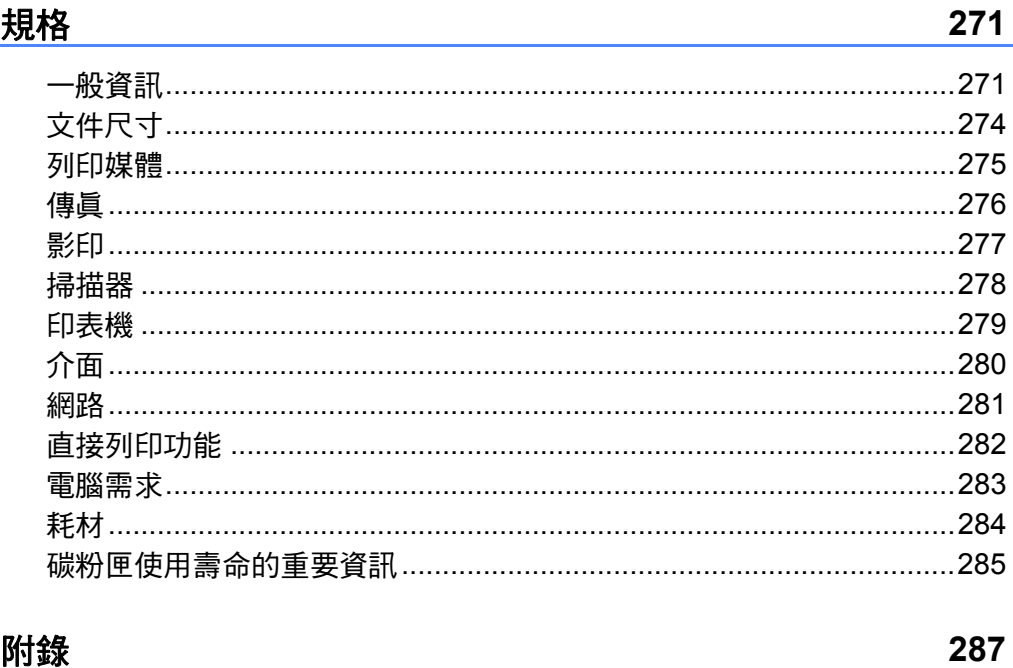

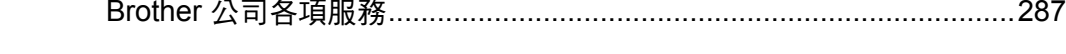

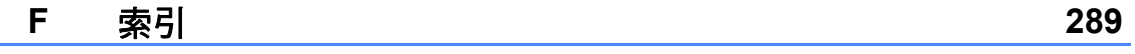

# 目錄 **(** 進階使用說明書 **)**

您可以查看進階使用說明書。

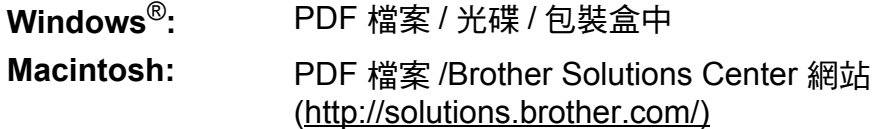

進階使用說明書會解釋以下功能及操作。

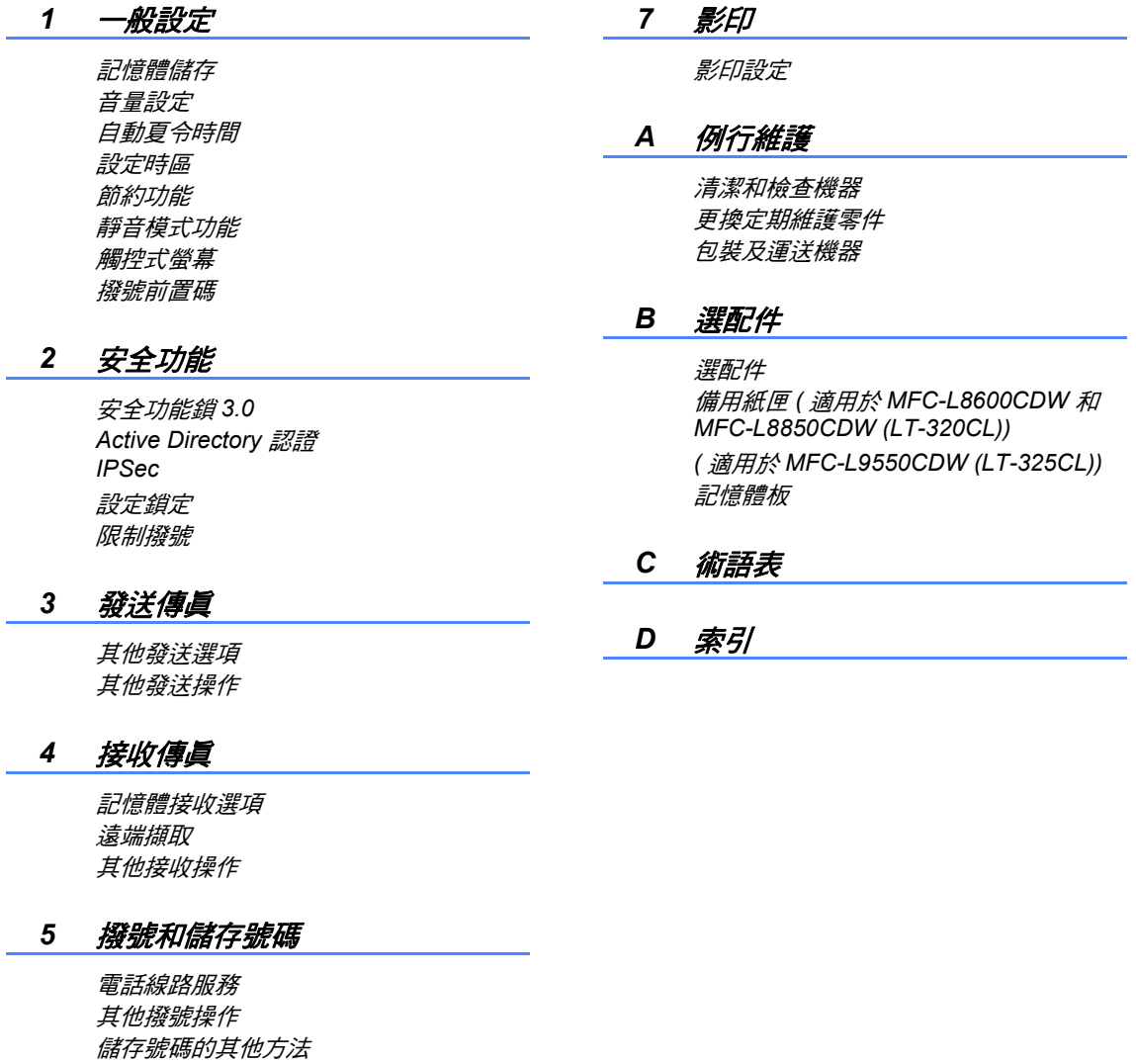

#### *6* 列印報告

傳真報告 報告

<span id="page-12-0"></span>一般資訊 **<sup>1</sup>**

## <span id="page-12-1"></span>使用本說明書 **<sup>1</sup>**

**1**

感謝您購買 Brother 機器! 詳閱本說 明書將有助於您充分使用本機器。

## <span id="page-12-2"></span>本文件使用的符號及慣用標記 **<sup>1</sup>**

以下為整份文件使用的符號及慣用標 記。

# 警告

警告代表潛在的危險情況,如果不加 以預防,可能導致嚴重傷亡。

# 重要事項

重要事項代表潛在的危險情況,如果 不加以預防,可能導致財產捐失,或 無法操作本產品。

# 註釋

( 註釋 ) 說明可能發生情況的因應之 道,或提示如何使用其他功能進行目 前的操作。

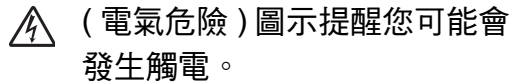

- ( 火災危險 ) 圖示提醒您可能會 發生火災。
- ( 高溫 ) 圖示警告您切勿碰觸高 溫的機器零件。
- (禁止)圖示代表切勿執行的動 作。

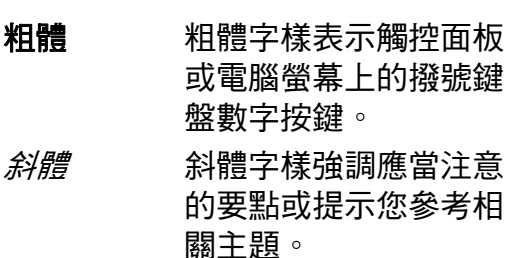

〔Courier Courier New 字體表示 New〕 機器的觸控式螢幕上顯 示的訊息。

請遵循本產品標示的所有警告與說 明。

### 註釋

- 本使用說明書中的大多數插圖均基 於 MFC-L8850CDW。
- 本使用說明書內描述之 LCD 觸控式 螢幕操作方式及相關訊息顯示係以 英文為預設語言。

# <span id="page-13-0"></span>獲取 **Brother** 工具程式 **(Windows**®**) <sup>1</sup>**

Brother Utilities <mark>常</mark>是一種應用程式啓動器,透過它可便捷地存取本裝置上安裝 的所有 Brother 應用程式。

**1** (Windows<sup>®</sup> 7/Windows Vista<sup>®</sup>/Windows<sup>®</sup> XP)

按一下 ( 開始 ) 選單,選擇所有程式 > **Brother** > **Brother Utilities**。

(Windows $^{\circledR}$  8)

點選或按一下 Start 螢幕或桌面上的 (**Brother Utilities**)。

(Windows $^{\circledR}$  8.1)

將滑鼠游標移到 Start 螢幕的左下角,按一下 <mark>①</mark> ( 如果您正在使用觸控式裝 置,從 **Start** 螢幕的底部向上滑動手指以顯示 **Apps** 螢幕 )。顯示 **Apps** 螢幕 時,點選或按一下 (**Brother Utilities**)。

2 選擇您的機器。

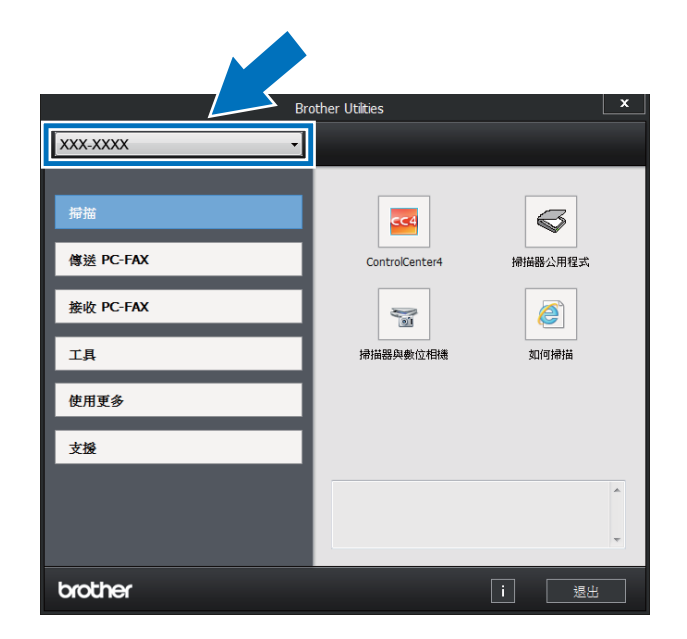

3 選擇您想使用的操作。

## <span id="page-14-0"></span>瀏覽進階使用說明書和軟 體與網路使用說明書 **<sup>1</sup>**

本基本使用說明書中並未包含此機器 的全部資訊,例如傳真、影印、印表 機、掃描器、PC-FAX 及網路等進階 功能的使用方法。若要獲取有關此類 操作的詳細資訊,請閱讀隨機光碟上 的進階使用說明書和軟體與網路使用 說明書。

#### 註釋

Macintosh:可在 Brother Solutions Center [\(http://solutions.brother.com/\)](http://solutions.brother.com/) 網站上找到進階使用說明書和軟體與 網路使用說明書。

## <span id="page-14-1"></span>查看說明書 **<sup>1</sup>**

## 查看說明書 **(Windows**®**) <sup>1</sup>**

(Windows<sup>®</sup> 7/Windows Vista<sup>®</sup>/ Windows $^{\circledR}$  XP)

若要查看說明書,從 7 (開始)選單 中選擇所有程式 > **Brother** >

**Brother Utilities**。按一下下拉式 選單並選擇您的型號名稱 ( 如果尚未 選擇 )。按一下左側導覽列中的**支援**, 然後按一下使用說明書。

(Windows $^{\circledR}$  8)

按一下 <mark>常</mark>(Brother Utilities)<sup>,</sup>然後 按一下下拉式選單並選擇您的型號名 稱 ( 如果尚未選擇 )。按一下左側導覽 列中的**支援**,然後按一下**使用說明** 書。

如果尚未安裝該軟體,則可按照下列 步驟在隨機光碟中找到本說明書。

1 啓動電腦。將隨機光碟放入光碟 機中。

#### 註釋

如果沒有顯示 Brother 螢幕, 請轉 到電腦 ( 我的電腦 )。 (Windows<sup>®</sup>8: 按一下工作列上的 **【 (檔案總管 )**, 然後轉到**電腦** (本機 )。) 按兩下光碟圖示,然後 按兩下 **start.exe**。

- 2 顯示型號名稱螢幕時,按一下您 的型號名稱。
- 8 顯示語言螢幕時,按一下所需語 言。將顯示光碟的上層選單。

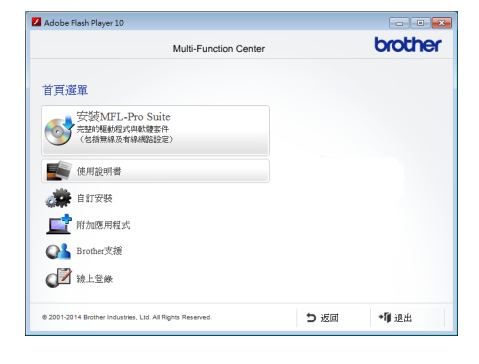

- 4 按一下使用說明書。
- e 按一下 **CD-ROM** 上的使用說明 書。顯示國家螢幕時,選擇您所 在的國家。顯示使用說明書清單 時,選擇所需說明書。

#### 查看說明書 **(Macintosh) <sup>1</sup>**

您可在 Brother Solutions Center 網站 上查看和下載使用說明書: <http://solutions.brother.com/>。 若要下載說明書,按一下您型號頁面 上的 **Manuals**。

#### 如何搜尋掃描說明 **<sup>1</sup>**

本機器有多種文件掃描方式供您選 擇,請導循以下提示搜尋相關說明:

#### 軟體與網路使用說明書

- 掃描
- ControlCenter
- 網路掃描

#### **Presto! PageManager** 使用說明書

## 註釋

- 使用前必須安裝 Presto! PageManager。
- (Macintosh 使用者 ) 可從 [http://nj.newsoft.com.tw/download/brother/](http://nj.newsoft.com.tw/download/brother/PM9SEInstaller_BR_multilang.dmg) [PM9SEInstaller\\_BR\\_multilang.dmg](http://nj.newsoft.com.tw/download/brother/PM9SEInstaller_BR_multilang.dmg) 下載 Presto! PageManager。
- ■您可以按一下 Presto! PageManager 應用程式中的說明 項目查看完整的 Presto! PageManager 使用說明書。

#### 如何搜尋網路設定說明

本機器可連接至無線或有線網路。

- 基本設定說明: (▶▶ 快速安裝指南)
- 連接到的無線存取點或路由器支援 Wi-Fi Protected Setup™ 或 AOSS™:
	- (▶▶ 軟體與網路使用說明書 )
- 網路設定的詳細資訊: (▶▶ 軟體與網路使用說明書 )

# <span id="page-15-0"></span>如何獲取進階功能的說明書 **<sup>1</sup>**

您可在 Brother Solutions Center 網站 上查看和下載進階功能的說明書:

#### <http://solutions.brother.com/>

若要下載說明書,按一下您型號頁面 上的 **Manuals**。

#### **Google** 雲端列印指引 **<sup>1</sup>**

該指引提供有關如何將 Brother 機器 配置到 Google 帳戶以及如何使用 Google Cloud Print™ ( 雲端列印 ) 服 務透過網際網路進行列印的資訊。

#### **Brother iPrint&Scan** 行動列印 **/** 掃描 指引 **<sup>1</sup>**

該說明書提供關於連接到 Wi-Fi 網路 時從行動裝置進行列印及從 Brother 機器掃描至行動裝置的有用資訊。

#### 網站連線指引 **<sup>1</sup>**

該指引介紹如何配置和使用 Brother 機器在提供相關服務的特定網站上進 行掃描、載入和查看影像和檔案。

## <span id="page-16-0"></span>獲取 **Brother** 支援 **(Windows**®**) <sup>1</sup>**

您可以從隨機光碟中搜尋所需的全部 聯絡資訊,如 Web 支援 (Brother Solutions Center)。

- ■按一下**首頁選單上的 Brother 支** 
	- 援。 Brother 支援螢幕將會顯示。

#### Adobe Flash Player 10  $\boxed{\phantom{a}}$ brother Multi-Function Center **TERRK** Brother支援 Brother WR Brother Solutions Center **Extract Brother CreativeCenter** う返回 +睡眠 0 2001-2014 Rrother Inc.

- 若要瀏覽我們的網站 [\(http://www.brother.com/\)](http://www.brother.com/), 請按一
	- 下 **Brother** 首頁。
- 若要獲取最新消息和產品支援資訊 (<http://solutions.brother.com/>), 請按 一下 **Brother Solutions Center**。
- 若要瀏覽我們的網站以獲取有關 Brother 原廠耗材的資訊 (<http://www.brother.com/original/>), 請按一下耗材資訊。
- 若要瀏覽 Brother CreativeCenter (<http://www.brother.com/creativecenter/>) 以滿足您對免費照片專案及可列印下載 的需求,請按一下 **Brother CreativeCenter**。

若要返回**首頁選單**,請按一下**返回**。

如果您已完成操作,請按一下**退出**。

## <span id="page-16-1"></span>獲取 **Brother** 支援 **(Macintosh) <sup>1</sup>**

您可以搜尋所需的全部聯絡資訊,如 Web 支援。

請造訪 Brother Solutions Center ([http://solutions.brother.com/\)](http://solutions.brother.com/) 網站。 第 1 章

# <span id="page-17-0"></span>控制面板概觀 **<sup>1</sup>**

MFC-L8850CDW 和 MFC-L9550CDW 都配備 4.85 英吋 (123.2 mm) 觸控式液晶 螢幕和觸控面板。MFC-L8600CDW 配備 3.7 英吋 (93.4 mm) 觸控式液晶螢幕和 觸控面板。

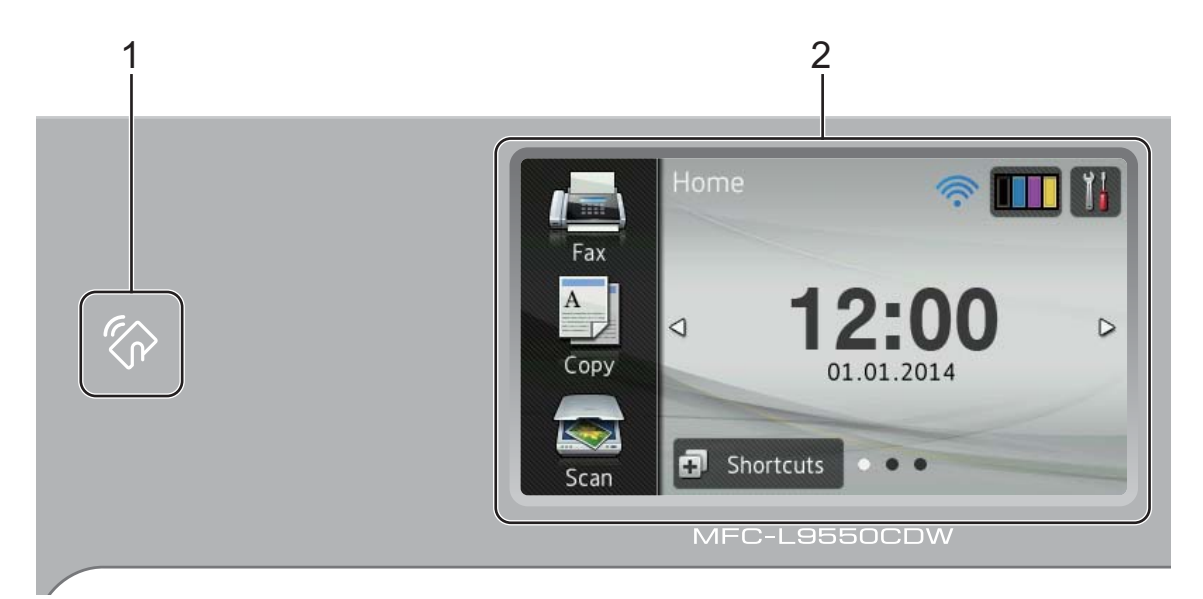

## 註釋

本章中的控制面板插圖均基於 MFC-L9550CDW。

1 **NFC (** 近距離無線通訊 **)** 讀取 器 (MFC-L9550CDW)

將 IC 卡接觸到控制面板上的 NFC 讀取器,即可使用卡認證。

2 觸控式液晶螢幕 **(LCD)**

此為觸控式液晶螢幕。點選螢幕上 顯示的選單和選項可以進行存取。

一般資訊

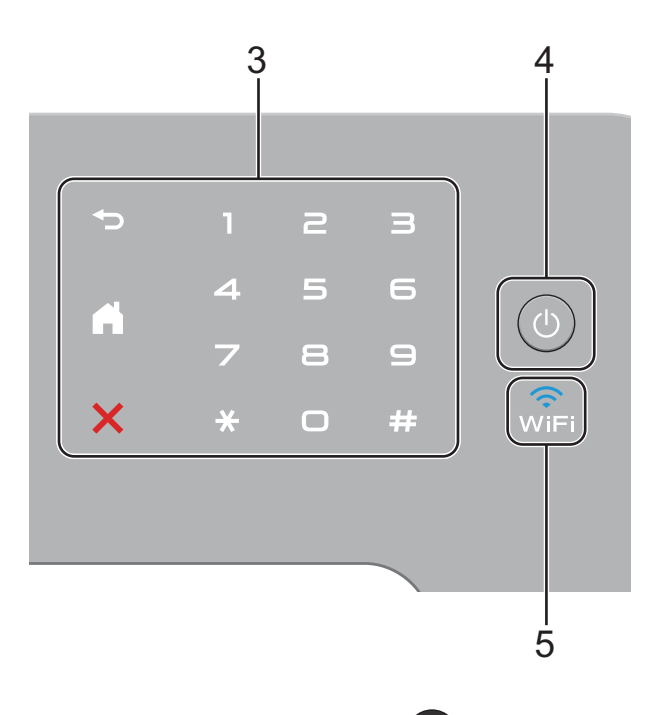

3 觸控面板:

#### ■つ返回

按一下可返回上級選單。

## ■【首頁

按此按鍵可返回首頁螢幕。出廠設 定顯示日期和時間,但您可以變更 首頁螢幕的預設設定 ( 請參閱 ▶▶ 第12頁 [設定準備就緒螢幕](#page-23-2))。

## ■ ※ 取消

按此按鍵可取消操作。

#### ■撥號鍵盤

按觸控面板上的數字按鍵可撥打 電話和傳真號碼或輸入影印份數。 4 電源開關

按 開啟機器。

按住 (の)關閉機器。觸控式液晶螢 幕上將顯示 〔Shutting Down〕 (正在關機),且螢幕保持亮起幾秒 鐘後將關閉。

如果連接了外置電話或答錄機,它 們始終可用。

## 5  $\widehat{\mathbb{S}}$

Brother 機器連接至無線存取點時, Wi-Fi 指示燈將亮起。

#### <span id="page-19-0"></span>觸控式液晶螢幕 **<sup>1</sup>**

有三種類型的首頁螢幕可供您選擇。顯示首頁螢幕時,向左或向右滑動手指,或 點選 ◀ 或 ▶,可變更顯示的螢幕。

機器閒置時,以下螢幕顯示機器狀態。

<span id="page-19-1"></span>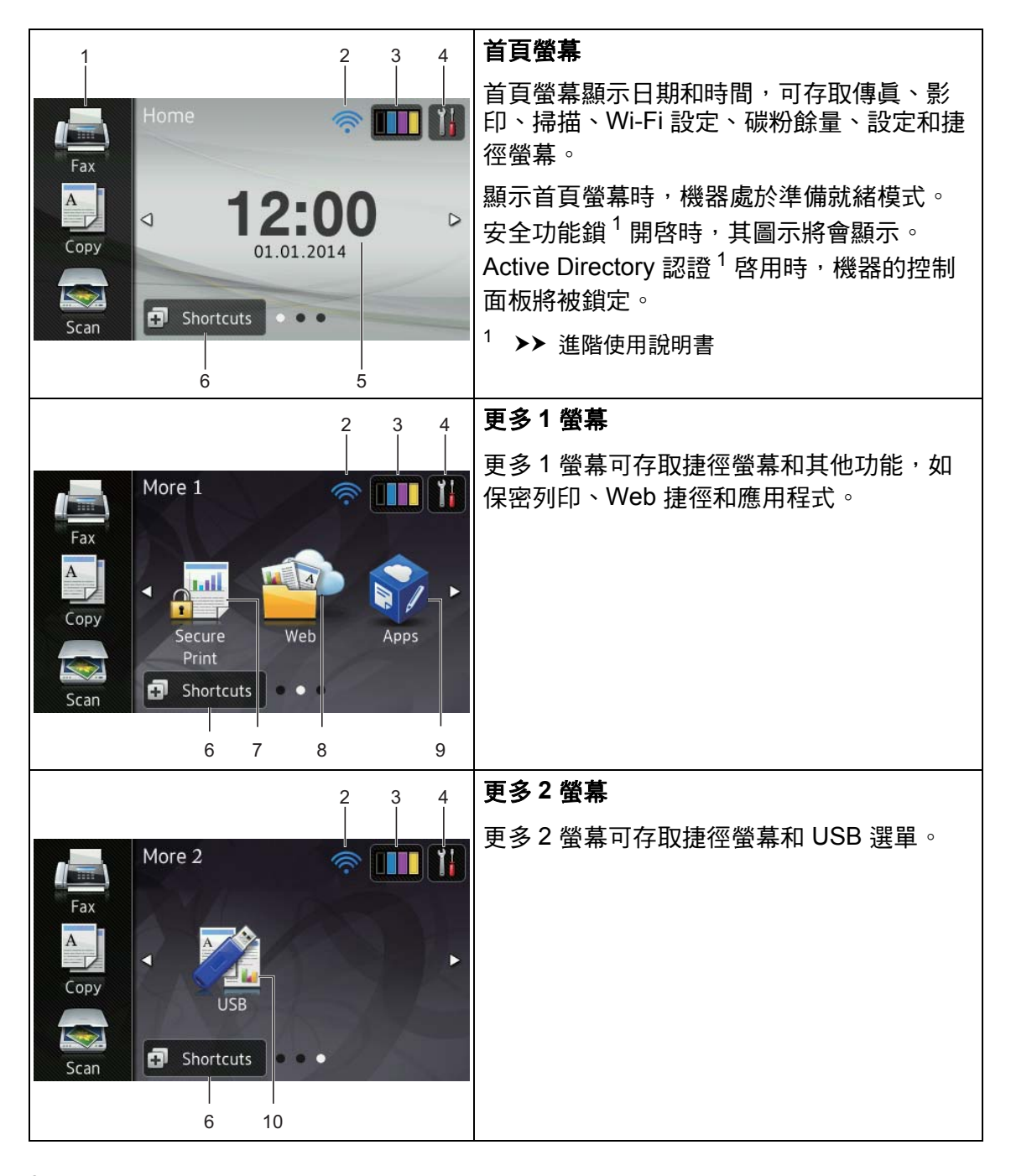

#### 註釋

滑動手指是使用者在觸控式螢幕上 執行的一種操作,即用手指橫向滑 過螢幕以顯示下一頁或下一項。

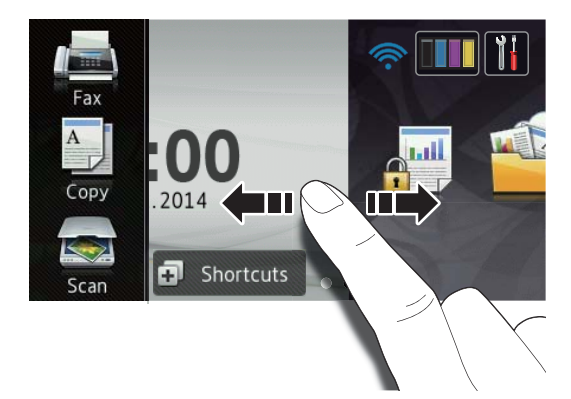

- 1 模式:
	- 〔Fax〕 ( 傳真 ) 讓您可存取傳真模式。
	- 〔Copy〕 ( 影印 ) 讓您可存取影印模式。
	- ■〔Scan〕 ( 掃描 )

讓您可存取掃描模式。

2 **(Wi-Fi** 設定 **)**

如果您正在使用無線連接,則準備 就緒模式螢幕上的四格指示燈會指 示目前的無線訊號強度。

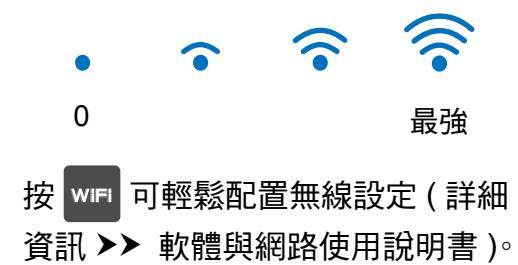

3 (**Toner (** 碳粉 **)**)

顯示碳粉的剩餘使用壽命。

按一下可存取 〔Toner〕 ( 碳粉 ) 選單。

#### 註釋

碳粉的剩餘使用壽命指示因列印文 件的類型和客戶使用情況而有所不 同。

## 4 (**Settings (** 設定 **)**)

按一下可存取主要設定 ( 如需詳細 資訊,請參閱 >> 第 11 百 *[設定螢](#page-22-0)* [幕](#page-22-0) )。

#### 5 日期和時間

顯示已在機器中設定的日期和時間。

6 (**Shortcuts (** 捷徑 **)**)

按一下可設定捷徑。

透過使用已設定為捷徑的選項,您 可以快速影印、掃描、發送傳真和 連接至 Web 服務。

#### 註釋

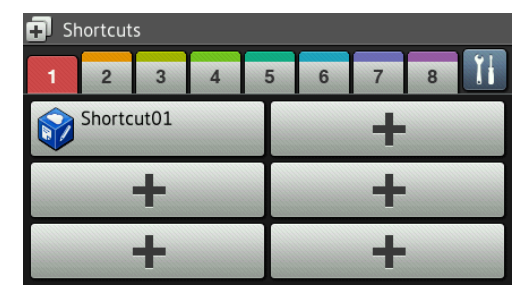

有八個捷徑標籤可用。每個捷徑標 籤可設定最多六個捷徑,共可設定 48 個捷徑。

7 **Secure Print (** 保密列印 **)**

讓您可存取保密列印選單。

#### 8 **Web**

按一下可將 Brother 機器連接至網 際網路服務 (詳細資訊 >> 網站連 線指引 )。

9 **Apps (** 應用程式 **)**

自本說明書發佈時,可能已新增應 用程式,或供應商可能已變更應用 程式名稱 ( 詳細資訊 ▶▶ 網站連線 指引 )。

#### 10**USB**

按一下可存取直接列印和掃描到 USB 選單。

#### 11新傳真

〔Fax Preview〕 ( 傳真預覽 ) 設 定為 〔On〕 (開)時,您可以查看 接收到記憶體中的新傳真數量。

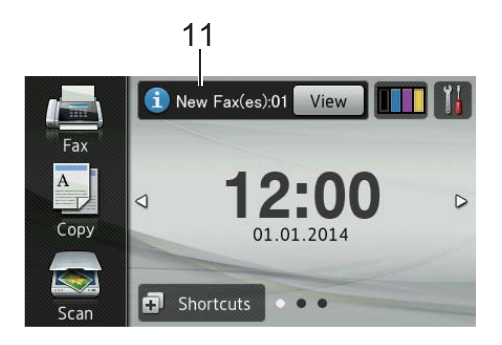

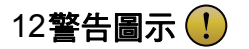

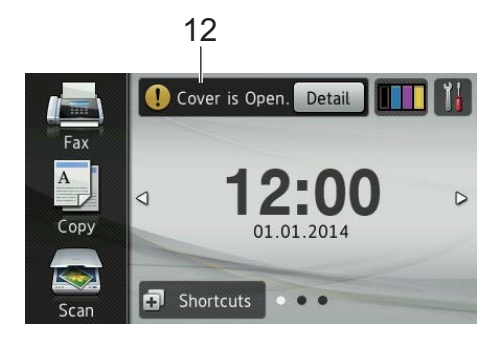

彈出錯誤或維護訊息時顯示警告圖 示 (!); 按 [ Detail ] (詳細 ) 查 看訊息,然後按 X 返回準備就緒 模式。

如需詳細資訊,請參閱 >> 第 [111](#page-122-0) 頁 [觸控式螢幕上的錯誤訊息](#page-122-0)。

#### 註釋

- 本產品採用 ARPHIC TECHNOLOGY CO.,LTD 開發的 字型。
- 本產品使用 HI CORPORATION 開 發的 MascotCapsule UI Framework 和 MascotCapsule Tangiblet。 MascotCapsule 是 HI CORPORATION 在日本的註冊商 標。

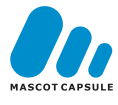

#### <span id="page-22-0"></span>設定螢幕 **<sup>1</sup>**

按 样 時,觸控式螢幕顯示機器的狀 態。

您可以從以下螢幕查看和存取機器的 所有設定。

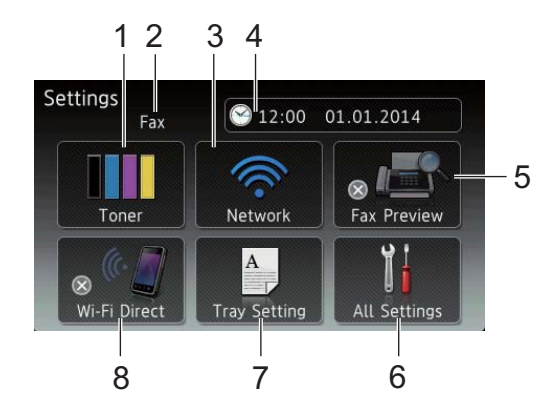

1 **Toner (** 碳粉 **)**

顯示碳粉的剩餘使用壽命。

按一下可存取 〔Toner〕 ( 碳粉 ) 選單。

#### 2 接收模式

顯示目前的接收模式。

- $($  Fax  $)$   $($  傳眞  $)$
- [ Fax/Tel ] ( 傳眞 / 電話)
- [External TAD] (外置答錄機)
- [Manual] (手動)

#### 3 **Network (** 網路 **)**

按一下可設定網路連接。

如果您正在使用無線連接,則螢幕 上的四格指示燈會指示目前的無線 訊號強度。

4 (**Date & Time (** 日期和時間 **)**)

顯示日期和時間。

按一下可存取 〔Date & Time〕 ( 日期和時間 ) 選單。

5 **Fax Preview (** 傳真預覽 **)**

顯示傳真預覽狀態。 按一下可存取傳真預覽設定。

#### 6 **All Settings (** 所有設定 **)**

按一下可存取完整的設定選單。

#### 7 **Tray Setting (** 紙匣設定 **)**

顯示選定紙張尺寸。按一下可變更 紙張尺寸和紙張類型設定 ( 如有需 要 )。

#### 8 **Wi-Fi Direct**

按一下可設定 Wi-Fi Direct™ 網路 連接。

## <span id="page-23-2"></span><span id="page-23-0"></span>設定準備就緒螢幕 **<sup>1</sup>**

將準備就緒螢幕設定為 〔Home〕 ( 首 頁 )、〔More1〕 ( 更多 1) 或 〔More2〕 ( 更多 2)。

機器閒置或您按 | 時, 觸控式螢幕 將返回設定的螢幕。

- 1 按 1 。
- 2 按 [All Settings] (所有設定)。
- 8 向上或向下滑動手指,或點選 ▲ **或▼,以顯示〔General** Setup〕 ( 一般設定 )。
- 4 按 〔General Setup〕 (一般設 定 )。
- $\overline{6}$  向上或向下滑動手指,或點選  $\overline{a}$ 或▼,以顯示 「Button Settings〕 ( 按鈕設定 )。
- 6 按〔Button Settings〕 (按鈕 設定 )。
- **7** 按 〔Home Button Settings〕 ( 首頁按鈕設定 )。
- **8** 按 〔Home〕 (首頁)、〔More1〕 ( 更多 1) 或 〔More2〕 ( 更多 2)。
- $9$ 按 $\Gamma$ 機器將返回選定的首頁螢幕。

#### <span id="page-23-1"></span>基本操作 **<sup>1</sup>**

用手指點選可操作觸控式螢幕。若要 顯示和存取所有的螢幕選單或選項, 向左、向右、向上或向下滑動手指, 或點選 ◀▶ 或 ▲▼,以滾動顯示選單或 選項。

#### 重要事項

切勿用筆或手寫筆等尖銳物品點按 觸控式螢幕,否則可能會損壞機 器。

以下步驟說明如何變更機器的設定。 在本示例中,觸控式螢幕的背光燈設 定從 〔Light〕 ( 淺 ) 變更為  $[Med]$  (中)。

# 1按 1

- 2 按 〔All Settings〕 (所有設定)。
- 6】向上或向下滑動手指,或點選 ▲ **或▼,以顯示 〔General** Setup〕 ( 一般設定 )。

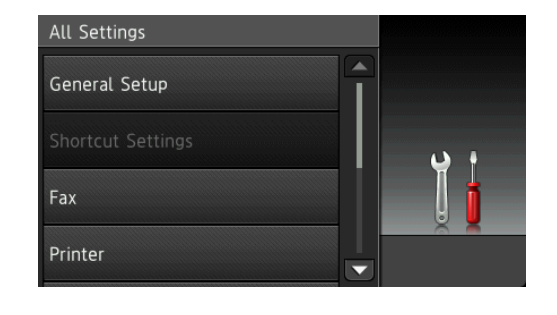

4 按 〔General Setup〕 (一般設 定 )。

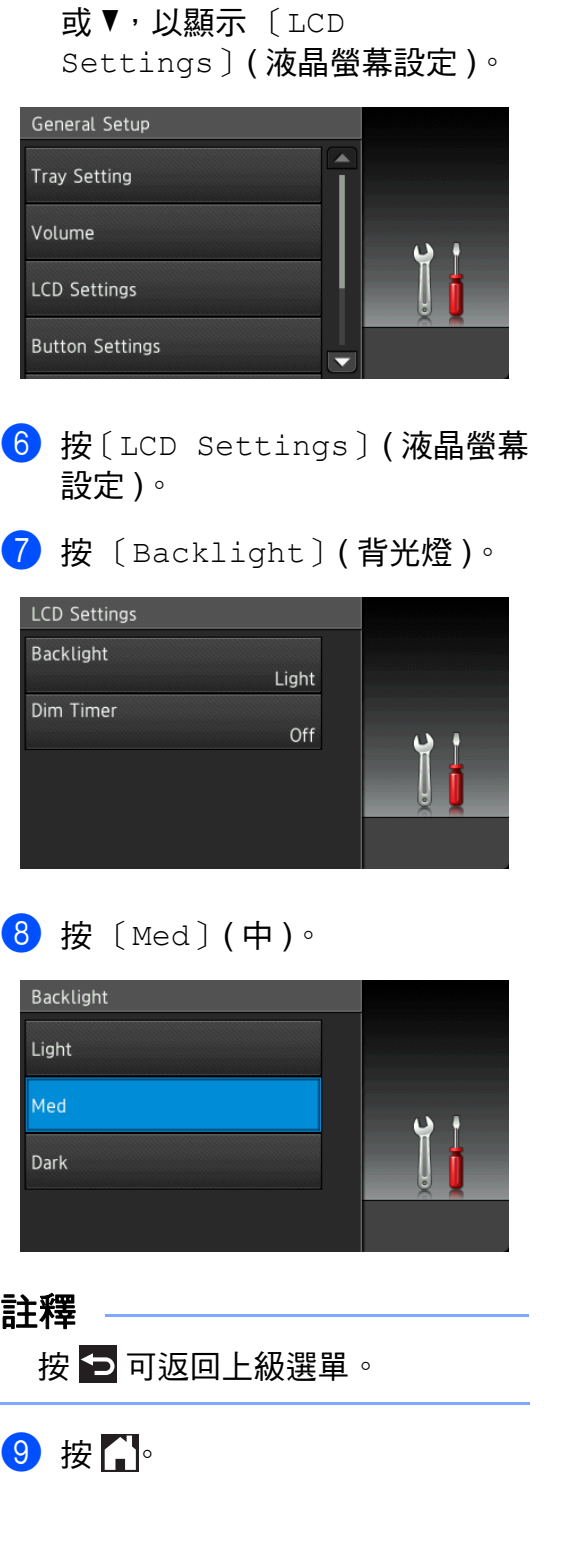

5 向上或向下滑動手指,或點選 ▲

# <span id="page-24-2"></span><span id="page-24-0"></span>捷徑設定 **<sup>1</sup>**

您可以將最常用的傳真、影印、掃描 和網站連線設定新增為捷徑。稍後您 便可以快捷地重新叫用並套用這些設 定。您最多可以新增 48 個捷徑。

## <span id="page-24-1"></span>新增影印捷徑 **<sup>1</sup>**

以下設定可包含在影印捷徑中:

- [Quality] (品質)
- 〔Enlarge/Reduce〕 (放大/縮小)
- [Density] (濃度)
- [ Contrast ] (對比度 )
- [ Stack/Sort ] (堆疊 / 排序 )
- (Page Layout) (版面配置)
- 〔Color Adjust〕 ( 色彩調整 )
- [2-sided Copy] (雙面影印)
- [2-sided Copy Page Layout〕 (雙面影印版面配置) (MFC-L8850CDW 和 MFC-L9550CDW)
- [Tray Use] (使用紙匣)
- [Remove Background Color] ( 去除背景顏色 )
- 按 **+ Shortcuts**
- 2 按標籤 1 至 8 中的一個。
- 8 按尚未新增捷徑的 十
- 4 按 〔Copy〕 (影印)。
- 6 閱讀觸控式螢幕上的資訊,然後 按 〔OK〕確認。
- 6 向上或向下滑動手指,或點選 ▲ 或 ▼,以顯示影印預設,然後按 所需預設。
- <span id="page-25-1"></span> $\Box$  向上或向下滑動手指,或點選  $\Box$ 或 ▼,以顯示可用設定,然後按 所需設定。
- <span id="page-25-2"></span>8 向上或向下滑動手指,或點選 ▲ 或▼,以顯示設定的可用選項, 然後按所需選項。 重複執行步驟 ❼ 至 ❸,直到完成 此捷徑的所有設定。
- <sup>9</sup> 變更完設定後, 按 〔Save as Shortcut〕 ( 另存為捷徑 )。
- 10 閱讀並確認所顯示的選定設定清 單,然後按 〔OK〕。
- **ધ** 使用機器觸控式螢幕上的鍵盤輪 入捷徑名稱。 ( 如需輸入字元的協 助・請參閱 ▶▶ 第 270 頁 *[輸入文](#page-281-0)* [字](#page-281-0)。) 按 〔OK〕。
- l 按 〔OK〕儲存您的捷徑。

#### <span id="page-25-0"></span>新增傳真捷徑 **<sup>1</sup>**

- 以下設定可包含在傳真捷徑中:
- 〔Address〕 ( 位址 )
- [Fax Resolution] (傳眞解像度)
- ■〔2-sided Fax〕 (雙面傳眞) (MFC-L8850CDW 和 MFC-L9550CDW)
- [ Contrast ] (對比度)
- 〔Broadcasting〕 ( 多址發送 )
- 〔Real Time TX〕 ( 即時發送 )
- 〔Coverpage Setup〕 (封頁設定)
- [Overseas Mode] (海外模式)
- 〔Glass Scan Size〕 ( 平台掃描 尺寸 )
- $\blacksquare$  Shortcuts
- 2 按標籤 1 至 8 中的一個。
- 6 按尚未新增捷徑的十。
- 4 按 〔Fax〕 (傳真)。
- 6 閱讀觸控式螢幕上的資訊,然後 按 〔OK〕確認。
- <span id="page-25-3"></span>6 使用觸控面板上的撥號鍵盤、通 訊錄或觸控式螢幕上的通話記錄 輸入傳真或電話號碼。完成後, 轉到步驟 ❼。

#### 註釋

- 傳真號碼最多可輸入 20 位數字。
- 如果捷徑要用於多址發送,在步驟 6 中輸入傳真或電話號碼前先按  $($ Options〕 (選項),並在步驟  $\bm{\Theta}$  $\bm{\Theta}$  $\bm{\Theta}$ 中選擇〔Broadcasting〕 (多址 發送 )。
- •如果捷徑要用於多址發送,最多可 輸入 20 個傳真號碼。輸入的傳真 號碼可以是通訊錄中的群組號碼、 通訊錄中的單獨傳真號碼或手動輸 入號碼的隨意組合 (>> 進階使用說 明書 )。
- 在捷徑中輸入傳眞號碼時,該號碼 將自動新增到通訊錄中。它在通訊 錄中的名稱為捷徑名稱加上序號。

<span id="page-26-1"></span>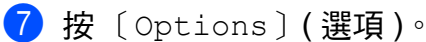

- <span id="page-26-2"></span>8 向上或向下滑動手指,或點選 ▲ 或 ▼,以顯示可用設定,然後按 所需設定。
- <span id="page-26-3"></span>8 按所需選項。  $\hat{\mathbf{\Xi}}$  $\hat{\mathbf{\Xi}}$  $\hat{\mathbf{\Xi}}$  $\hat{\mathbf{\Xi}}$  $\hat{\mathbf{\Xi}}$ 複執行步驟  $\mathbf{\Theta} \subseteq \mathbf{\Theta}$ , 直到完成 此捷徑的所有設定。 按 〔OK〕。
- 10 變更完設定後,按 〔Save as Shortcut〕 ( 另存為捷徑 )。
- 1 閱讀並確認所顯示的選定設定清 單,然後按 〔OK〕。
- 12 使用機器觸控式螢幕上的鍵盤輪 入捷徑名稱。 ( 如需輸入字母的協 助・請參閱 ▶▶ 第 270 頁 *[輸入文](#page-281-0)* [字](#page-281-0)。) 按 〔OK〕。
- 13 按 〔OK〕儲存您的捷徑。

#### <span id="page-26-0"></span>新增掃描捷徑 **<sup>1</sup>**

以下設定可包含在掃描捷徑中:

- 〔to USB〕 ( 到 USB)
- [2-sided Scan] (雙面掃描) (MFC-L8850CDW 和 MFC-L9550CDW)
- ■〔Scan Type〕 (掃描類型)
- [Resolution] (解析度)
- [File Type] (檔案類型)
- ■〔Glass Scan Size〕 (平台掃描 尺寸 )
- ■〔File Name〕(檔案名稱)
- 〔File Size〕 ( 檔案尺寸 )
- [Remove Background Color] ( 去除背景顏色 )

〔to E-mail Server〕 ( 到電子郵 件伺服器 ) ( 僅當下載 IFAX 後支援 MFC-L8600CDW)

〔Address〕 ( 位址 )

- [2-sided Scan] (雙面掃描) (MFC-L8850CDW 和 MFC-L9550CDW)
- ■〔Scan Type〕 (掃描類型)
- [Resolution] (解析度)
- 〔File Type〕 ( 檔案類型 )
- 〔Glass Scan Size〕 ( 平台掃描 尺寸 )
- 〔File Size〕 ( 檔案尺寸 )

 $[$  to OCR]  $($   $\frac{1}{2}$  OCR)  $/$   $[$  to File] ( 到檔案 ) / 〔to Image〕 ( 到影像 ) / 〔to E-mail〕 ( 到電子郵件 )

#### ■ 選擇電腦

〔to FTP/SFTP〕 ( 到 FTP/SFTP) / 〔to Network〕 ( 到網路 )

#### ■設定檔名稱

- $\blacksquare$  Shortcuts
- 2 按標籤 1 至 8 中的一個。
- 8 按尚未新增捷徑的十。
- 4 按 〔Scan〕 (掃描)。
- 6 向上或向下滑動手指,或點選▲ 或 ▼,以顯示所需掃描類型,然 後按該選項。

**16**

第 1 章

- 6 執行下列其中一項操作:
	- ■如果按〔to USB〕 (到 USB), 閱讀觸控式螢幕上的資訊,然 後按 〔OK〕確認。轉到步驟  $\bullet$
	- 如果按〔to E-mail Server〕 ( 到電子郵件伺服器 ),閱讀觸控 式螢幕上的資訊,然後按〔OK〕 確認。轉到步驟 ●。
	- 如果按 〔to OCR〕 (到 OCR)、  $[$ to File〕 (到檔案)、 $[$ to Image〕 ( 到影像 ) 或 〔to E-mail)(到雷子郵件),閱讀 觸控式螢幕上的資訊,然後按  $\lceil$  OK ገ 確認。轉到步驟 ❸。
	- ■如果按〔to FTP/SFTP〕 (到 FTP/SFTP) 或 〔to Network](到網路),閱讀觸 控式螢幕上的資訊,然後按 〔OK〕確認。
		- 向上或向下滑動手指,或點選 ▲ 或 ▼,以顯示設定檔名稱, 然後按該名稱。

按 〔OK〕確認所選設定檔名 稱。轉到步驟 $\Omega$ 。

#### 註釋

若要新增 〔to FTP/SFTP〕 ( 到 FTP/SFTP) 和 〔to Network〕 ( 到網路 ) 捷徑,必須先新增設定 檔名稱。

- <span id="page-27-0"></span>■ 執行下列其中一項操作:
	- 若要手動輸入電子郵件地址, 按 〔Manual〕 ( 手動 )。使用 機器觸控式螢幕上的鍵盤輸入 電子郵件地址。 ( 如需輸入字 母的協助,請參閱 >> 第 [270](#page-281-0) 頁 [輸入文字](#page-281-0)。)

按 〔OK〕。

 若要輸入 〔Address Book〕 ( 通訊錄 ) 中的電子郵件地址, 按 〔Address Book〕 ( 通訊 錄 )。向上或向下滑動手指, 或點選 a 或 b,以顯示所需電 子郵件地址,然後按該電子郵 件地址。

按 〔OK〕。

確認輸入的電子郵件地址後,按 〔OK〕。轉到步驟 ❶。

#### 註釋

按 〔Detail〕 ( 詳細 ) 可查看輸入 的地址清單。

- <span id="page-27-1"></span>8 執行下列其中一項操作:
	- ■機器使用 USB 傳輸線連接到 電腦時:
		- 按 〔OK〕確認已選擇 USB 作 為 PC 名稱。轉到步驟 @。
	- ■機器連接到網路時:

向上或向下滑動手指,或點選 ▲ 或 ▼ · 以顯示 PC 名稱,然後 按該名稱。按〔OK〕確認所選  $PC$  名稱。轉到步驟 @。

<span id="page-28-1"></span>9 按 〔Options〕 (選項)。

- <span id="page-28-3"></span>10 向上或向下滑動手指,或點選 ▲ 或 ▼,以顯示可用設定,然後按 所需設定。
- <span id="page-28-4"></span>1 向上或向下滑動手指,或點選 ▲ 或 ▼,以顯示設定的可用選項, 然後按所需選項。 重複執行步驟 @ 至 @ · 直到完成 此捷徑的所有設定。 按 〔OK〕。
- 12 檢閱所選設定:
	- 如果您必須變更其他選項,返 间步驟 ◎ 。
	- 如果您對變更滿意, 按 〔Save as Shortcut〕 ( 另 存為捷徑 )。
- 18 檢閱觸控式螢幕上的設定,然後 按 〔OK〕。
- <span id="page-28-2"></span>14 使用機器觸控式螢幕上的鍵盤輸 入捷徑名稱。 ( 如需輸入字母的協 助・請參閱 > 第 270 頁 [輸入文](#page-281-0) [字](#page-281-0)。) 按 〔OK〕。
- 6 閱讀觸控式螢幕上的資訊, 然後 按 〔OK〕儲存您的捷徑。

### <span id="page-28-5"></span><span id="page-28-0"></span>新增網站連線捷徑 **<sup>1</sup>**

以下服務的設定可包含在網站連線捷 徑中:

- $\blacksquare$  SKYDRIVE<sup>®</sup>
- $\blacksquare$  BOX
- PICASA WEB ALBUMS™
- GOOGLE DRIVE™
- **FLICKR**<sup>®</sup>
- FACEBOOK
- $\blacksquare$  EVERNOTE<sup>®</sup>
- DROPBOX

#### 註釋

- 自本說明書發佈時,可能已新增 Web 服務,或供應商可能已變更服 務名稱。
- •若要新增網站連線捷徑,您必須擁 有所需服務的帳戶 ( 詳細資訊 ▶▶ 網站連線指引 )。
- $\blacksquare$  Shortcuts
- 2 按標籤 1 至 8 中的一個。
- 6 按尚未新增捷徑的 十
- 4 按 〔Web〕。

6 如果顯示網際網路連接的相關資 訊,閱讀資訊並按 〔OK〕確認。

#### 註釋

有時,機器的觸控式螢幕上會顯示 有關機器功能的更新和公告。

請閱讀此資訊,然後按 〔OK〕。

- 6 向左或向右滑動手指,或點選 ◀ 或▶,以顯示可用服務,然後按 所需服務。
- g 按您的帳戶。 如果帳戸需要 PIN 密碼,請使用 機器觸控式螢幕上的鍵盤輸入帳 戶的 PIN 密碼。 按 〔OK〕。
- 8 按所需功能。

#### 註釋

可設定的功能因所選服務而有所不 同。

- 8 閱讀並確認所顯示的選定功能清 單,然後按 〔OK〕。
- 10 使用觸控式螢幕上的鍵盤輸入捷徑名 稱。 ( 如需輸入字母的協助,請參閱 ▶▶ 第 270 頁 [輸入文字](#page-281-0)。) 按 〔OK〕。
- **仆**按 〔OK〕儲存您的捷徑。

## <span id="page-29-0"></span>新增應用程式捷徑 **<sup>1</sup>**

以下服務的設定可包含在應用程式捷 徑中:

- NoteScan
- Outline&Scan
- Outline&Copy

#### 註釋

自本說明書發佈時,可能已新增 Web 服務,或供應商可能已變更服 務名稱。

- $\overline{1}$   $\overline{1}$  Shortcuts
- 2 按標籤 1 至 8 中的一個。
- 8 按尚未新增捷徑的十。
- 4 按 〔Apps〕 (應用程式)。
- 6 如果顯示網際網路連接的相關資 訊,閱讀資訊並按 〔OK〕確認。

#### 註釋

有時,觸控式螢幕上會顯示有關機 器功能的更新和公告。

請閱讀此資訊,然後按 〔OK〕。

- 6 向左或向右滑動手指,或點選 ◀ 或▶ · 以顯示可用應用程式,然 後按所需應用程式。
- g 按您的帳戶。 如果帳戸需要 PIN 密碼,請使用 機器觸控式螢幕上的鍵盤輸入帳 戶的 PIN 密碼。 按 〔OK〕。

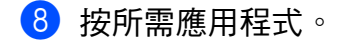

#### 註釋 .

可設定的應用程式因所選服務而有 所不同。

- 8 閱讀並確認所顯示的選定應用程 式清單,然後按 〔OK〕。
- 10 使用機器觸控式螢幕上的鍵盤輪 入捷徑名稱。 ( 如需輸入字母的協 助・請參閱 ▶▶ 第 270 頁 *[輸入文](#page-281-0)* [字](#page-281-0)。) 按 〔OK〕。
- **1** 按 〔OK〕儲存您的捷徑。

#### <span id="page-30-0"></span>變更捷徑 **<sup>1</sup>**

您可以變更捷徑中的設定。

#### 註釋

( 網站連線捷徑 ) 您無法變更網站 連線捷徑。如果您想變更某個捷 徑,必須將其刪除,然後添加新捷 徑。

(如需詳細資訊,請參閱 >> 第 20 頁 [刪除捷徑](#page-31-3)和 >> 第 17 頁 [新增網](#page-28-5) *[站連線捷徑](#page-28-5)*。)

 $\blacksquare$  Shortcuts

- 2 按標籤 1 至 8 中的一個,以顯示 您想變更的捷徑。
- <span id="page-30-1"></span>3 按所需捷徑。將顯示所選捷徑的 設定。
- 4 變更您在步驟 ❸ 中所選捷徑的設 定 ( 如需詳細資訊,請參閱 ▶▶ 第 13 頁 *[捷徑設定](#page-24-2)* )。
- $\overline{6}$  變更完設定後,按  $\overline{6}$  Save as Shortcut〕 ( 另存為捷徑 )。
- $6$ 按 $($ OK]確認。
- 執行下列其中一項操作:
	- ■若要覆寫此捷徑, 按〔Yes〕 ( 是 )。轉到步驟 ❶。
	- 如果您不想覆寫此捷徑,按 〔No〕 ( 否 ) 輸入新捷徑名稱。 轉到步驟 ❸。
- <span id="page-30-3"></span>8 若要建立新捷徑,按住 3 刪除 目前名稱,然後使用機器觸控式 螢幕上的鍵盤輸入新名稱。 ( 如需 輸入字母的協助,請參閱 >> 第 270 頁 [輸入文字](#page-281-0)。) 按 〔OK〕。
- <span id="page-30-2"></span> $\left( 9 \right)$  按  $($  OK  $)$  確認。

#### <span id="page-31-0"></span>編輯捷徑名稱 **<sup>1</sup>**

您可以編輯捷徑名稱。

 $\blacksquare$  Shortcuts

2 按標籤 1 至 8 中的一個,以顯示 所需捷徑。

 $3$ 按 】

#### 註釋

也可以按 || \ [ All Settings ] ( 所有設定 ) 和 〔Shortcut Settings〕 ( 捷徑設定 )。

- 4 按所需捷徑。
- 5 按 〔Edit Shortcut Name〕 ( 編輯捷徑名稱 )。
- 6 若要編輯名稱, 按住 3 刪除目 前名稱,然後使用機器觸控式螢 幕上的鍵盤輸入新名稱。 ( 如需輸 入字母的協助,請參閱 ▶▶ 第 270 頁 [輸入文字](#page-281-0)。) 按 〔OK〕。

#### <span id="page-31-3"></span><span id="page-31-1"></span>刪除捷徑 **<sup>1</sup>**

您可以刪除捷徑。

- $\blacksquare$  Shortcuts
- 2 按標籤 1 至 8 中的一個,以顯示 所需捷徑。

# 3 按 】

#### 註釋

- 也可以按 || \ [ All Settings ] ( 所有設定 ) 和 〔Shortcut Settings〕 ( 捷徑設定 )。
- <span id="page-31-4"></span>d 按所需捷徑。
- 6 按 〔Delete〕 (刪除)刪除您在 步驟 [d](#page-31-4) 中所選的捷徑。
- f 按 〔Yes〕 ( 是 ) 確認。

#### <span id="page-31-2"></span>重新叫用捷徑 **<sup>1</sup>**

捷徑設定顯示在捷徑螢幕上。若要重 新叫用某個捷徑,只需按該捷徑名稱 即可。

# <span id="page-32-0"></span>設定本機識別資訊 **<sup>1</sup>**

如果您想在發送的每份傳真上顯示日期 和時間,請設定機器的本機識別資訊。

如果您想在發送的每份傳真上顯示日期 和時間,請設定機器的本機識別資訊。

# 1 按 1

- b 按〔All Settings〕 (所有設定)。
- 6 向上或向下滑動手指,或點選▲ **或▼,以顯示 〔Initial** Setup〕 ( 初始設定 )。 按 〔Initial Setup〕 ( 初始設 定 )。
- 4 向上或向下滑動手指,或點選 ▲ 或 b,以顯示 〔Station ID〕 ( 本機識別資訊 )。 按〔Station ID〕 ( 本機識別資 訊 )。
- $\overline{6}$  按 [Fax ] (傳真)。
- 6 使用觸控式螢幕上的數字按鈕輸入 您的傳真號碼 ( 最多 20 位數字 ), 然後按 〔OK〕。
- **7** 按 〔Tel〕 (電話)。
- 8 使用觸控式螢幕上的數字按鈕輸入 您的電話號碼 ( 最多 20 位數字 ), 然後按 〔OK〕。如果您的電話號碼 與傳真號碼相同,請再次輸入同一 號碼。
- **9** 按 〔Name〕 (名稱)。
- 10 使用觸控式螢幕輸入您的名稱 (最 多 20 位字元 ),然後按 〔OK 〕。

#### 註釋

- 若要輸入數字或特殊字元,請重複 按 4 0 直到顯示您想輸入的字 元,然後按所需字元。
- 如果您不慎輸入錯誤字元而需要修 正,請按◀或▶將游標移到錯誤字 元處, 然後按 3。
- 若要輸入空格,請按 〔Space〕 ( 空格 )。
- 如需更多詳細資訊,請參閱 ≯▶ 第 270 頁 [輸入文字](#page-281-0)。

 $\bigoplus$  按 $\bigcap$ 

<span id="page-33-0"></span>**2** 放入紙張 **<sup>2</sup>**

# <span id="page-33-1"></span>放入紙張和列印紙材 **<sup>2</sup>**

本機器可從標準紙匣、多功能進紙匣 或下層選購紙槽送入紙張。

將紙張放入紙匣時,請注意以下事 項:

■如果您的應用程式軟體支援在列印 選單中選擇紙張尺寸,您可透過該 軟體選擇紙張尺寸;如果您的應用 程式軟體不支援,則您可在印表機 驅動程式中或使用觸控式螢幕上的 按鍵設定紙張尺寸。

## <span id="page-33-2"></span>將紙張放入標準紙匣和下層選購 紙槽 **<sup>2</sup>**

標準紙匣 ( 紙匣 1) 中最多可放入 250 張紙。下層選購紙槽 ( 紙匣 2) 中最多 可放入 500 張紙。放入的紙張高度應 低於紙匣右側標注的最大容量記號 (▼▼▼) (如需建議使用的紙張資訊, 請參閱 >> 第 34 頁 *[可接受的紙張和](#page-45-2) [其他列印紙材](#page-45-2)*)。

#### 從紙匣 **1** 和紙匣 **2** 進紙,使用普通 紙、薄紙或再生紙進行列印 **<sup>2</sup>**

1 將紙匣完全拉出機器。

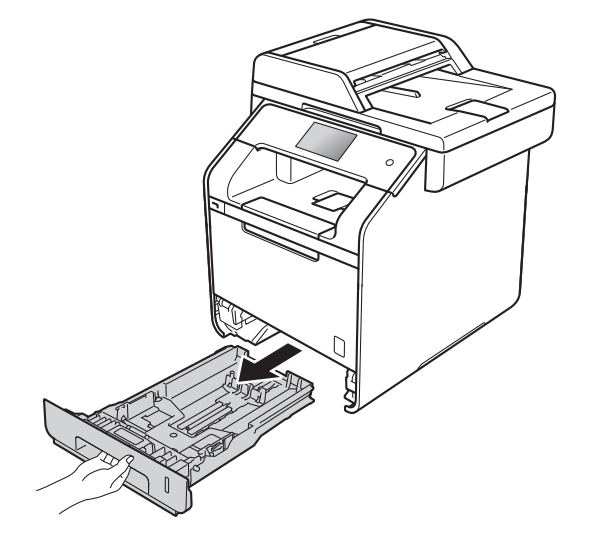

2 按住藍色紙張長度調整器釋放桿 (1),滑動調整器以符合紙匣中所 放紙張的尺寸。確定卡榫固定於 插槽中。

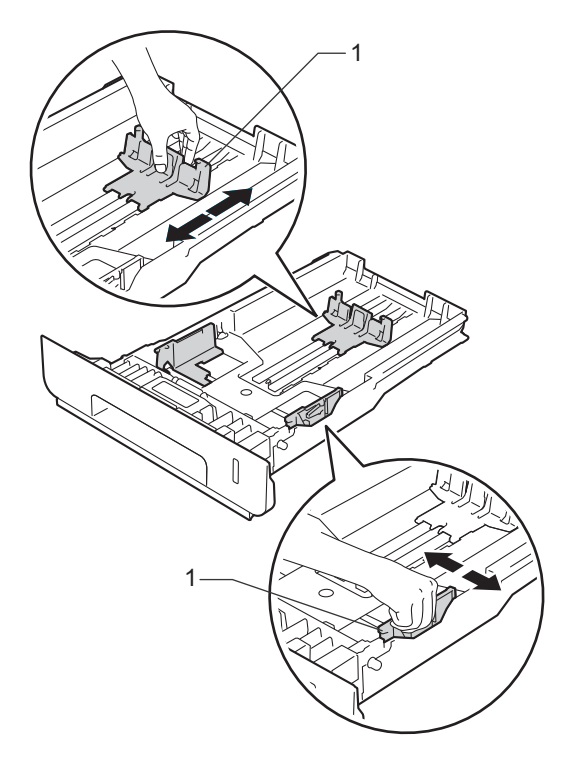

8 充分散開紙疊以避免卡紙和進紙 錯誤。

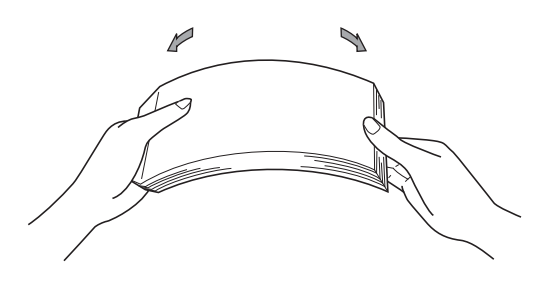

- d 將紙張放入紙匣並確定:
	- ■紙張高度低於最大容量記號  $(\mathbf{v} \mathbf{v})$  (1)  $\circ$

放入過多紙張會導致卡紙。

- 列印面*朝下*。
- ■紙張寬度調整器需碰觸到紙張 側邊,才能正確進紙。

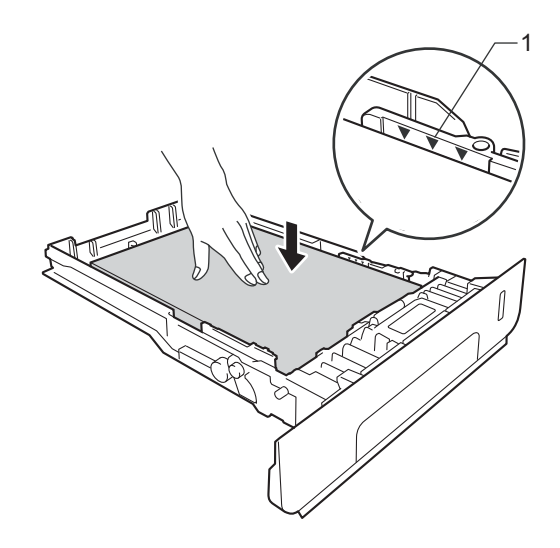

6 將紙匣*確實*裝回機器中。確定已 將紙匣完全插入機器中。

6 扳起出紙托盤 (1), 以避免紙張在 列印完成後從出紙匣滑落。

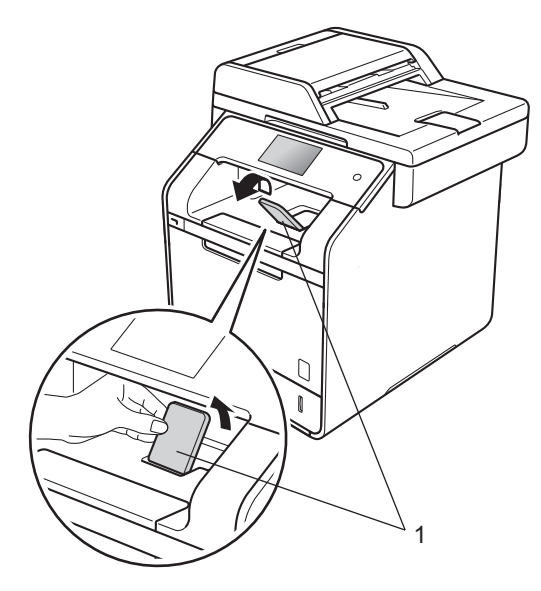

■ 將列印工作傳到機器。

## <span id="page-35-0"></span>將紙張放入多功能進紙匣 **(MP** 紙匣 **) <sup>2</sup>**

MP 紙匣中最多可放入三個信封、一 張光面紙或其他特殊列印紙材,或最 多 50 張普通紙。使用厚紙、銅版紙、 標籤、信封或光面紙進行列印或影 印,請使用該紙匣。 ( 如需建議使用 的紙張資訊,請參閱 >> 第 34 頁 可 [接受的紙張和其他列印紙材](#page-45-2)。)

從 **MP** 紙匣進紙,使用普通紙、薄 紙、再生紙、銅版紙或光面紙進行 列印 **<sup>2</sup>**

a 打開並輕輕放低 MP 紙匣。

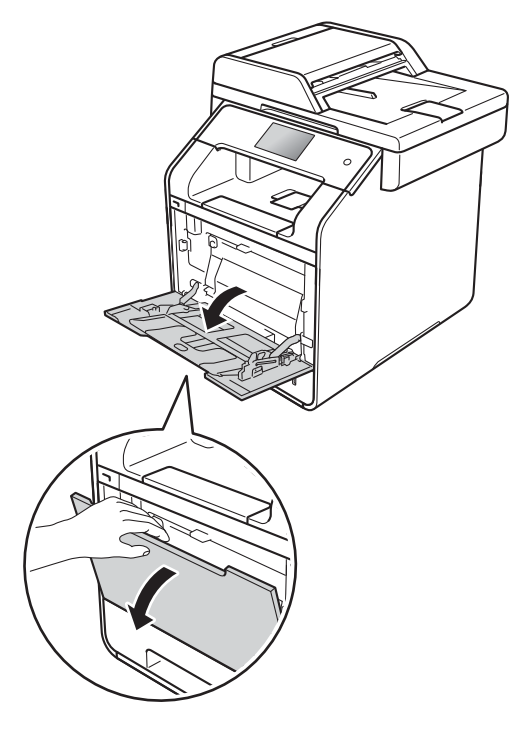

 $\overline{2}$  拉出 MP 紙匣支撐板 (1) 並展開出 紙托盤 (2)。

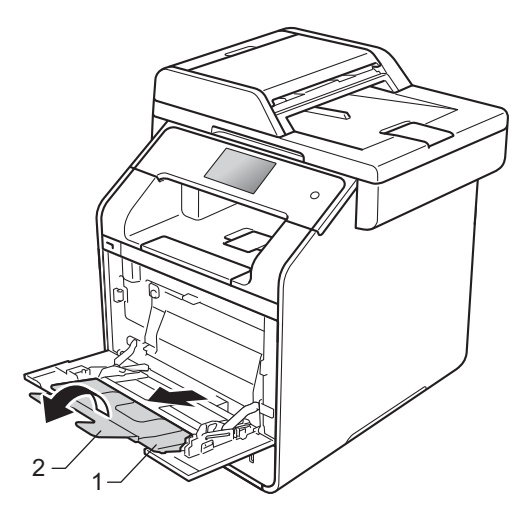
- **6** 將紙張放入 MP 紙匣並確定:
	- ■紙張高度低於最大容量記號 (1)。
	- ■紙張前端 (紙張頂端) 位於 ▲ 和 ▼箭頭 (2) 之間。
	- ■列印面必須朝上,讓前端 (紙 張頂端 ) 先進入。
	- ■紙張寬度調整器需碰觸到紙張 側邊,才能正確進紙。

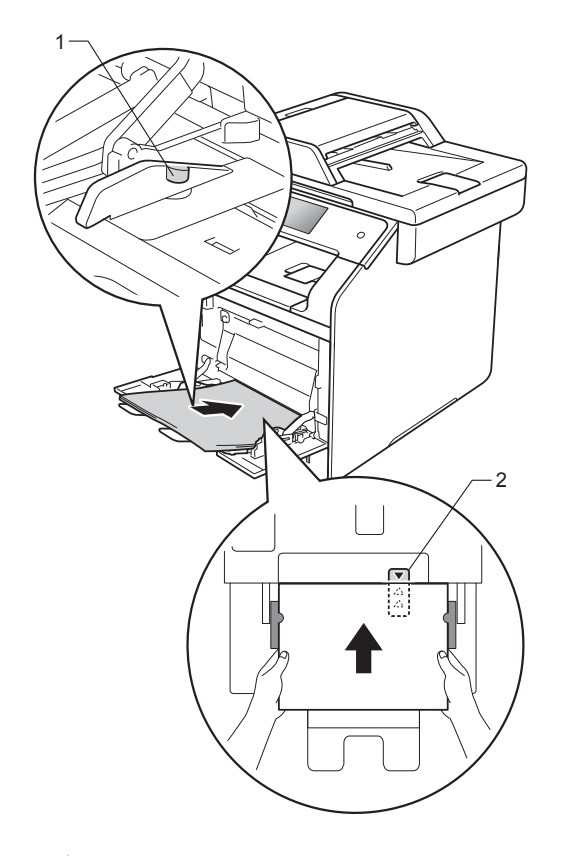

## 註釋

使用光面紙時,每次僅可在多功能 進紙匣中放入一張紙,以避免卡 紙。

4 扳起出紙托盤,以避免紙張在列 印完成後從出紙匣滑落。

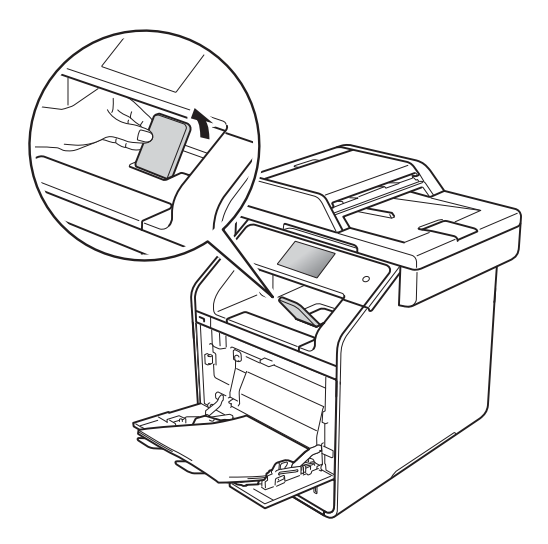

6 將列印工作傳到機器。

## 從 **MP** 紙匣進紙,使用厚紙、標籤 和信封進行列印 **<sup>2</sup>**

拉下後蓋 ( 列印面朝上出紙匣 ) 時, 機器會將紙張從 MP 紙匣筆直地送到 機器背後。使用厚紙、標籤或信封進 行列印時,請使用這種進紙和輸出方 式。(如需建議使用的紙張資訊,請 參閱 >> 第 34 頁 [可接受的紙張和其](#page-45-0) [他列印紙材](#page-45-0)和 >> 第 37 頁 [信封](#page-48-0)。)

裝入前,先把信封的四個角和各條邊 盡可能地壓平。

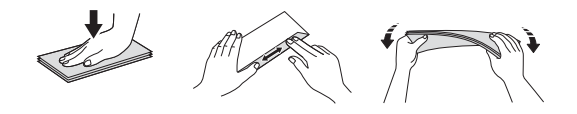

● 打開後蓋 (列印面朝上出紙匣)。

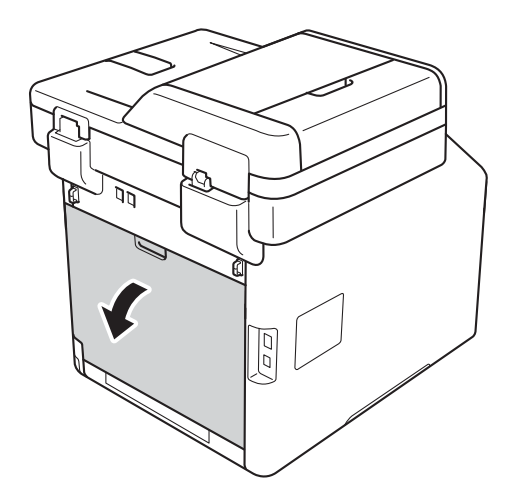

<span id="page-37-0"></span>2 (僅限使用信封進行列印時) 拉下左右兩側的灰色拉桿,如下 圖所示。

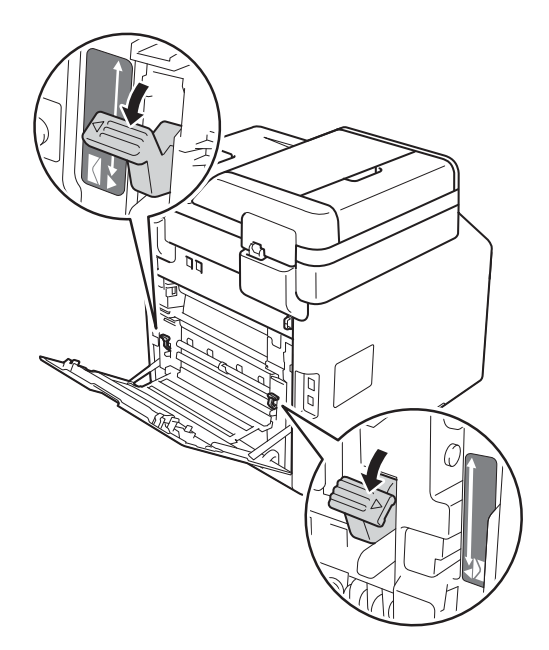

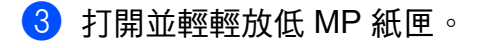

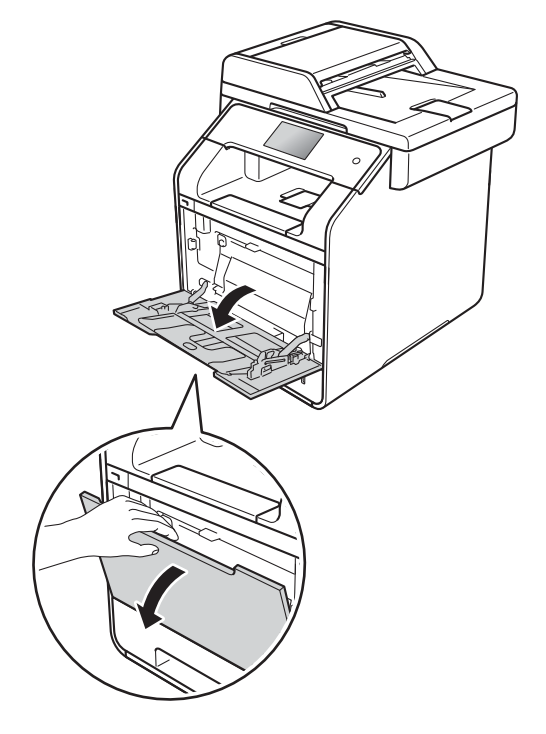

 $\Phi$  拉出 MP 紙匣支撐板 (1) 並展開出 紙托盤 (2)。

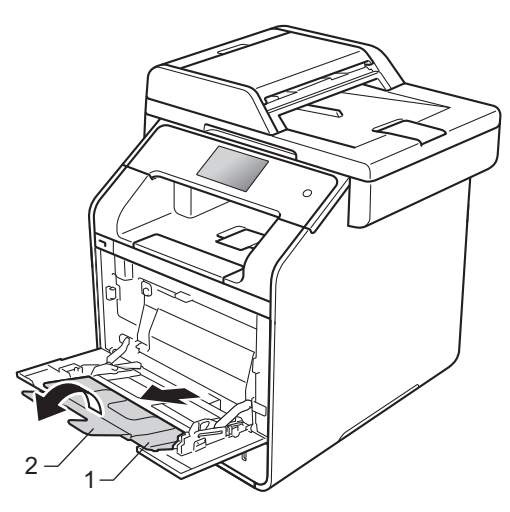

- 6 將紙張、標籤或信封放入 MP 紙 匣並確定:
	- MP 紙匣中的信封數量不超過 三個。
	- ■紙張、標籤或信封高度低於最 大容量記號 (1)。
	- ■紙張前端 (紙張頂端) 位於 ▲ 和 ▼箭頭 (2) 之間。
	- ■列印面必須朝上。

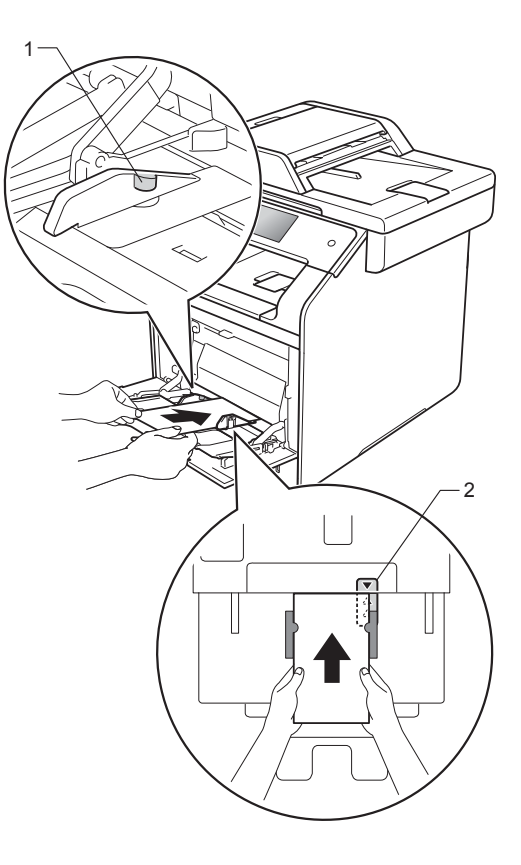

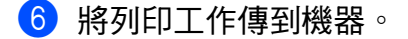

#### 註釋 .

- 印出後立即取出各信封。堆疊這些 信封可能會導致卡紙或捲曲。
- 如果列印期間弄髒信封或厚紙,請 將媒體類型設為厚信封或加厚紙, 以提高加熱組溫度。
- 如果信封印出後有摺痕,請參閱 ▶▶ 第 148 頁 [改善列印品質](#page-159-0)。
- 如果列印期間厚紙捲曲,請每次僅 在 MP 紙匣中放入一張厚紙。
- 廠商密封的信封接合處必須牢固。
- 信封各邊都必須正確摺疊,沒有皺 摺或摺痕。
- g ( 僅限使用信封進行列印時 ) 列印完畢後,請將步驟 @ 中所拉 下的兩個灰色拉桿推回原位。
- 8 關閉後蓋 ( 列印面朝上出紙匣 )。

### 註釋

- 有關對副本和接收的傳真進行雙面 列印的資訊,請參閱進階使用說明 書。
- 有關使用電腦進行雙面列印的資 訊,請參閱軟體與網路使用說明 書。

# 不可掃描的區域和不可列印的區域 **<sup>2</sup>**

下表中的數字顯示不可掃描和不可列印的最大區域。這些區域可能會因為紙張尺 寸或所用的應用程式設定而有所不同。

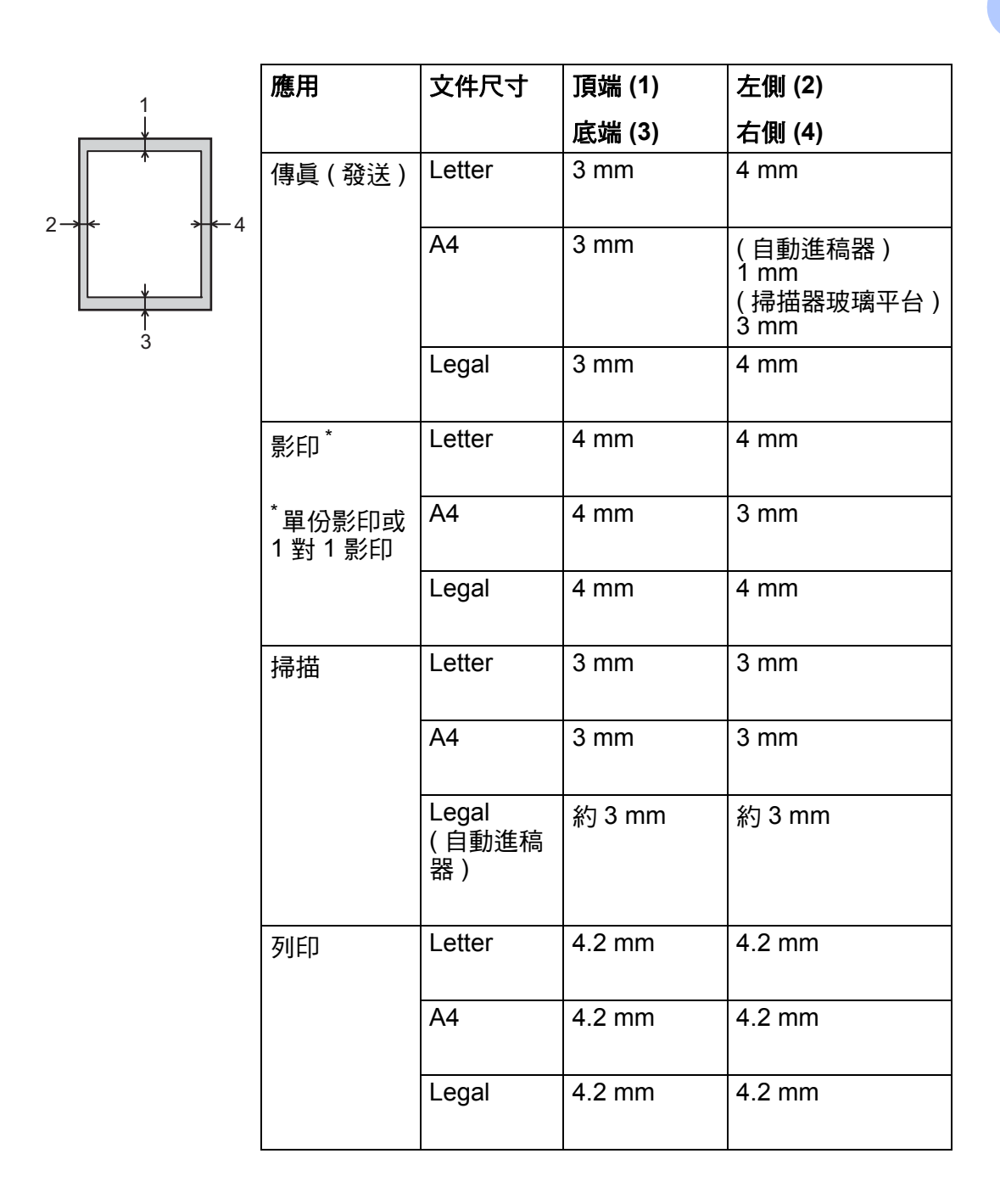

# 紙張設定 **<sup>2</sup>**

# 紙張尺寸 **<sup>2</sup>**

當您將不同尺寸的紙張放入紙匣時, 必須同時變更紙張尺寸的設定,以配 合文件或傳入傳真的頁面尺寸。

影印時,可使用以下尺寸的紙張: A4、Letter、Legal、Executive、 B5(JIS)、A5、A5 L ( 長邊 )、A6 和 Folio;列印傳真時,可使用以下尺寸 的紙張: A4、Letter、Legal 或 Folio (215.9 mm  $\times$  330.2 mm)  $\circ$ 

1 按

- 2 按 | (〔Tray Setting〕 (紙 匣設定 ))。
- <mark>3</mark> 按〔Paper Size〕 (紙張尺寸 )。
- 4 按 〔MP Tray〕 (MP 紙匣)、 〔Tray #1〕 ( 紙匣 #1) 或  $[Tray #2]$  (紙匣 #2)<sup>[1](#page-41-0)</sup>。
- $\overline{6}$  向上或向下滑動手指,或點選 ▲ 或 ▼, 以顯示 〔A4〕、〔Letter〕、  $[B5(JIS)] \cdot [B5(ISO)]^2$  $[B5(JIS)] \cdot [B5(ISO)]^2$ 〔A5〕、〔A5(Long Edge)〕 (A5 (長邊)) $3 \cdot (A6)^{3}$  $3 \cdot (A6)^{3}$ 〔Executive〕、〔Legal〕、  $[{\rm Folio}]\cdot[3"x5"]^2$  $[{\rm Folio}]\cdot[3"x5"]^2$  $\text{(Com-10)}$ <sup>[2](#page-41-1)</sup>、 $\text{(Monarch)}$ <sup>2</sup>、  $(25)^2 \cdot (DL)^2$  $(25)^2 \cdot (DL)^2$  $(25)^2 \cdot (DL)^2$ , 然後按所需選項。

# $6$ 按

- <span id="page-41-0"></span>僅當已安裝下層選購紙槽時, [Tray #2〕 ( 紙匣 #2) 才會顯示。
- <span id="page-41-1"></span> $2$  僅  $(MP$  Tray〕 (MP 紙匣)
- <span id="page-41-2"></span> $^3$  僅 (MP Tray) (MP紙匣)和 (Tray #1〕 ( 紙匣 #1)

### 註釋

- 如果紙匣中沒有合適尺寸的紙張,收到 的傳真將儲存在機器的記憶體中,且觸 控式螢幕上將會顯示 〔Size mismatch〕 ( 尺寸不符 ) (如需詳細資訊,請參閱 >> 第 [111](#page-122-0) 頁 [觸控式螢幕上的錯誤訊息](#page-122-0) )。
- 如果紙匣缺紙而機器記憶體中有收 到的傳真,觸控式螢幕上將會顯示 〔No Paper〕 ( 無紙 )。請在空紙 匣中放入紙張。

### 紙張類型 **<sup>2</sup>**

請選擇您正在使用的紙張類型,以實 現最佳列印品質。

- 1 按
- $\bullet$  按  $\bullet$  ((Tray Setting) (紙 匣設定 ))。
- <mark>3</mark> 按〔Paper Type〕 (紙張類型)。
- 4 按 〔MP Tray〕 (MP 紙匣 )、 〔Tray #1〕 ( 紙匣 #1) 或  $[Tray #2]$  (紙匣#2)<sup>[1](#page-42-0)</sup>。
- 6 向上或向下滑動手指,或點選 ▲ 或 ▼,以顯示 〔Thin〕 ( 薄紙 )、 〔Plain Paper〕 ( 普通紙 )、  $(\overline{?})$  (Thick) (厚紙)<sup>[2](#page-42-1)</sup>、[Thicker] (特厚紙)<sup>[2](#page-42-1)、</sup>(Recycled Paper) ( 再生紙 )、〔Bond Paper〕 (銅版紙) $^2$  $^2$ 、〔Label〕(標籤) $^2$ 、  $[Envelope]$  (信封)<sup>[2](#page-42-1)</sup>,  $[Env.$ Thin〕 (薄信封)<sup>[2](#page-42-1)</sup>、〔Env. Thick〕 (厚信封)<sup>[2](#page-42-1)、</sup>(Glossy Paper〕 ( 光面紙 )<sup>[2](#page-42-1)</sup>, 然後按所需選 項。

**2**

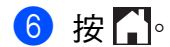

- <span id="page-42-0"></span> $1$  僅當已安裝下層選購紙槽時,  $(Tray)$ #2〕 ( 紙匣 #2) 才會顯示。
- <span id="page-42-1"></span>2 僅 〔MP Tray〕 (MP 紙匣)

影印模式下的紙匣使用 **<sup>2</sup>**

您可以變更機器列印副本時將優先使 用的紙匣。

選擇 [Tray#1 Only] (僅紙匣 #1)、 〔MP Only〕 ( 僅 MP) 或 〔Tray#2  $\text{Only}$ ] (僅紙匣 #2) $^1$  $^1$ 時, 機器僅從相 應的紙匣進紙。如果選定的紙匣缺紙, 觸控式螢幕上將顯示 〔No Paper〕 ( 無紙 )。請在空紙匣中放入紙張。

若要變更紙匣設定,請按照以下指示 操作:

# 1按 .

- 2 按  $($  (Tray Setting) ( 紙匣設定 ))。
- 3 按〔Tray Use: Copy〕 (使用紙 匣:影印 )。
- 4 向上或向下滑動手指,或點選 ▲ 或 ▼,以選擇 〔Tray#1 Only〕 ( 僅紙匣 #1)、〔Tray#2 Only〕 (僅紙匣 #2) $1 \cdot$  $1 \cdot$  [MP Only〕 ( 僅 MP)、  $(MP > T1 > T2)$  $(MP > T1 > T2)$  $(MP > T1 > T2)$ <sup>1</sup>、  $(MP > T2 > T1)^1$  $(MP > T2 > T1)^1$  $(MP > T2 > T1)^1$  $(T1 > T2 > MP)^{1}$  $(T1 > T2 > MP)^{1}$  $(T1 > T2 > MP)^{1}$ 或  $[$  T2>T[1](#page-42-2)>MP  $]$   $^1$ , 然後按所需選 項。

# $6$  按 $\Gamma$

<span id="page-42-2"></span> $^1$  僅當已安裝下層選購紙槽時,〔Tray#2 Only〕 ( 僅紙匣 #2) 和 〔T2〕才會顯示。

### 註釋

- 將文件放入自動進稿器中並選擇 〔MP>T1>T2〕、〔T1>T2>MP〕或 〔T2>T1>MP〕時,機器會搜尋裝 有最適合紙張的紙匣並從該紙匣進 紙。如果所有紙匣中的紙張都不適 合,機器將從優先級較高的紙匣進 紙。
- 使用掃描器玻璃平台時,即使其他 紙匣中裝有較滴合的紙張,機器也 會從優先級較高的紙匣進紙來影印 文件。

# 傳真模式下的紙匣使用 **<sup>2</sup>**

您可以變更機器列印收到的傳真時將 使用的預設紙匣。 選擇 〔Tray#1 Only〕 ( 僅紙匣 #1)、〔MP Only〕 ( 僅 MP) 或 〔Tray#2 Only〕 (僅紙匣 #2)<sup>[1](#page-44-0)</sup>時, 機器僅從相應的紙匣進紙。如果選定 的紙匣缺紙,觸控式螢幕上將顯示 〔No Paper〕 ( 無紙 )。請在空紙匣中 放入紙張。

選擇 〔MP>T[1](#page-44-0)>T2 〕 <sup>1</sup> 時,機器先從 MP 紙匣進紙直到紙張用完,然後依 次從紙匣 1、紙匣 2 進紙。

選擇 [MP>T2>T[1](#page-44-0)]<sup>1</sup>時,機器先從 MP 紙匣進紙直到紙張用完,然後依 次從紙匣 2、紙匣 1 進紙。

選擇 「T[1](#page-44-0)>T2>MP〕<sup>1</sup> 時,機器先從 紙匣 1 進紙直到紙張用完,然後依次 從紙匣 2、MP 紙匣進紙。

選擇 「T2>T[1](#page-44-0)>MP〕<sup>1</sup> 時,機器先從 紙匣 2 進紙直到紙張用完,然後依次 從紙匣 1、MP 紙匣進紙。

#### 註釋

•列印傳真時,可使用四種尺寸的紙 張: A4、Letter、Legal 或 Folio (215.9 mm  $\times$  330.2 mm)  $\circ$ 

如果所有紙匣中都沒有合適尺寸的 紙張,收到的傳真將儲存在機器的 記憶體中,且觸控式螢幕上將會顯 示 〔Size mismatch〕 ( 尺寸不 符)。(如需詳細資訊,請參閱 ▶▶ 第 111 頁 *[觸控式螢幕上的錯誤](#page-122-0)* [訊息](#page-122-0) )。

• 如果紙匣缺紙而機器記憶體中有收 到的傳真,觸控式螢幕上將會顯示 〔No Paper〕 ( 無紙 )。請在空紙 匣中放入紙張。

# 1 按 1 。

- $\begin{array}{|c|c|c|}\hline \textbf{2} & \textbf{f} & \textbf{f} \\ \hline \end{array}$  ([Tray Setting] (紙 匣設定 ))。
- 3 向上或向下滑動手指,或點選 ▲ 或 b,以顯示 〔Tray Use:  $Fax$ ] (使用紙匣: 傳眞)。
- 4 按 〔Tray Use: Fax〕 (使用紙 匣:傳真 )。
- 6 向上或向下滑動手指,或點選 ▲ 或 ▼,以選擇 〔Tray#1 Only〕 ( 僅紙匣 #1)、〔Tray#2 Only〕 (僅紙匣 #2) $<sup>1</sup>$  $<sup>1</sup>$  $<sup>1</sup>$ 、 [MP</sup> Only〕 ( 僅 MP)、  $(MP > T1 > T2)^{1}$  $(MP > T1 > T2)^{1}$  $(MP > T1 > T2)^{1}$  $(MP > T2 > T1)^{1}$  $(MP > T2 > T1)^{1}$  $(MP > T2 > T1)^{1}$  $[T1>T2>MP]$  $[T1>T2>MP]$  $[T1>T2>MP]$ <sup>1</sup>或 <sub>、--</sub><br>「T2>T[1](#page-44-0)>MP〕<sup>1</sup>,然後按所需選 項。

# $6$ 按:

<span id="page-44-0"></span> $1$  僅當已安裝下層選購紙槽時,〔Tray#2 Only〕 ( 僅紙匣 #2) 和 〔T2〕才會顯示。

# 列印模式下的紙匣使用 **<sup>2</sup>**

您可以變更從電腦列印或進行直接列 印時機器將使用的預設紙匣。

1 按 曜 。

- 2 按 (〔Tray Setting〕 (紙 匣設定 ))。
- 8 向上或向下滑動手指,或點選▲ 或▼,以顯示 〔Tray Use: Print〕 ( 使用紙匣:列印 )。
- 4 按〔Tray Use: Print〕 (使用 紙匣:列印 )。
- 6 向上或向下滑動手指,或點選▲ 或▼, 以選擇 〔Tray#1 Only〕 ( 僅紙匣 #1)、〔Tray#2 Only〕 (僅紙匣 #2)<sup>[1](#page-44-1)、</sup>〔MP Only〕(僅  $MP$ )、 [MP>T[1](#page-44-1)>T2 ]<sup>1</sup>、  $(MP > T2 > T1)^1$  $(MP > T2 > T1)^1$  $(MP > T2 > T1)^1$  $[T1>T2>MP]$  $[T1>T2>MP]$  $[T1>T2>MP]$ <sup>1</sup>或 〔T2>T1>MP〕[1](#page-44-1),然後按所需選 項。

# $6$ 按

<span id="page-44-1"></span>僅當已安裝下層選購紙槽時,〔Tray#2 Only〕 ( 僅紙匣 #2) 和 〔T2〕才會顯示。

# <span id="page-45-0"></span>可接受的紙張和其他列印 紙材 **<sup>2</sup>**

列印品質會因為所用的紙張類型而有 所不同。

您可使用以下類型的紙材:普通紙、 薄紙、厚紙、特厚紙、銅版紙、再生 紙、標籤、信封或光面紙 ( 請參閱 ▶▶ 第 275 頁 [列印媒體](#page-286-0))。

若要取得最佳品質,請按照下列指 示:

- 切勿在紙匣中同時放入不同類型的 紙張,因為這可能導致卡紙或進紙 錯誤。
- 為確保正確列印,從軟體應用程式 中選擇的紙張尺寸必須與紙匣中所 放的紙張相同。
- ■列印後,避免立即碰觸紙張的列印 面。
- 購買大量紙張之前,務必先測試小 量紙張,以確定紙張適用於本機 器。
- 請使用*雷射*機器專用標籤紙。

# 紙張類型和尺寸 **<sup>2</sup>**

本機器會從安裝的標準紙匣、多功能 進紙匣或下層選購紙槽送入紙張。

# 印表機驅動程式及本說明書的紙匣 名稱如下: **<sup>2</sup>**

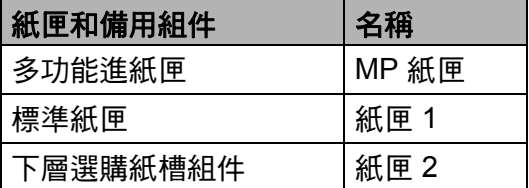

# 紙匣容量 **<sup>2</sup>**

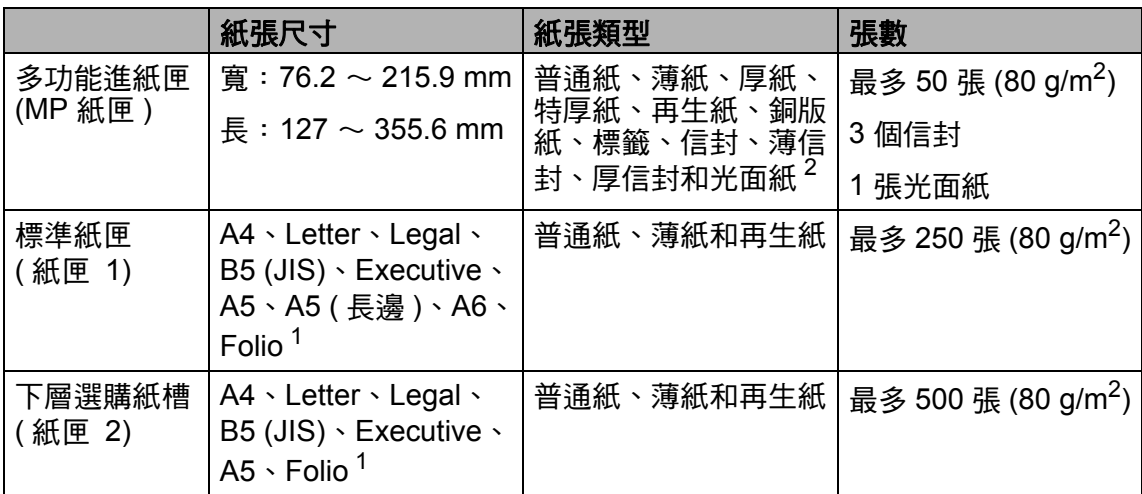

<span id="page-46-1"></span>1 Folio 尺寸爲 215.9 mm  $\times$  330.2 mm 。

<span id="page-46-0"></span><sup>2</sup> 在 MP 紙匣中僅放入一張光面紙。

# 建議的紙張規格 **<sup>2</sup>**

下列紙張規格適用於本機器。

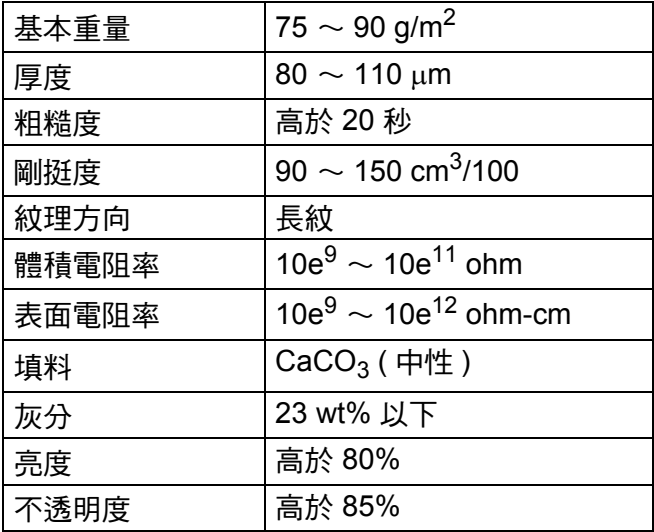

■請使用適用於雷射 /LED 機器的普通紙進行影印。

■使用介於 75  $\sim$  90 g/m<sup>2</sup> 的紙張。

■ 使用中性 Ph 值,而且含水量大約 5% 的長紋紙。

■本機器可使用符合 DIN 19309 規格的再生紙。

# 處理及使用特殊紙 **<sup>2</sup>**

本機器可使用大多數影印紙和銅版 紙。不過,有些紙張類型可能會影響 列印品質或列印處理的穩定性。購買 紙張之前,務必先測試紙張樣本,以 確保所需的效能。將紙張放在原包裝 內封存。平放紙張,遠離潮濕、陽光 直射的地方及熱源。

以下是部分重要的選紙準則:

- 切勿使用噴墨印表機專用紙,因為 可能會導致卡紙或機器受損。
- 預印紙張上所使用的印刷油墨必須 能承受機器加熱程序的溫度,即 200°C ∘
- 如果使用銅版紙、粗面紙張或有摺 痕的紙張進行列印,可能會降低列 印品質。

#### 避免使用的紙張類型 **<sup>2</sup>**

#### 重要事項

有些紙張類型的效能可能不理想或 可能會導致機器受損。

請勿使用有下列情況的紙張:

- 有很多紋理
- 非常光滑或會反光
- 捲曲或扭曲

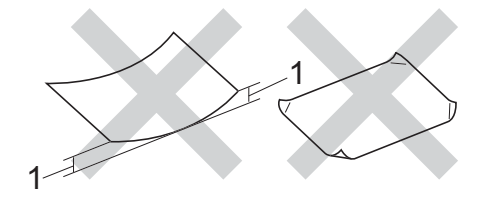

- **1** 捲曲度達 **2 mm** 以上可能會導致 卡紙。
- 表面有上塗料或化學油劑
- 受損、皺摺或摺疊
- 不在本說明書所建議的重量規格 範圍內
- 有標籤及訂書針
- 有使用低溫染料或熱浮凸印刷方 式印製的信箋紙
- 多頁或複寫紙
- 噴墨印表機專用紙

如果使用上述任何一種紙張,都可 能導致機器受損。這類損壞不屬於 Brother 保固或服務合約範圍。

**2**

## <span id="page-48-0"></span>信封 **<sup>2</sup>**

本機器可使用大多數信封。有些信封 可能會因為製造的方式導致進紙和列 印品質問題。信封應該有筆直且妥善 摺疊的邊角。信封必須平放,構造不 能太鬆散或太薄。購買信封時,必須 告知商家信封要用於雷射印表機,以 確保品質。

信封只能從多功能進紙匣送入。

建議您列印測試信封,以確定列印結 果符合您的要求。

## 避免使用的信封類型 **<sup>2</sup>**

### 重要事項

請勿使用有下列情況的信封:

- 受損、捲曲、皺摺或形狀不規則
- 容易反光或紋理太多
- 有夾子、訂書針、扣環或繫繩
- 有自黏封口
- 構造鬆散
- 輕微皺摺
- 印有浮雕圖案 ( 凸起字樣 )
- 之前用雷射或 LED 印表機列印 過
- 在內部預先列印
- 無法堆疊整齊
- 紙張重量超過本機器紙張重量規 格
- 邊緣不平直或不是方型
- 有透明窗孔、孔洞、剪裁圖案或 穿孔
- •表面有黏膠,如下圖所示

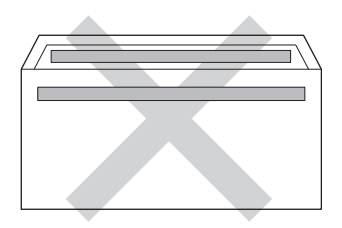

• 有雙封口,如下圖所示

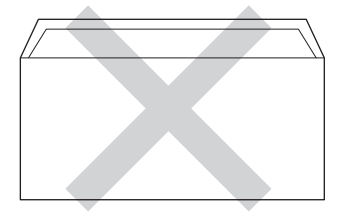

- 購買時封口沒有攤平
- 各邊都有摺疊,如下圖所示

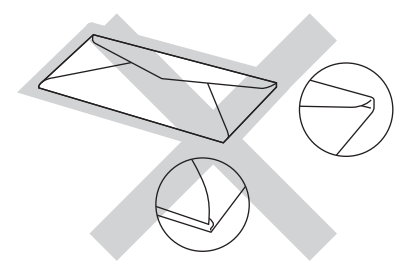

如果使用上述任何一種信封,都可 能導致機器受損。這類損壞將不屬 於 Brother 保固或服務合約範圍。

偶爾會出現因所用信封的厚度、尺 寸和封口形狀導致進紙問題。

### 標籤 **<sup>2</sup>**

本機器可使用多數雷射機器專用標籤 紙進行列印。標籤應該有丙烯酸構成 的黏著劑,因為這類原料在加熱組的 高溫下品質較穩定。黏著劑不能碰到 機器的任何部分,因為標籤可能會黏 在感光滾筒組或滾軸上,進而導致卡 紙和列印品質問題。標籤之間也不能 暴露黏著劑。須使用全頁標籤紙,使 用標籤間有分隔區的非全頁標籤紙可 能會導致標籤脫落、嚴重卡紙或列印 問題。

本機器使用的所有標籤都必須能夠承 受 200 °C 長達 0.1 秒。

標籤只能從多功能進紙匣送入。

## 避免使用的標籤類型 **<sup>2</sup>**

請勿使用受損、捲曲、皺摺或形狀不 規則的標籤。

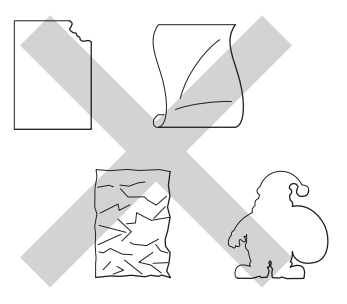

### 重要事項

- 請勿送入底襯外露的標籤貼紙,否 則將導致機器損壞。
- 切勿重複使用已列印過或有標籤缺 失的標籤紙。
- 標籤紙不得超出本使用說明書所說 明的紙張重量規格。不在此規格範 圍內的標籤可能無法送入或正確列 印,而且可能會損壞機器。

**3** 放入文件 **<sup>3</sup>**

# 如何放入文件 **<sup>3</sup>**

您可以使用 ADF ( 自動進稿器 ) 及掃 描器玻璃平台發送傳真、影印和掃 描。

# <span id="page-50-0"></span>使用自動進稿器 **(ADF) <sup>3</sup>**

自動進稿器中最多可裝入 35 頁 (MFC-L8600CDW) 或 50 頁 (MFC-L8850CDW/ MFC-L9550CDW),每次送入一張。 使用標準 80 g/m $^2$  紙張,放入自動進 稿器前務必散開紙疊。

## 支援的文件尺寸 **<sup>3</sup>**

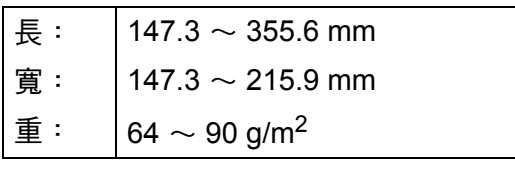

### 如何放入文件 **<sup>3</sup>**

## 重要事項

- 請勿將厚文件放在掃描器玻璃平台 上,否則自動進稿器可能會卡紙。
- 請勿使用捲曲、皺褶、有摺痕、破 裂、裝釘、裁剪、黏貼過或貼有膠 帶的紙張。
- 請勿使用厚紙板、報紙或布料。
- 使用自動進稿器時,為澼免損壞本 機器,送入文件時請勿拉扯。

### 註釋

- 若要掃描超出自動進稿器大小的文 件,請參閱 ▶▶ 第 40 頁 *[使用掃描](#page-51-0)* [器玻璃平台](#page-51-0)。
- •若要裝入多頁文件,使用自動進稿 器較方便。
- 確定文件上的修正液或墨水已全 乾。
- 1 展開自動進稿器文件支撐板 (1), 扳起並展開自動進稿器出紙托盤 (2)。

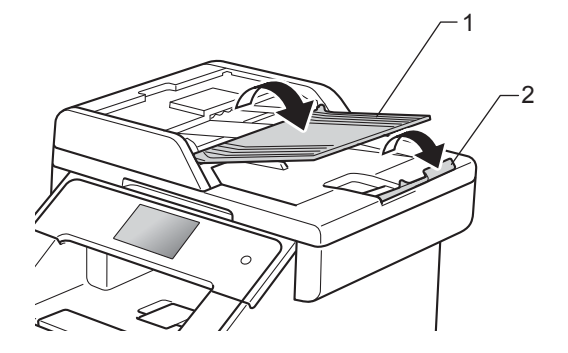

- 2 充分散開紙疊。
- <mark>3</mark> 錯開文件頁面,*正面朝上*放入自 動進稿器,讓*文件頂端先進入*, 直到觸控式螢幕上顯示 〔ADF Ready〕 (ADF 準備就緒)訊息, 且感覺到檔案頂端碰觸到進紙滾 軸為止。

4 將紙張寬度調整器 (1) 調整至文件 寬度。

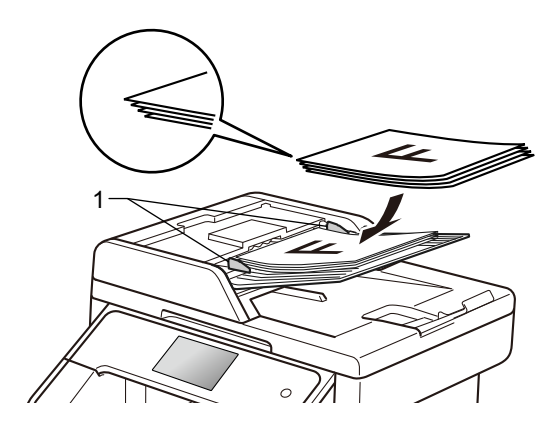

### 註釋

若要掃描非標準文件,請參閱 ▶▶ 第 40 頁 *[使用掃描器玻璃平台](#page-51-0)*。

# <span id="page-51-1"></span><span id="page-51-0"></span>使用掃描器玻璃平台 **<sup>3</sup>**

您可以使用掃描器玻璃平台傳真、影 印或掃描書本頁面,一次一頁。

# 支援的文件尺寸 **<sup>3</sup>**

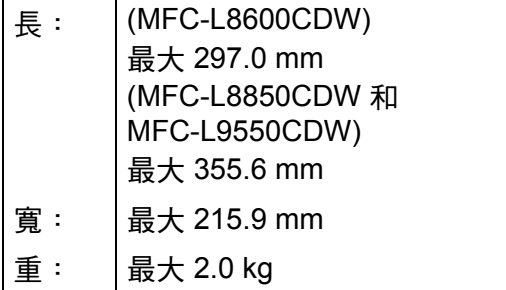

# 如何放入文件 **<sup>3</sup>**

## 註釋

**若要使用掃描器玻璃平台,自動進** 稿器必須清空。

- 1 抬起文件蓋。
- 2 將文件*正面朝下*放在掃描器玻璃 平台的左上角,對準左側和上端 的文件指示線。

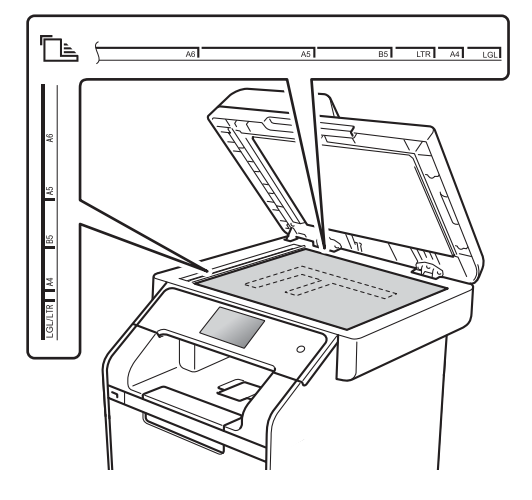

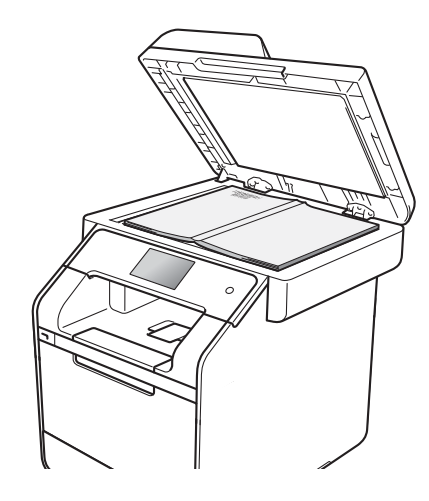

c 關閉文件蓋。

重要事項

放入書本或較厚的文件時,請勿用 力關閉或擠壓文件蓋。

發送傳真 **<sup>4</sup>**

# 如何發送傳真 **<sup>4</sup>**

**4**

下列步驟說明如何發送傳真。若要發 送多頁傳真,請使用自動進稿器。

- 1 下列的方法都可放入文件:
	- 將文件*正面朝上*放入自動進稿 器 (請參閱 ▶ 第 39 頁 *[使用](#page-50-0)* [自動進稿器](#page-50-0) *(ADF)*)。
	- ■將文件*正面朝下*放在掃描器玻 璃平台上 (請參閱 >> 第 40 頁 [使用掃描器玻璃平台](#page-51-1) )。
- 2 執行下列其中一項操作:
	- 傳眞預覽設定爲〔Off〕(關) 時,按 〔Fax〕 ( 傳真 )。
	- 傳眞預覽設定爲〔On〕 ( 開 ) 時,按 〔Fax〕 ( 傳真 ) 和 〔Sending Fax(es)〕 ( 正在 發送傳真 )。

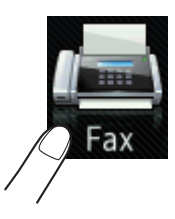

■ 觸控式螢幕顯示:

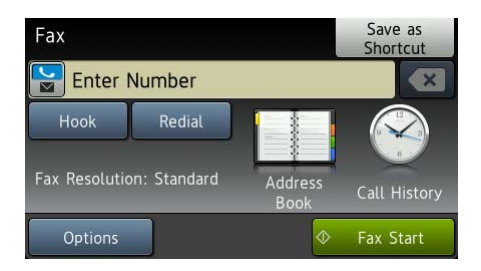

- 63 若要變更傳真發送設定,按 〔Options〕 ( 選項 )。向上或向 下滑動手指,或點選 ▲ 或 ▼,以 滾動顯示傳真設定。螢幕上顯示 所需設定時,按該設定並選擇所 需新選項。變更完選項後,按 〔OK〕。
	- **(** 進階使用說明書 **)**

有關以下進階傳真發送操作和設 定 >> 進階使用說明書:

- [2-sided Fax] (雙面傳眞) (MFC-L8850CDW 和 MFC-L9550CDW)
- ■〔Contrast〕 (對比度)
- 〔Fax Resolution〕 ( 傳真解 像度 )
- [Broadcasting] (多址發送)
- 〔Real Time TX〕 (即時發送)
- [Overseas Mode] (海外模 式 )
- [ Delayed Fax ] (定時傳眞)
- ■〔Batch TX〕 (整批發送 )
- 〔Coverpage Message〕 ( 封 頁資訊 )
- [Coverpage Setup] (封頁 設定 )

第 4 章

- 4 (MFC-L8850CDW 和 MFC-L9550CDW) 選擇下列其中一項操作:
	- 若要發送單面文件,轉到步驟  $\bullet$  $\bullet$  $\bullet$
	- 若要發送雙面文件,導循以下 步驟選擇適合您雙面文件的雙 面掃描格式:

按 〔Options〕 ( 選項 )。

向上或向下滑動手指,或點選 ▲  $\n \n **g v**$ ,  $\n **Q**$   $\n **g g**$   $\n **h**$   $\n **h**$   $\n **h**$   $\n **h**$ ( 雙面傳真 ),然後按  $(2\text{-sided } \text{Fax})$  (雙面傳眞)。

按〔2-sided Scan: Long Edge〕 ( 雙面掃描:長邊 ) 或 〔2-sided Scan: Short Edge〕( 雙面掃描: 短邊 )。 按 〔OK〕。

#### 註釋

可從自動進稿器發送雙面文件。

<span id="page-53-0"></span>6 輸入傳真號碼。

# 使用撥號鍵盤

使用通訊錄

〔Address Book〕 ( 通訊錄 )

#### 使用通話記錄

■ [ Call History ] (通話記錄)

( 如需詳細資訊,請參閱

▶▶ 第 60 頁 *[如何撥號](#page-71-0)*。)

f 按 〔Fax Start〕 ( 傳真啟動 )。

### 從自動進稿器傳真

■機器開始掃描文件。

### 從掃描器玻璃平台傳真

如果 〔Real Time TX〕 ( 即時 發送)設定為 [On] (開), 機器 將不詢問是否掃描其他百面,而 直接發送文件。

■ 如果您按 〔Fax Start〕 (傳 真啟動 ),機器開始掃描第一 頁。

觸控式螢幕上顯示 〔Next Page?〕 (下一頁?)時,執行 下列其中一項操作:

- 若要發送單頁,請按〔No〕 ( 否 )。機器開始發送文件。
- •若要發送一頁以上,請按 〔Yes〕 ( 是 ),然後將下一 頁放在掃描器玻璃平台上。 按 〔OK〕。機器開始掃描頁 面。(重複此步驟,掃描其 他頁面。)

# 停止傳真 **<sup>4</sup>**

若要停止傳眞,請按 X。

# 從掃描器玻璃平台傳真 **Letter/ Legal/Folio** 尺寸的文件 **<sup>4</sup>**

傳眞 Letter、Legal [1](#page-54-0) 或 Folio <sup>1</sup> 尺寸的 文件時,必須將掃描器玻璃平台尺寸 設定為 〔Letter〕或 〔Legal/  $F$ olio〕 $1;$  $1;$ 否則,會缺少部分傳眞內 容。

- 1 執行下列其中一項操作:
	- ■傳眞預覽設定爲 〔Off〕 (關 ) 時,按 | ■ ( 〔Fax ) (傳真 ))。
	- 傳眞預覽設定爲〔 On 〕 ( 開 ) 時, 按 (■ ( 〔Fax ) ( 傳眞 )) 和 〔Sending Fax(es)〕 ( 正在發送傳真 )。
- 2 按 〔Options〕 ( 選項 )。
- 6 向上或向下滑動手指,或點選 ▲ 或▼,以顯示 〔Glass Scan Size〕 ( 平台掃描尺寸 )。
- 4 按〔Glass Scan Size〕 (平台 掃描尺寸 )。
- 5 按 [Letter]或 [Legal/ Folio〕[1](#page-54-0)。
- **6** 按 〔OK〕。
- <span id="page-54-0"></span><sup>1</sup> MFC-L8850CDW 和 MFC-L9550CDW

# 取消處理中的傳真 **<sup>4</sup>**

按 X 取消傳真。在機器撥號或發送 時按 X, 觸控式螢幕會顯示 〔Cancel Job?〕 ( 取消工作? )。 按 〔Yes〕 ( 是 ) 取消傳真。

#### 傳輸驗證報告 **<sup>4</sup>**

傳輸驗證報告可以證明已發送傳真。 此報告會列出接收方的名稱或傳真號 碼、傳輸時間及日期、傳輸持續時 間、發送頁數,並說明傳輸是否成 功。

傳輸驗證報告有以下設定可用:

- [On] (開) : 每次發送傳眞後列印 報告。
- [ On+Image ] (開 + 影像 ): 每次發 送傳真後列印報告。傳真第一頁的 部分內容會出現在報告上。
- [ Off ] (關 ): 因傳輸錯誤導致傳眞 失敗時列印報告。出廠設定為  $($  Of  $f$   $)$   $($  關  $)$   $\circ$
- 〔Off+Image〕 (關+影像):因傳輸 錯誤導致傳真失敗時列印報告。傳 真第一頁的部分內容會出現在報告 上。
- ■〔No Report〕 (無報告): 不列印 報告。
- 按
- 2 按〔All Settings〕 (所有設定)。
- 3 向上或向下滑動手指,或點選 ▲ 或 b,以顯示 〔Fax〕 ( 傳真 )。
- 4 按 〔Fax〕 (傳眞)。
- **6** 向上或向下滑動手指,或點選  $\triangle$ 或 b,以顯示 〔Report Setting〕 ( 報告設定 )。
- 6 按 〔Report Setting〕 (報告 設定 )。
- g 按 〔Transmission〕 ( 傳輸報 告 )。
- **8** 按 〔On〕 (開)、 〔On+Image〕 ( 開 + 影像 )、〔Off〕 ( 關 )、  $[$  Off+Image  $]$  (關 + 影像) 或 〔No Report〕 ( 無報告 )。

 $9$ 按 $\Gamma$ 

#### 註釋

- 選擇〔On+Image〕 ( 開 + 影像 ) 或  $[$  Off+Image  $]$  (關 + 影像)時, 如果即時發送設定為〔On〕 (開), 影像將不會出現在傳輸驗證報告 上。
- 如果傳輸成功,傳輸驗證報告的 〔RESULT〕 ( 結果 ) 旁會出現 〔OK〕。 如果傳輸失敗,〔RESULT〕 ( 結果 ) 旁會出現 〔NG〕 ( 失敗 )。

**5** 接收傳真 **<sup>5</sup>**

# 接收模式 **<sup>5</sup>**

必須視乎您線路上的外置裝置和電話服務選擇接收模式。

# <span id="page-56-0"></span>選擇接收模式 **<sup>5</sup>**

預設狀態下,本機器會自動接收發送給它的任何傳真。下圖將協助您選擇正確的 模式。( 如需接收模式的更多詳細資訊,請參閱 ▶▶ 第 47 頁 *[使用接收模式](#page-58-0)*。)

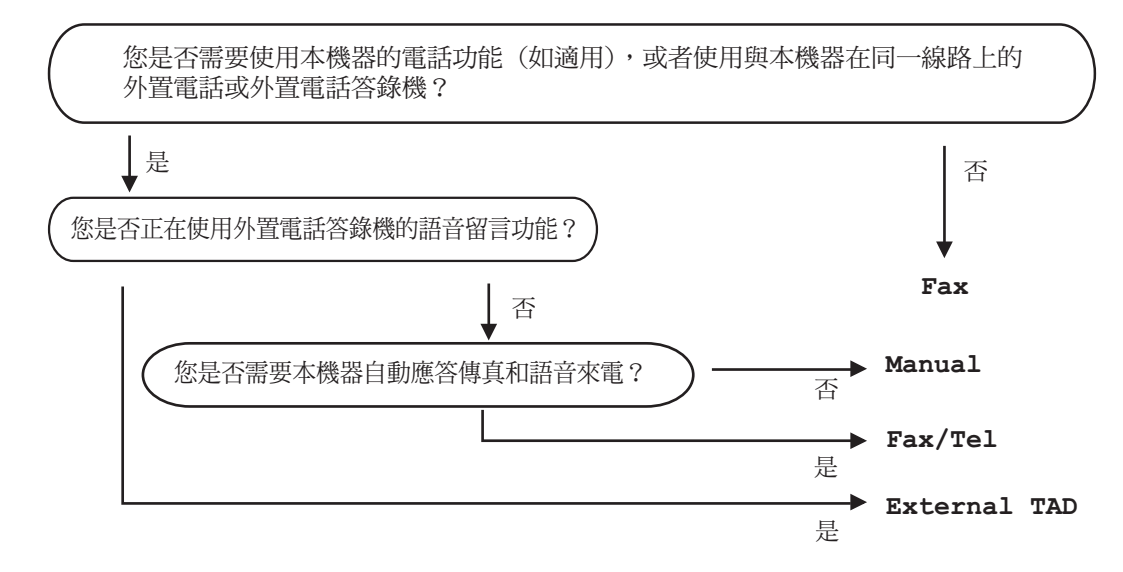

若要設定接收模式,請按照下列指示:

1 按 1

- 2 按 〔All Settings〕 (所有設定)。
- <mark>③</mark> 向上或向下滑動手指,或點選 ▲ 或 ▼,以顯示 〔 Fax 〕 ( 傳真 )。
- 4 按 〔Fax〕 (傳眞)。
- $\overline{6}$ ) 向上或向下滑動手指,或點選 ▲ 或 ▼,以顯示 〔Setup Receive〕 ( 設定接 收 )。
- 6 按 〔Setup Receive〕 (設定接收)。
- <mark>7</mark> 向上或向下滑動手指,或點選 ▲ 或 ▼,以顯示 〔Receive Mode〕 ( 接收模式 )。

**5**

8 按 〔Receive Mode〕 (接收模式)。

i 按〔Fax〕 ( 傳真 )、〔Fax/Tel〕 ( 傳真 / 電話 )、〔External TAD〕 ( 外置答 錄機)或〔Manual〕 (手動)。

 $10$ 按

# <span id="page-58-0"></span>使用接收模式 **<sup>5</sup>**

有些接收模式會自動回應 ( 〔Fax〕 ( 傳 真 ) 與 〔Fax/Tel〕 ( 傳真 / 電話 ))。 使用這些模式前,可能需要變更響鈴次 數 ( 請參閱 uu 第 48 頁 [響鈴次數](#page-59-0) )。

# 傳真 **<sup>5</sup>**

〔Fax〕 ( 傳真 ) 模式會自動將每通電 話視為傳真。

# 傳真 **/** 電話 **<sup>5</sup>**

〔Fax/Tel〕 ( 傳真 / 電話 ) 模式會管 理來電,例如辨識傳真或語音電話, 並以下列其中一種方法處理:

■ 若為傳真,將自動接收。

■ 若為語音電話,將響起 F/T 響鈴, 告知您接聽。本機器的 F/T 響鈴為 急促的 F/T 響鈴。

(另請參閱 >> 第48頁 *F/T [響鈴時間](#page-59-1) ( 僅滴用於傳眞 / 電話模式* ) 和 **>>** 第 48 頁 [響鈴次數](#page-59-0)。)

# 手動 **<sup>5</sup>**

在 〔Manual〕 ( 手動 ) 模式下,所有 自動答錄功能都會被關閉。

若要在手動模式下接收傳真,請拿起 外置電話的話筒,或按 【■ (〔Fax〕 ( 傳真 )),再按 〔Hook〕 ( 免提 )。若 聽到傳真音 ( 重複的短嗶聲 ),請按 〔Fax Start〕 ( 傳真啟動 ),然後按 〔Receive〕 ( 接收 ) 接收傳真。也可 以使用簡易接收功能接收傳眞,只要 拿起與本機器共用線路的話筒即可。

( 另請參閱 uu 第 49 頁 [簡易接收](#page-60-0)。)

### 外置答錄機 **<sup>5</sup>**

〔External TAD〕 ( 外置答錄機 ) 模 式可讓外置答錄機管理來電。來電將 透過以下方式處理:

- 若為傳真,將自動接收。
- 語音來電者可以在外置答錄機錄下 訊息。

(如需詳細資訊,請參閱 >> 第 55 頁 [連接外置答錄機](#page-66-0) *(TAD)*。)

# 接收模式設定 **<sup>5</sup>**

# <span id="page-59-0"></span>響鈴次數 **<sup>5</sup>**

響鈴次數設定會設定本機器在 〔Fax〕 ( 傳真 ) 及 〔Fax/Tel〕 ( 傳 真 / 電話 ) 模式下回應前的響鈴次數。

若本機器與外置或分機電話共用線 路,請將響鈴次數設定維持在 2 聲響 鈴(請參閱 ▶▶ 第 57 頁 *[使用外置與](#page-68-0)* [分機電話](#page-68-0)和 >> 第 49 頁 [簡易接收](#page-60-0))。

# $\textcolor{red}{\bullet}$  按 $\textcolor{red}{\mathbf{H}}$ .

- 2 按〔All Settings〕 (所有設定)。
- 3 向上或向下滑動手指,或點選 ▲ 或 b,以顯示 〔Fax〕 ( 傳真 )。
- 4 按 〔Fax〕 (傳眞)。
- $\overline{6}$  向上或向下滑動手指,或點選  $\overline{a}$  $\n **g v**$ , 以顯示 〔Setup Receive〕 ( 設定接收 )。
- 6 按 〔Setup Receive〕 (設定接 收 )。
- 向上或向下滑動手指,或點選 ▲ 或 b,以顯示 〔Ring Delay〕 ( 響鈴次數 )。
- 8 按〔Ring Delay〕 (響鈴次數)。
- 9 按 〔0〕、〔1〕或 〔2〕選擇本 機器在回應前的響鈴次數。
- $\mathbf{0}$  按 $\mathbf{C}$ .

#### 註釋

若選擇 〔0〕,本機器會立即回應, 不會響鈴。

# <span id="page-59-2"></span><span id="page-59-1"></span>**F/T** 響鈴時間 **(** 僅適用於傳真 **/** 電話模式 **) <sup>5</sup>**

來電時,您與來電者會聽到一般電話響 鈴。響鈴次數是從響鈴次數設定中設定。

若是傳真,本機器會接收;若是語音電 話,本機器會發出 F/T 響鈴 (F/T 響鈴 ), 響鈴時間視 F/T 響鈴時間中的設定而定。 聽到 F/T 響鈴,代表線上有語音電話。

因為本機器會發出 F/T 響鈴, 所以分 機及外置電話*不會*響鈴,但仍然可以 從任一電話接聽 ( 如需詳細資訊,請 參閱 ▶▶ 第 58 頁 *[使用遠端代碼](#page-69-0)* )。

# $\bigoplus$  按 $\bigoplus$

- 2 按〔All Settings〕 (所有設定)。
- 6】向上或向下滑動手指,或點選 ▲ 或 b,以顯示 〔Fax〕 ( 傳真 )。
- 4 按 〔Fax〕 ( 傳眞 )。
- 6 向上或向下滑動手指,或點選 ▲ **或▼,以顯示〔Setup** Receive〕 ( 設定接收 )。
- 6 按 〔Setup Receive〕 (設定接 收 )。
- 7 向上或向下滑動手指,或點選▲  $\n \vec{B}$   $\n \nabla$   $\cdot$  以顯示 〔F/T Ring Time〕 (F/T 響鈴時間 )。
- $\frac{8}{8}$  按  $\left(F/T \right)$  Ring Time  $\left(F/T \right)$ 鈴時間 )。
- 8 選擇本機器響鈴提醒您有語音電話 的時長 (20、30、40 或 70 秒 )。

### $\mathbf 0$ 按 $\mathbf C$ .

#### 註釋

即使來電者在 F/T 響鈴期間掛斷電 話,機器也會繼續在設定時間內響 鈴。

## <span id="page-60-1"></span><span id="page-60-0"></span>簡易接收 **<sup>5</sup>**

# 如果 **Easy Receive (** 簡易接收 **)** 設 定為 〔**On**〕 **(** 開 **)**: **<sup>5</sup>**

即使您回應了來電,本機器仍會自動 接收傳真。若觸控式螢幕上顯示  $($  Receiving  $)$  ( 正在接收 ), 或使用 中的話筒傳來卡嗒聲,只要放回話筒 即可。機器會完成後續傳真接收程 序。

# 如果 **Easy Receive (** 簡易接收 **)** 設 定為 〔**Off**〕 **(** 關 **)**: **<sup>5</sup>**

若要回應傳真,請先拿起外置話筒, 按 [Fax Start] (傳眞啓動), 然 後按 〔Receive〕 ( 接收 ) 接收。

若是以分機回應,請按 **l51** ( 請參閱 ▶▶ 第 57 頁 [使用外置與分機電話](#page-68-0))。

### 註釋

- •若此功能設定為〔On 〕 ( 開 ) <sup>,</sup> 但您 拿起分機話筒時機器並未連接傳真 來電,則請按傳真接收代碼 **l51**。
- 若從同一電話線路的電腦上發送傳 真,請將 Easy Receive ( 簡易接收 ) 設定為 〔Off〕 ( 關 )。

# 1按 1

- 2 按〔All Settings〕 (所有設定)。
- 3 向上或向下滑動手指,或點選 ▲ 或 ▼,以顯示 〔 Fax 〕 ( 傳眞 )。
- 4 按 〔Fax〕 ( 傳眞 )。
- ●5】向上或向下滑動手指,或點選 ▲ 或▼, 以顯示 〔Setup Receive〕 (設定接收)。
- 6 按 〔Setup Receive〕 (設定接 收 )。
- 向上或向下滑動手指,或點選 ▲ 或 b,以顯示 〔Easy Receive〕 ( 簡易接收 )。
- $\vert 8 \rangle$  按 [Easy Receive] (簡易接收 )。
- <sup>9</sup> 按〔On〕 (開) (或〔Off〕 (關 ))。

# $\mathbf{0}$  按 $\mathbf{C}$ .

# 傳真預覽 **(** 僅適用於黑白 傳真 **) <sup>5</sup>**

# 如何預覽收到的傳真 **<sup>5</sup>**

您可以透過依次按 <sup>[三]</sup> ( [Fax ] (傳

真 )) 和 (〔Received Faxes〕

( 已收到的傳真 )) 在觸控式螢幕上查 看收到的傳真。機器處於準備就緒模 式時,觸控式螢幕上將顯示一則彈出 式訊息提示您收到新傳真。

## 設定傳真預覽 **<sup>5</sup>**

- 1 按 略 。
- $2$ 按  $(m)$  (  $(Fax$  Preview) ( 傳真預覽 ))。
- **3** 按〔On〕 (開) (或〔Off〕 (關))。
- 4 按 〔Yes〕 (是)。
- 6 觸控式螢幕上會顯示訊息以提示 您在以後接收傳真時,將不列印 任何傳真。 按 〔Yes〕 (是 )。

 $6$ 按

#### 註釋

開啓傳真預覽功能時,即使備份列 印設定為 (On)(開),進行傳眞 轉傳和 PC-FAX 接收操作時,機器 也不會列印收到傳真的備份副本。

## 使用傳真預覽 **<sup>5</sup>**

收到傳真時,觸控式螢幕上將顯示彈 出式訊息。 ( 例如: 〔New  $Fax(es):01]$  (新傳眞: 01) 〔[View]〕 ([ 檢視 ]))

**1** 按 〔View〕 (檢視)。 觸控式螢幕上將顯示傳真清單。

#### 註釋

- •開啓傳眞接收印記功能時,列印的 傳真上會顯示接收日期和時間,但 是傳真預覽螢幕上不顯示。
- 傳真清單包括舊傳真和新傳真。新 傳這由傳這旁邊的藍色標誌標識。
- 若要查看已預覽過的傳真,請按 〔Fax〕 ( 傳真 ) 和 〔Received Faxes〕 ( 已收到的傳真 )。
- 2 向上或向下滑動手指,或點選 ▲ 或 ▼,以顯示所需傳真的傳真 號碼。
- c 按所需傳真。

#### 註釋

- 如果傳真較大,則顯示傳真前可能 會有定時。
- 觸控式螢幕上會顯示傳真訊息的目 前傳真頁碼和傳真總頁數。傳真訊 息超過 99 頁時,總頁數將顯示為 " 〔XX〕 "。

按觸控式螢幕或觸控面板執行以 下操作。

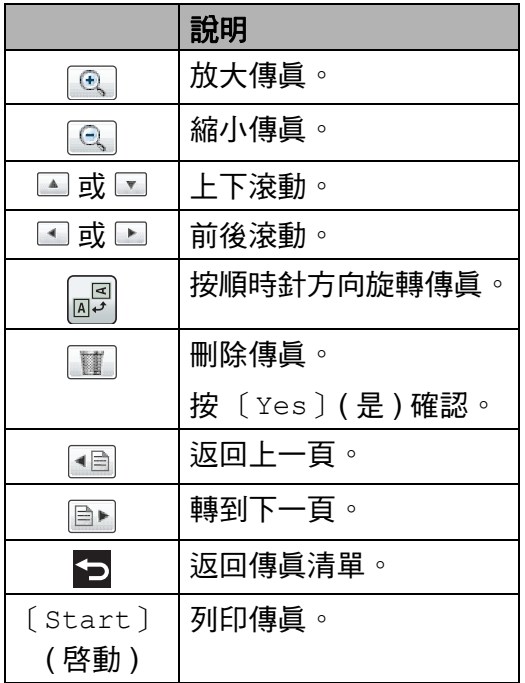

4 按 ...

### 如何列印傳真 **<sup>5</sup>**

- 按 <sup>[[m]</sup> ( 〔Fax 〕 (傳眞 ))。
- 2 按 〔Received Faxes〕 (已收 到的傳真 )。
- c 按所需傳真。
- 4 按 〔Start〕 (啓動)確認要列印 的傳真。
- 6 執行下列其中一項操作:
	- ■按〔Print All Pages〕 (列 印使有頁 ) 列印所有頁面。
	- ■按 [ Print Displayed Only〕 ( 僅列印目前頁 ) 僅列 印顯示的頁面。
	- ■按 [ Print From Displayed〕 ( 從目前頁列印 ) 從顯示的頁面開始列印到最後 一頁。
- 6 觸控式螢幕上顯示 〔Delete all pages?〕 (刪除所有頁面?)時,執 行下列其中一項操作:
	- 按〔Yes〕 ( 是 ) 刪除已列印傳 真的所有頁面。
	- ■按〔No〕 (否)儲存已列印的傳 真。

# $\bigcap$  按 $\bigcap$

如何列印或刪除清單中的所有傳真 **<sup>5</sup>**

- 按 (■ ) ( 〔Fax ) (傳眞 ))。
- 2 按 〔Received Faxes〕 ( 已收 到的傳真 )。
- 6 按〔Print/Delete〕 (列印/刪 除 )。

第 5 章

- 4 執行下列其中一項操作:
	- ■按 [ Print All:New Fax(es)〕 ( 全部列印 ( 新傳 真 )) 列印所有尚未檢視的傳 真。
	- ■按 [Print All(Old Faxes)〕 ( 全部列印 ( 舊傳真 )) 列印所有已檢視的傳真。
	- ■按 [Delete All:New Fax(es)〕 ( 全部刪除 ( 新傳 真 )) 刪除所有尚未檢視的傳 真。

按 〔Yes〕 ( 是 ) 確認。

■按 [Delete All(Old Faxes)〕 ( 全部刪除 ( 舊傳真 )) 刪除所有已檢視的傳真。 按 〔Yes〕 ( 是 ) 確認。

 $6$ 按:

## 關閉傳真預覽 **<sup>5</sup>**

- 1 按 略
- 2 按 ( [Fax Preview] ( 傳真預覽 ))。
- **3** 按 〔Off〕 (關)。
- d 按 〔Yes〕 ( 是 ) 確認。
- 6 如果記憶體中存有傳真,請執行 下列其中一項操作:
	- 若不想列印儲存的傳眞,請按 〔Continue〕 ( 繼續 )。

按 〔Yes〕 ( 是 ) 確認。傳真將 被刪除。

- 若要列印儲存的所有傳眞,請 按 〔Print All Faxes Before Delete〕 (在刪除之 前列印所有傳真 )。
- 若不想關閉傳眞預覽, 請按  $[$  Cancel  $]$  (取消)。

6 按 ...

**6** 使用 **PC-FAX <sup>6</sup>**

# 如何使用 **PC-FAX <sup>6</sup>**

# **PC-FAX** 接收 **(** 限 **Windows**®**) <sup>6</sup>**

如果開啓 PC-FAX 接收功能,MFC 會 將收到的傳真儲存在記憶體中並自動 發送至電腦。然後,您可使用電腦杳 看和儲存這些傳真。

即使已關閉電腦 ( 例如夜晚或週末 ), MFC 也會接收傳真並儲存在記憶體 中。觸控式螢幕上將會顯示記憶體中 儲存的接收傳真數量。

已啟動電腦且正在執行 PC-FAX 接收 軟體時,MFC 會自動將傳真傳送至電 腦。

為了確保 PC-FAX 接收正常工作,必 須在電腦上執行 PC-FAX 接收軟體。

執行下列其中一項操作:

 $\blacksquare$  (Windows<sup>®</sup> XP  $\cdot$  Windows Vista<sup>®</sup> 和 Windows<sup>®</sup> 7)

從 (8)(開始)選單,選擇所有程式 > **Brother** > **Brother Utilities**。 按一下下拉式選單並選擇您的型號名 稱 ( 如果尚未選擇 )。 按一下左側導覽列中的接收 **PC-FAX**,然後按一下接收。

 $\blacksquare$  (Windows<sup>®</sup> 8)

按一下 <mark>常</mark>(Brother Utilities)<sup>,</sup>然 後按一下下拉式選單並選擇您的型 號名稱 ( 如果尚未選擇 )。按一下左 側導覽列中的接收 **PC-FAX**,然後 按一下接收。

如果備份列印設定為開,本機器還會 列印傳真。

 $\mathbf 0$ 按 $\mathbf 0$ 

- 2 按〔All Settings〕 (所有設定)。
- 6】向上或向下滑動手指,或點選 ▲ 或▼,以顯示 〔Fax〕 ( 傳眞 )。
- 4 按 〔Fax〕 (傳真)。
- 6 向上或向下滑動手指,或點選 ▲ 或▼,以顯示 〔Setup Receive〕 ( 設定接收 )。
- 6 按 〔Setup Receive〕 (設定接 收 )。
- 向上或向下滑動手指,或點選 ▲ 或 b,以顯示 〔PC Fax Receive〕(PC Fax 接收)。
- 8 按 〔PC Fax Receive〕 (PC-Fax 接收 )。
- <sup>9</sup> 按 〔On〕 (開) 啓動 PC-FAX 接 收。

10 觸控式螢幕提示您在電腦上啓動 PC-FAX 接收程式。如果您已啟  $$$ 動 PC-FAX 接收程式,請按 〔OK〕。 有關如何啟動 PC-FAX 接收程式

的更多資訊 >> 軟體與網路使用 說明書。

1 向上或向下滑動手指,或點選 ▲ 或 ▼,以顯示 〔<USB>〕或您 的電腦名稱 ( 如果本機器已連接 到網路 )。 按 〔<USB>〕或電腦名稱。 按 〔OK〕。

12 按〔Backup Print: On〕 (備份 列印:開 ) 或〔Backup Print: Off〕 ( 備份列印:關 )。

#### 重要事項

如果您選擇 〔Backup Print: On〕 ( 備份列印:開 ),本機器還會 列印傳真,供您保留副本。

# $B$ 按 $C$ 。

#### 註釋

- 設定 PC-FAX 接收前,必須先在電 腦上安裝 MFL-Pro Suite 軟體。請 確定已連接至電腦且電腦已啓動 (▶▶ 軟體與網路使用說明書 )。
- 如果本機器發生錯誤而無法列印記憶體 中的傳真,可使用此設定將傳真傳送至 電腦 ( 請參閱 ▶ ▶ 第 121 百 *[轉移您](#page-132-0) 的傳眞或傳眞日誌報告*)。
- Mac OS 不支援 PC-FAX 接收。

# **PC-FAX** 發送 **<sup>6</sup>**

Brother PC-FAX 功能讓您可使用電腦 從應用程式將文件作為標準傳真發 送。電腦的任何應用程式建立的檔案 均可作為 PC-FAX 發送。您甚至還可 以添加封頁 (詳細資訊 >> 軟體與網 路使用說明書 )。

### 如何發送 **PC-FAX <sup>6</sup>**

如需更多支援,請聯絡您的應用程式 廠商。

- 4 從應用程式中選擇檔案,然後選 擇列印。 將會顯示列印對話方塊。( 具體步 驟可能會因應用程式而有所不 同。)
- **2 選擇 Brother PC-FAX v.3**。
- c 按一下列印。 將會顯示 **Brother PC-FAX** 使用 者介面。
- d 使用電腦鍵盤或按 **Brother PC-FAX** 使用者介面的數字鍵盤 輸入接收方的傳真號碼。 也可從 **通訊錄**選擇儲存的號碼。

#### 5 按一下 →■

6 按一下開始。 文件將會被發送至 Brother 機器, 然後傳真至接收方。

**7**

# 電話服務與外置裝置 **<sup>7</sup>**

# <span id="page-66-0"></span>連接外置答錄機 **(TAD) <sup>7</sup>**

外置答錄機 (TAD) 可以連接至與機器 相同的線路上。答錄機回應來電時, 機器會 「聆聽」傳真設備所發送的 CNG ( 傳真來電 ) 音。若聽到 CNG 音,機器會自動處理來電並接收傳 真。若沒聽到 CNG 音,機器會讓答 錄機錄下語音訊息,觸控式螢幕上會 出現 〔Telephone〕 ( 電話 )。

外置答錄機必須在響鈴四聲內回應 ( 建議設定為兩聲 )。這是因為除非外 置答錄機已回應來電,否則機器聽不 到 CNG 音。送出機器發送的 CNG 音 只會持續八到十秒。若外置答錄機的 節費功能需要響鈴四聲才能啓用,則 建議不要使用該功能。

答錄機必須連接至機器的 EXT. 插孔。

- 您必須將答錄機插入本機器上的 EXT. 插孔。如果將答錄機插入牆 上插孔,本機器和答錄機都將嘗試 控制該電話線路。 ( 見下圖 )
- 連接外置答錄機 (TAD) 前,請拆下 機器 EXT. 插孔上的保護蓋 (2)。

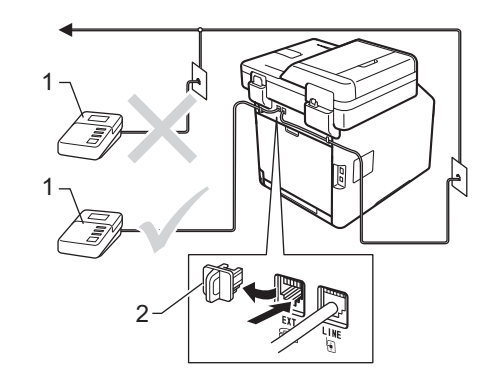

- **1** 答錄機
- **2** 保護蓋

#### 註釋

若接收傳真有問題,請減少外置答 錄機上的響鈴次數設定。

**7**

# 連接 **<sup>7</sup>**

外置答錄機必須插入機器後端標示 EXT. 的插孔。若將答錄機插入牆上插 孔,機器將無法正常運作。

- 將電話線從牆上電話線插孔連接 至機器後端標示 LINE 的插孔。
- 2 將電話線從外置答錄機連接至機 器後端標示 EXT. 的插孔。 ( 確定 電話線連接至答錄機的電話線插 孔,不是答錄機的話筒插孔。)
- 6 將外置答錄機設爲四聲響鈴以 下。 ( 機器的響鈴次數設定不適 用。)
- 4 在外置答錄機上錄製留給對方的 訊息。
- 6 將答錄機設為回應來電。
- 6 將機器的接收模式設為 〔External TAD〕 (外置答錄機) (請參閱 >> 第45頁 *[選擇接收模](#page-56-0)*  $\vec{x}$  )  $\circ$

# 錄製留給對方的訊息 **(OGM) <sup>7</sup>**

- **4 在訊息開頭錄製 5 秒空白,讓機** 器有時間聆聽傳真音。
- b 將訊息限定在 20 秒內。
- 6 在 20 秒訊息的結尾提供傳真接收 代碼,方便對方發送手動傳真。 例如: 「請在嗶聲後留言,或按 l51 和 「啟動」發送傳真。」

#### 註釋

建議在 OGM 開頭留下 5 秒空白, 否則機器無法在吵雜的環境中聽到 傳真音。OGM 開頭可以不要留下 空白,但若機器在接收傳真時有問 題,則您應重新錄製 OGM 並留下 空白。

### 多線路連接 **(PBX) <sup>7</sup>**

建議您要求 PBX 電話交換機安裝公司 為您連接機器。若有多線路系統,建 議您要求安裝人員將裝置連接至系統 的最後一條線路,避免每次系統接聽 來電時啓動機器。若來電將由接線生 接聽,建議將接收模式設定為 〔Manual〕 ( 手動 )。

本公司無法保證機器連接至 PBX 時, 可在所有情況下正常運作。發送或接 收傳眞有問題時,應先通報負責處理 PBX 的公司。

# 外置與分機電話 **<sup>7</sup>**

## <span id="page-68-1"></span>連接外置或分機電話 **<sup>7</sup>**

各部電話可直接連接至機器,如下圖 所示。

將電話線連接至標示 EXT. 的插孔。

連接外置電話前,請拆下機器 EXT. 插孔上的保護蓋 (3)。

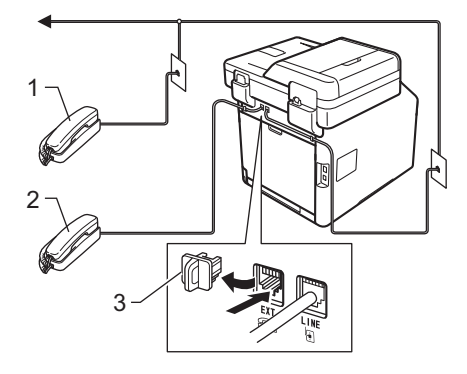

- **1** 分機電話
- **2** 外置電話
- **3** 保護蓋

## <span id="page-68-0"></span>使用外置與分機電話 **<sup>7</sup>**

#### 使用分機電話 **<sup>7</sup>**

若以分機電話回應傳真,可按傳真接 收代碼 **l51** 讓機器接收傳真。

若機器回應語音電話,且響起 F/T 響 鈴,可按電話接聽代碼 **#51** 從分機電話 接聽來電 (請參閱 >> 第 48 頁 [F/T](#page-59-2) 響 *給時間 ( 僅滴用於傳眞 / 電話模式* ))。

# 使用外置電話 **(**連接至機器的 **EXT.**  插孔 **) <sup>7</sup>**

若以連接至機器 EXT. 插孔的外置電 話回應傳真,按 〔Fax Start〕 ( 傳 真啟動 ),然後選擇 〔Receive〕 ( 接收 ),可以讓機器接收傳真。

若機器回應語音電話,且響起 F/T 響 鈴,按〔Pickup〕 (接聽),可以從 外置電話接聽來電。

#### 若接聽來電後發現無人在線上: **<sup>7</sup>**

您可能要接收手動傳真。

按 **l51**,等候嘰嘰聲,或是等到觸控 式螢幕上出現 〔Receiving〕 ( 正在 接收 ) 為止,然後掛斷。

#### 註釋

也可以使用簡易接收功能,讓機器 自動接聽來電 (請參閱 >> 第 49 頁 [簡易接收](#page-60-1) )。

# 使用他廠無線外置話筒 **<sup>7</sup>**

若他廠無線電話已連接至機器的 EXT. 插孔 ( 請參閱第 [57](#page-68-1) 頁 ), 日無線話筒 通常不在基座上,響鈴次數時接聽來 電較方便。

若讓機器先接聽,必須走到機器旁按 〔Pickup〕 ( 接聽 ),才能將來電轉接 至無線話筒。

## <span id="page-69-0"></span>使用遠端代碼 **<sup>7</sup>**

## 傳真接收代碼 **<sup>7</sup>**

若以分機電話回應傳真,可按傳真接 收代碼 **l51** 讓機器接收傳真。等候嘰 嘰聲,然後放回話筒 ( 請參閱 → ▶ 第 49 頁 *[簡易接收](#page-60-1)*)。

若以外置電話回應傳真,可按 〔Fax Start〕(傳眞啓動)和〔Receive〕 ( 接收 ) 讓機器接收傳真。

#### 電話接聽代碼 **<sup>7</sup>**

若收到語音電話,且機器處於 F/T 模 式下,機器將在初始響鈴次數後開始 發出 F/T 響鈴 ( 僞 / 兩聲響鈴 )。若從 分機電話接聽來電,可按 **#51** 關閉 F/T 響鈴 ( 務必在響鈴*之間*按此鍵 )。

若機器回應語音電話,且響起 F/T 響 鈴,按 〔Pickup〕 ( 接聽 ),可以從 外置電話接聽來電。

#### 變更遠端代碼 **<sup>7</sup>**

預設的傳真接收代碼是 **l51**。預設的 電話接聽代碼是 **#51**。若使用外置答 錄機時總是斷線,請變更三位數遠端 代碼,例如 **###** 及 999。

1 按 1 。

- 2 按〔All Settings〕 (所有設定)。
- 8 向上或向下滑動手指,或點選 ▲ 或 b,以顯示 〔Fax〕 ( 傳真 )。
- 4 按 〔Fax〕 ( 傳眞 )。
- ●5】向上或向下滑動手指,或點選 ▲  ${\bf \vec{\mu}}$   $\blacksquare$   $\blacksquare$ Receive〕 (設定接收)。
- 6 按 〔Setup Receive〕 (設定接 收 )。
- 向上或向下滑動手指,或點選 ▲ **或▼,以顯示 〔Remote** Codes〕 ( 遠端代碼 )。
- <mark>8</mark> 按〔Remote Codes〕 (遠端代碼 )。
- 8 執行下列其中一項操作:
	- 如果您想變更傳真接收代碼, 按 〔Fax Receive Code〕 ( 傳真接收代碼 )。輸入新代 碼,然後按 〔OK〕。
	- 如果您想變更電話接聽代碼, 按 〔Tel Answer〕 ( 電話接 聽代碼 )。輸入新代碼,然後 按 〔OK〕。
	- 如果您不想變更代碼,轉到步 驟⑩。
	- 如果您想將遠端代碼設定為  $[Of(f)]$  (關) (或  $[On]$  (開)), 按 [Remote Codes] (遠端代 碼)。按 〔Off〕 (關) (或  $($  On  $)$   $($ 開  $)) \circ$

<span id="page-70-0"></span> $\mathbf 0$ 按 $\mathbf C$ .

**8**

# 撥號和儲存號碼 **<sup>8</sup>**

# <span id="page-71-0"></span>如何撥號 **<sup>8</sup>**

您可以使用下列任何方式進行撥號。

# 手動撥號 **<sup>8</sup>**

- 1 放入您的文件。
- 2 執行下列其中一項操作:
	- ■傳眞預覽設定爲〔Off〕(關) 時,按 (■ ( 〔Fax ) (傳真 ))。
	- 傳眞預覽設定爲〔 On 〕 ( 開 ) 時,按 [**112]** ( [Fax ] (傳眞 )) 和 〔Sending Fax(es)〕 ( 正在發送傳真 )。
- 8 按傳真號碼的所有數字。

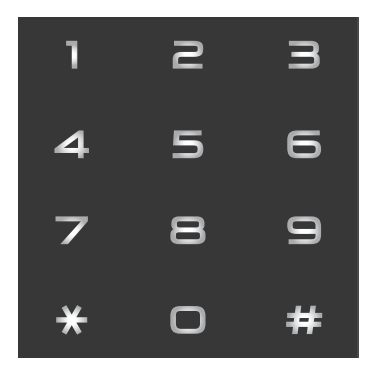

4 按 [Fax Start] (傳眞啓動)。

# 使用通訊錄撥號 **<sup>8</sup>**

- 1 放入您的文件。
- 按 <sup>( 11</sup> ) ( 〔Fax 〕 ( 傳眞 ) )。
- <mark>3</mark> 按 〔Address Book〕 (通訊錄 )。
- 4 執行下列其中一項操作:
	- 向上或向下滑動手指,或點選 ▲ 或 ▼,以顯示所需號碼。
	- 按 Q, 輸入名稱的第一個字 母,然後按 〔OK〕。
- 6 選擇所需號碼或名稱。
- <mark>6</mark> 若要發送傳眞,請按 〔Apply〕 ( 套用 )。
- 按 〔Fax Start〕 (傳眞啓動)。 機器開始掃描和發送傳真。

# **LDAP** 搜尋 **<sup>8</sup>**

如果機器連接至您的 LDAP 伺服器, 您可搜尋伺服器上的傳真號碼和電子 郵件地址等資訊。(>> 軟體與網路使 用說明書 )

# 傳真重撥 **<sup>8</sup>**

自動發送傳真時,若線路忙碌中,五 分鐘後機器會自動重撥一次。 僅當 [Auto Redial] (自動重撥) 設為 〔On〕 (開 ) 時,才能使用自動 重撥。預設設定為 〔On〕 ( 開 )。 手動發送傳真時,若線路忙碌中,請按  $[Hook]$  (免提)和 $[Redial]$  (重撥), 等待其他傳真設備回應,然後按 〔Fax Start〕(傳眞啓動)再試一次。如果您 想呼叫已撥號的最後一個號碼,直接按 〔Redial〕 ( 重撥 ) 和 〔Fax Start〕 ( 傳真啟動 ),可節省時間。

僅當從機器撥號時,才能使用 〔Redial〕 ( 重撥 )。
## 儲存號碼 **<sup>8</sup>**

您可以設定您的機器執行下列類型的 簡易撥號:通訊錄和多址發送群組傳 真。撥打通訊錄號碼時,觸控式螢幕 上會顯示該號碼。

#### 註釋

若失去電力,儲存在記憶體中的通 訊錄號碼不會遺失。

## 儲存暫停 **<sup>8</sup>**

按 〔Pause〕 ( 暫停 ), 以在號碼間插 入 3.5 秒的暫停。您可以視需要按 〔Pause〕 ( 暫停 ) 多次,以增加暫停 的長度。

## 儲存通訊錄號碼 **<sup>8</sup>**

您可以儲存最多 300 個帶名稱的地 址。

- 1 按 【■ ( 〔Fax ) ( 傳真 ))。
- 按 〔Address Book〕 (通訊錄 )。
- <span id="page-72-0"></span>**6** 按 〔Edit〕 (編輯)。
- 4 按〔Add New Address〕 (新增 位址 )。
- **6** 按 [Name] (名稱)。
- 6 使用機器觸控式螢幕上的鍵盤輪 入名稱 ( 最多 20 位字元 )。 ( 如需 輸入字母的協助,請參閱 >> 第 270 頁 [輸入文字](#page-281-0)。) 按 〔OK〕。
- g 按 〔Address〕 ( 位址 )。
- 8 使用機器觸控式螢幕上的鍵盤輪 入傳真或電話號碼 ( 最多 20 位數 字 )。 按 〔OK〕。

#### 註釋

如果您已下載網路傳眞: 如果您想儲存電子郵件地址用於網 路傳真或掃描到電子郵件伺服器, 請按 <mark>、</mark>,輸入電子郵件地址 ( 請 參閱 ▶▶ 第 270 百 [輸入文字](#page-281-0) ), 然 後按 〔OK〕。

- <span id="page-72-1"></span> $9$ 按  $(OK)$ 。
- 10 執行下列其中一項操作:
	- 若要儲存其他通訊錄號碼,請 重複執行步驟 <sup>6</sup> 至 <sup>o</sup>。
		- 若要結束儲存號碼,請按 【 】。

**8**

## 變更通訊錄名稱或號碼 **<sup>8</sup>**

您可變更或刪除已儲存的通訊錄名稱 或號碼。

如果已儲存的號碼有定時傳真或傳真 轉傳等排程工作,該號碼在觸控式螢 幕上的顯示變暗。只有先取消該號碼 的排程工作,才能選擇該號碼進行變 更或將其刪除 (>> 進階使用說明書)。

1 按 ( ( Fax ) ( 傳真 ) )。

● 按 〔Address Book〕 (通訊錄 )。

<span id="page-73-2"></span>c 按 〔Edit〕 ( 編輯 )。

- 4 執行下列其中一項操作:
	- ■按〔Change〕 (變更)編輯名 稱或號碼。轉到步驟 6。
	- 按 〔Delete〕 ( 刪除 ) 顯示 〔Delete〕 ( 刪除 )。透過按號 碼以顯示紅色核取記號,來刪 除該號碼。
		- 按 〔OK〕。

按 〔Yes〕 ( 是 ) 確認。轉到步 驟の。

<span id="page-73-0"></span>6 向上或向下滑動手指,或點選 ▲ 或▼,以顯示所需號碼。

6 按所需號碼。

- 7 執行以下操作:
	- 若要變更名稱,請按〔Name〕 ( 名稱 )。使用機器觸控式螢幕 上的鍵盤輸入新名稱 ( 最多 20 位字元 )。 ( 如需輸入字母的協 助,請參閱 >> 第 [270](#page-281-0) 頁 輸 [入文字](#page-281-0)。)

按 〔OK〕。

■ 若要變更傳真或電話號碼,請 按 〔Address〕 ( 位址 )。使 用機器觸控式螢幕上的鍵盤輸 入新的傳真或電話號碼 ( 最多 20 位數字 )。

按 〔OK〕。

#### 註釋

如何變更已儲存的名稱或號碼:

若要變更字元,請按 ◀ 或 ▶ 移動游 標以反白顯示不正確的字元,然後 按 ⊠。輸入新的字元或數字。

<span id="page-73-3"></span>8 按 〔OK〕結束。 若要變更其他通訊錄號碼,請重 複執行步驟 <sup>6</sup> 至 <sup>6</sup>。

<span id="page-73-1"></span> $9$ 按

**9** 影印 **<sup>9</sup>**

# 如何影印 **<sup>9</sup>**

下列步驟說明基本影印操作。

- 1 下列的方法都可放入文件:
	- 將文件*正面朝上*放入自動進稿 器 (請參閱 >> 第 39 頁 [使用](#page-50-0) [自動進稿器](#page-50-0) *(ADF)*)。
	- ■將文件*正面朝下*放在掃描器玻 璃平台上 (請參閱 >> 第 40 頁 [使用掃描器玻璃平台](#page-51-0))。
- 2 按觸控式螢幕上的 〔Copy〕 (影 印 ) 按鍵。

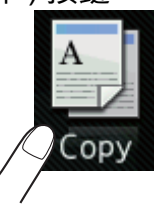

■ 觸控式螢幕顯示:

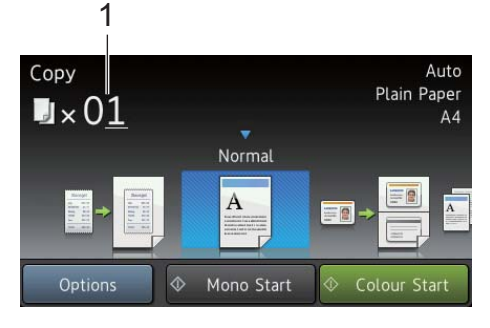

- **1** 影印份數 使用撥號鍵盤輸入您需要的份 數。
- 6) 對於多份影印,輸入兩位數字 ( 最 多 99 份 )。
- 4 按〔Color Start〕 (彩色啓動)或 〔Black Start〕 ( 黑白啟動 )。

## 停止影印 **<sup>9</sup>**

若要停止影印,請按 X。

## 影印預設設定 **<sup>9</sup>**

僅需按機器中已設定的各種設定,即 可使用它們進行影印。

- 可使用以下預設設定:
- [Receipt] (收據)
- 〔Normal〕 ( 正常 )
- $(2in1(ID))$   $(2 4 1 (ID))$
- ■ $(2in1)$   $(2 \nleftrightarrow 1)$
- $(2\text{-sided} (1\Rightarrow 2))$  ( 雙面  $(1\Rightarrow 2)$ )
- $(2-sided(2\Rightarrow 2))$  (雙面 $(2\Rightarrow 2)$ ) (MFC-L8850CDW 和 MFC-L9550CDW)
- ■〔Paper Save〕 (節省紙張)
- 1 放入您的文件。
- 按 | ( ( Copy ) (影印 ))。

<mark>3</mark>)向左或向右滑動手指以顯示 〔Receipt〕 ( 收據 )、  $(Normal)$  (正常)  $\cdot$  $(2 \text{in1 (ID)}) (2 \text{ <sup>A</sup>} (10))$ 〔2in1〕 (2 合 1)、  $(2-sided(1\Rightarrow 2))$  (雙面  $(1\Rightarrow 2)$ ) (2-sided(2 $\Rightarrow$ 2)] (雙面 (2⇒2)) 或〔 Paper Save〕 ( 節省紙張 ), 然後按所需 預設設定。

- 4 輸入所需影印份數。
- 6 執行下列其中一項操作:
	- 若要變更其他設定,請轉到步 驟 6 。
	- 變更完設定後,轉到步驟 ❶。
- <span id="page-75-0"></span>6 按 〔Options〕 (選項)。
- <span id="page-75-2"></span> $\Box$  向上或向下滑動手指,或點選  $\Box$ 或 ▼,以顯示可用設定,然後按 所需設定。
- <span id="page-75-3"></span>8 向上或向下滑動手指,或點選 ▲ 或 ▼,以顯示可用選項,然後按 所需新選項。 重複執行步驟 ❼ 和  $\bigcirc$  , 直到完成所需設定。

#### 註釋

如果您想將設定儲存為捷徑,請按 〔Save as Shortcut〕 ( 另存為 捷徑 )。

- **9** 按 〔OK〕。
- <span id="page-75-1"></span>10 按〔Color Start〕 (彩色啓動)或 〔Black Start〕 ( 黑白啟動 )。

## 影印設定和選項 **<sup>9</sup>**

您可變更以下影印設定。

#### **(** 基本使用說明書 **)**

有關變更以下設定的更多資訊,請參 閱 ▶▶ 第 30 頁 *[紙張設定](#page-41-0)*。

■ [ Tray Setting ] (紙匣設定) (紙 張尺寸和類型 )

〔Tray Use: Copy〕 ( 使用紙匣: 影印 )

按 〔Copy〕 (影印 ),然後按 〔Options〕 ( 選項 )。向上或向下滑 動手指,或點選 ▲ 或 ▼,以滾動顯示 影印設定。螢幕上顯示所需設定時, 按該設定並選擇所需選項。變更完選 項後,按 〔OK〕。

#### **(** 進階使用說明書 **)**

有關變更以下設定的更多資訊 >> 進 階使用說明書:

- ■ $[Quality]$  (品質)
- [Enlarge/Reduce] (放大/縮小)
- 〔2-sided Copy〕 ( 雙面影印 )
- ■〔Tray Use〕 (使用紙匣)
- [Density] (濃度)
- ■〔Contrast〕 (對比度)
- [ Stack/Sort ] (堆疊 / 排序 )
- 〔Page Layout〕 ( 版面配置 )
- $(2in1(ID))$   $(2 overset{\frown}{0} 1(ID))$
- [Color Adjust] (色彩調整)
- [2-sided Copy Page Layout〕 ( 雙面影印版面配置 ) (MFC-L8850CDW 和 MFC-L9550CDW)
- [Remove Background Color] ( 去除背景顏色 )
- [ Save as Shortcut ] (另存爲捷 徑 )

## **10** 列印 **USB** 快閃儲存裝置或數位相機 支援的大容量儲存裝置中的資料 **<sup>10</sup>**

透過直接列印功能,無需電腦即可列 印。您僅需將 USB 快閃儲存裝置插入 本機器的 USB 直接介面即可進行列 印。也可連接至設定為 USB 大容量儲 存模式的相機並直接列印。

您可使用符合下列規格的 USB 快閃儲 存裝置:

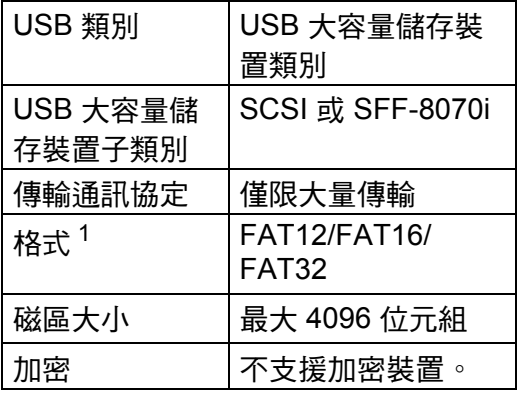

<span id="page-76-0"></span> $^1$  不支援 NTFS 格式。

## 註釋

- 某些 USB 快閃儲存裝置可能不適 用於本機器。
- 如果相機處於 PictBridge 模式,則 無法從相機列印。請參閱相機隨附 的說明書將其從 PictBridge 模式切 換至大容量儲存模式。

# 建立用於直接列印的 **PRN**  檔案 **<sup>10</sup>**

### 註釋

本節所顯示的螢幕可能會因為應用 程式和作業系統而有所不同。

- 從應用程式的選單列中, 按一下 檔案,再按一下列印。
- **2 選擇 Brother MFC-XXXX Printer** (1),然後勾選列印到檔 案核取方塊 (2)。 按一下列印。

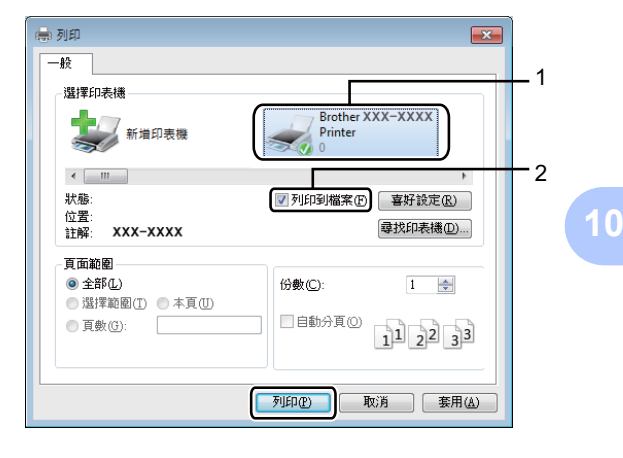

6 如有提示,請選擇用於儲存該檔 案的資料夾,然後輸入檔案名 稱。

如果僅提示您輸入檔案名稱,也 可透過輸入目錄名稱指定用於儲 存該檔案的資料夾。例如: C:\Temp\FileName.prn 如果 USB 快閃儲存裝置已連接至

電腦,可將檔案直接儲存至 USB 快閃儲存裝置。

# 直接列印 **USB** 快閃儲存裝 置或數位相機支援的大容 量儲存裝置中的資料 **<sup>10</sup>**

## 註釋

- 確定數位相機已啟動。
- 數位相機必須從 PictBridge 模式切 換至大容量儲存模式。
- **4 將 USB 快閃儲存裝置或數位相機連** 接至機器正面的 USB 直接介面 (1)。 觸控式螢幕將自動顯示 USB 選 單,用於確認 USB 快閃儲存裝置 或數位相機連接正確。

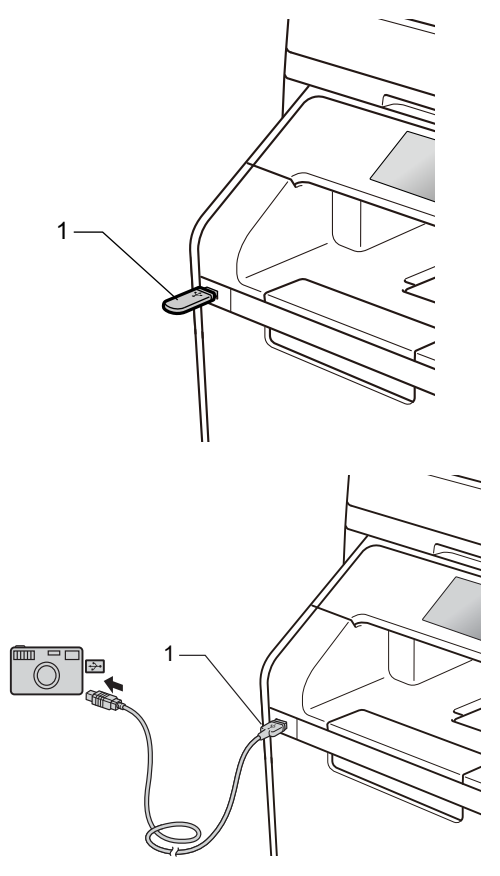

#### 註釋

- 如果出現錯誤,觸控式螢幕上將不 會顯示 USB 選單。
- •本機器處於沉睡模式時,即使將 USB 快閃儲存裝置連接至 USB 直接 介面,觸控式螢幕上也不會顯示任 何資訊。按觸控式螢幕喚醒機器。
- 為防止損壞機器,切勿將數位相機 或 USB 快閃儲存裝置以外的任何 其他裝置連接至 USB 直接介面。

2 按〔Direct Print〕 (直接列印)。

#### 註釋

如果機器的安全功能鎖設定為 On ( 開 ),可能會無法使用直接列印 (>> 淮階使用說明書)。

3 向上或向下滑動手指,或點選 ▲ 或▼,以選擇所需資料夾名稱和 檔案名稱。 如果您已選擇資料夾名稱,請向 上或向下滑動手指,或點選 ▲ 或 ▼,以選擇所雲檔案名稱。

註釋

如果您想列印檔案索引,請按觸控 式螢幕上的 〔Index Print〕 ( 索引列印 )。按 〔Color Start〕 (彩色啓動)或〔Black Start〕 ( 黑白啟動 ) 開始列印。

4 執行下列其中一項操作:

- 如果您想變更設定,請按 〔Print Settings〕 ( 列印 設定 )。轉到步驟 ❺。
- 如果您不想變更目前的設定, 請轉到步驟 ❸。
- <span id="page-78-0"></span>6 向上或向下滑動手指,或點選 ▲ 或 ▼,以顯示所需設定。

6 按所需選項。

## 註釋

- 您可以選擇下列設定:
	- 〔Paper Type〕 ( 紙張類型 )
	- 〔Paper Size〕 ( 紙張尺寸 )
	- 〔Multiple Page〕 ( 多頁 )
	- 〔Orientation〕 ( 方向 )
	- $(2-sided)$  (雙面)
	- 〔Collate〕 ( 分頁 )
	- 〔Tray Use〕 ( 使用紙匣 )
	- 〔Print Quality〕 ( 列印品質 )
	- 〔PDF Option〕 (PDF 選項 )
- •視乎檔案類型,某些設定可能不會 顯示。
- 7 執行下列其中一項操作:
	- 若要變更其他設定,請重複執 行步驟 6。
	- 如果您不想變更其他設定,請 按 〔OK〕,然後轉到步驟 <sup>o</sup>。
- <span id="page-78-1"></span>8 使用觸控面板輸入所需影印份數。
- 9 按〔Color Start〕 (彩色啓動) 或〔Black Start〕 (黑白啓動) 開始列印。

## 重要事項

機器完成列印前,切勿從 USB 直 接介面移除 USB 快閃儲存裝置或 數位相機。

 $\bullet$ 按 $\bullet$ 

**10**

## 變更直接列印的預設設定 **<sup>10</sup>**

您可變更直接列印的預設設定。

- **4 將 USB 快閃儲存裝置或數位相機** 連接至機器正面的 USB 直接介 面。
- 2 按〔Direct Print〕 (直接列印)。
- c 按〔DefaultSettings〕 ( 預設 設定 )。
- <span id="page-79-0"></span>4 向上或向下滑動手指,或點選▲ 或 ▼, 以顯示所需設定。 按該設定。
- <span id="page-79-1"></span>6 按所需新選項。
- 6 重複執行步驟 和 ●, 直到完成 想要變更的所有設定。
- 7 按 〔OK〕。
- 8 按 4 。

# **11** 如何列印電腦中的資料 **<sup>11</sup>**

# 列印文件 **<sup>11</sup>**

本機器可接收並列印您電腦中的文 件。若要列印電腦中的資料,必須安 裝印表機驅動程式。

( 如需印表機驅動程式設定的更多資 訊 ▶▶ 軟體與網路使用說明書 )

- **1** 從隨機光碟或 Brother Solutions **Center** ([http://solutions.brother.com/\)](http://solutions.brother.com/) 網 站安裝 Brother 印表機驅動程式 (▶▶ 快速安裝指南 )。
- 2 從您的應用程式中選擇列印指 令。
- 8 在列印對話方塊中選擇本機器的 名稱,然後按一下內容 ( 或喜好設 定,視所使用的應用程式而定 )。
- 4 在內容對話方塊中選擇您想變更 的設定,然後按一下**確定**。
	- ■紙張尺寸
	- ■方向
	- 份數
	- ■媒體類型
	- ■列印品質
	- 彩色 **/** 黑白
	- 文件類型
	- ■多百
	- ■雙面列印 / 小冊子列印
	- 紙張來源

6 按一下列印開始列印。

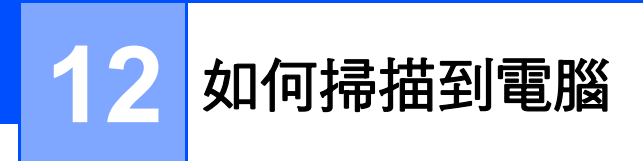

# 掃描前 **<sup>12</sup>**

若要將本機器用作掃描器,請安裝掃描器驅動程式。若機器位於網路上,請用 TCP/IP 位址進行設定。

- 從隨機光碟或 Brother Solutions Center ([http://solutions.brother.com/\)](http://solutions.brother.com/) 網站安 裝掃描器驅動程式 (>> 快速安裝指南)。
- 若網路掃描無法運作,請用 TCP/IP 位址設置此機器 (>> 軟體與網路使用說明 書 )。

## 使用 **ControlCenter4** 將文件掃描為 **PDF** 文件 **(Windows**®**) <sup>12</sup>**

(對於 Macintosh >> 軟體與網路使用說明書 )

## 註釋 -

您的電腦螢幕可能會因型號而有所不同。

ControlCenter4 是一個能夠快速且方便開啟常用應用程式的軟體工具程式。使用 ControlCenter4 無需手動啟動特定應用程式。

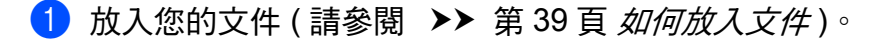

b 遵循您正在使用的作業系統的說明進行操作。

■ (Windows<sup>®</sup> XP、Windows Vista<sup>®</sup> 和 Windows<sup>®</sup> 7)

依次按 ( 開始 ) > 所有程式 > **Brother** > **Brother Utilities** 啟動 ControlCenter4。按一下下拉式選單並選擇您的型號名稱 ( 如果尚未選擇 )。 按一下左側導覽列中的**掃描**,然後按一下 ControlCenter4。 ControlCenter4 應用程式將啟動。

 $\blacksquare$  (Windows<sup>®</sup> 8)

按一下 <mark>第2</mark> (Brother Utilities),然後按一下下拉式選單並選擇您的型號名 稱 ( 如果尚未選擇 ) 。按一下左側導覽列中的**掃描**, 然後按一下 **ControlCenter4**。 ControlCenter4 應用程式將啟動。

**72**

 $\mathcal{L}(\mathcal{L}^{\mathcal{L}}_{\mathcal{L}})$  and  $\mathcal{L}^{\mathcal{L}}_{\mathcal{L}}$ 

第 12 章

8 如果出現 ControlCenter4 模式螢幕,請選擇進階模式,然後按一下確定。

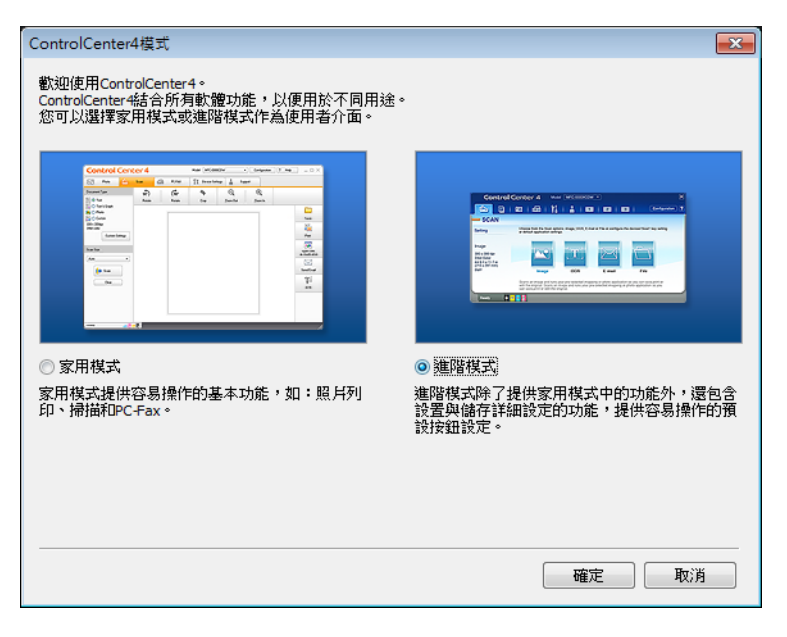

4 確定已從型號下拉式選單中選擇您要使用的機器。

## 6 按一下檔案。

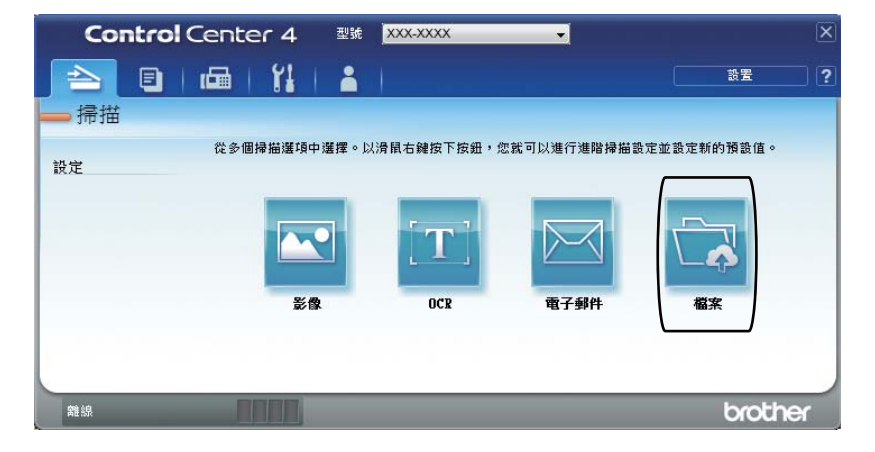

## 6 按掃描。

機器開始掃描程序。儲存掃描資料的資料夾將會自動開啟。

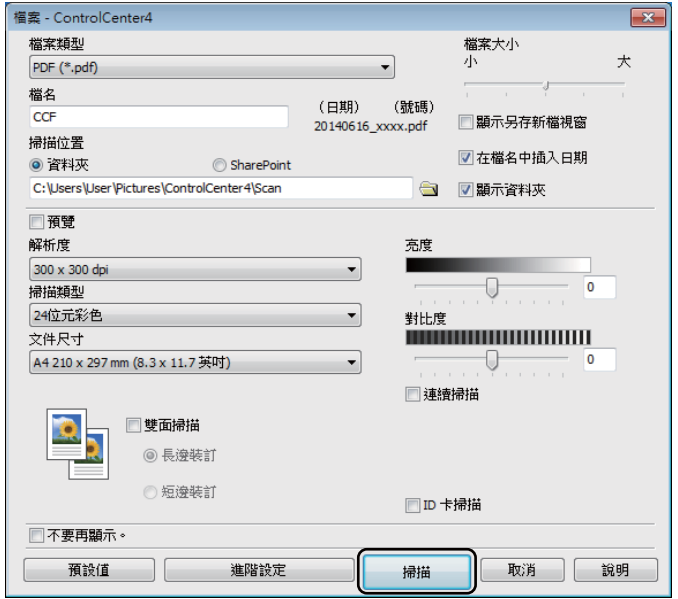

# 如何使用觸控式螢幕將文件掃描為 **PDF** 檔案 **<sup>12</sup>**

- 1 放入您的文件 (請參閱 >> 第 39 頁 *[如何放入文件](#page-50-1)* )。
- 2 按 〔Scan〕 (掃描)。

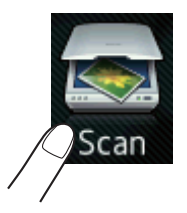

- 6 向左或向右滑動手指以顯示 〔to File〕 (到檔案)。 將以藍色反白顯示在觸控式螢幕的中心位置。
- 4 按 〔OK〕。 當機器連接至網路時,按電腦名稱。 執行下列其中一項操作:
	- 如果您想使用預設設定,請轉到步驟 ❸。
	- 如果您想變更預設設定,請轉到步驟 ❺。
- <span id="page-85-1"></span>● 按〔Options〕 (選項)。 〔Scan Settings〕 (掃描設定)將變更爲 〔Set at Device〕 ( 在裝置設定 )。
- 6 視乎需要,設定 [2-sided Scan] (雙面掃描)<sup>[1](#page-85-2)、</sup> [Scan Type] (掃描類 型 )、〔Resolution〕 ( 解析度 )、〔File Type〕 ( 檔案類型 )、〔Scan Size〕 ( 掃描尺寸 ) 和 〔Remove Background Color〕 ( 去除背景顏色 ) 等選項。
- g 按 〔OK〕。
- <span id="page-85-0"></span> $\vert 8 \rangle$  按 〔Start〕 ( 啓動 )。 機器開始掃描程序。
- <span id="page-85-2"></span><sup>1</sup> MFC-L8850CDW 和 MFC-L9550CDW

## 註釋

可使用下列掃描模式。

- [to USB] (到 USB)
- [to Network] (到網路) (Windows<sup>®</sup>)
- 〔to FTP/SFTP〕 ( 到 FTP/SFTP)
- 〔to E-mail Server〕 ( 到電子郵件伺服器 )
- 〔to E-mail〕 ( 到電子郵件 )
- 〔to Image〕 ( 到影像 )
- [to OCR] (到 OCR)
- 〔to File〕 ( 到檔案 )
- 〔WS Scan〕 (WS 掃描 )<sup>1</sup> (Web 服務掃描)
- <span id="page-86-0"></span><sup>1</sup> 僅限 Windows<sup>®</sup> (Windows Vista<sup>®</sup> SP2 或更高版本、Windows<sup>®</sup> 7 和 Windows<sup>®</sup> 8) (>> 軟體與網路使用說明書)

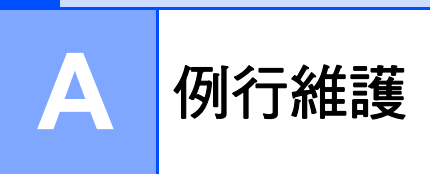

# 更換耗材 **<sup>A</sup>**

機器顯示耗材壽命已盡的訊息時,您必須更換耗材。您可自行更換下列耗材。 如果不是使用 Brother 原廠耗材,可能會影響列印品質、硬體效能及機器穩定性。

## 註釋 -

- 感光滾筒組和碳粉匣是兩個獨立的零件。
- 感光滾筒組和碳粉匣是兩個獨立的耗材。請確定兩者都已安裝。如果碳粉匣沒 有裝入感光鼓即直接裝入機器,則會顯示 〔Drum !〕 ( 感光鼓! ) 訊息。

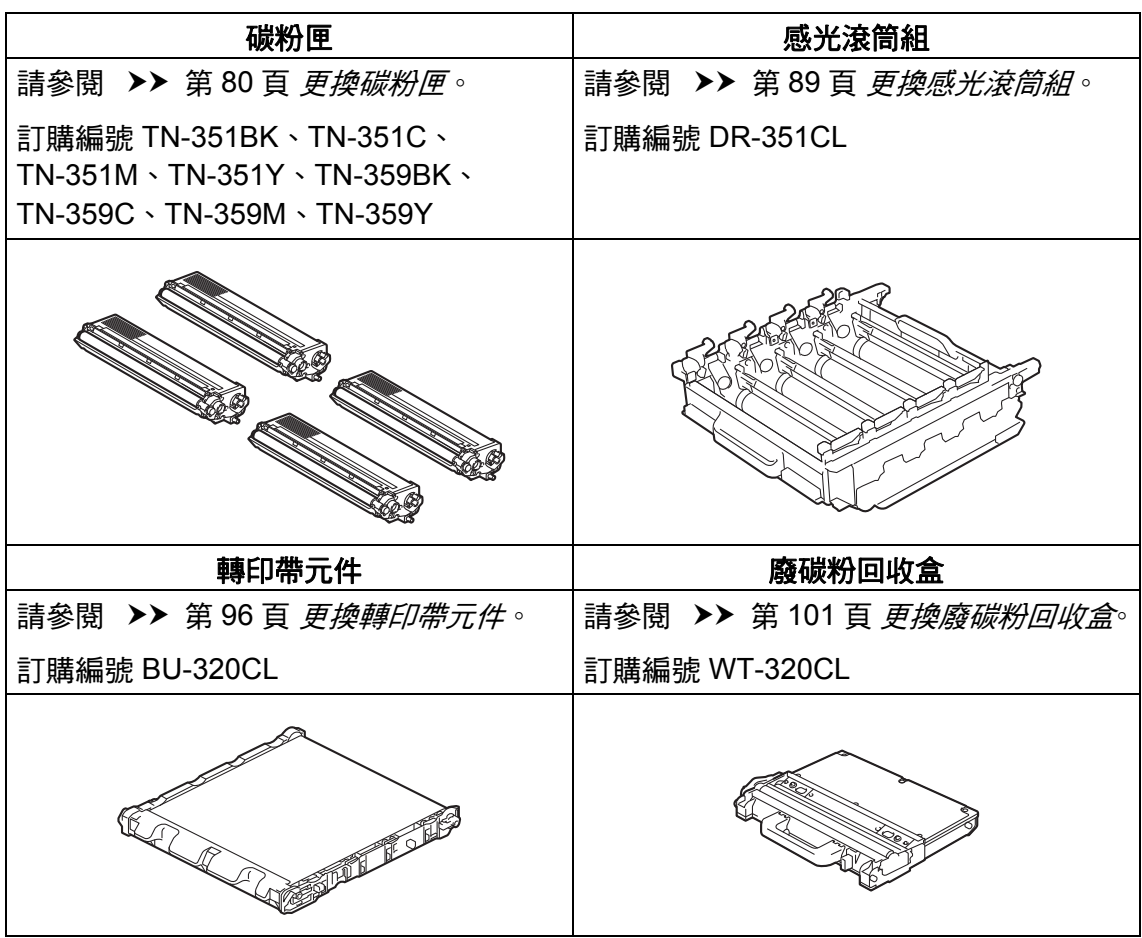

觸控式螢幕上會顯示下表中的訊息。這些訊息在耗材壽命即將耗盡前提供進階警 告,提示更換耗材。為避免任何不便,請在機器停止列印前購買備用耗材。

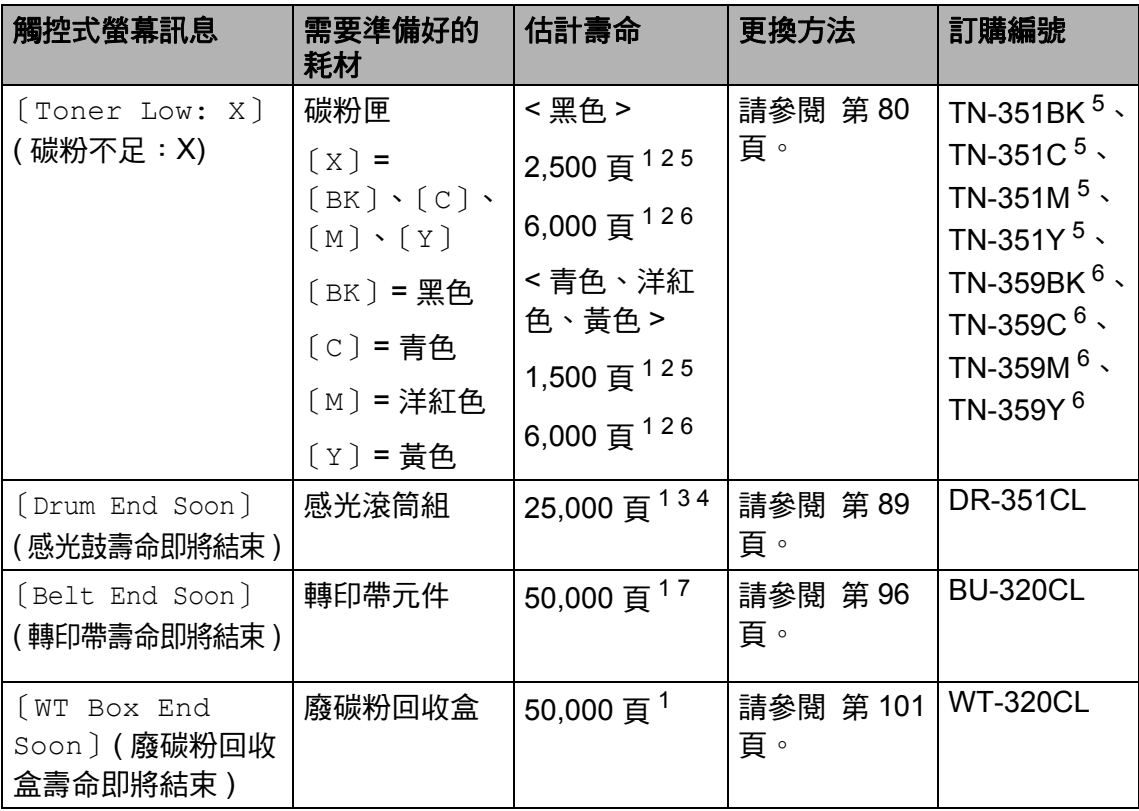

<span id="page-88-0"></span><sup>1</sup> A4 或 Letter 尺寸單面文件。

<span id="page-88-1"></span><sup>2</sup> 公佈的碳粉匣印量近似值以 ISO/IEC 19798 為準。

<span id="page-88-4"></span><sup>3</sup> 每個工作 1 頁

<span id="page-88-5"></span> $4\;$ 感光鼓壽命是估算值,可能會因為使用類型而有所不同。

<span id="page-88-2"></span><sup>5</sup> 標準碳粉匣

<span id="page-88-3"></span><sup>6</sup> 超高容量碳粉匣

<span id="page-88-6"></span><sup>7</sup> 每個工作 5 頁

您必須經常清潔機器,並在觸控式螢幕上顯示下表中的訊息時更換耗材。

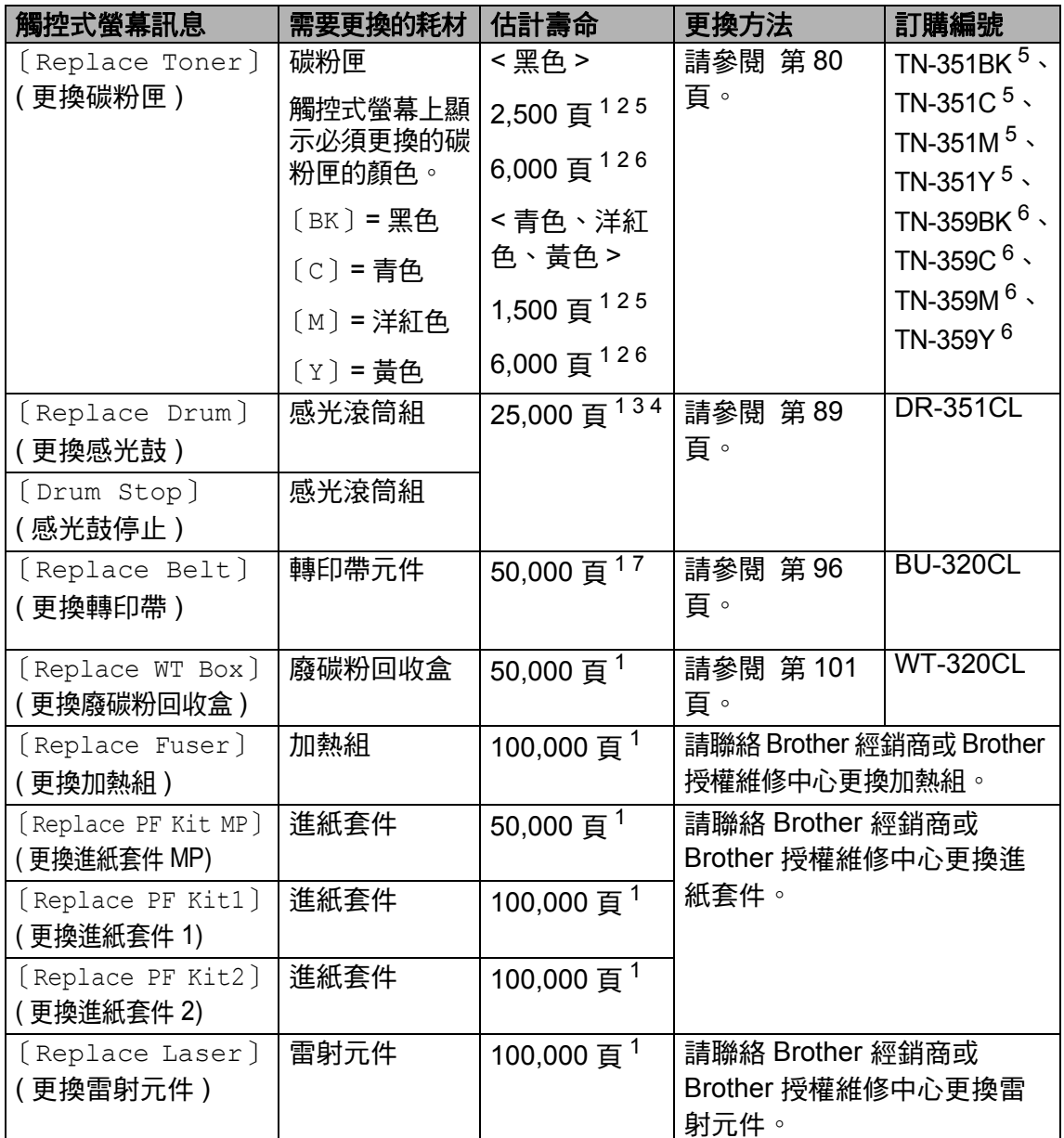

<span id="page-89-0"></span><sup>1</sup> A4 或 Letter 尺寸單面文件。

<span id="page-89-1"></span> $2$  公佈的碳粉匣印量近似值以 ISO/IEC 19798 為準。

<span id="page-89-4"></span> $3\overline{9}$  每個工作 1 頁

<span id="page-89-5"></span> $4\;$ 感光鼓壽命是估算值,可能會因爲使用類型而有所不同。

<span id="page-89-2"></span> $\begin{array}{cc} 5 & \hbox{\tt \#} \#\texttt{\#} \texttt{\#} \texttt{\#} \ \end{array}$ 

<span id="page-89-3"></span>6 超高容量碳粉匣<br><sup>7</sup> 怎<sub></sub>用工作 5 百

<span id="page-89-6"></span><sup>7</sup> 每個工作 5 頁

## 註釋

- 按照當地法規棄置用過的耗材,並與居家垃圾分開處理。如有疑問,請聯絡您 當地的廢棄物處理單位。務必重新密封用過的耗材,以免裏面的材料灑出。
- •我們建議您將用過的耗材放在一張紙上,以免不小心灑出裏面的材料。
- 如果所使用的不是建議的紙張,耗材和機器零件的使用壽命可能會縮短。
- 各碳粉匣的預計壽命以 ISO/IEC 19798 為基礎計算得出。更換頻率會因列印 量、覆蓋率、所用紙材的類型和機器電源開 / 關頻率而有所不同。
- 除碳粉匣以外的其他耗材的更換頻率將因列印量、所用紙材的類型和機器電源 開 / 關頻率而有所不同。

## <span id="page-91-0"></span>更換碳粉匣 **<sup>A</sup>**

TN-35[1](#page-91-1)BK  $1 \cdot$  TN-351C  $1 \cdot$ 

TN-35[1](#page-91-1)M  $1\cdot$  TN-351Y  $1\cdot$ 

TN-359BK  $^{2}$  $^{2}$  $^{2}$   $\cdot$  TN-359C  $^{2}$   $\cdot$ 

TN-359M  $^{2}$  $^{2}$  $^{2}$   $\times$  TN-359Y  $^{2}$ 

標準碳粉匣可列印約 2,500 頁 <sup>3</sup> ( 黑色 ) 或 約 1,500 頁 <sup>[3](#page-91-3)</sup> ( 青色、洋紅色、黃色 )。超 高容量碳粉匣可列印約 6,000 百 $^3$  $^3$  ( 黑色、 青色、洋紅色、黃色 )。實際頁數會因文 件類型而有所不同。

碳粉匣中的碳粉不足時,觸控式螢幕上 會顯示 [Toner Low] ( 碳粉不足 )。

機器隨附的碳粉匣在列印約 2,500 頁  $^3$  $^3$ ( 黑色 ) 或約 1,500 頁 <sup>[3](#page-91-3)</sup> ( 青色、洋紅 色、黃色 ) 後需要更換。

- <span id="page-91-1"></span>標準碳粉匣
- <span id="page-91-2"></span><sup>2</sup> 超高容量碳粉匣
- <span id="page-91-3"></span>3 公佈的碳粉匣印量近似値以 ISO/IEC 19798 為準。

#### 註釋

- 碳粉的剩餘使用壽命指示因列印文件 的類型和客戶使用情況而有所不同。
- 出現〔Toner Low〕 ( 碳粉不足 ) 的 警告時,最好準備一個新的碳粉匣 備用。
- 為了確保優質列印,建議您僅使用 Brother 原廠碳粉匣。若要購買碳 粉匣,請聯絡 Brother 經銷商。
- 我們建議您更換碳粉匣時清潔機器 (▶▶ 進階使用說明書 )。
- 準備安裝新碳粉匣時方可拆封,否 則切勿拆開。

#### **Toner Low: (** 碳粉不足:**X) <sup>A</sup>**

如果觸控式螢幕上顯示 〔Toner Low: X〕 ( 碳粉不足 ),請在出現 〔Replace Toner〕 ( 更換碳粉匣 ) 訊息前購買一個觸控式螢幕上所示顏 色的新碳粉匣。

### **Replace Toner (** 更換碳粉匣 **) <sup>A</sup>**

觸控式螢幕上顯示 〔Replace Toner〕 ( 更換碳粉匣 ) 時,機器會停 止列印,直到更換碳粉匣為止。

觸控式螢幕上顯示必須更換的碳粉匣 的顏色。 ( 〔BK〕 = 黑色、〔C〕 = 青 色、〔M〕 = 洋紅色、〔Y〕 = 黃色 )。 僅全新未用過的 Brother 原廠市售碳 粉匣可清除 「更換碳粉匣」訊息。

#### 註釋

有關如何計算碳粉匣使用壽命的更 多資訊,請參閱 > > 第 285 頁 [碳粉](#page-296-0) [匣使用壽命的重要資訊](#page-296-0)。

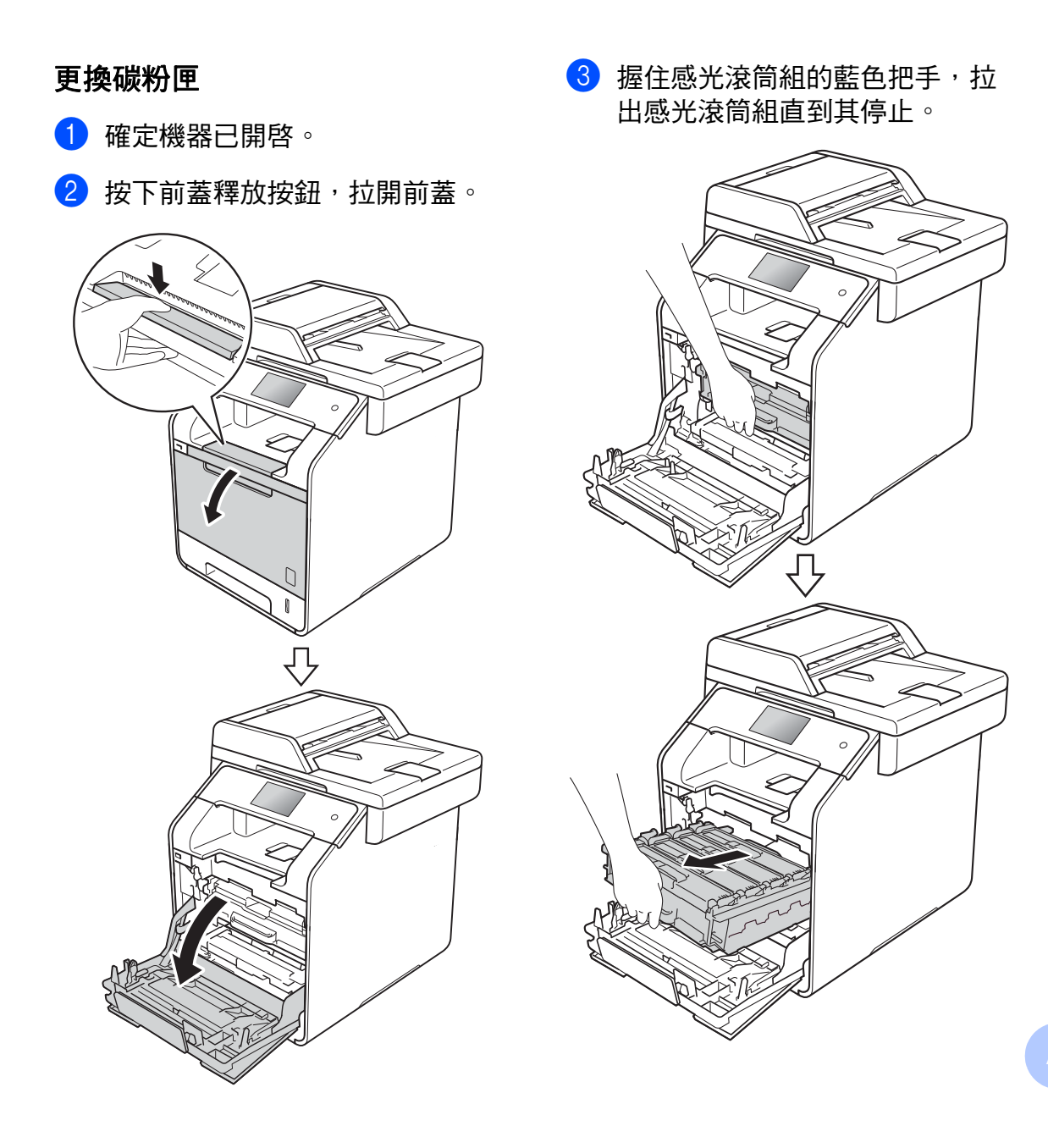

4 握住碳粉匣的把手並將其輕輕推 向機器以解除鎖定,然後將其從 感光滾筒組中拉出。對所有碳粉 匣重複執行此步驟。

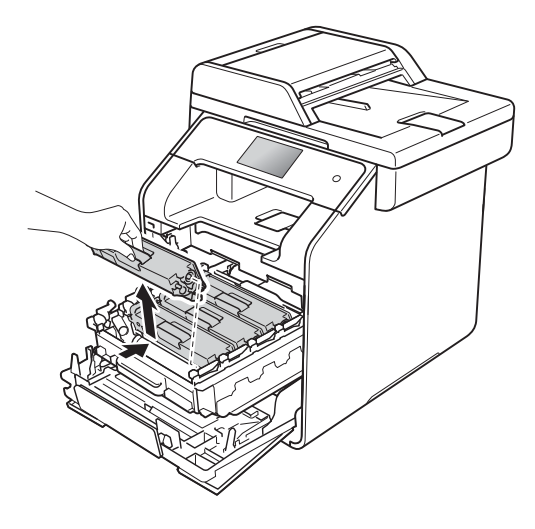

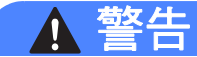

# $\land$   $\land$

- 切勿將碳粉匣放入火中,這可能 會爆炸,導致人員受傷。
- 請使用乾燥、不掉毛的軟布清潔 機器內部和外部。切勿使用可燃 物質、任何類型的噴霧劑或含有 酒精或阿摩尼亞的有機溶劑 / 液 體來清潔機器內部和外部,否則 可能會導致火災或觸電。

(>> 產品安全指引)

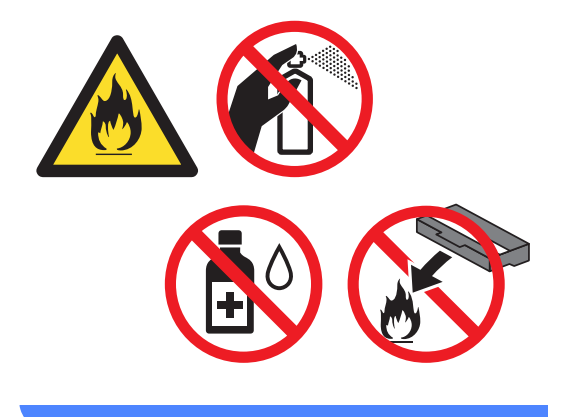

### 重要事項

- 小心處理碳粉匣。如果碳粉灑在您 手上或衣服上,請立即用冷水擦拭 或清洗。
- •爲避免發生列印品質問題,切勿碰 觸下圖所顯示的陰影部分。

**<** 碳粉匣 **>**

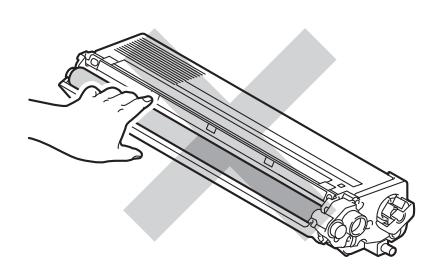

• 我們建議您將碳粉匣放在乾淨、穩 固的平面,下面墊一張廢紙或一塊 廢布,以免不小心灑出碳粉。

## 註釋

- 務必使用袋子密封用過的碳粉匣, 以免碳粉灑出。
- 按照當地法規棄置用過的耗材,並 與居家垃圾分開處理。如有疑問, 請聯絡您當地的廢棄物處理單位。 務必重新密封用過的耗材, 以免裏 面的材料灑出。

<span id="page-94-0"></span>6 左右輕輕推動藍色滑塊數次,以 清潔感光滾筒組內的電極絲。

## 重要事項

務必將滑塊推回原位 (1)。否則, 印出頁面可能會有垂直線條。

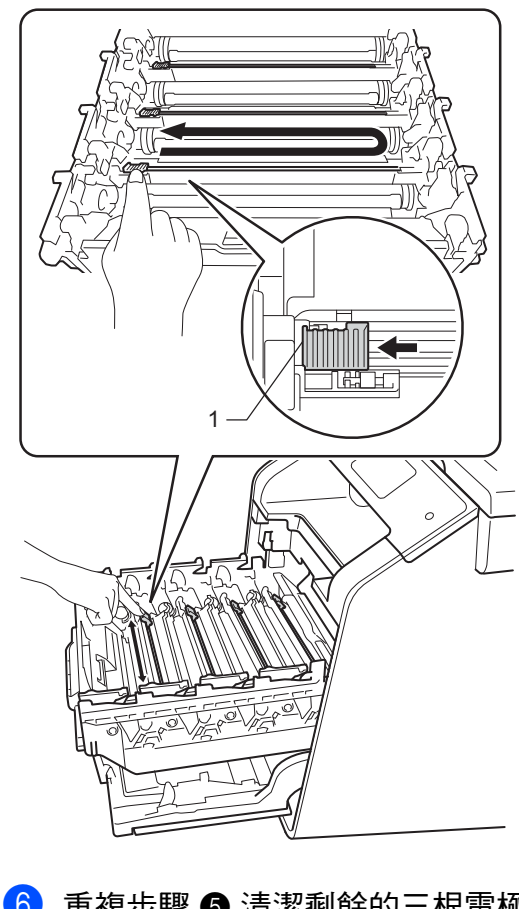

6 重複步驟 6 清潔剩餘的三根電極 絲。

**A**

7 拆開新碳粉匣的包裝,然後取下 保護蓋。

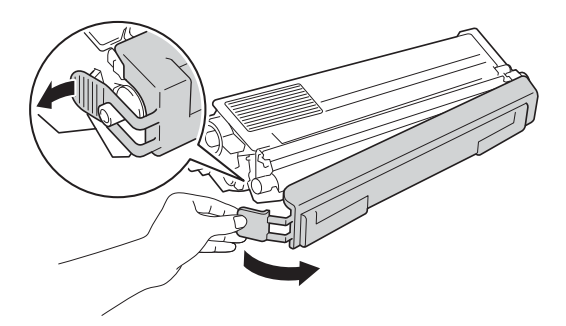

## 重要事項

- 新碳粉匣請在您準備更換時方可拆 封,如此可避免碳粉匣拆封後長時 間不用縮短碳粉匣壽命。
- 如果拆封後的感光滾筒組放置在陽 光直射下 ( 或長時間置於室內光線 下 ),可能會受損。
- Brother 強烈建議您不要使用填充 式碳粉來補充機器隨附的碳粉匣。 我們也強烈建議您在碳粉耗盡時更 換原廠碳粉匣。在 Brother 機器上 使用或嘗試使用可能不相容的碳粉 及 / 或碳粉匣,可能會導致機器受 損及 / 或列印品質不佳。我們的有 限保固範圍不包括使用非原廠碳粉 匣所導致的任何問題。為了保護您 的資產並使 Brother 機器發揮最佳 效能,強烈建議您使用 Brother 原 廠耗材。
- 取下保護蓋後請立即將新碳粉匣裝 入感光滾筒組。為避免列印品質下 降,切勿碰觸下圖所顯示的陰影部 分。

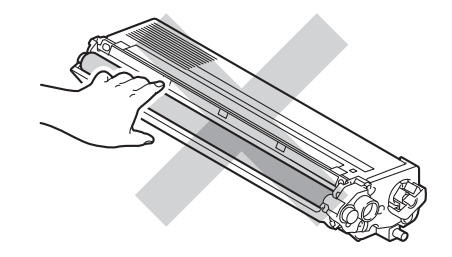

8 握住碳粉匣的把手並將碳粉匣滑 入感光滾筒組,然後朝您的方向 輕拉碳粉匣直到聽到其卡入定 位。確定碳粉匣顏色與感光滾筒 組上的顏色標籤相符。對所有碳 粉匣重複執行此步驟。

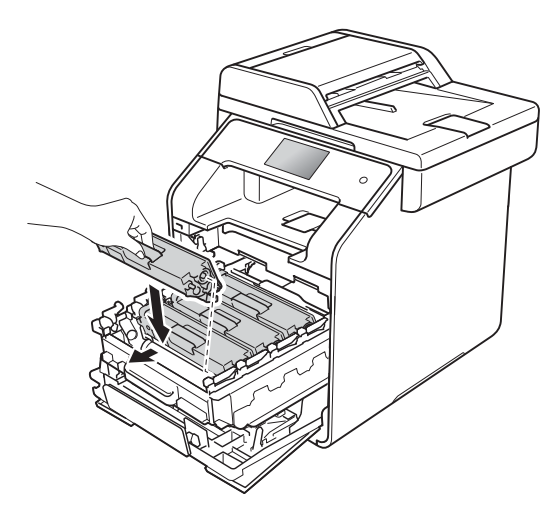

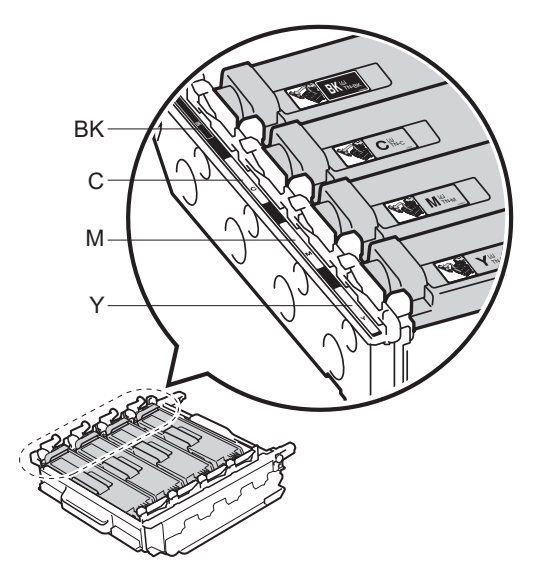

BK = 黑色;C = 青色; M = 洋紅色;Y= 黃色

### 註釋

確定碳粉匣安裝正確,否則可能會 與感光滾筒組分離。

9 往裏推感光滾筒組,直到其停 止。

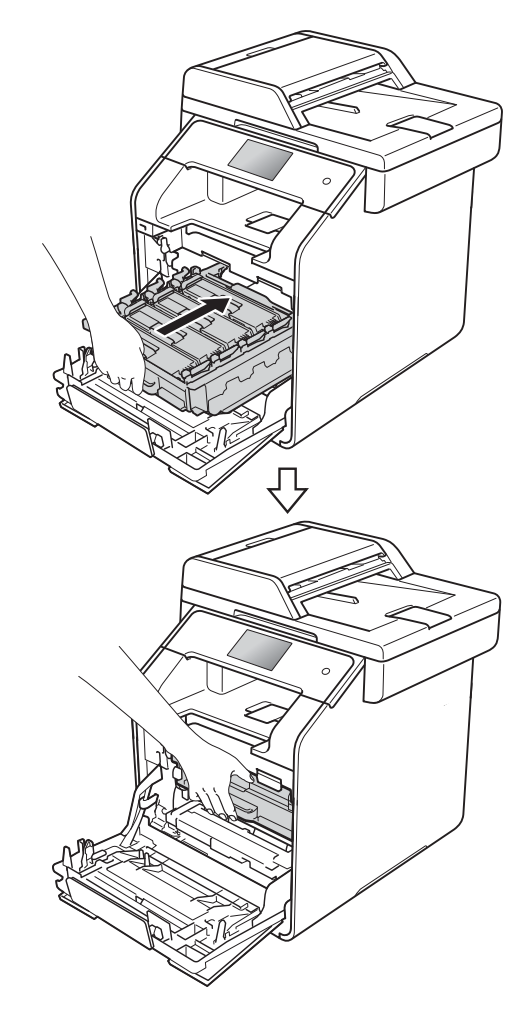

10 關閉機器頂蓋。

#### 註釋

更換碳粉匣後,切勿關閉機器或打 開頂蓋,直到觸控式螢幕上的 〔Please wait.〕 ( 請等待 ) 訊息 消失,回到準備就緒模式為止。

**A**

## <span id="page-97-0"></span>清潔電極絲 **<sup>A</sup>**

如果發生列印品質問題或觸控式螢幕 上顯示 [Drum ! ] (感光鼓 ! ), 請 按照下列步驟清潔電極絲:

1 確定機器已開啓。

2 按下前蓋釋放按鈕,拉開前蓋。

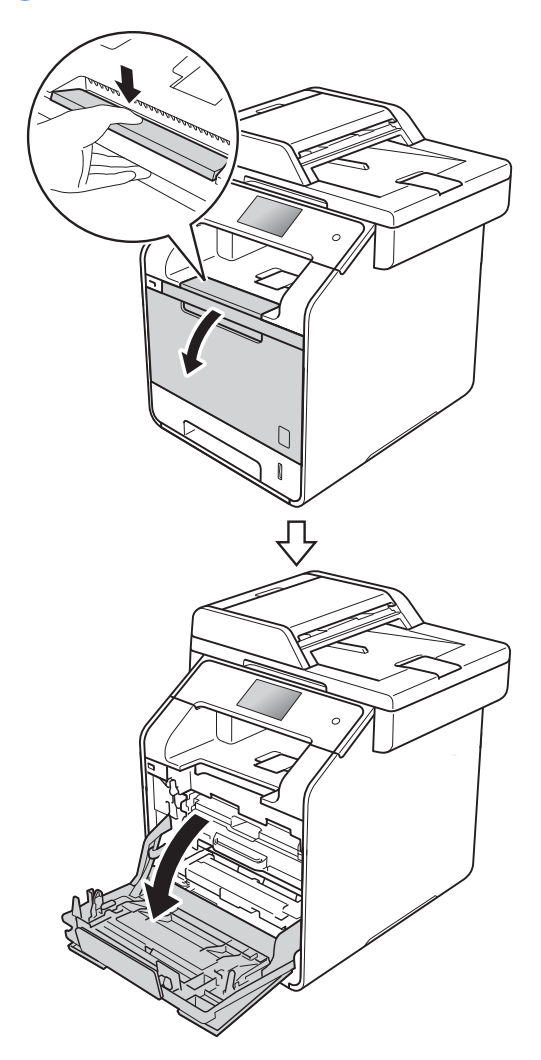

8 握住感光滾筒組的藍色把手, 拉 出感光滾筒組直到其停止。

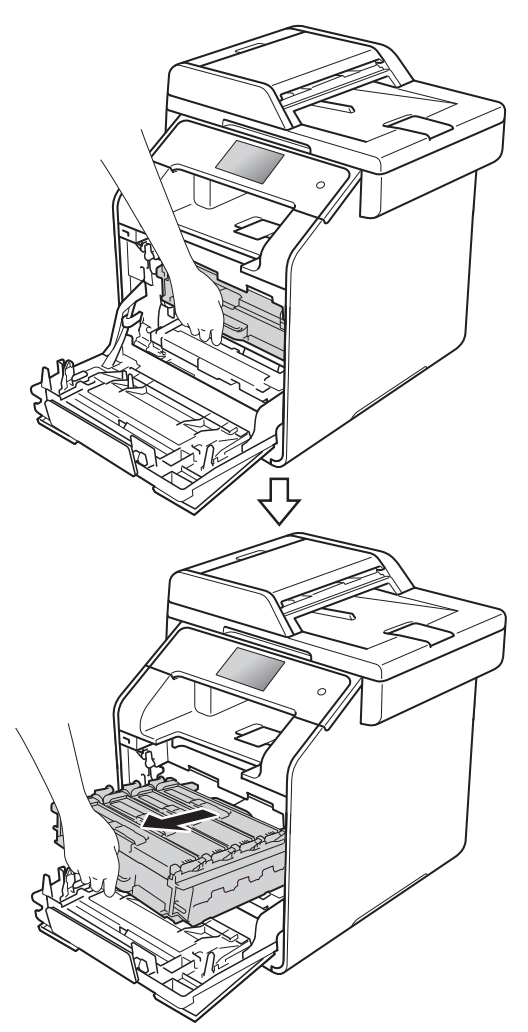

4 握住碳粉匣的把手並將其輕輕推 向機器以解除鎖定,然後將其從 感光滾筒組中拉出。對所有碳粉 匣重複執行此步驟。

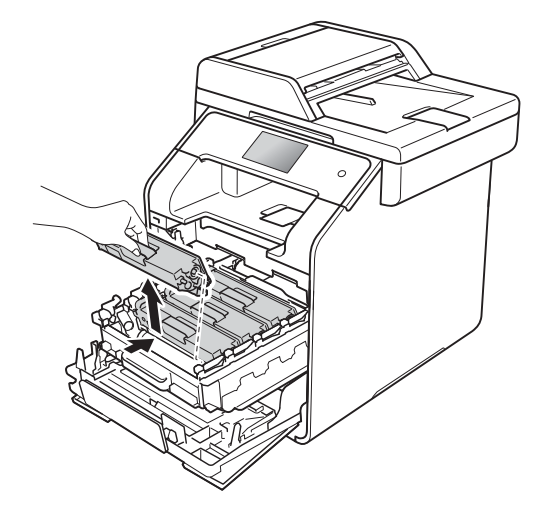

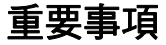

- 我們建議您將碳粉匣放在一張廢紙 或一塊布上,以免不小心灑出碳 粉。
- 小心處理碳粉匣。如果碳粉灑在您 手上或衣服上,請立即用冷水擦拭 或清洗。

<span id="page-98-0"></span>6 左右輕輕推動藍色滑塊數次,以 清潔感光鼓內的電極絲。

## 重要事項

務必將滑塊推回原位 (1)。否則, 印出頁面可能會有垂直線條。

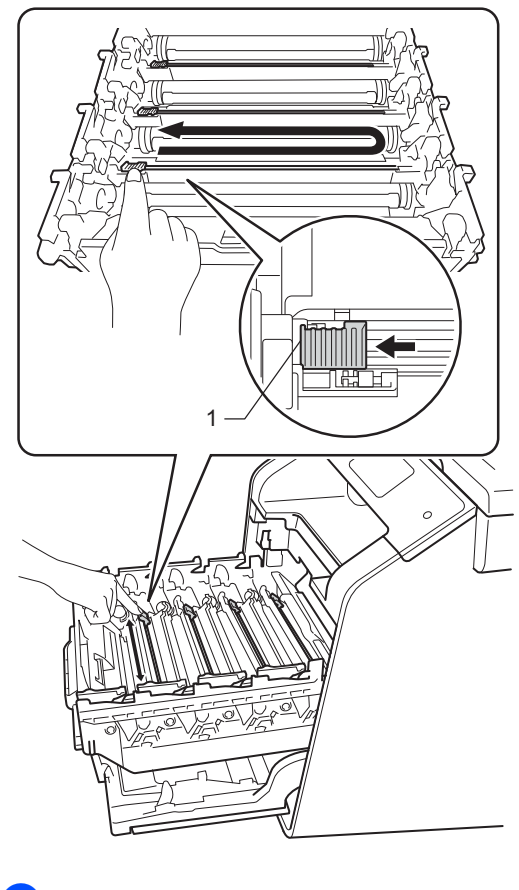

6 重複步驟 + 清潔剩餘的三根電極 絲。

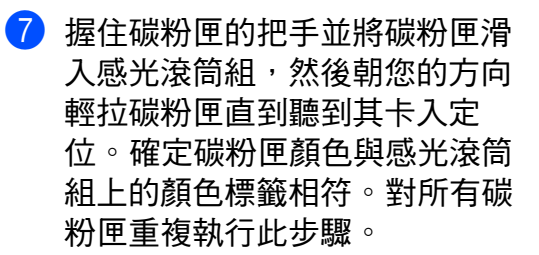

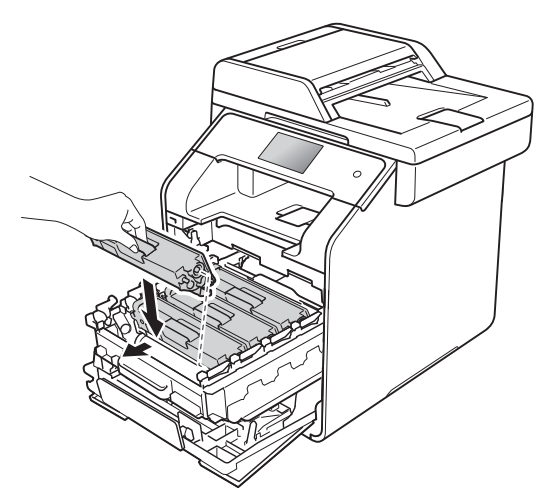

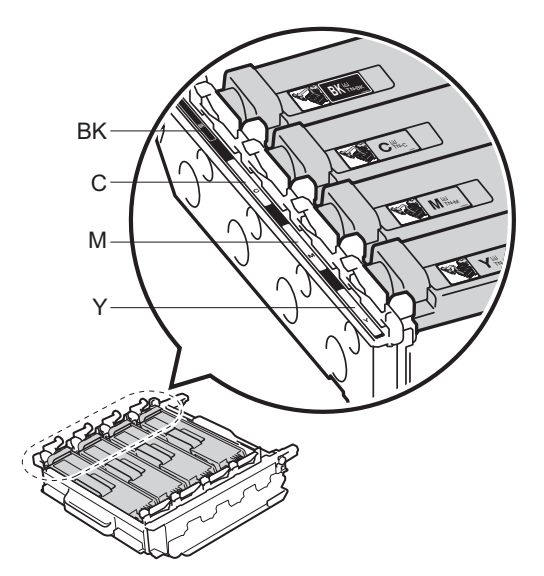

 $BK = \mathbb{R}$ 色;  $C = \frac{1}{10}$ 色; M = 洋紅色;Y= 黃色

8 往裏推感光滾筒組,直到其停 止。

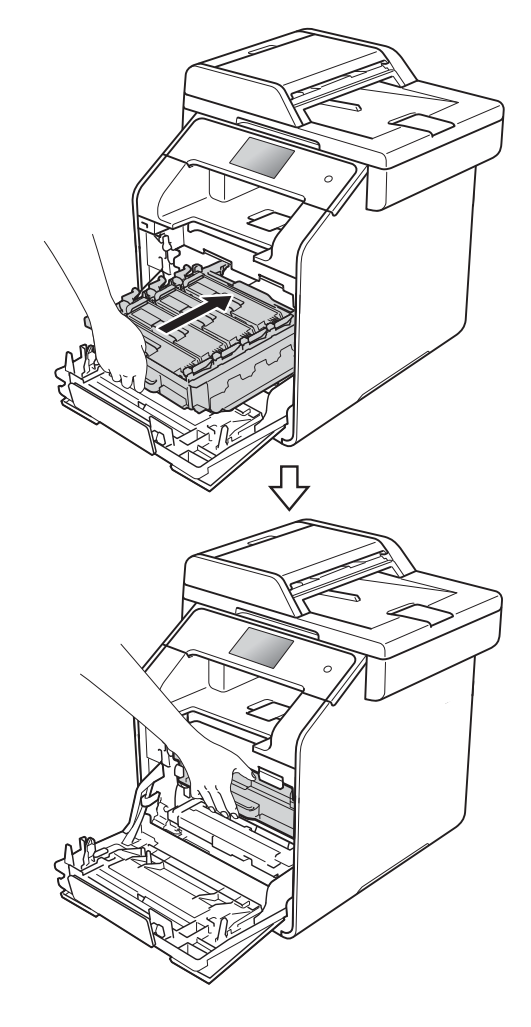

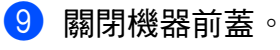

## <span id="page-100-0"></span>更換感光滾筒組

訂購編號 DR-351CL

新的感光滾筒組可列印大約 25,000 張 A4 或 Letter 尺寸的單面文件。[1](#page-100-1)

<span id="page-100-1"></span><sup>1</sup> 感光鼓壽命是估算值,可能會因為使用類 型而有所不同。

#### 註釋

- 感光鼓實際壽命取決於諸多因素, 如溫度、濕度、紙張類型、所用碳 粉類型等。在理想的情況下,感光 鼓平均壽命估計約為 25,000 頁。 您的感光鼓實際列印頁數可能遠低 於此預估值。由於我們無法控制決 定感光鼓實際壽命的諸多因素,故 不保證感光鼓可列印的最少頁數。
- 為了實現最佳效能,請僅使用 Brother 原廠碳粉匣。且應在乾淨、 無灰塵且通風良好的環境使用機 器。
- 使用非 Brother 原廠感光滾筒組列 印不僅會降低列印品質,也可能縮 短機器本身的壽命。保固範圍不包 括使用非 Brother 原廠感光滾筒組 所造成的問題。

## **Drum End Soon (** 感光鼓壽命即將 結束 **) <sup>A</sup>**

感光滾筒組的額定壽命已快耗盡,將 需要更換。我們建議您準備一個 Brother 原廠感光滾筒組以供更換。請 在出現 Replace Drum ( 更換感光鼓 ) 訊息之前,購買並備妥新的感光滾筒 組 (DR-351CL)。

### **Replace Drum (** 更換感光鼓 **) <sup>A</sup>**

感光滾筒組已超過其額定壽命。請更 換新的感光滾筒組。我們建議您安裝 Brother 原廠感光滾筒組。

更換後,請按照新感光滾筒組隨附的 說明書重置感光鼓計數器 ( 請參閱 ▶▶ 第 95 頁 *[重置感光鼓計數器](#page-106-0)* )。

## **Drum Stop (** 感光鼓停止 **) <sup>A</sup>**

我們已無法保證列印品質,請更換新 的感光滾筒組。我們建議您安裝 Brother 原廠感光滾筒組。

更換後,請按照新感光滾筒組隨附的 說明書重置感光鼓計數器 ( 請參閱 ▶▶ 第 95 頁 *[重置感光鼓計數器](#page-106-0)* )。

## **Drum!** ( 感光鼓! )

電極絲覆蓋有紙塵或碳粉。請清潔 4 個感光滾筒組中的電極絲 ( 請參閱 ▶▶ 第 86 頁 [清潔電極絲](#page-97-0))。

如果清潔電極絲後仍顯示 〔Drum !〕 ( 感光鼓!) 錯誤, 表示感光滾筒組壽 命已耗盡。請更換新的感光滾筒組。

**A**

## 更換感光滾筒組 **<sup>A</sup>**

#### 重要事項

- 拆下感光滾筒組時,請小心處理, 因為可能會有碳粉。如果碳粉灑在 您手上或衣服上,請立即用冷水擦 拭或清洗。
- 每次更換感光滾筒組時,請清潔機 器內部 (>> 進階使用說明書)。
- 準備安裝新感光滾筒組時方可拆 封,否則切勿拆開。暴露在陽光直 射 ( 或長期暴露在室內光線下 ) 可 能會損壞感光滾筒組。
- 確定機器已開啓。

2 按下前蓋釋放按鈕,拉開前蓋。

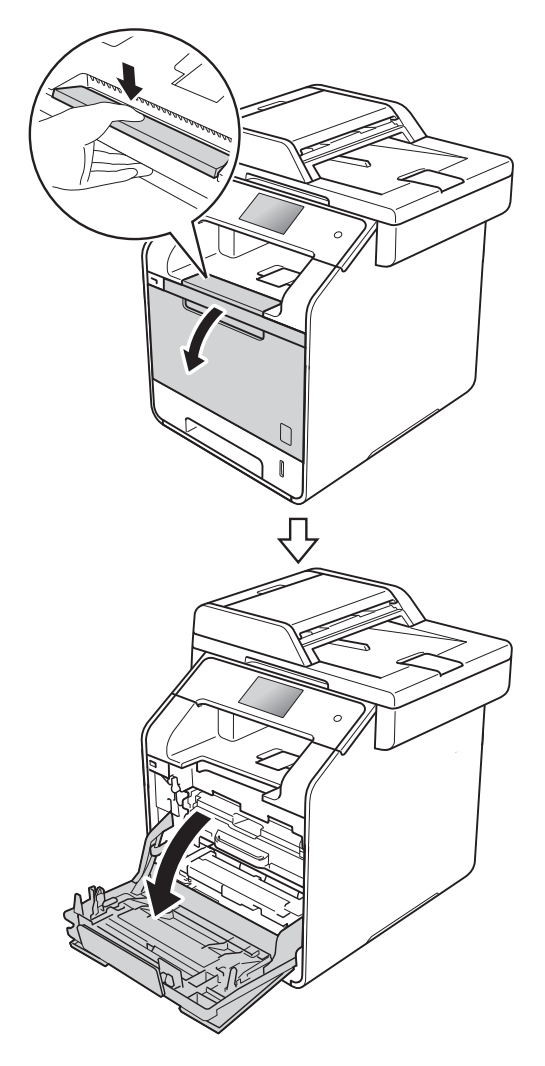

3 握住感光滾筒組的藍色把手,拉 出感光滾筒組直到其停止。

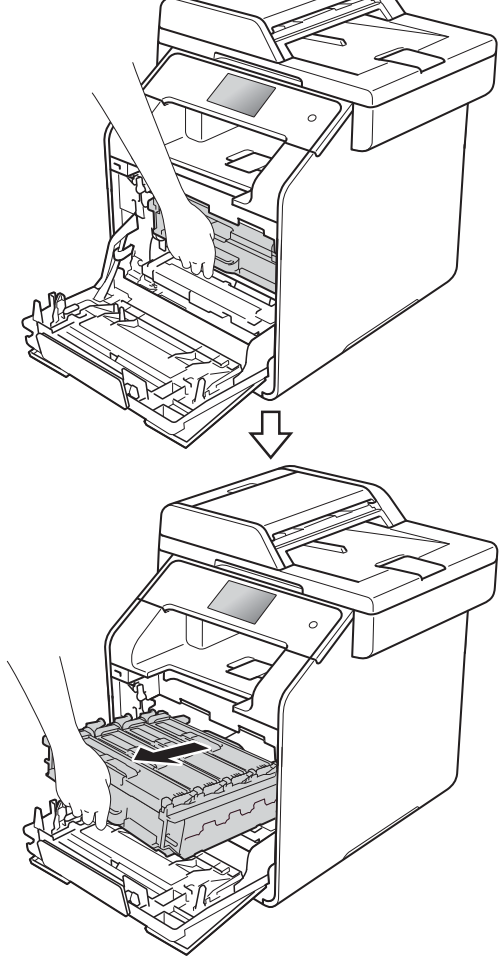

4 逆時針旋轉機器左側的藍色鎖定 桿 (1) 至釋放位置。握住感光滾筒 組的藍色把手,扳起感光滾筒組 的前端並將其從機器中取出。

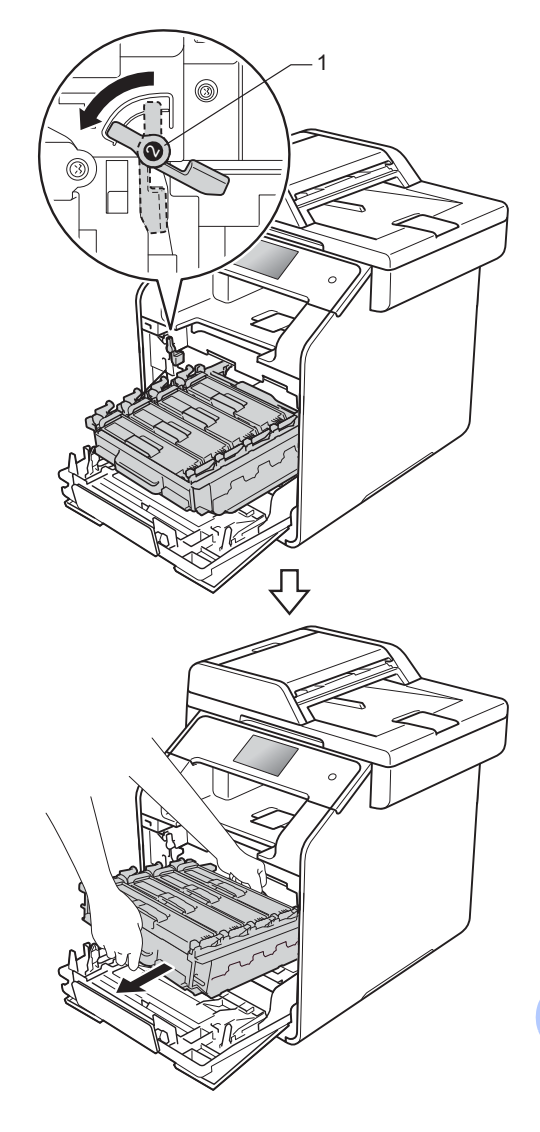

## 重要事項

- 我們建議您將感光滾筒組放在乾淨 的平面,下面墊一張廢紙,以免不 小心灑出碳粉。
- •爲避免機器受到靜電損壞,切勿碰 觸下圖中顯示的高壓接點。

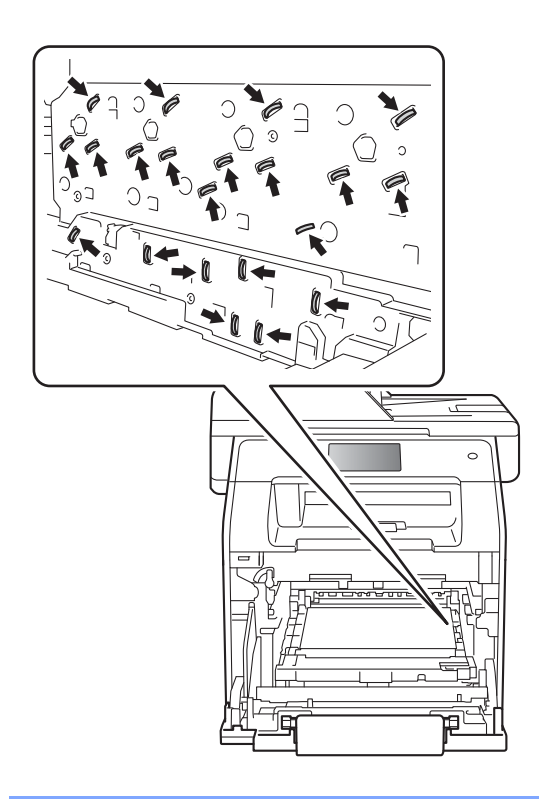

6 握住碳粉匣的把手並將其輕輕向 前推以解除鎖定,然後將其從感 光滾筒組中拉出。對所有碳粉匣 重複執行此步驟。

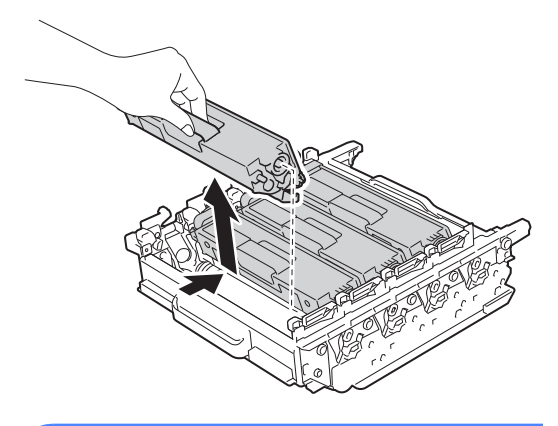

# 警告

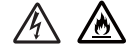

- 切勿將碳粉匣放入火中,這可能 會爆炸,導致人員受傷。
- 請使用乾燥、不掉毛的軟布清潔 機器內部和外部。切勿使用可燃 物質、任何類型的噴霧劑或含有 酒精或阿摩尼亞的有機溶劑 / 液 體來清潔機器內部和外部,否則 可能會導致火災或觸電。

(>> 產品安全指引)

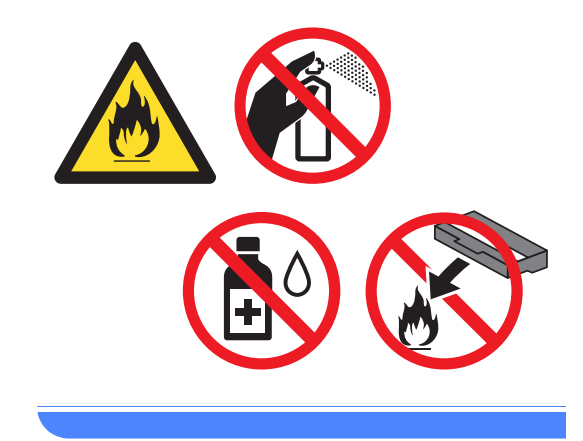

## 重要事項

- 小心處理碳粉匣。如果碳粉灑在您 手上或衣服上,請立即用冷水擦拭 或清洗。
- •爲避免發生列印品質問題,切勿碰 觸下圖所顯示的陰影部分。
- **<** 碳粉匣 **>**

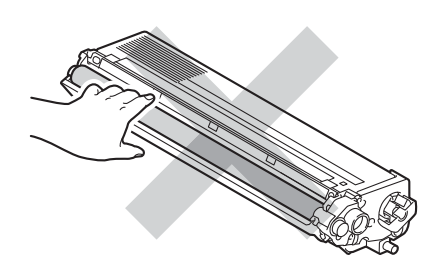

**<** 感光滾筒組 **>**

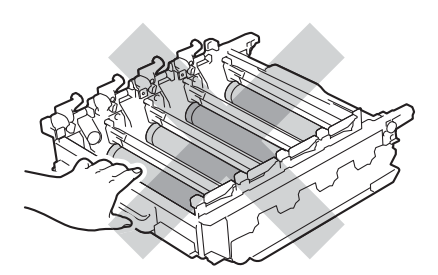

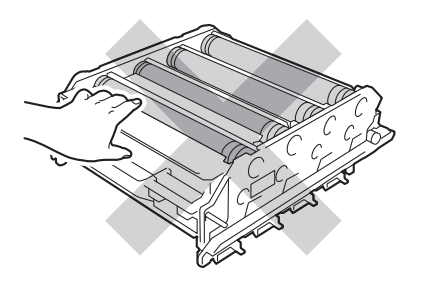

• 我們建議您將碳粉匣放在乾淨、穩 固的平面,下面墊一張廢紙或一塊 廢布,以免不小心灑出碳粉。

## 註釋

- 務必使用袋子密封用過的感光滾筒 組,以免碳粉灑出。
- •按照當地法規棄置用過的耗材,並 與居家垃圾分開處理。如有疑問, 請聯絡您當地的廢棄物處理單位。 務必重新密封用過的耗材,以免裏 面的材料灑出。
- 6 拆開新感光滾筒組的包裝,然後 取下保護蓋。

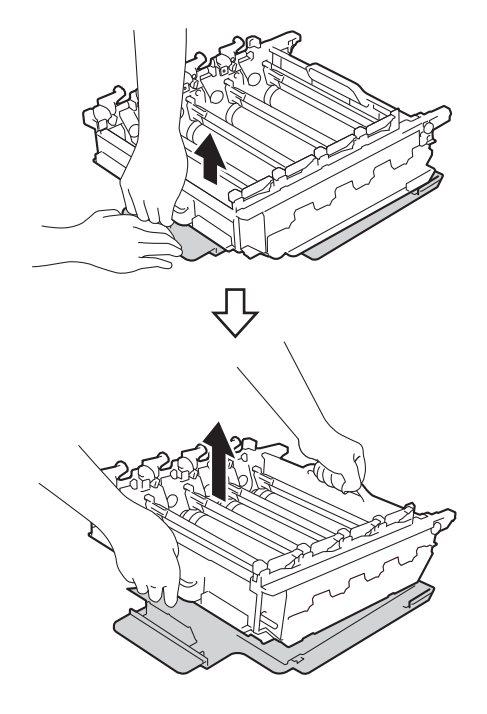

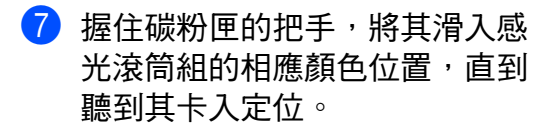

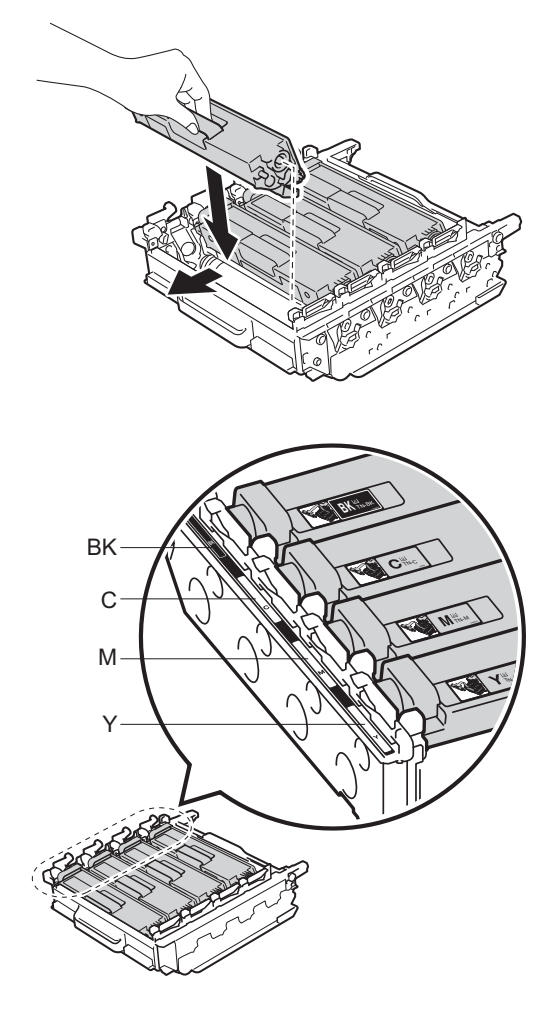

 $BK = 4.4 + 1.5 + 1.5 = 1.5 + 1.5 + 1.5 = 1.5 + 1.5 + 1.5 = 1.5 + 1.5 + 1.5 = 1.5 + 1.5 + 1.5 = 1.5 + 1.5 + 1.5 = 1.5 + 1.5 + 1.5 = 1.5 + 1.5 + 1.5 = 1.5 + 1.5 + 1.5 = 1.5 + 1.5 + 1.5 = 1.5 + 1.5 + 1.5 = 1.5 + 1.5 + 1.5 = 1.5 + 1.5 + 1.5 = 1.5 + 1.5 + 1.5 = 1.5 + 1$ M = 洋紅色;Y= 黃色

## 註釋

確定碳粉匣安裝正確,否則可能會 與感光滾筒組分離。

**8** 確定藍色鎖定桿 (1) 處於釋放位 置,如下圖所示。

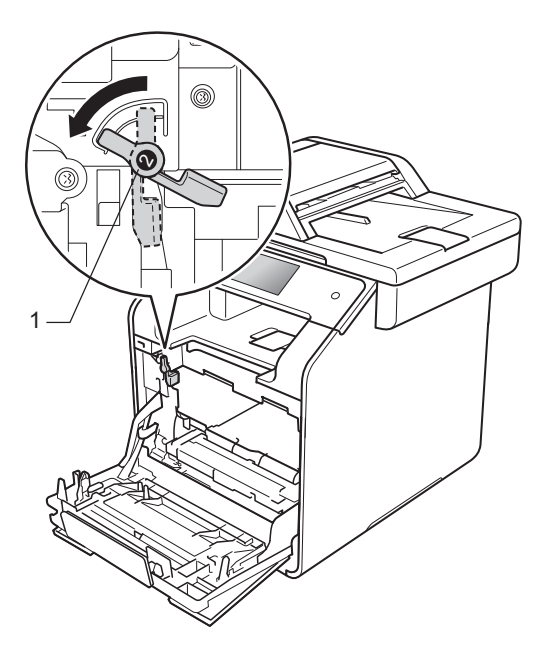

8 將感光滾筒組輕輕滑入機器,直 到其停在藍色鎖定桿處。

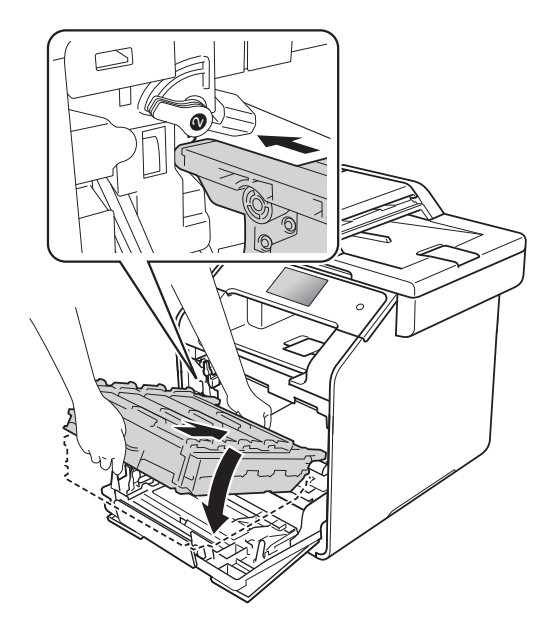

10 順時針旋轉藍色鎖定桿 (1) 至鎖定 位置。

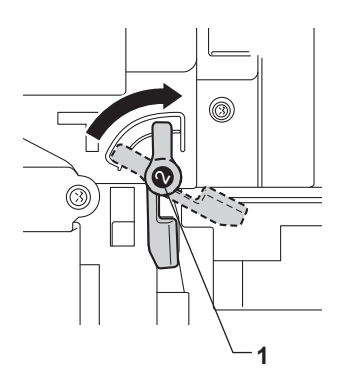

1 往裏推感光滾筒組,直到其停止。

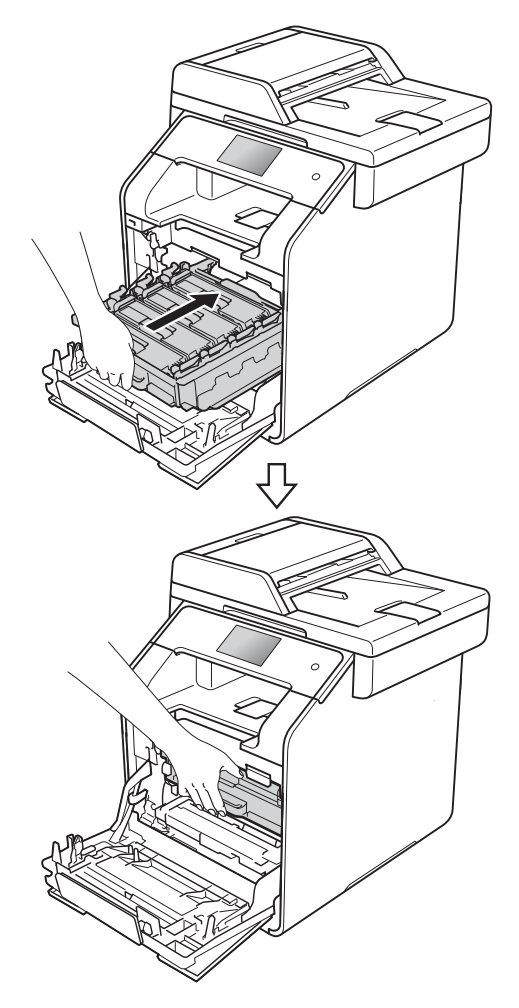

## <span id="page-106-0"></span>重置感光鼓計數器 **<sup>A</sup>**

更換*新的*感光滾筒組時,必須完成下 列步驟以重置感光鼓計數器。

## 重要事項

如果只是更換碳粉匣,請勿重置感 光鼓計數器。

- 1 按 × 中斷錯誤。
- $2$ 按 】
- **3** 按〔All Settings〕 (所有設定)。
- 4 向上或向下滑動手指,或點選 ▲ 或 b,以顯示 〔Machine Info.〕 ( 機器資訊 )。
- 5 按 〔Machine Info.〕 (機器資 訊 )。
- f 按〔Parts Life〕 ( 零件壽命 )。
- **7** 按#,直到觸控式螢幕上的訊息 發生變化。
- 8 按 〔Drum〕 (感光鼓)。
- <sup>9</sup>按 〔Yes〕 (是)。
- $10$  按 $\Gamma$

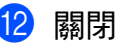

## <span id="page-107-0"></span>更換轉印帶元件 **<sup>A</sup>**

訂購編號 BU-320CL

新的轉印帶元件可列印大約 50,000 張 ( 每個工作 5 頁 ) A4 或 Letter 尺寸的 單面立件。 $1$ 

<span id="page-107-1"></span> $^{\mathrm{1}}$  [轉印](#page-107-1)帶元件壽命是估算值,可能會因為使 用類型而有所不同。

## **Belt End Soon (** 轉印帶壽命即將 結束 **) <sup>A</sup>**

如果觸控式螢幕上顯示〔Belt End Soon〕 (轉印帶壽命即將結束), 表示 轉印帶元件壽命即將耗盡。請在出現 〔Replace Belt〕 ( 更換轉印帶 ) 訊 息之前,購買並備妥新的轉印帶元 件。若要更換轉印帶元件,請參閱 ▶▶ 第 96 頁 [更換轉印帶元件](#page-107-2)。

## **Replace Belt (** 更換轉印帶 **) <sup>A</sup>**

觸控式螢幕上顯示〔Replace Belt〕 (更換轉印帶)訊息時,必須更換轉印 帶元件。

更換後,請按照新轉印帶元件隨附的說 明書重置轉印帶元件 (請參閱 >> 第 100 百 *[重置轉印帶元件計數器](#page-111-0)*)。

## 重要事項

- 切勿觸摸轉印帶元件的表面,否則 可能會降低列印品質。
- 因錯誤處理轉印帶元件而引起的損 壞會使您的保固失效。

## <span id="page-107-2"></span>更換轉印帶元件 **<sup>A</sup>**

1 確定機器已開啓。

2 按下前蓋釋放按鈕,拉開前蓋。

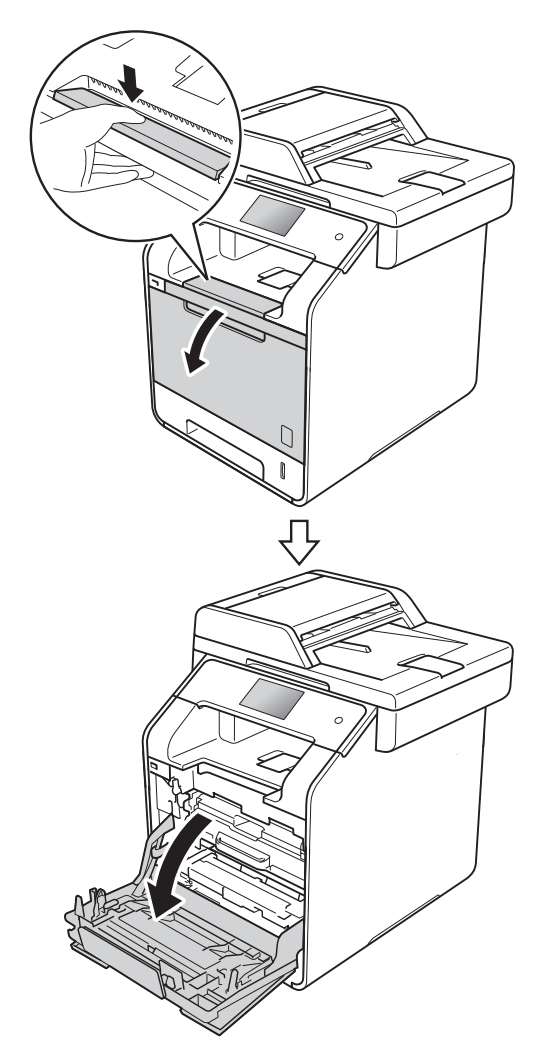
3 握住感光滾筒組的藍色把手,拉 出感光滾筒組直到其停止。

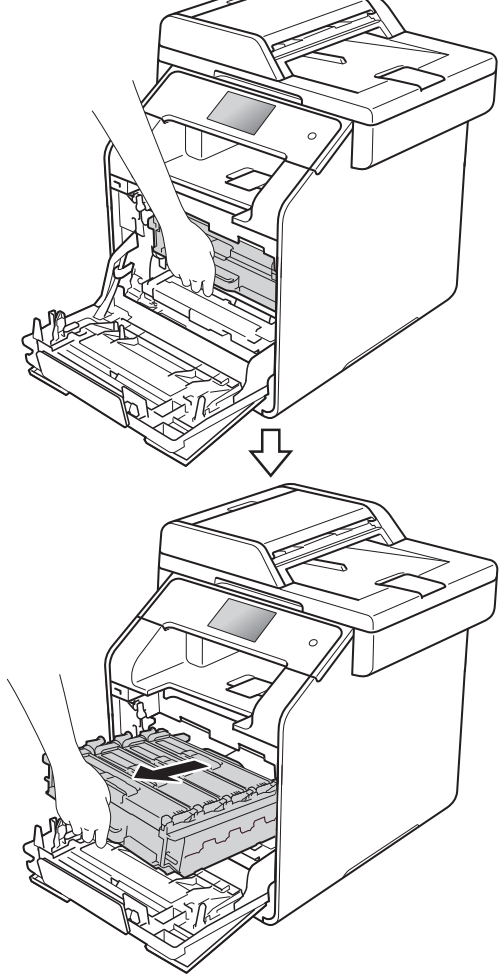

4 逆時針旋轉機器左側的藍色鎖定 桿 (1) 至釋放位置。握住感光滾筒 組的藍色把手,扳起感光滾筒組 的前端並將其從機器中取出。

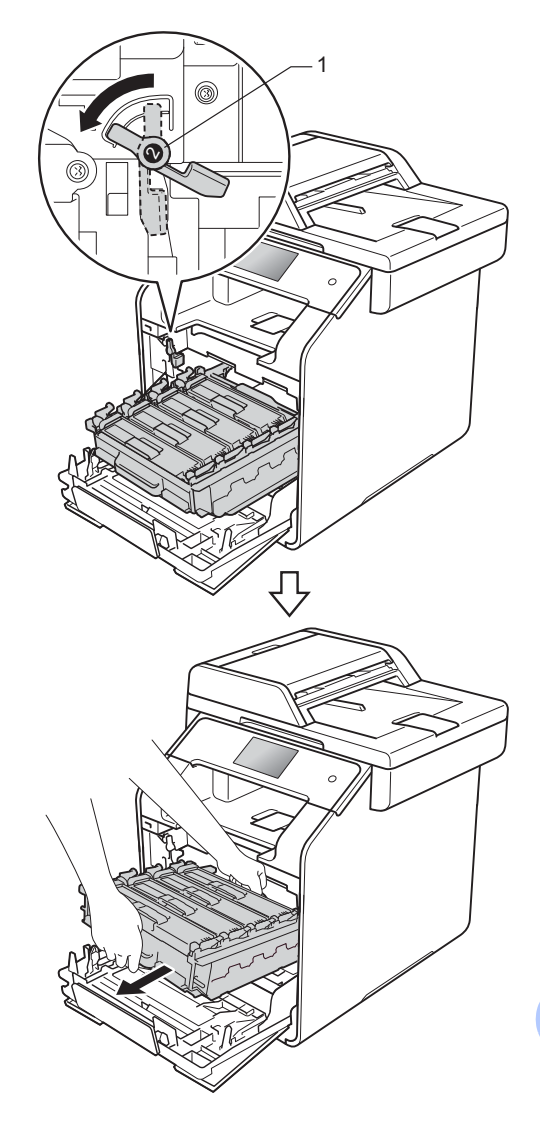

## 重要事項

- 我們建議您將感光滾筒組放在乾淨 的平面,下面墊一張廢紙,以免不 小心灑出碳粉。
- 為避免機器受到靜電損壞,切勿碰 觸下圖中顯示的高壓接點。

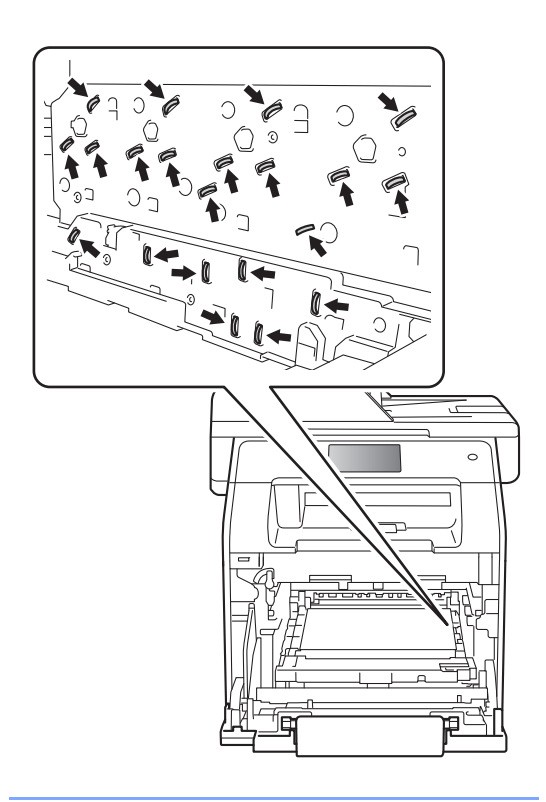

6 雙手握住轉印帶元件的藍色把 手, 扳起轉印帶元件, 再將其拉 出。

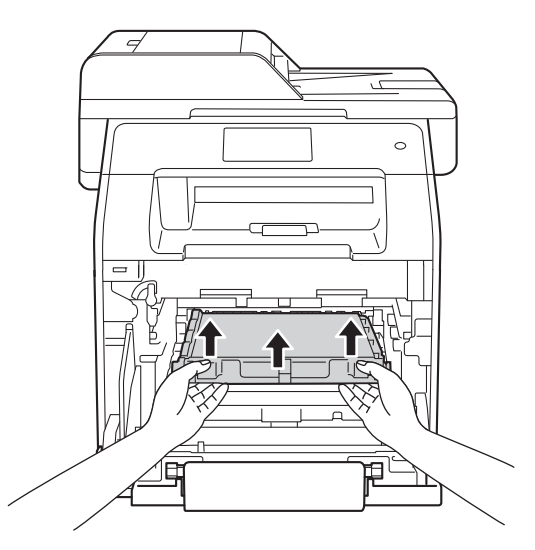

#### 重要事項

為避免發生列印品質問題,切勿碰 觸下圖所顯示的陰影部分。

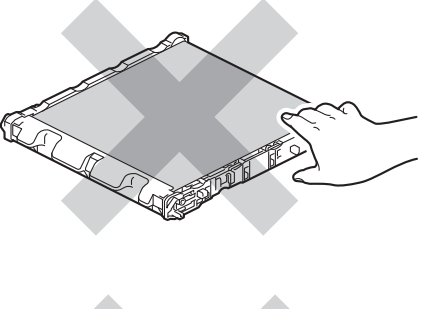

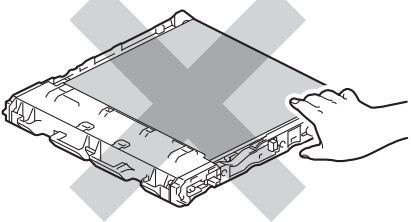

6 拆開新轉印帶元件的包裝,再將 新轉印帶元件裝入機器。確定轉 印帶元件保持水平並穩固地安裝 到位。

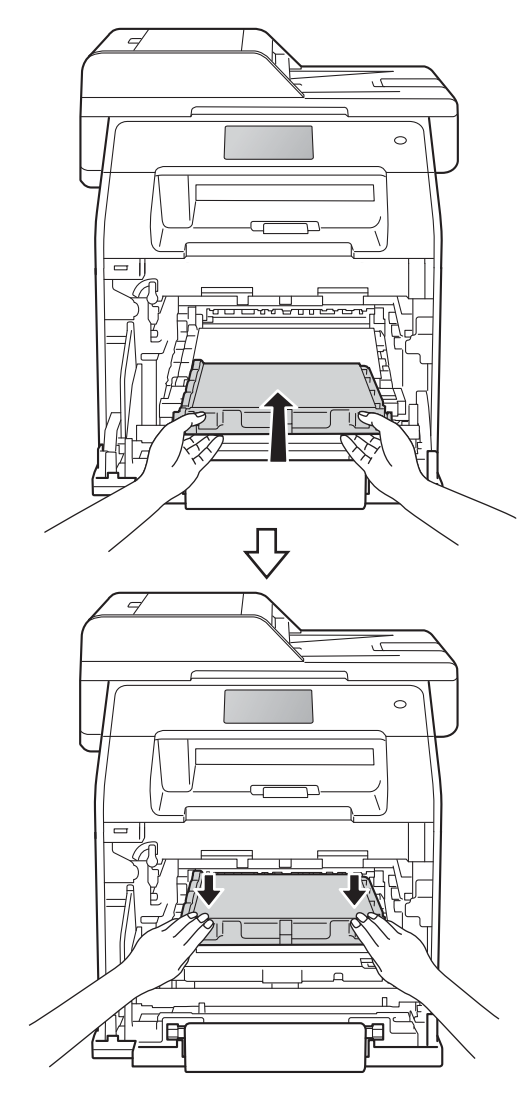

g 確定藍色鎖定桿 (1) 處於釋放位 置,如下圖所示。

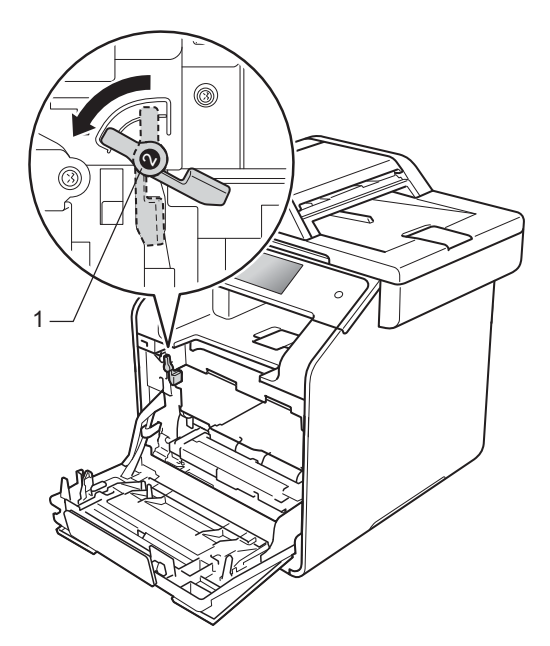

8 將感光滾筒組輕輕滑入機器,直 到其停在藍色鎖定桿處。

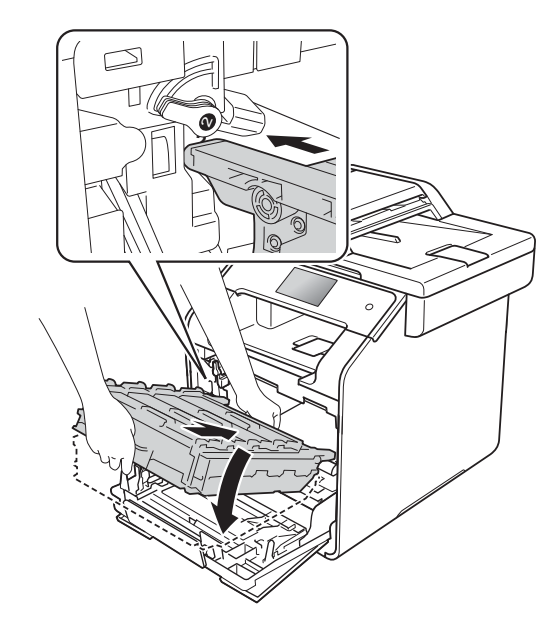

8 順時針旋轉藍色鎖定桿 (1) 至鎖定 位置。

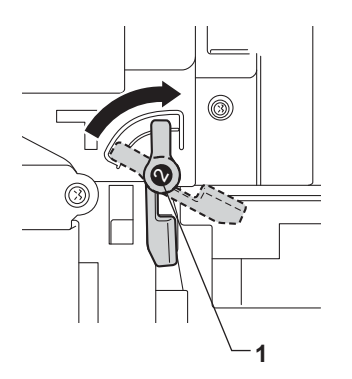

10 往裏推感光滾筒組,直到其停止。

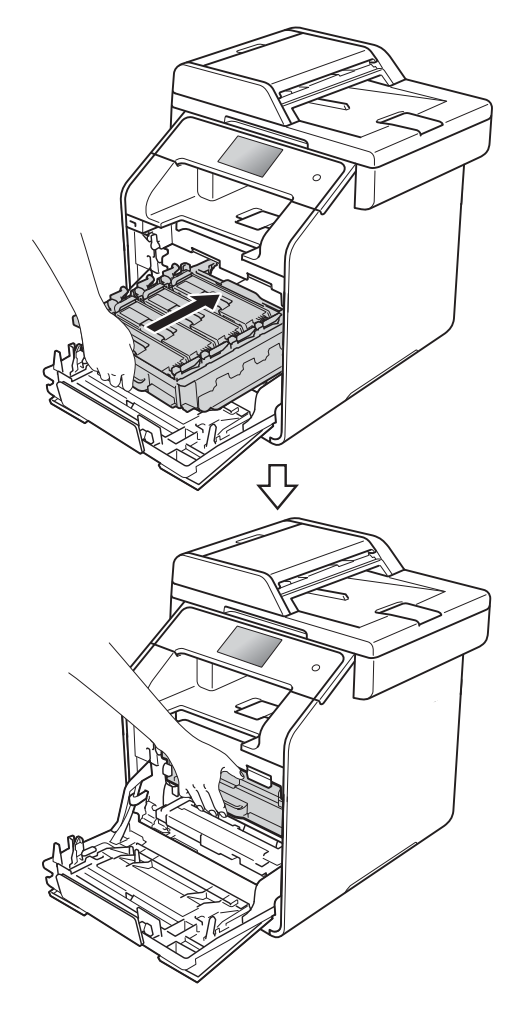

### 重置轉印帶元件計數器 **<sup>A</sup>**

更換新的轉印帶元件時,必須完成下 列步驟重置轉印帶元件計數器。

1 按 × 中斷錯誤。

# 2 按 <mark>计</mark>。

- 3 按〔All Settings〕 (所有設定)。
- 4 向上或向下滑動手指,或點選▲ **或▼,以顯示 〔Machine** Info.〕 ( 機器資訊 )。
- 5 按 〔Machine Info.〕 (機器資 訊 )。
- 6 按〔Parts Life〕 (零件壽命)。

**7 按 #, 直到觸控式螢幕上的訊息** 發生變化。

- 8 按 〔Belt Unit〕 (轉印帶元件)。
- <sup>9</sup>按 〔Yes〕 (是)。

 $10$  按 $\Gamma$ 

1 關閉機器前蓋。

## <span id="page-112-1"></span>更換廢碳粉回收盒 **<sup>A</sup>**

訂購編號 WT-320CL

廢碳粉回收盒可列印約 50,000 頁 A4 或 Letter 尺寸的單面文件。[1](#page-112-0)

<span id="page-112-0"></span> $^{\rm 1}$  廢碳粉回收盒壽命是估算值,可能會因為 使用類型而有所不同。

## **WT Box End Soon (** 廢碳粉回收盒 壽命即將結束 **) <sup>A</sup>**

如果觸控式螢幕上顯示 〔WT Box End Soon〕 ( 廢碳粉回收盒壽命即將 結束),表示廢碳粉回收盒壽命即將 耗盡。請在出現 〔Replace WT Box〕 ( 更換廢碳粉回收盒 ) 訊息之 前,購買並備妥新的廢碳粉回收盒。

### **Replace WT Box (** 更換廢碳粉回 收盒 **) <sup>A</sup>**

觸控式螢幕上顯示 〔Replace WT Box〕 ( 更換廢碳粉回收盒 ) 訊息時, 必須更換廢碳粉回收盒。

#### 更換廢碳粉回收盒 **<sup>A</sup>**

1 確定機器已開啓。

2 按下前蓋釋放按鈕,拉開前蓋。

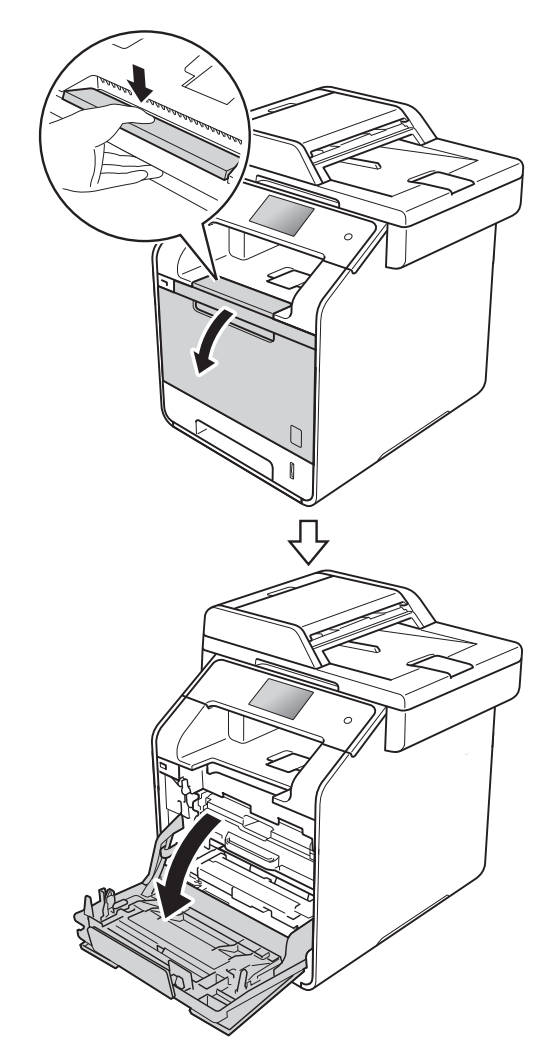

3 握住感光滾筒組的藍色把手,拉 出感光滾筒組直到其停止。

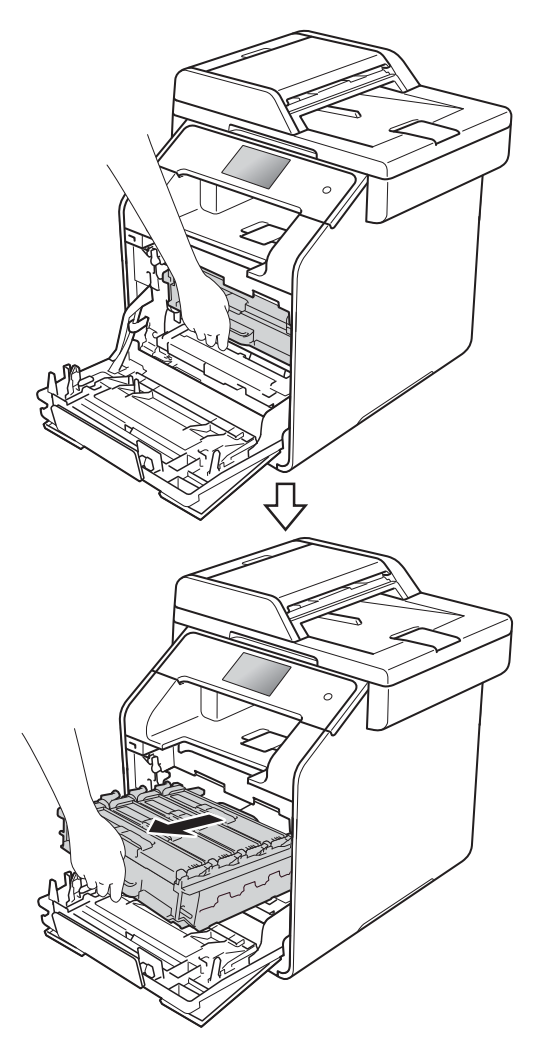

4 逆時針旋轉機器左側的藍色鎖定 桿 (1) 至釋放位置。握住感光滾筒 組的藍色把手,扳起感光滾筒組 的前端並將其從機器中取出。

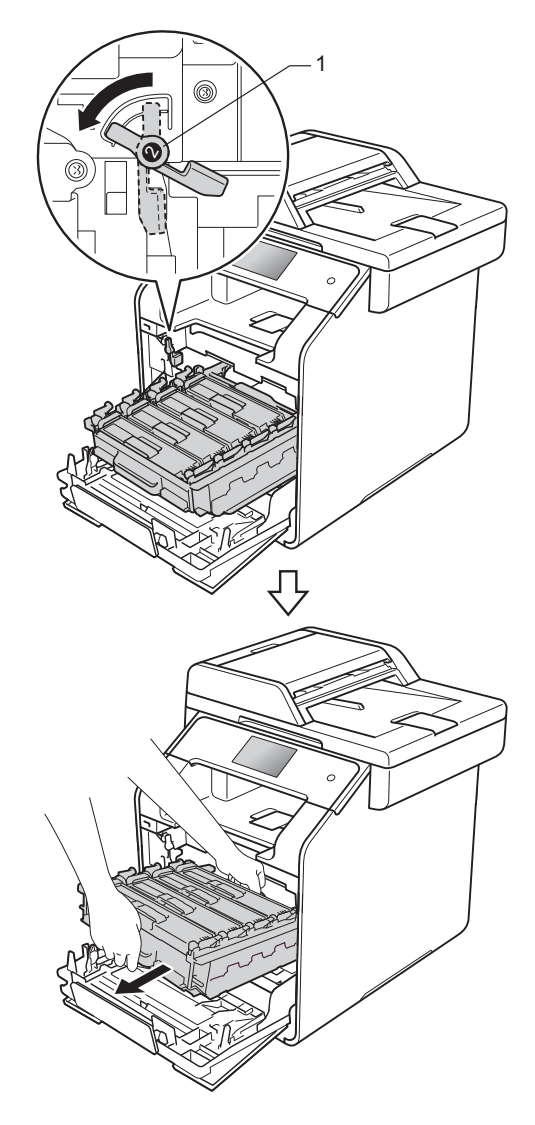

### 重要事項

- 我們建議您將感光滾筒組放在乾淨 的平面,下面墊一張廢紙,以免不 小心灑出碳粉。
- 為避免機器受到靜電損壞,切勿碰 觸下圖中顯示的高壓接點。

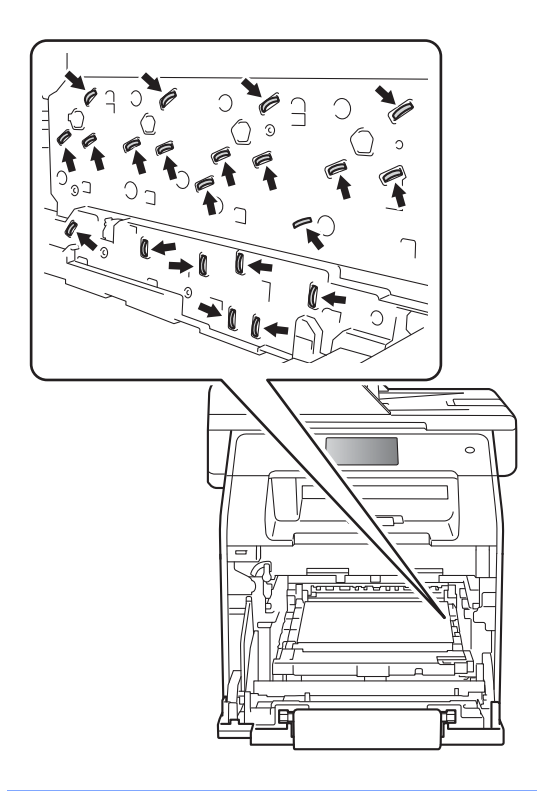

6 雙手握住轉印帶元件的藍色把 手, 扳起轉印帶元件, 再將其拉 出。

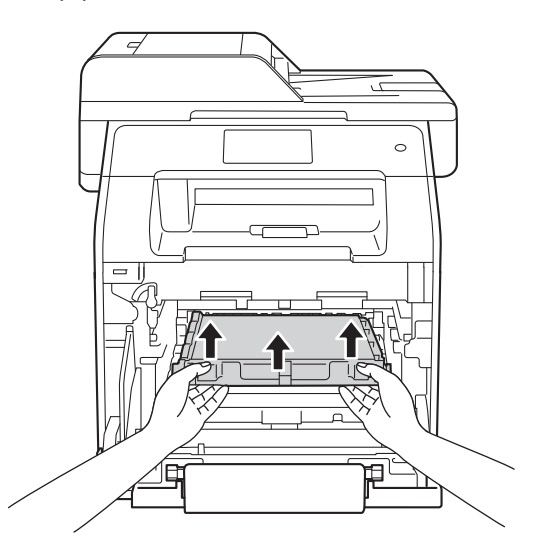

#### 重要事項

為避免發生列印品質問題,切勿碰 觸下圖所顯示的陰影部分。

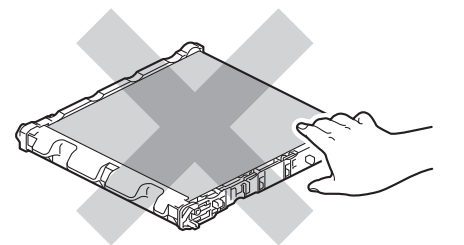

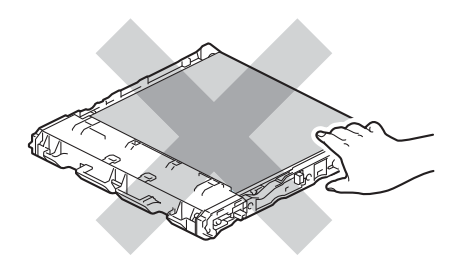

**A**

6 拆除兩件橙色包裝材料並丢棄。

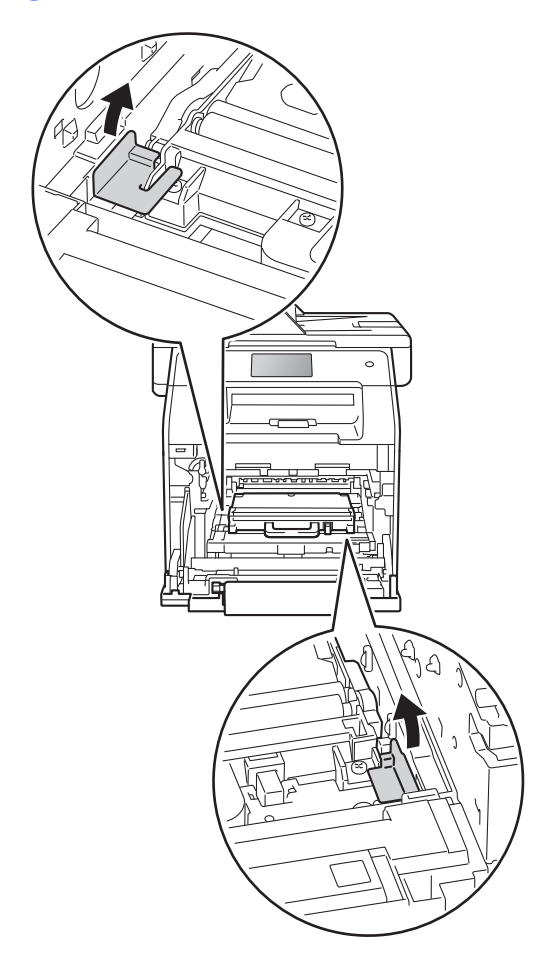

**7 握住廢碳粉回收盒的藍色把手,** 將廢碳粉回收盒從機器中取出。

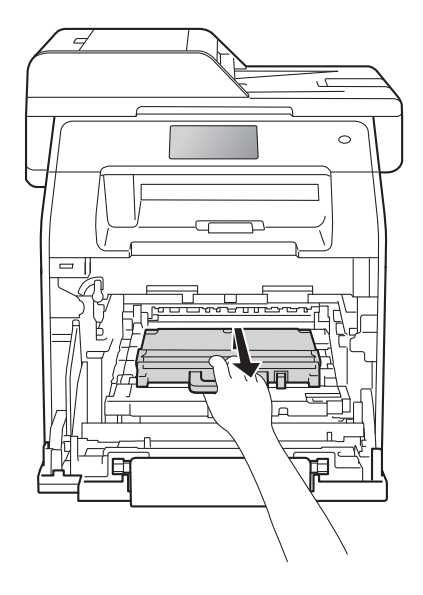

重要事項 切勿重複使用廢碳粉回收盒。

## 註釋

僅當您首次更換廢碳粉回收盒時, 才需要執行此步驟,後續更換並不 需要。橙色包裝材料是在出廠時安 裝,以在運輸過程中對本機器加以 保護。

# 警告

# A A

- 切勿將廢碳粉回收盒放入火中, 這可能會爆炸,導致人員受傷。
- 請使用乾燥、不掉毛的軟布清潔 機器內部和外部。切勿使用可燃 物質、任何類型的噴霧劑或含有 酒精或阿摩尼亞的有機溶劑 / 液 體來清潔機器內部和外部,否則 可能會導致火災或觸電。

(>> 產品安全指引)

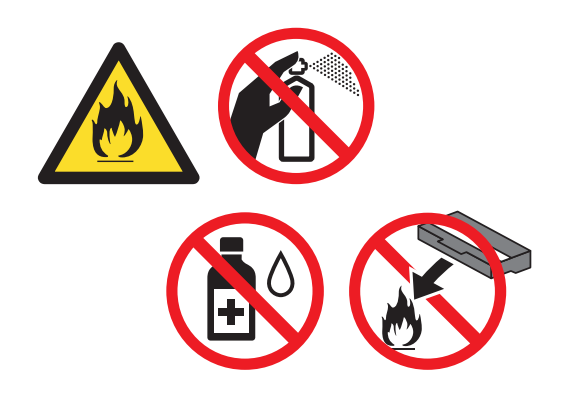

#### 8 拆開新廢碳粉回收盒的包裝,再 使用藍色把手將新廢碳粉回收盒 裝入機器。確定廢碳粉回收盒保 持水平並穩固地安裝到位。

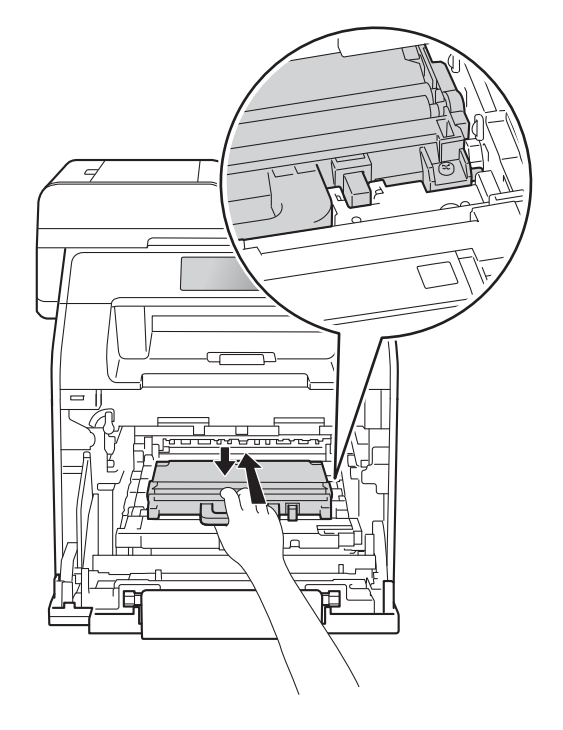

## 註釋

- 務必使用適當的袋子密封用過的廢 碳粉回收盒,以免碳粉灑出。
- 按照當地法規棄置用過的廢碳粉回 收盒,並與居家垃圾分開處理。如 有疑問,請聯絡您當地的廢棄物處 理單位。

9 將轉印帶元件裝回機器內。確定 轉印帶元件保持水平並穩固地安 裝到位。

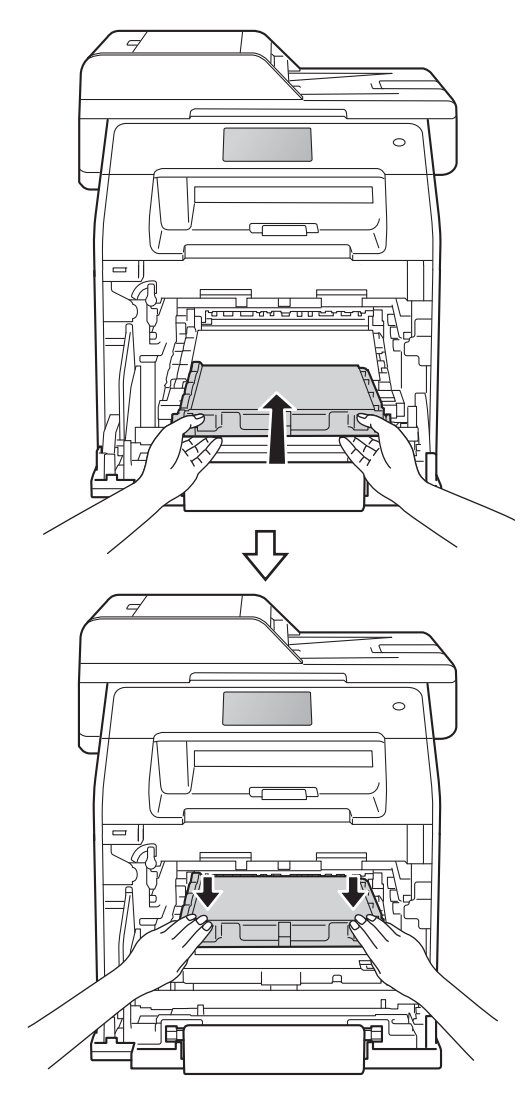

j 確定藍色鎖定桿 (1) 處於釋放位 置,如下圖所示。

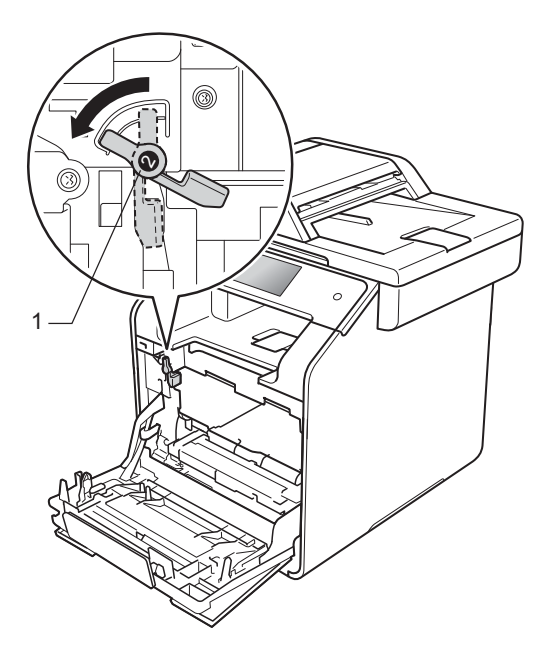

1 將感光滾筒組輕輕滑入機器,直 到其停在藍色鎖定桿處。

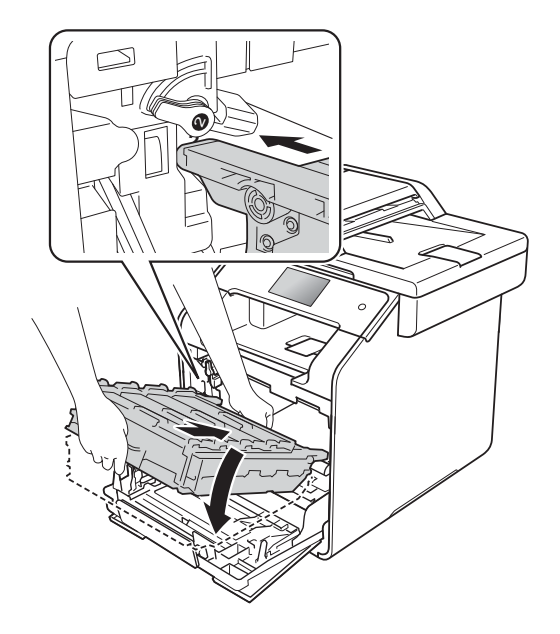

例行維護

12 順時針旋轉藍色鎖定桿 (1) 至鎖定 位置。

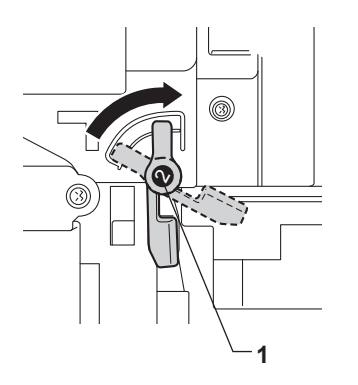

13 往裏推感光滾筒組,直到其停止。

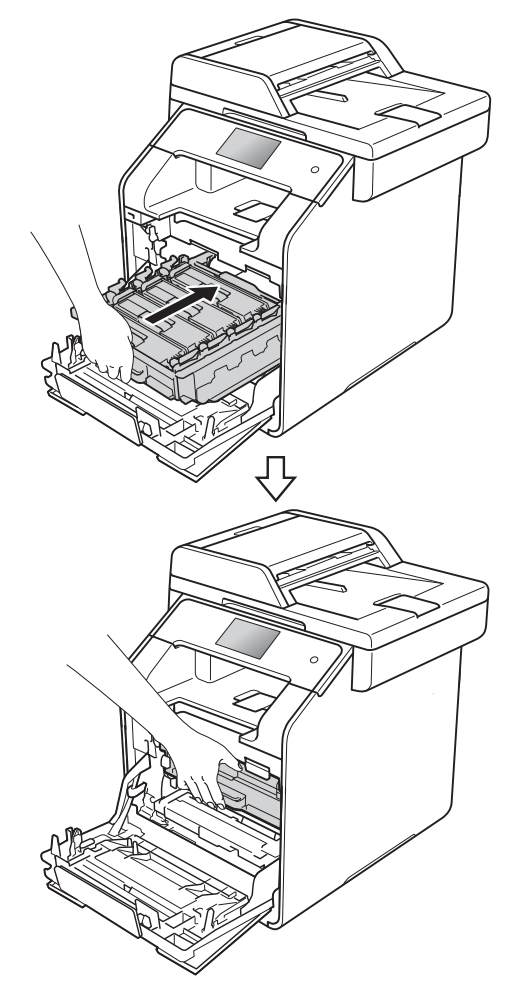

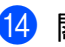

### 清潔掃描器 **<sup>A</sup>**

- 1 按住 (4) 關閉機器。
- 2 (MFC-L8850CDW 和 MFC-L9550CDW) 展開自動淮稿器文件支撑板 (1), 然後打開自動進稿器蓋 (2)。 用沾水的不掉毛的軟布清潔白色條 狀物 (3) 和其下方的條狀玻璃 (4)。 關閉自動進稿器蓋 (2) 並摺疊自動 進稿器文件支撐板 (1)。

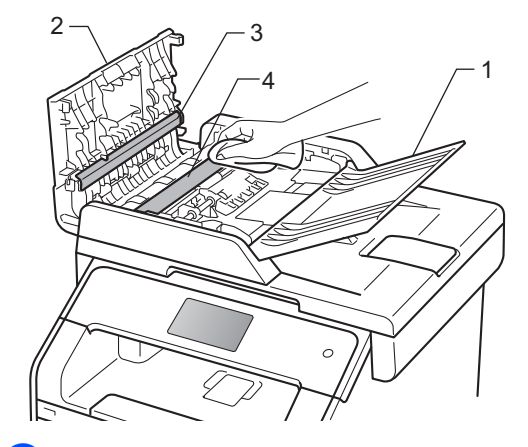

**6** 抬起文件蓋 (1)。 用沾水的不掉毛的軟布清潔白色 的塑膠表面 (2) 和其下方的掃描器 玻璃平台 (3)。

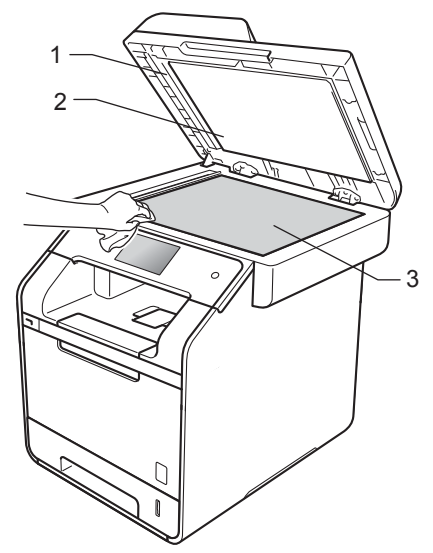

4 在自動進稿器中,用沾水的不掉 毛的軟布清潔白色條狀物 (1) 和其 下方的條狀玻璃 (2)。閱讀註釋, 然後轉到步驟 6

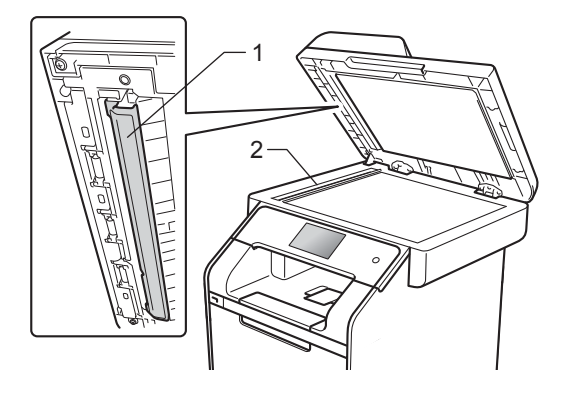

#### 註釋

除了用沾水的不掉毛的軟布清潔掃 描器玻璃平台和條狀玻璃外,請用 指尖劃過玻璃,以檢<u>查</u>上面是否附 著任何東西。如果您摸到灰塵或碎 屑,請針對該部分再次清潔玻璃。 您可能需要重複清潔程序三到四 次。若要測試清潔結果,請在每次 清潔後以複印來測試品質。

- <span id="page-119-0"></span>6 關閉文件蓋。
- 6 按 (0) 開啓機器。

故障排除 **<sup>B</sup>**

如果您認為本機器有問題,請先對照下表檢查並按照故障排除技巧進行。

您可自行更正多數問題。如需其他協助,Brother Solutions Center 提供最新的常 見問題解答 (FAQs) 和故障排除技巧。

請造訪<http://solutions.brother.com/>。

## 確認問題 **<sup>B</sup>**

**B**

首先,請檢查:

- 機器電源線正確連接日機器已開啓。 如果連接電源線後無法開啓機器, 請參閱 ▶▶ 第 146 頁 [其他問題](#page-157-0)。
- 已移除所有保護零件。
- 紙張已正確裝入紙匣。
- 介面傳輸線已穩固地連到機器和電腦,或者已在機器和電腦上設定無線連接。
- 觸控式螢幕訊息

(請參閱 >> 第 111 頁 *[觸控式螢幕上的錯誤訊息](#page-122-0)*。)

如果檢查上述事項後仍無法解決問題,請確認您的問題,然後參考以下建議的頁 面。

紙張處理和列印問題:

- ▶▶ 第 135 頁 *[列印問題](#page-146-0)*
- >> 第 137 頁 [紙張處理問題](#page-148-0)
- ▶ 第 137 頁 列印收到的傳這

電話和傳真問題:

- >> 第 138 頁 [電話線路或連接](#page-149-0)
- >> 第 142 頁 [處理來電](#page-153-0)
- >> 第 139 頁 接收傳眞
- >> 第 141 頁 發送傳眞

影印問題:

■ >> 第 142 頁 [影印問題](#page-153-1)

掃描問題:

■ >> 第 143 頁 [掃描問題](#page-154-0)

軟體和網路問題:

- >> 第 143 頁 [軟體問題](#page-154-1)
- >> 第 144 頁 [網路問題](#page-155-0)

# <span id="page-122-0"></span>觸控式螢幕上的錯誤訊息 **<sup>B</sup>**

與其他精密辦公設備一樣,本機器也可能會發生錯誤,也需要更換耗材。發生錯 誤時,機器會識別錯誤或所需例行維護,並顯示相應訊息。下表列出了常見錯誤 及維護訊息。

您可自行修正多數錯誤並進行例行維護。如需其他協助,Brother Solutions Center 提供最新的常見問題解答 (FAQs) 和故障排除技巧。

請造訪<http://solutions.brother.com/>。

如果不是使用 Brother 原廠耗材,可能會影響列印品質、硬體效能及機器穩定 性。

#### 註釋

觸控式螢幕上顯示的名稱如下:

- 多功能進紙匣: 〔MP Tray〕 (MP 紙匣 )
- 標準紙匣: 〔Tray1〕 ( 紙匣 1)
- 下層選購紙槽: 〔Tray2〕 ( 紙匣 2)

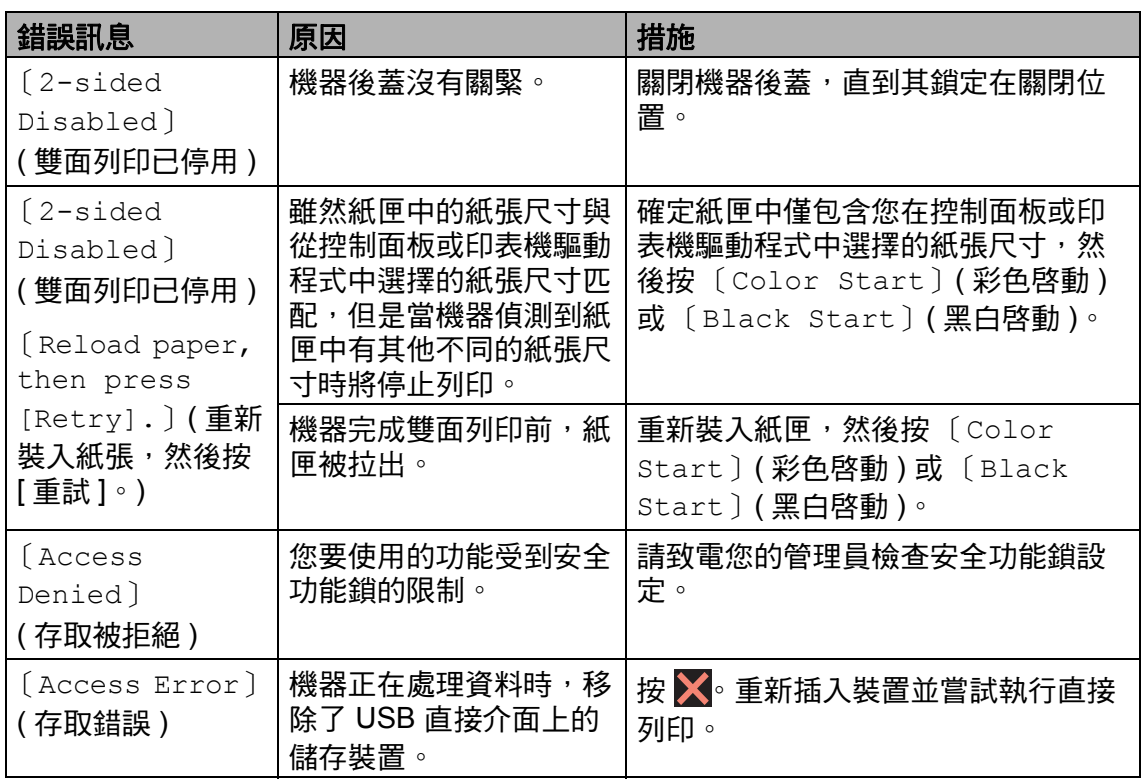

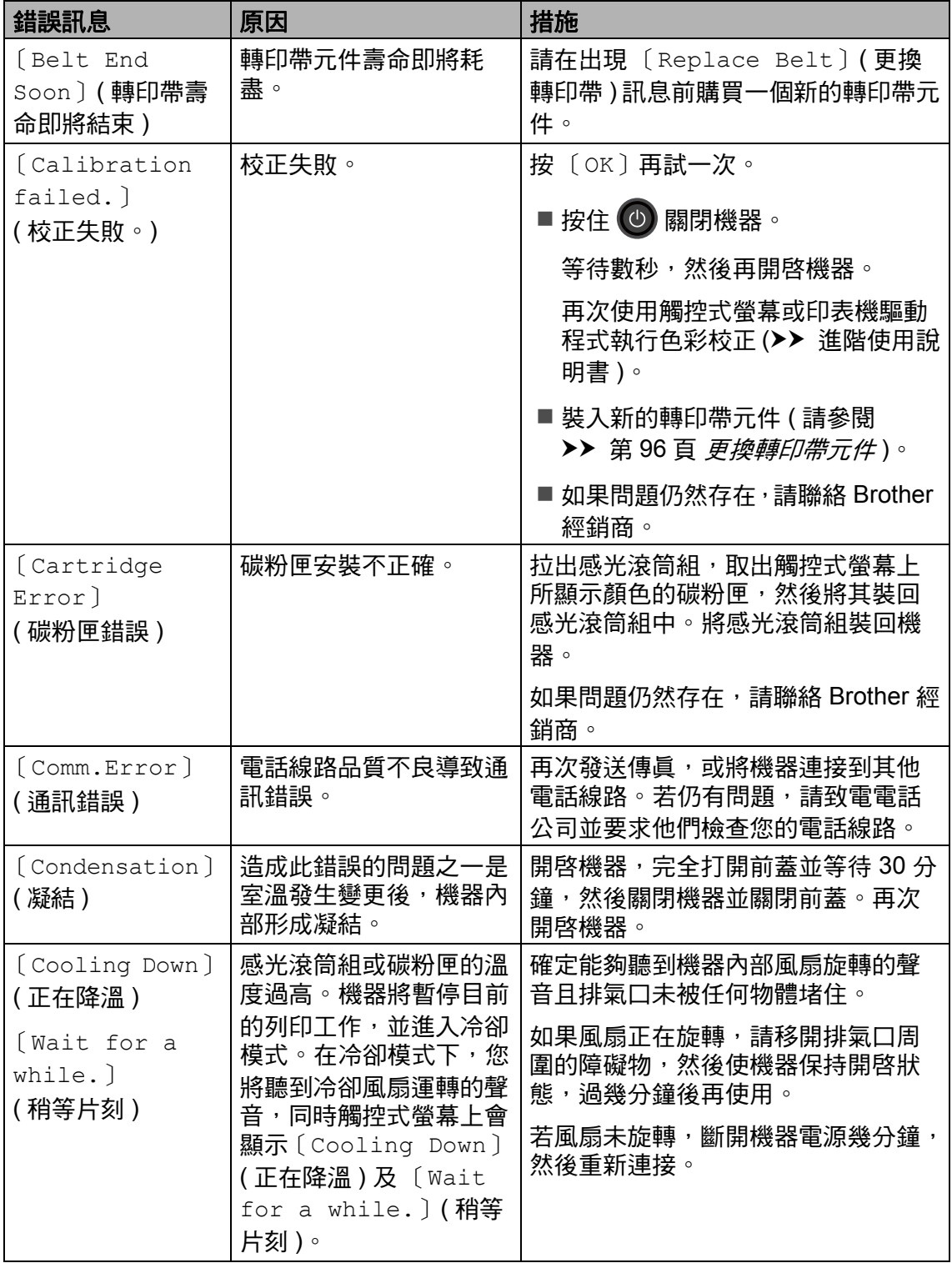

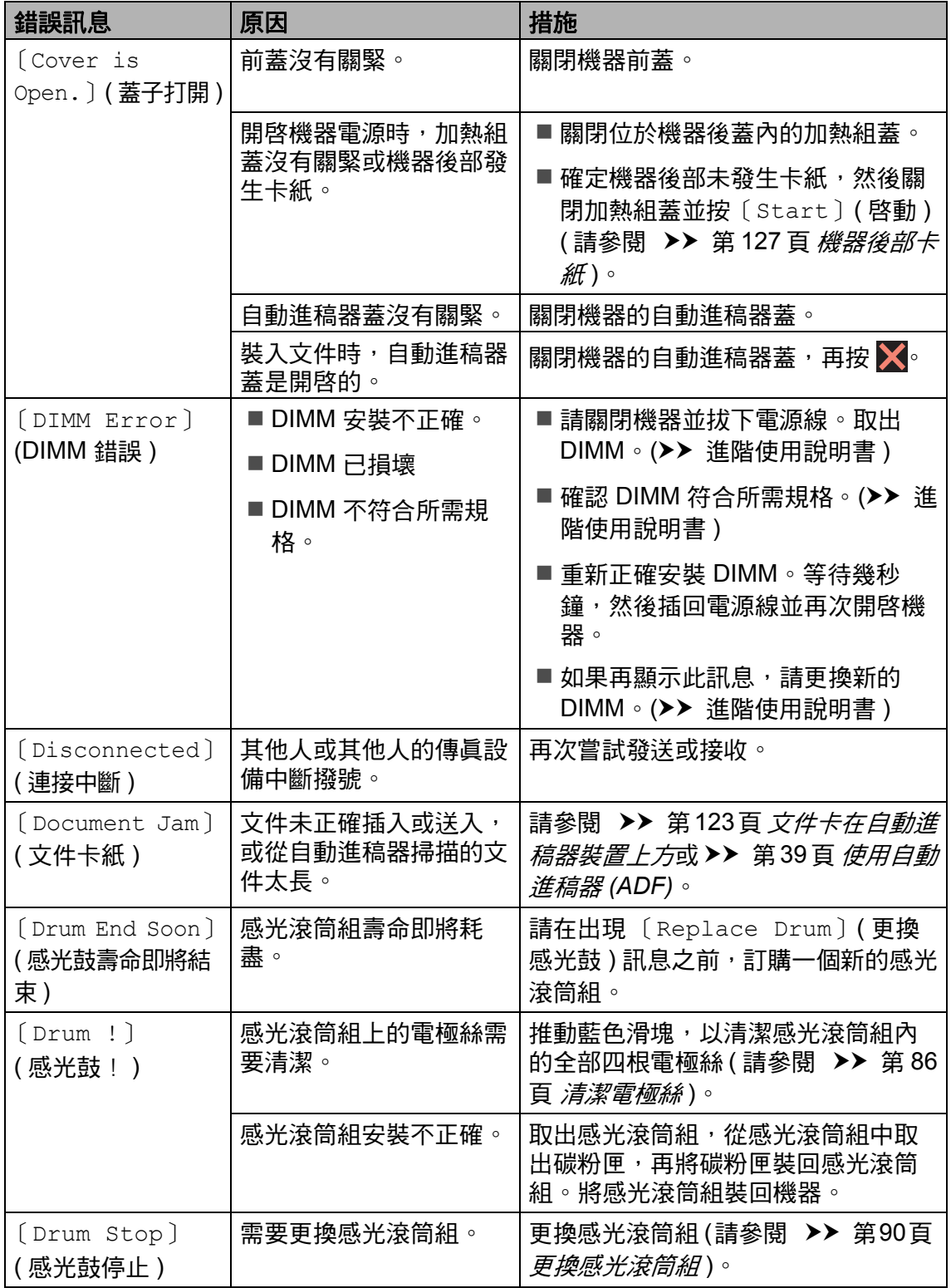

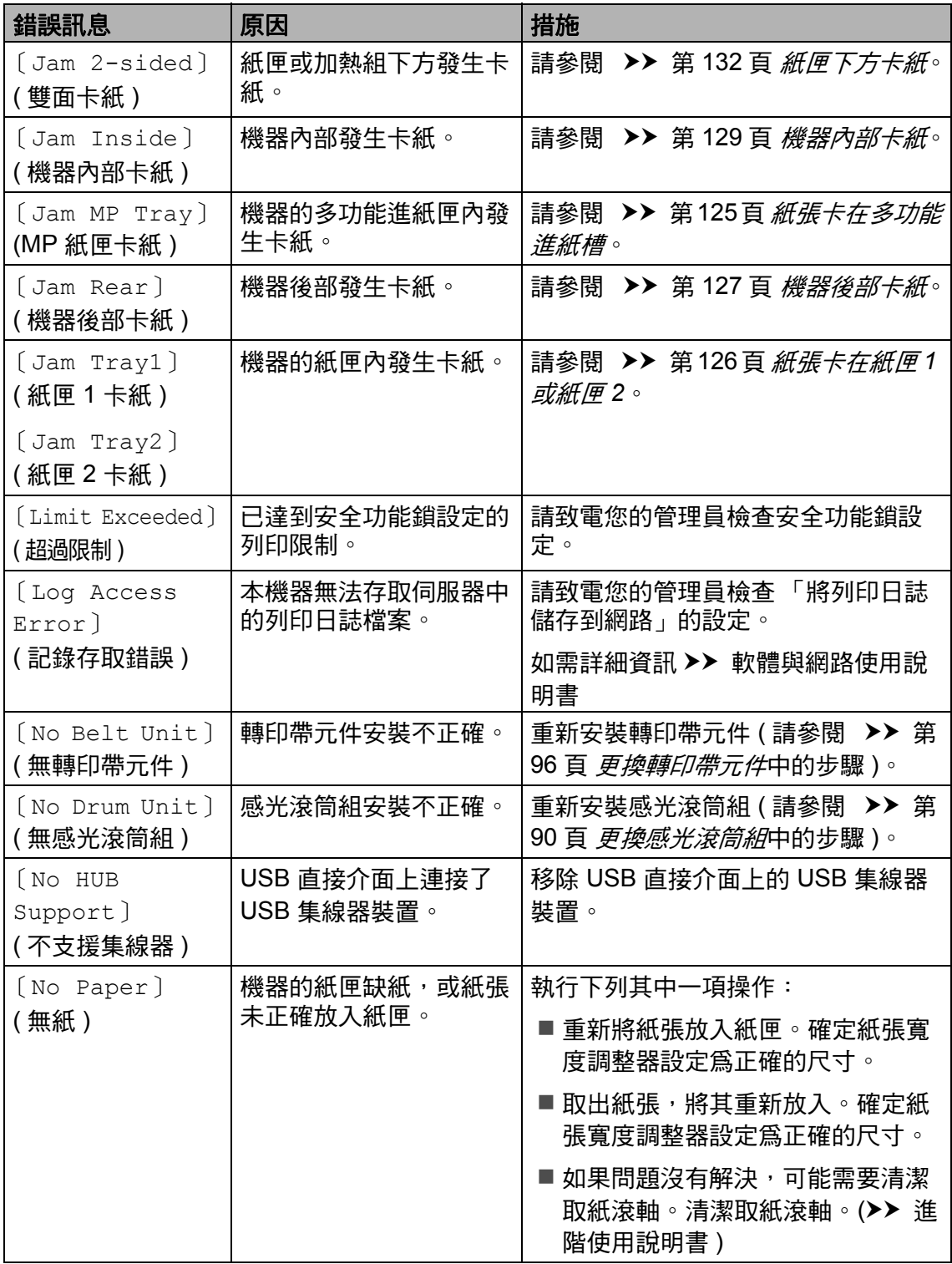

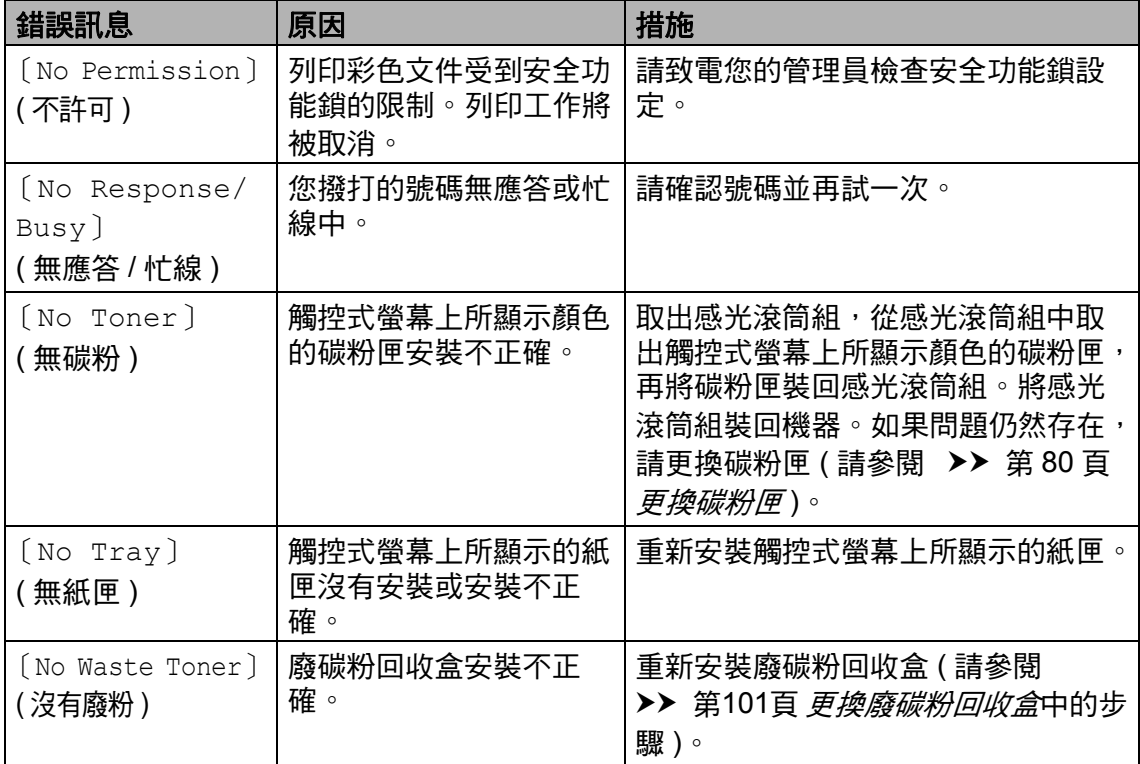

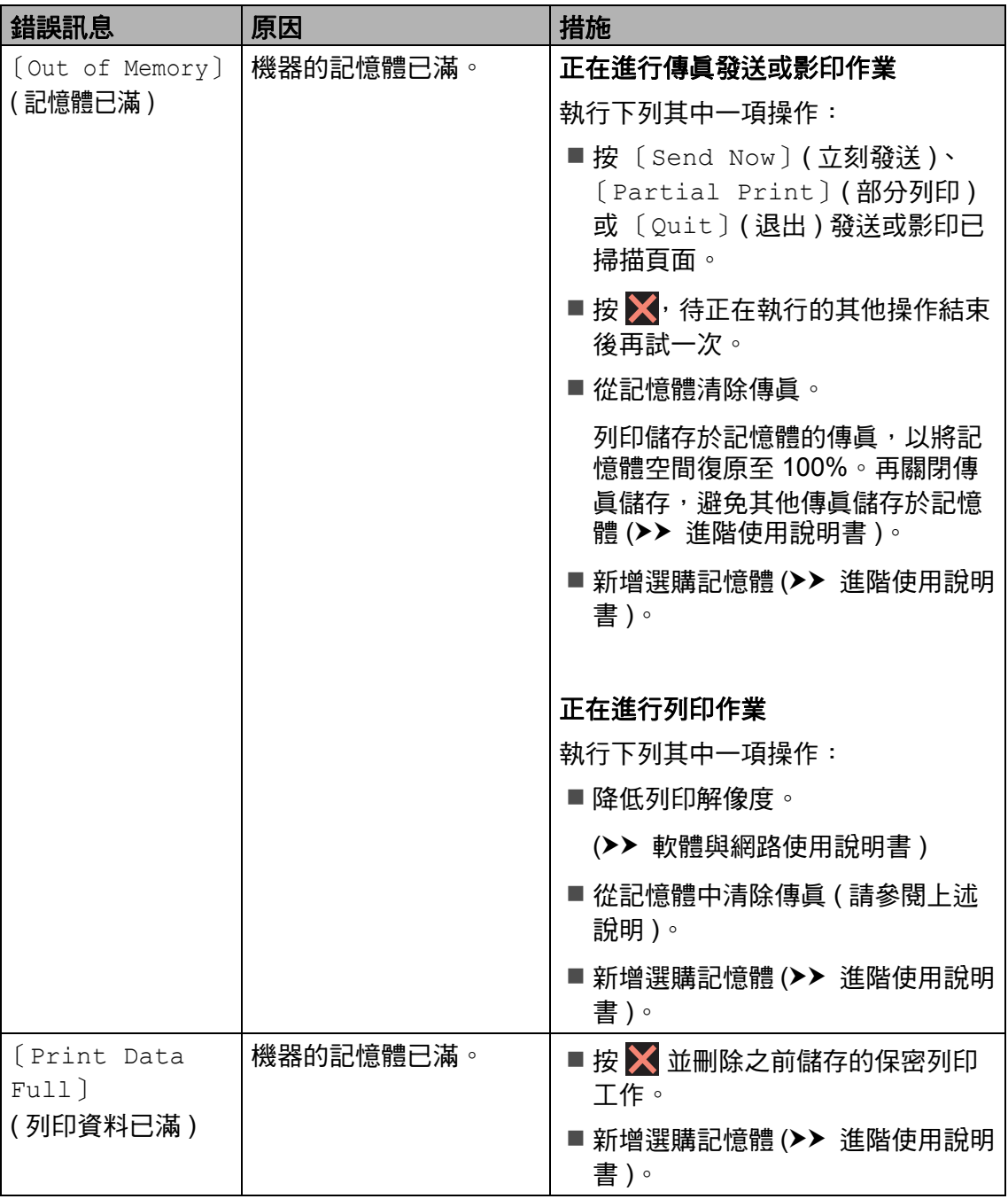

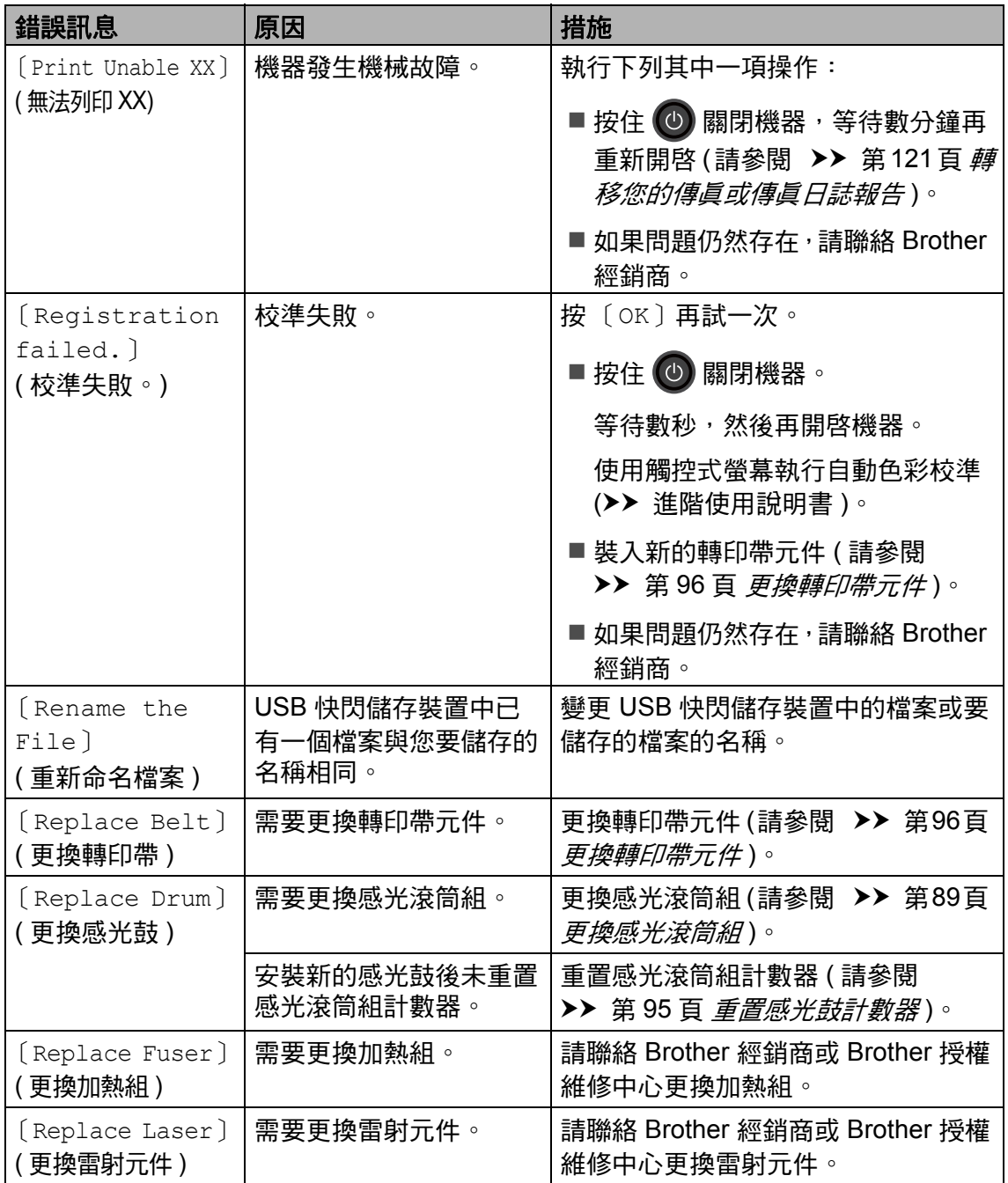

<span id="page-129-0"></span>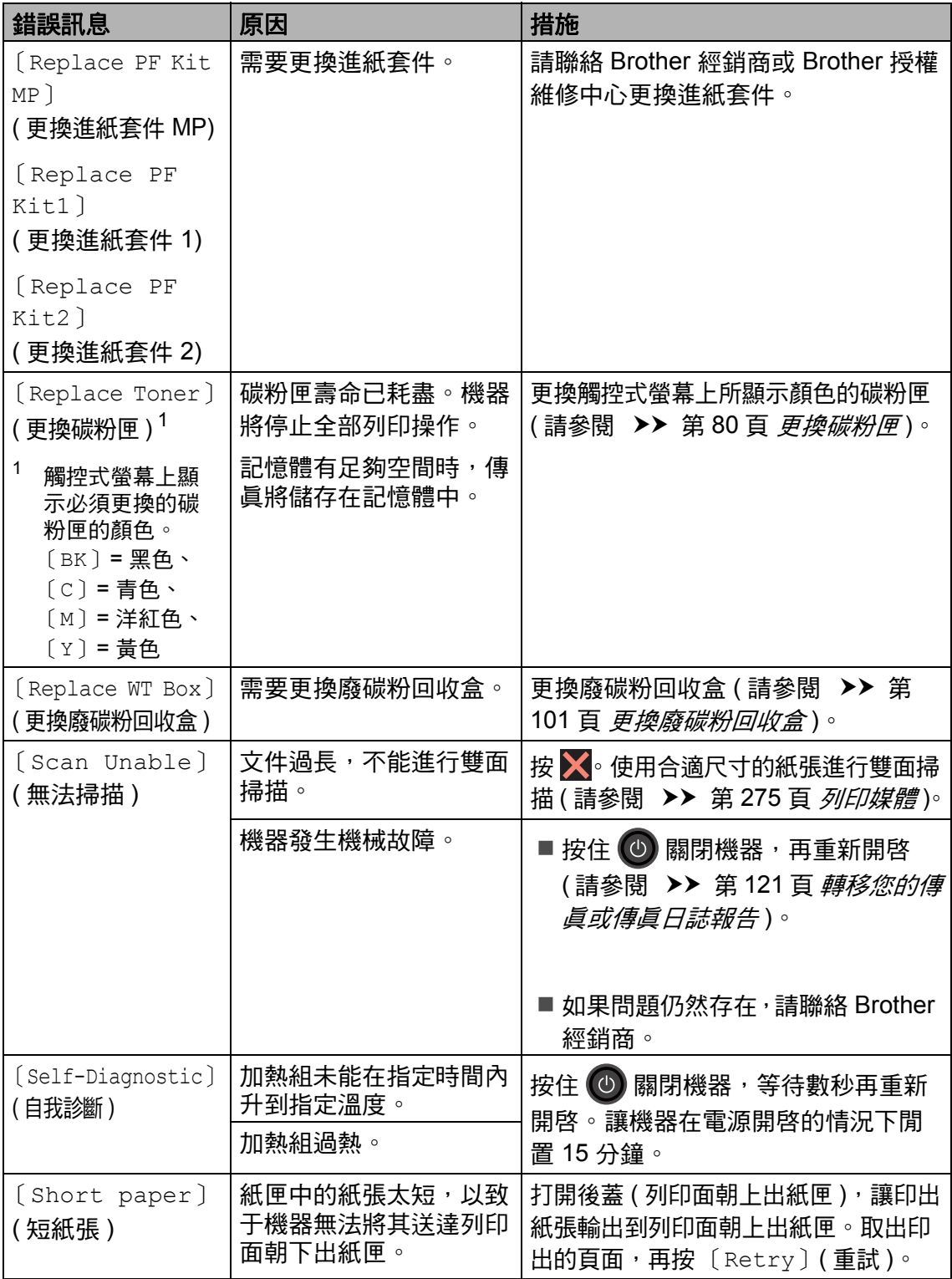

<span id="page-130-0"></span>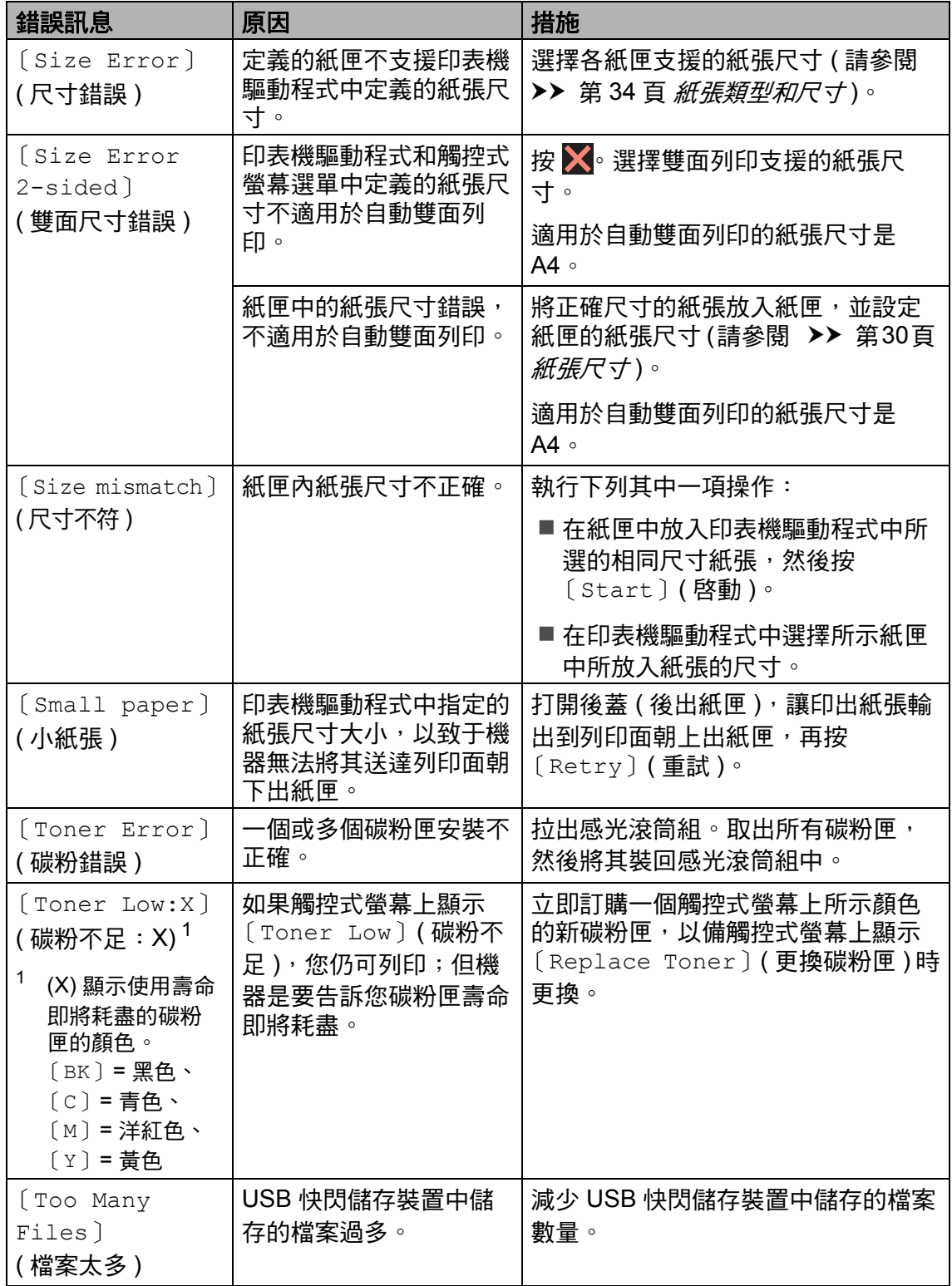

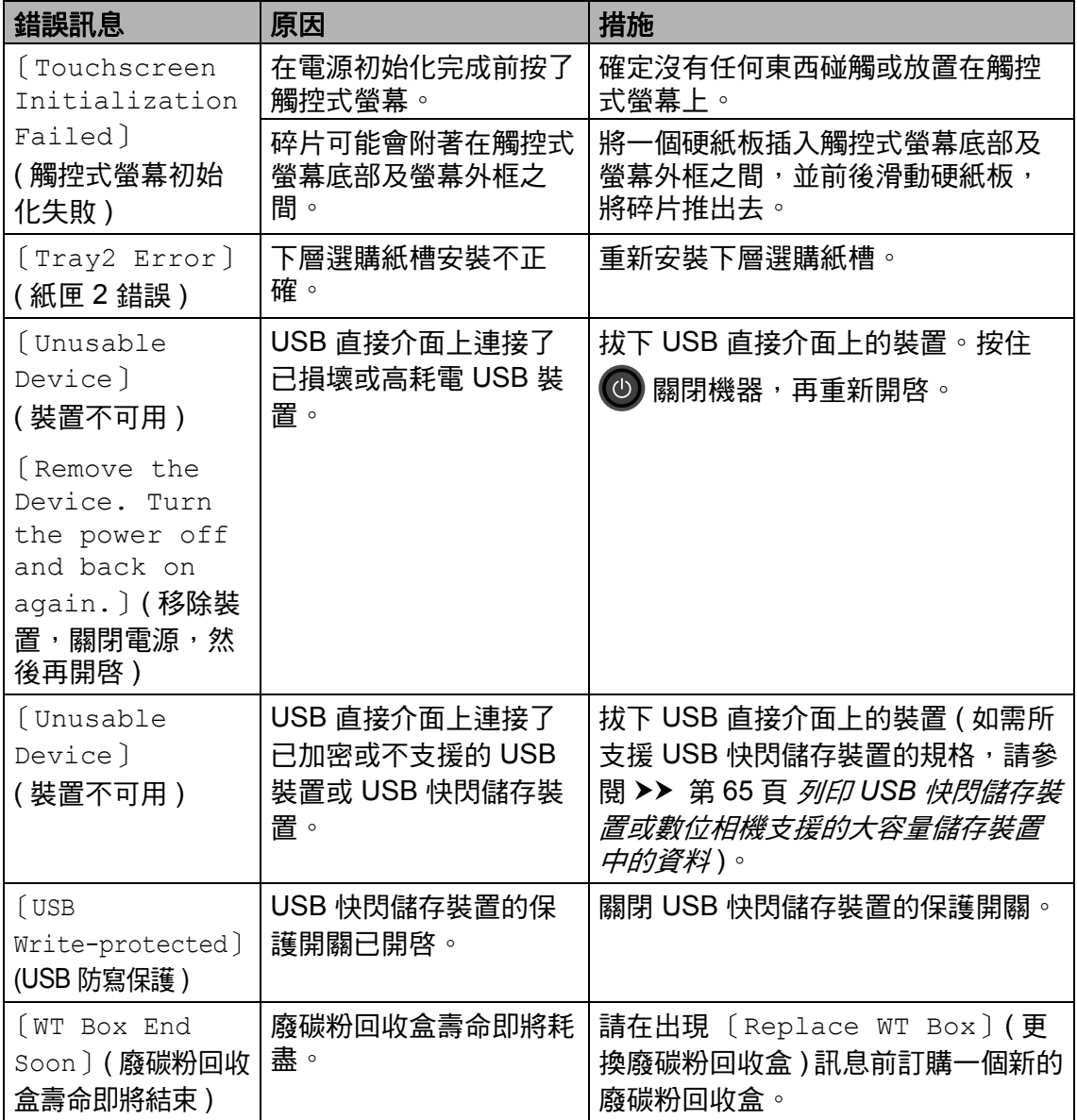

## <span id="page-132-0"></span>**轉移您的傳真或傳真日誌報告**

若觸控式螢幕上顯示:

〔Print Unable XX〕 ( 無法列印 XX)

■〔Scan Unable〕 (無法掃描)

我們建議您將傳真轉移至其他傳真設 備或電腦 (請參閱 ▶▶ 第121頁 *[將傳](#page-132-1) 眞轉移至其他傳眞設備*或 ▶▶ 第 [122](#page-133-0) 百 *將傳眞轉移至您的電腦*)。

亦可轉移傳真日誌報告,瞭解是否有傳 眞需要轉移 ( 請參閱 → > 第 [122](#page-133-1) 頁 *將 傳眞日誌報告轉移至其他傳眞設備*)。

#### 註釋

若觸控式螢幕上有錯誤訊息,請在 轉移傳真後,斷開機器電源幾分 鐘,然後重新連接。

<span id="page-132-1"></span>將傳真轉移至其他傳真設備 **<sup>B</sup>**

若您未設定本機識別資訊,則無法進 入傳眞轉移模式 (> > > > 第 21 頁 *設* [定本機識別資訊](#page-32-0) )。

1 按 ※ 暫時中斷錯誤。

- $2$ 按 ii 。
- <mark>3</mark> 按〔All Settings〕 (所有設定)。
- 4 向上或向下滑動手指,或點選 ▲ 或▼,以顯示 〔Service〕 ( 服 務 )。
- 6 按 〔Service〕 (服務)。
- 6 按 〔Data Transfer〕 (資料傳 送 )。
- 按〔Fax Transfer〕 (傳眞傳送)。
- 8 執行下列其中一項操作:
	- ■若觸控式螢幕上顯示 〔No Data〕 (無資料), 表示機器 記憶體中沒有傳真。按 〔Close〕 ( 關閉 )。
	- ■輸入您要轉傳傳眞的傳眞號 碼。
- 按 〔Fax Start〕 (傳眞啓動)。

#### <span id="page-133-0"></span>將傳真轉移至您的電腦 **<sup>B</sup>**

您可將傳真從機器轉移到您的電腦。

1 按 ※ 暫時中斷錯誤。

- b 確定您電腦上已安裝 **MFL-Pro**  Suite,再開啓電腦上的**接收 PC-FAX**。 執行下列其中一項操作:
	- $\blacksquare$  (Windows $\blacksquare$  XP  $\cdot$  Windows Vista<sup>®</sup> 和 Windows<sup>®</sup> 7)

從 (例 開始)選單,選擇所有 程式 > **Brother** > **Brother Utilities**。

按一下下拉式選單並選擇您的 型號名稱 ( 如果尚未選擇 )。 按一下左側導覽列中的接收 PC-FAX,然後按一下接收。

 $\blacksquare$  (Windows<sup>®</sup> 8)

按一下 (**Brother Utilities**),然後按一下下拉式 選單並選擇您的型號名稱 ( 如 果尚未選擇 )。按一下左側導 覽列中的**接收 PC-FAX**,然後 按一下接收。

6 確定已在機器上設定 [PC Fax Receive〕 (PC Fax 接收 ) ( 請參閱 **▶▶** 第 53 頁 *[PC-FAX](#page-64-0) 接收 ( 限 [Windows](#page-64-0)®)*)。 若您設定 〔PC Fax Receive〕

> (PC Fax 接收)時,機器記憶體中 有傳真,觸控式螢幕會詢問您是 否要將傳真轉移至您的電腦。

- 4 執行下列其中一項操作:
	- 若要將所有傳真轉移到電腦, 請按 〔Yes〕 ( 是 )。如果 〔Fax Preview〕 ( 傳真預覽 ) 設定為 〔Off〕 ( 關 ),會詢問 您是否要列印備份。
	- 若要退出並讓傳真留在記憶 體,請按 〔No〕 (否 )。

 $6$  按

### <span id="page-133-1"></span>將傳真日誌報告轉移至其他傳真設 備 **<sup>B</sup>**

若您未設定本機識別資訊,則無法進 入傳眞轉移模式 ( > > 第 21 百 [設定本](#page-32-0) [機識別資訊](#page-32-0) )。

1 按 ※ 暫時中斷錯誤。

- b 按 。
- 3 按〔All Settings〕 (所有設定)。
- ▲ 向上或向下滑動手指,或點選 ▲ 或▼,以顯示 〔Service〕 (服 務 )。
- 6 按 〔Service〕 (服務)。
- 6 按〔Data Transfer〕 (資料傳送)。
- 按〔Report Transfer〕 (報告 傳送 )。
- 8 輸入您要轉傳傳真日誌報告的傳 真號碼。
- 3 按 〔Fax Start〕 (傳眞啓動)。

# 文件卡紙 **<sup>B</sup>**

## <span id="page-134-0"></span>文件卡在自動進稿器裝置上方 **<sup>B</sup>**

- 1 從自動進稿器取出所有未夾住的 紙張。
- 2 打開自動進稿器蓄。
- 8 將夾住的文件往左拉出。

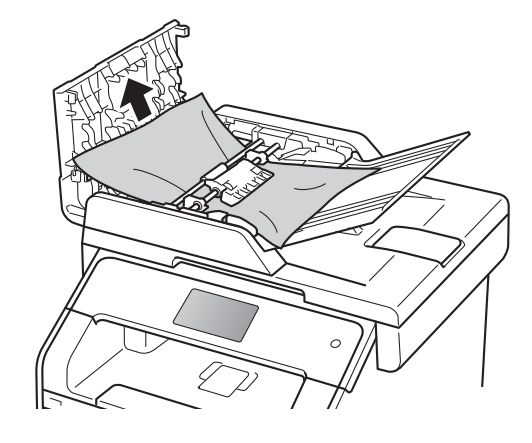

如果文件撕裂或破碎,請務必移 除所有小紙屑,以免將來導致卡 紙。

4 關閉自動進稿器蓋。

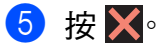

## 文件卡在文件蓋下方 **<sup>B</sup>**

- 1 從自動進稿器取出所有未夾住的 紙張。
- 2 抬起文件蓋。
- 8 將夾住的文件往右拉出。

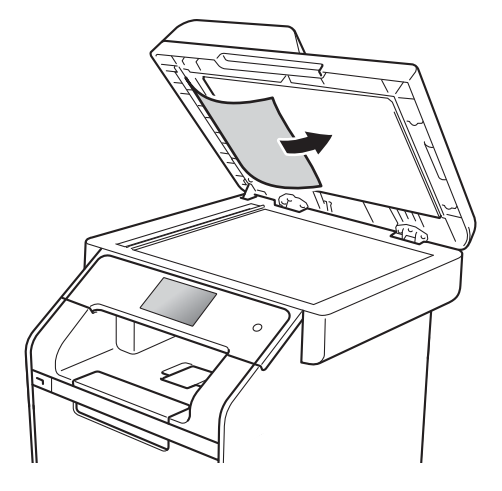

如果文件撕裂或破碎,請務必移 除所有小紙屑,以免將來導致卡 紙。

- 4 關閉文件蓋。
- $6$ 按  $X$ 。

# **移除自動進稿器中卡住的小型文件**

- 1 抬起文件蓋。
- 2 將卡片等一小片硬紙插入自動進 稿器,以推出小紙屑。

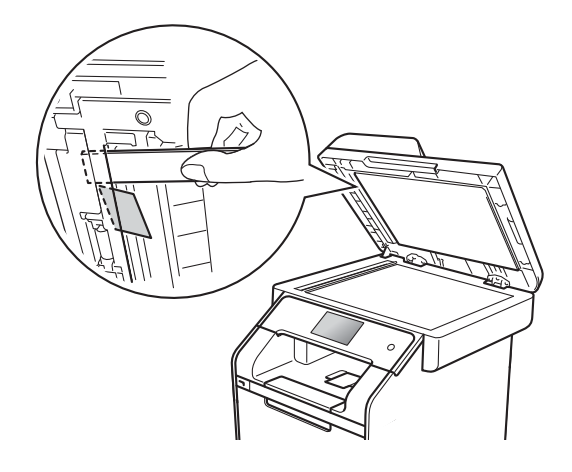

# 文件卡在出紙匣 **<sup>B</sup>**

- 1 從自動進稿器取出所有未夾住的 紙張。
- 2 將夾住的文件往右拉出。

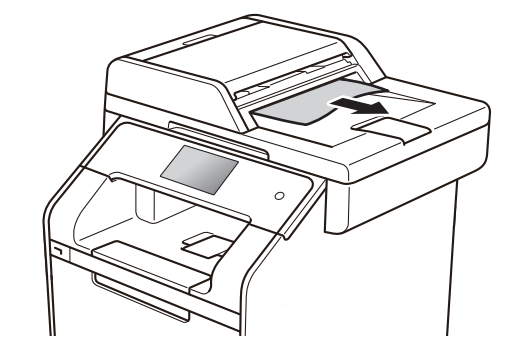

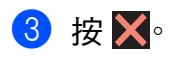

8 關閉文件蓋。

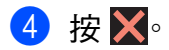

# 卡紙 **<sup>B</sup>**

務必取出紙匣中的剩餘紙張,加入新 紙時要先攤平。這樣可以避免機器一 次送入多張紙及發生卡紙。

#### <span id="page-136-0"></span>紙張卡在多功能進紙槽 **<sup>B</sup>**

如果觸控式螢幕上顯示 〔Jam MP Tray〕 (MP紙匣卡紙),請按照下列 步驟:

- **1 取出 MP 紙匣中的紙張。**
- 2 取出 MP 紙匣內部和周圍的卡 紙。

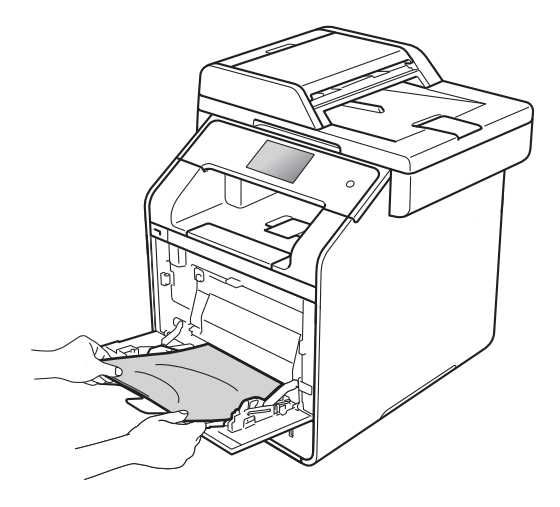

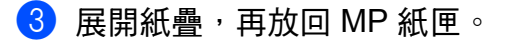

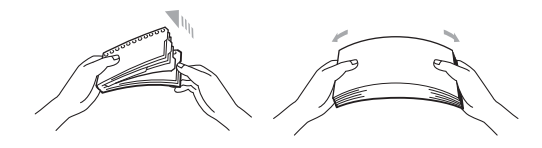

4 將紙張放入 MP 紙匣時,確定紙 張高度低於紙匣兩側的最大高度 卡準 (1)。

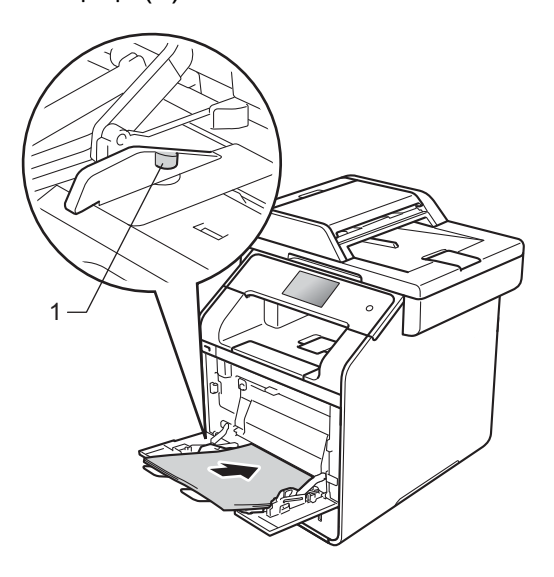

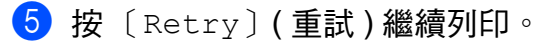

## <span id="page-137-0"></span>紙張卡在紙匣 **1** 或紙匣 **2 <sup>B</sup>**

如果觸控式螢幕上顯示 〔Jam Tray1〕 ( 紙匣 1 卡紙 ) 或 〔Jam Tray2〕 (紙匣 2 卡紙),請按照下列 步驟:

1 將紙匣完全拉出機器。 對於 〔Jam Tray1〕 ( 紙匣 1 卡 紙 ):

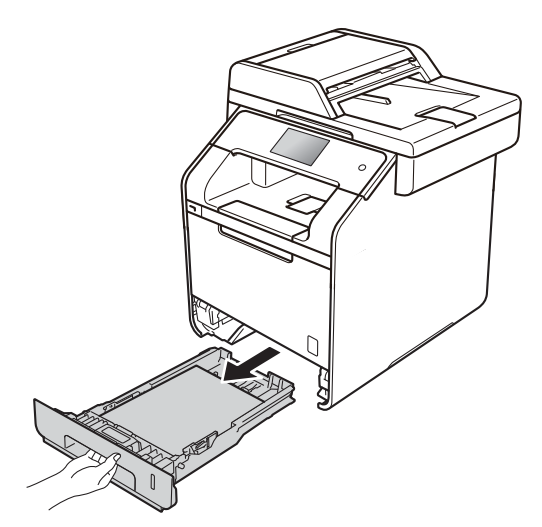

對於 〔Jam Tray2〕 ( 紙匣 2 卡 紙):

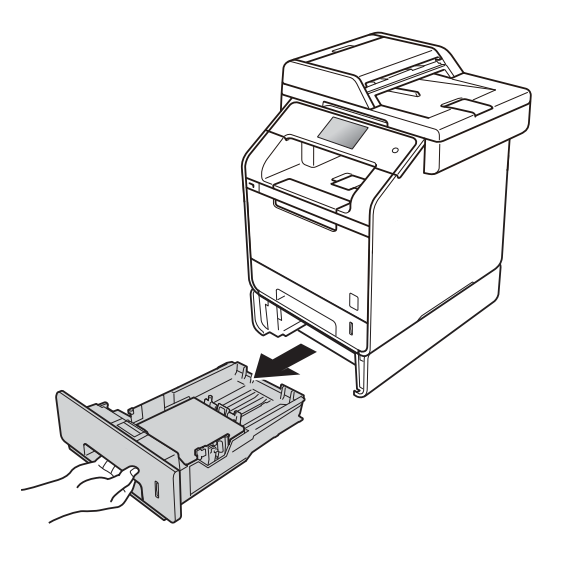

2 用雙手慢慢拉出卡紙。

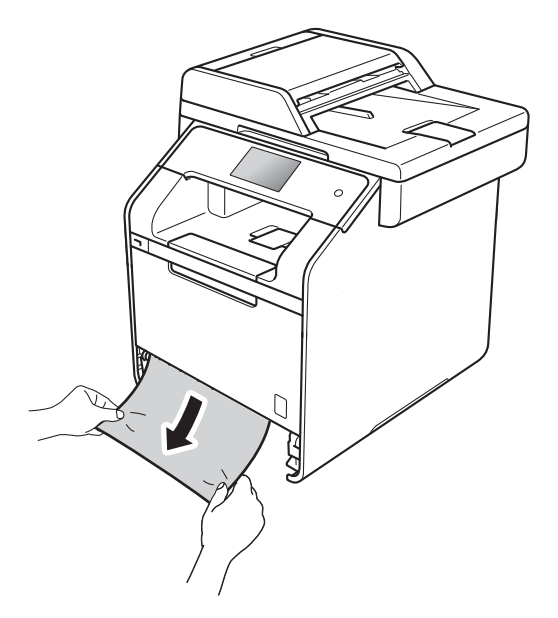

### 註釋

向下拉卡紙可更輕鬆地取出卡紙。

- 6 確定紙張高度低於紙匣中的最大 容量記號 (▼▼▼)。按下藍色紙張 寬度調整器釋放桿,滑動紙張寬 度調整器以符合紙張尺寸。確定 卡榫固定於插槽中。
- 4 將紙匣確實裝回機器中。

#### <span id="page-138-0"></span>機器後部卡紙 **<sup>B</sup>**

如果觸控式螢幕上顯示 〔Jam Rear〕(機器後部卡紙),表示後蓋內 側發生卡紙。請按照下列步驟:

- **4 開啓機器 10 分鐘,讓內部風扇為** 機器內的高溫零件降溫。
- 2 打開後蓋。

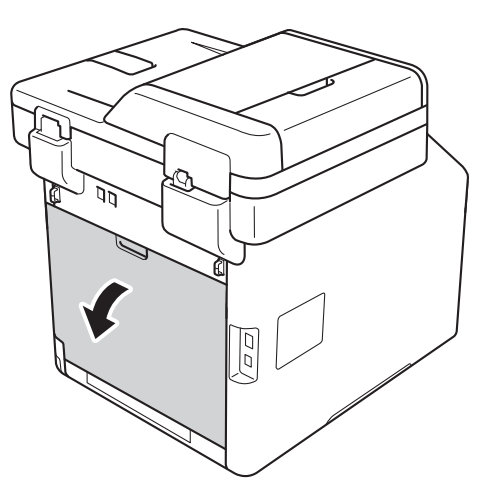

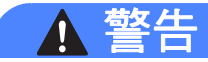

## 高溫表面

使用機器後,機器的某些內部零件 會很燙。請等到機器降溫後再觸碰 機器的內部零件。

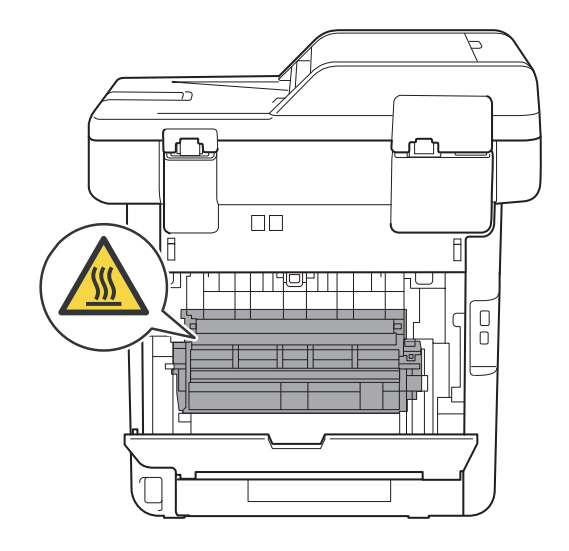

8 朝您的方向拉下左右兩側的藍色 滑塊 (1), 打開加熱組蓋 (2)。

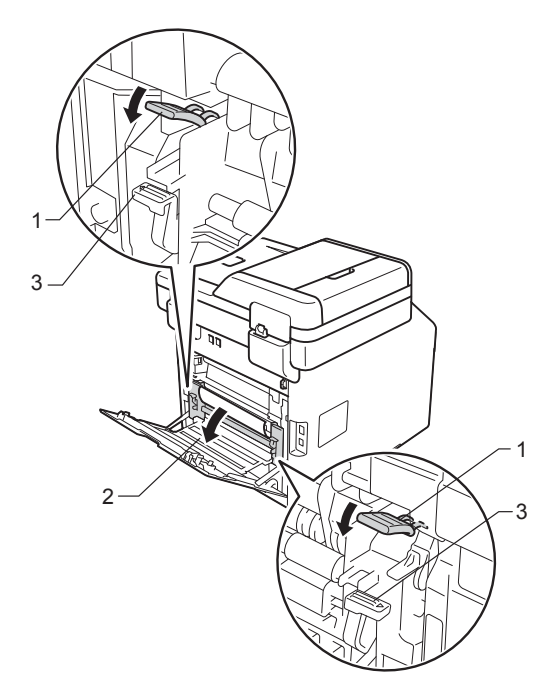

#### 註釋

如果後蓋內的信封桿 (3) 已下拉至 信封位置,拉下藍色滑塊 (1) 之 前,將這些信封桿抬起至原位。

4 用雙手輕輕將卡紙拉出加熱組。

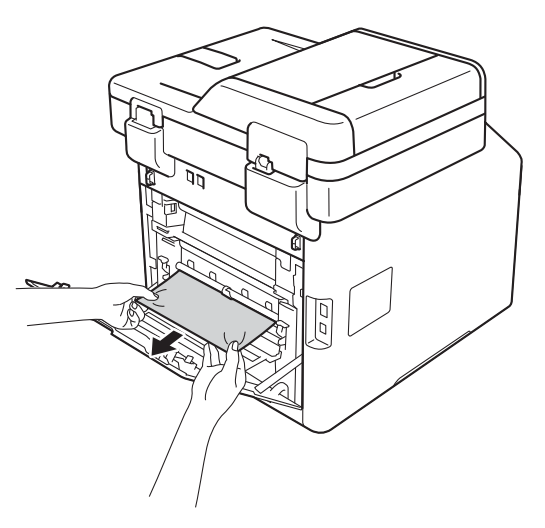

 $\overline{\text{6}}$ 關閉加熱組蓋 $(2)$ 。

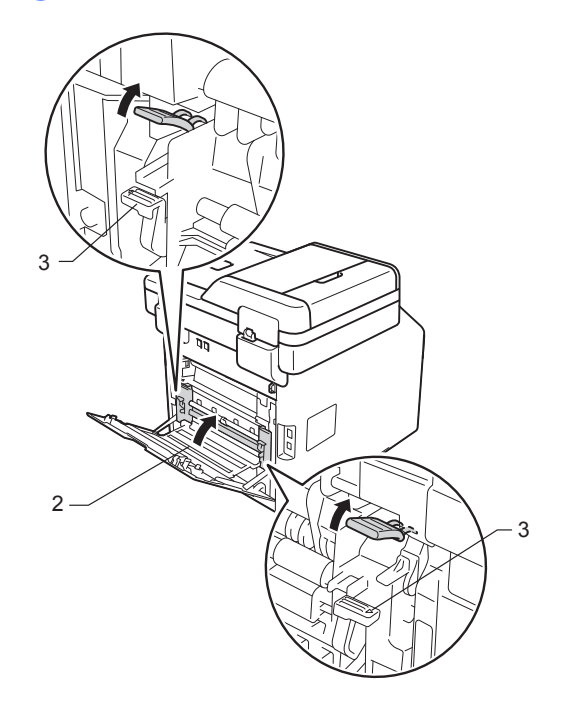

註釋

如果您在信封上列印,關閉後蓋 前,再次將信封桿 (3) 下拉至信封 位置。

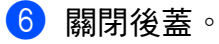

## <span id="page-140-0"></span>機器內部卡紙 **<sup>B</sup>**

如果觸控式螢幕上顯示 〔Jam Inside〕(機器內部卡紙),請按照 下列步驟:

1 按下前蓋釋放按鈕,拉開前蓋。

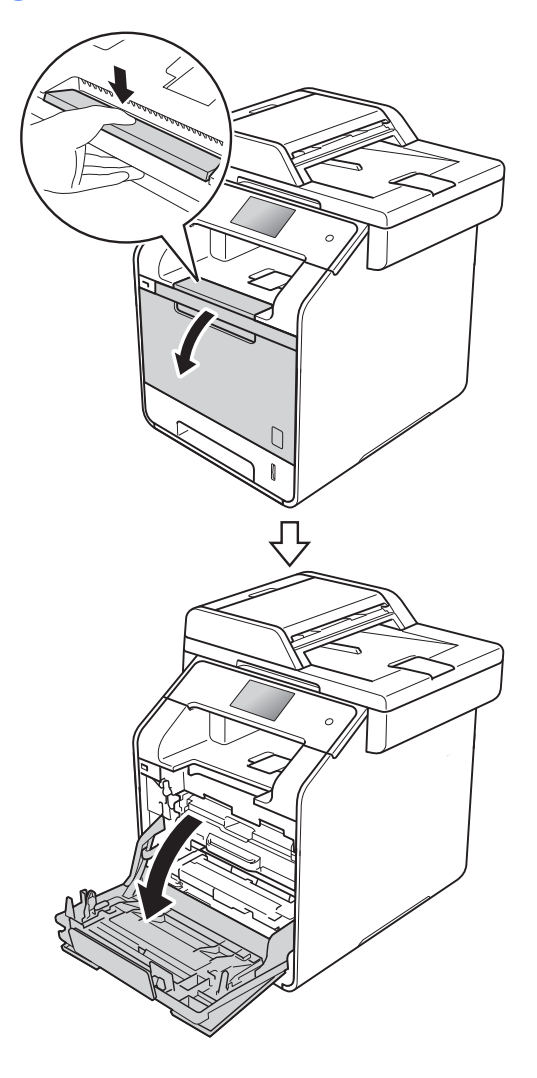

2 握住感光滾筒組的藍色把手,拉 出感光滾筒組直到其停止。

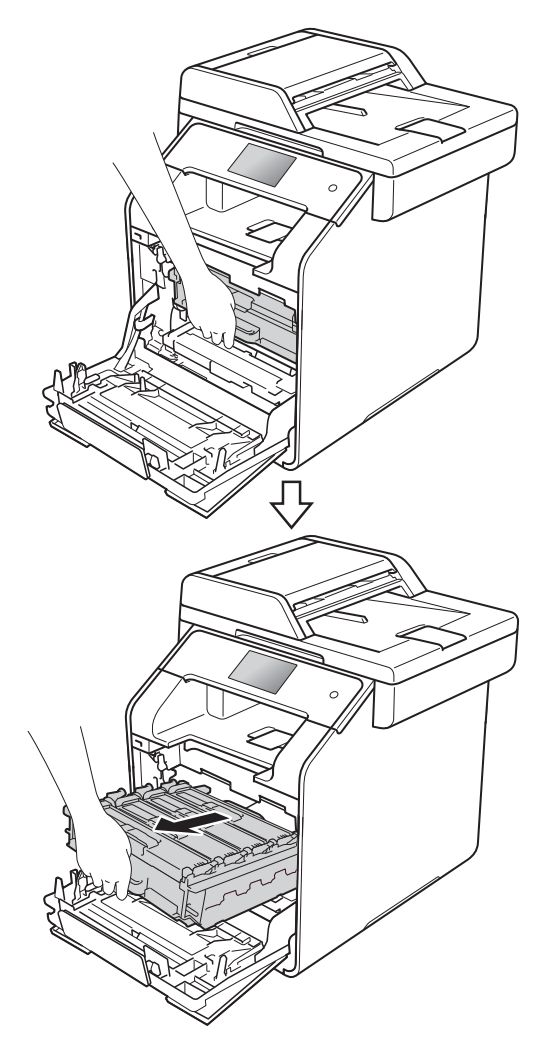

6 逆時針旋轉機器左側的藍色鎖定 桿 (1) 至釋放位置。握住感光滾筒 組的藍色把手,扳起感光滾筒組 的前端並將其從機器中取出。

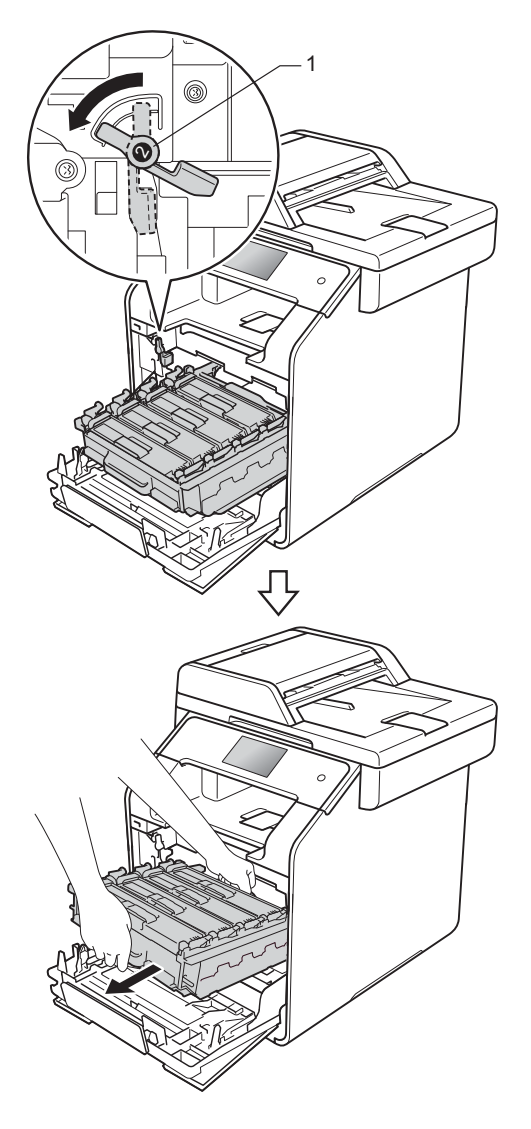

## 重要事項

- 我們建議您將感光滾筒組放在一張 廢紙或一塊布上,以免不小心灑出 碳粉。
- 為避免機器受到靜電損壞,切勿碰 觸下圖中顯示的高壓接點。

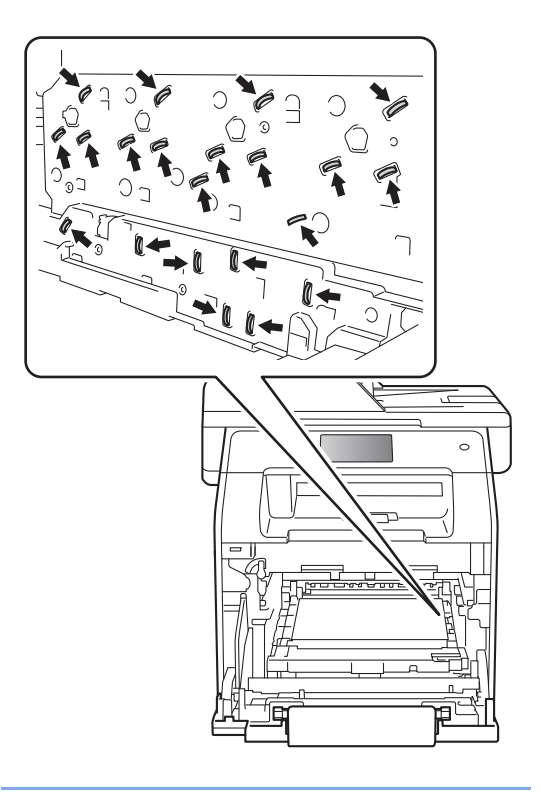

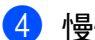

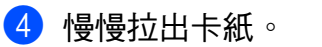

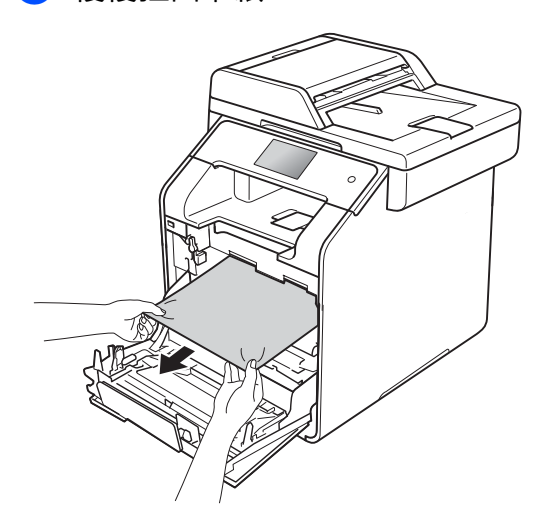

6 確定藍色鎖定桿 (1) 處於釋放位 置,如下圖所示。

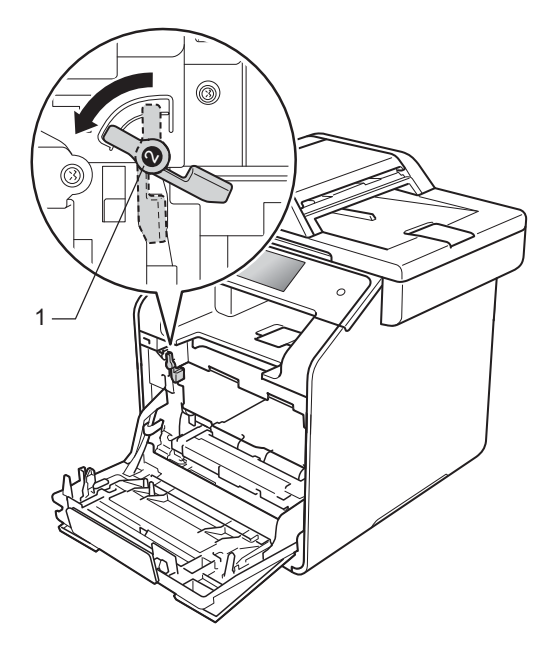

6 將感光滾筒組輕輕滑入機器,直 到其停在藍色鎖定桿處。

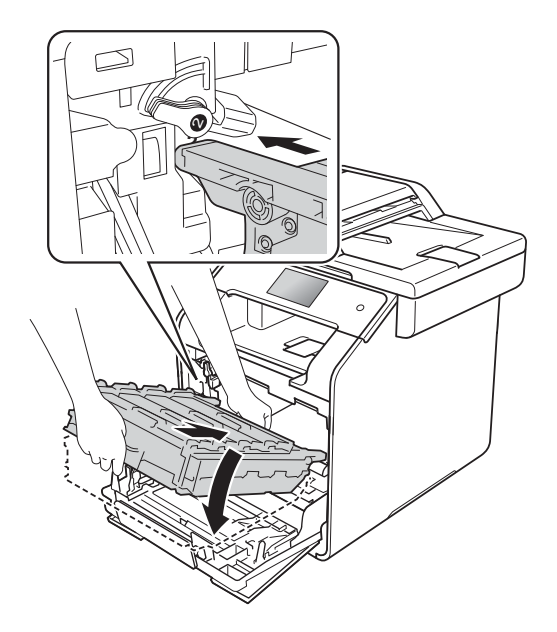

● 順時針旋轉藍色鎖定桿 (1) 至鎖定 位置。

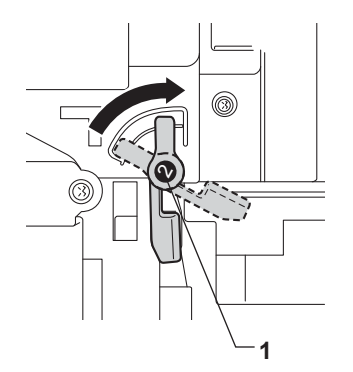

8 往裏推感光滾筒組,直到其停 止。

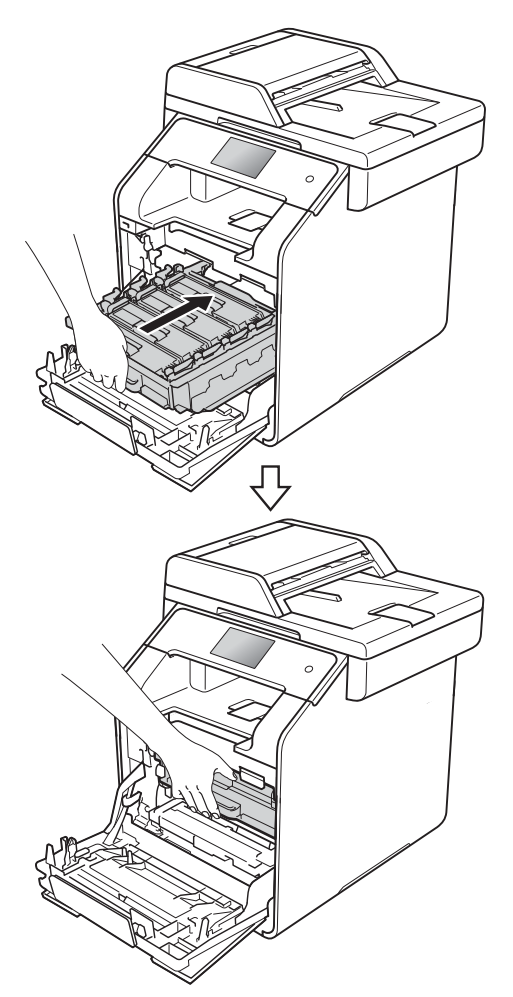

8 關閉機器前蓋。

## 註釋

如果在觸控式螢幕顯示 〔Jam Inside〕 ( 機器內部卡紙 ) 時關閉 機器,機器重新開啓電源後從電腦 列印的資料會不完整。開啟機器之 前,請刪除電腦上的多工緩衝處理 列印工作。

## <span id="page-143-0"></span>紙匣下方卡紙 **<sup>B</sup>**

如果觸控式螢幕上顯示 〔Jam 2-sided〕(雙面卡紙),請按照下列 步驟:

● 開啓機器 10 分鐘,讓內部風扇為 機器內的高溫零件降溫。

2 將紙匣完全拉出機器。

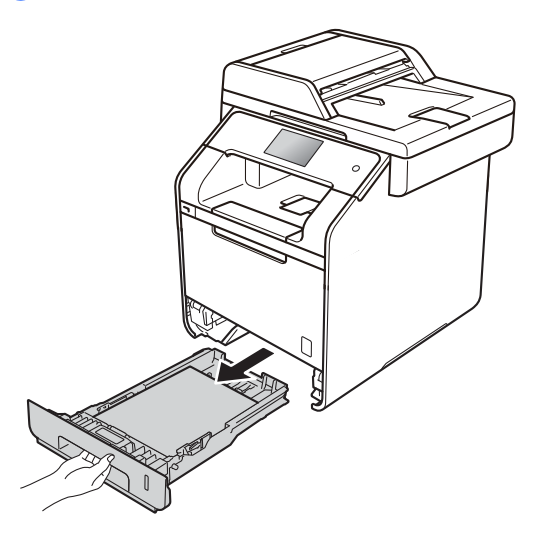

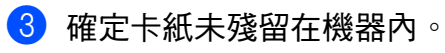

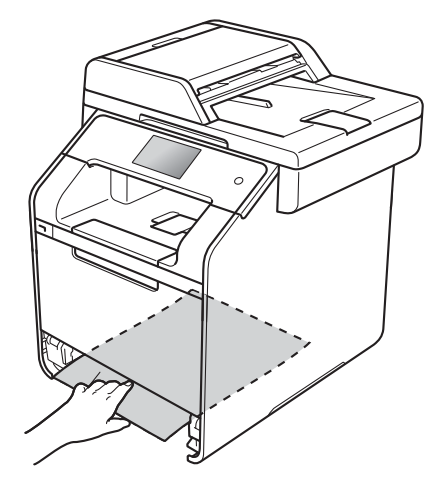
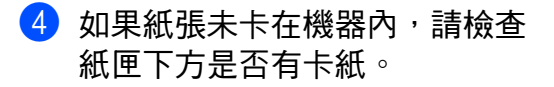

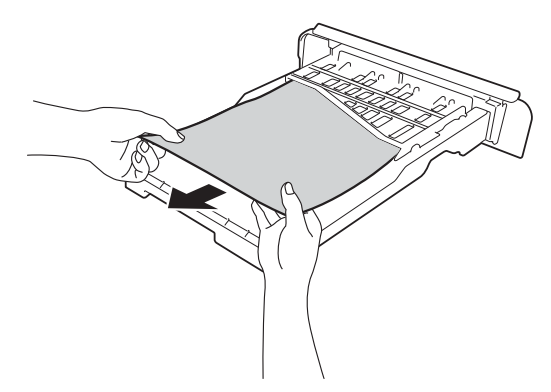

6 如果紙張未卡在紙匣內,請打開 後蓋。

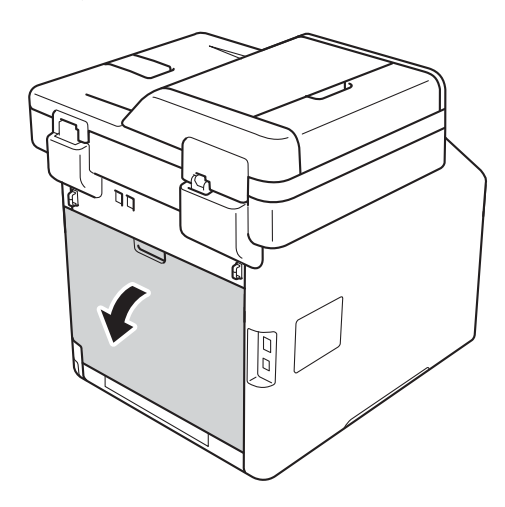

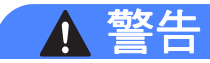

高溫表面

使用機器後,機器的某些內部零件 會很燙。請等到機器降溫後再觸碰 機器的內部零件。

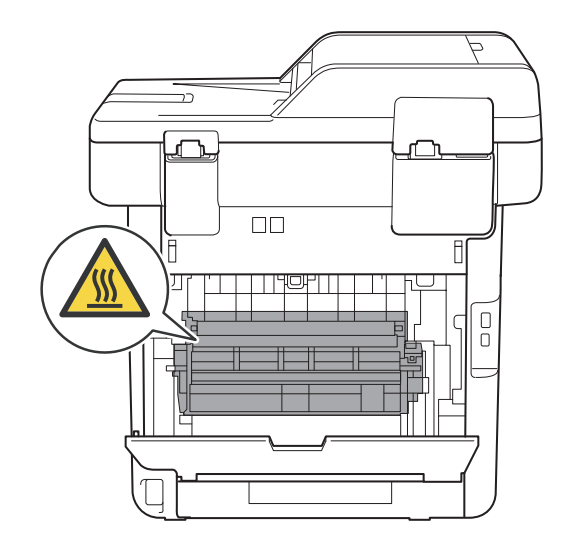

6 用雙手輕輕將卡紙從機器後部拉出。

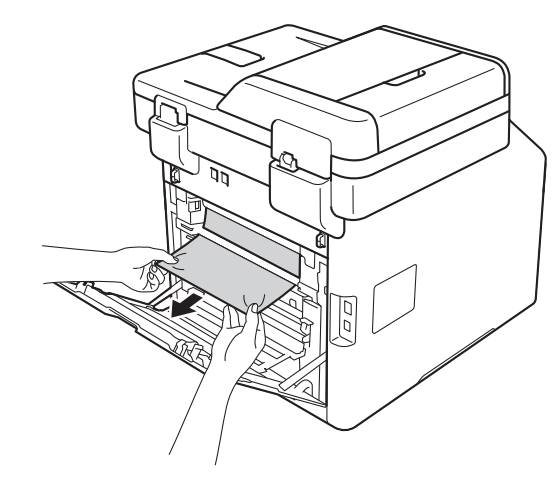

7 關閉後蓋,直到其鎖定在關閉位 置。

8 將紙匣確實裝回機器中。

## 機器問題 **<sup>B</sup>**

#### 重要事項

- •如需技術協助,請致電聯絡購買此機器國家當地的服務中心,電話支援只限該 購買國家當地。
- 如果您認為本機器有問題,請對照下表檢查並按照故障排除技巧進行。您可自 行更正多數問題。
- 如需其他協助,Brother Solutions Center 提供最新的常見問題解答 (FAQs) 和 故障排除技巧。

請造訪<http://solutions.brother.com/>。

• 如果不是使用 Brother 原廠耗材,可能會影響列印品質、硬體效能及機器穩定 性。

### 列印問題

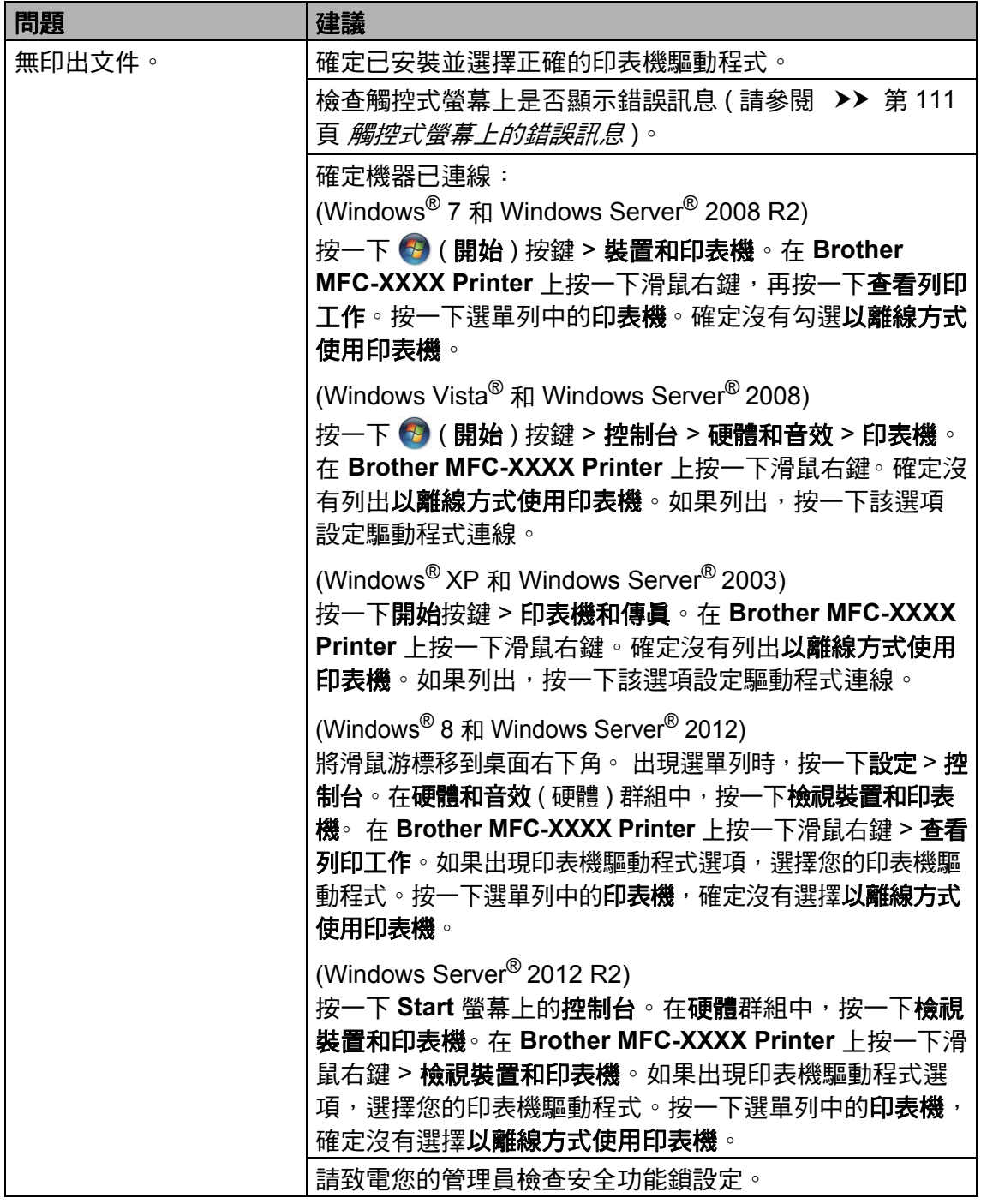

### 列印問題 **(** 繼續 **)**

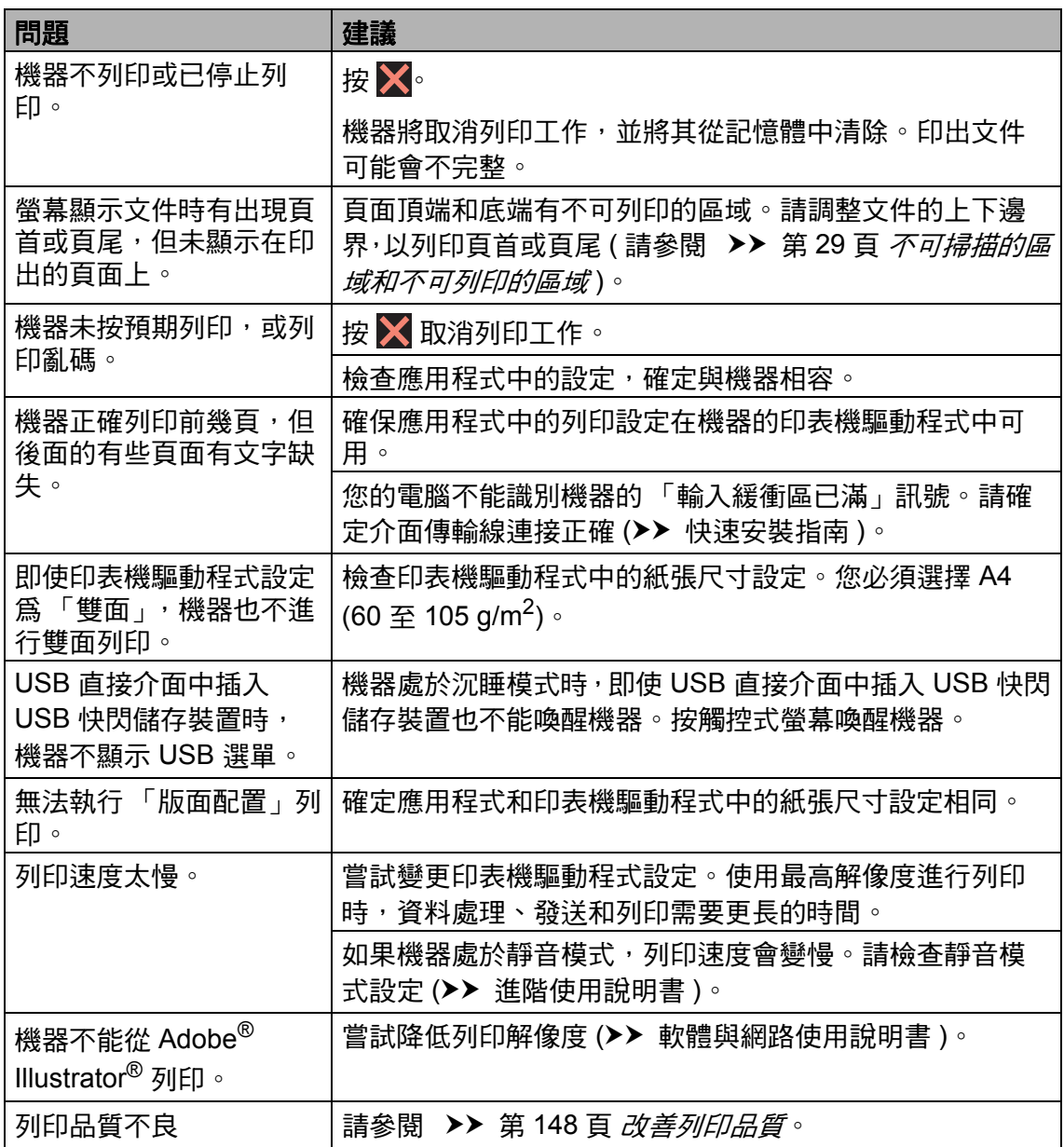

#### 紙張處理問題

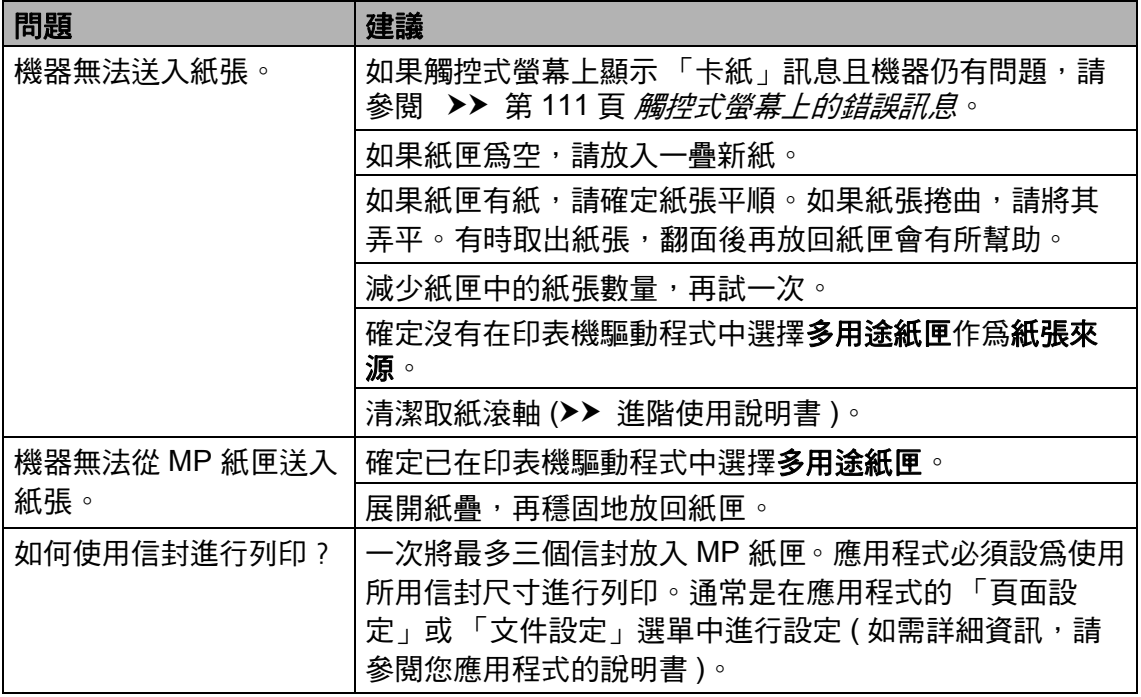

## 列印收到的傳真

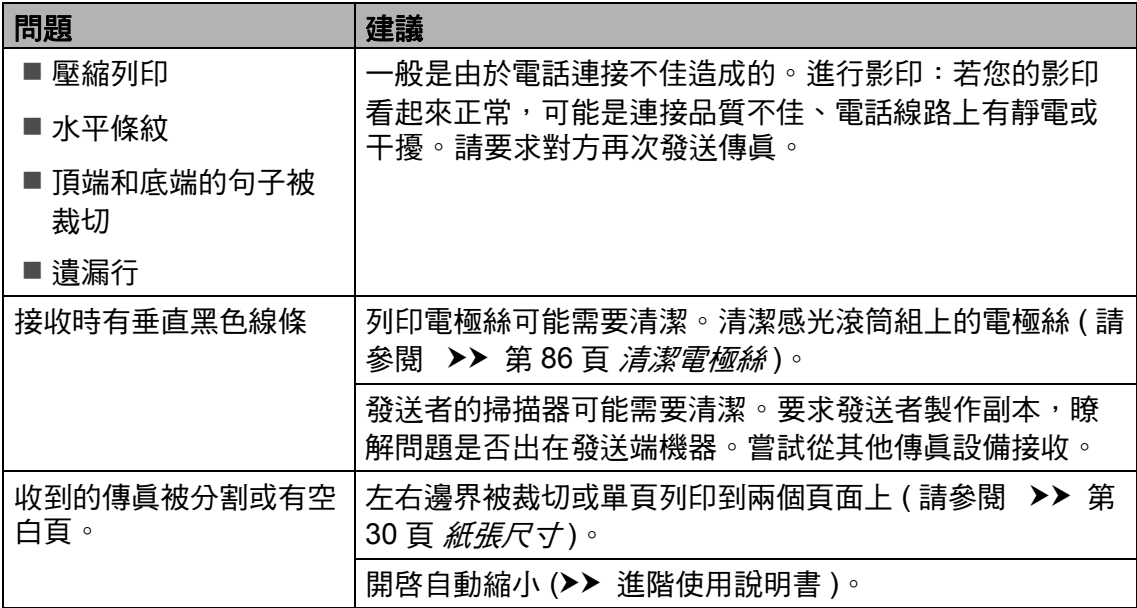

#### 電話線路或連接

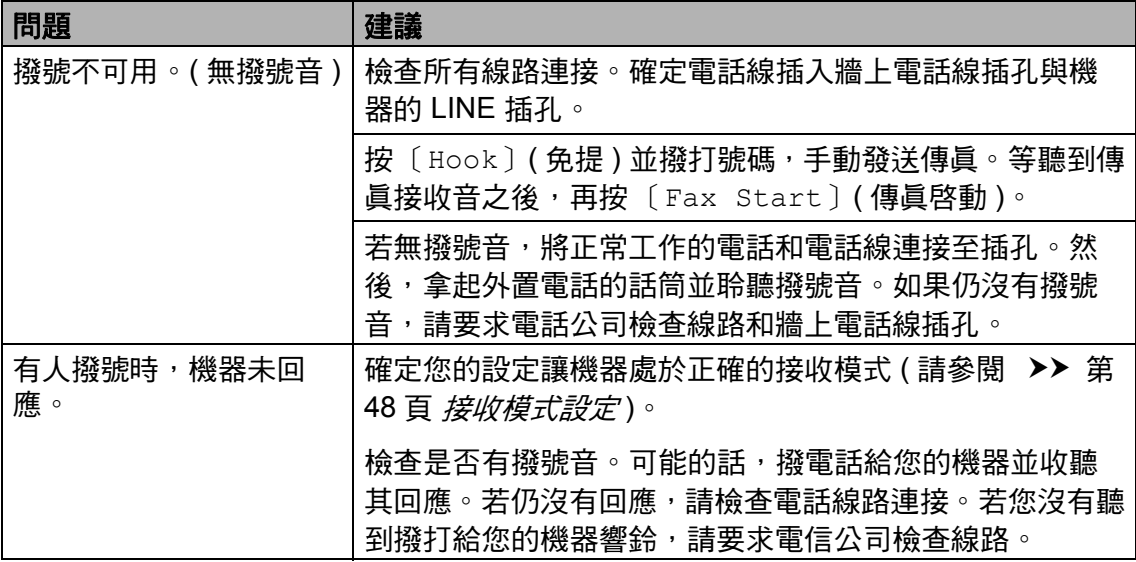

### 接收傳真

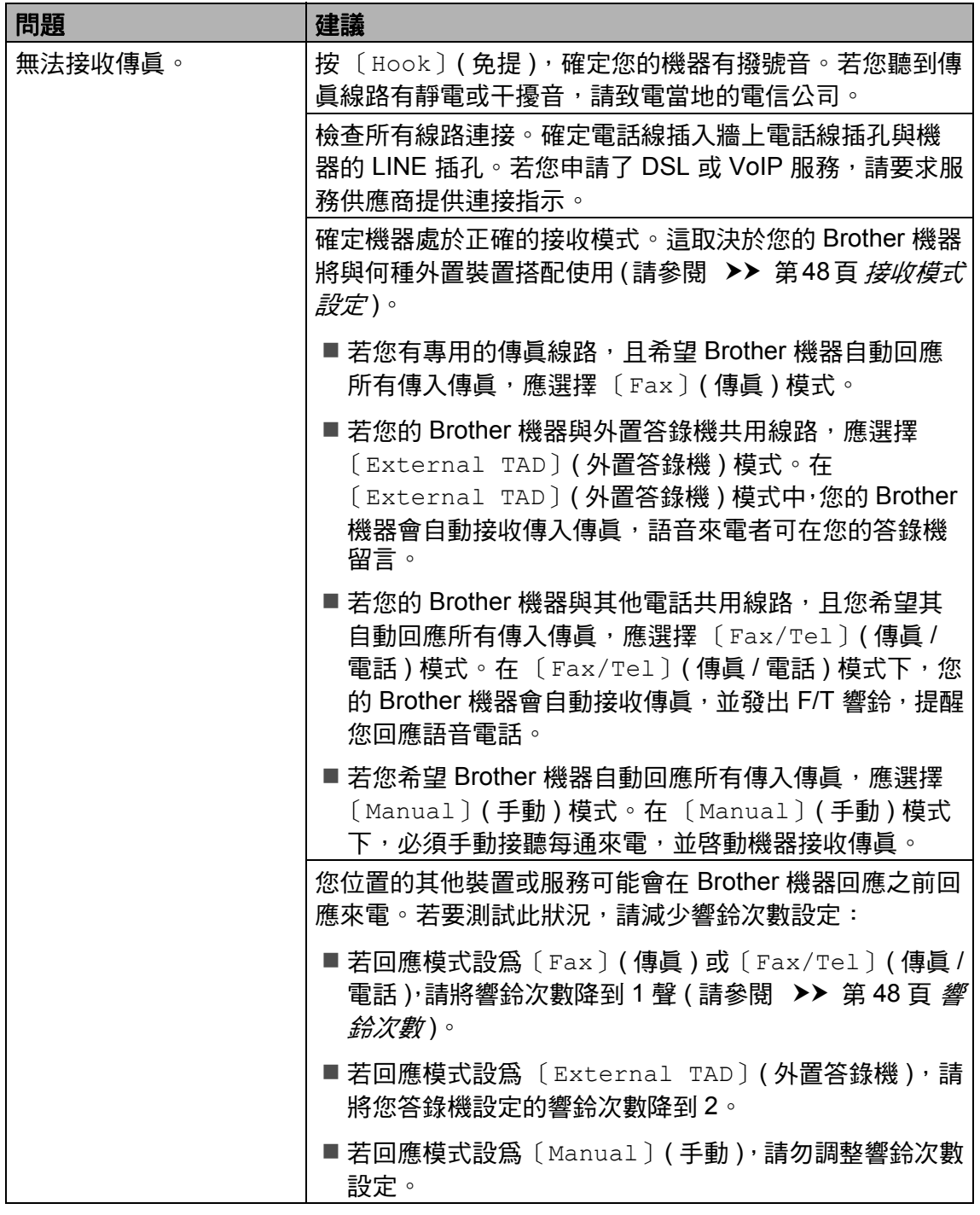

## 接收傳真 **(** 繼續 **)**

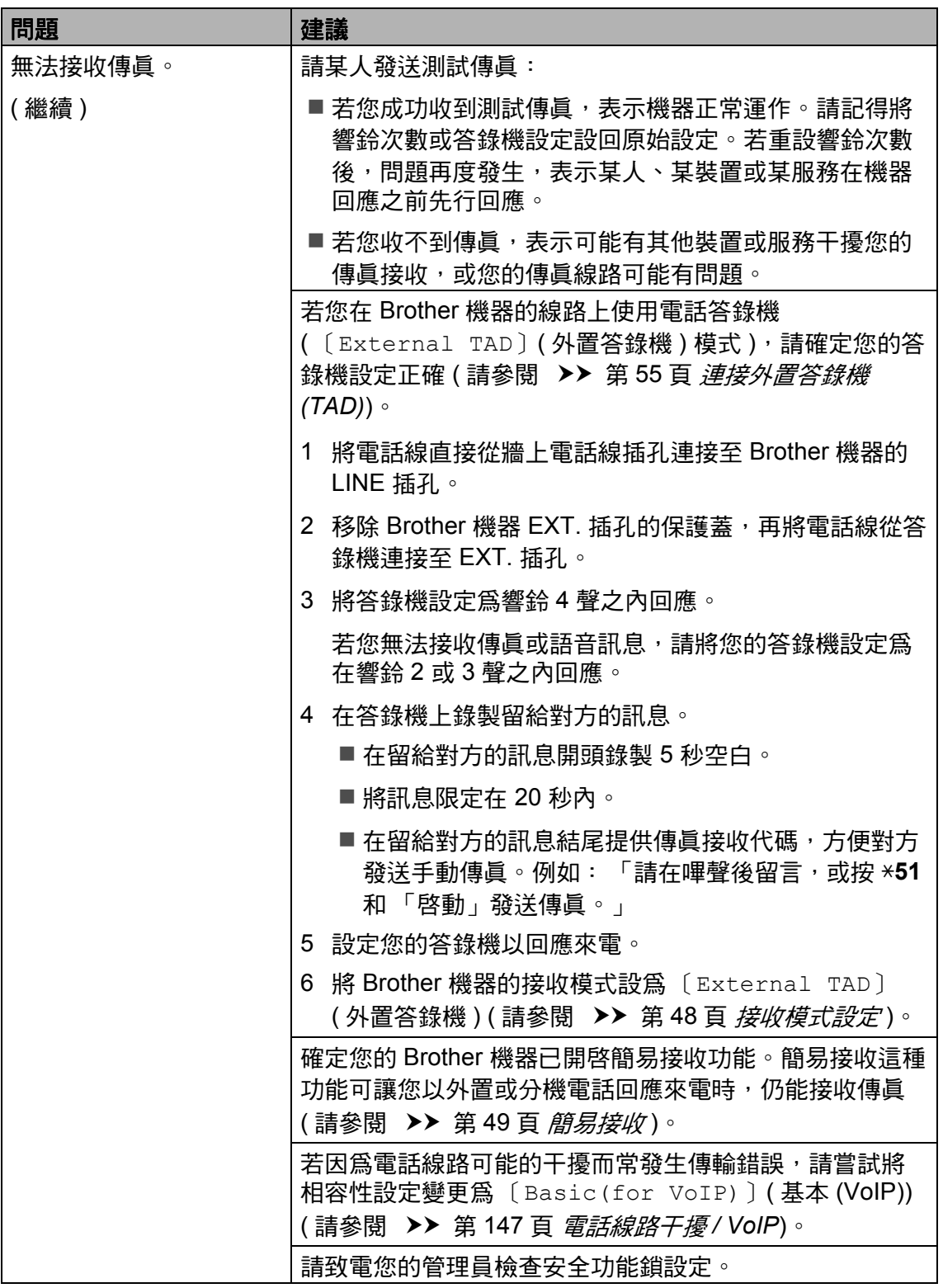

### 發送傳真

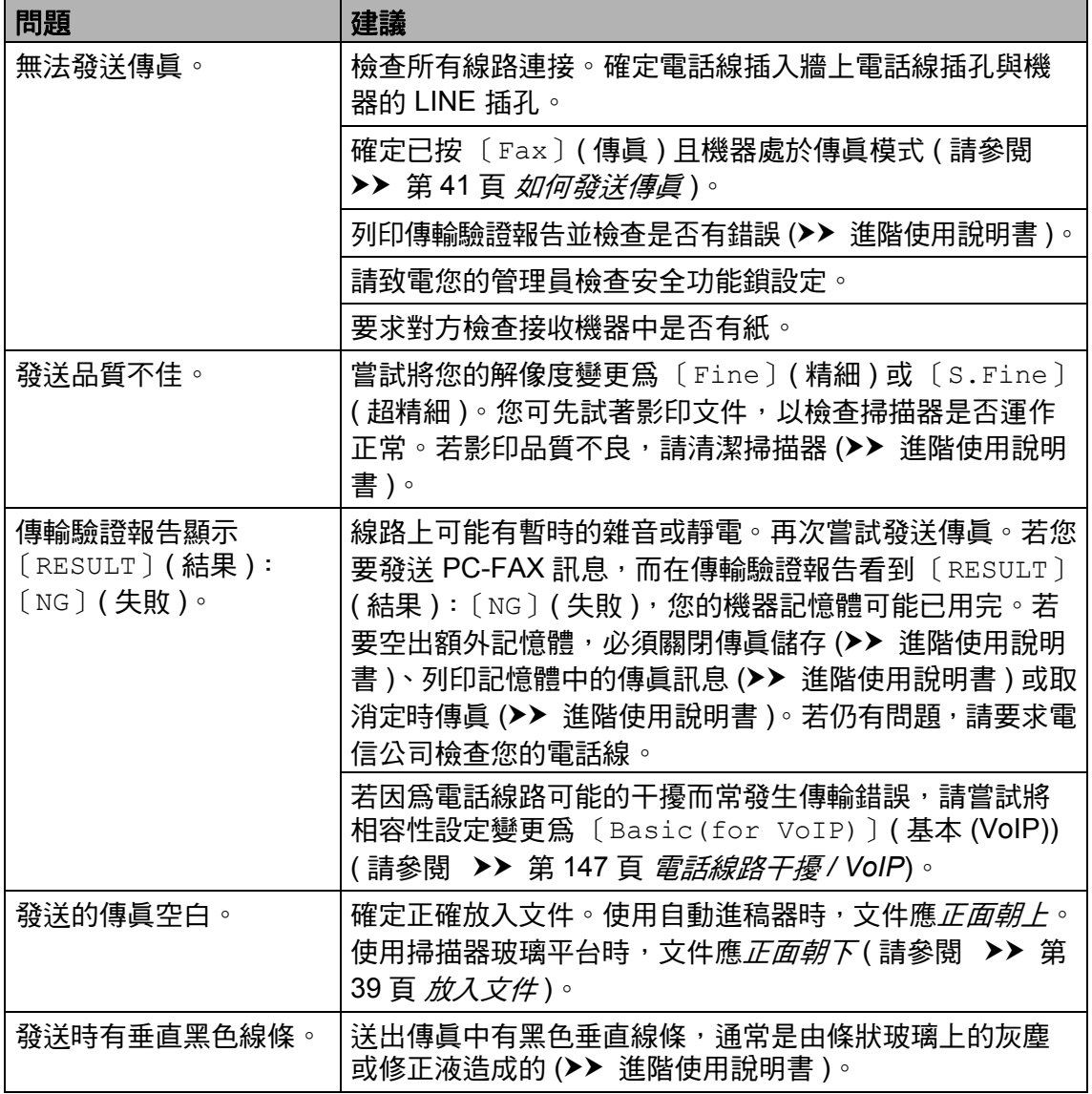

### 處理來電

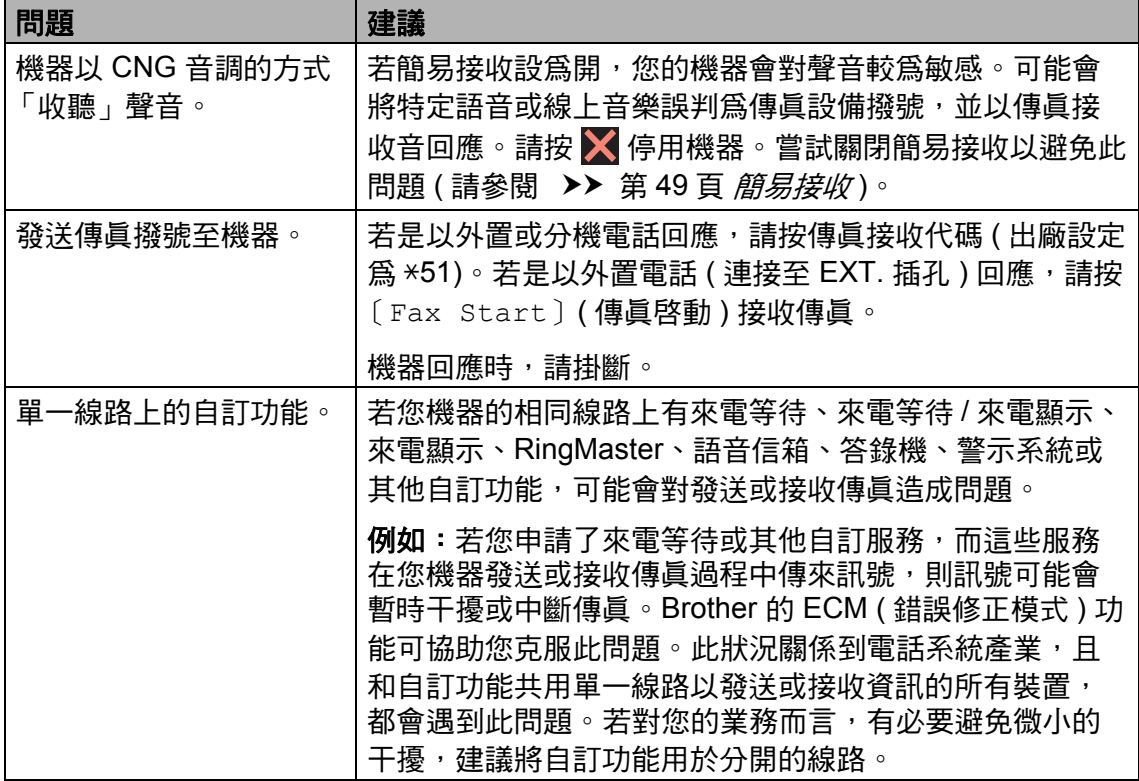

## 影印問題

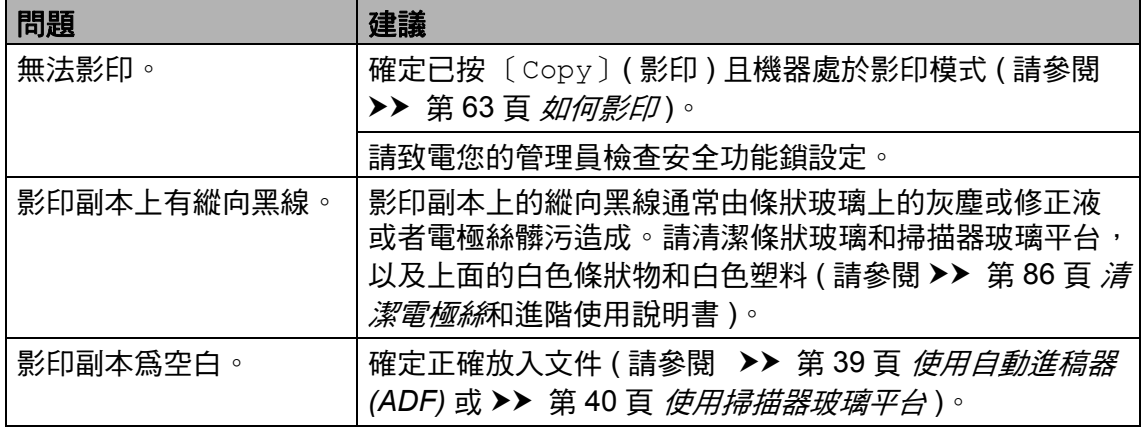

### 掃描問題

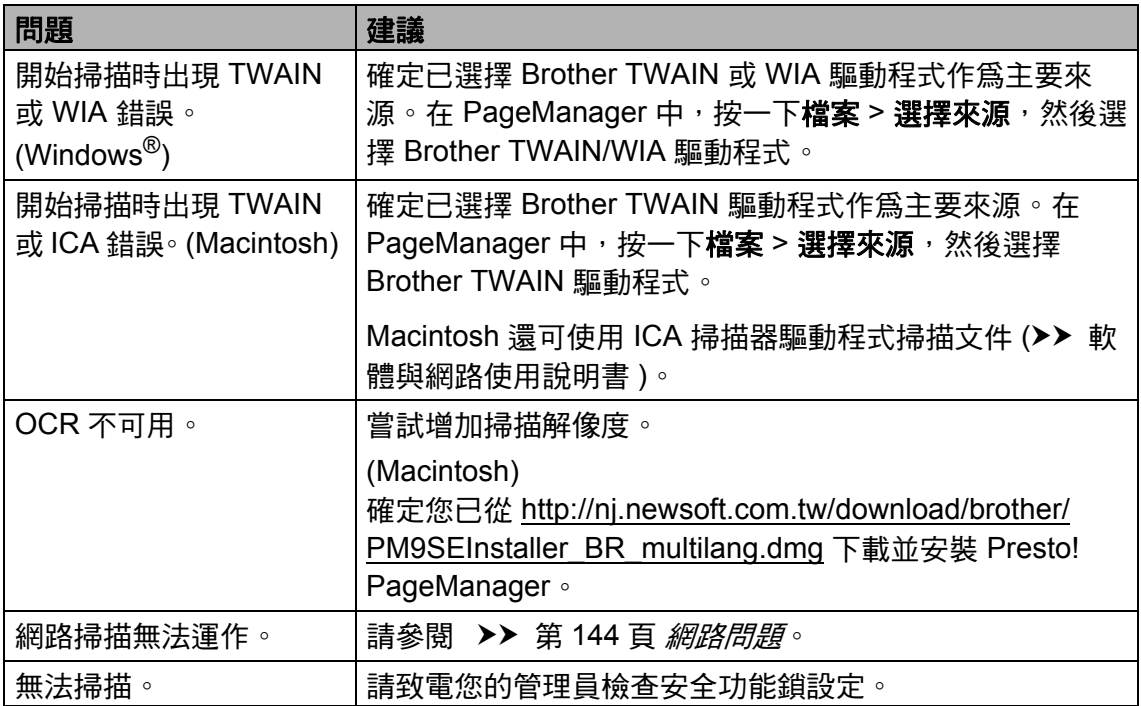

## 軟體問題

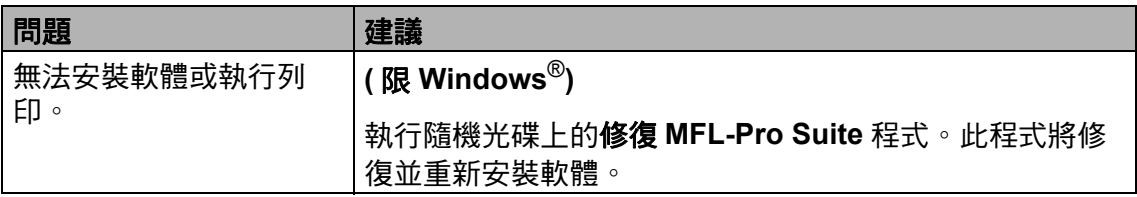

### <span id="page-155-0"></span>網路問題

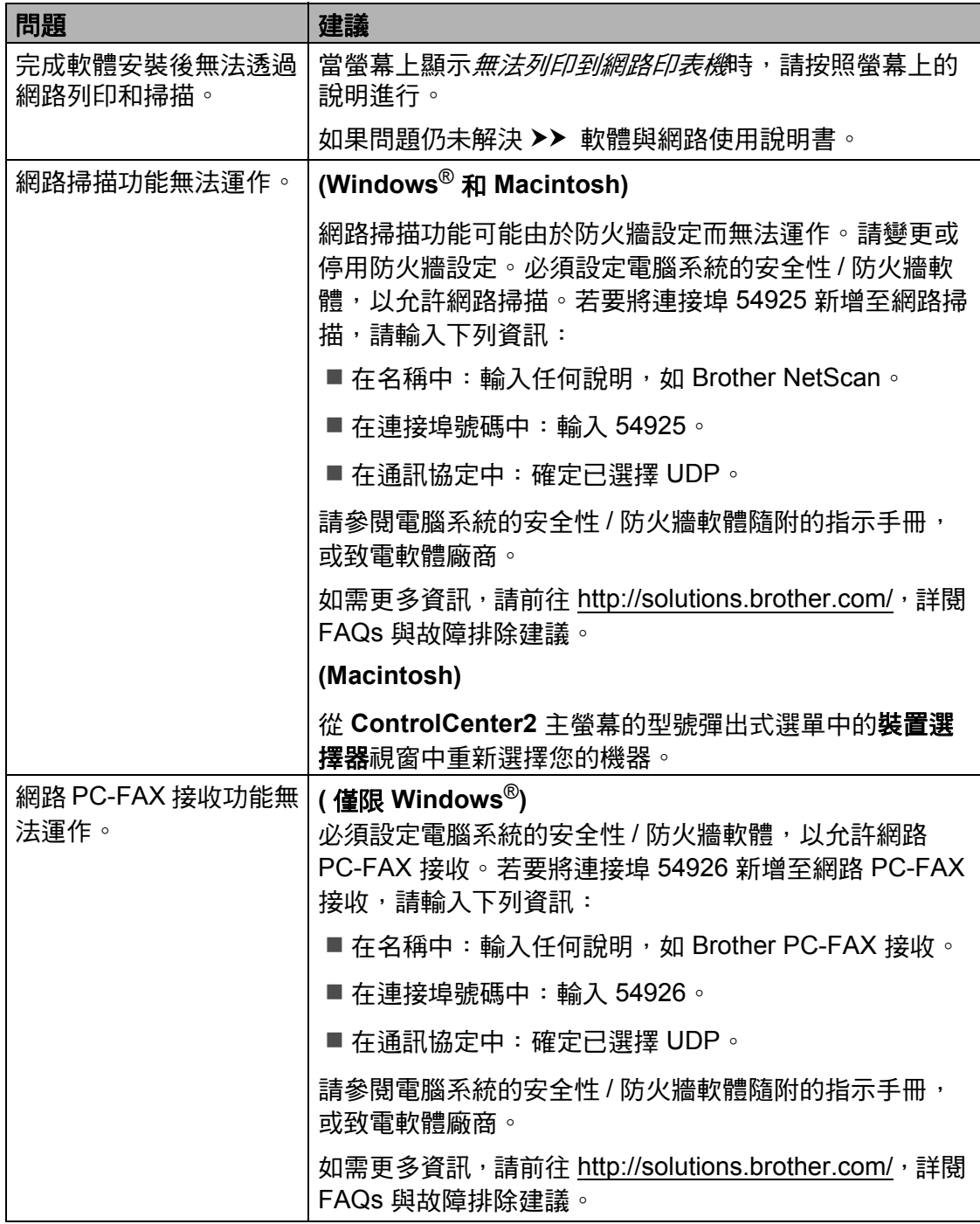

### 網路問題 **(** 繼續 **)**

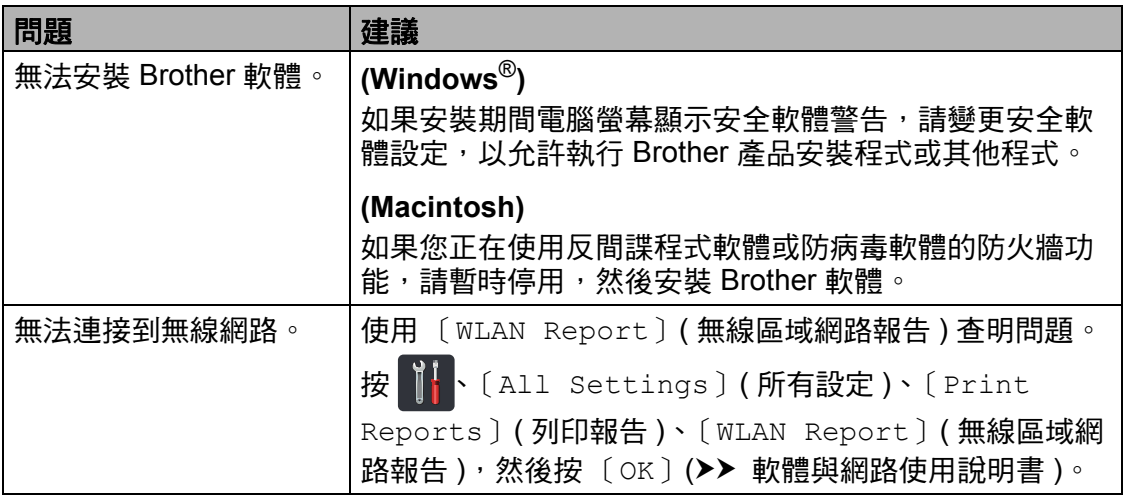

### 其他問題

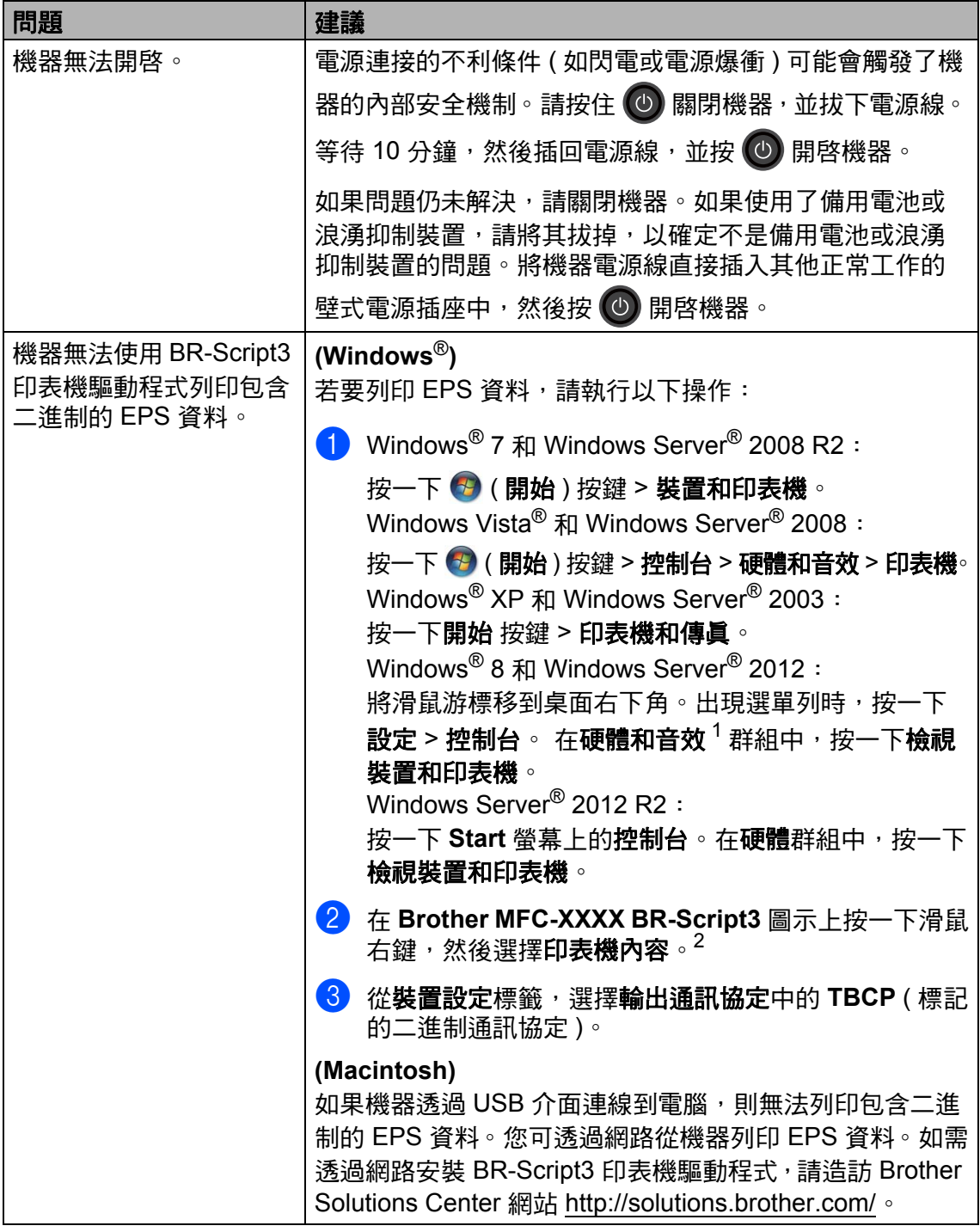

- <span id="page-157-0"></span>1 Windows Server<sup>®</sup> 2012 和 Windows Server<sup>®</sup> 2012 R2: 硬體。
- <span id="page-157-1"></span>2 Windows<sup>®</sup> XP、Windows Vista<sup>®</sup>、Windows Server<sup>®</sup> 2003 和 Windows Server<sup>®</sup> 2008: 內容。

#### 設定撥號音偵測 **<sup>B</sup>**

將撥號音偵測設為 〔Detection〕 ( 偵測 ) 可能縮短撥號音偵測暫停。

 $\mathbf 0$  按 $\mathbf 1$ .

- 2 按〔All Settings〕 (所有設定)。
- 3 向上或向下滑動手指,或點選 ▲ 或▼,以顯示 〔Initial Setup〕 ( 初始設定 )。
- 按 〔Initial Setup〕 (初始設 定 )。
- <mark>⑤</mark> 向上或向下滑動手指,或點選 ▲ 或 b,以顯示 〔Dial Tone〕 ( 撥號音 )。
- $\boxed{6}$  按 [Dial Tone] (撥號音 )。
- 按〔Detection〕 ( 偵測 ) 或〔No Detection〕 (無法偵測)。
- 8 按 。

#### <span id="page-158-0"></span>電話線路干擾 **/ VoIP <sup>B</sup>**

若您可能由於電話線路的干擾而無法 發送或接收傳真,建議您調整相容性 等化設定,降低傳真作業的數據機速 度。

- $\bigoplus$  按 $\bigoplus$
- 2 按〔All Settings〕 (所有設定)。
- $\overline{3}$  向上或向下滑動手指,或點選  $\overline{4}$ 或▼,以顯示〔Initial Setup〕 ( 初始設定 )。
- 4 按 [Initial Setup] (初始設 定 )。
- $\overline{6}$  向上或向下滑動手指,或點選  $\overline{a}$ 或 ▼,以顯示 〔Compatibility〕 ( 相容性 )。
- 6 按〔Compatibility〕 (相容性)。
- **7** 按 〔High〕 (高)、〔Normal〕 ( 正常 ) 或 〔Basic(for VoIP)〕 ( 基本 (VoIP))。
	- 〔Basic(for VoIP)〕 ( 基本 (VoIP)) 會將數據機速度降到 9600 bps,並關閉 ECM ( 錯誤 修正模式 )。除非您經常遇到 電話線路干擾,否則請僅在需 要時使用該選項。

為了提高與大部分 VoIP 服務 的相容性,Brother 建議將相 容性設定變更為

〔Basic(for VoIP)〕 ( 基本 (VoIP))。

- 〔Normal〕 (正常) 會將數據機 速度設定為 14400 bps。
- [High] (高)會將數據機速度 設定為 33600 bps。

## 8 按 ...

#### 註釋

- VoIP (IP 語音 ) 是一種使用網際網 路連接的電話系統,而非傳統電話 線路。
- Brother 不建議使用 VoIP 線路。 VoIP 的常規限制可能會導致傳真 設備的部分功能無法正常使用。

# <span id="page-159-0"></span>改善列印品質 **<sup>B</sup>**

如果有列印品質問題,請先列印測試頁 ( 1. CAll Settings ) ( 所有設定 )、 〔Printer〕 ( 印表機 )、〔Print Options〕 ( 列印選項 )、〔Test Print〕 ( 列印測試頁 ))。如果印出文件品質良好,可能不是機器的問題。請檢查介面傳輸 線連接或嘗試列印其他文件。如果機器的列印輸出或測試頁存在品質問題,請先 按照下列步驟進行檢查。然後,如果列印品質問題仍未解決,請對照下表檢查並 按照相應建議進行。

#### 註釋

如果不是使用 Brother 原廠耗材,可能會影響列印品質、硬體效能及機器穩定 性。

- <u>1</u> 為了取得最佳列印品質,我們建議您使用 Brother 建議的紙張。請確定您使 用的紙張符合我們的規格 ( 請參閱 ▶ ▶ 第 34 頁 *[可接受的紙張和其他列印紙](#page-45-0)* [材](#page-45-0) )。
- 2 確定感光滾筒組和碳粉匣安裝正確。

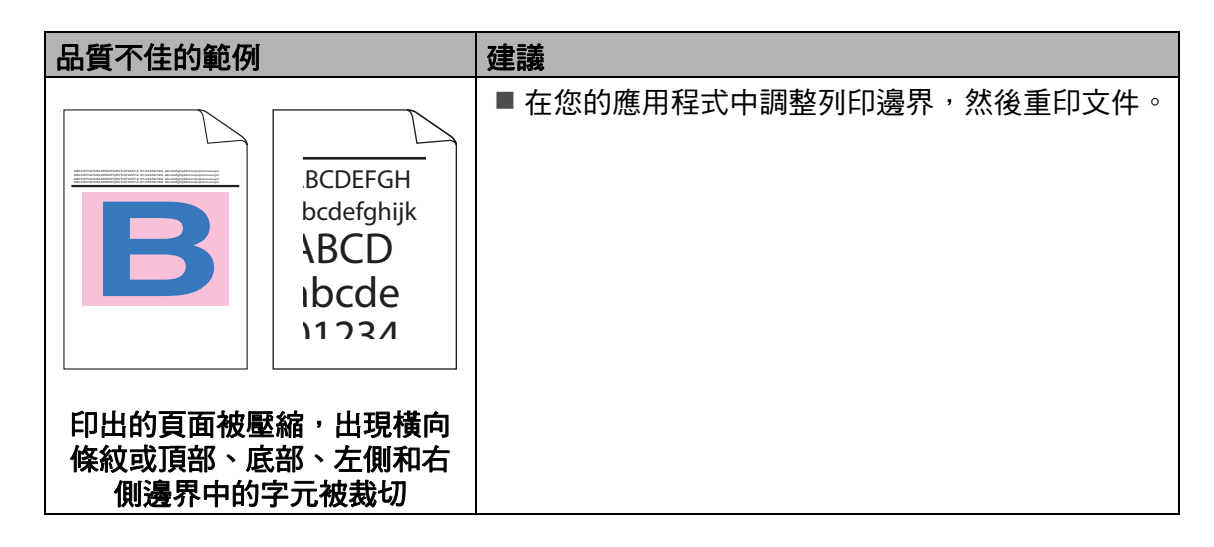

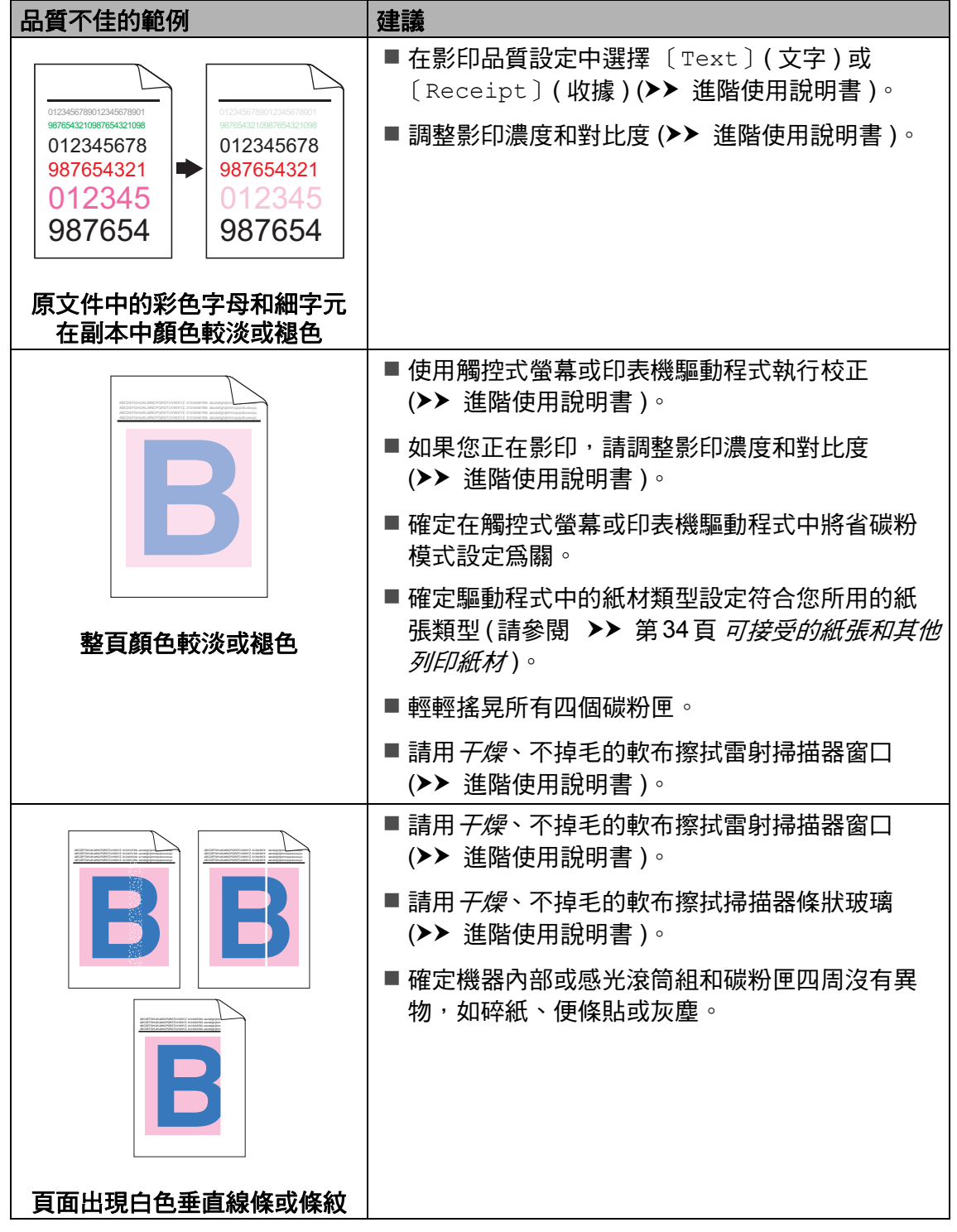

### 品質不佳的範例 - 建議

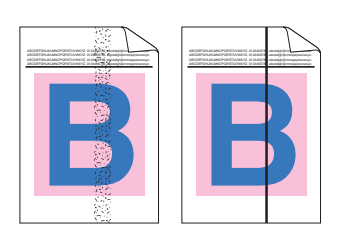

### (>> 進階使用說明書)。 ■ 推動藍色滑塊,以清潔感光滾筒組內的全部四根

■請用*干燥*、不掉毛的軟布擦拭掃描器條狀玻璃

- 電極絲 ( 每種顏色一根 ) ( 請參閱 >> 第 86 頁 *清* [潔電極絲](#page-97-0) )。
- ■確定電極絲的藍色滑塊處於原位 (1)。

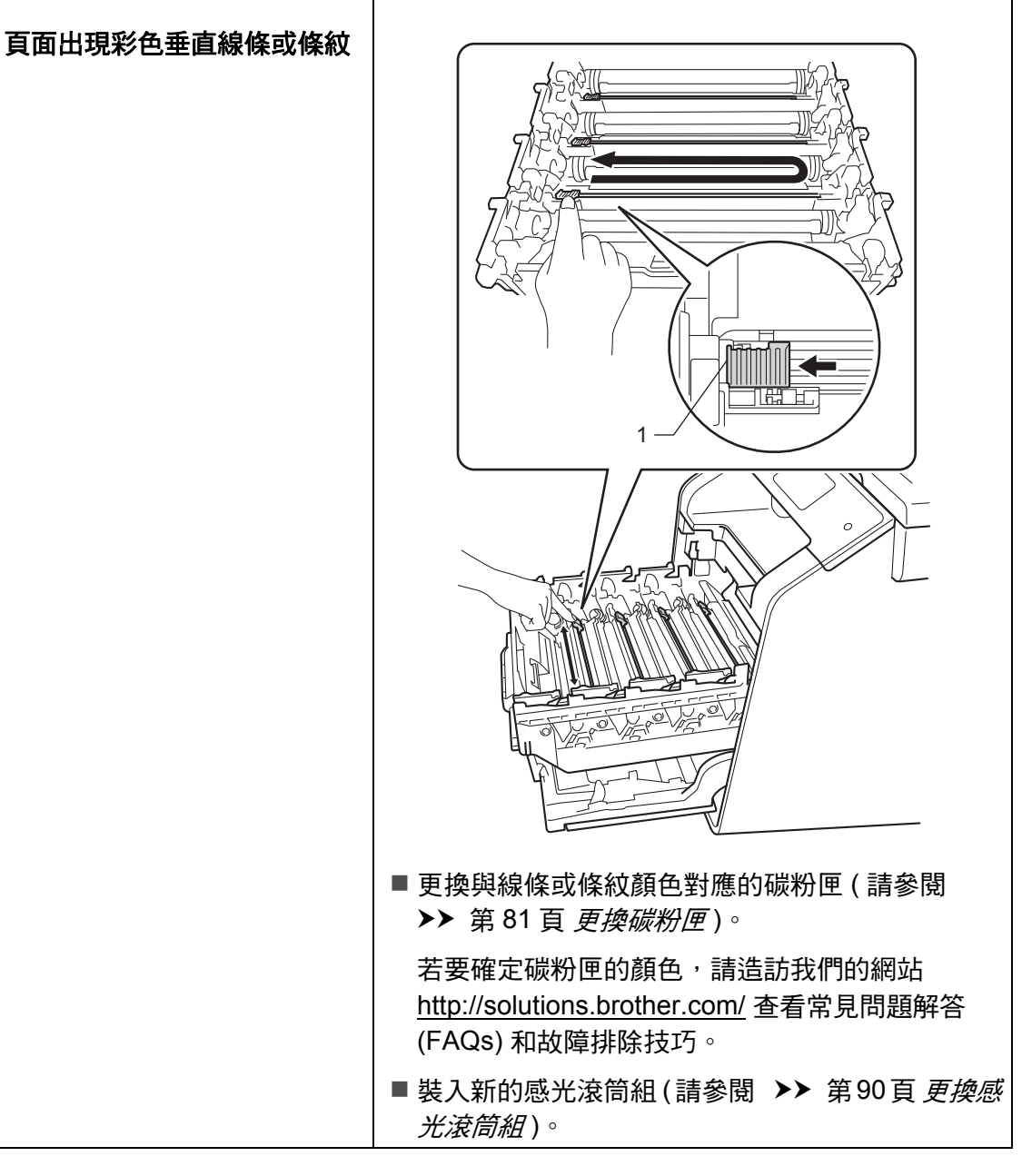

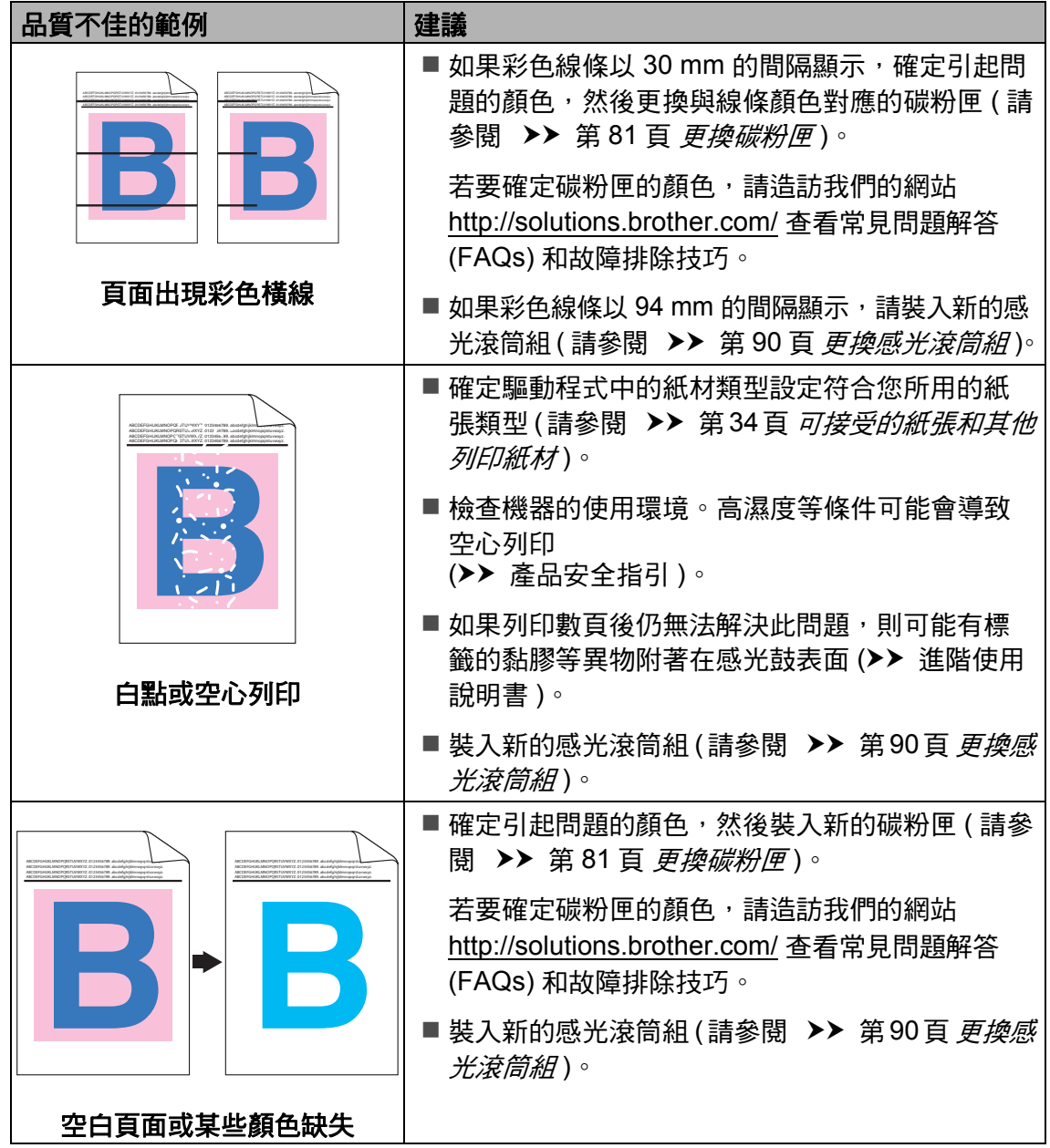

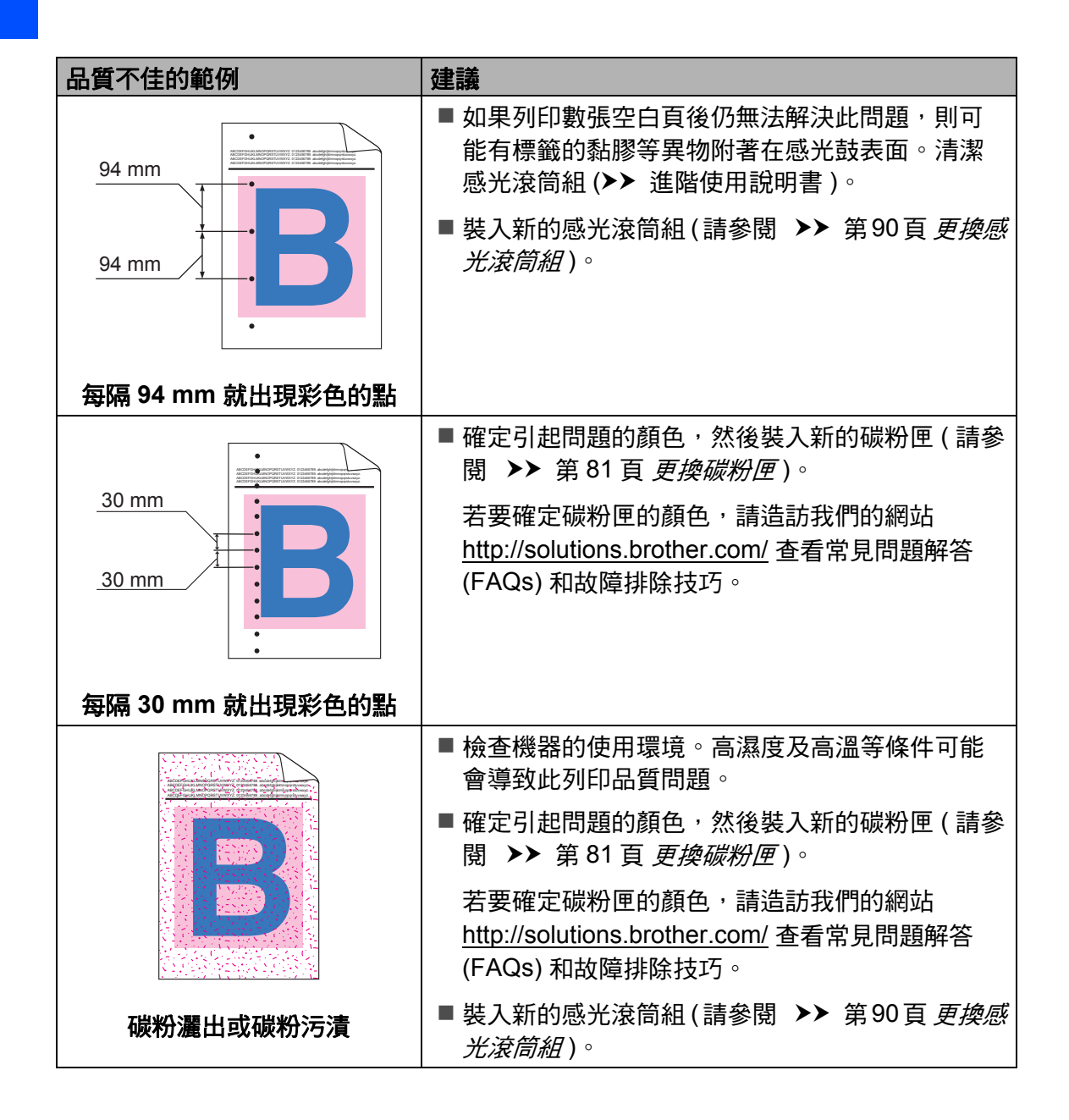

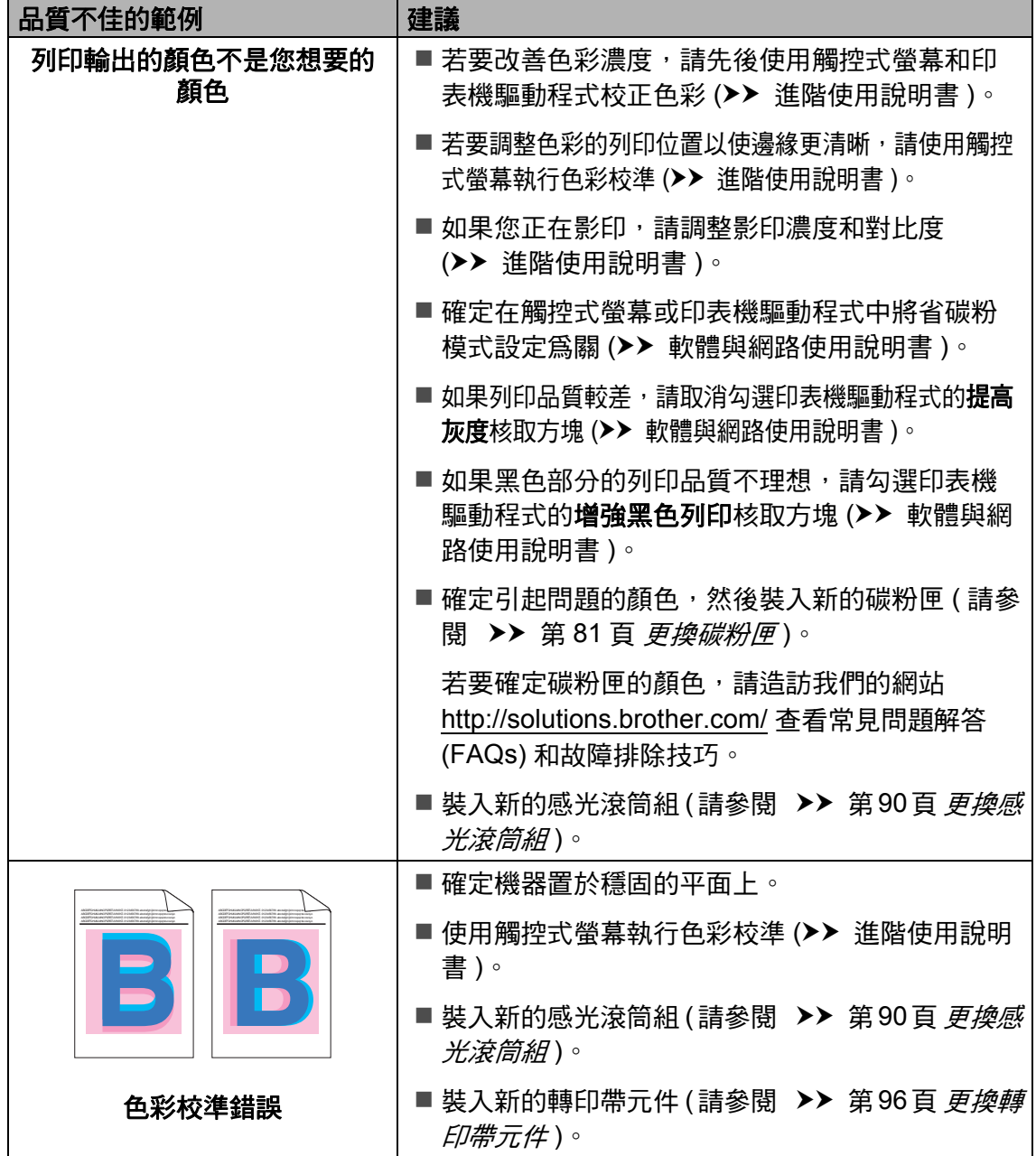

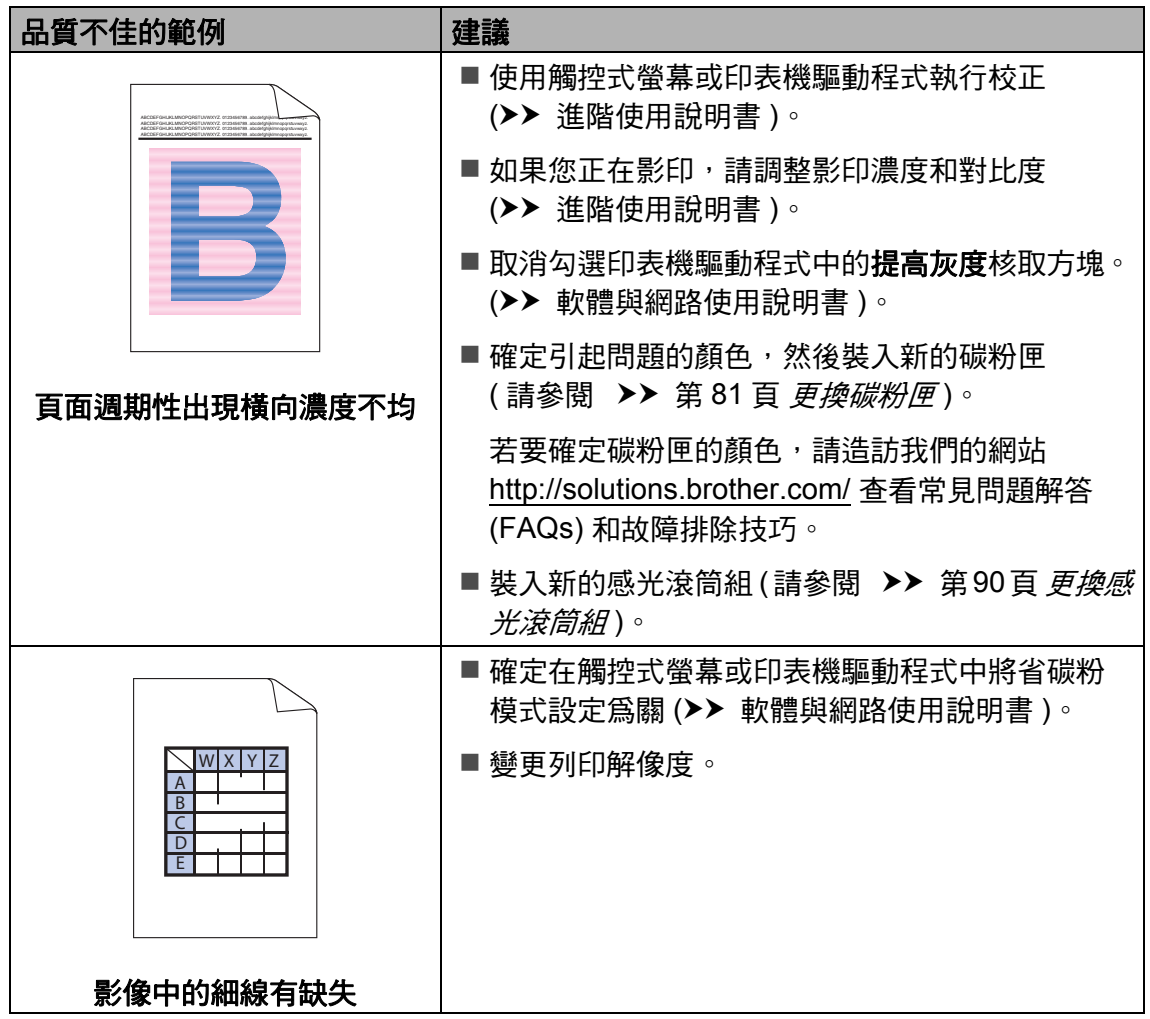

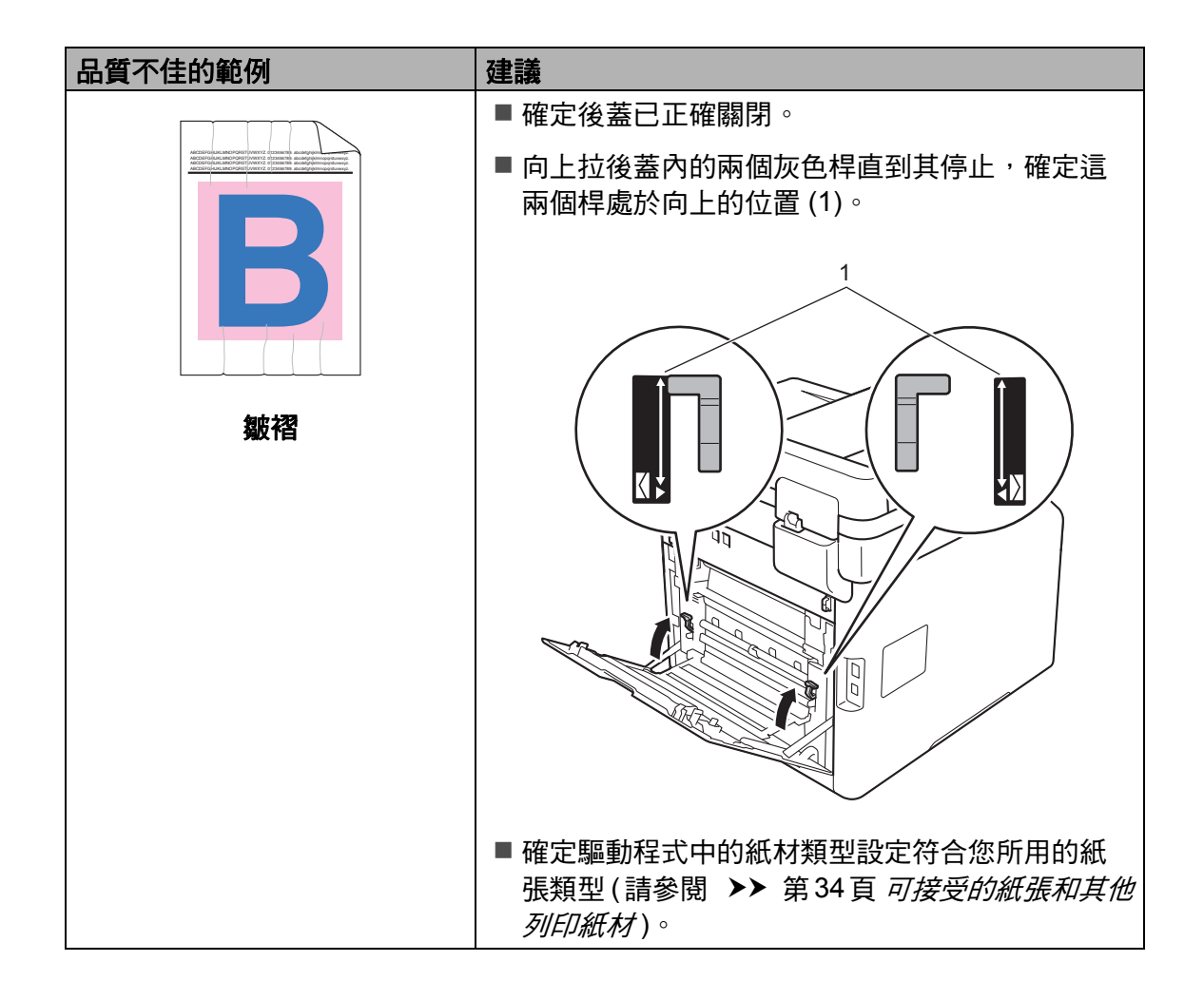

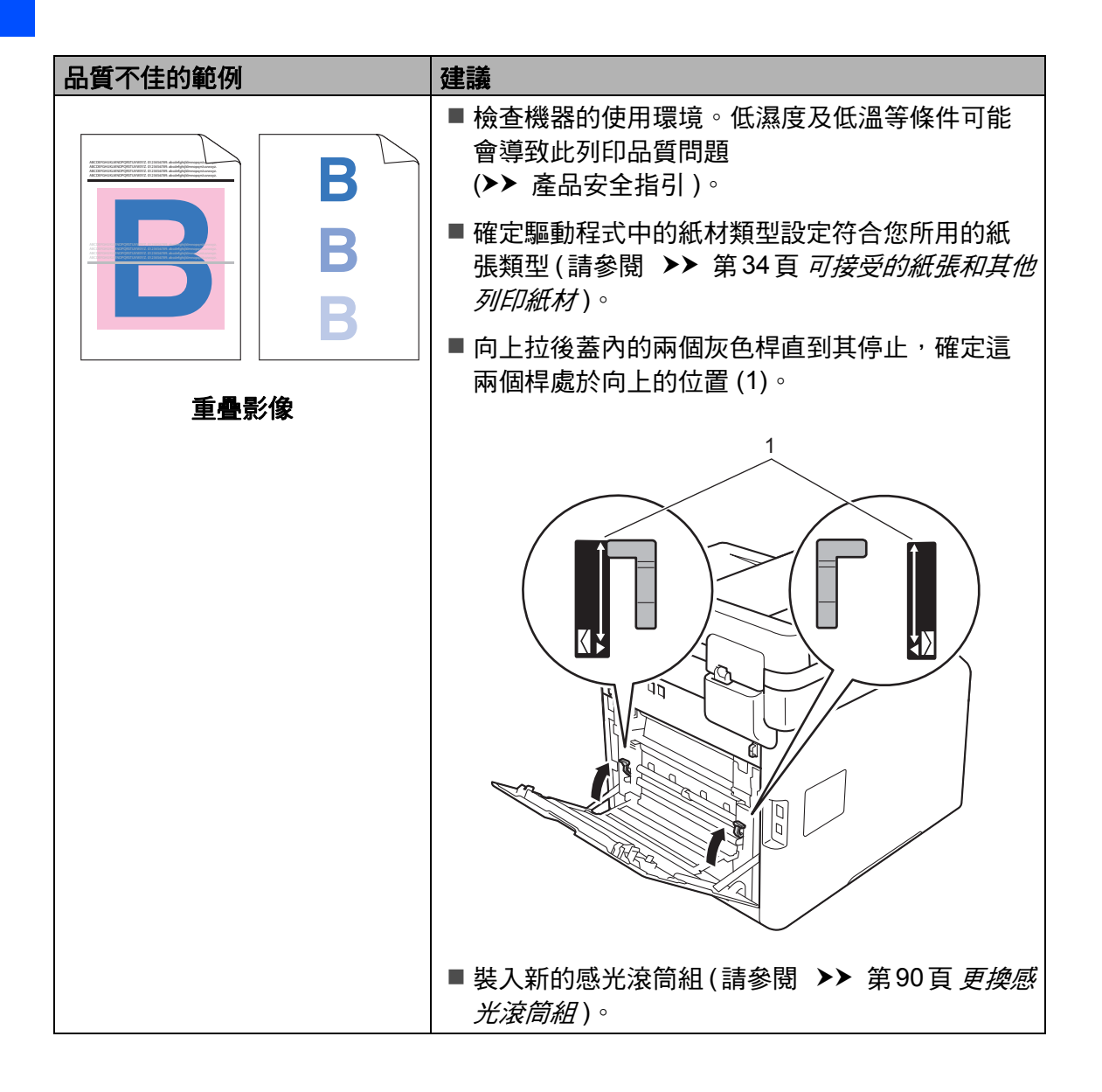

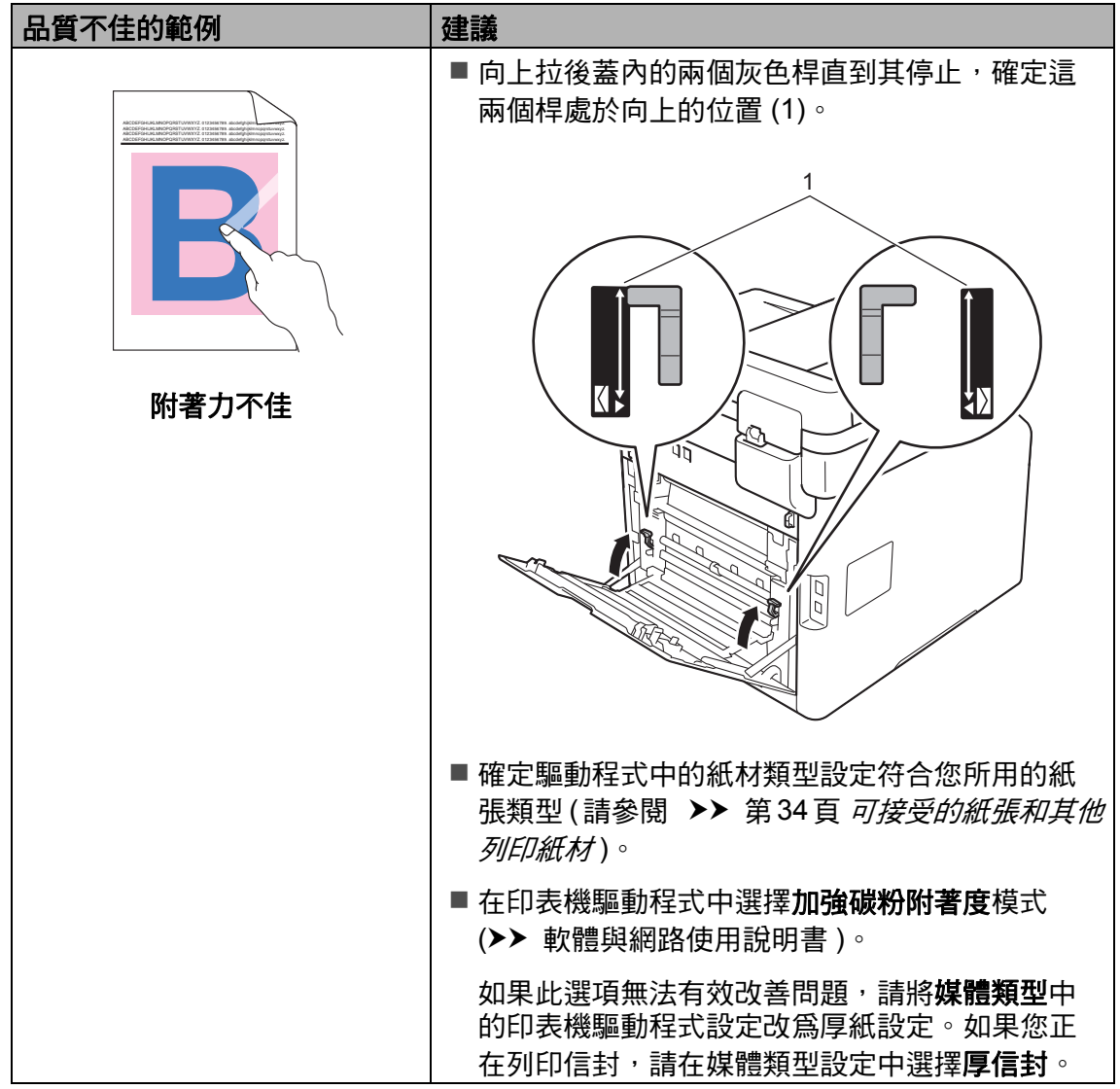

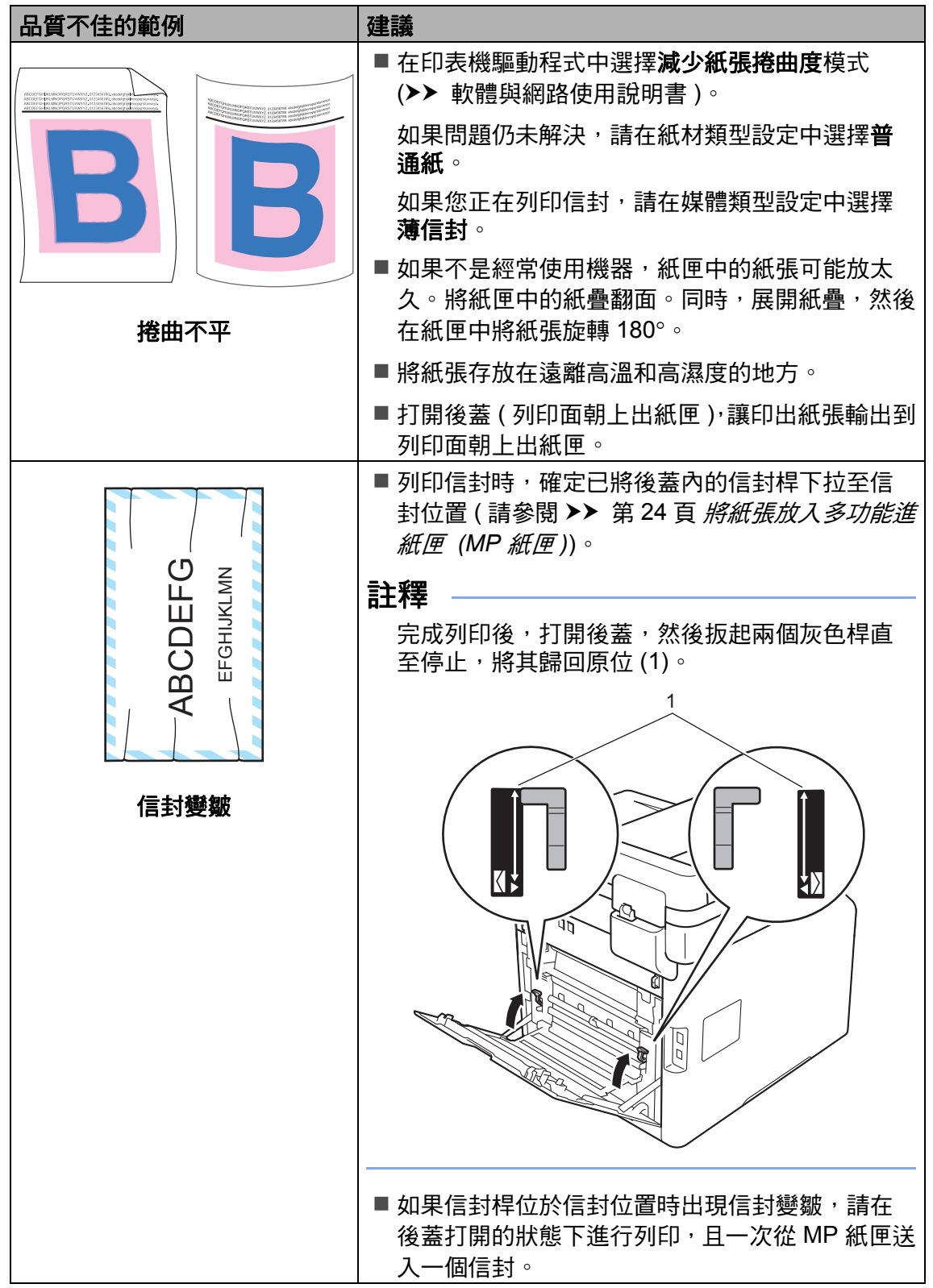

## 機器資訊 **<sup>B</sup>**

#### 查看序號 **<sup>B</sup>**

您可在觸控式螢幕上查看機器的序 號。

1按 1

- 按〔All Settings〕 (所有設定)。
- 8 向上或向下滑動手指,或點選 ▲ 或 b,以顯示 〔Machine Info.〕 ( 機器資訊 )。
- 4 按 〔Machine Info.〕 (機器資 訊 )。
- $\overline{6}$  按 〔Serial No.〕 (序號)。
- 6 觸控式螢幕上將顯示機器的序 號。

 $\bigcap$  按 $\bigcap$ 

#### 查看韌體版本 **<sup>B</sup>**

您可在觸控式螢幕上杳看機器的韌體 版本。

1 按 略

- 2 按〔All Settings〕 (所有設定)。
- 8 向上或向下滑動手指,或點選 ▲ 或 b,以顯示 〔Machine Info.〕 ( 機器資訊 )。
- 按 〔Machine Info.〕 (機器資 訊 )。
- 5 按 〔Firmware Version〕 (韌 體版本 )。
- 6 觸控式螢幕上將顯示機器的韌體 版本。

 $2$ 按 $\Gamma$ 

#### 重置操作 **<sup>B</sup>**

可使用下列重置功能:

1 [Machine Reset] (機器重置)

您可將部分機器設定重置為原廠設 定。*無法*重置的設定包括本機識別 資訊、通訊錄、報告、設定鎖定、 安全功能鎖和網路設定。

2 〔Network〕 ( 網路 )

您可透過僅重置網路資訊 ( 例如密 碼和 IP 位址 ) 將內部列印伺服器重 置回出廠設定。

3 〔Address Book & Fax〕 ( 通訊 錄與傳真 )

此操作會重置下列設定:

■通訊錄

- ( 地址與群組 )
- 記憶體中設定的傳眞工作
	- ( 定時傳真、整批發送 )
- ■本機識別資訊

( 名稱與號碼 )

- ■封頁訊息
	- ( 註解 )

■ 遠端傳眞選項

( 遠端存取碼、傳真儲存、傳真 轉傳、PC-FAX 發送與 PC-FAX 接收 (僅限 Windows<sup>®</sup>))

■ 通話記錄

( 來電和撥出電話 )

報告

( 傳輸驗證報告 / 傳眞日誌)

- ■設定銷定密碼
- 4 〔All Settings〕 ( 所有設定 ) 您可將所有機器設定快速重置回出 廠設定。
- 5 〔Factory Reset〕 ( 出廠設定 )

此操作會將*所有*機器設定重置回出 廠預設設定。 〔Factory Reset〕 ( 出廠設定 ) 需要的時間比 〔All Settings〕 ( 所有設定 ) 長。

Brother 強烈建議您處置本機器時 執行此操作。

#### 註釋

拔掉介面傳輸線之後,您才可以選 擇 〔Network〕 ( 網路 )、〔All Settings〕 ( 所有設定 ) 或 〔Factory Reset〕 ( 出廠設定 )。

#### 如何重置機器 **<sup>B</sup>**

# $\mathbf 0$  按 $\mathbf 0$

- 2 按〔All Settings〕 (所有設定)。
- 6 向上或向下滑動手指,或點選 ▲ 或▼,以顯示 〔Initial Setup〕 ( 初始設定 )。
- 4 按 〔Initial Setup〕 (初始設 定 )。
- 向上或向下滑動手指,或點選 ▲ 或 b,以顯示 〔Reset〕 ( 重置 )。
- **6** 按 〔Reset〕 (重置)。
- 向上或向下滑動手指, 或點選 ▲ 或 b,以顯示 〔Machine Reset〕 ( 機器重置 )、〔Network〕 ( 網路 )、 〔Address Book & Fax〕 ( 通訊錄 與傳眞 )、[All Settings] (所有 設定 ) 或〔Factory Reset〕 ( 出廠 設定 ),然後按所需選項。
- 8 執行下列其中一項操作:
	- 若要重置設定,請按〔 Yes 〕 (是),移至步驟 ❹。
	- 若不進行變更而退出,請按  $\lceil$  No  $\rceil$  ( 否 ),移至步驟 @。
- <span id="page-172-0"></span>8 會要求您重置機器。執行下列其 中一項操作:
	- 若要重置機器,請按住 〔Yes〕 ( 是 ) 兩秒鐘。機器將 開始重置。
	- 若退出而不重置機器,請按  $[No]$  (否)。轉到步驟  $o$ 。

#### 註釋

如果您不重新啟動機器,重置將無 法完成且您的設定將保持不變。

<span id="page-172-1"></span>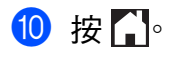

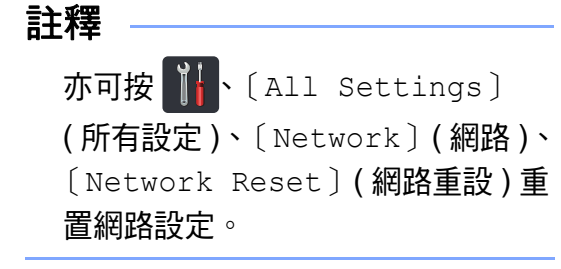

**C** 設定和功能表 **<sup>C</sup>**

# 使用設定表 **<sup>C</sup>**

觸控式螢幕上顯示所需設定和選項 時,按觸控式螢幕和觸控面板按鍵可 選擇該設定和選項。

請參閱詳細的設定表和功能表,瞭解 各設定和功能的所有可用選項。您可 使用這些表在機器上快速設置所需設 定。

# 設定表 **<sup>C</sup>**

設定表可幫助您瞭解機器程式中出現的選單設定和選項。出廠設定以粗體顯示, 並帶有星號。

# **iij** (Settings ( 設定 ))

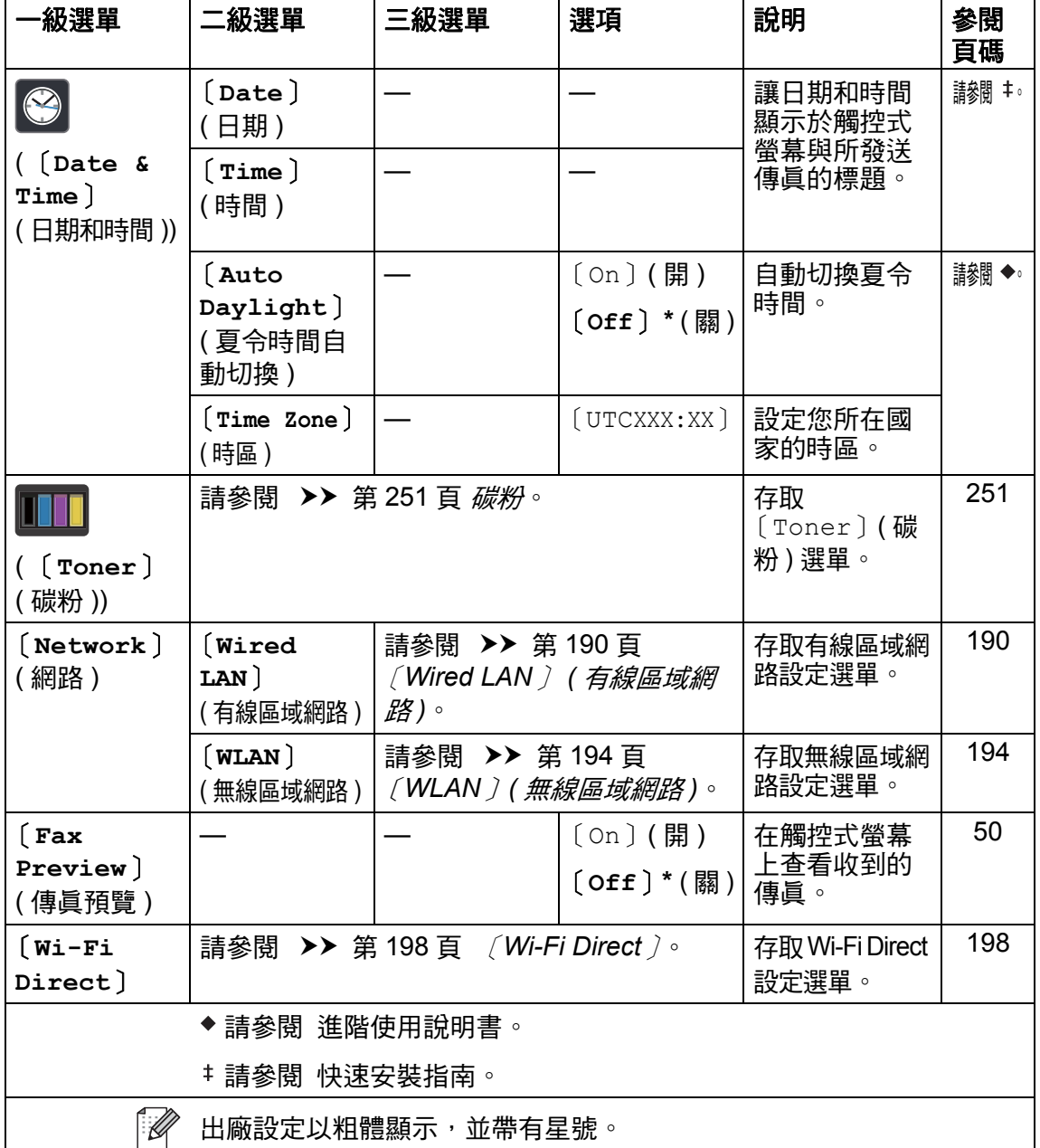

**C**

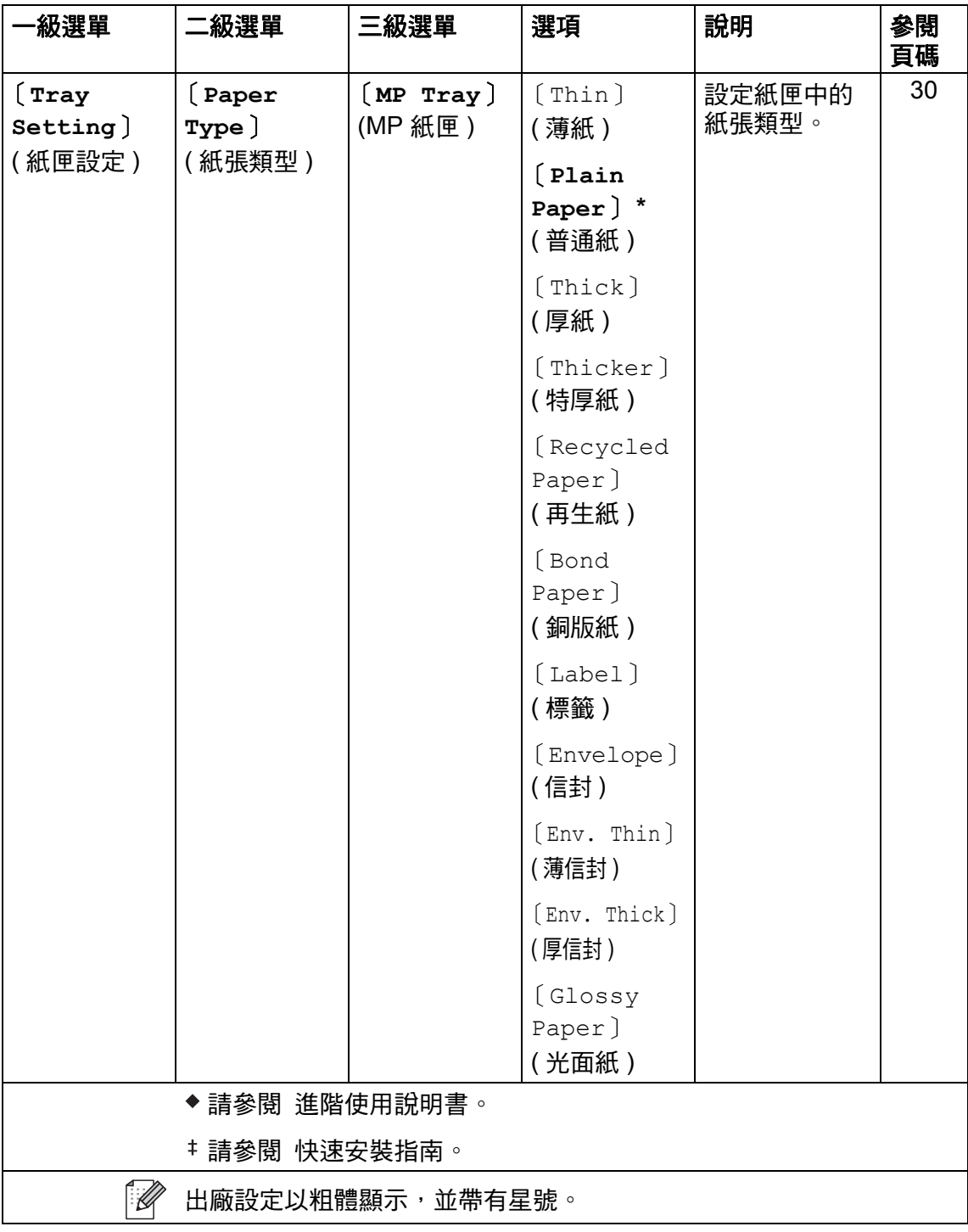

設定和功能表

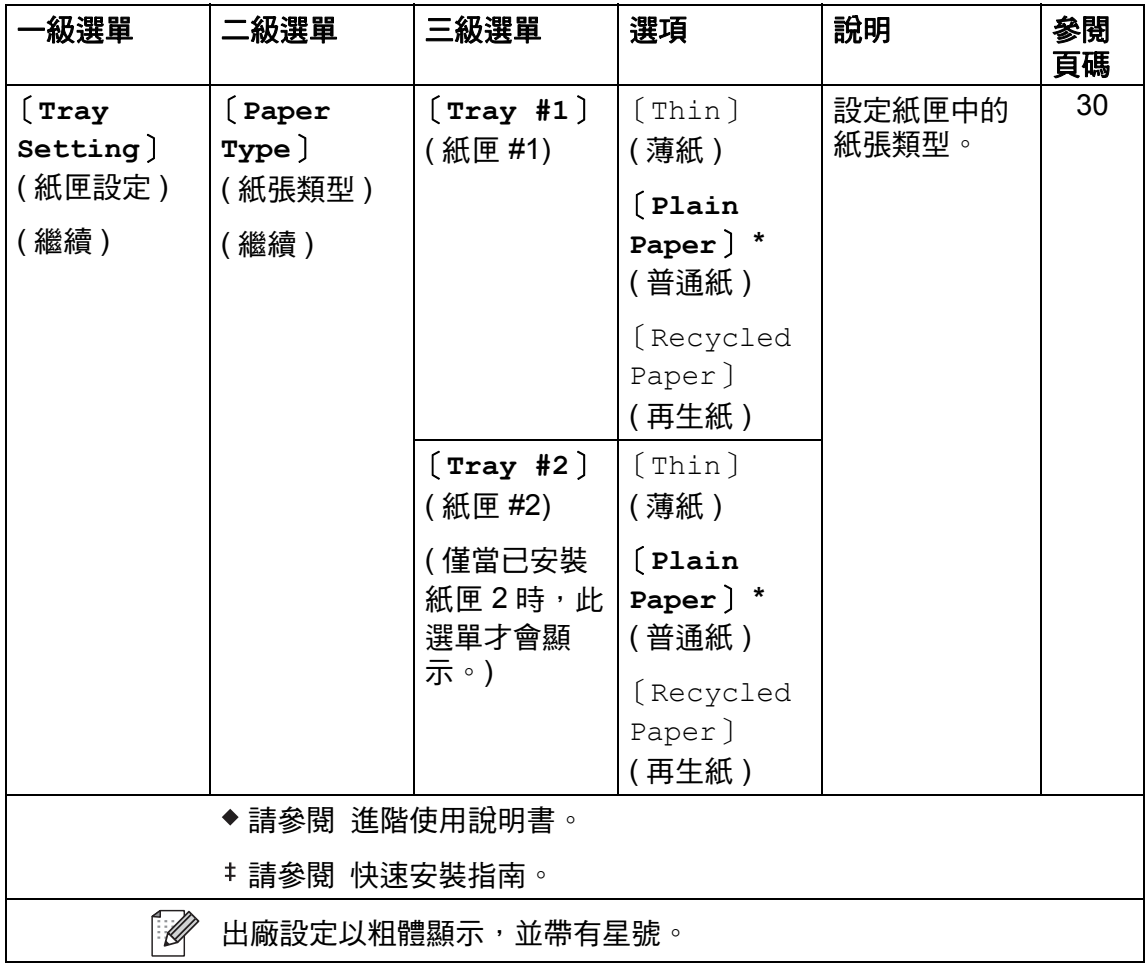

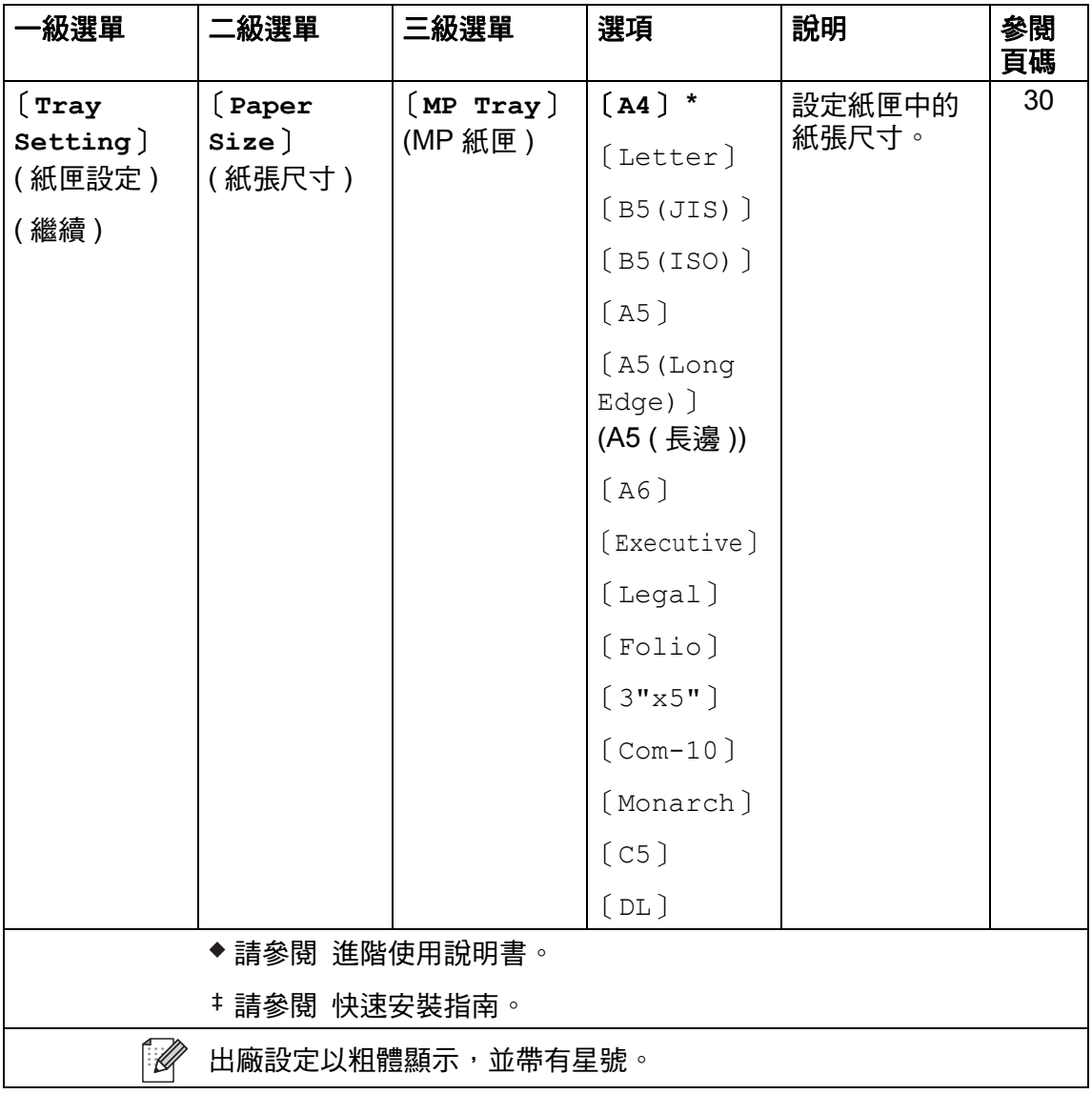

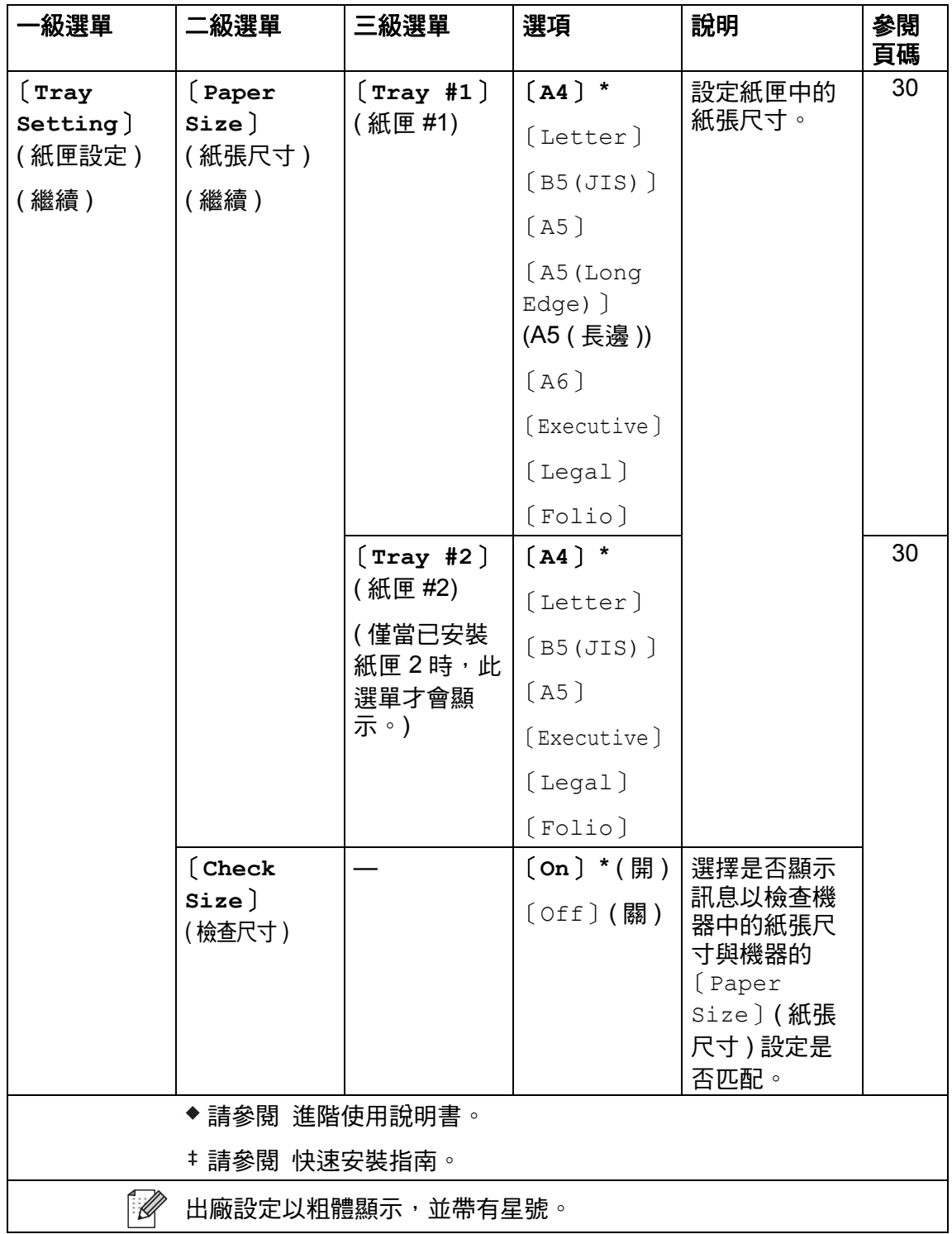

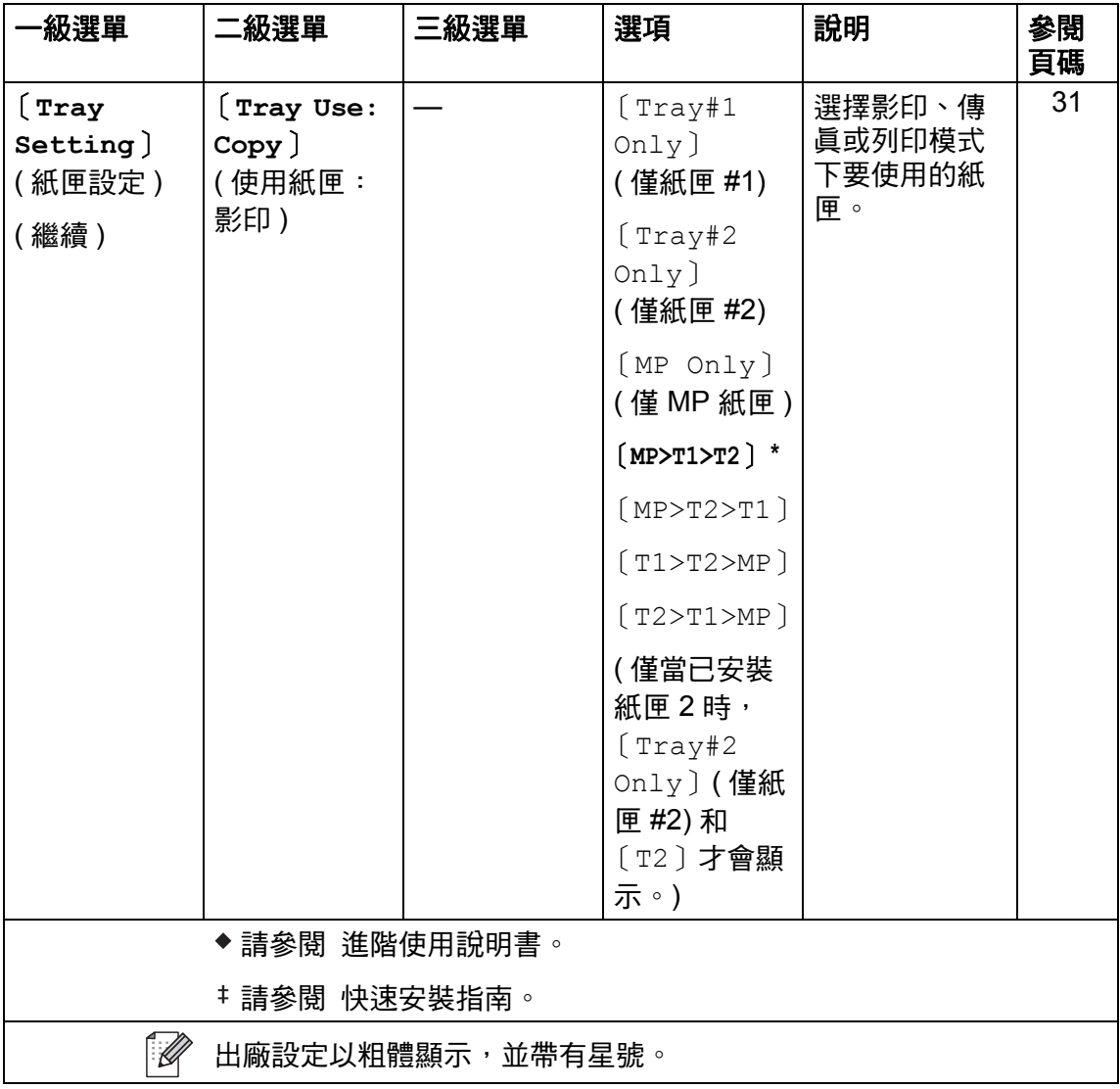
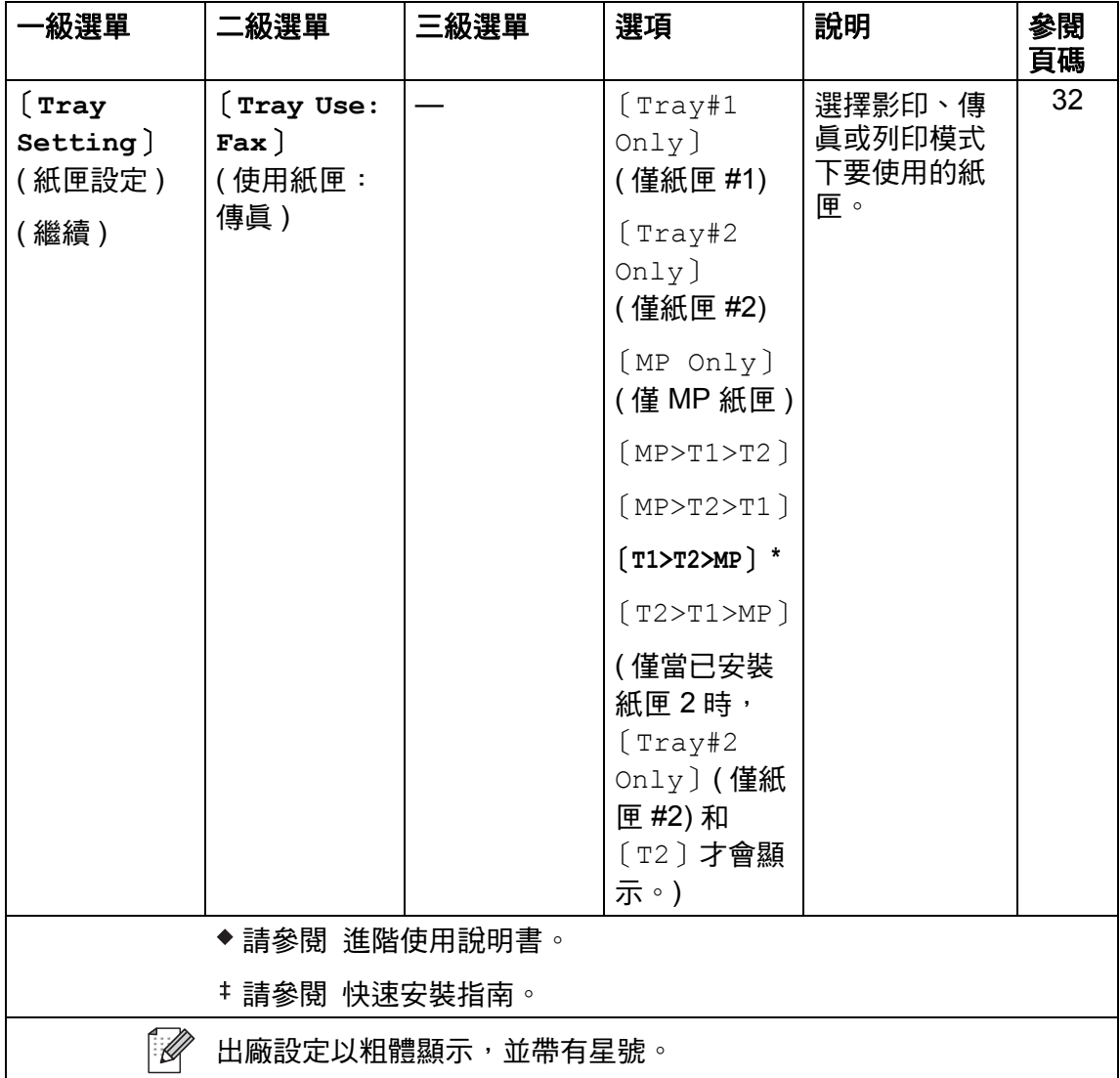

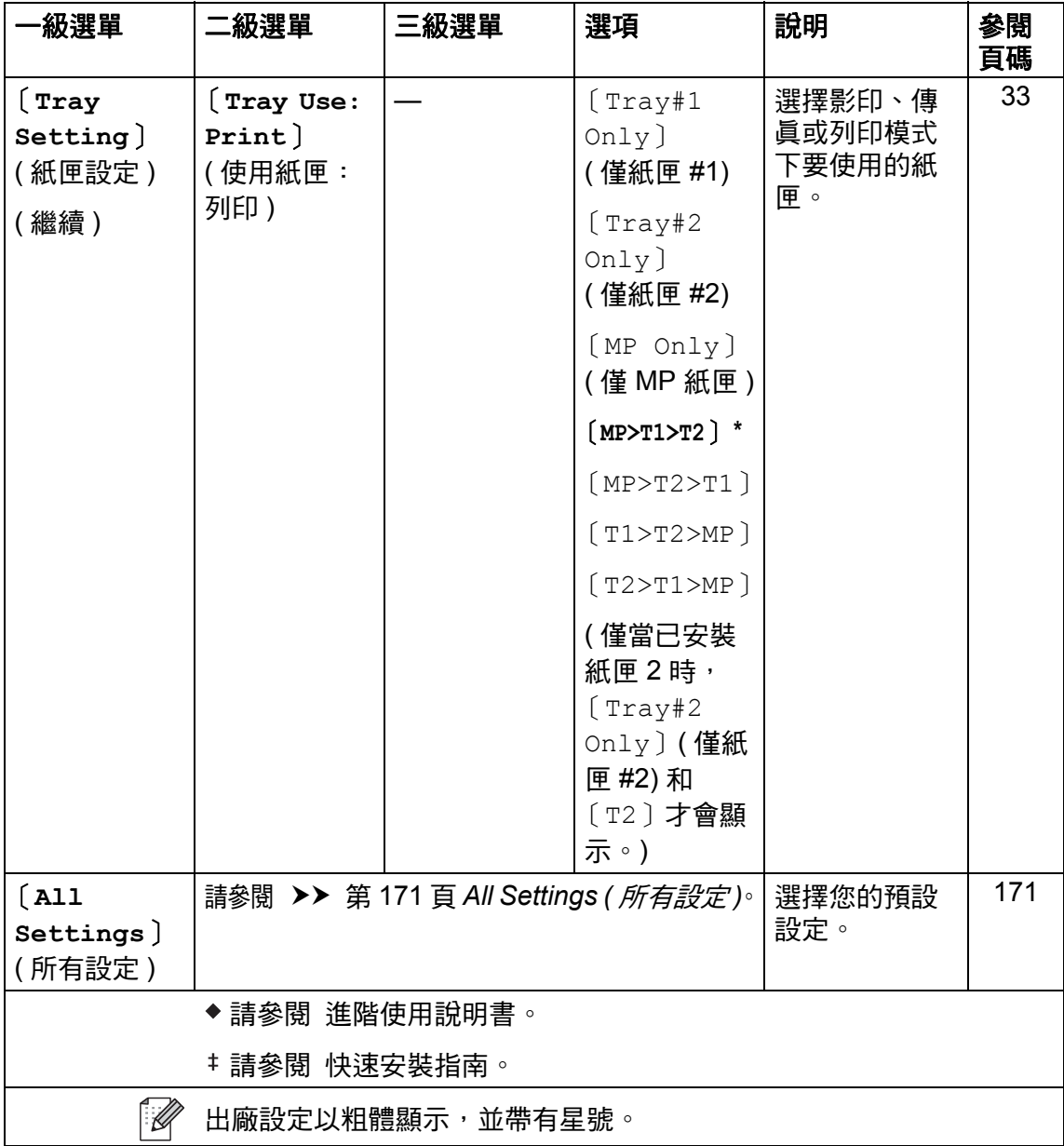

## <span id="page-182-0"></span>**iii** All Settings (所有設定)

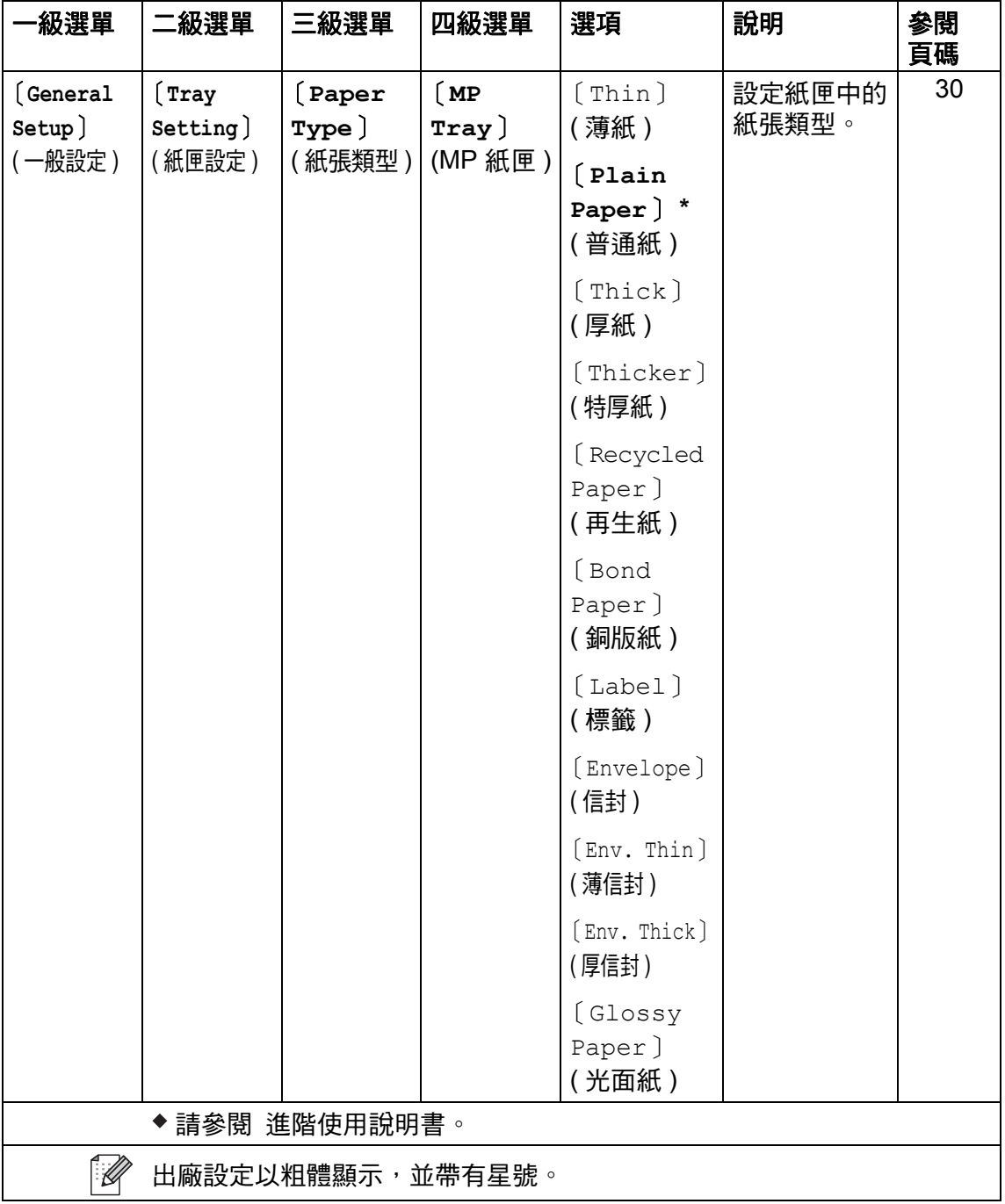

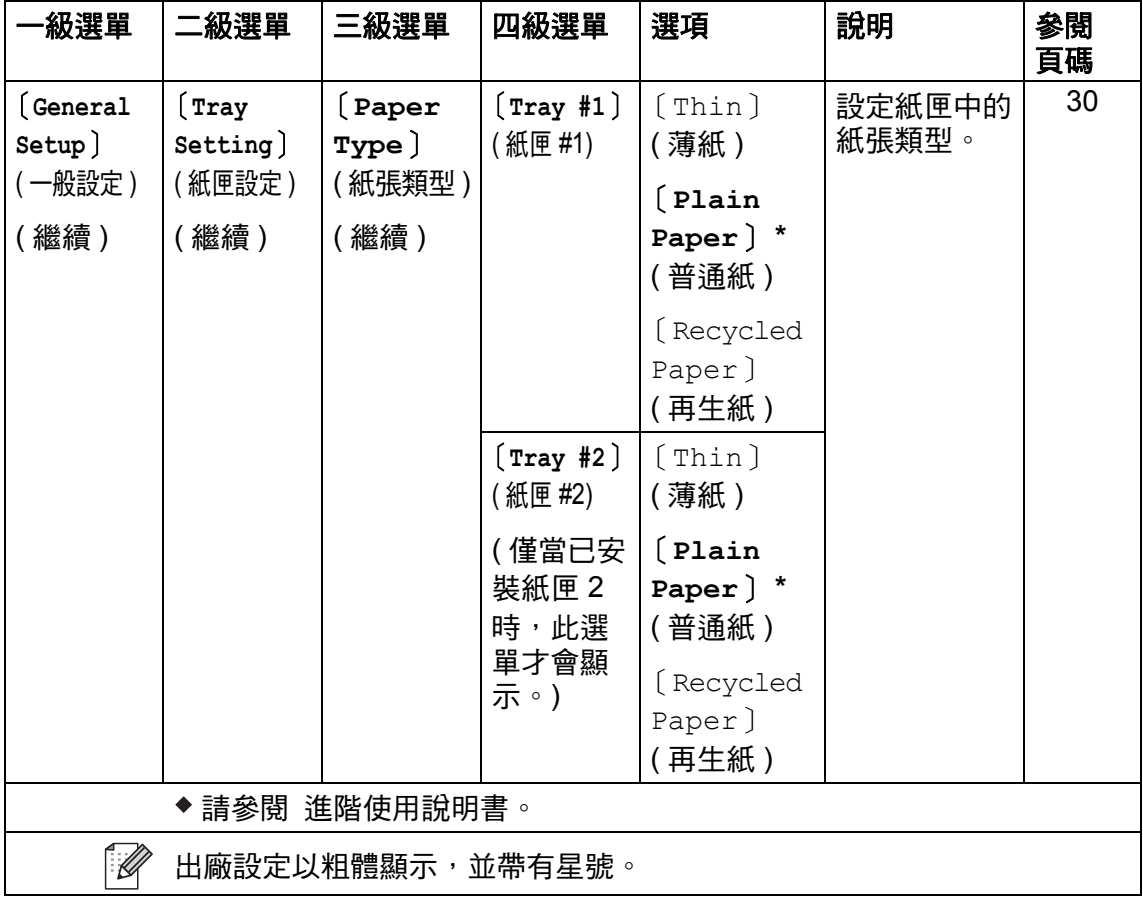

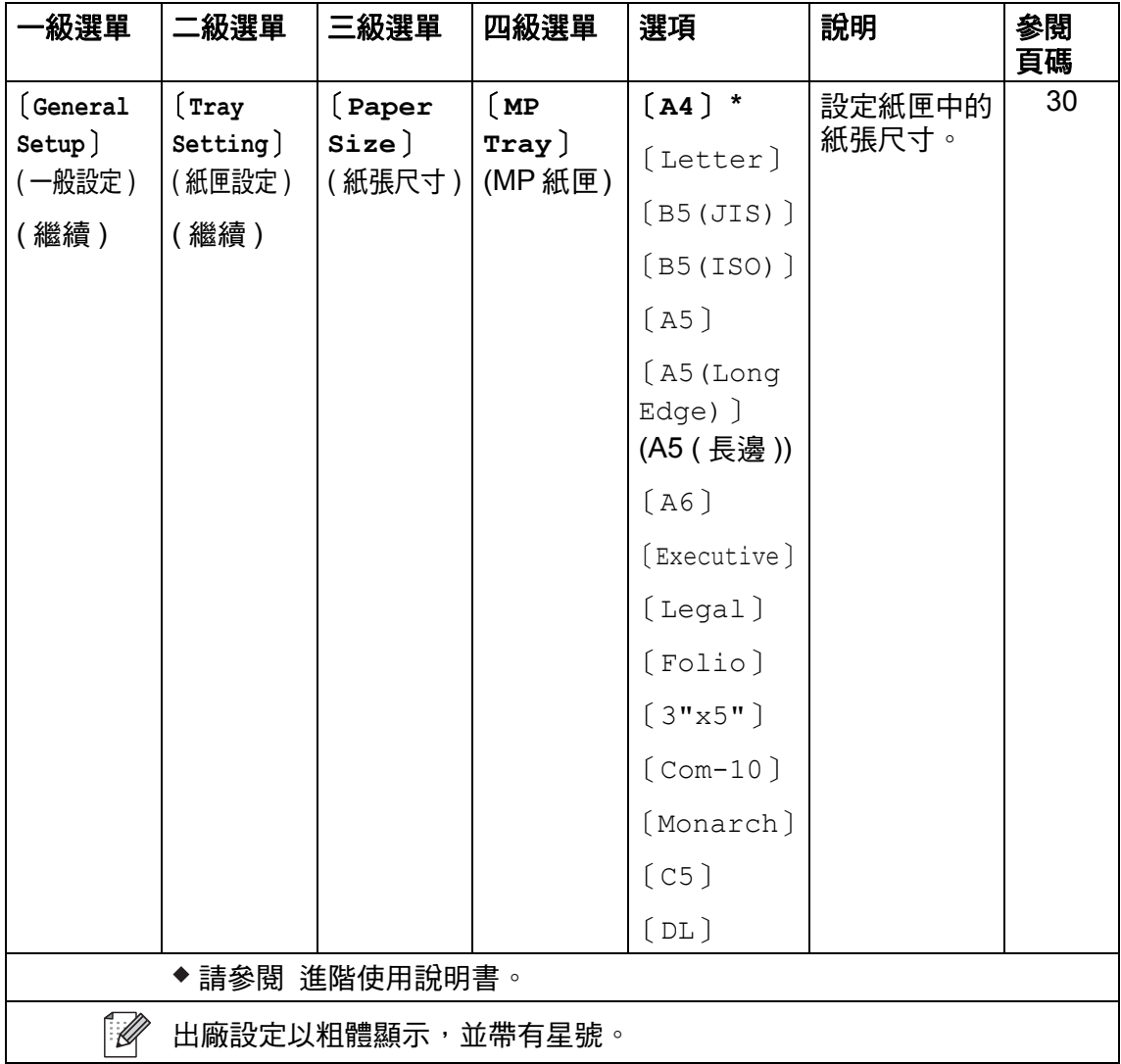

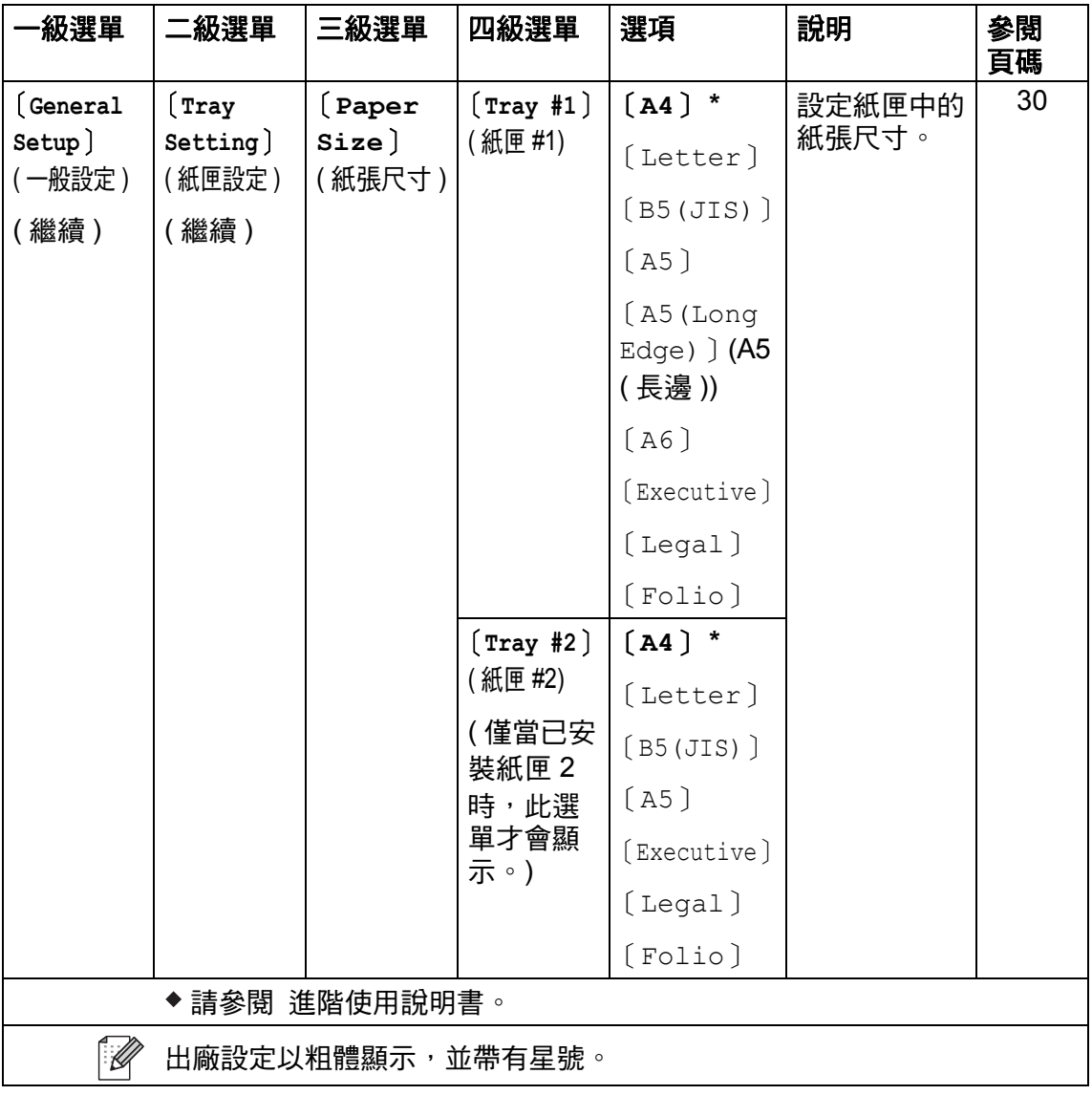

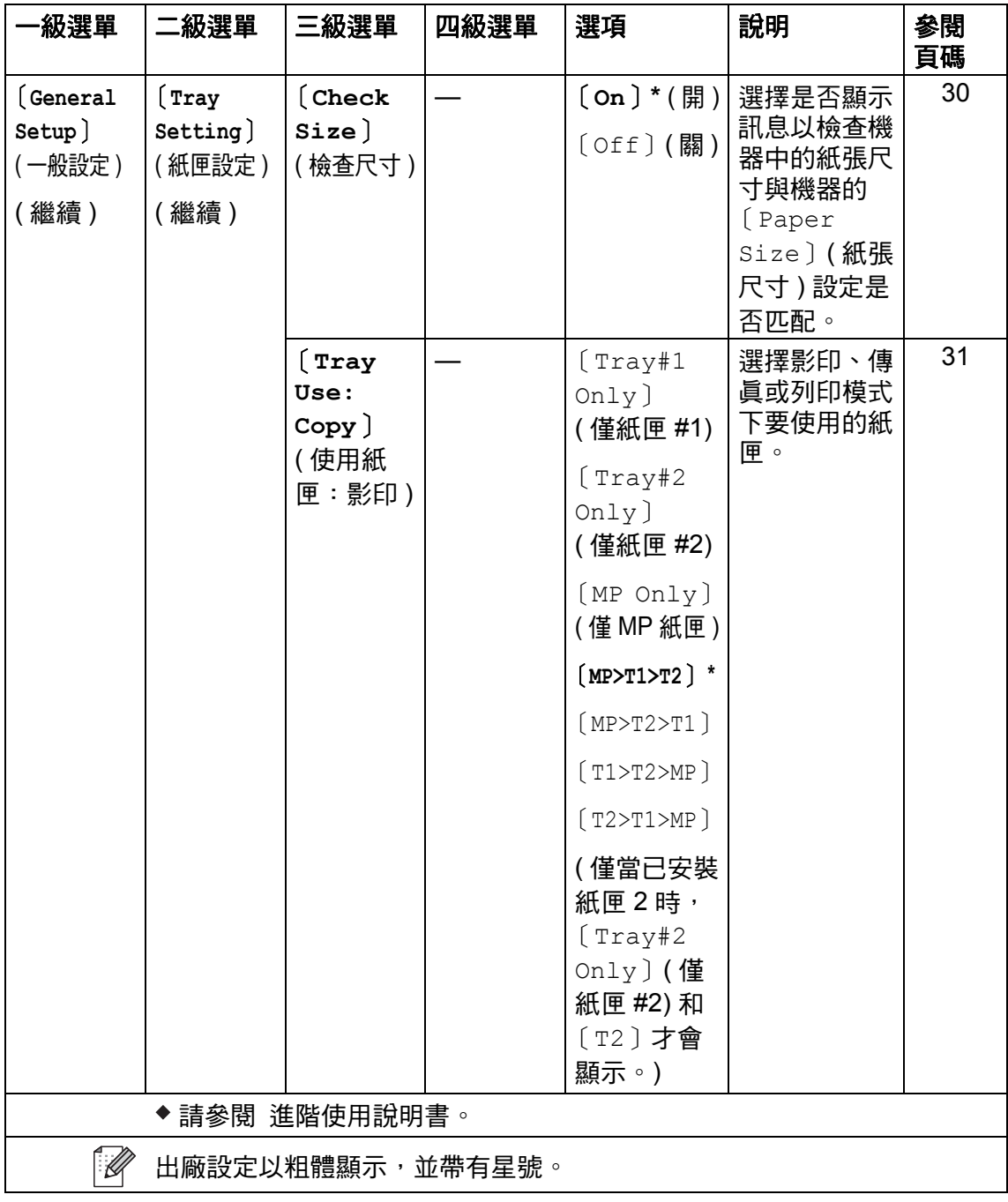

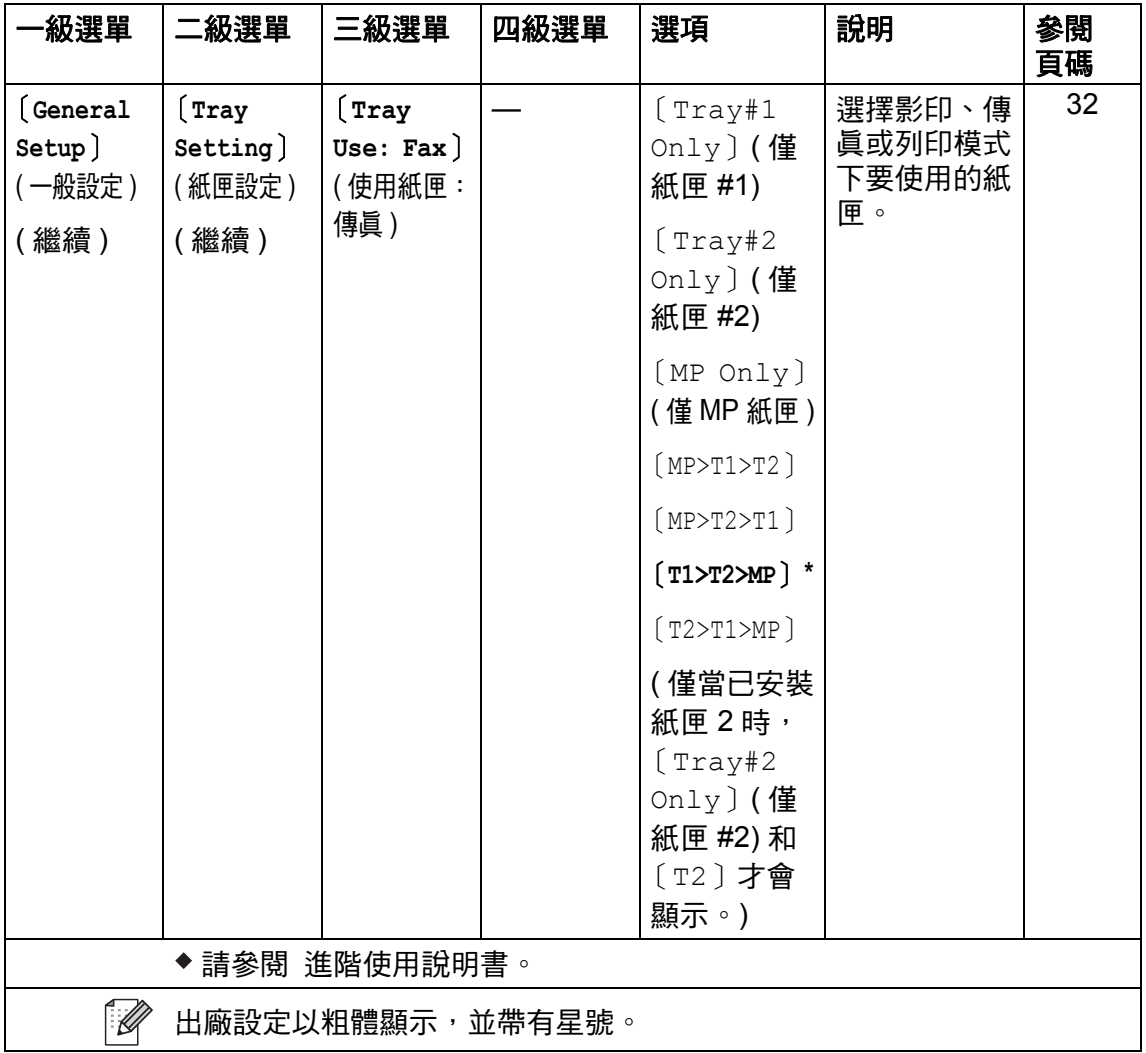

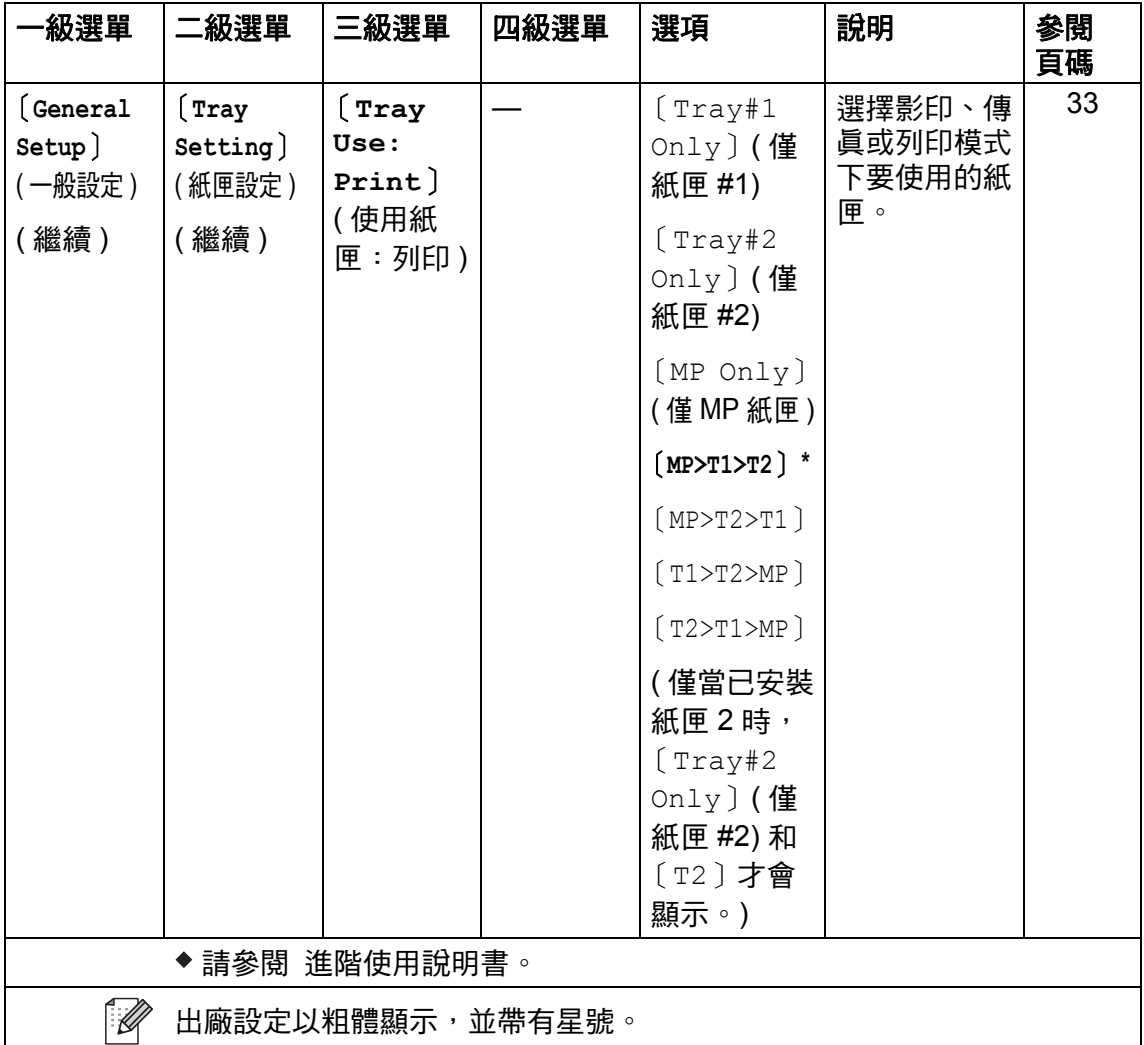

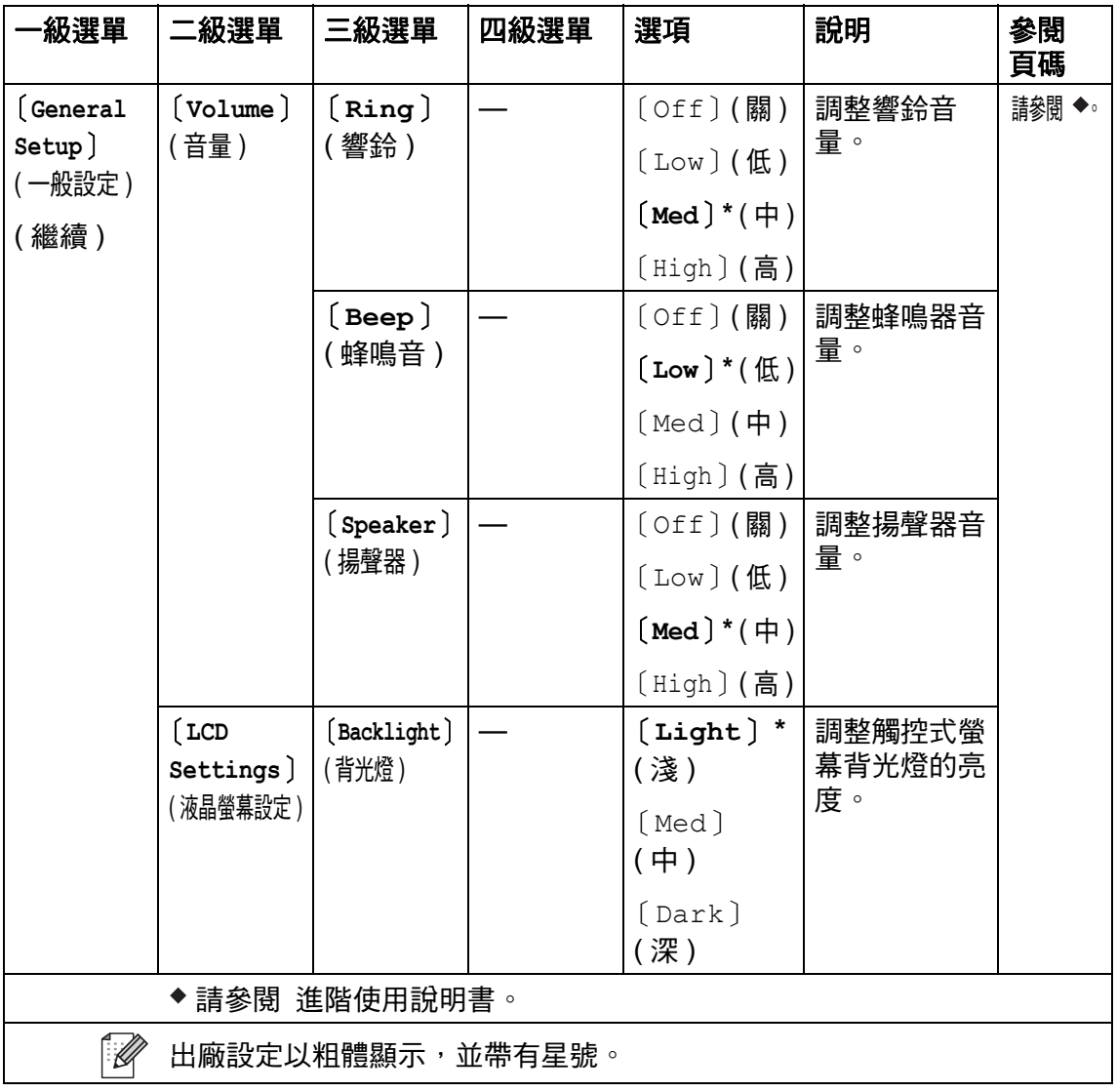

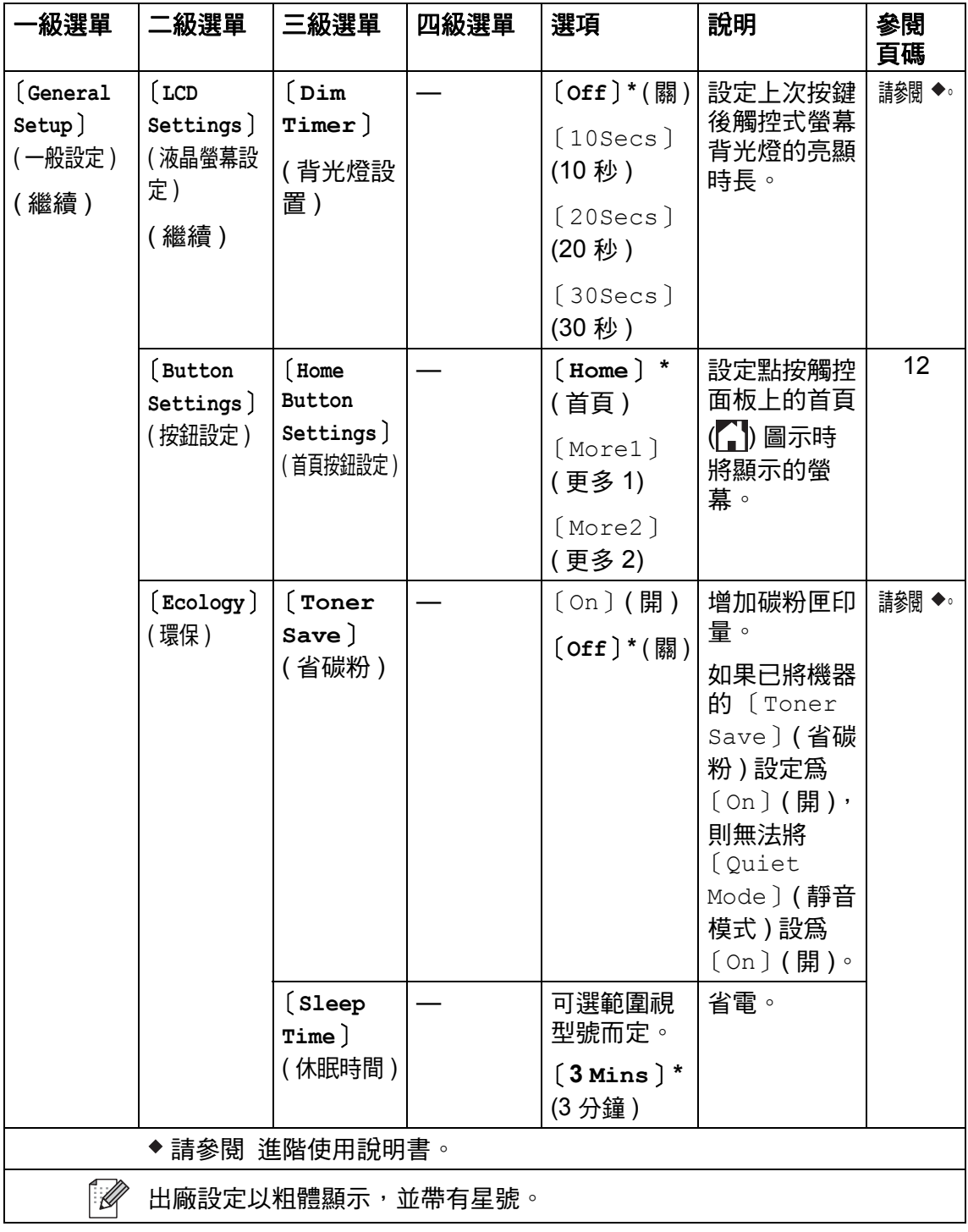

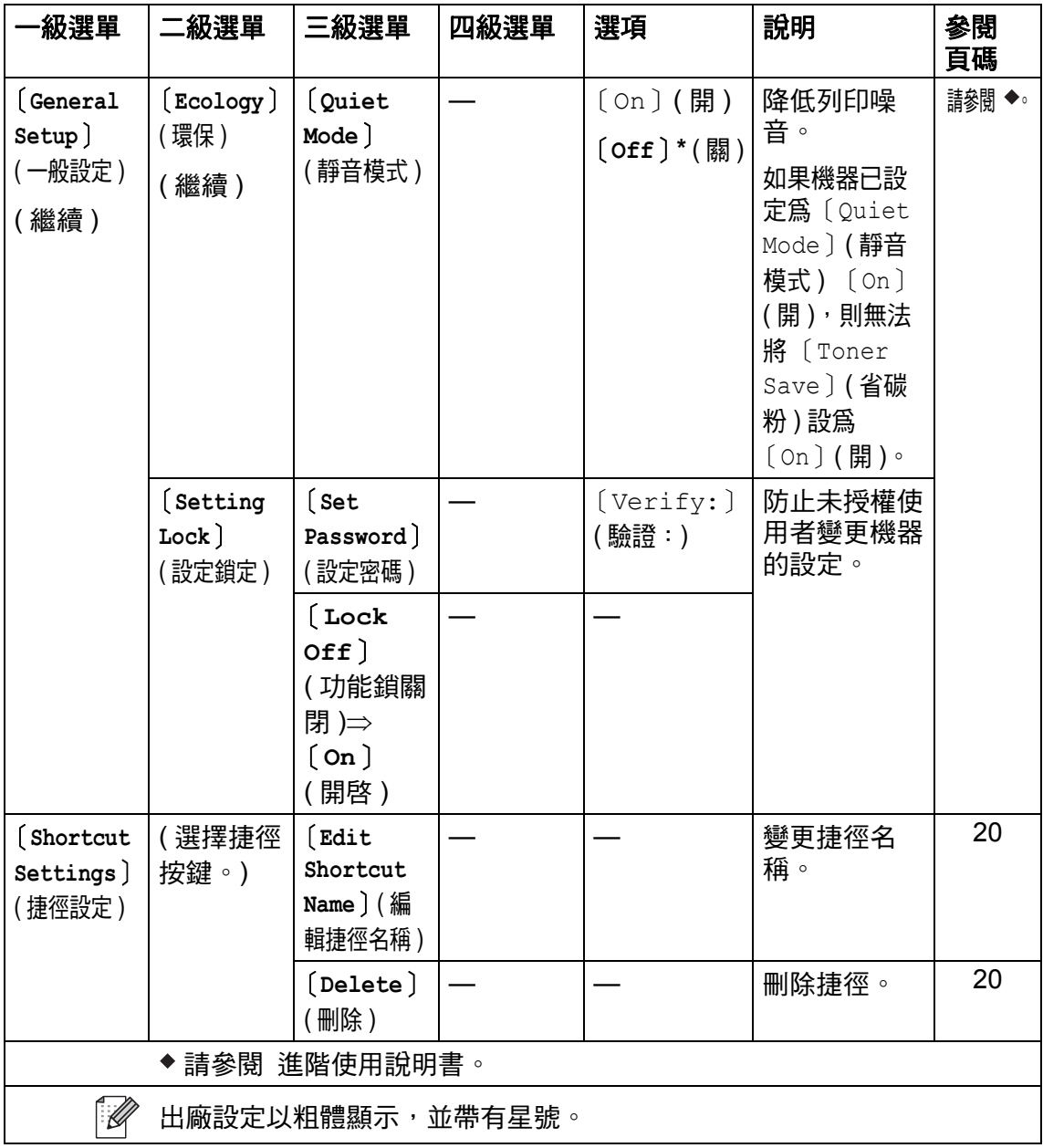

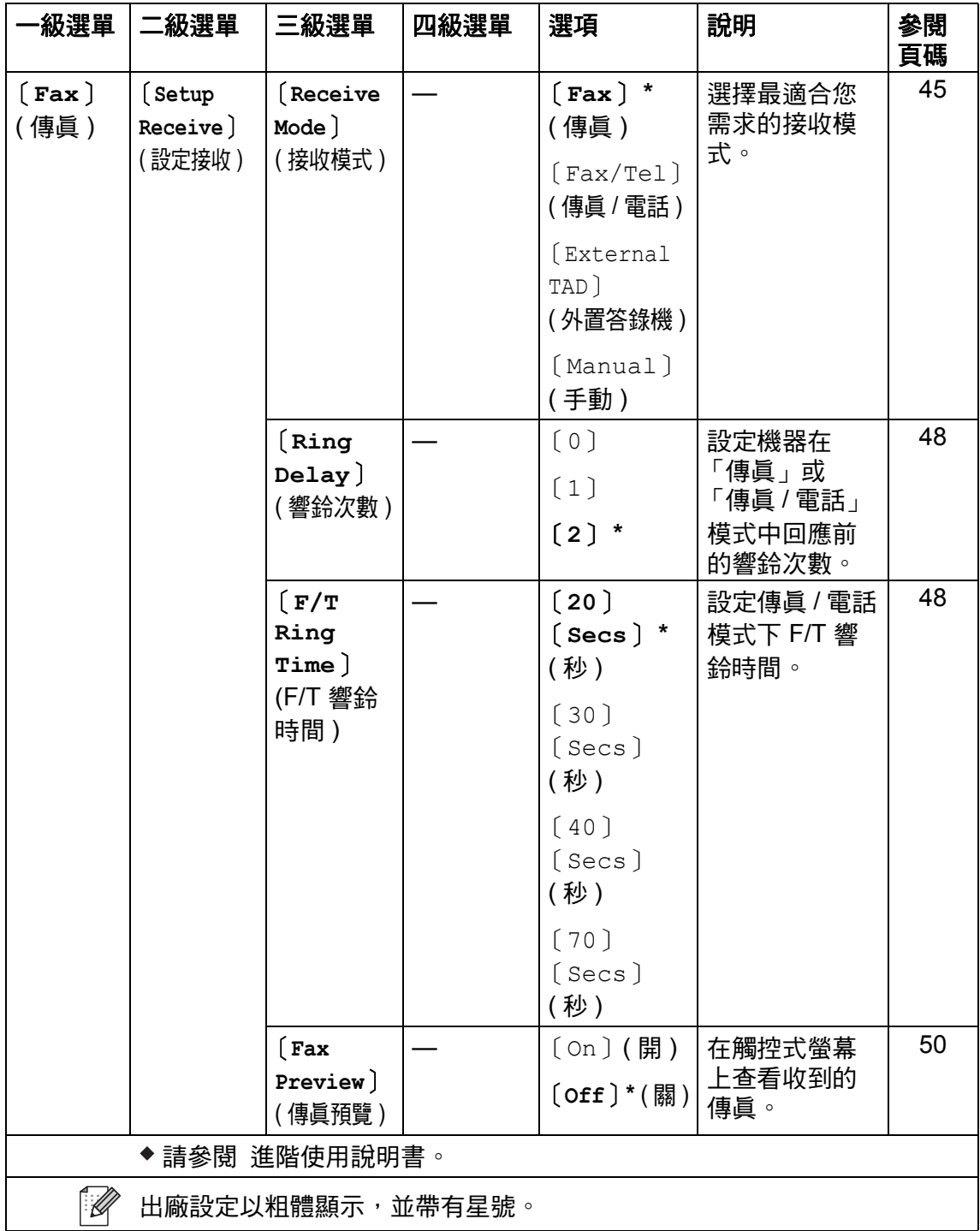

**181**

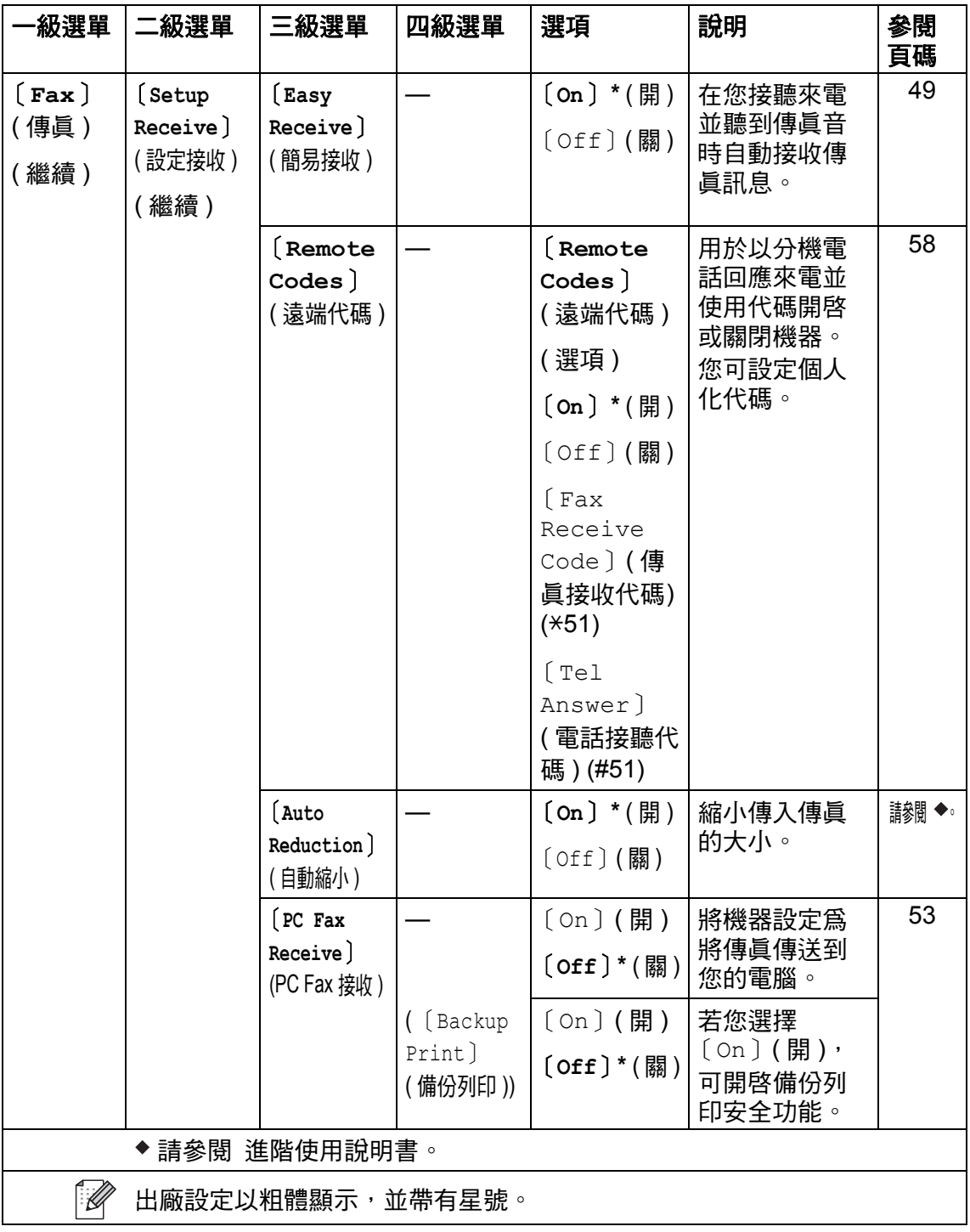

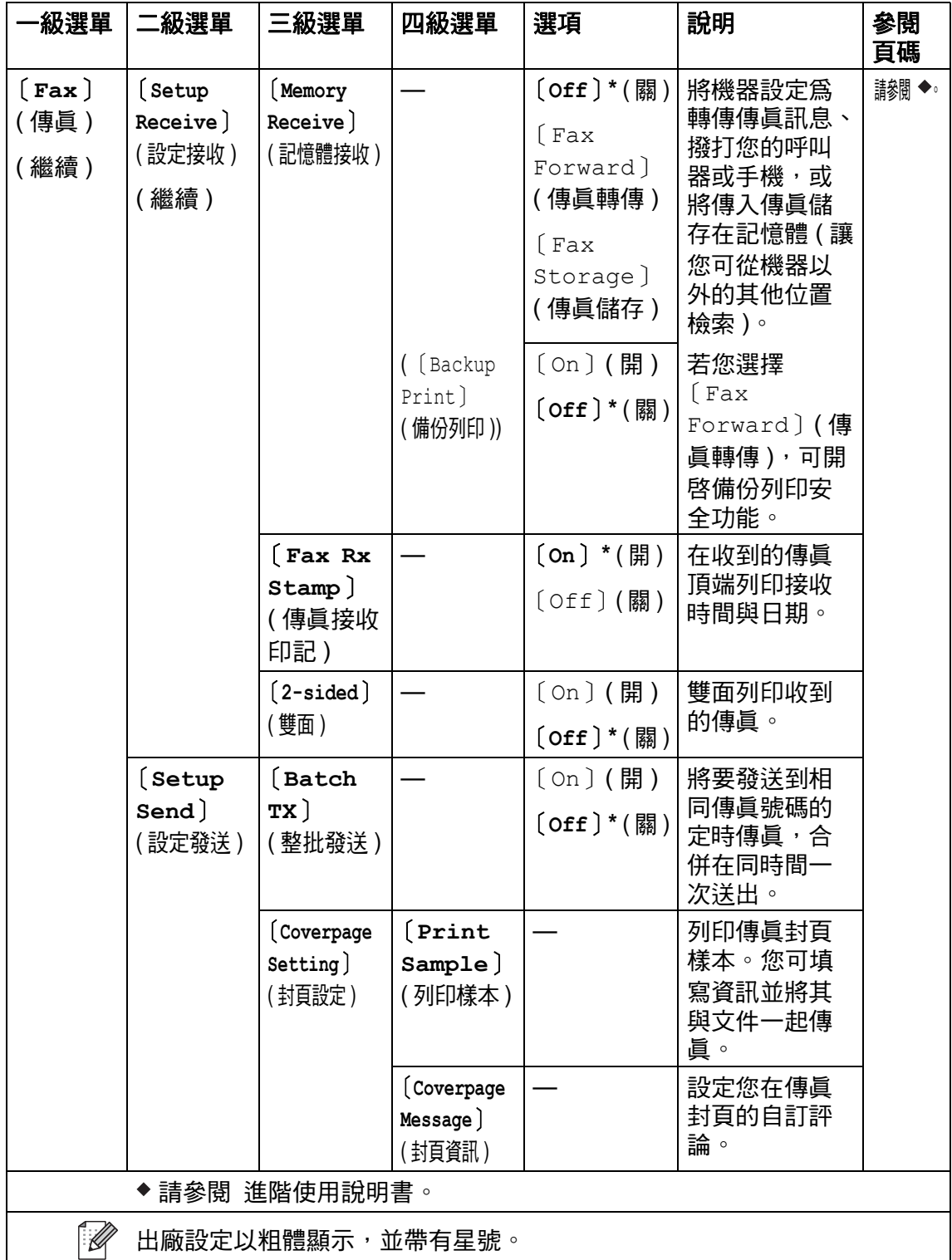

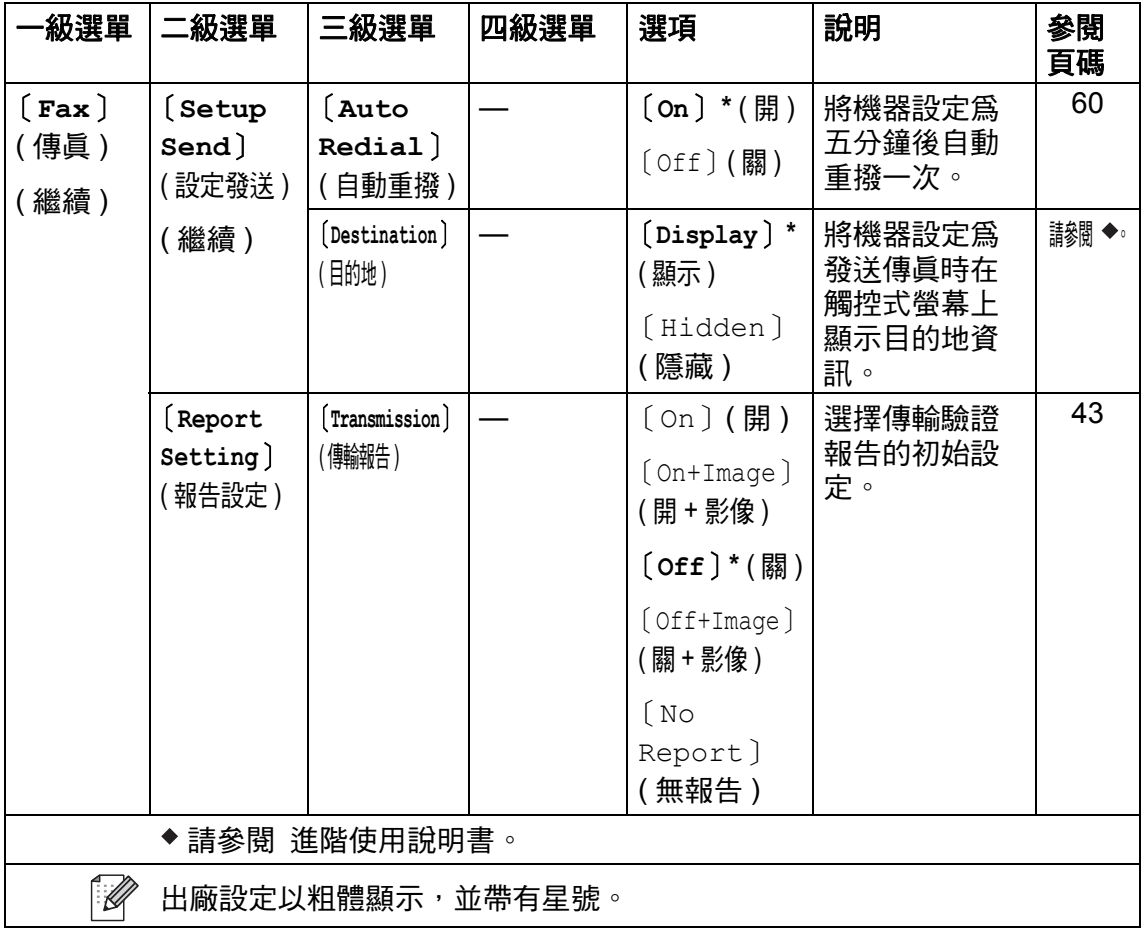

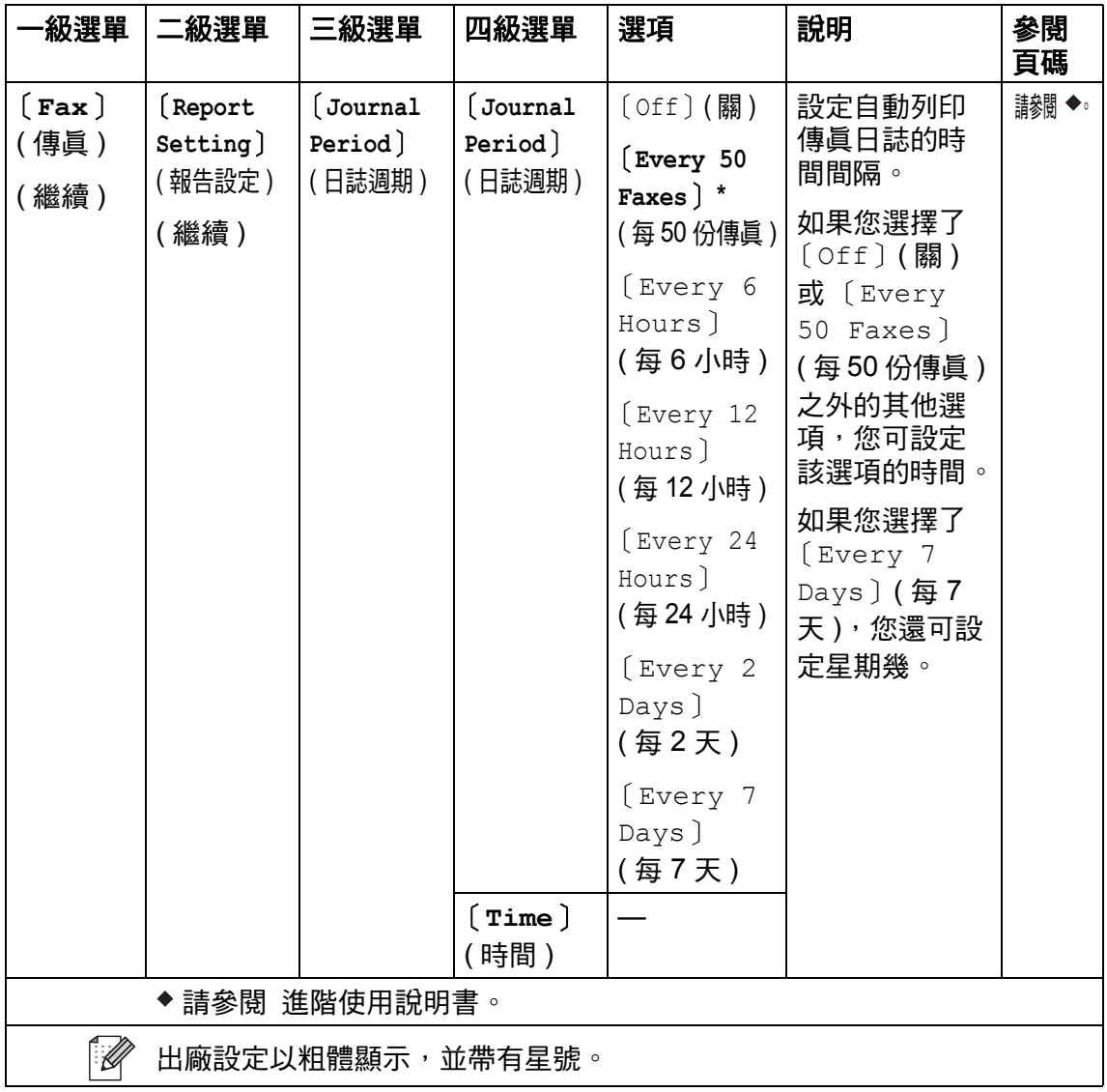

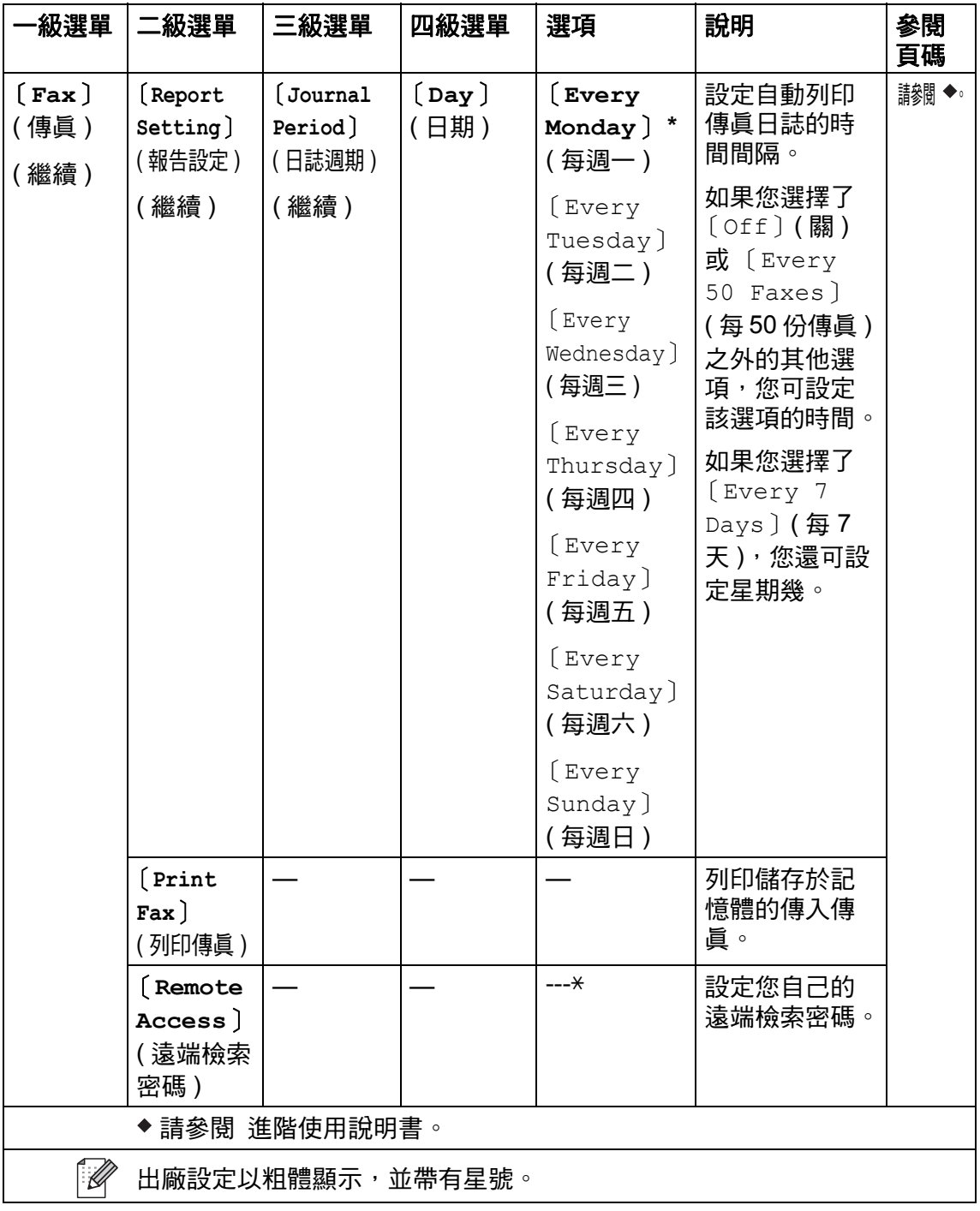

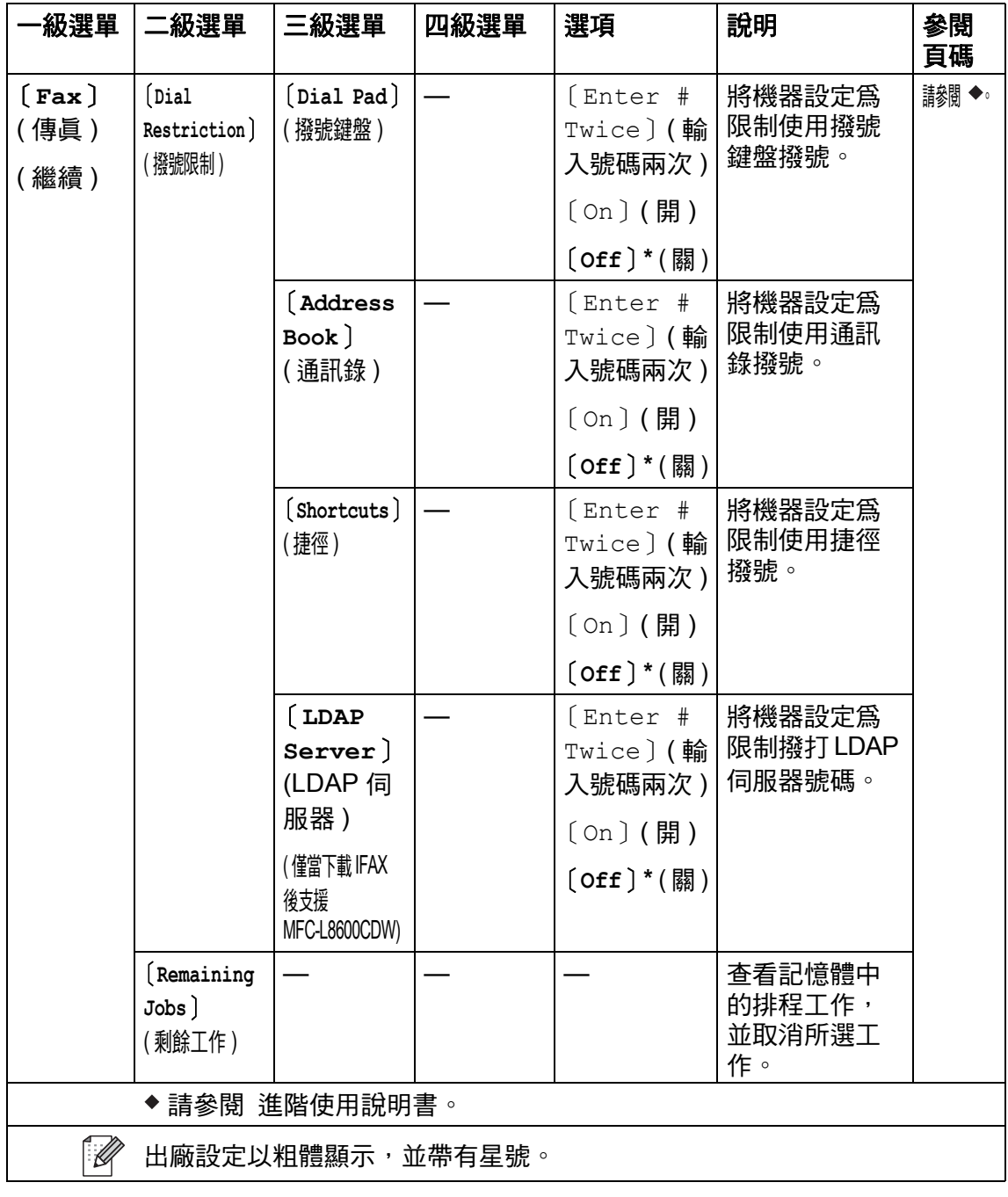

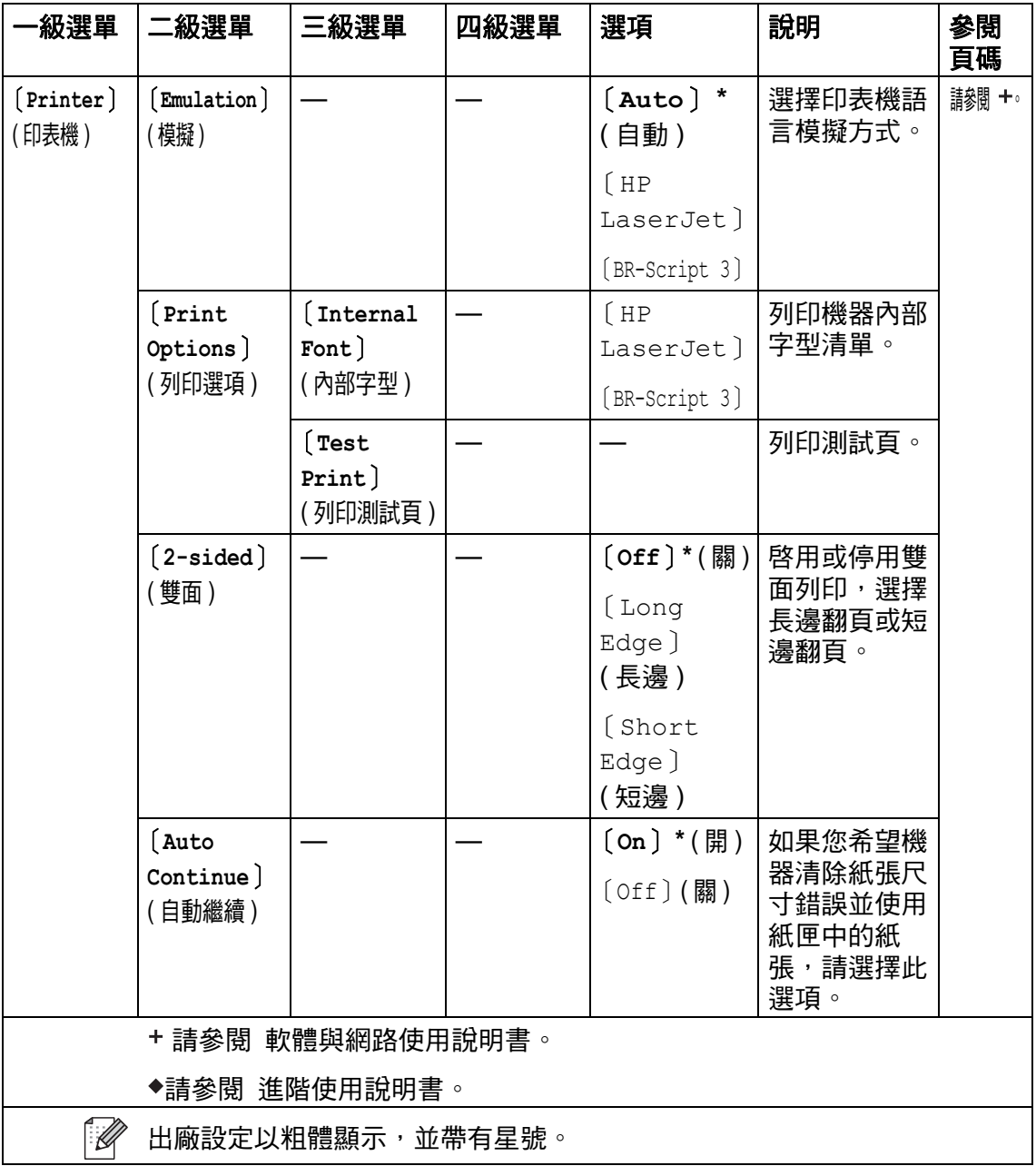

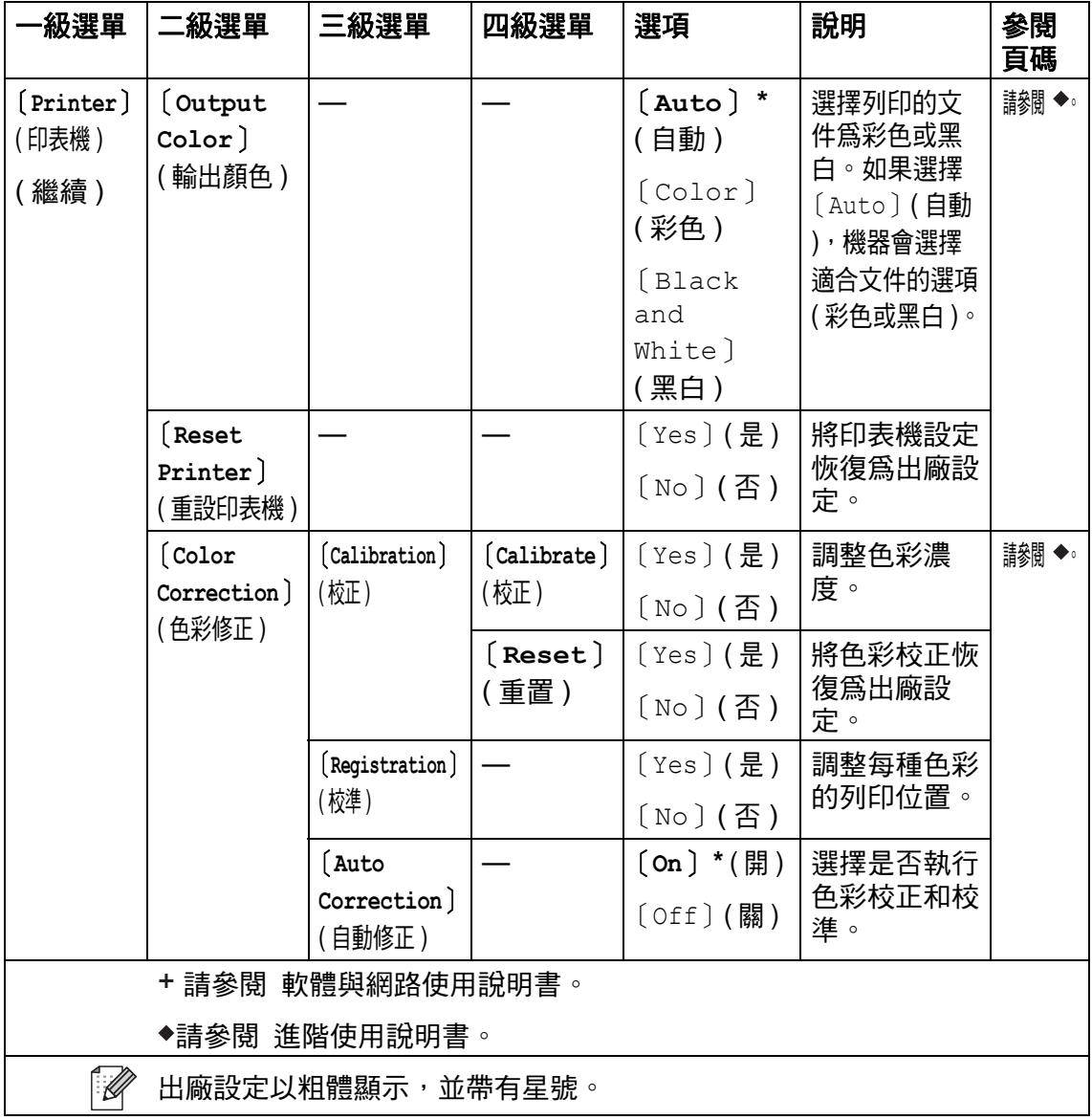

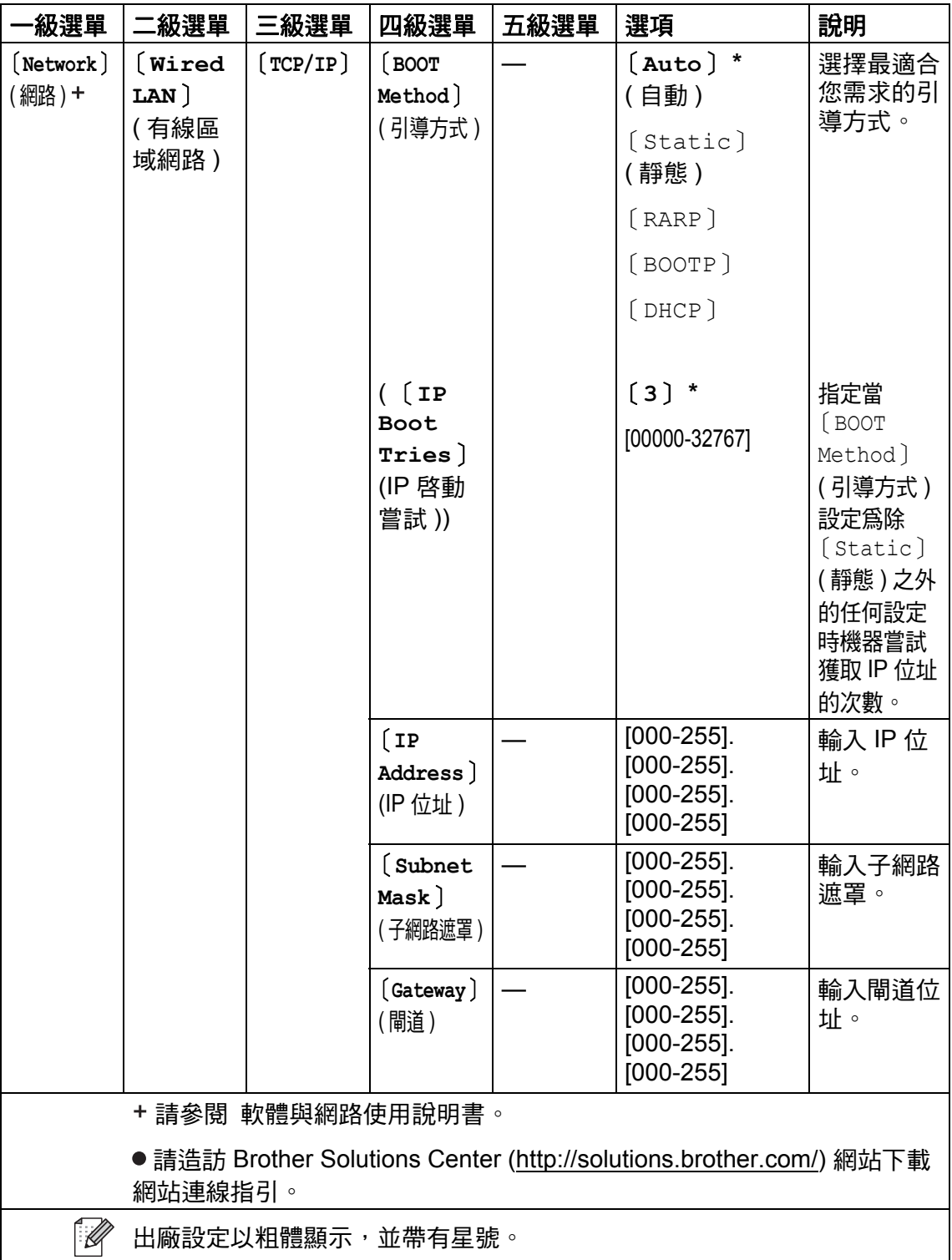

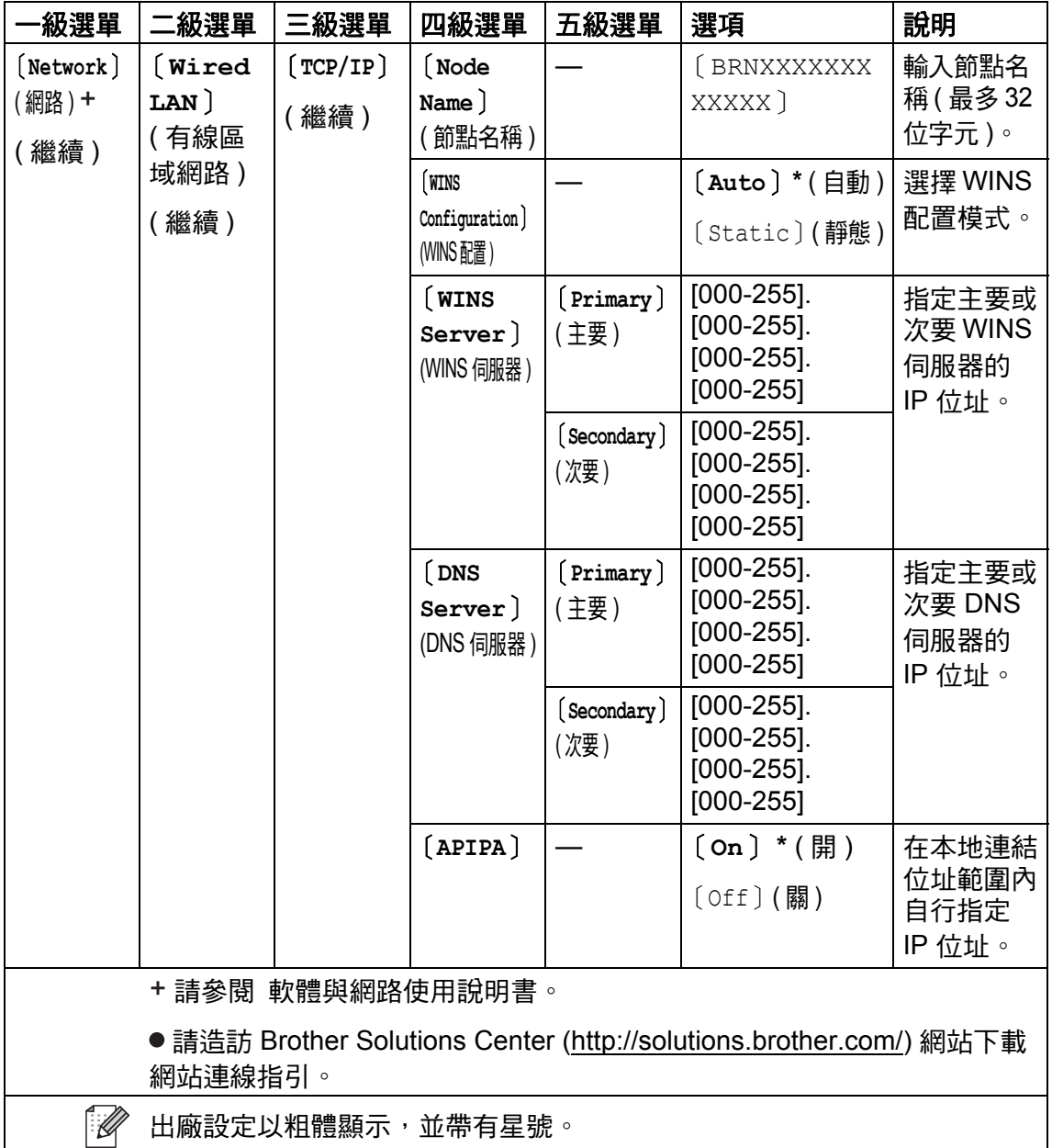

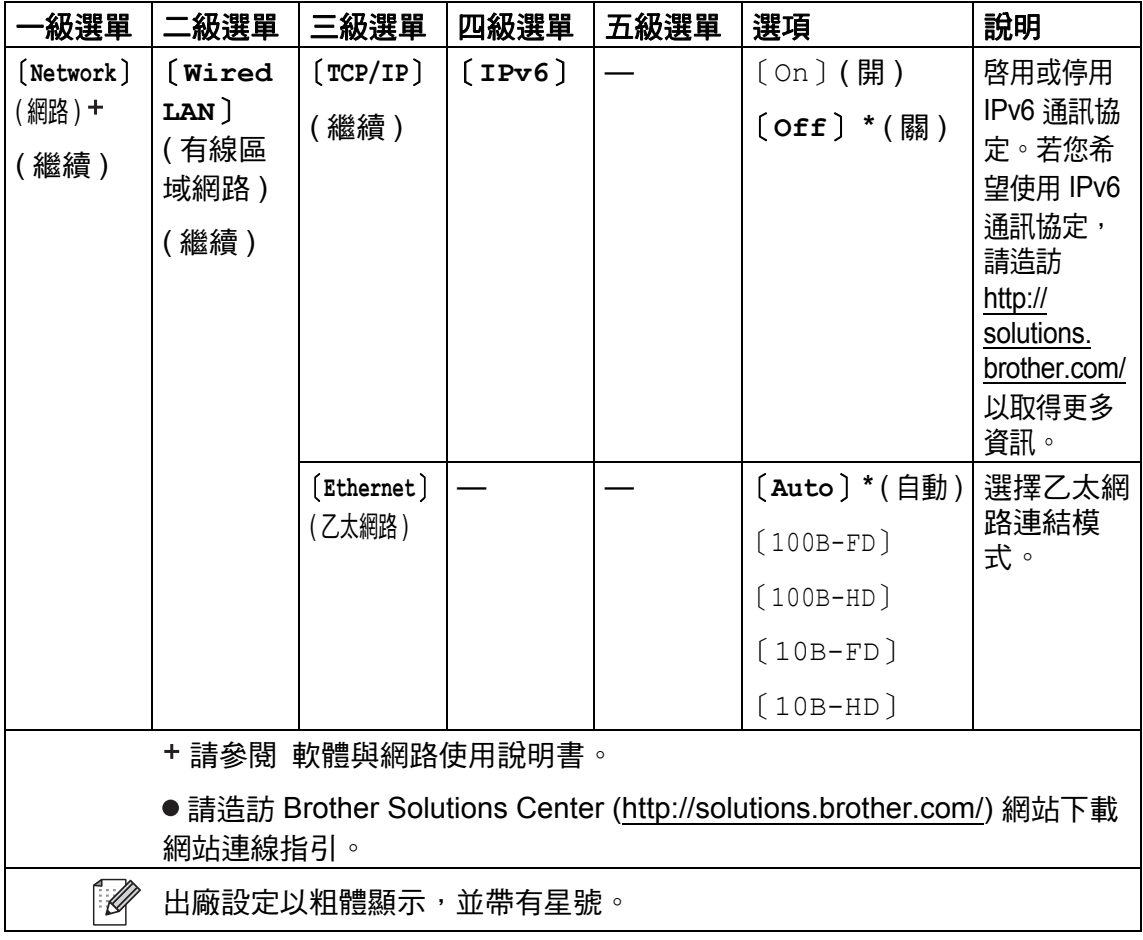

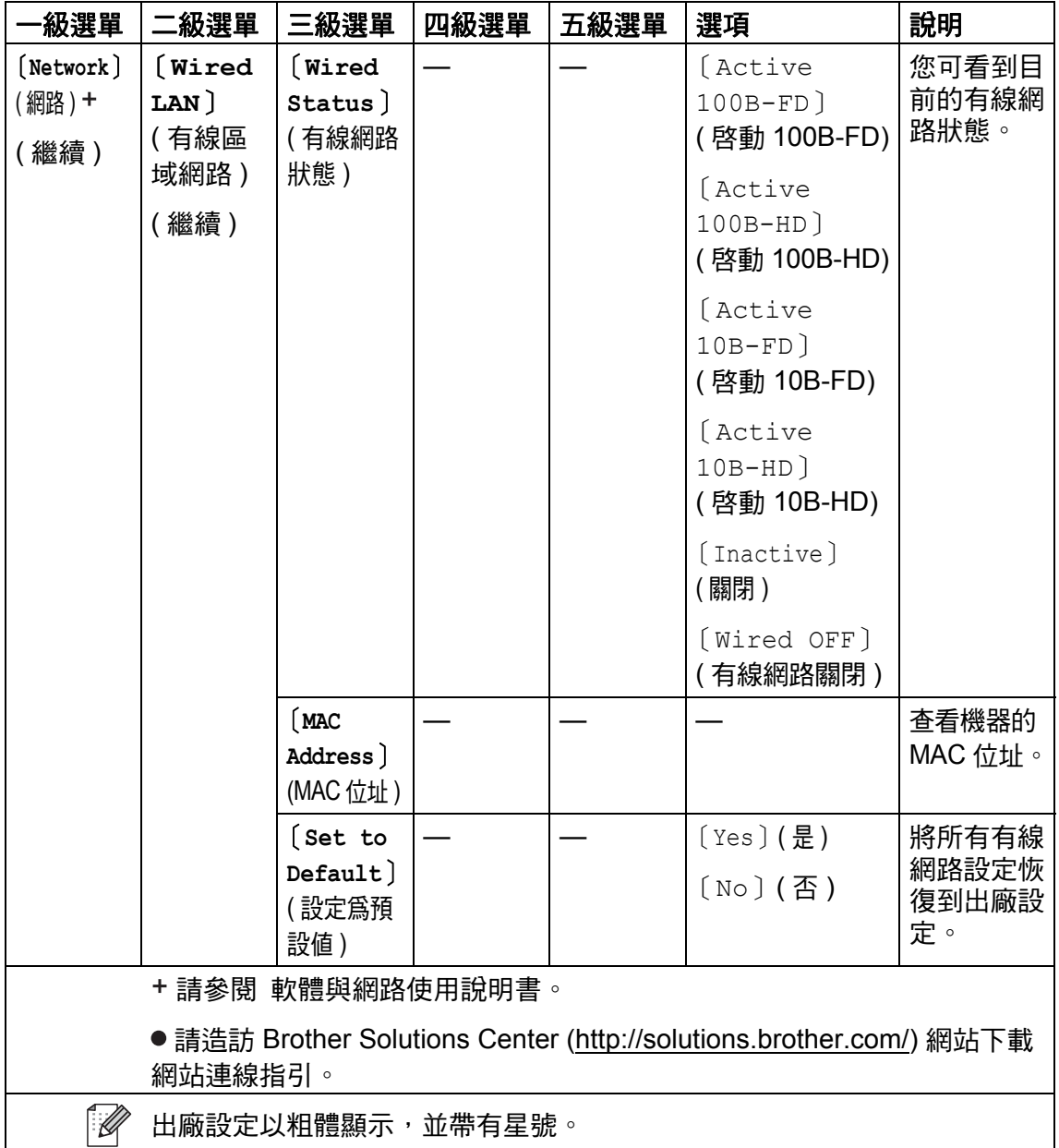

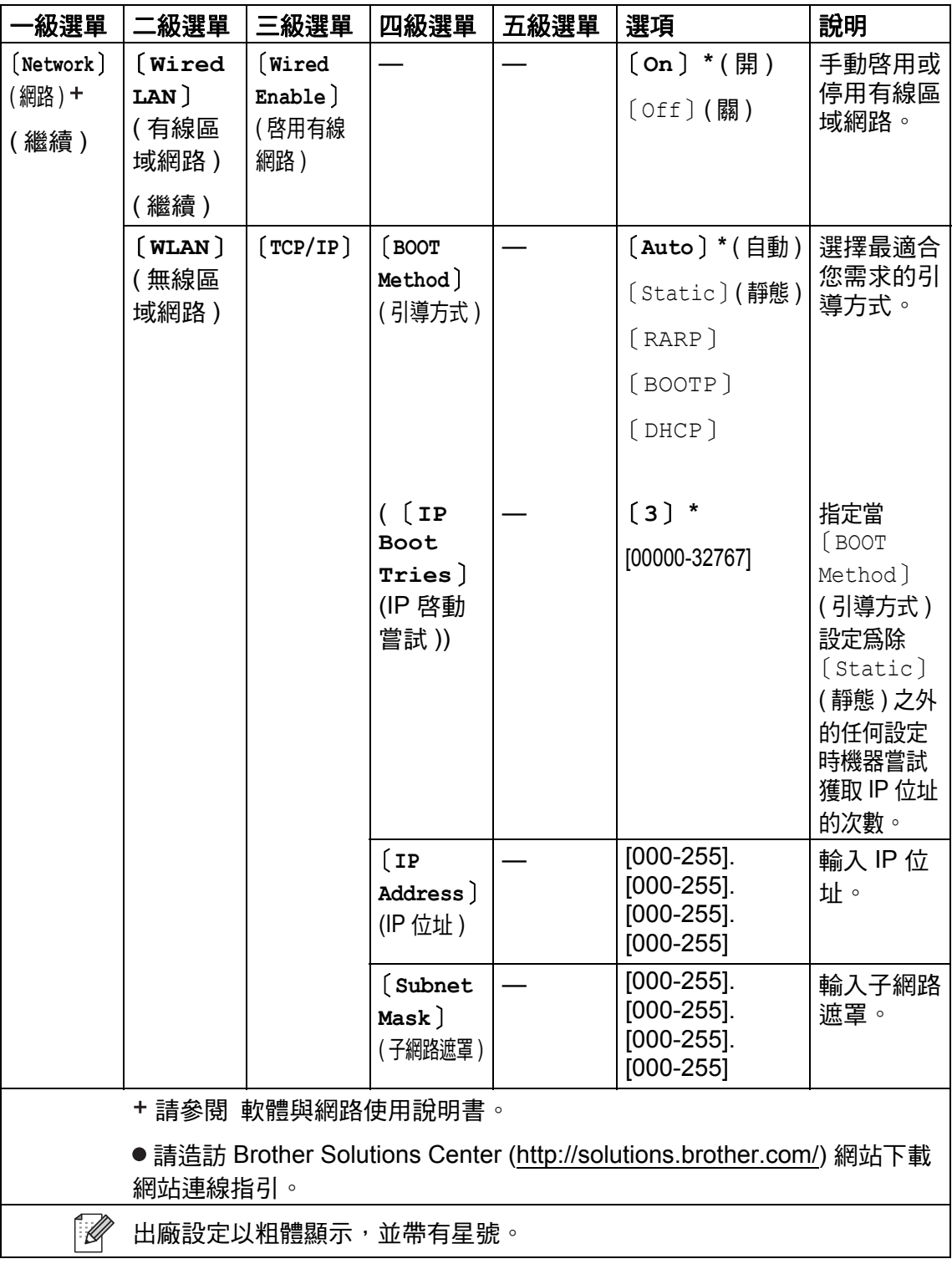

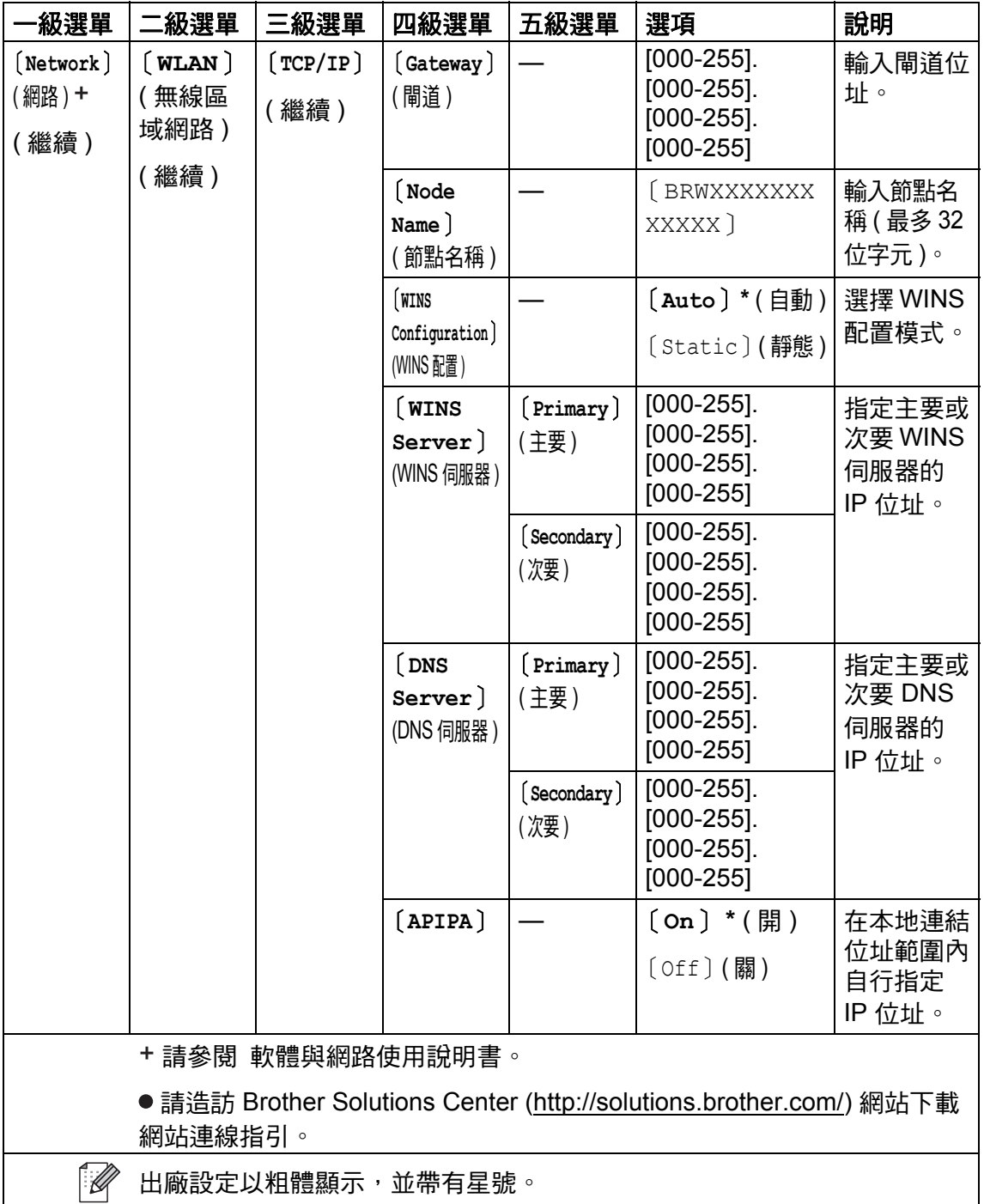

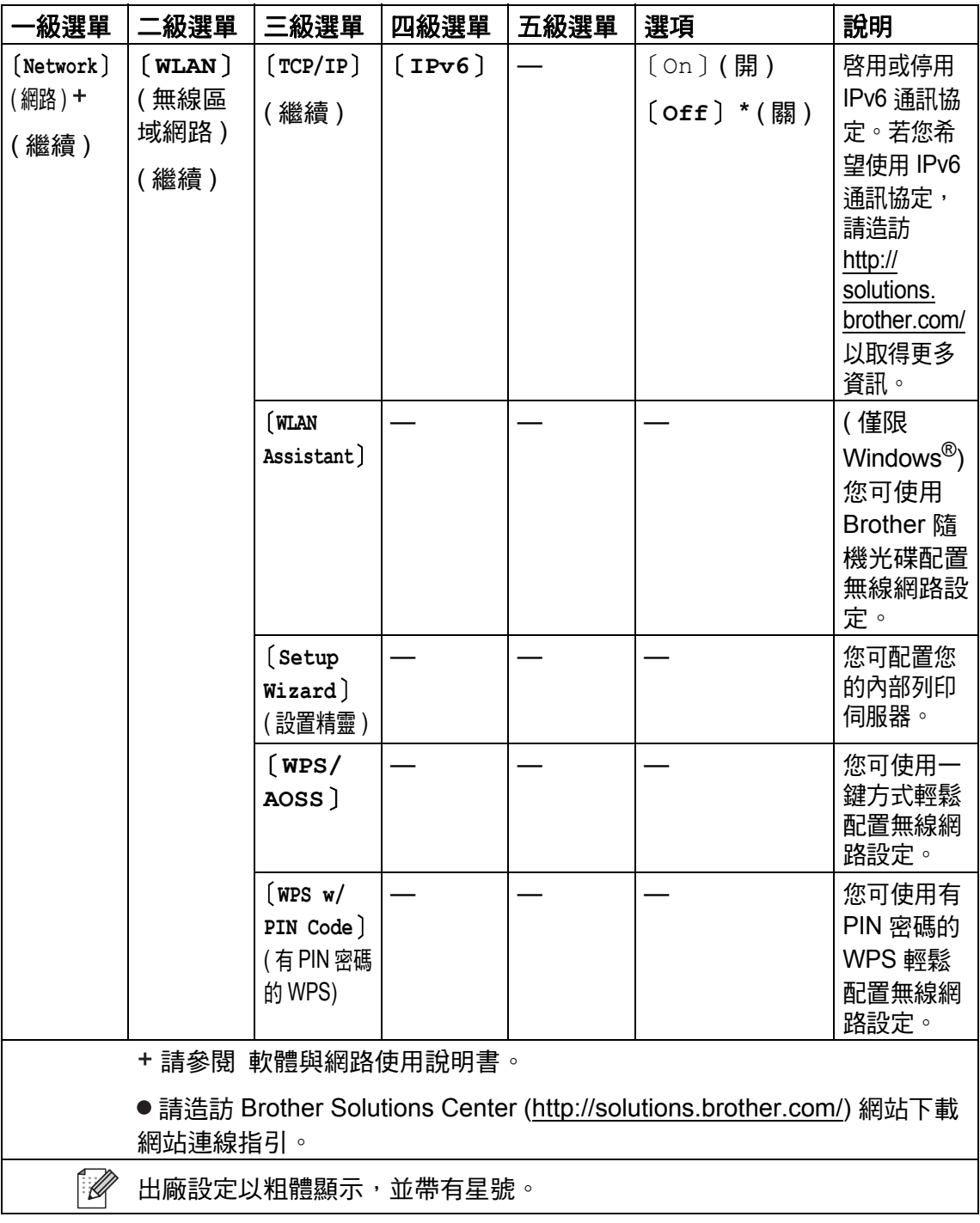

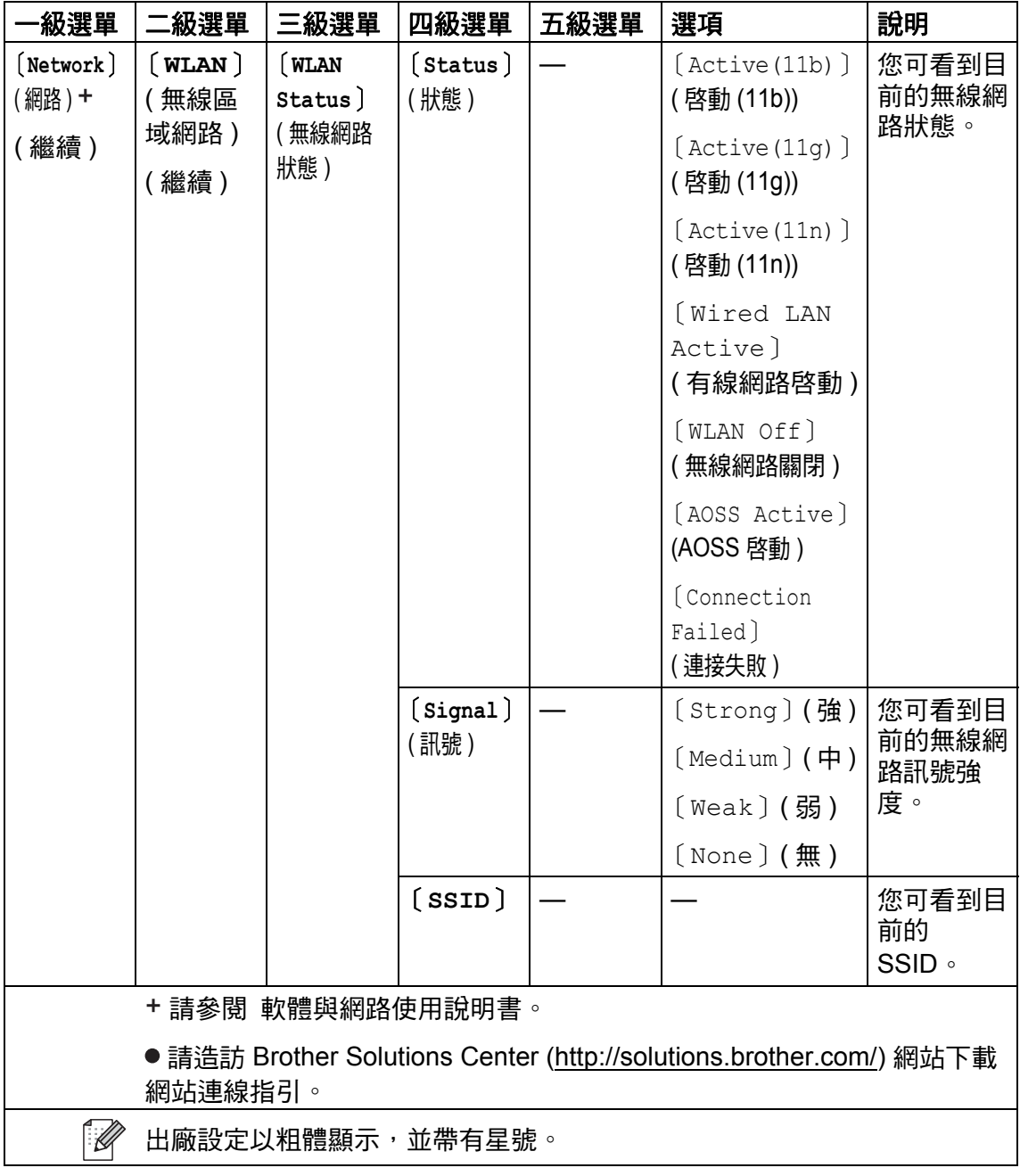

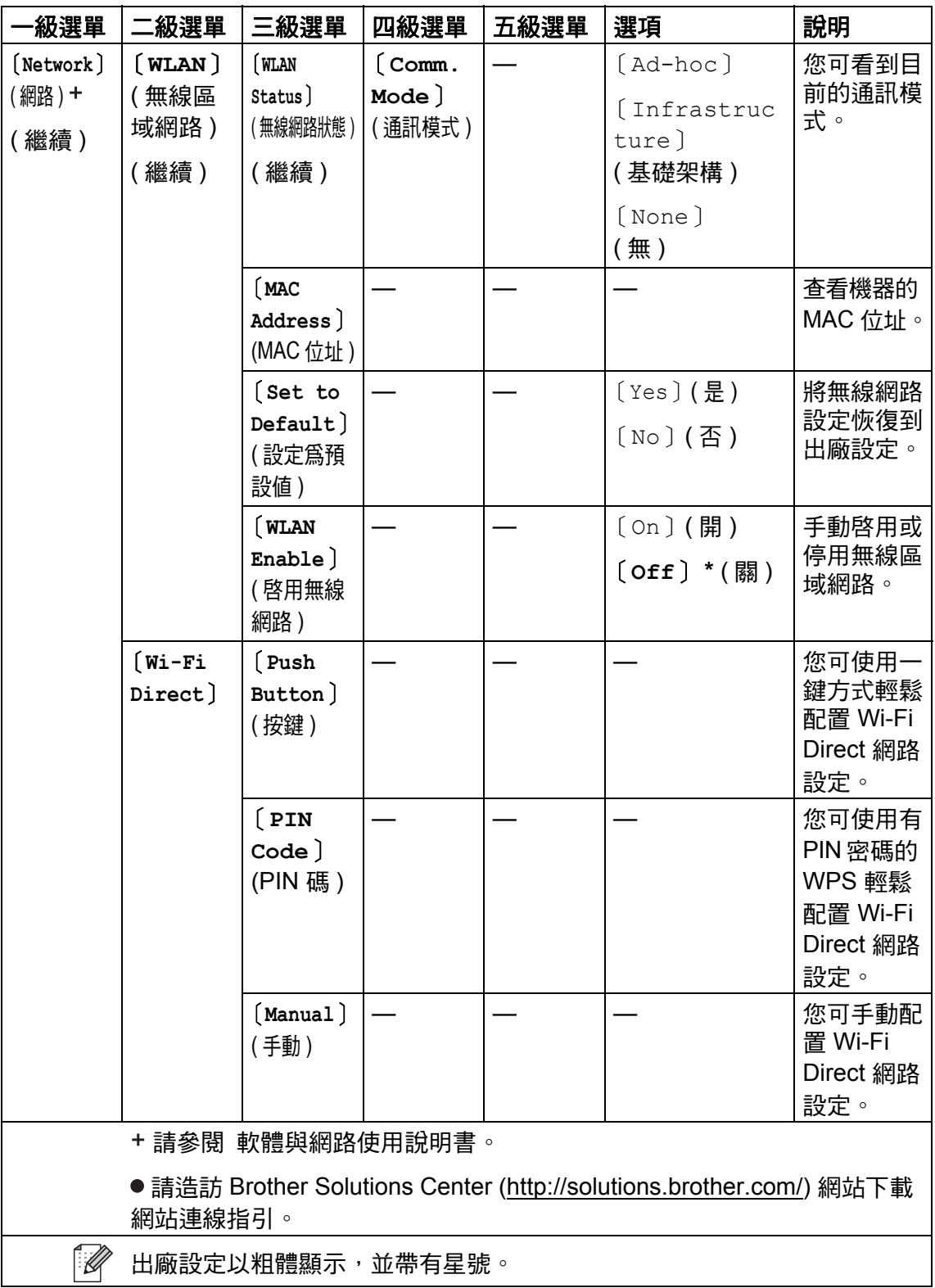

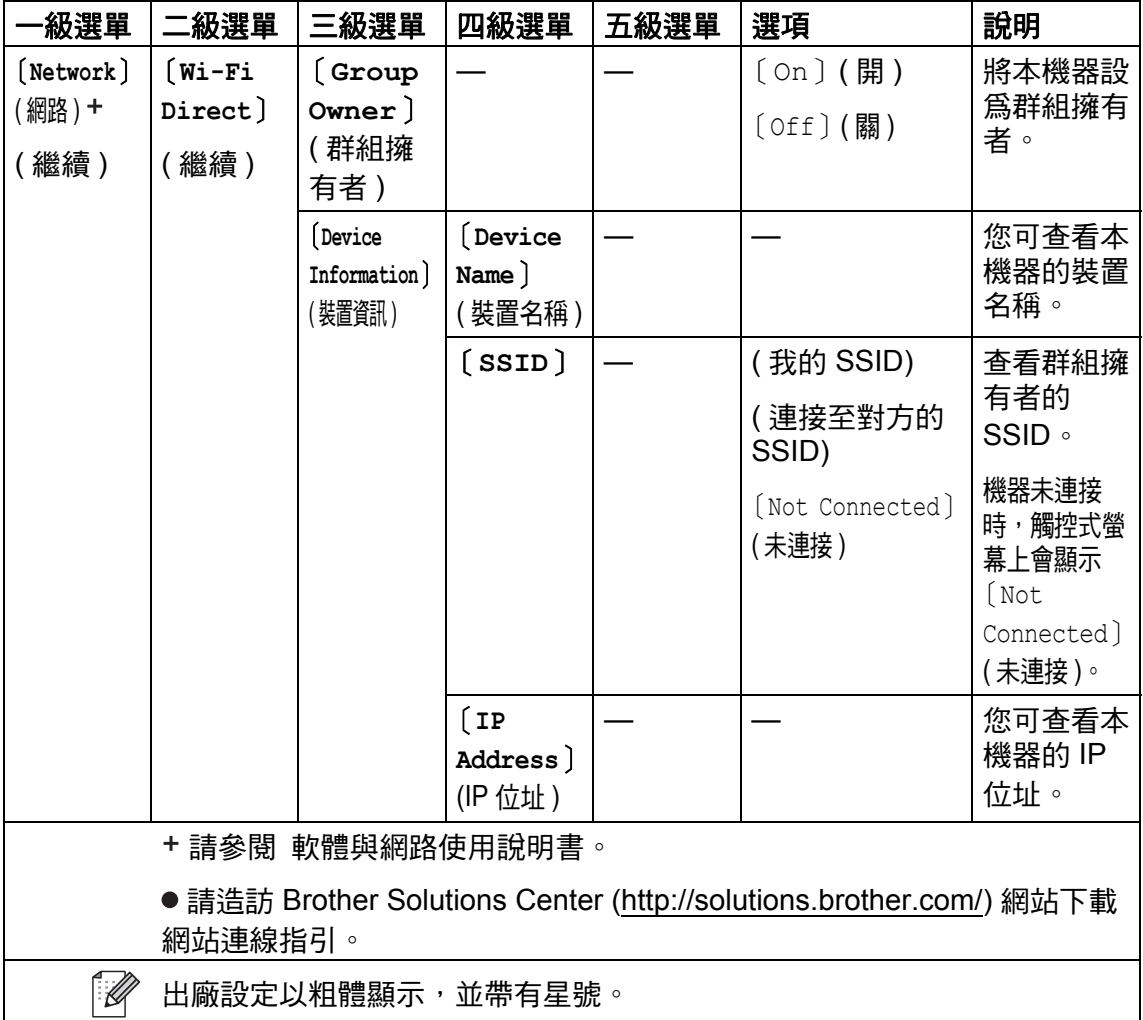

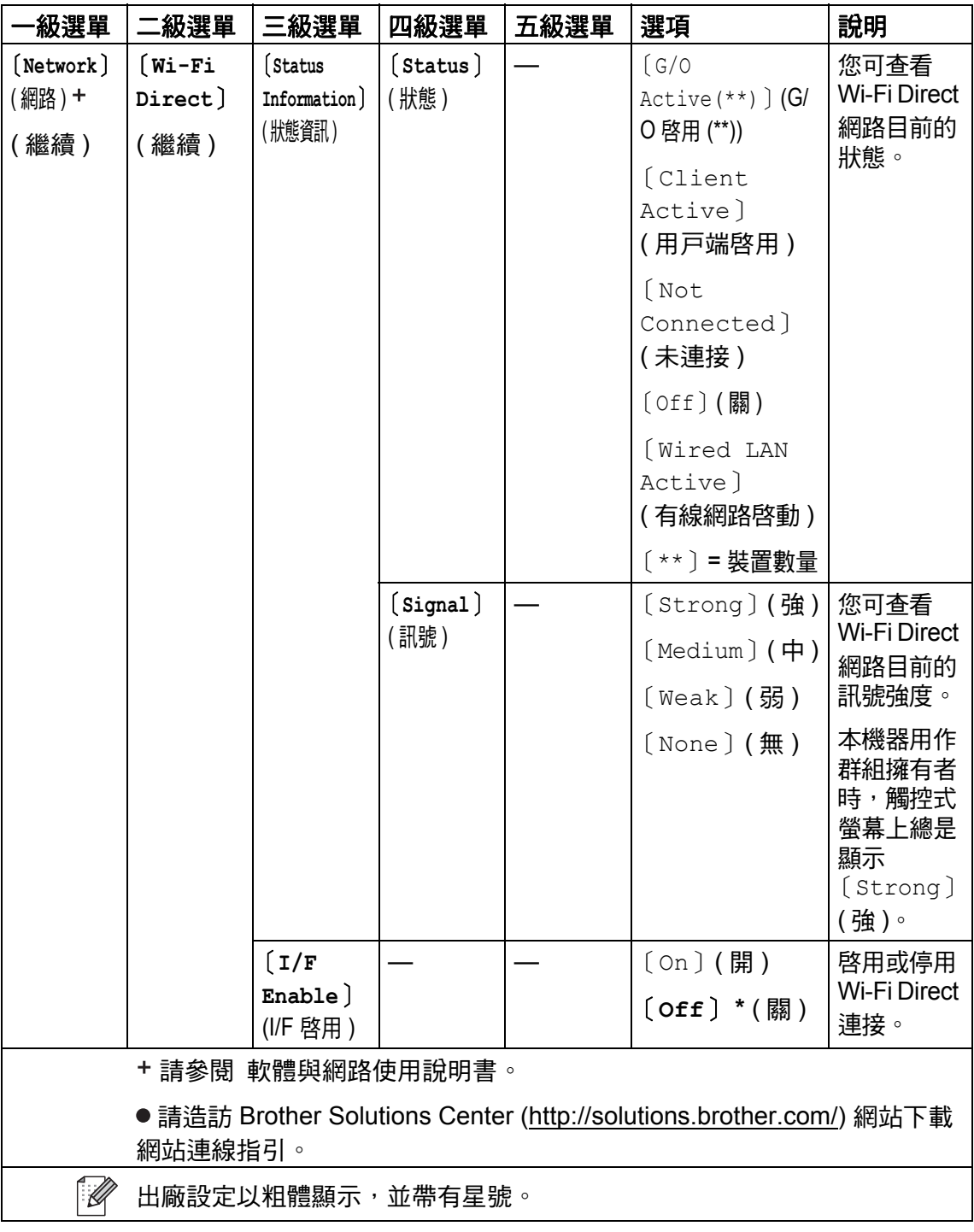

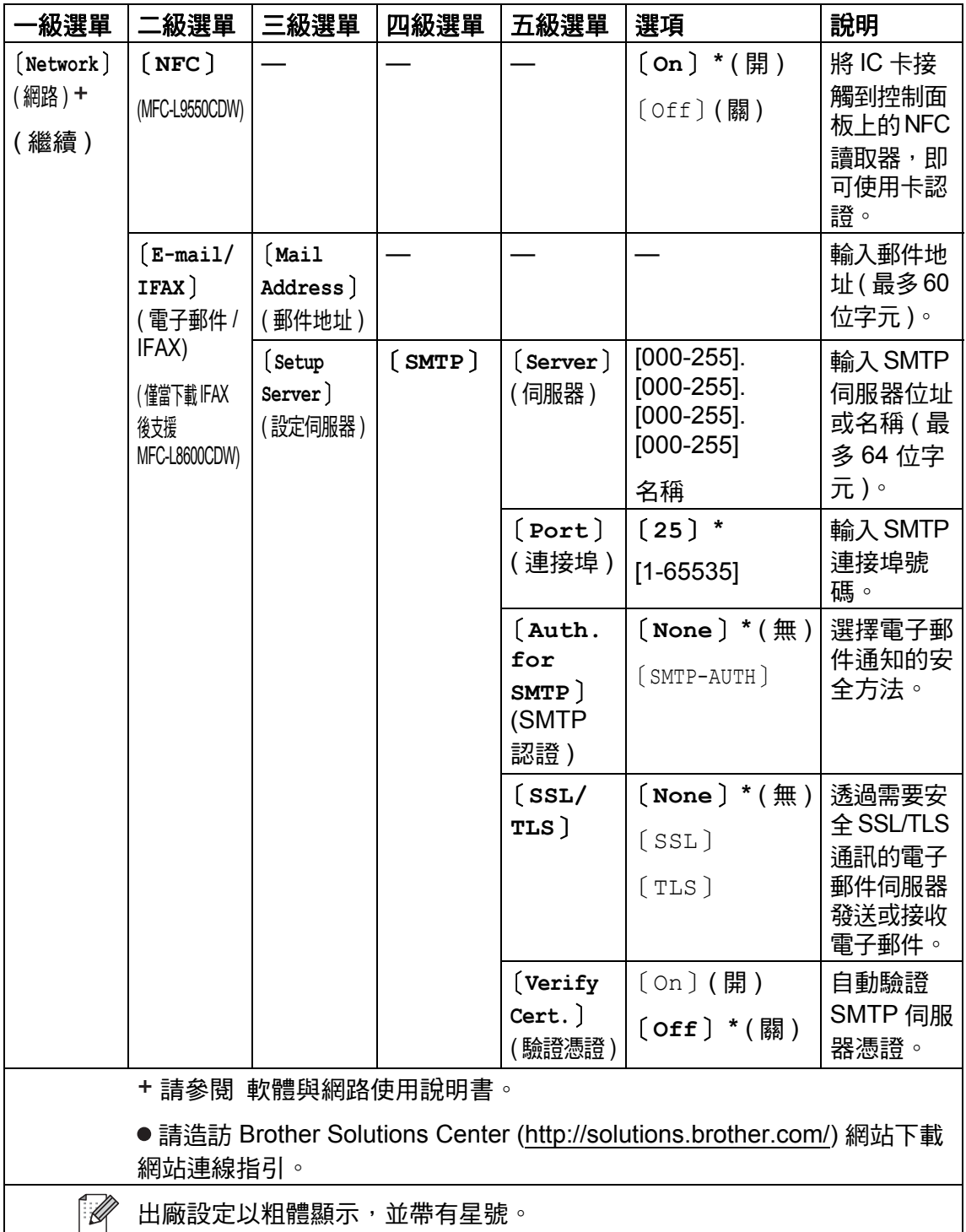

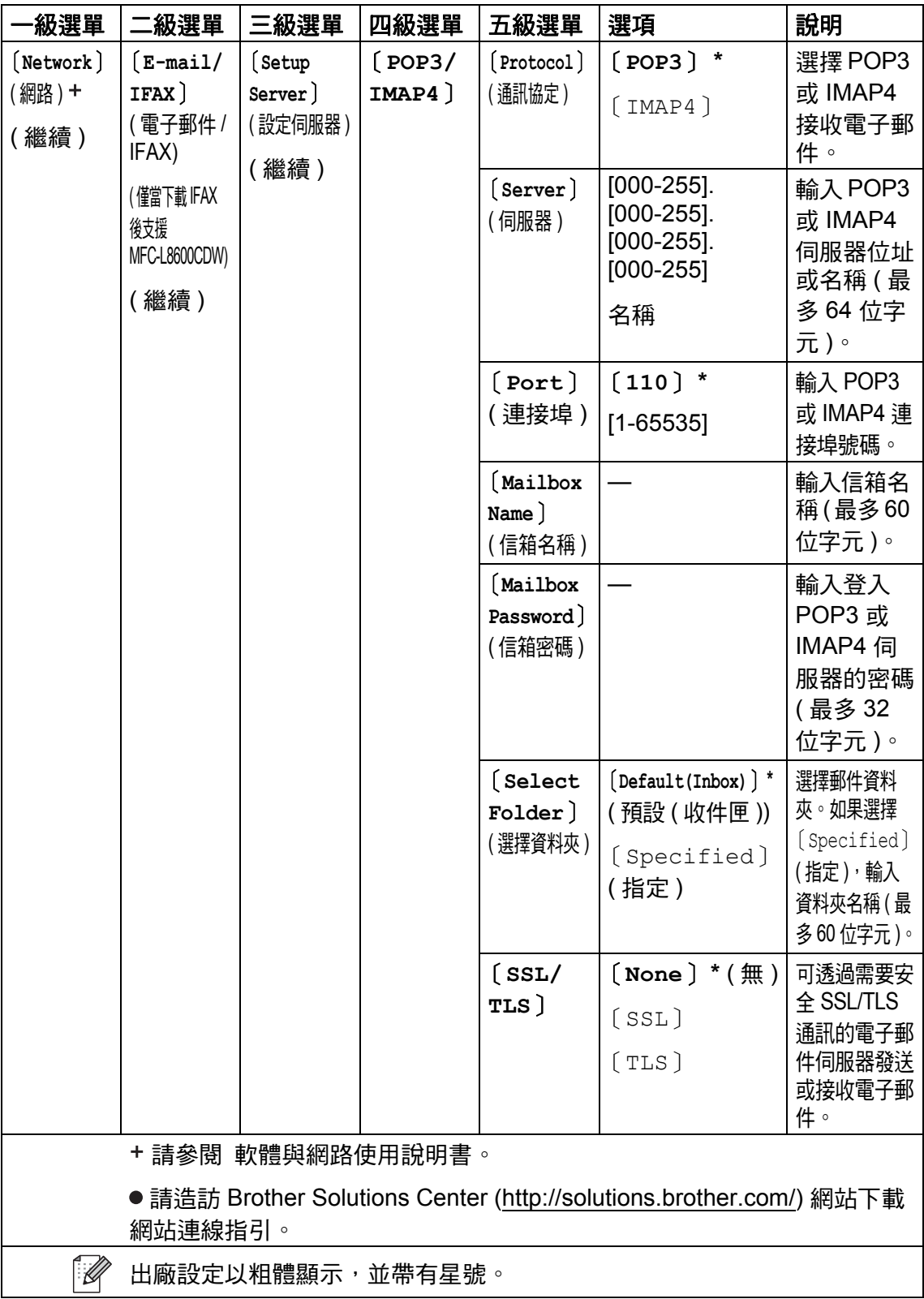

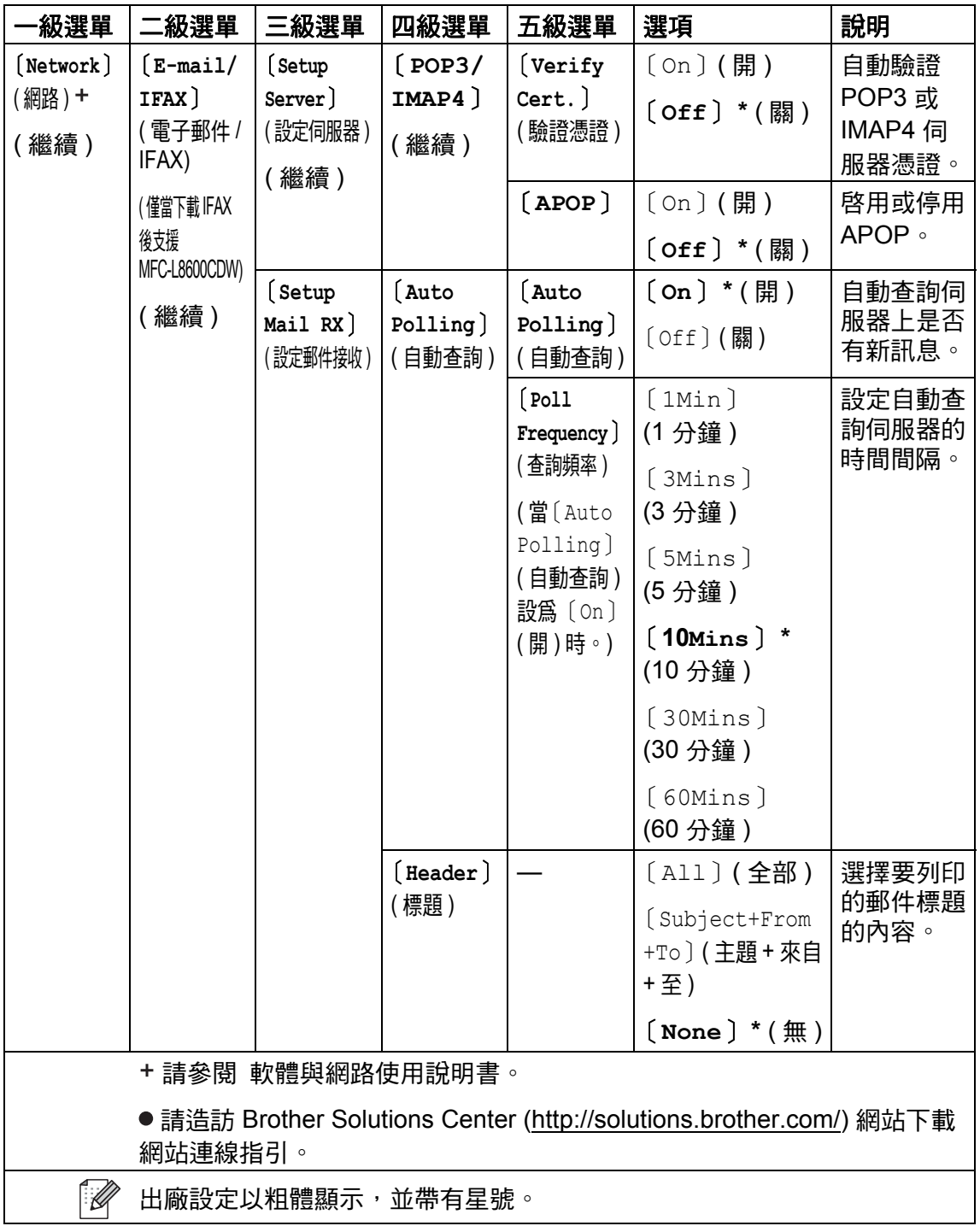

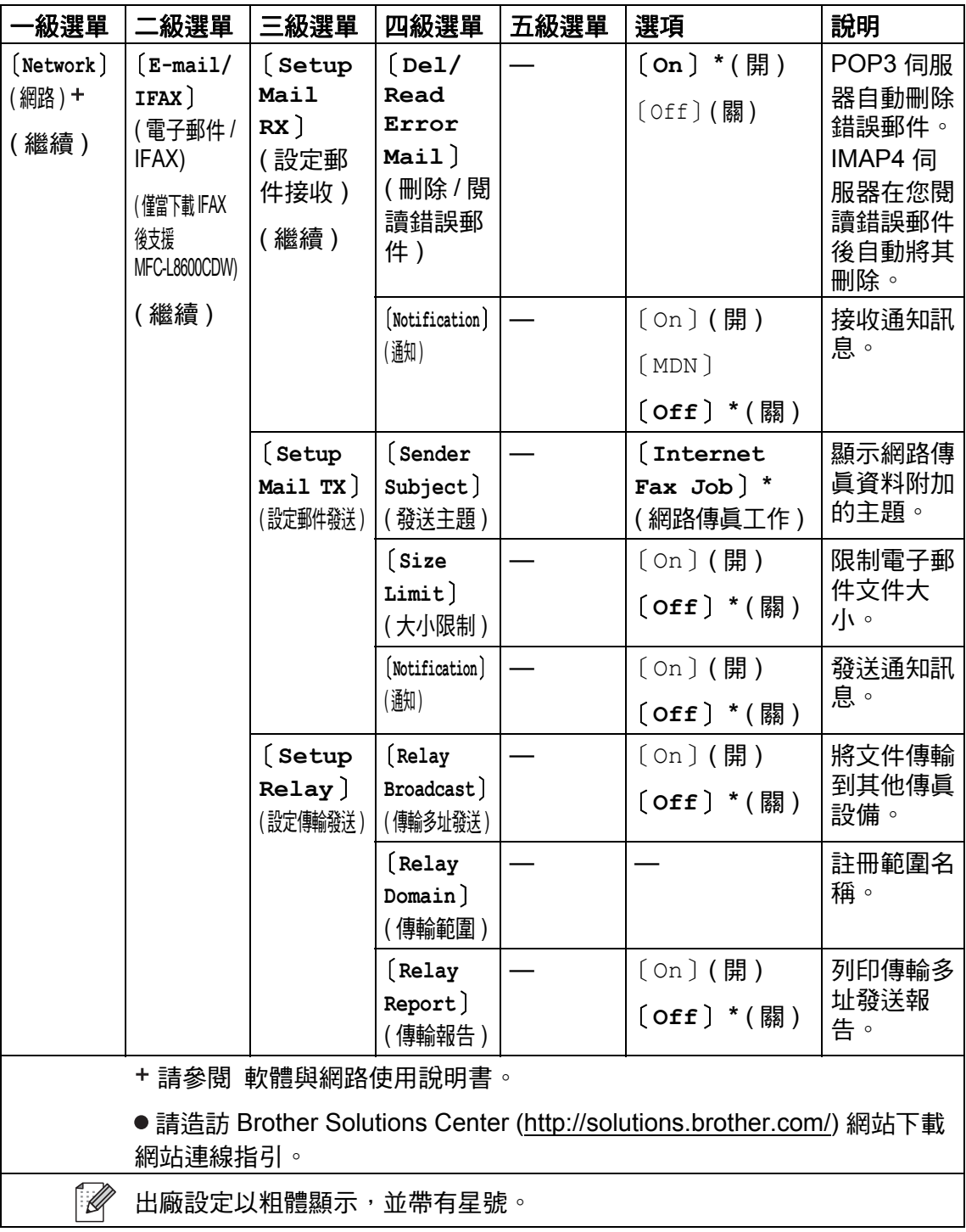
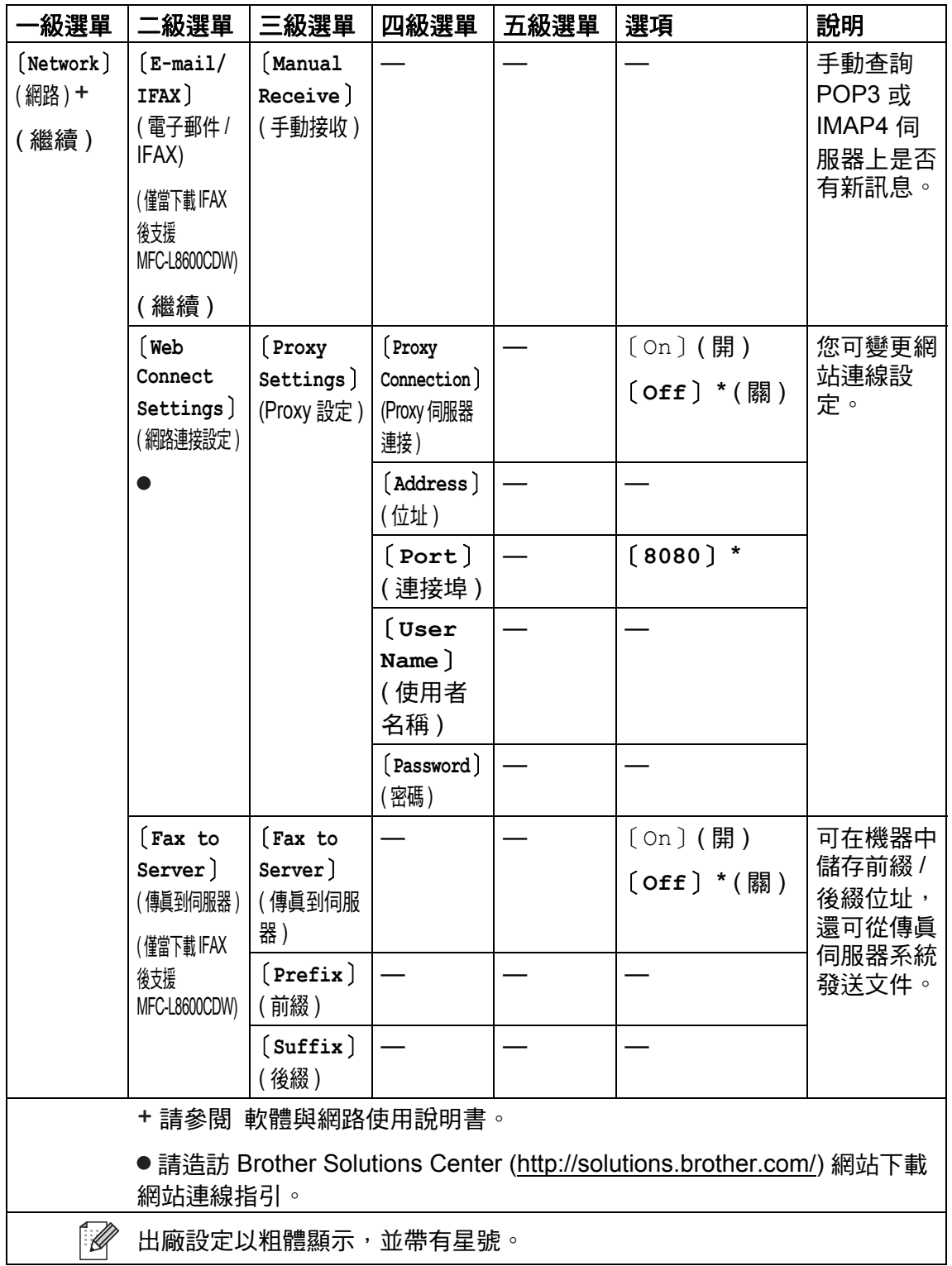

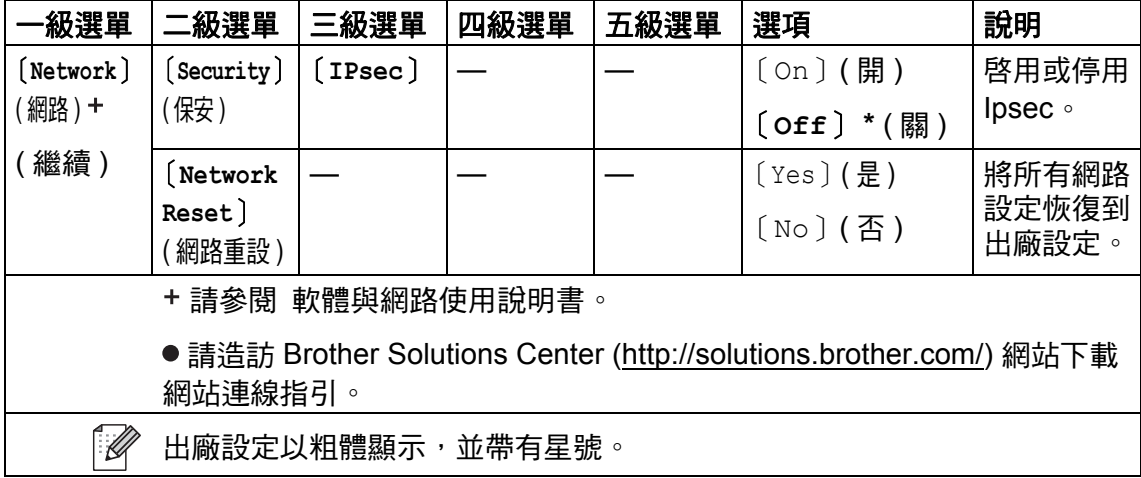

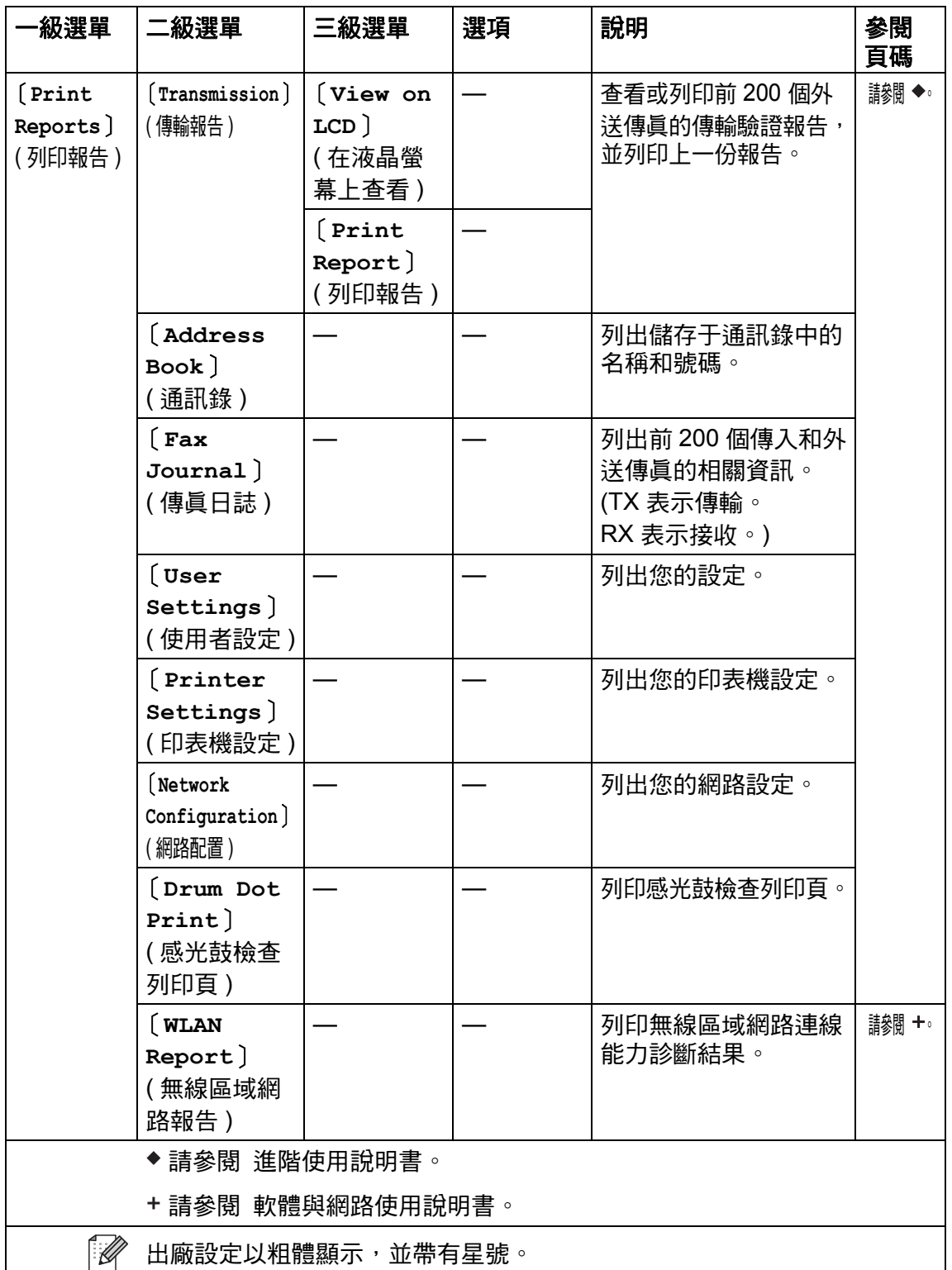

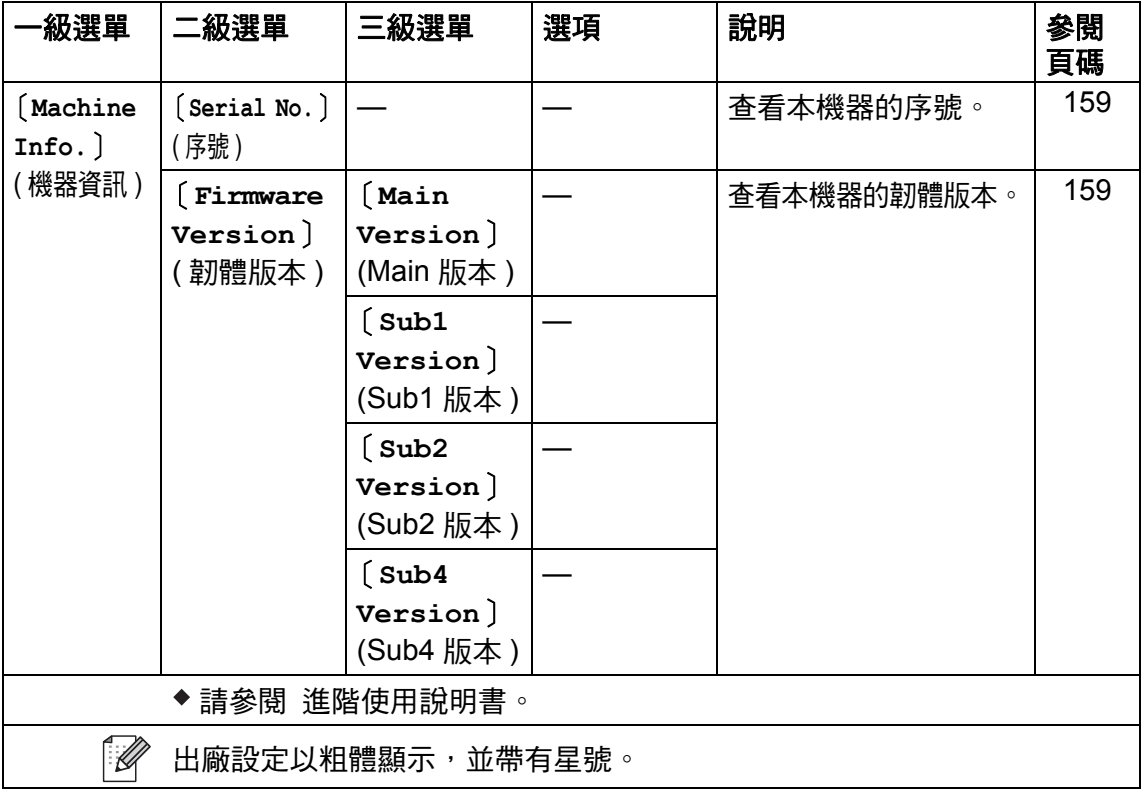

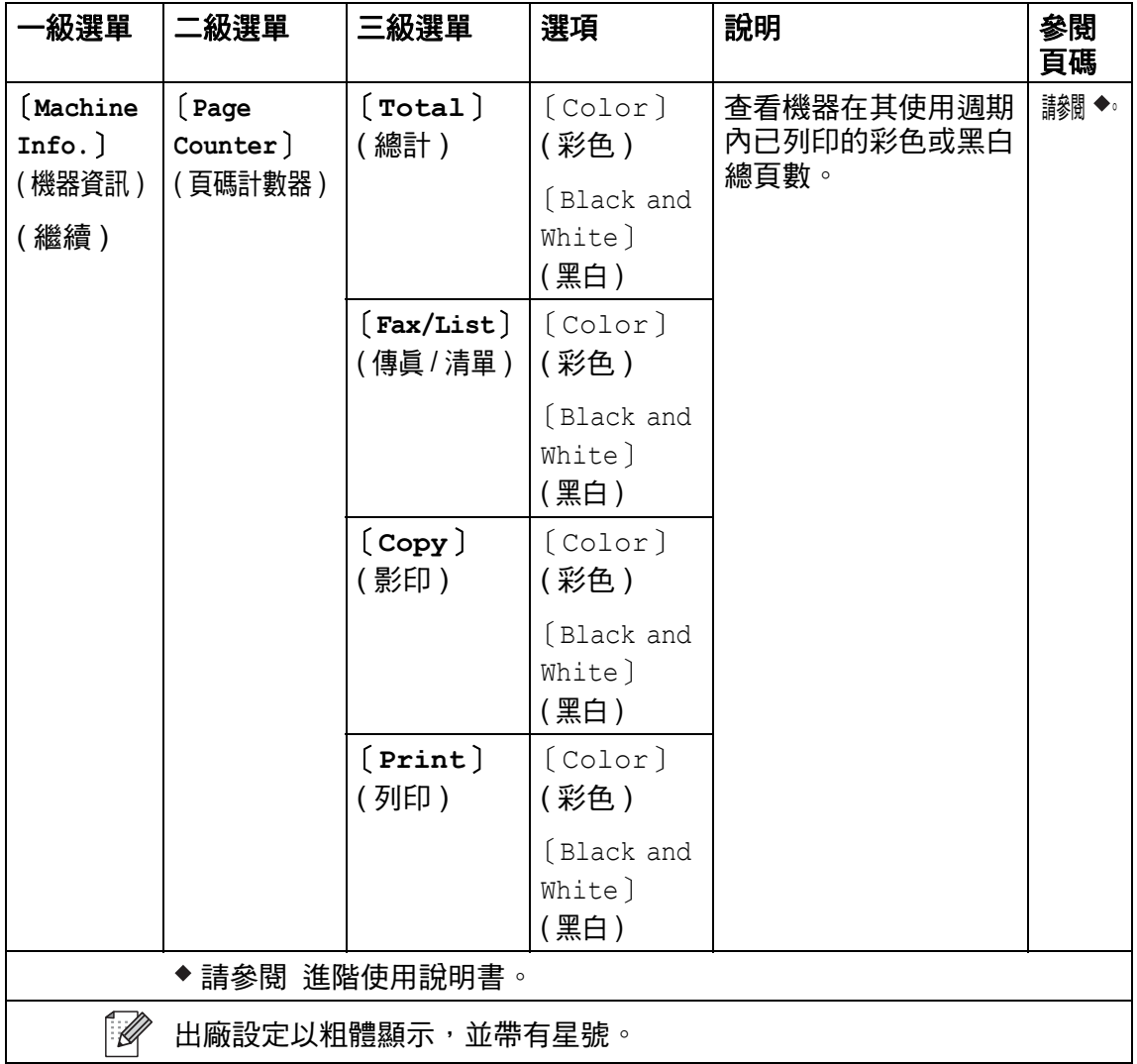

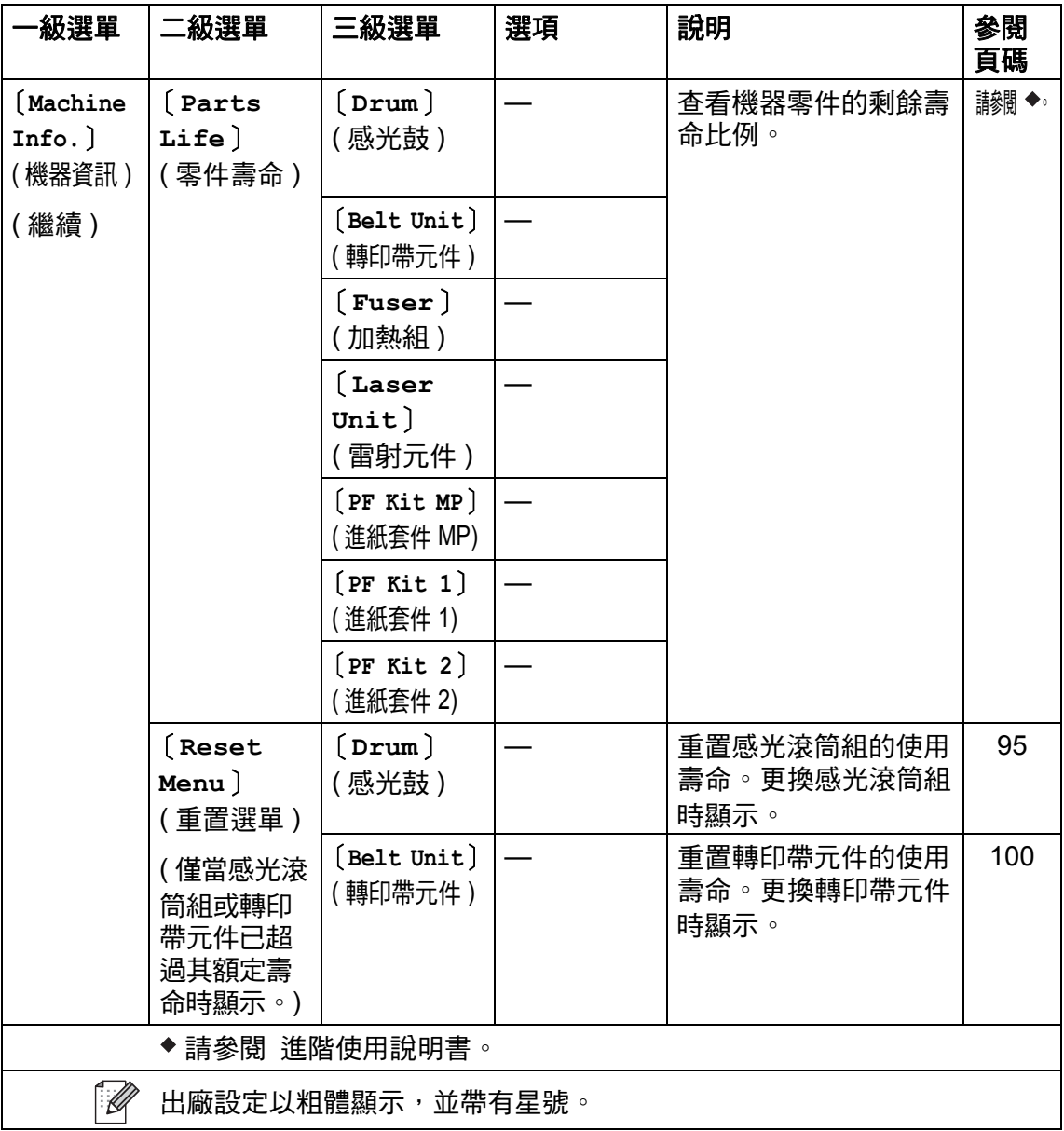

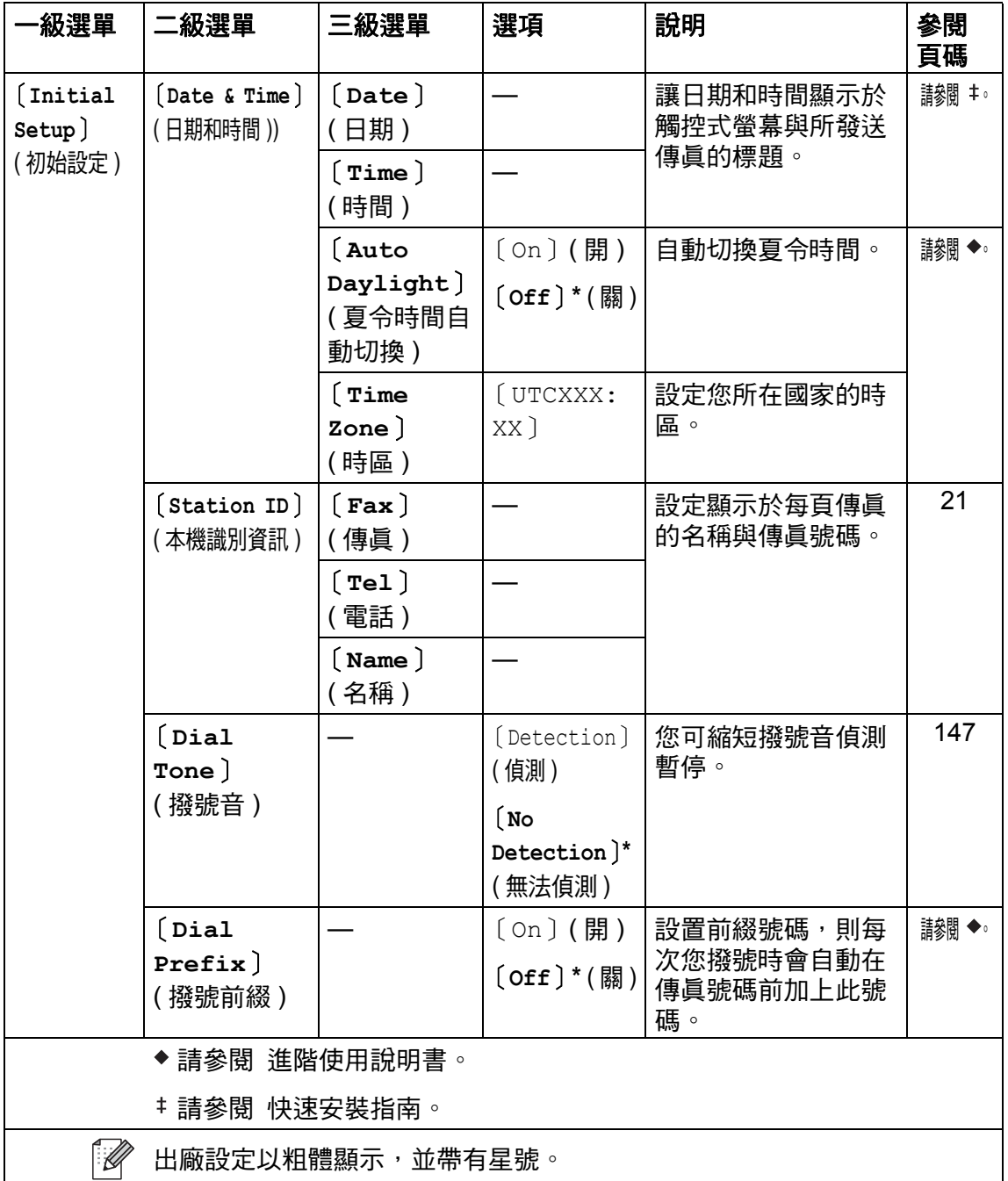

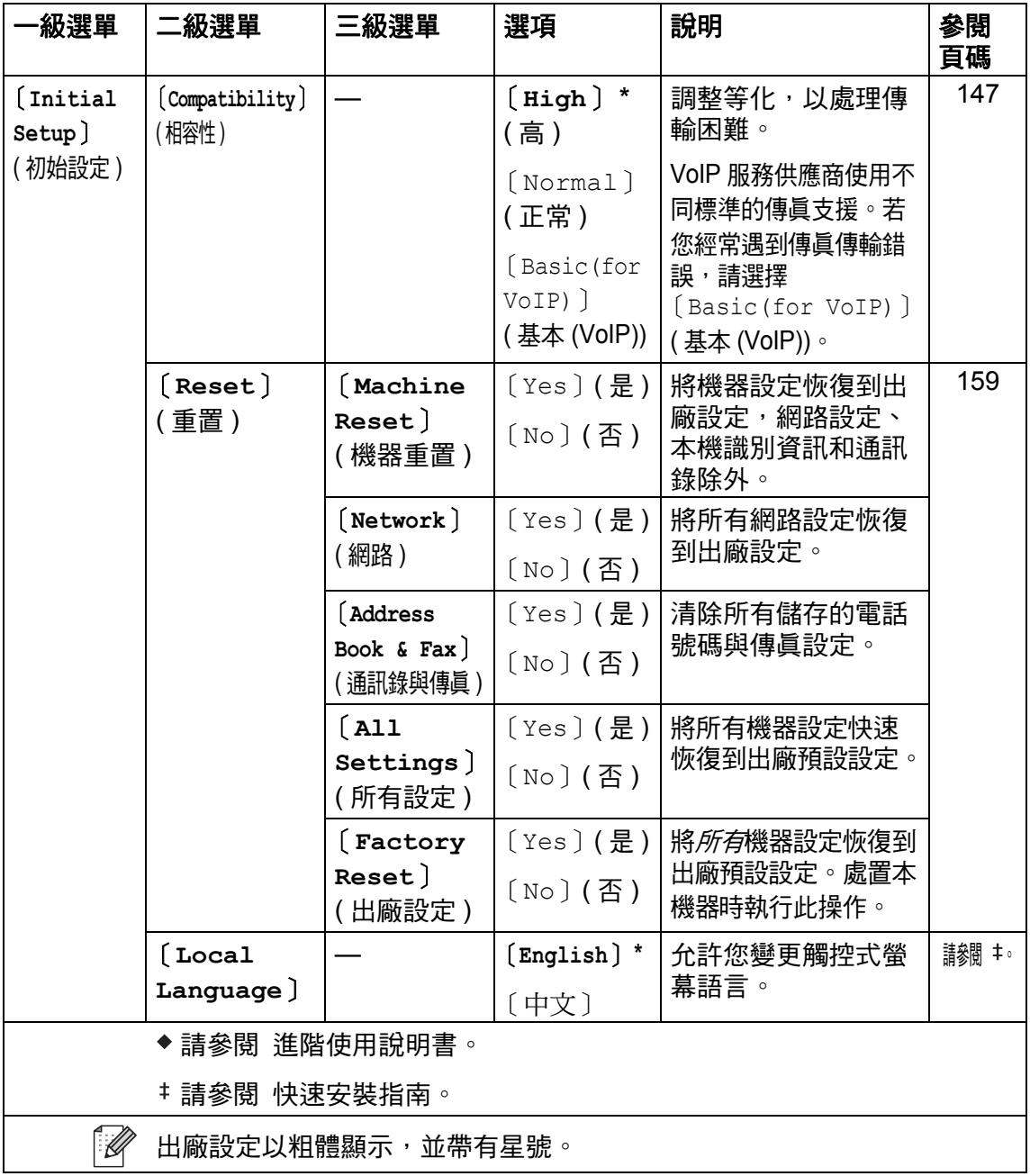

# 功能表 **<sup>C</sup>**

<span id="page-224-0"></span>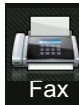

## │傳眞 ( 傳眞預覽設定爲關時 )

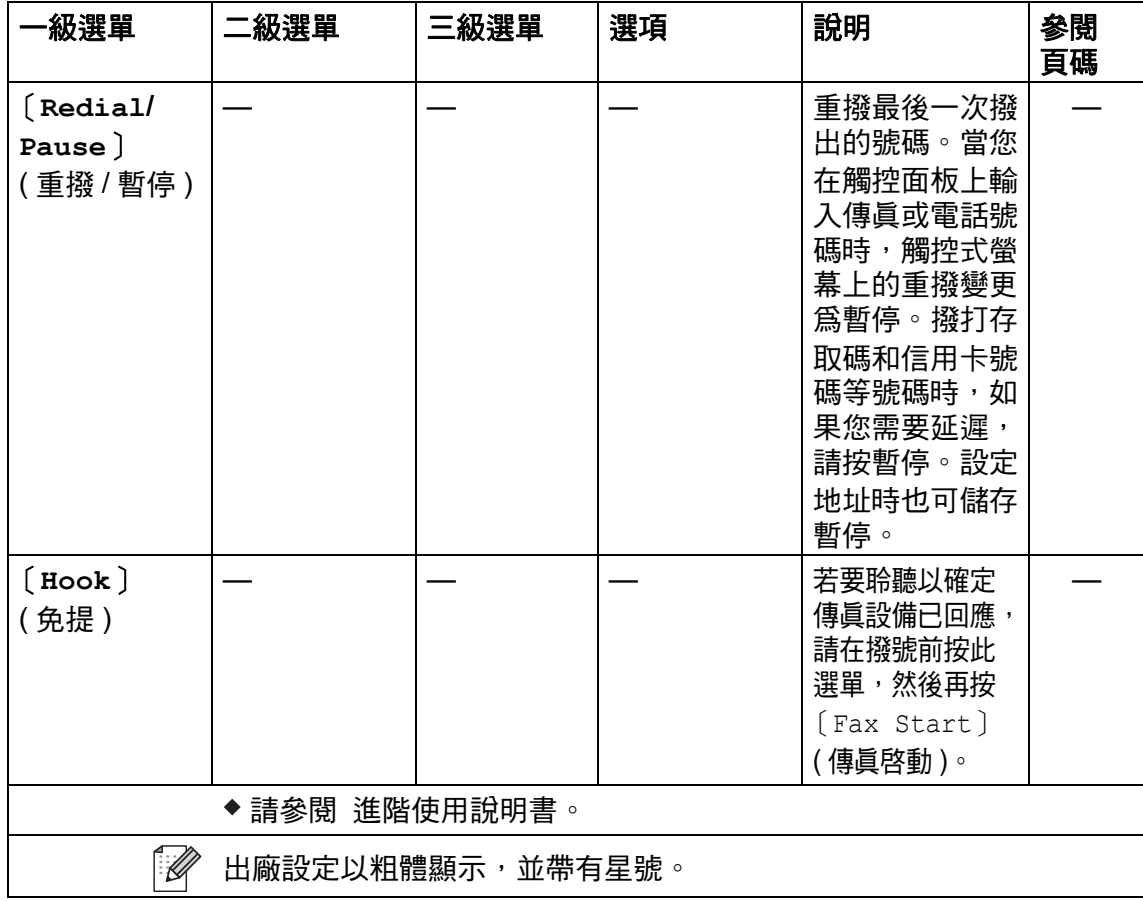

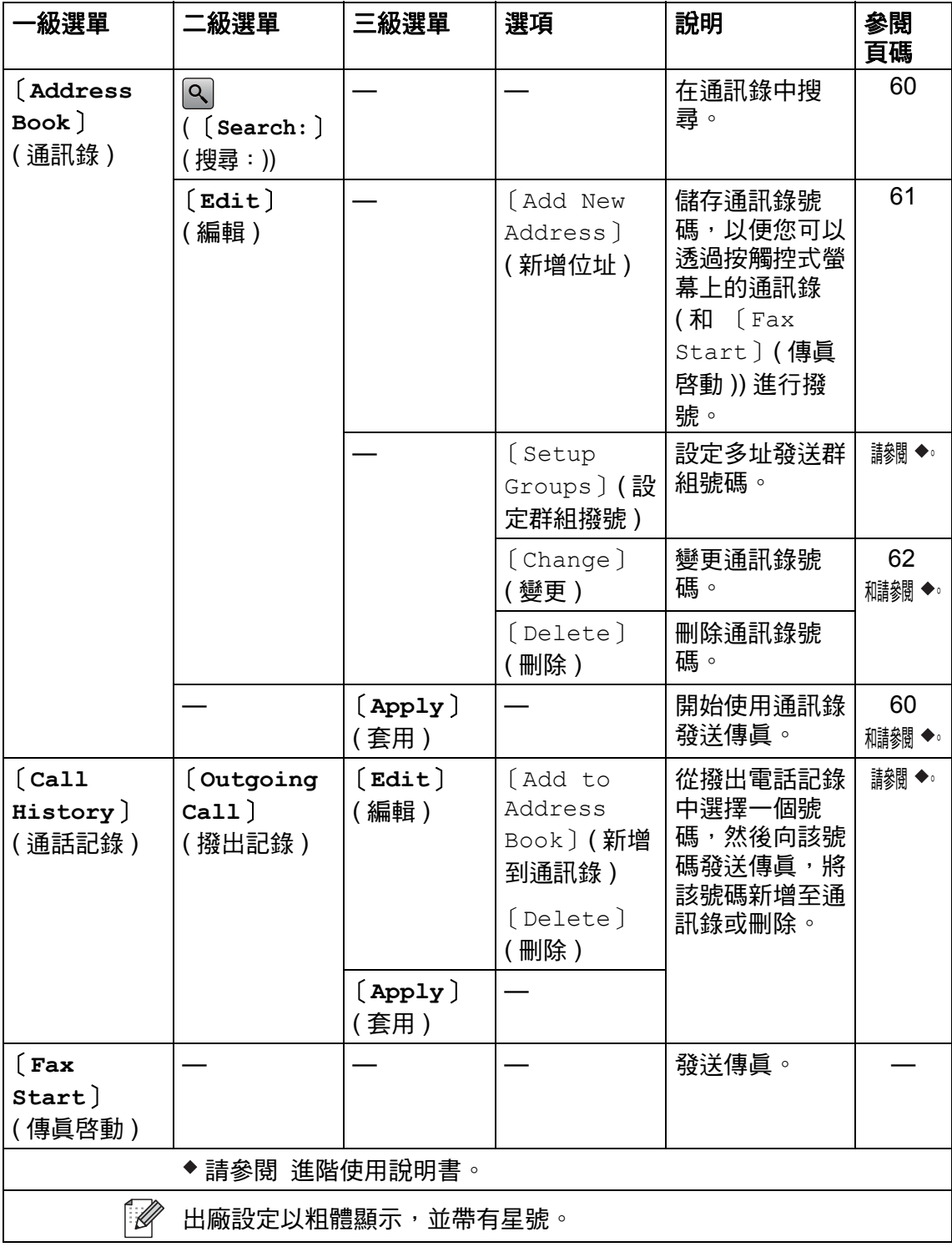

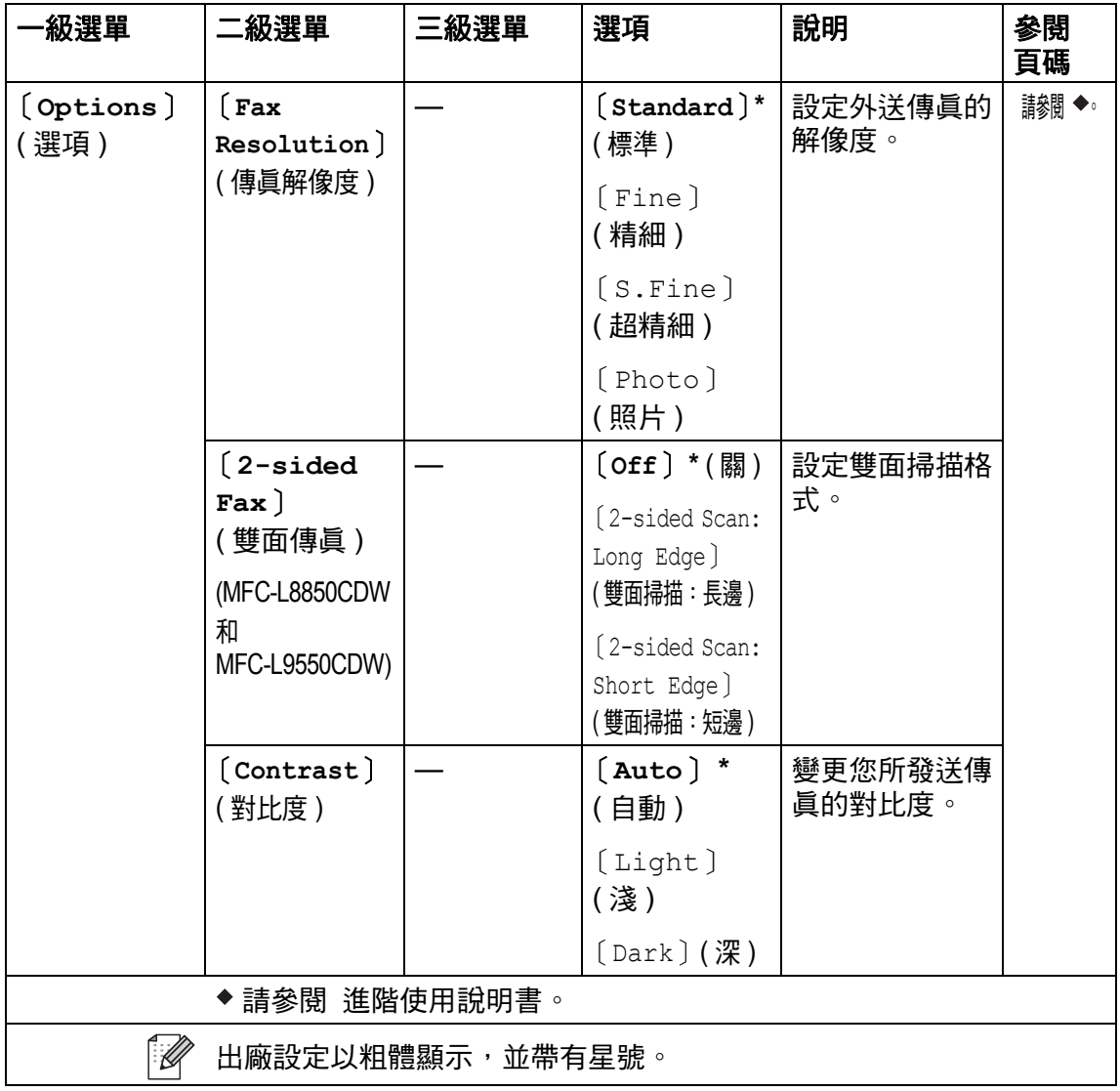

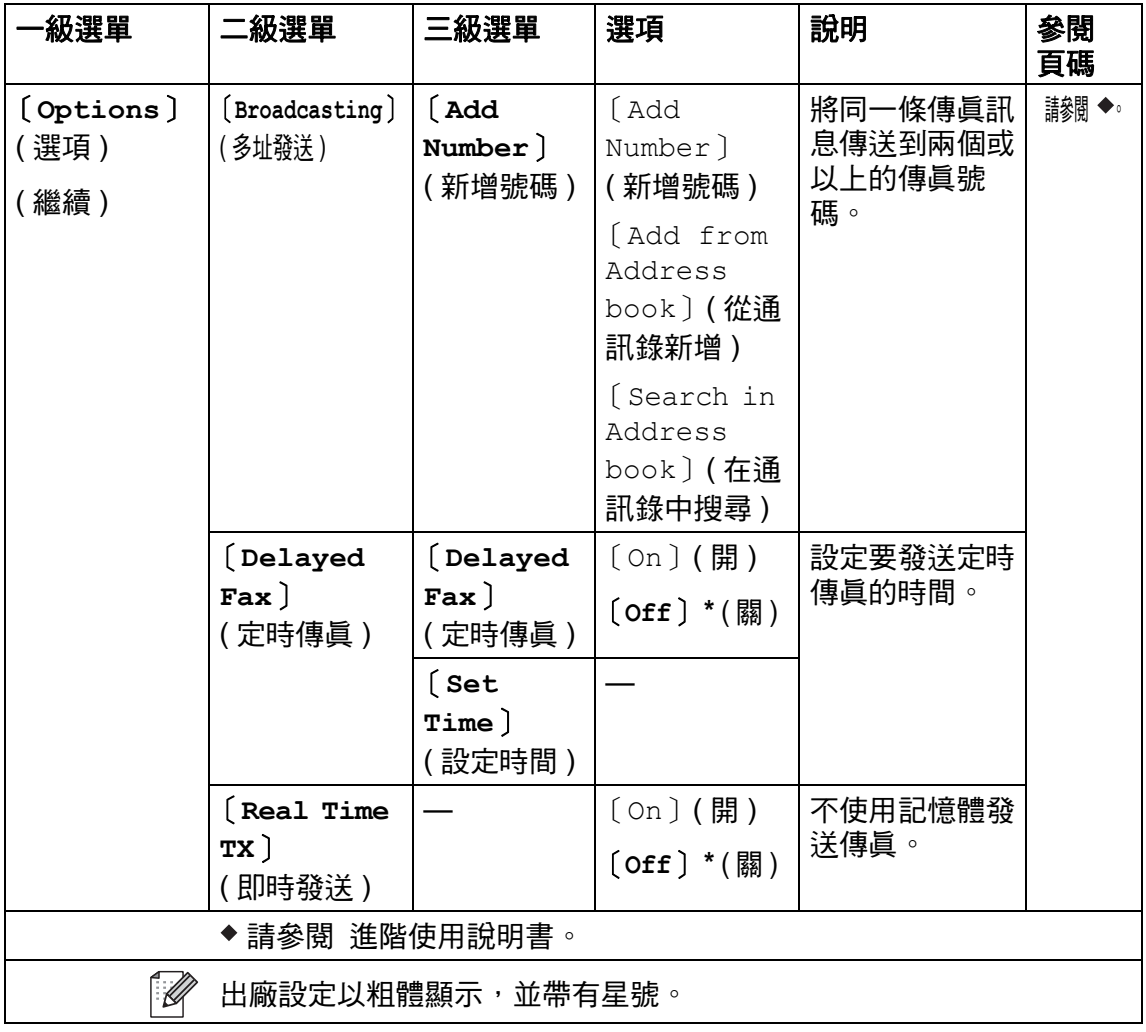

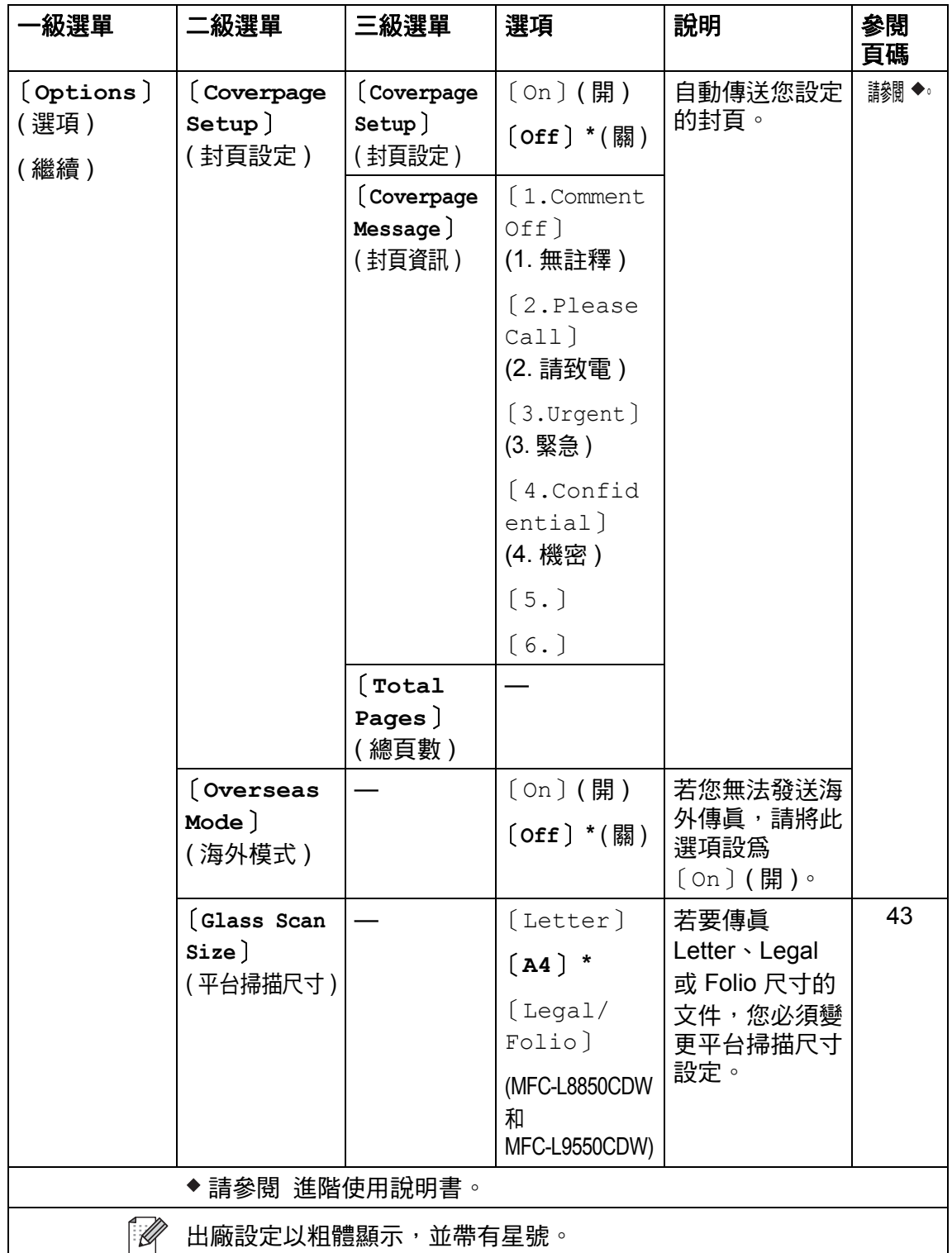

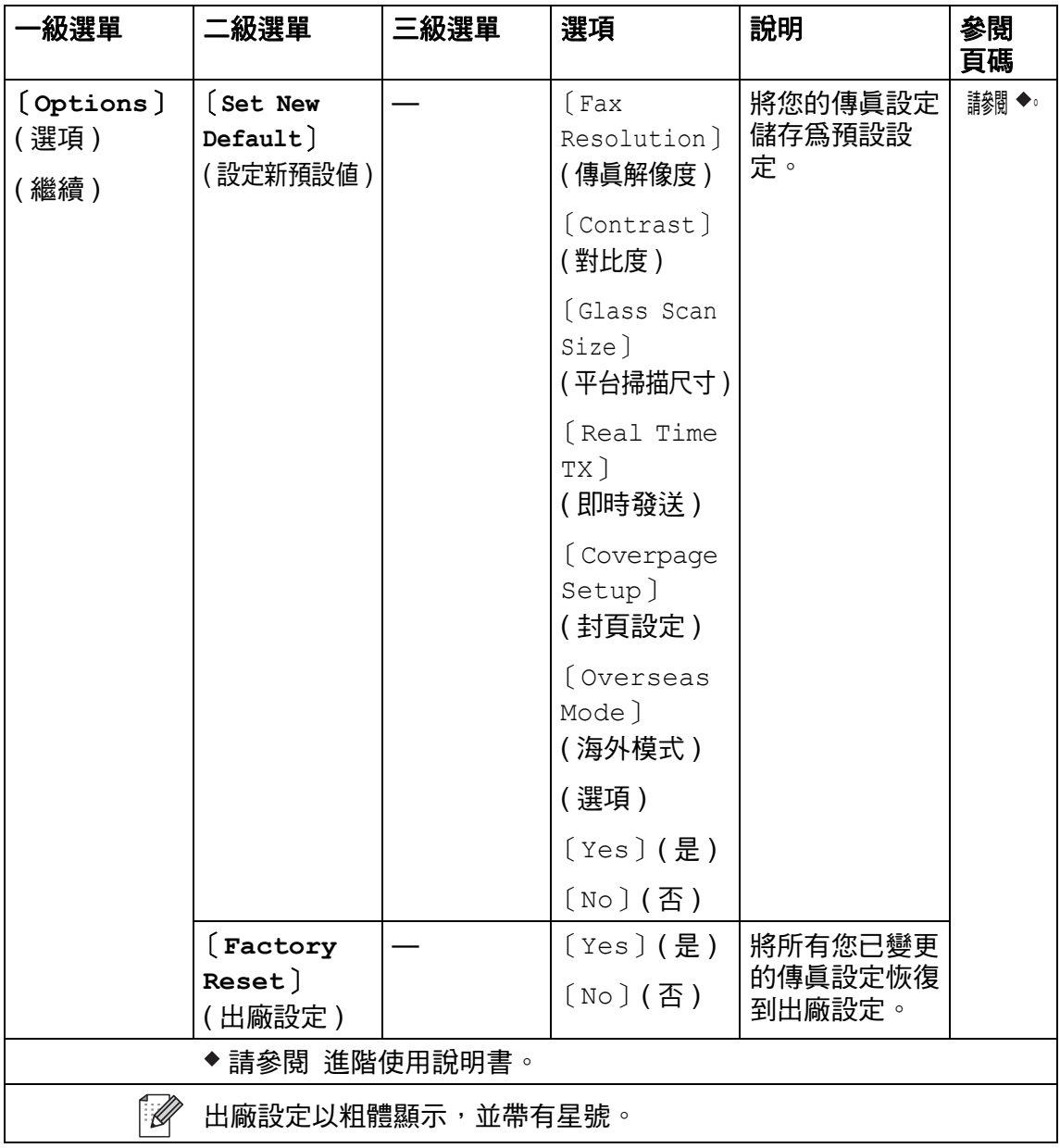

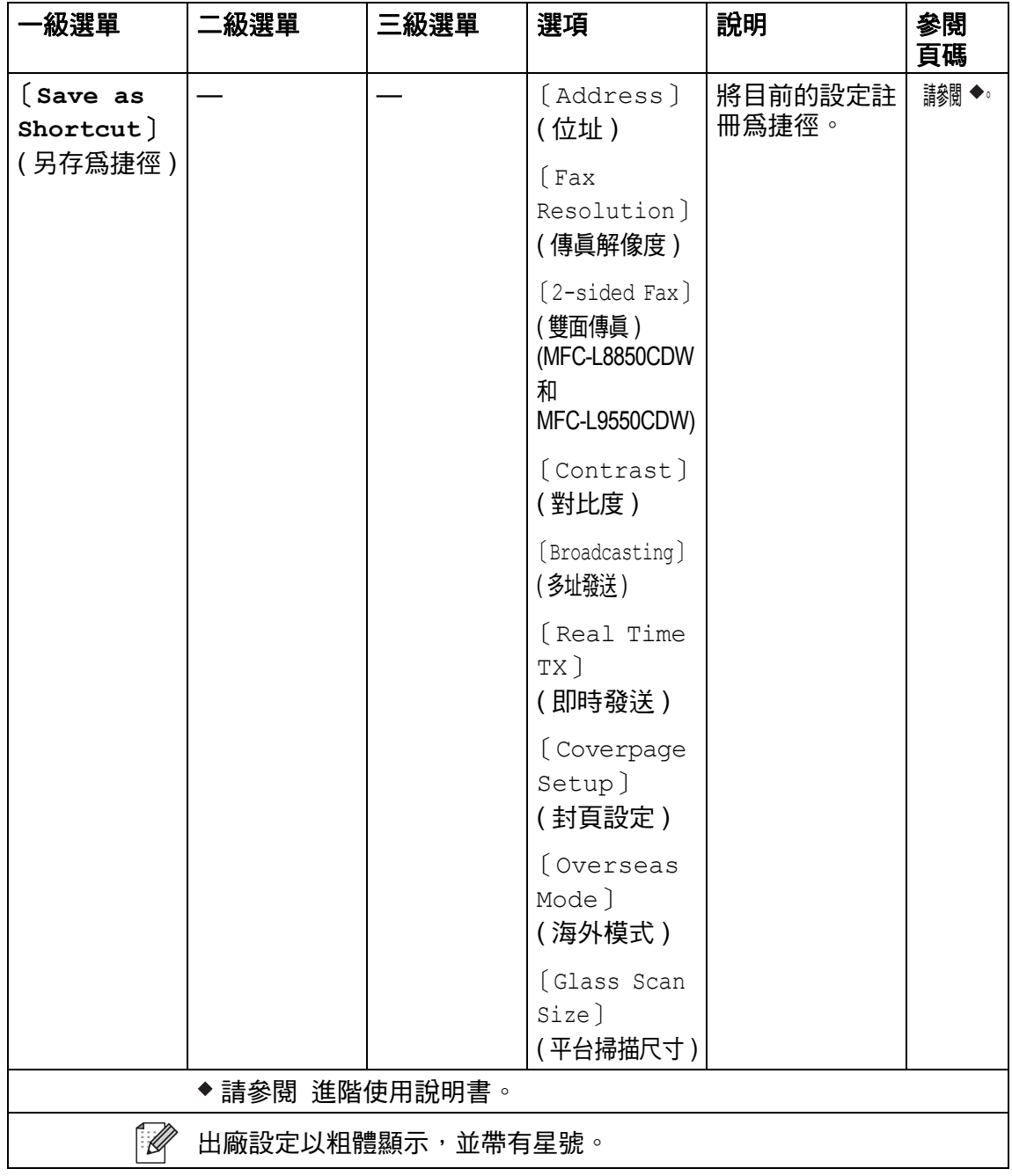

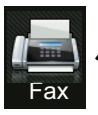

#### 傳真 **(** 傳真預覽設定為開時 **) <sup>C</sup>**

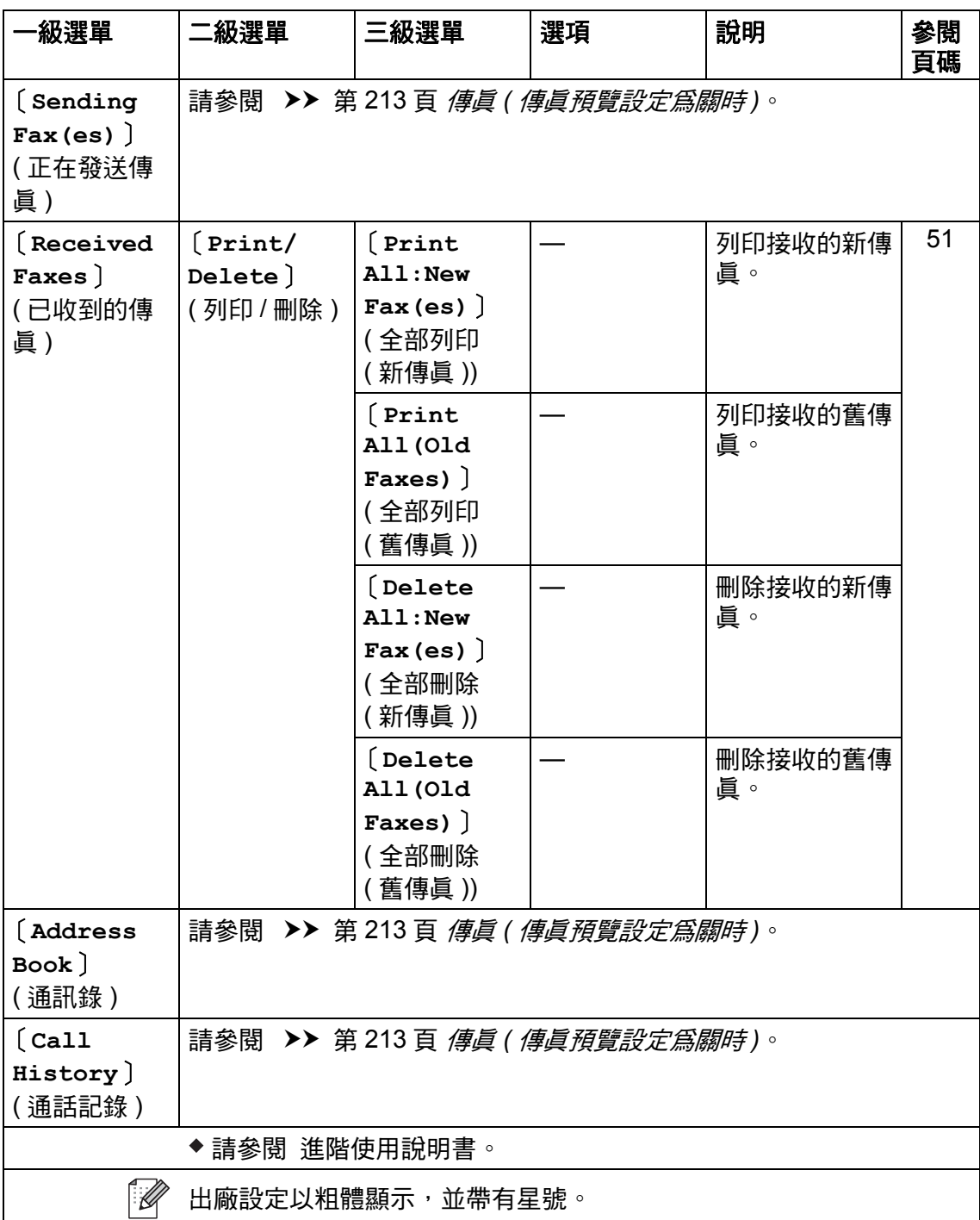

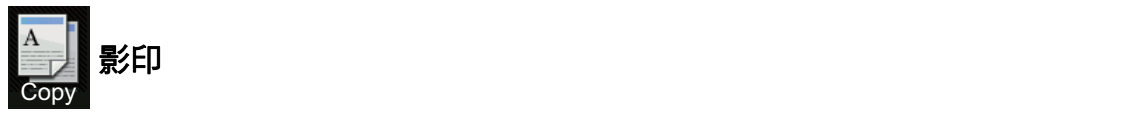

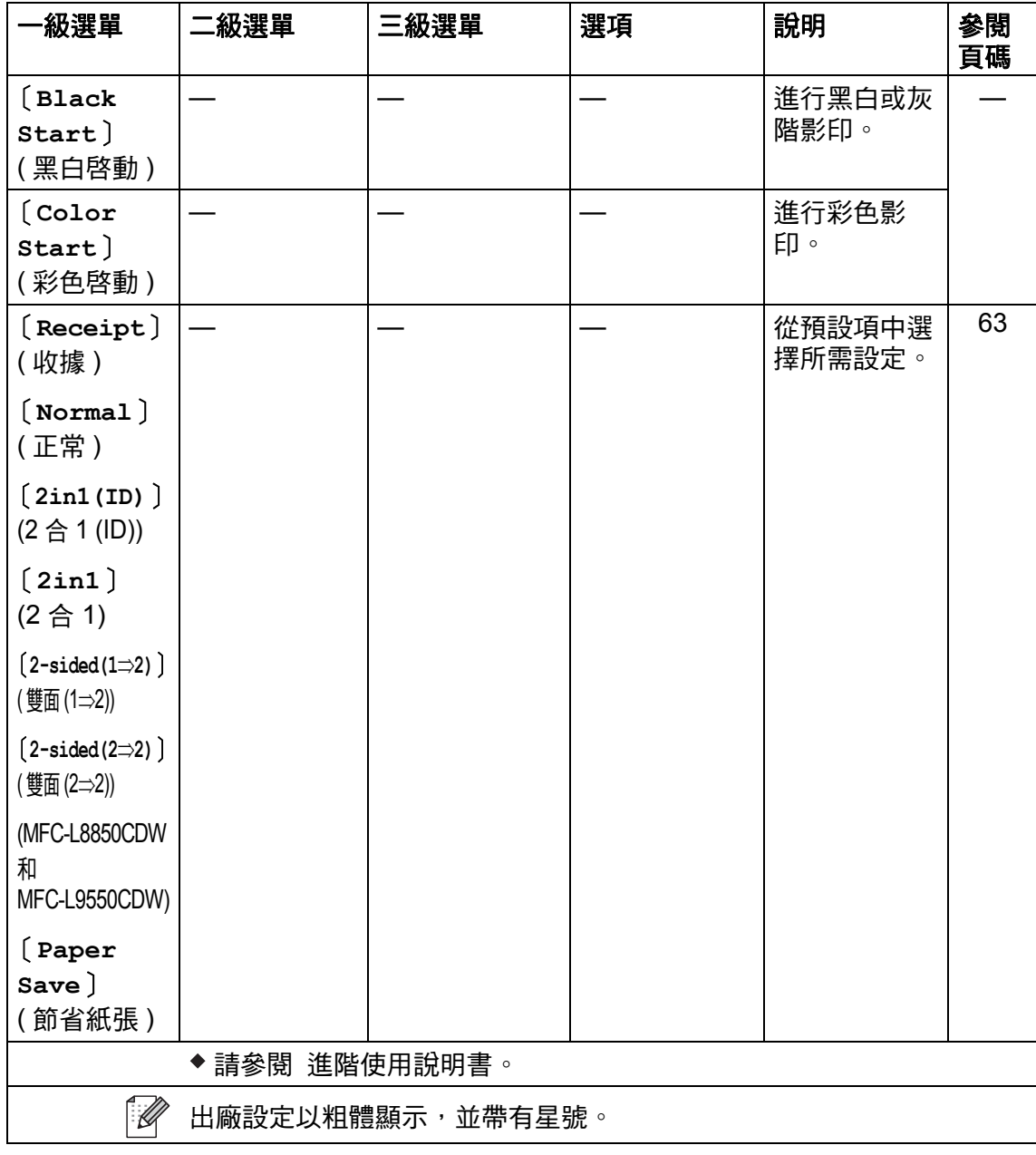

**C**

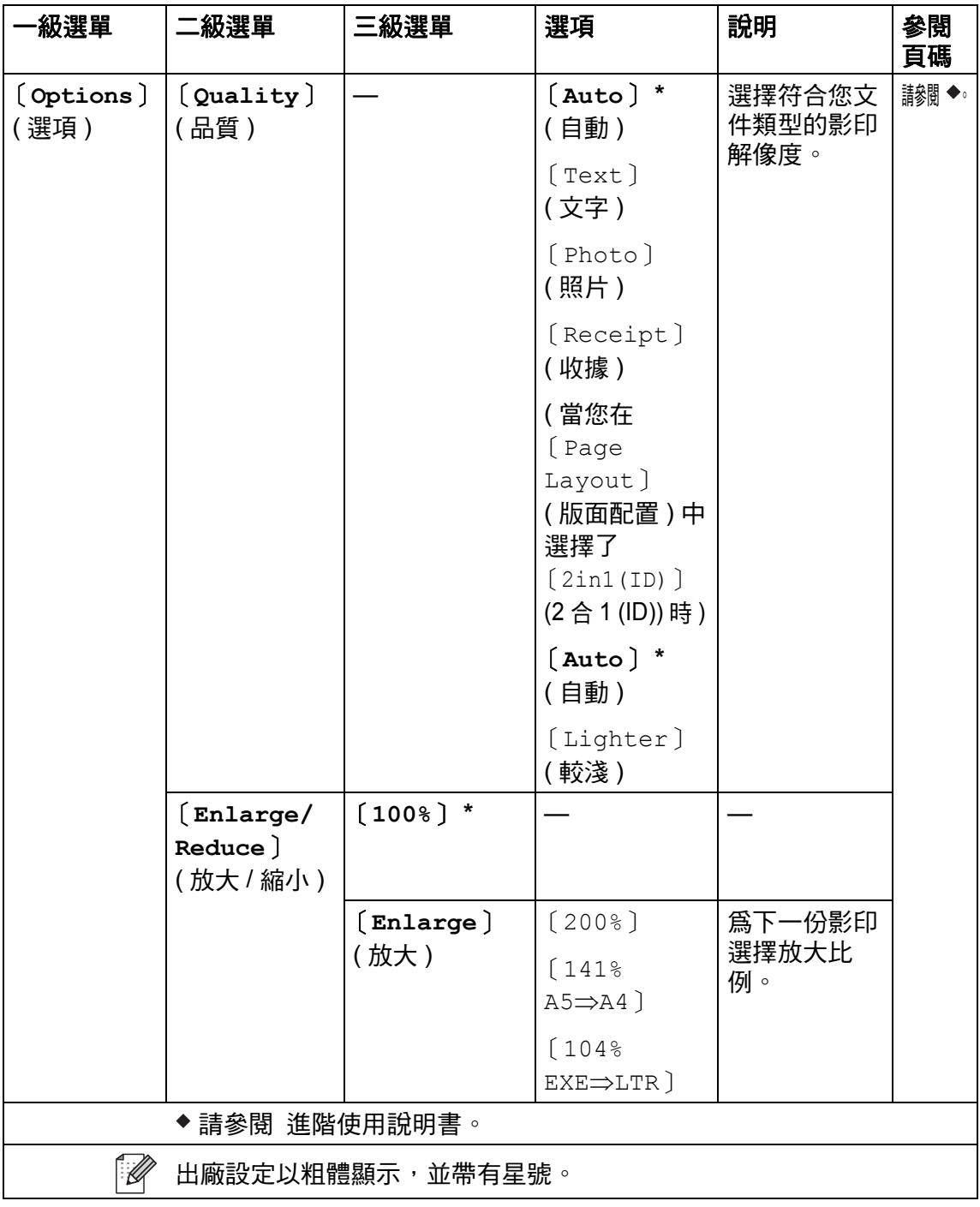

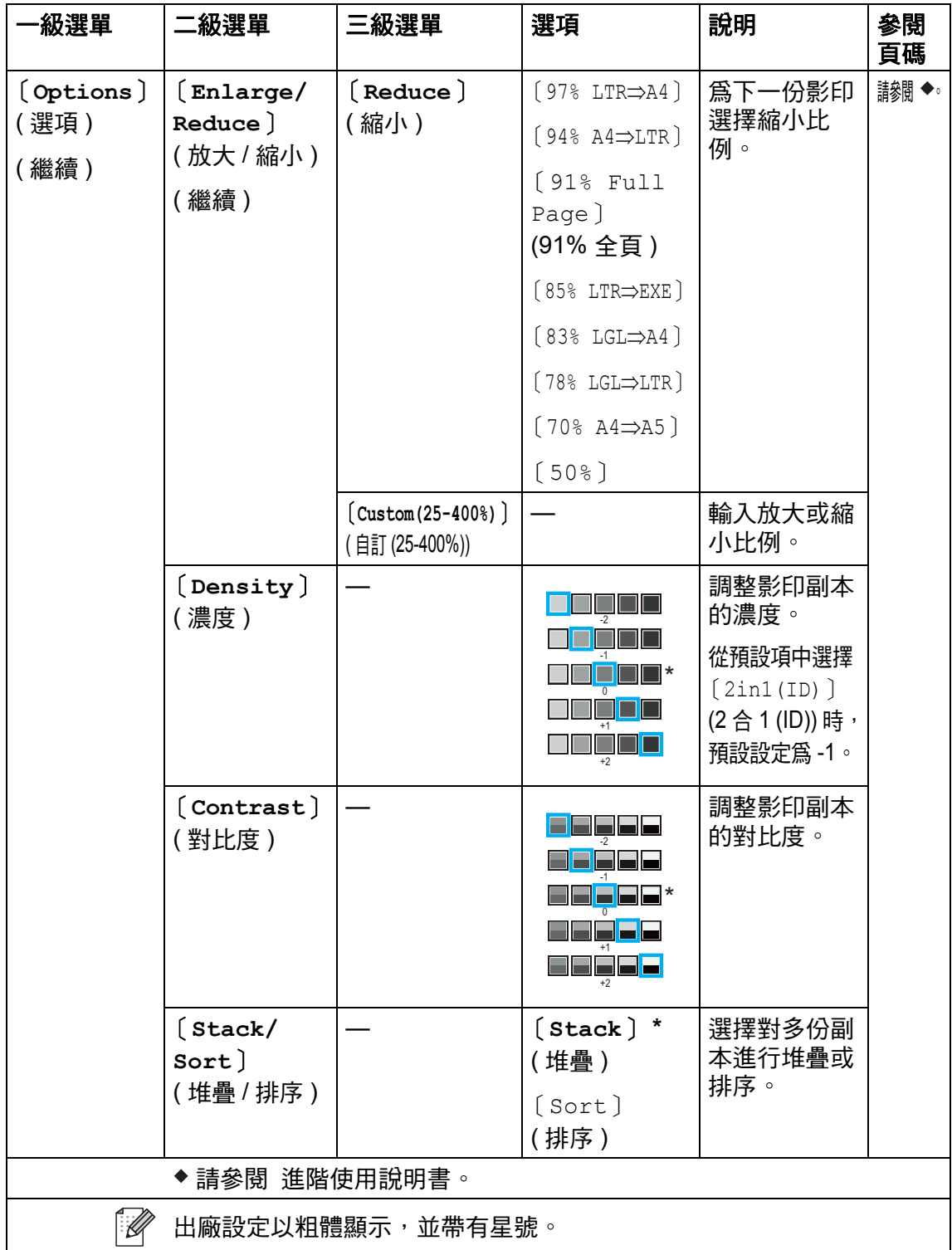

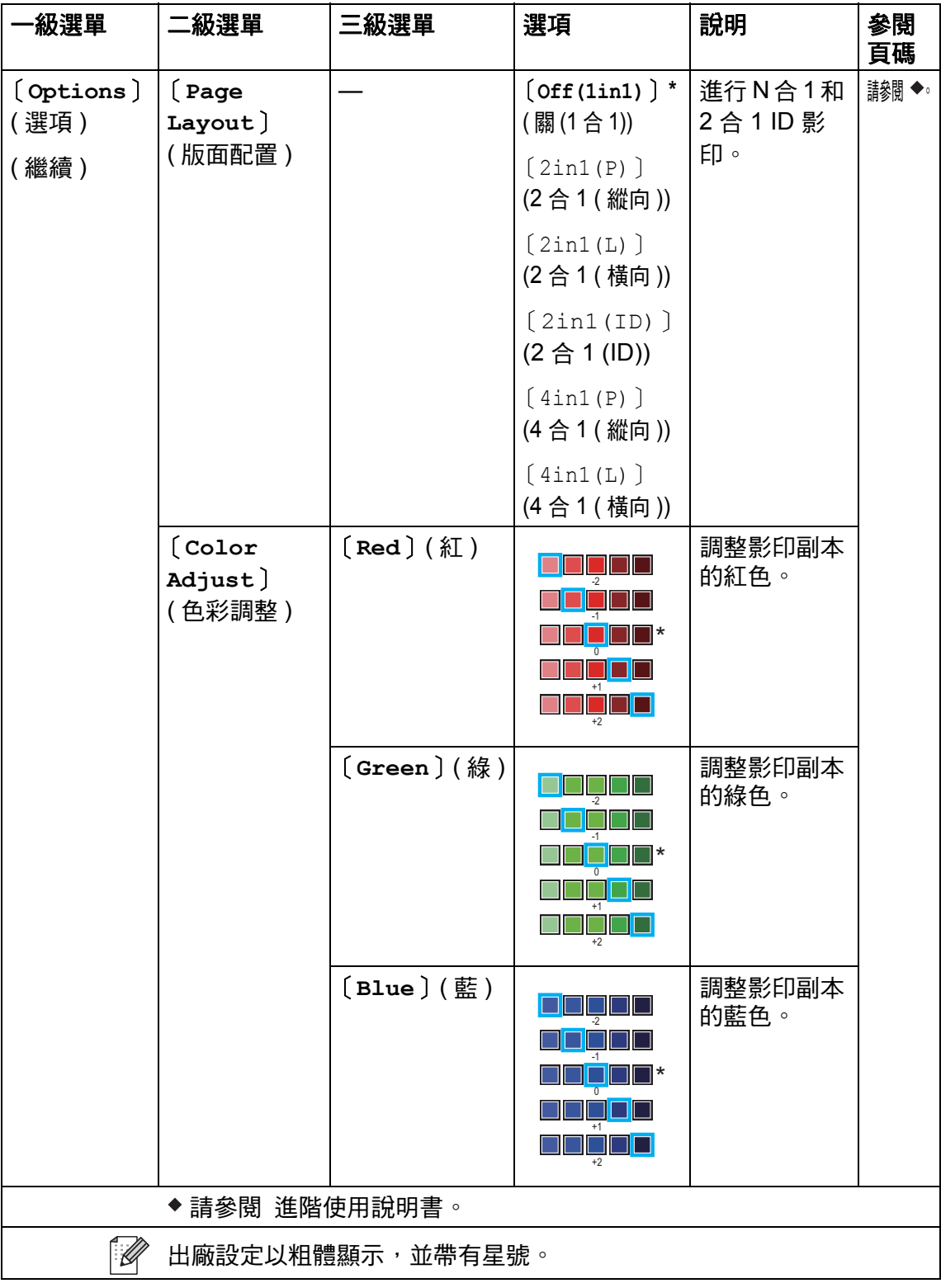

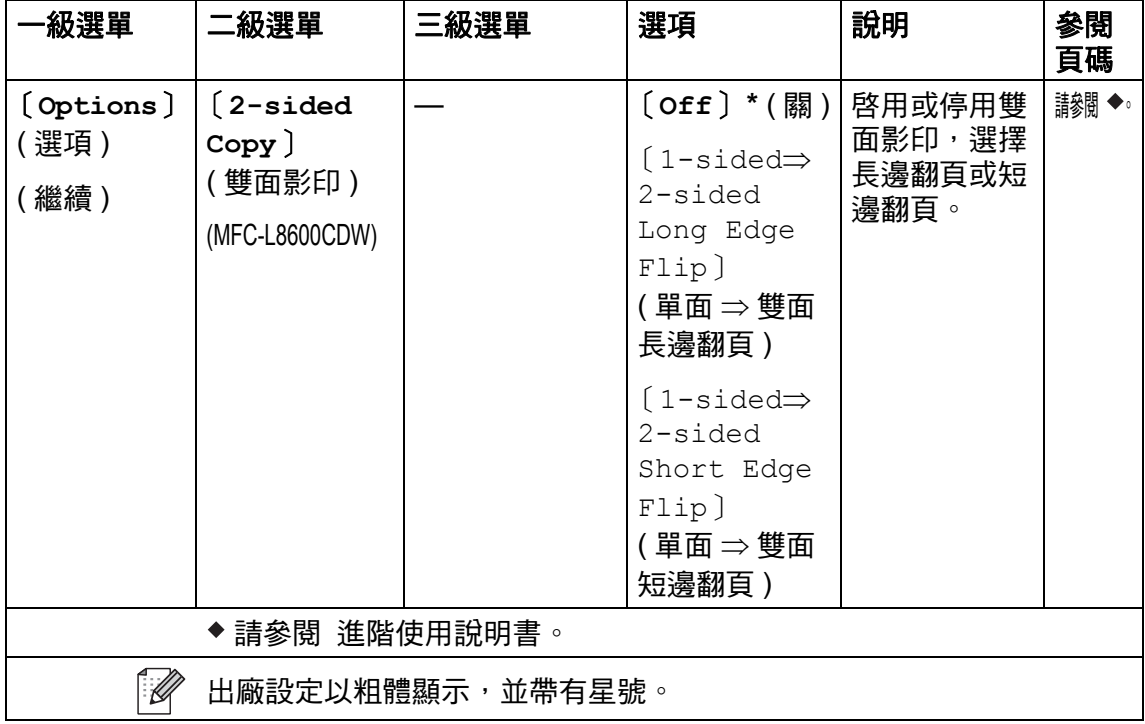

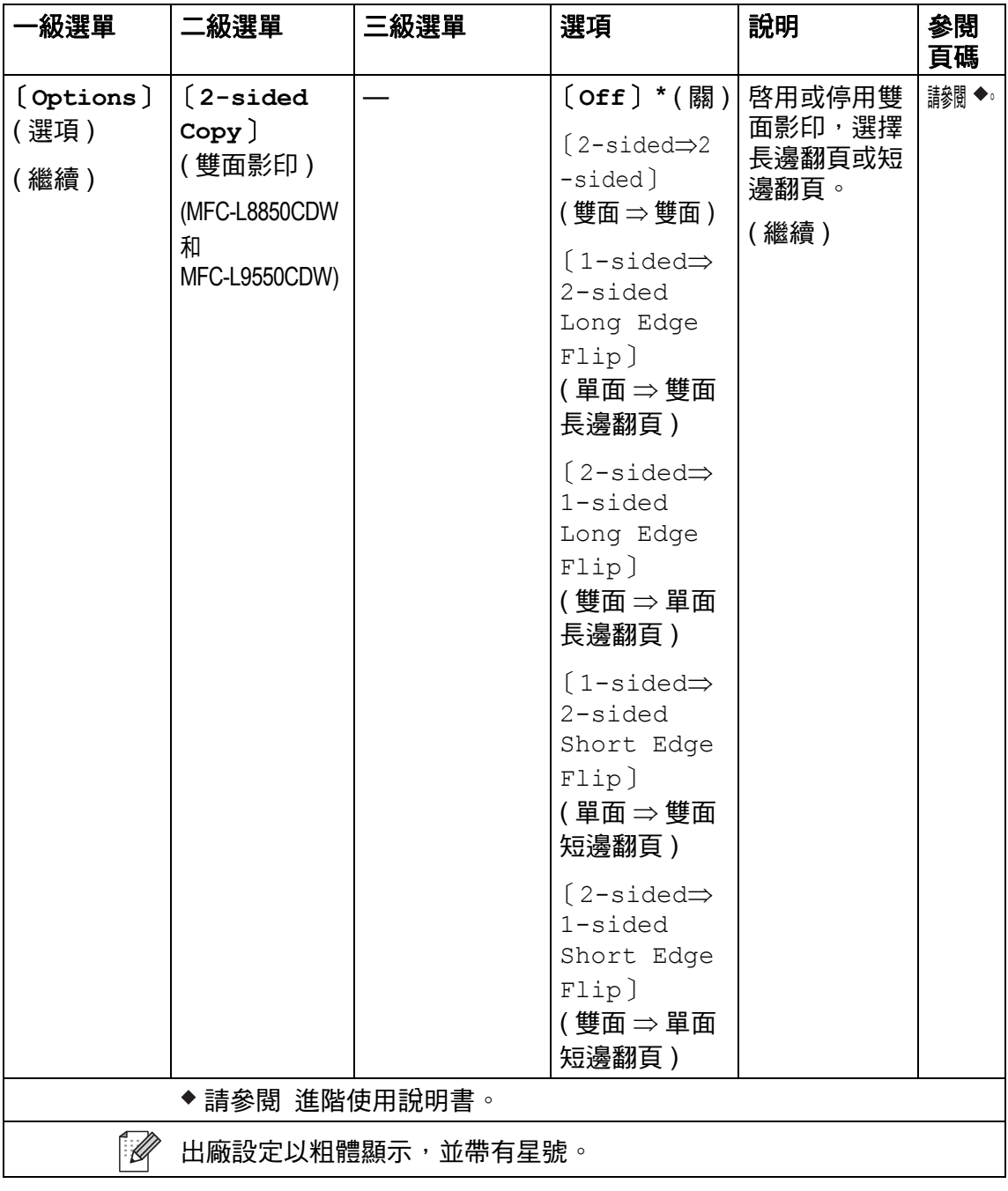

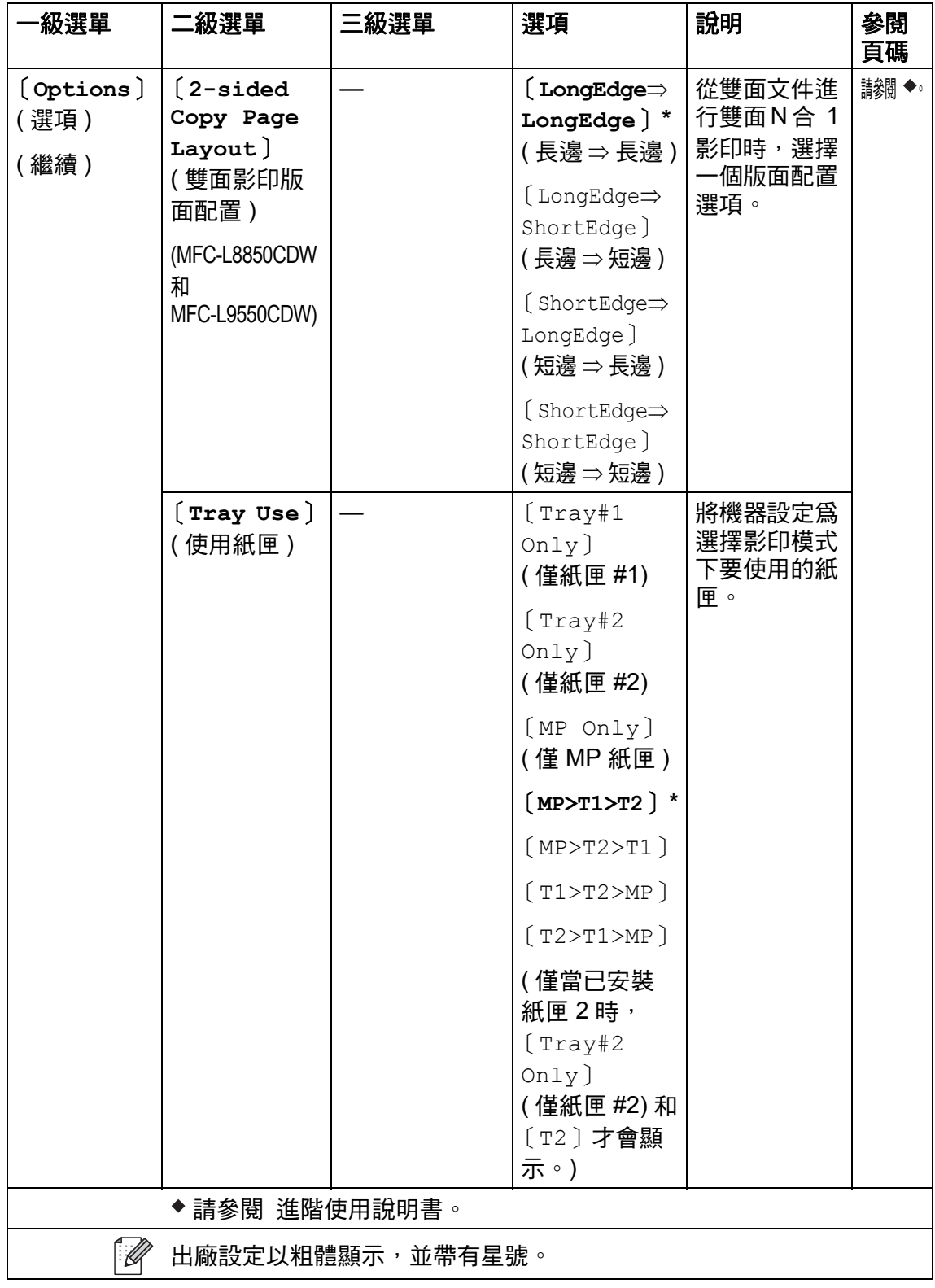

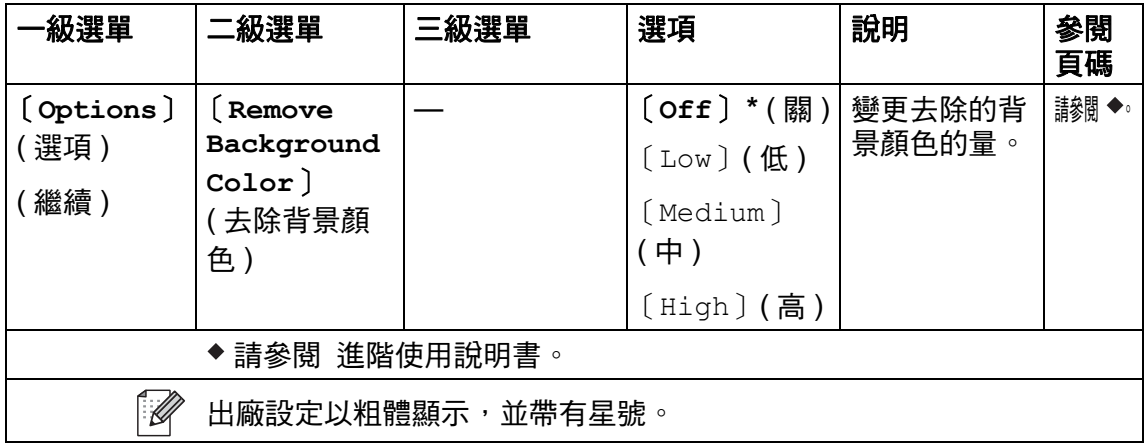

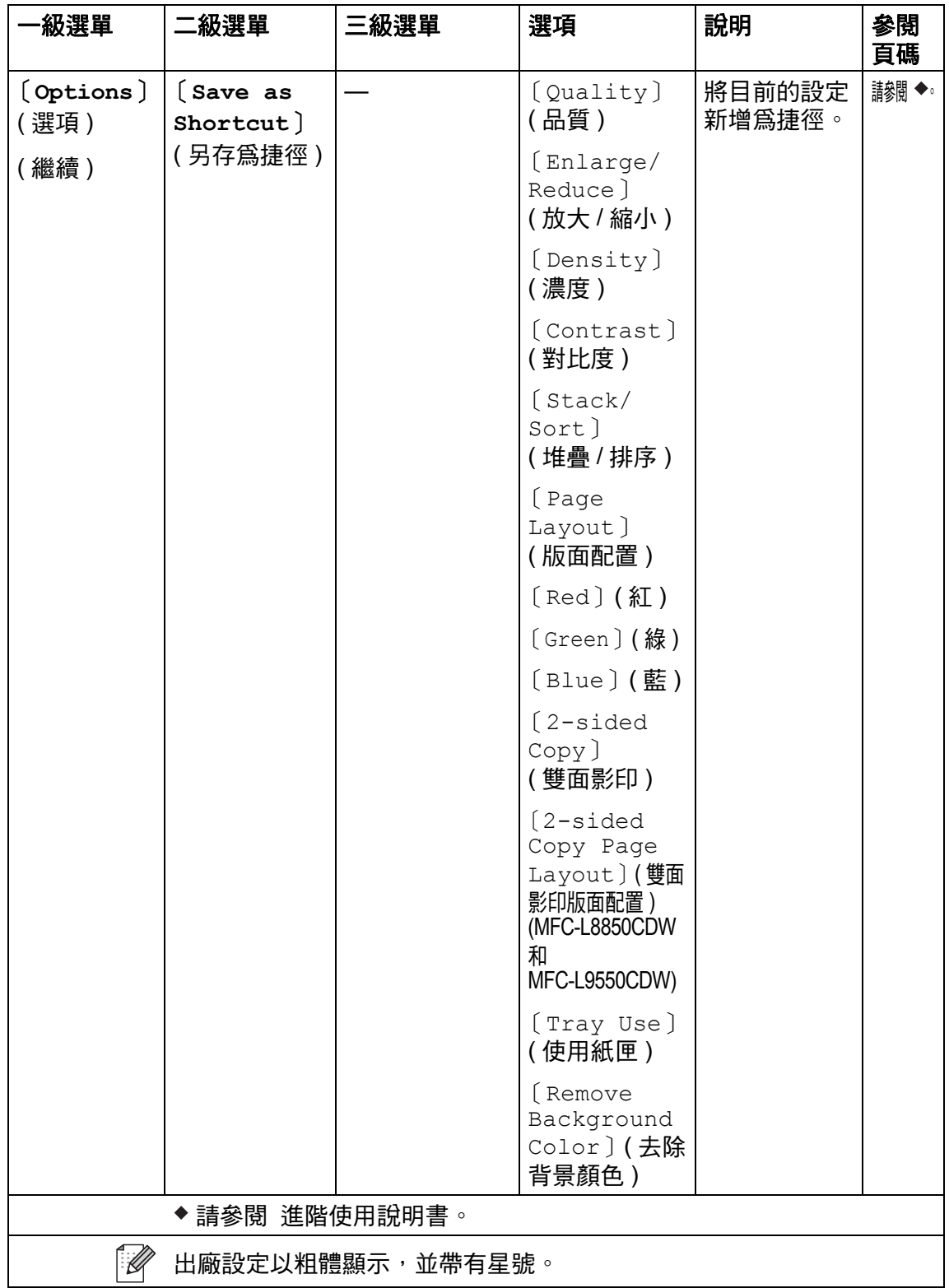

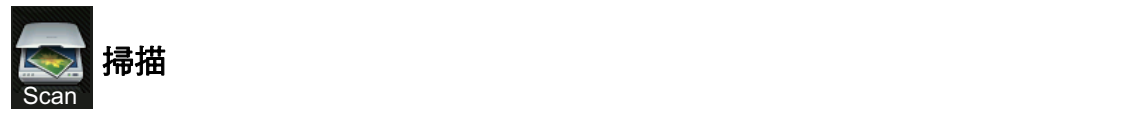

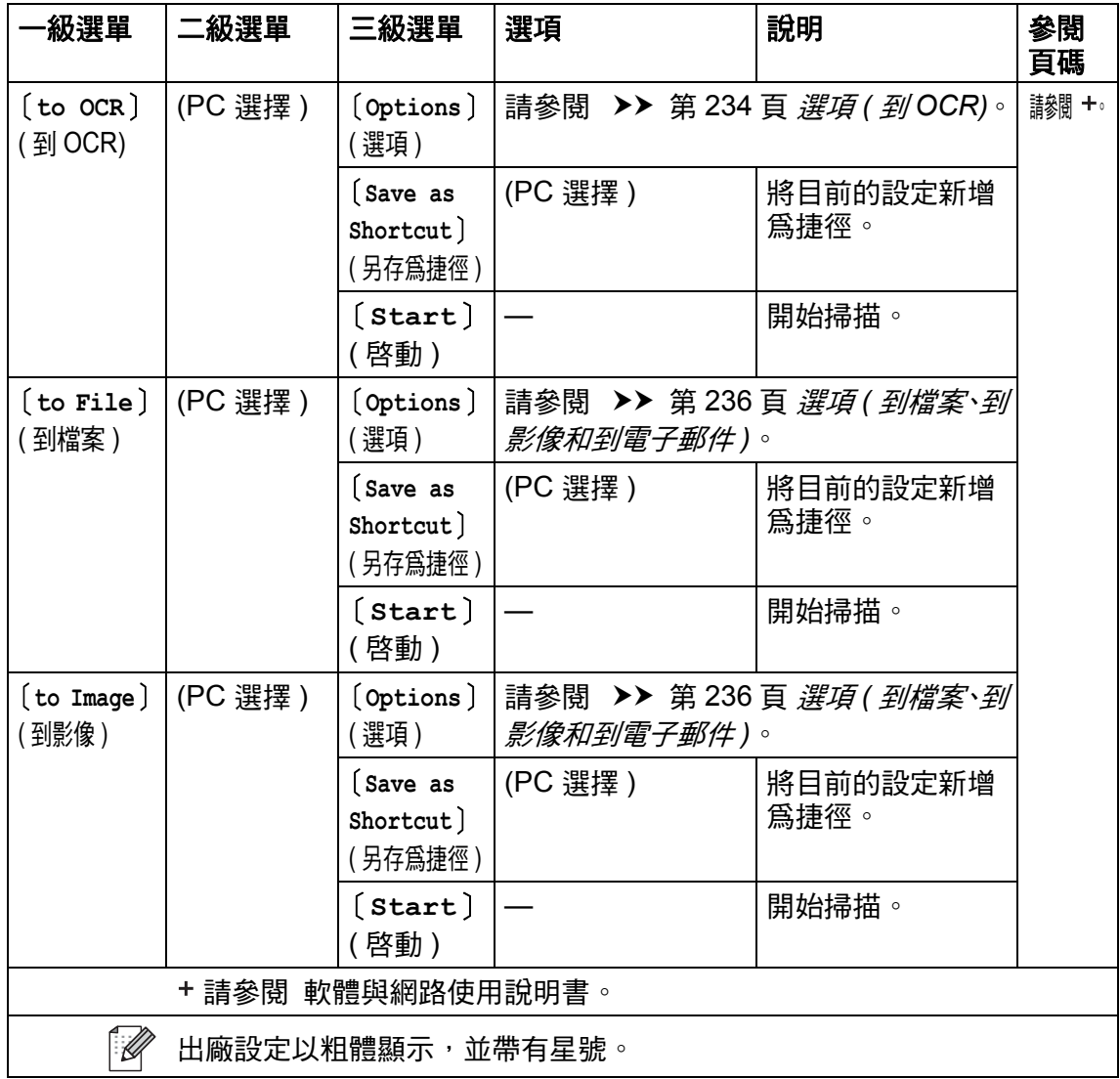

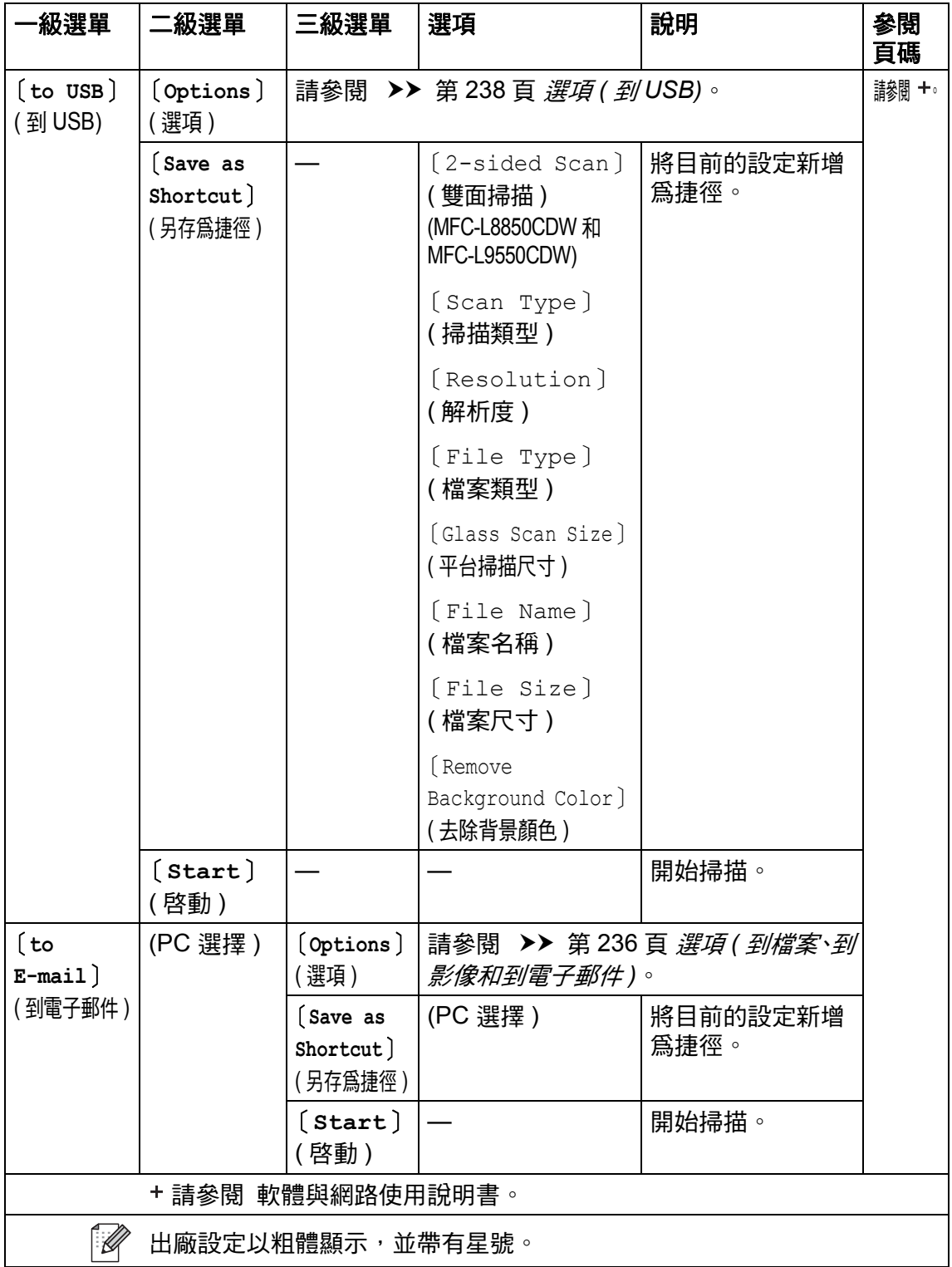

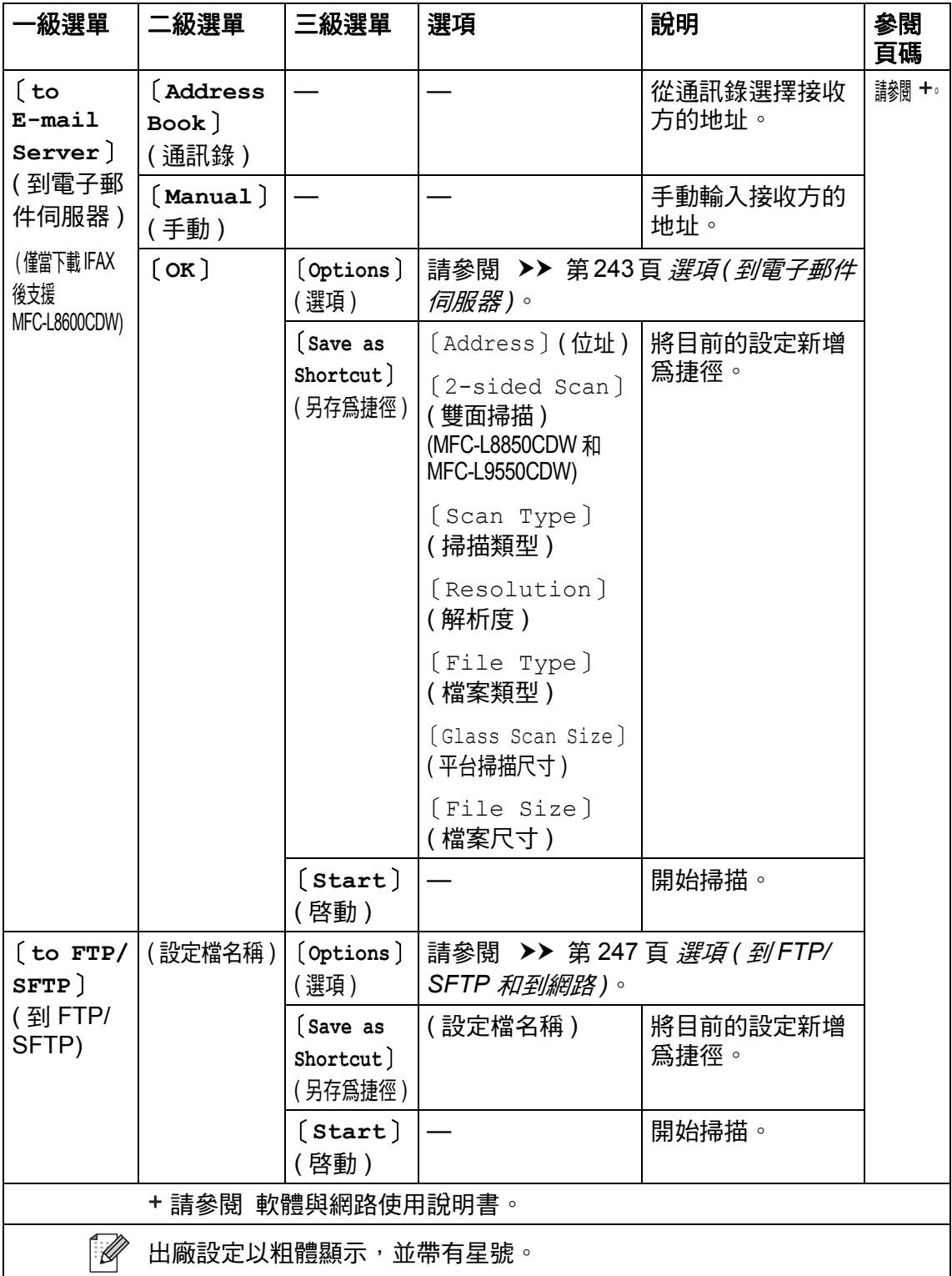

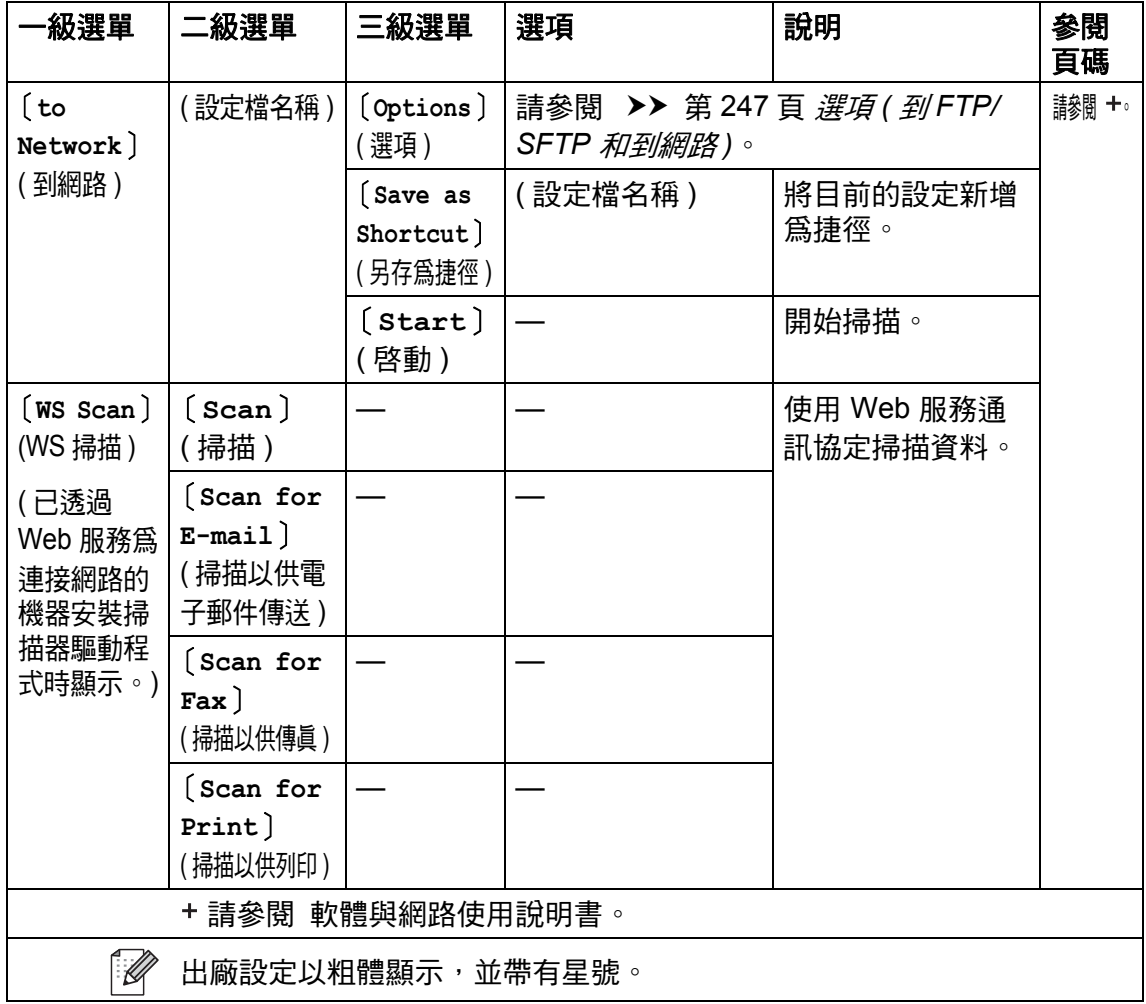

### <span id="page-245-0"></span>選項 **(** 到 **OCR) <sup>C</sup>**

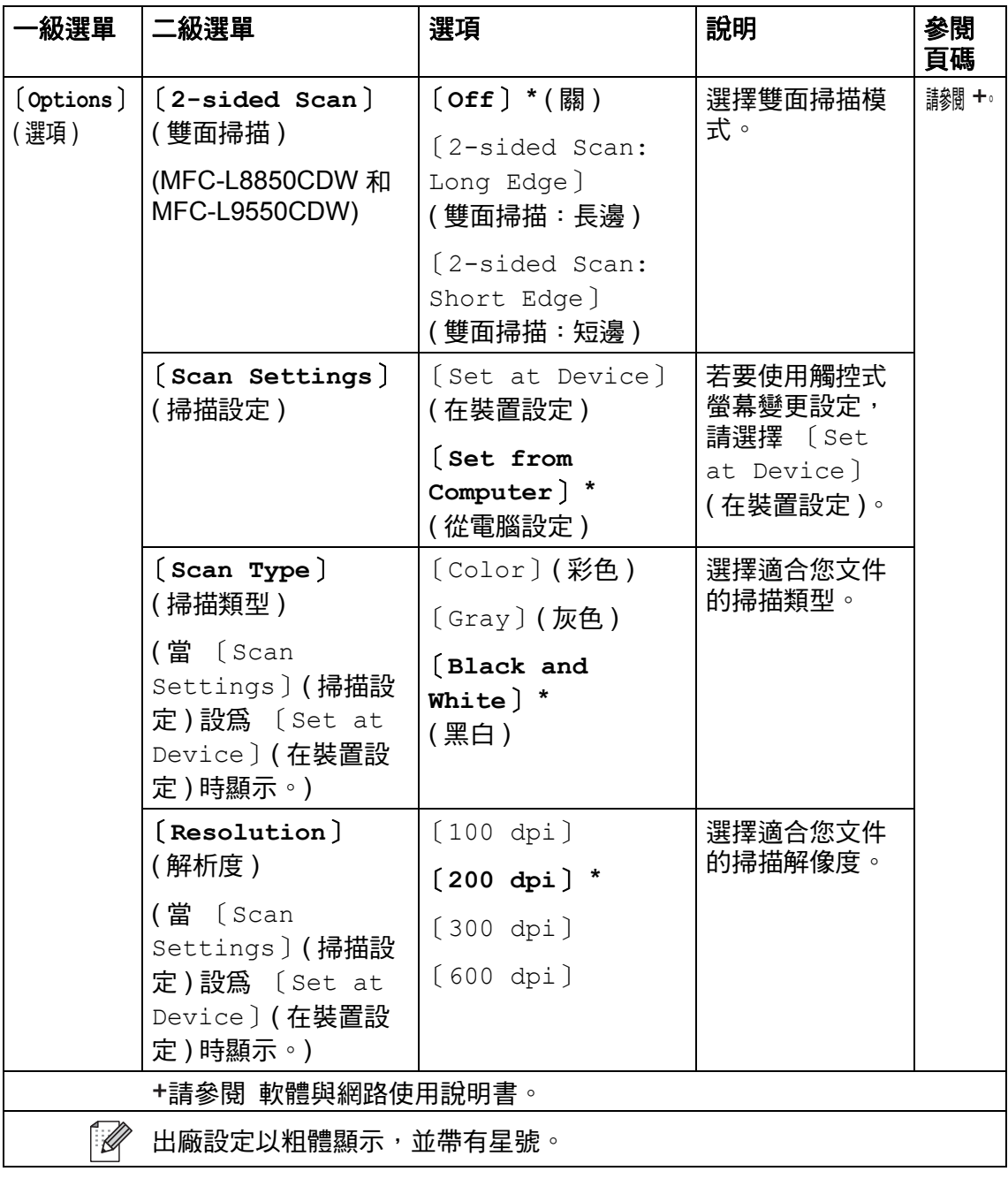

設定和功能表

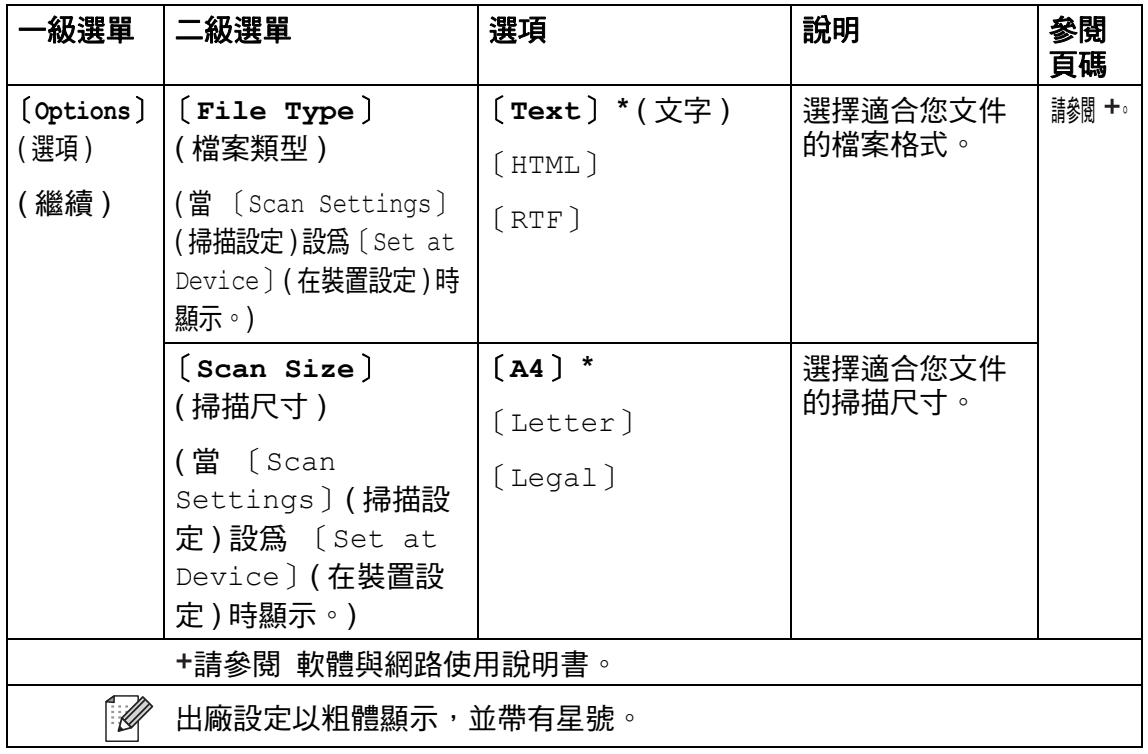

### <span id="page-247-0"></span>選項 **(** 到檔案、到影像和到電子郵件 **) <sup>C</sup>**

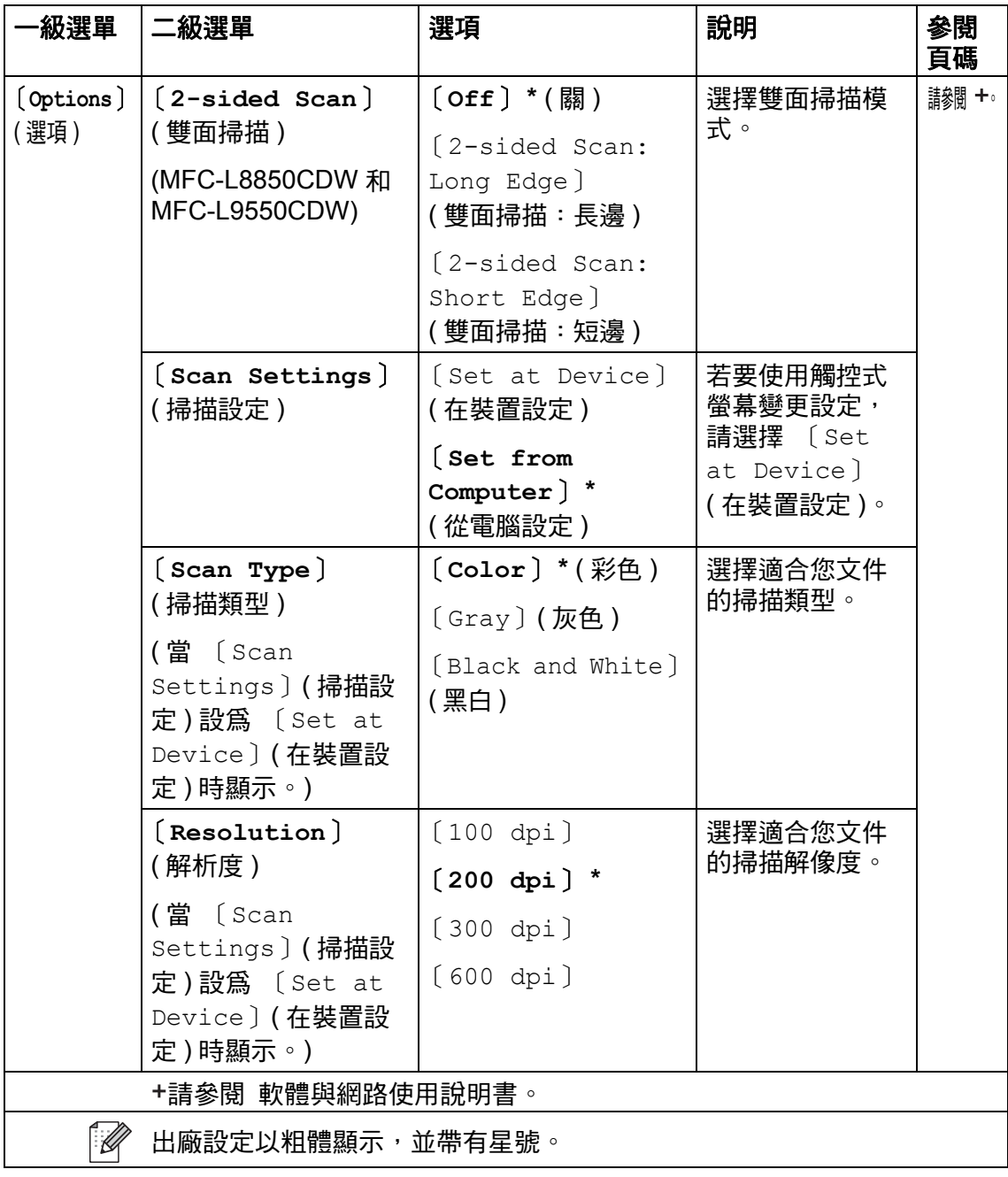

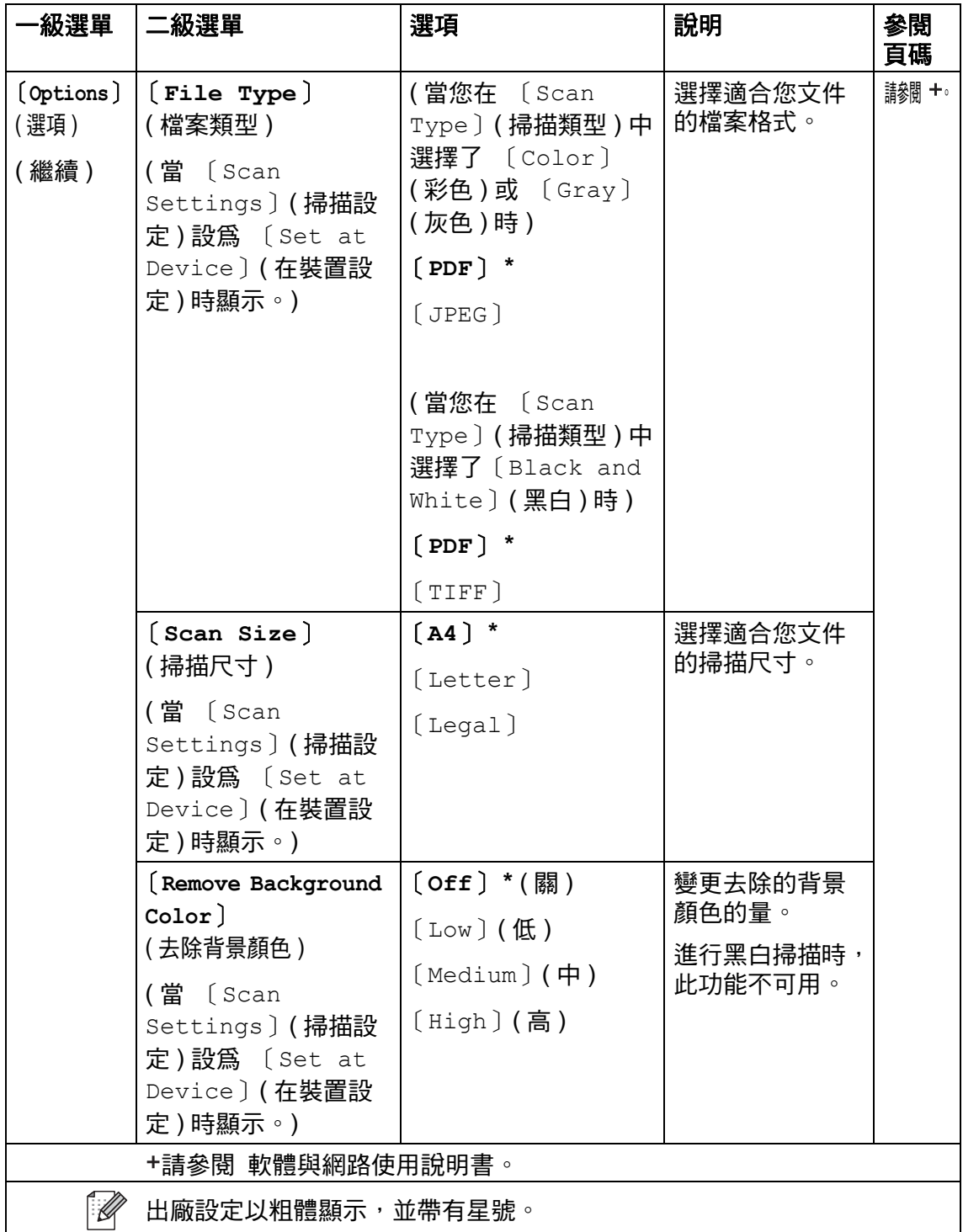

### <span id="page-249-0"></span>選項 **(** 到 **USB) <sup>C</sup>**

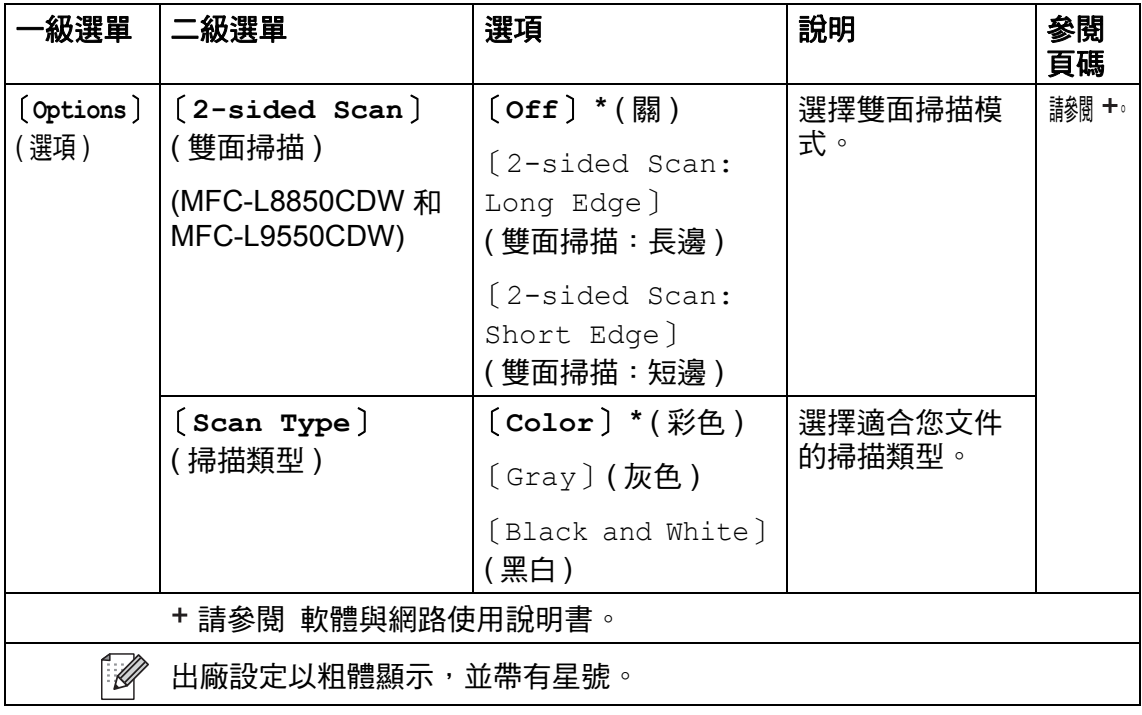

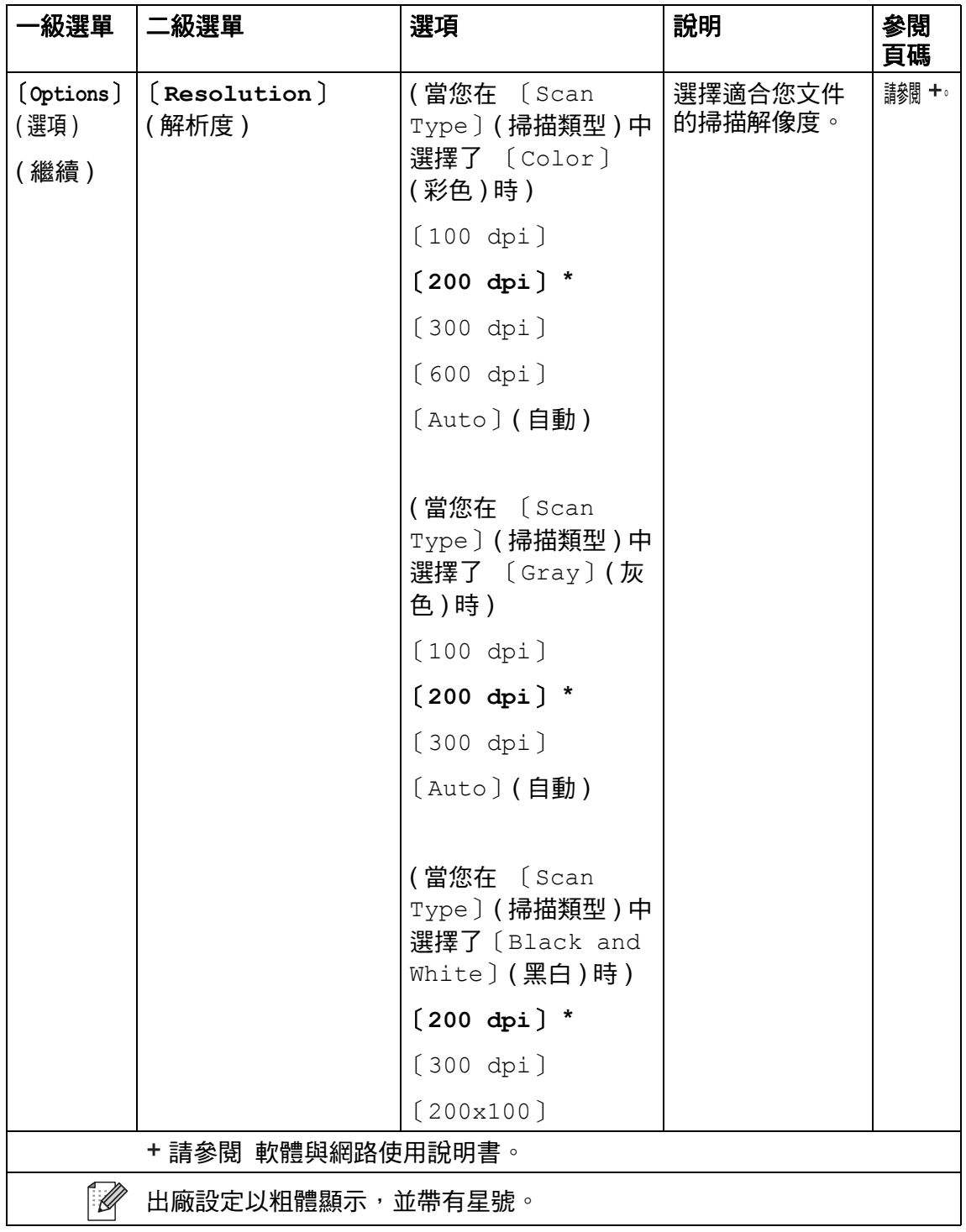

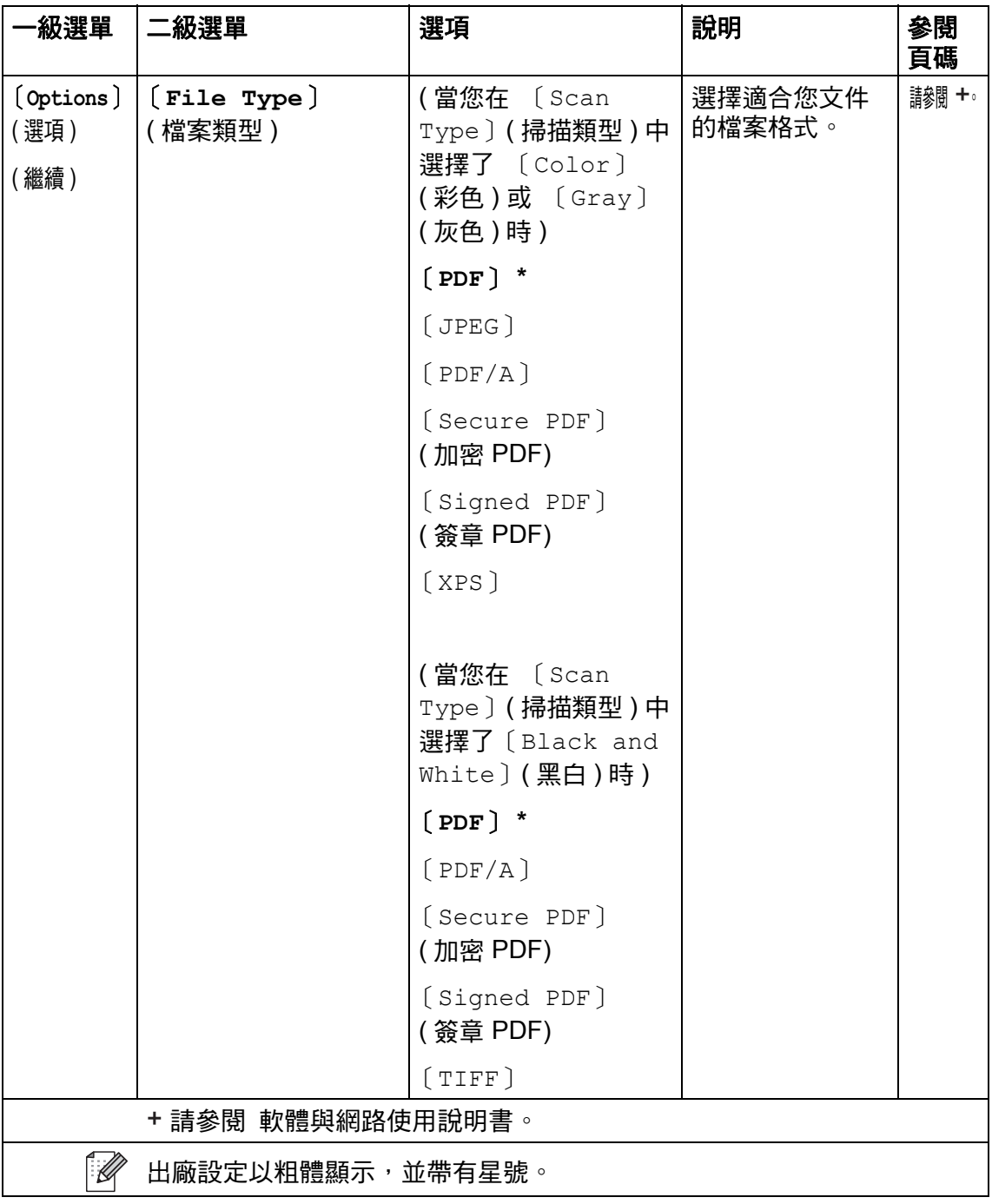
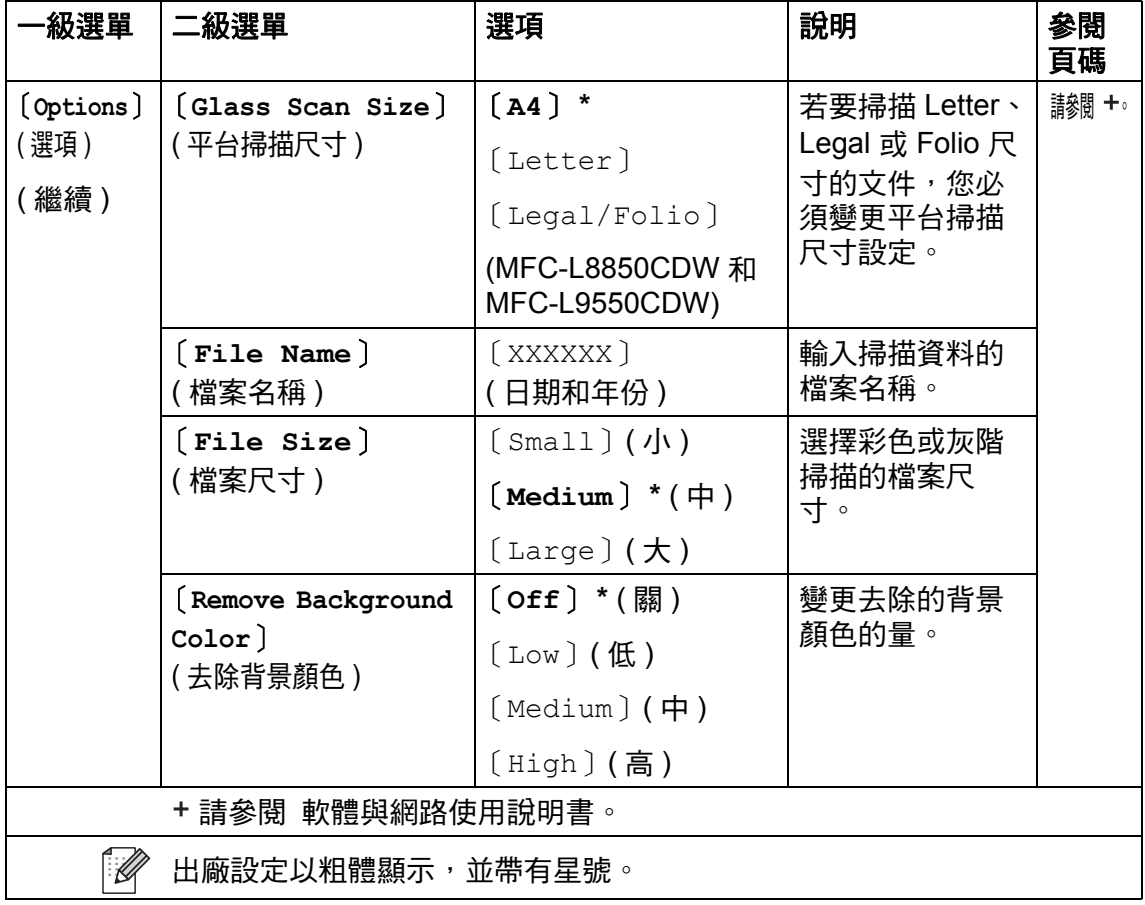

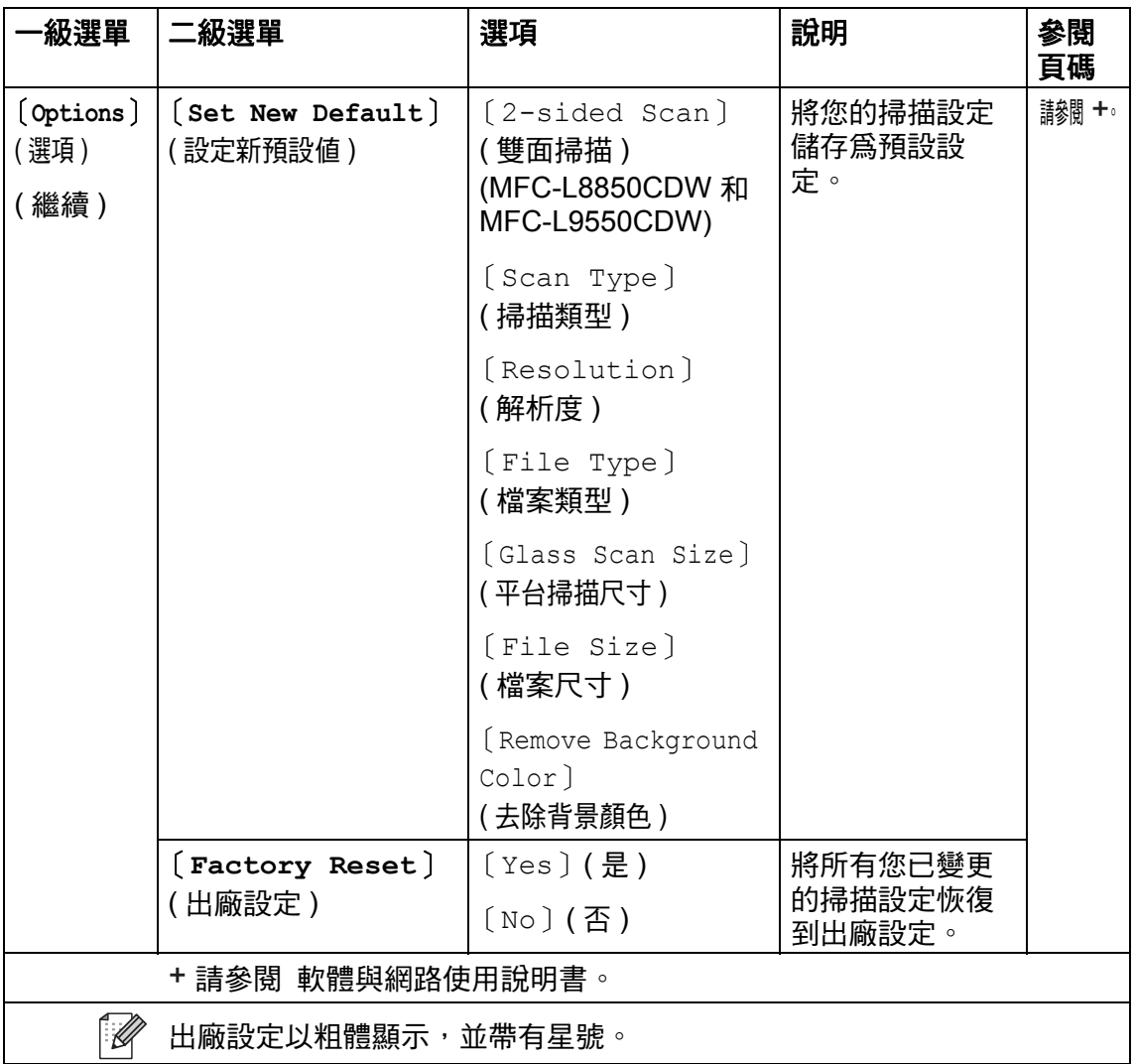

## 選項 **(** 到電子郵件伺服器 **) <sup>C</sup>**

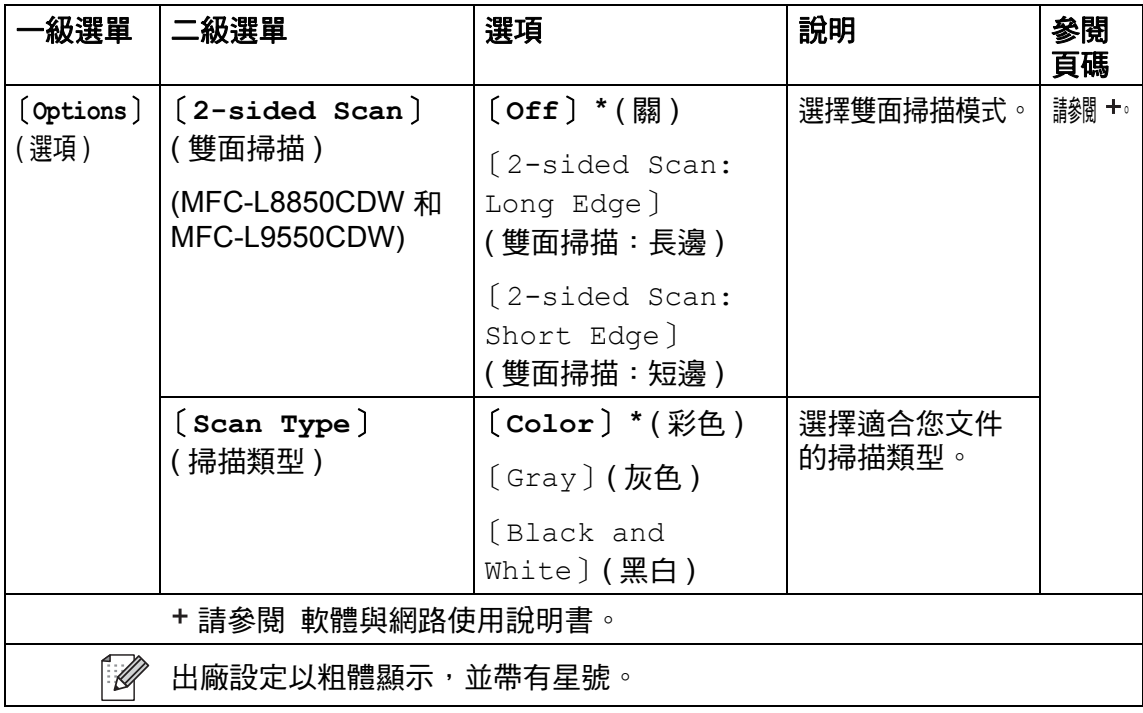

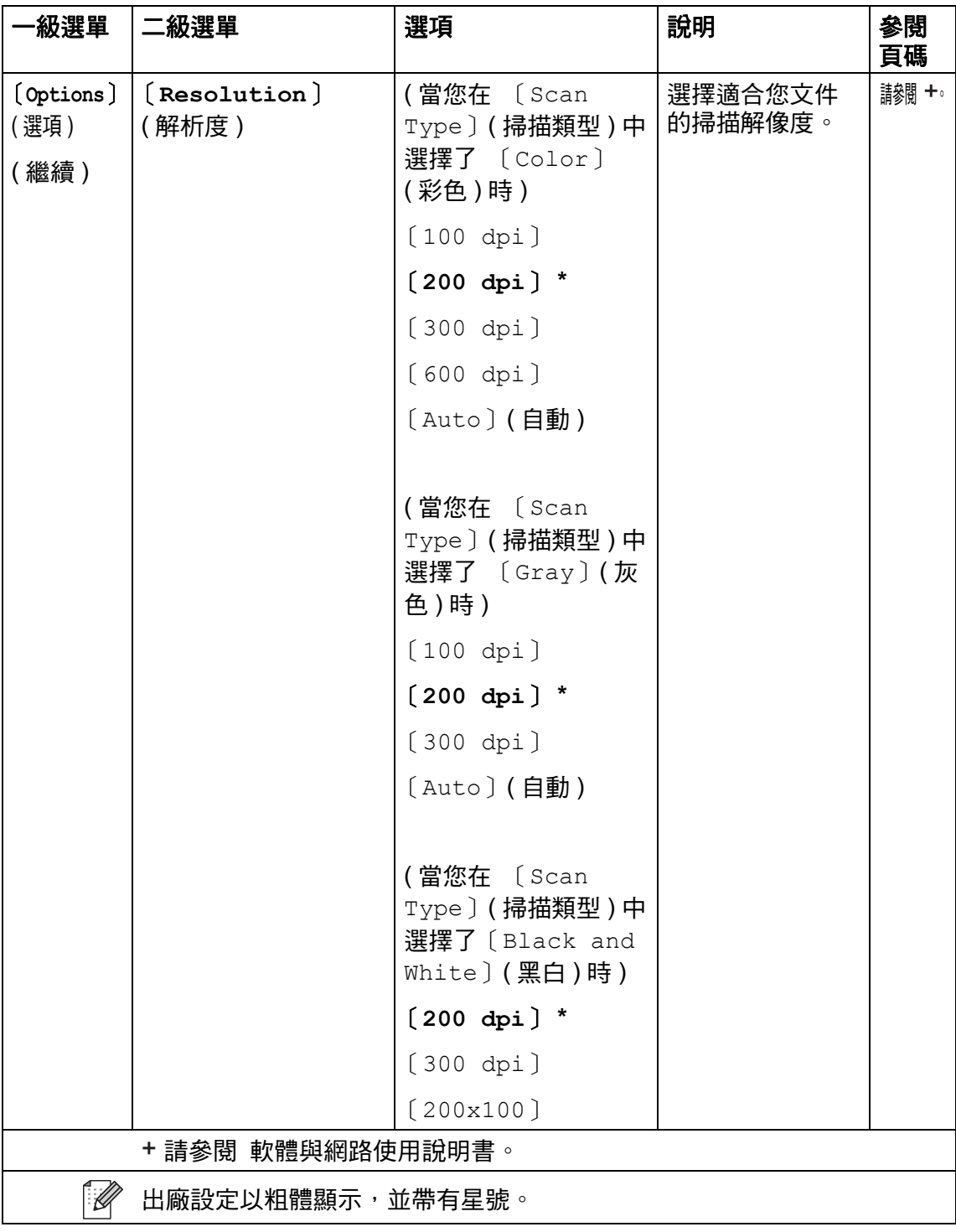

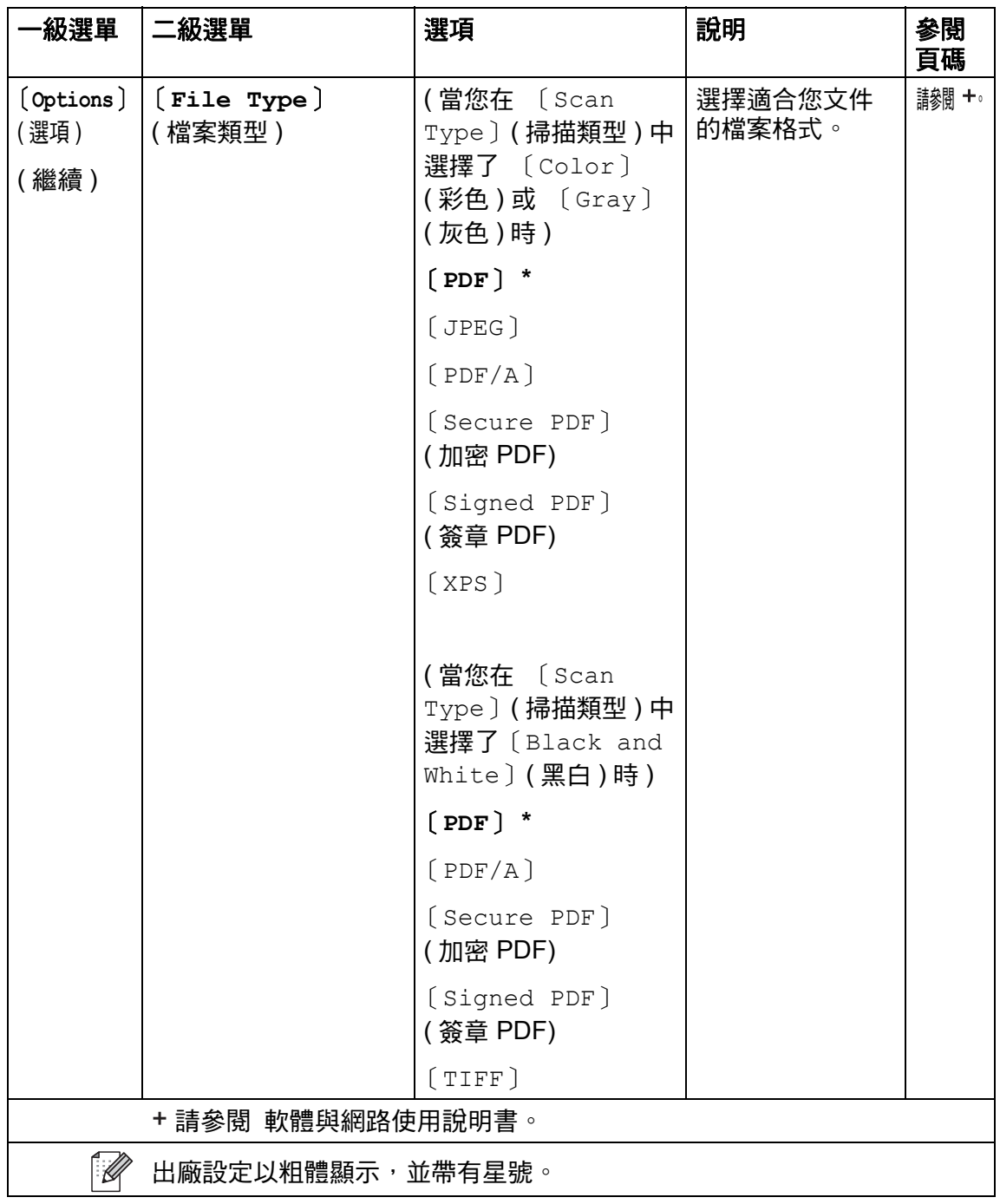

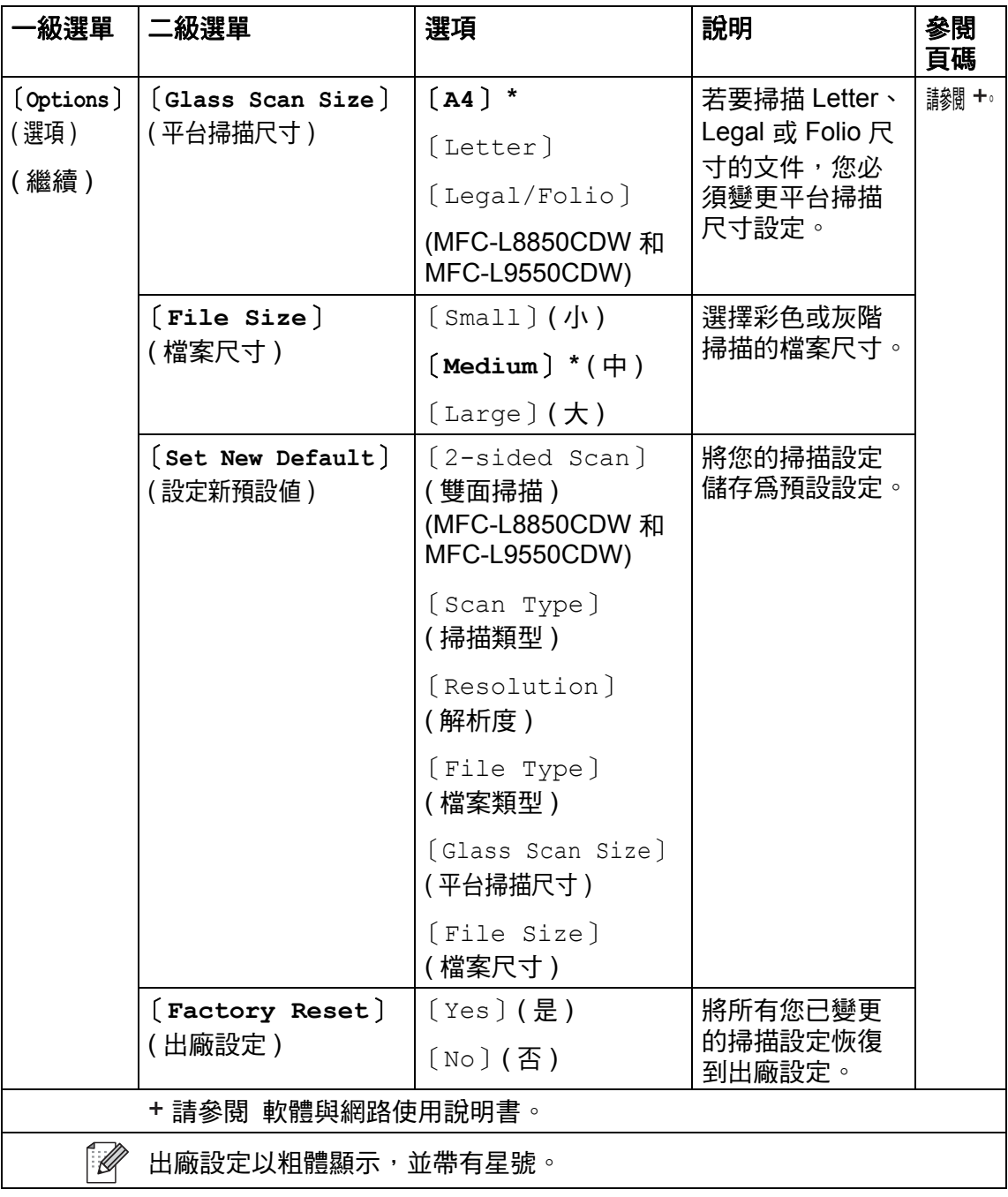

設定和功能表

## 選項 **(** 到 **FTP/SFTP** 和到網路 **) <sup>C</sup>**

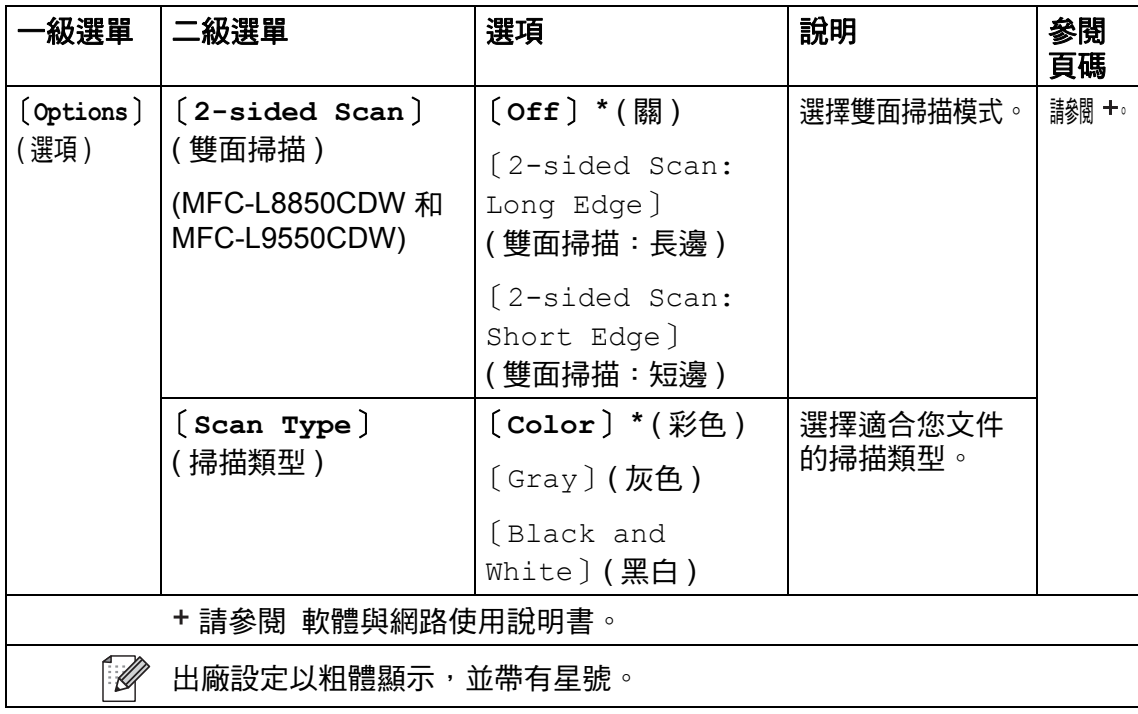

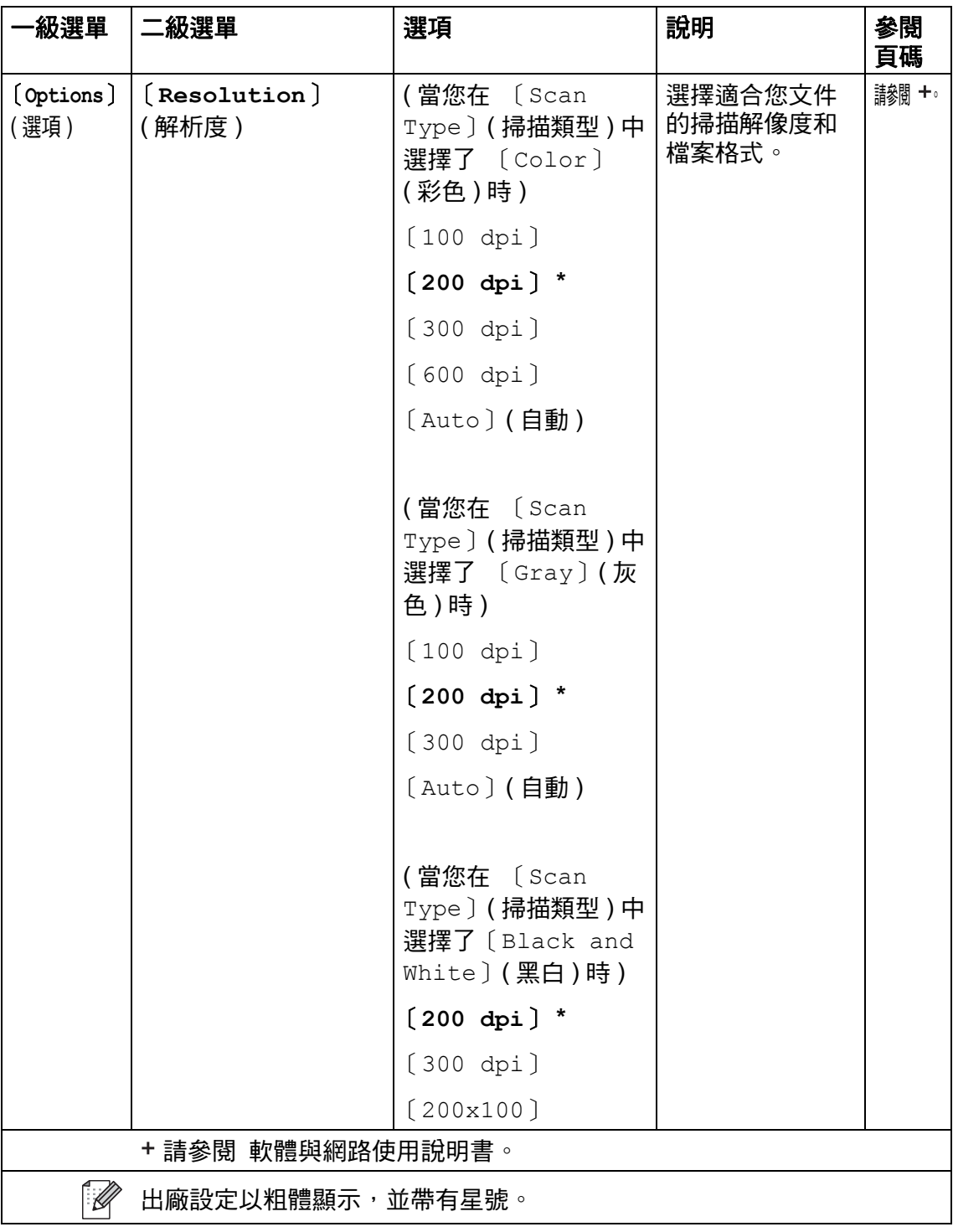

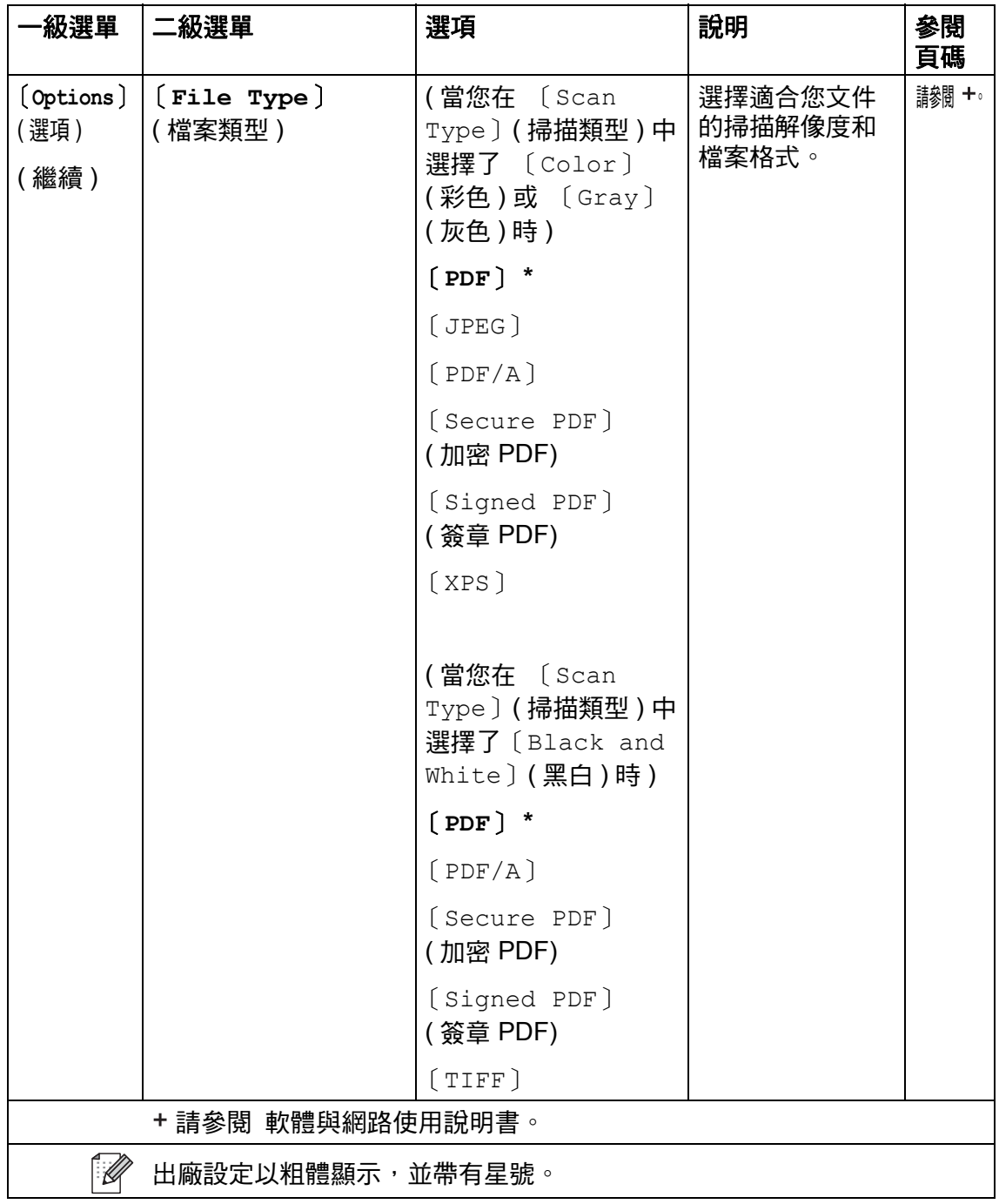

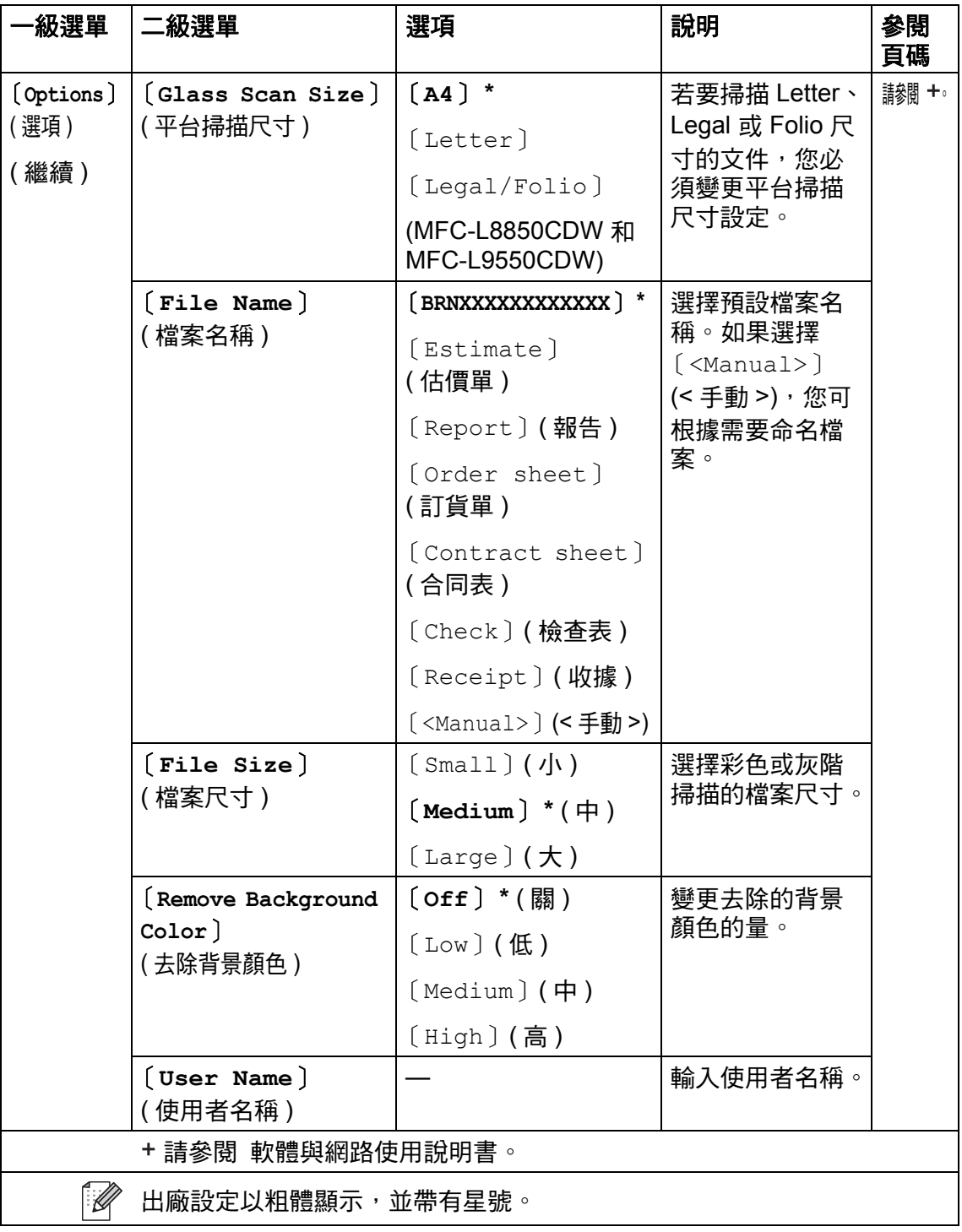

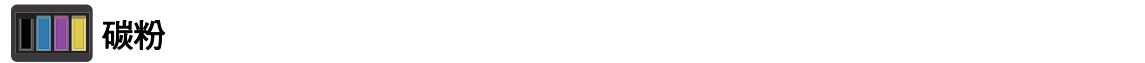

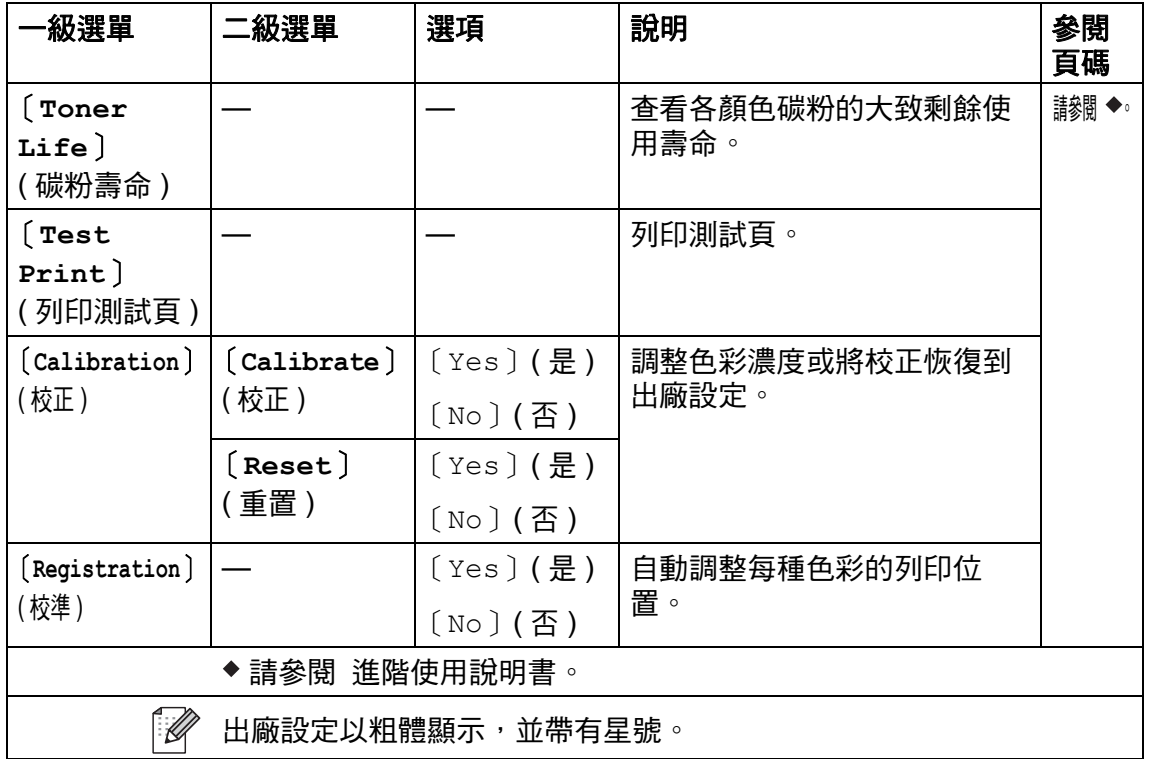

## **Wi-Fi** 設定 **<sup>C</sup>**

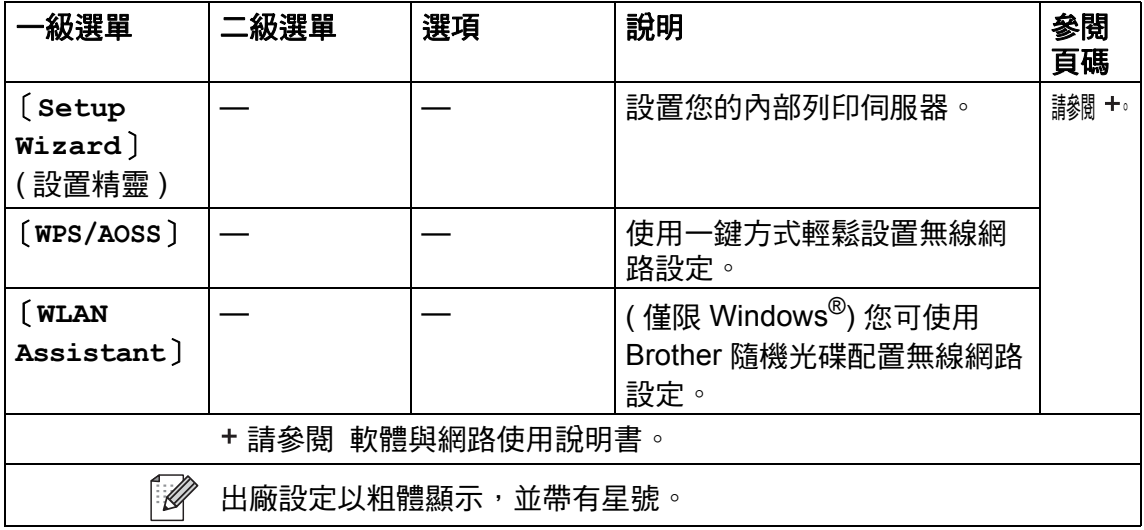

#### $\blacksquare$  Shortcuts 捷徑 **<sup>C</sup>**

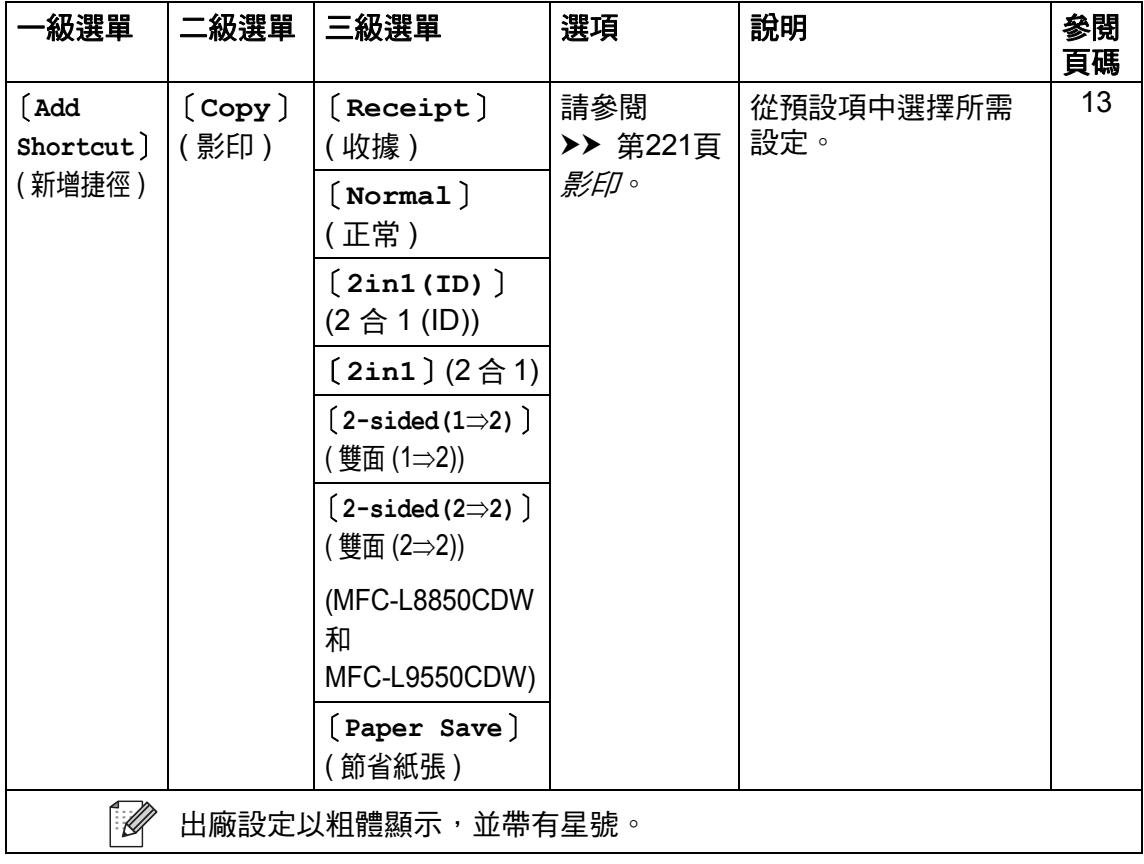

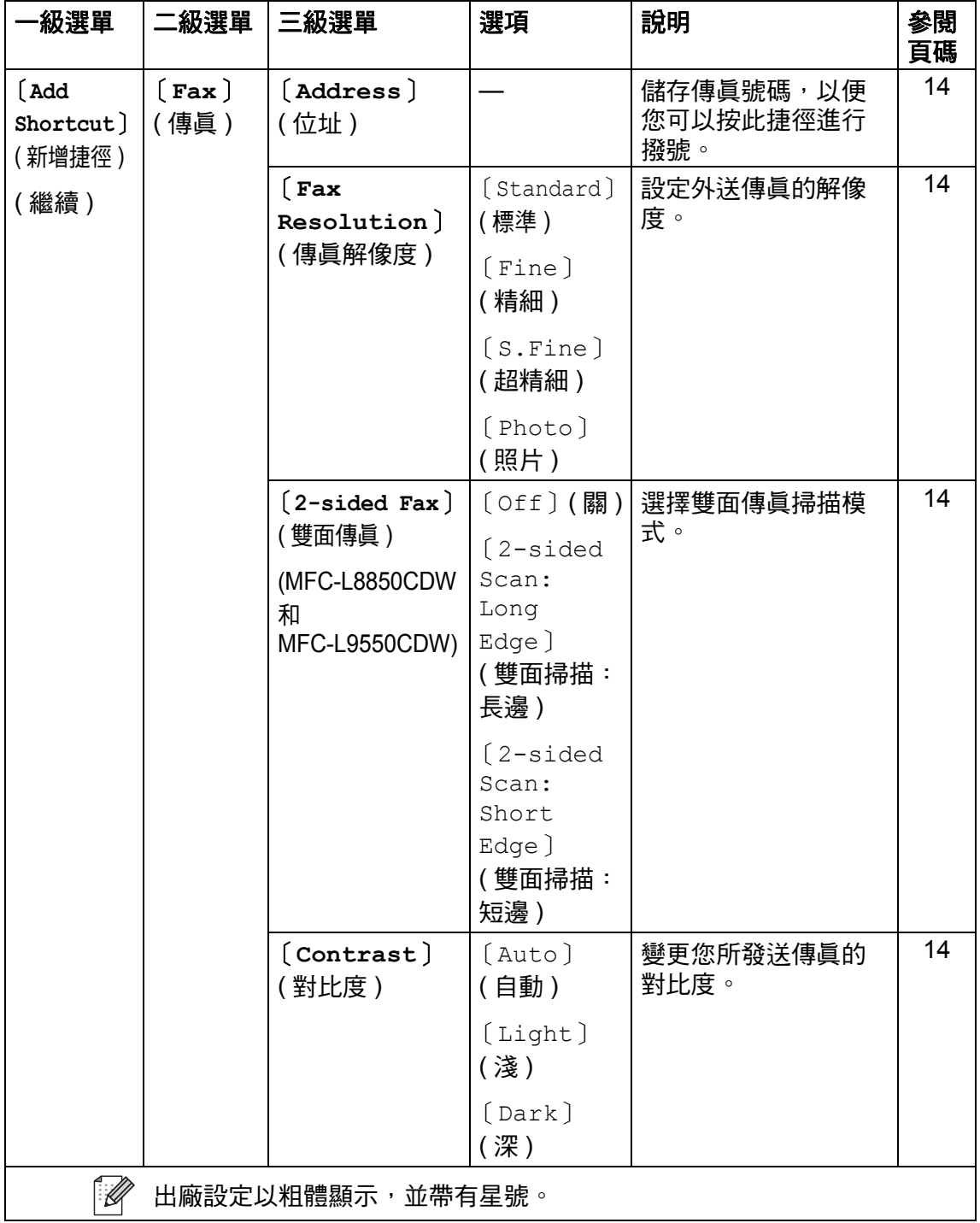

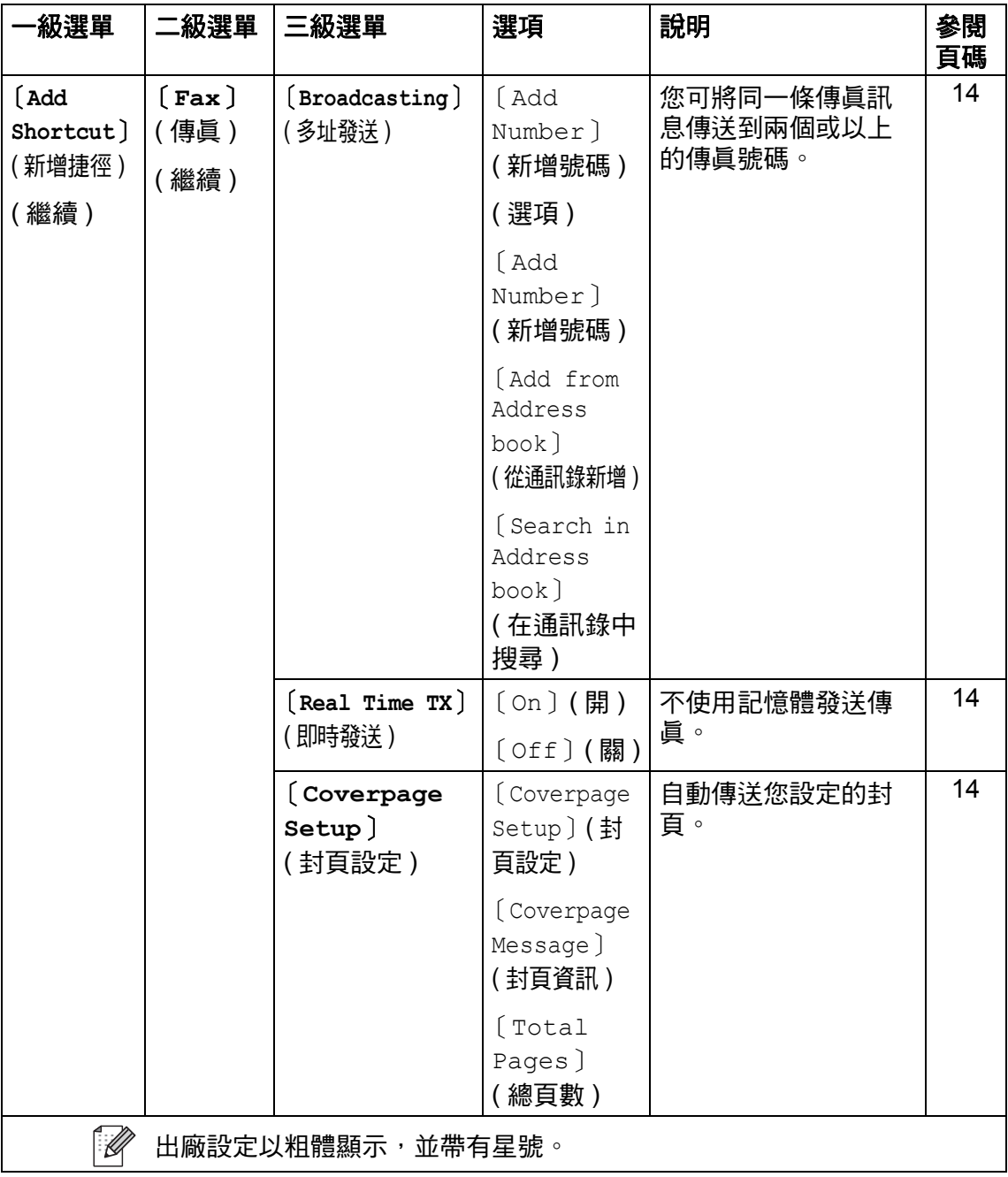

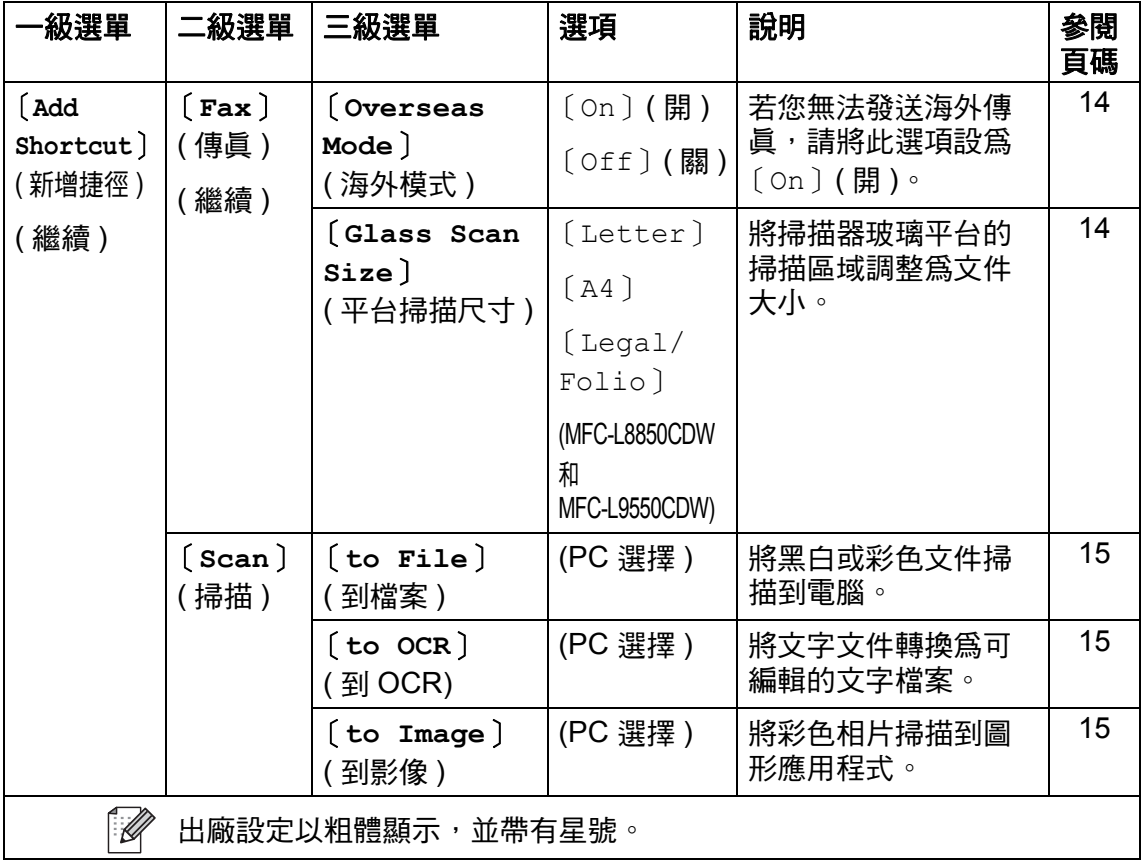

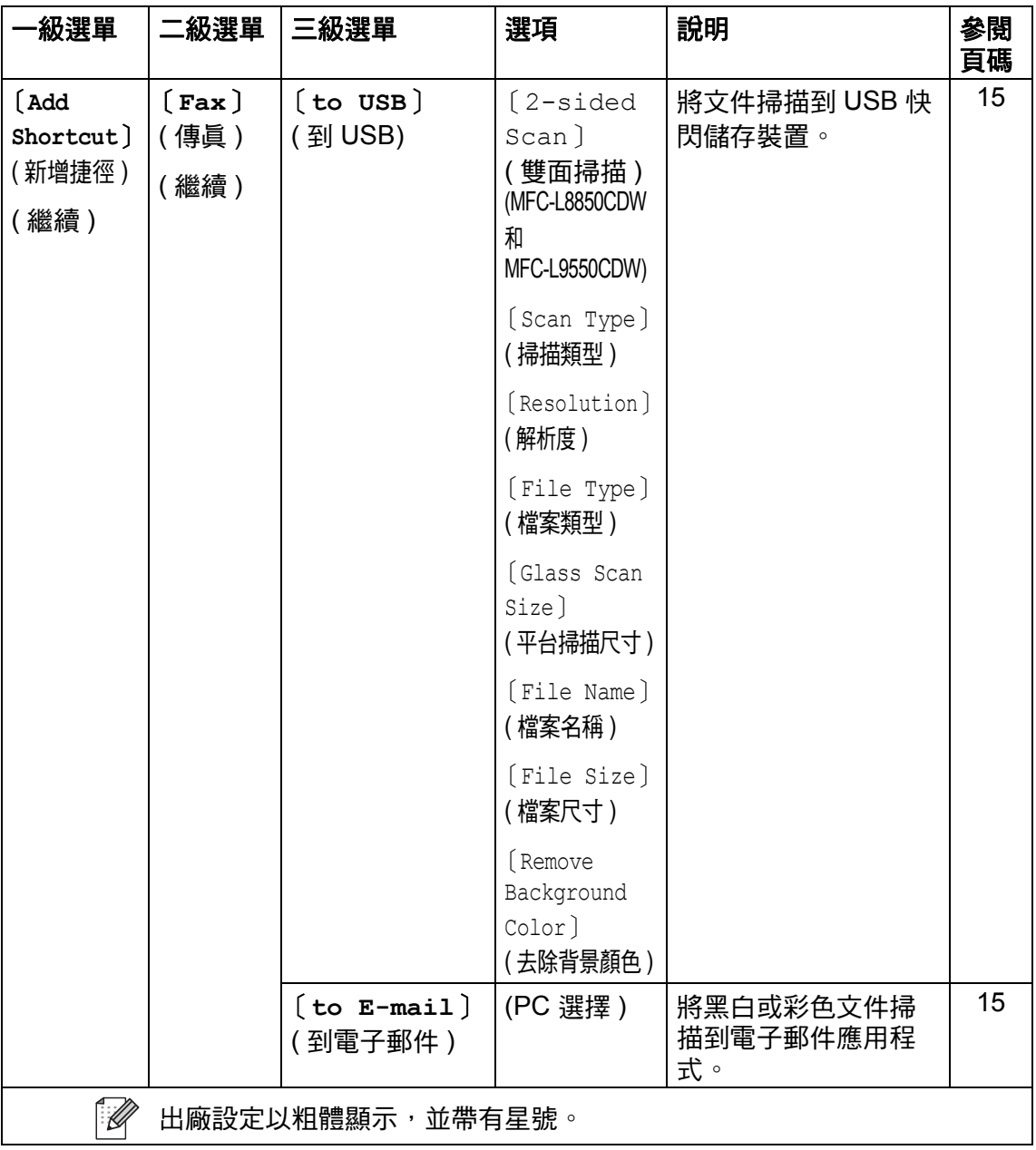

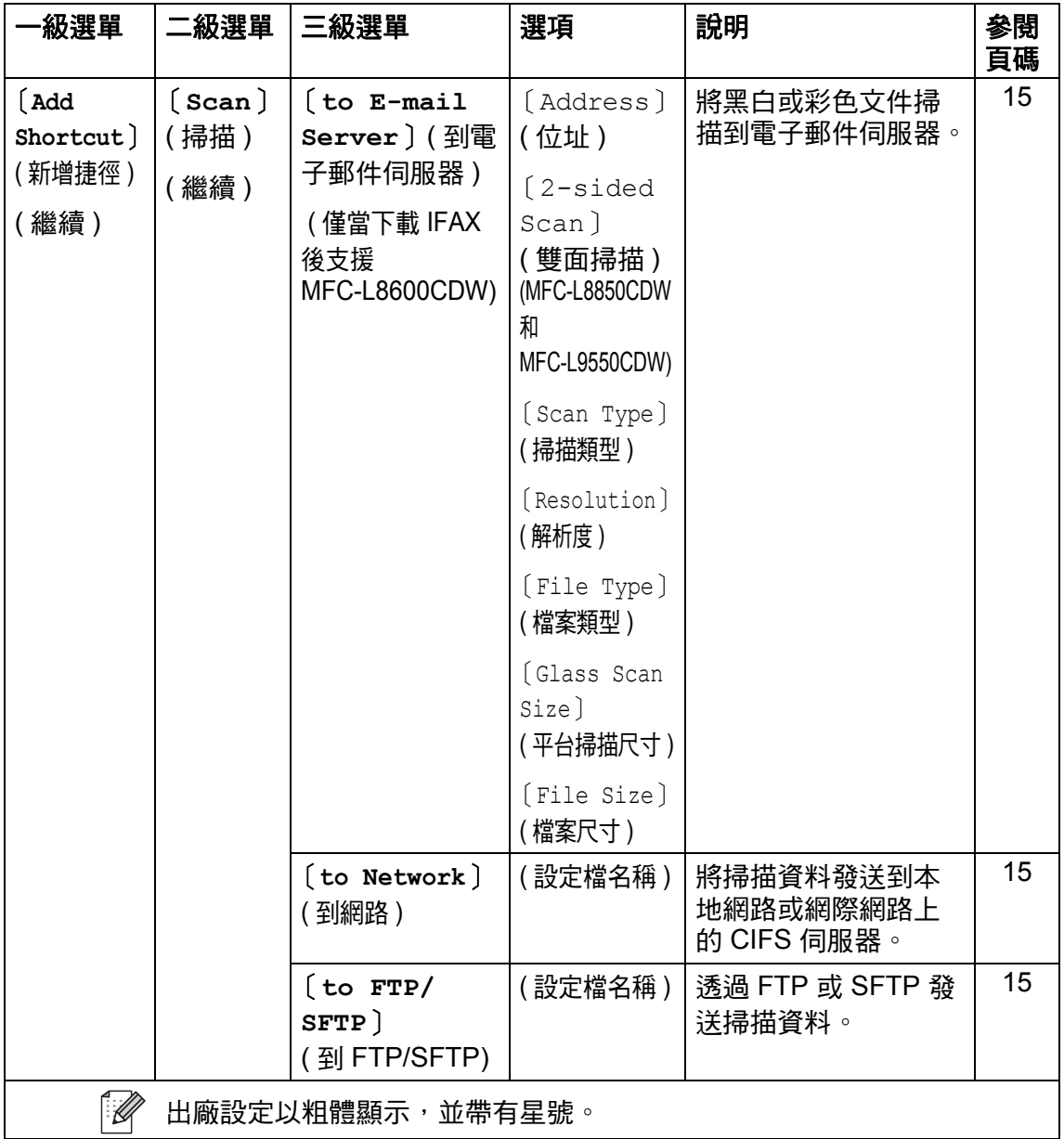

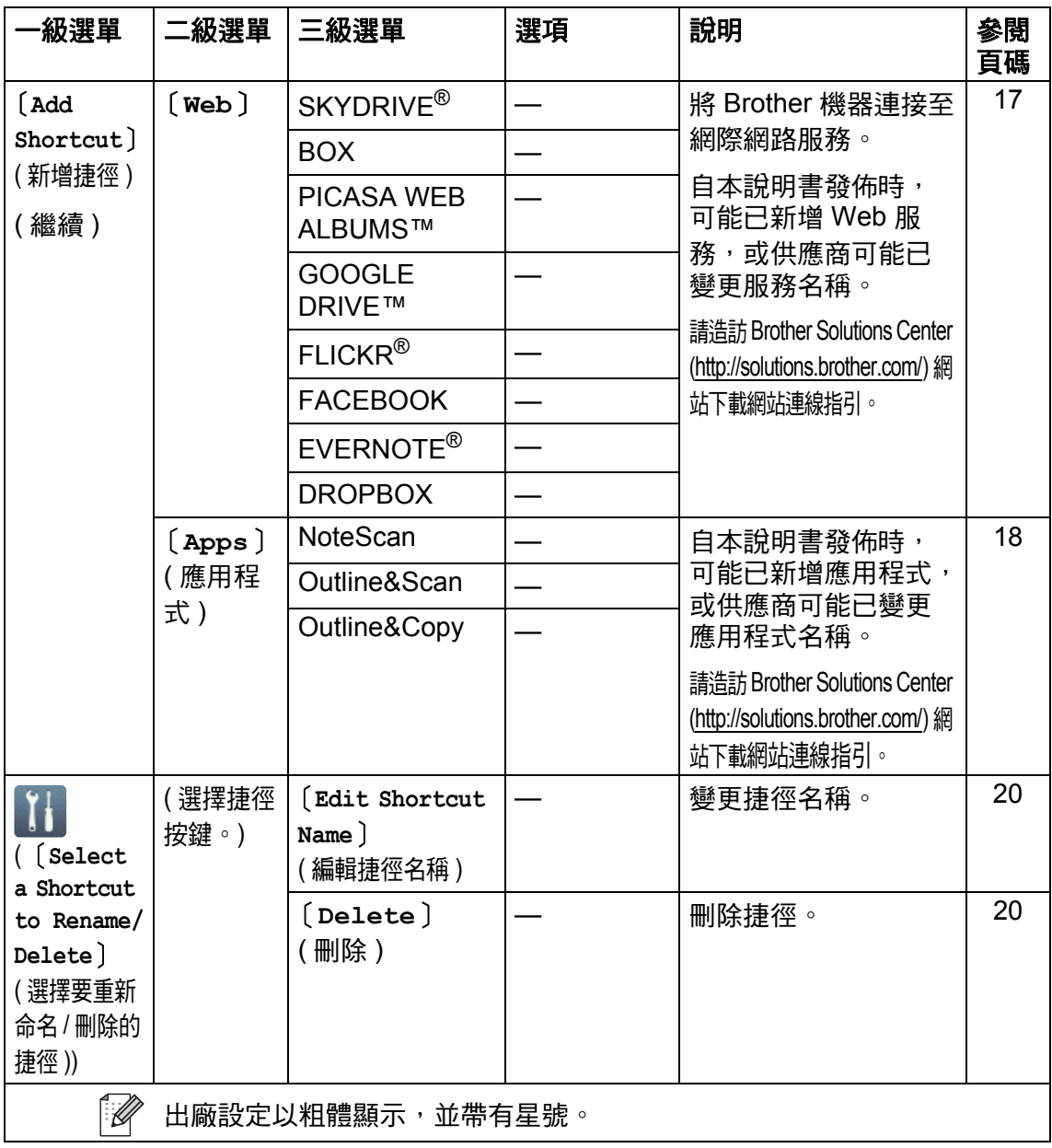

## **Web (** 更多 **1** 螢幕 **) <sup>C</sup>**

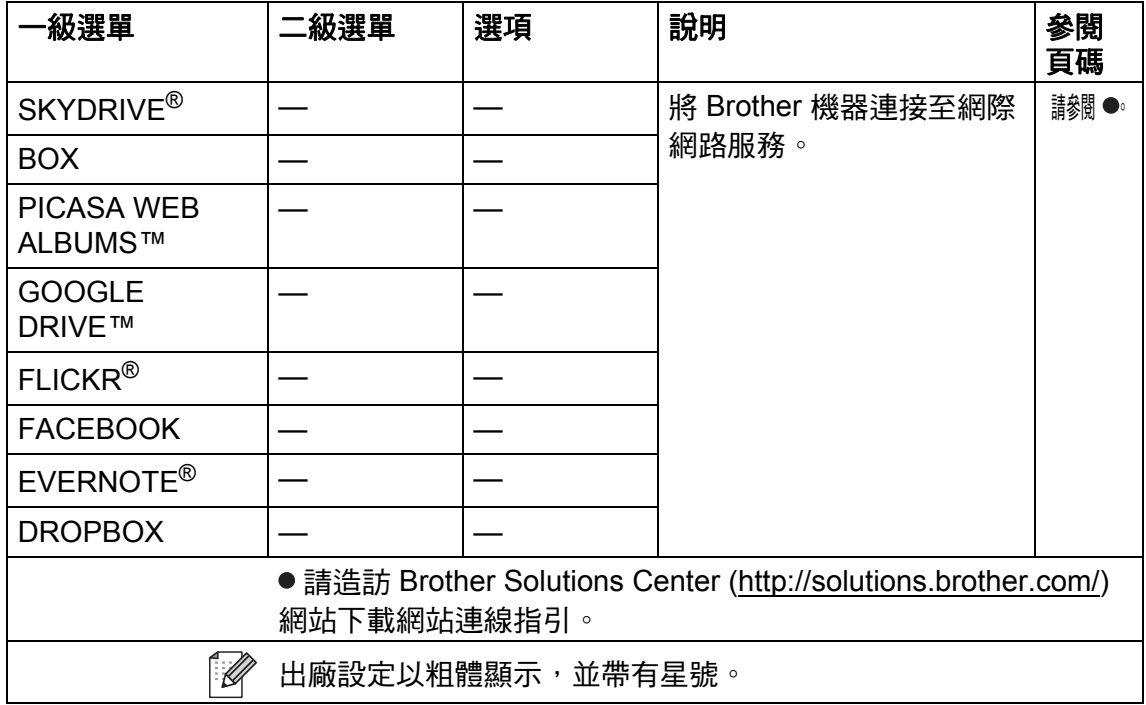

## **Apps (** 更多 **1** 螢幕 **) <sup>C</sup>**

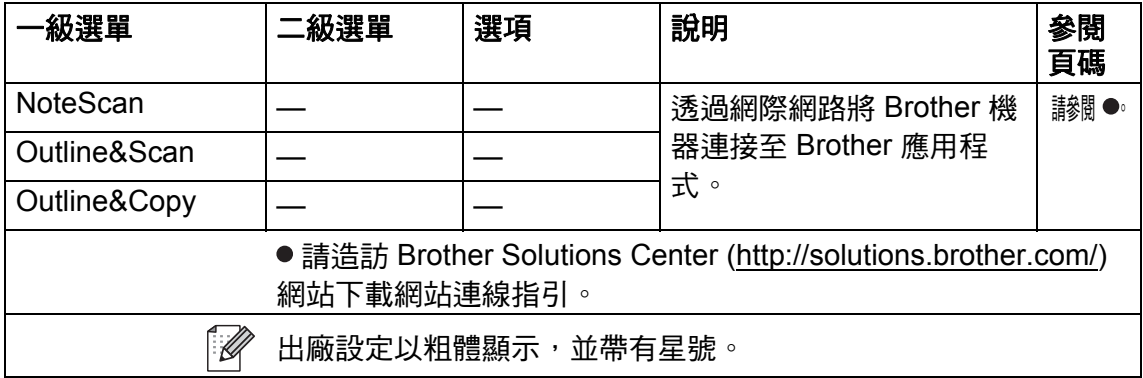

## **USB (** 更多 **2** 螢幕 **) C**

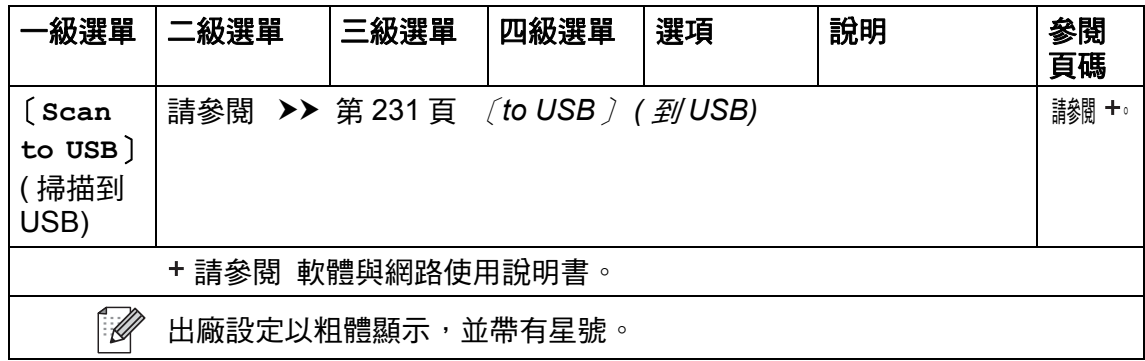

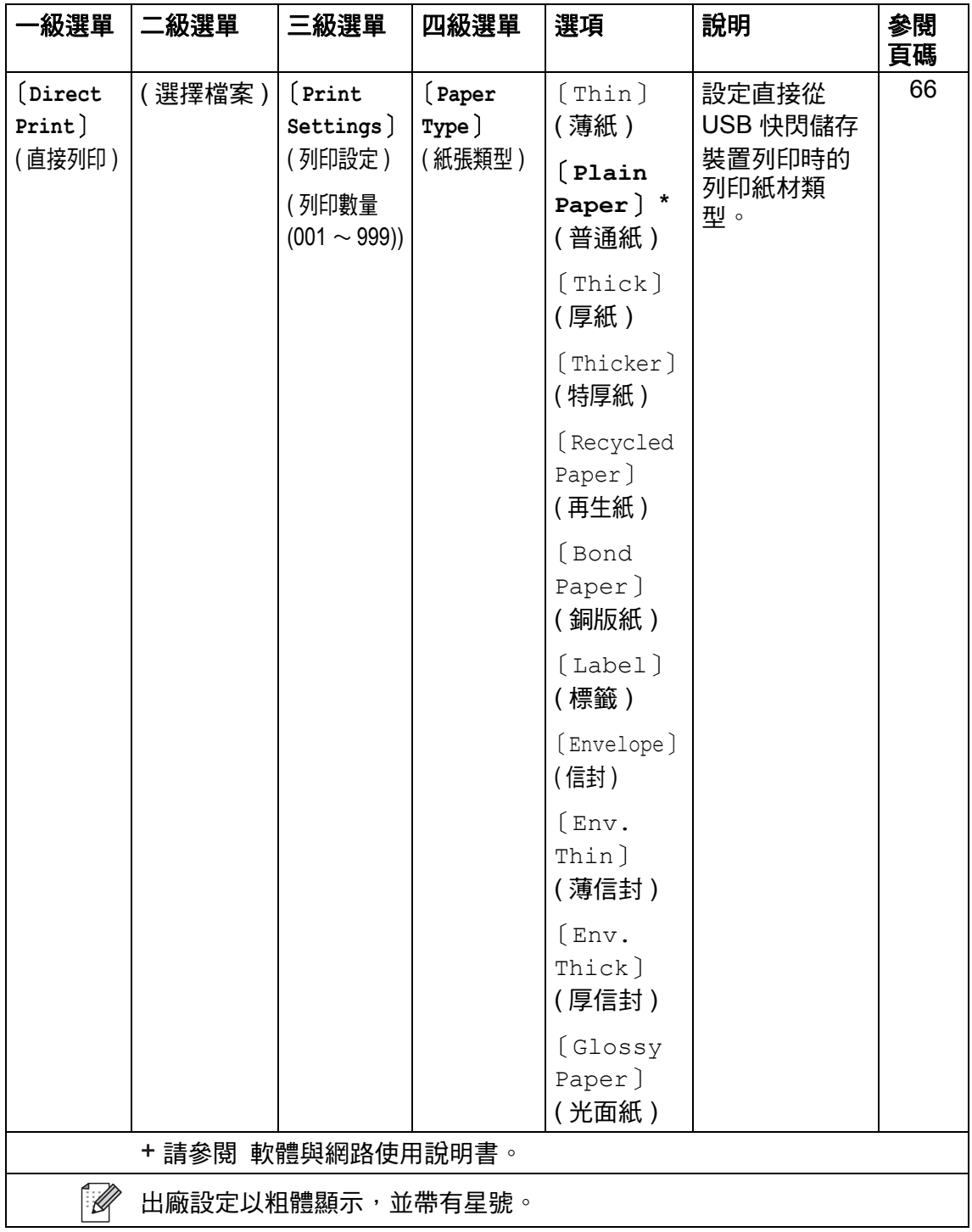

**261**

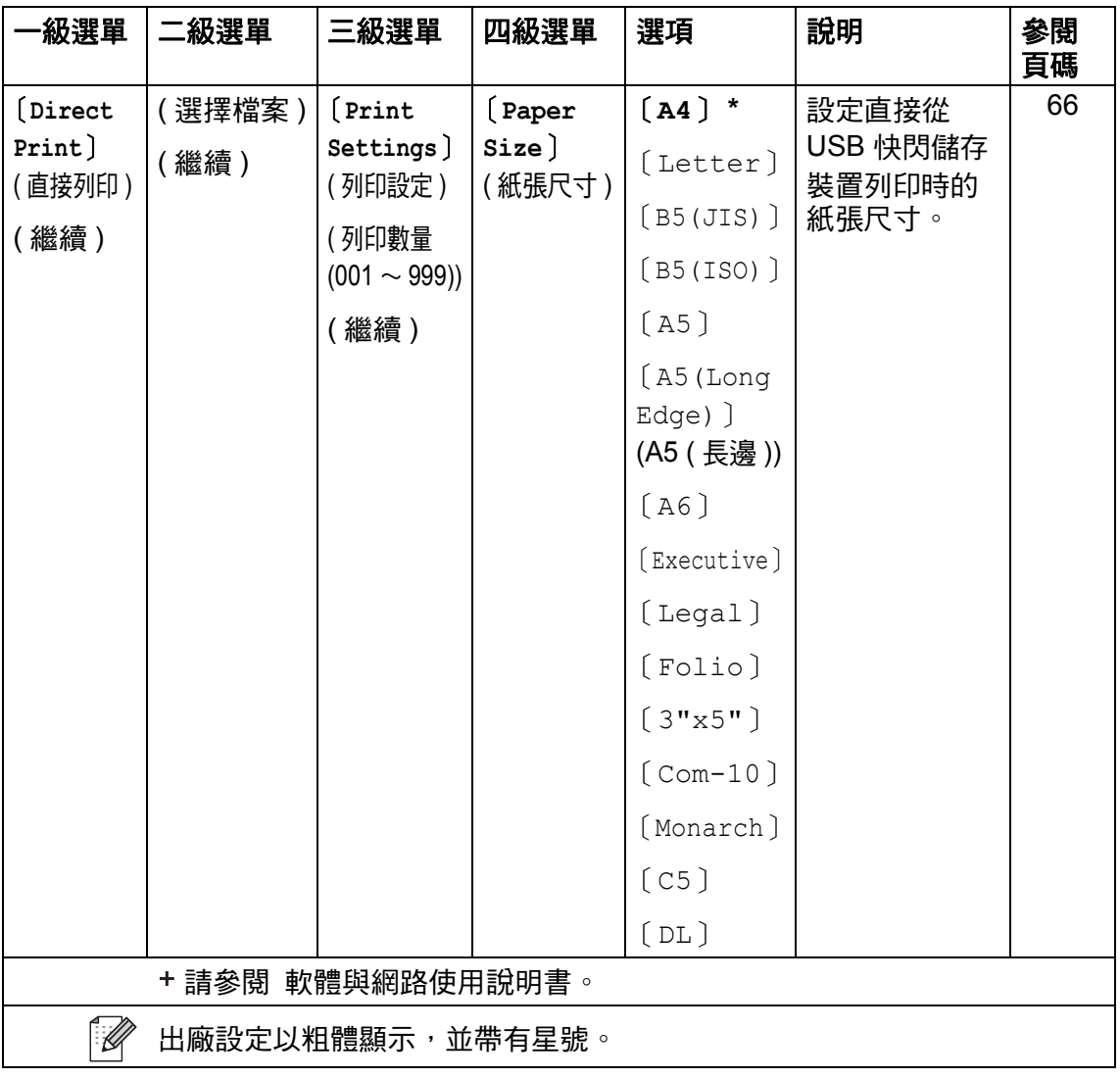

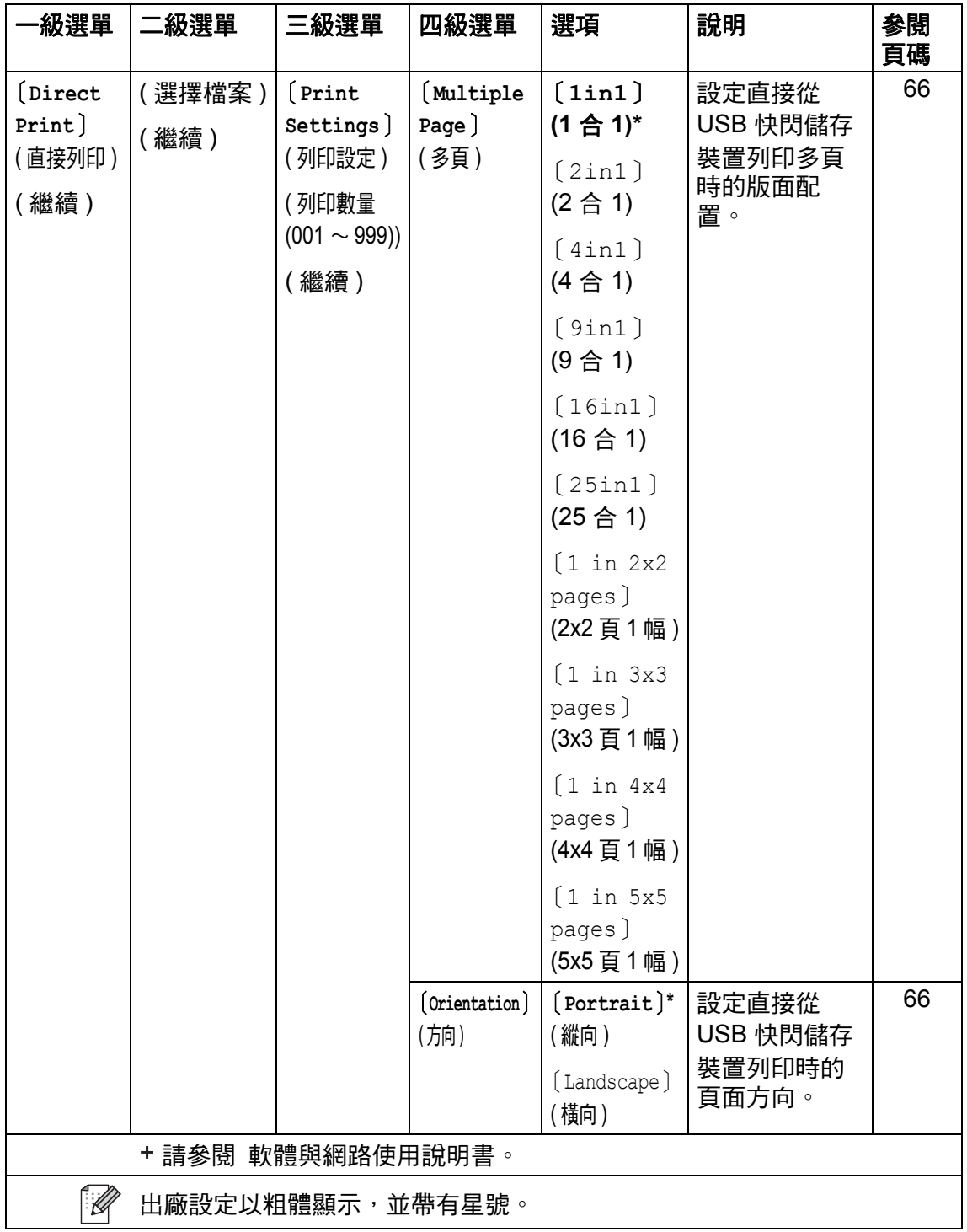

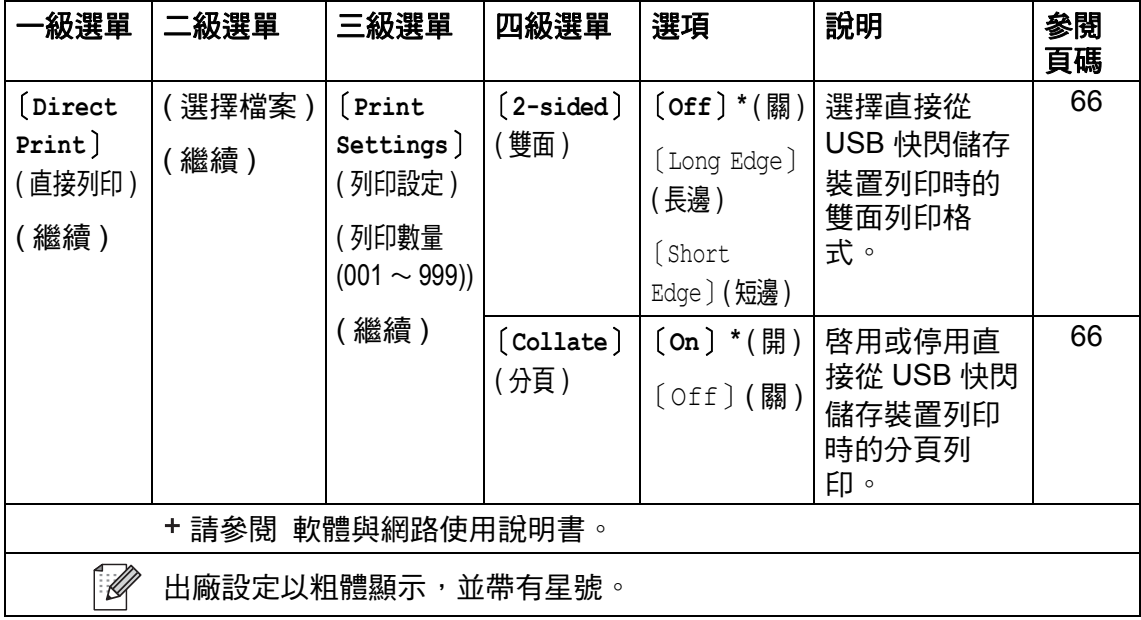

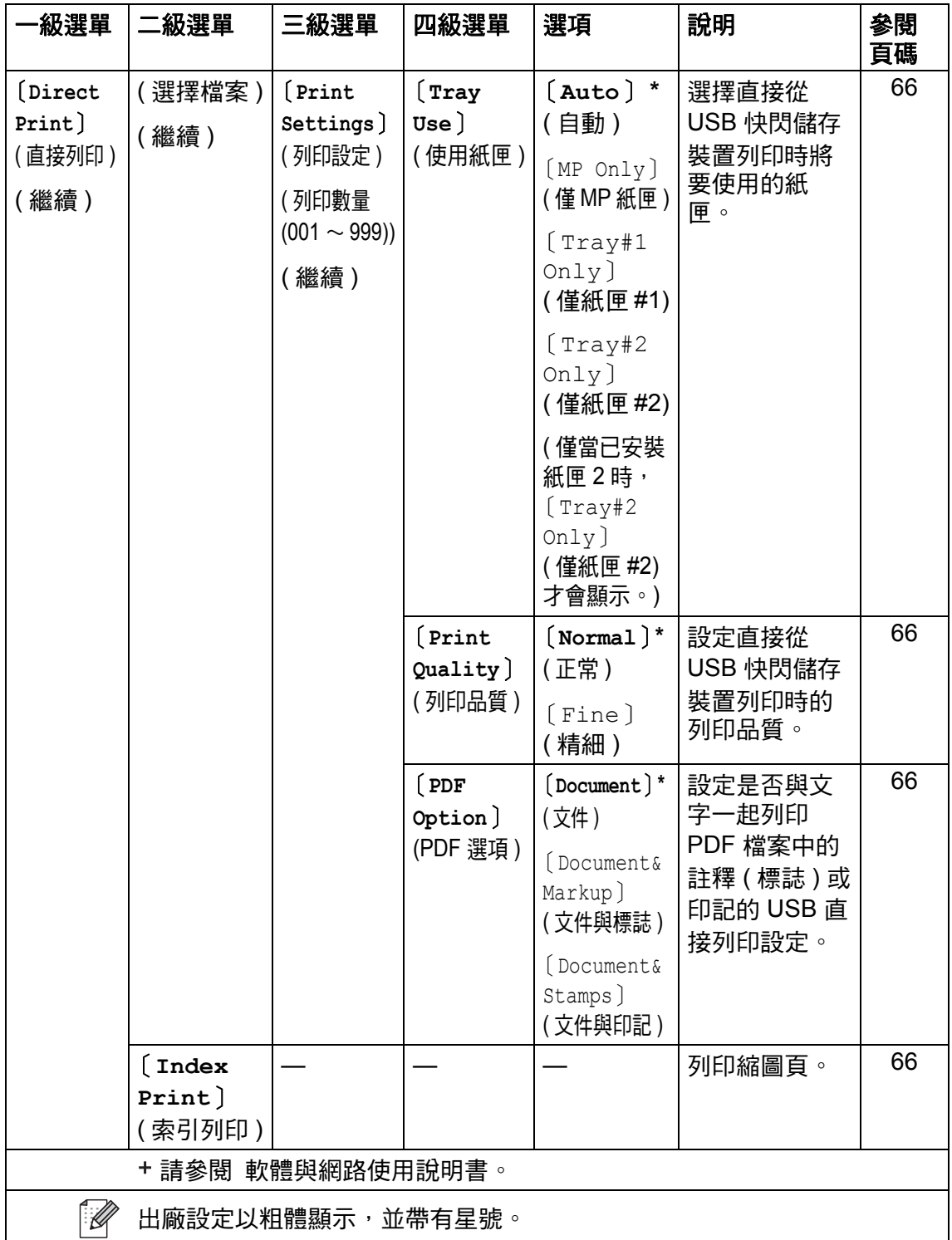

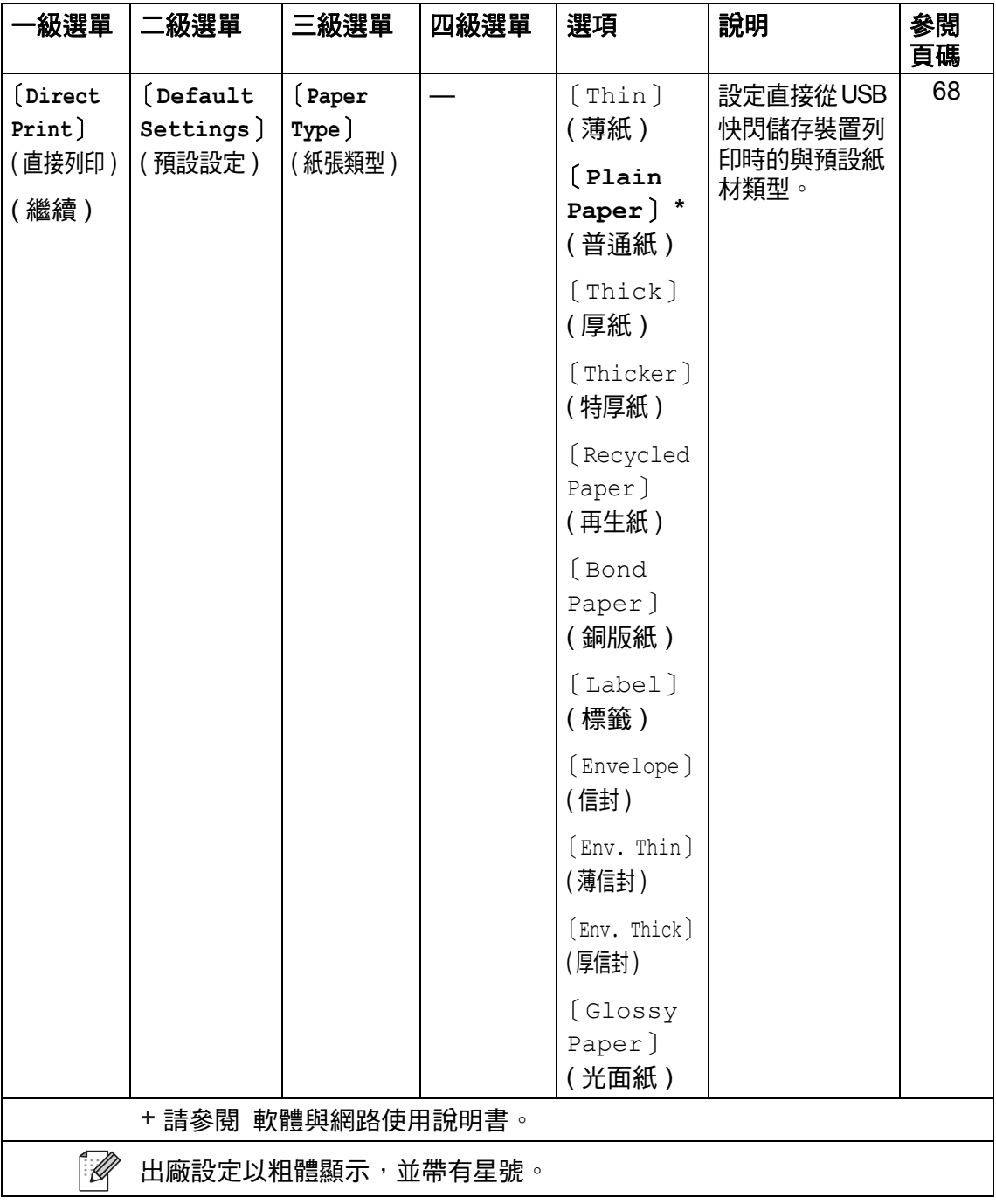

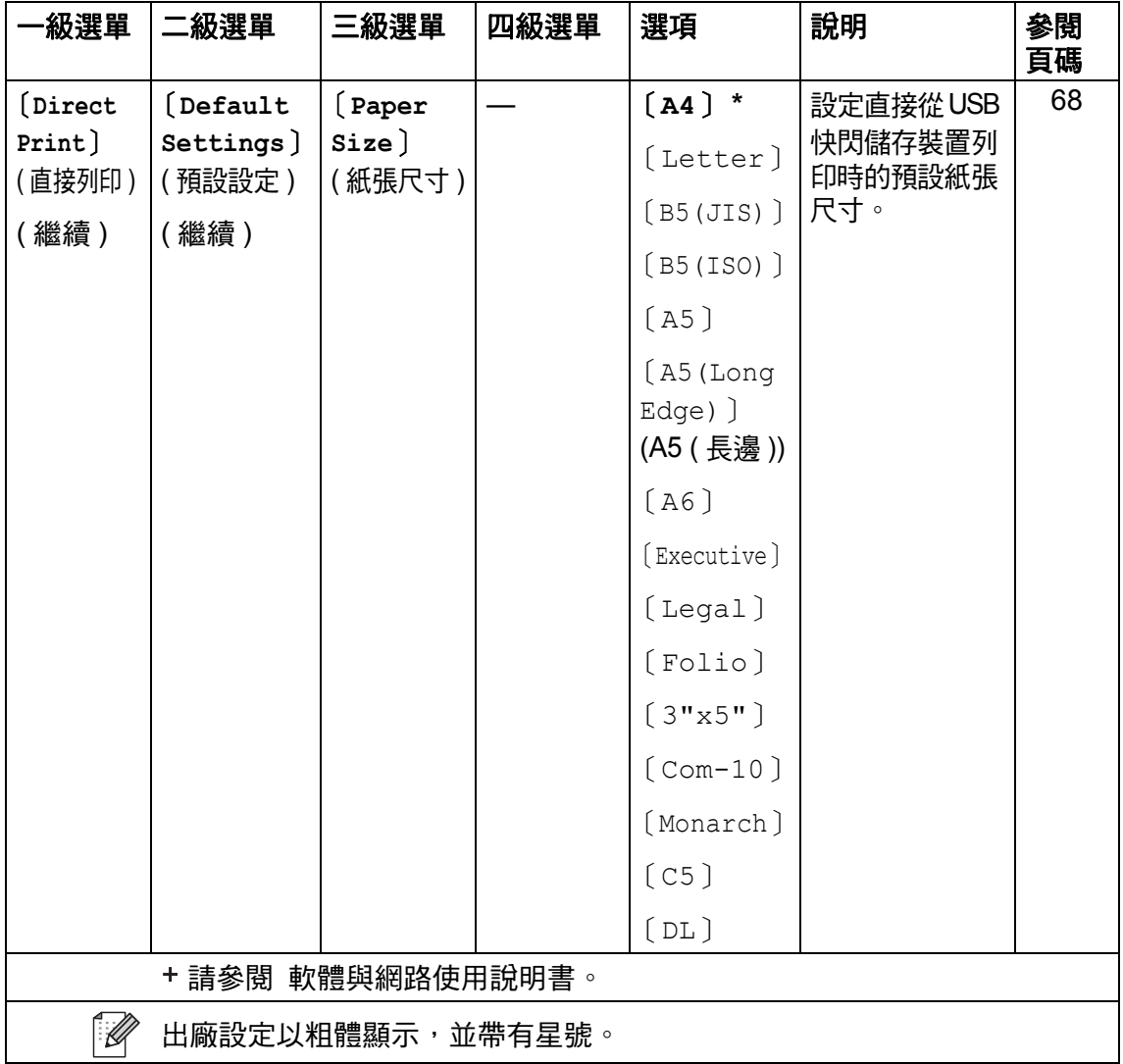

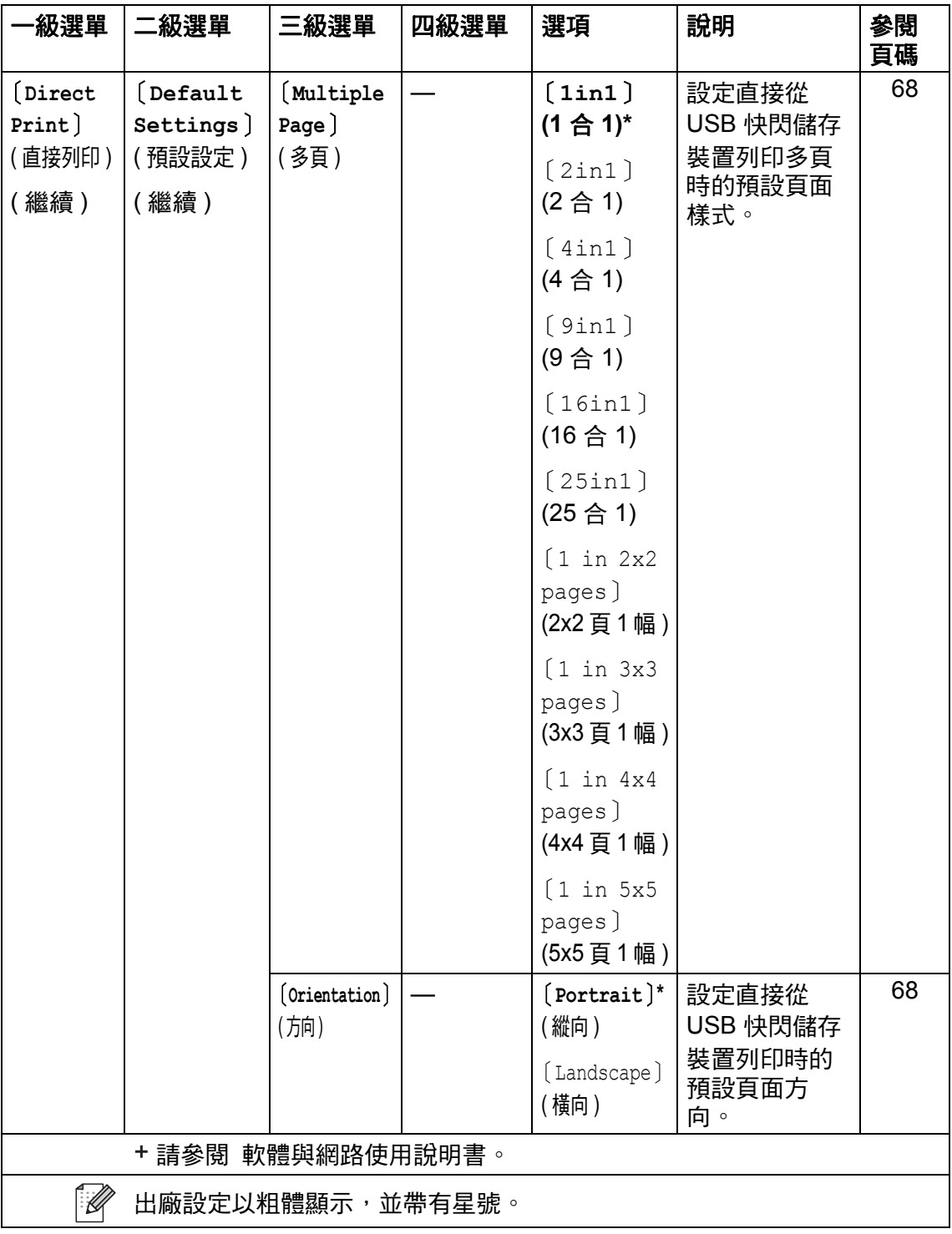

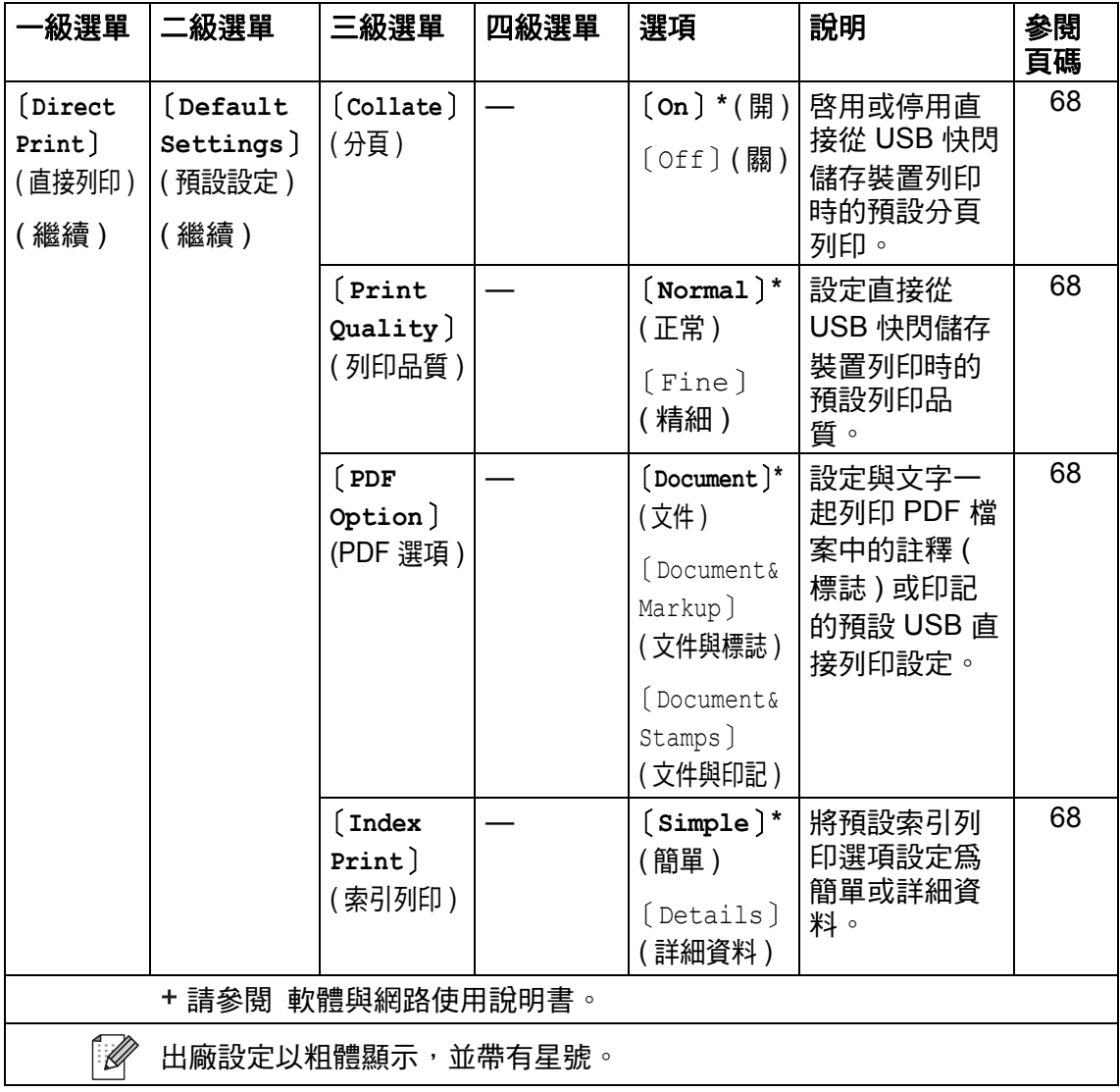

## 輸入文字 **<sup>C</sup>**

當您必須輸入文字到機器中時,觸控式螢幕上將會顯示鍵盤。

按 4 0 在字母、數字和特殊字元之間切換。

按 1aA 在大寫字母和小寫字母之間切換。

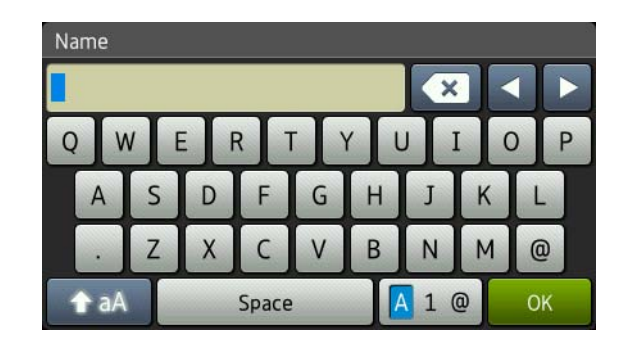

### 插入空格

若要輸入空格,請按 〔Space〕 (空格)或▶。

#### 更正

如果您不慎輸入錯誤字元而需要修正,請按箭頭按鍵將游標移到錯誤字元處,按 ●3,然後輸入正確的字元。您也可透過移動游標並輸入字元來插入字母。

如果螢幕上沒有顯示 ◀,請重複按 <mark>≤ ,</mark>直到已清除錯誤字元。輸入正確的字元。

#### 註釋

- 可用字元可能會因國家而有所不同。
- 鍵盤版面可能會因正在輸入的設定而有所不同。

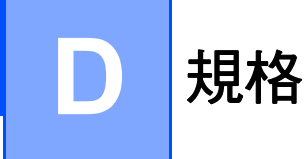

## 一般資訊 **<sup>D</sup>**

## 註釋

本章簡要介紹機器的規格。有關其他規格,請造訪 <http://www.brother.com/>。

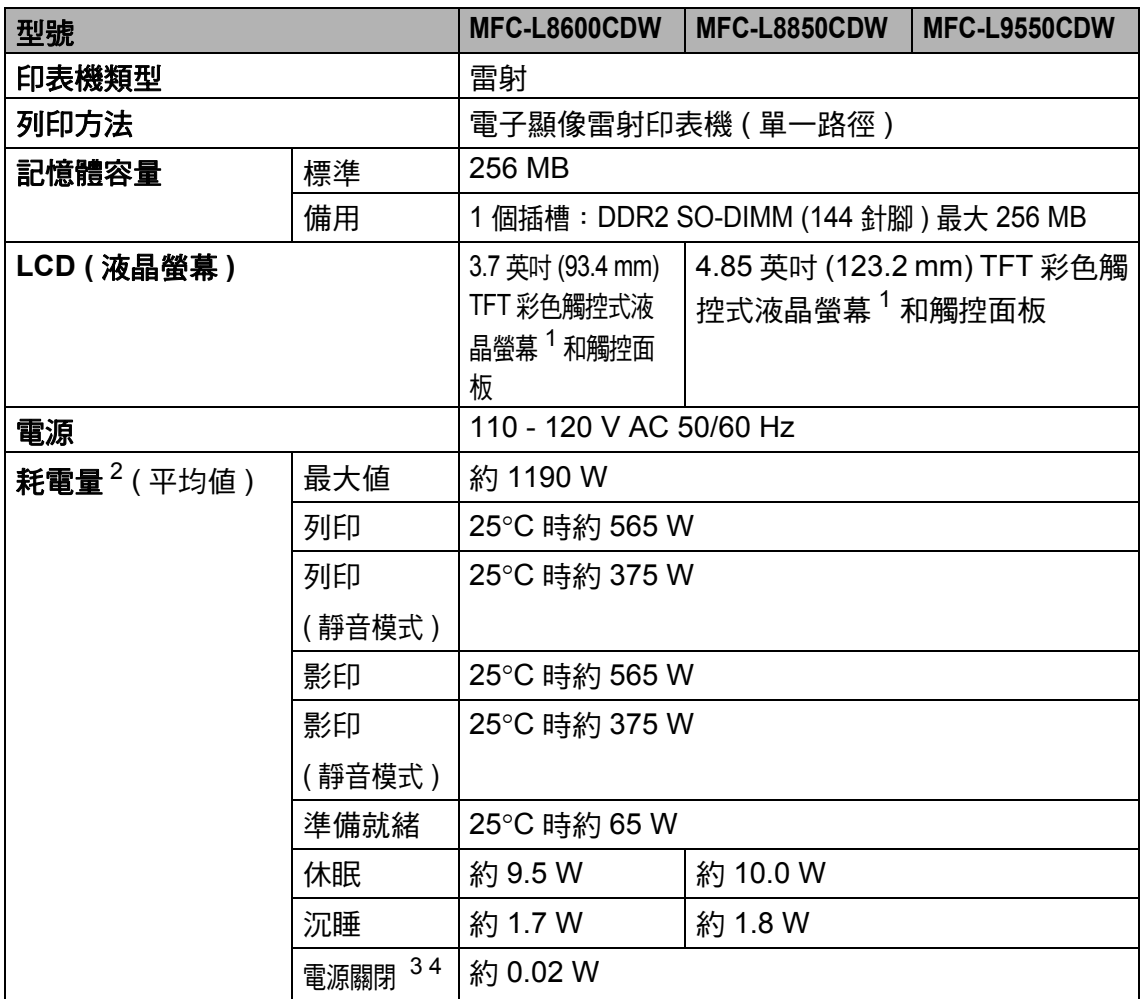

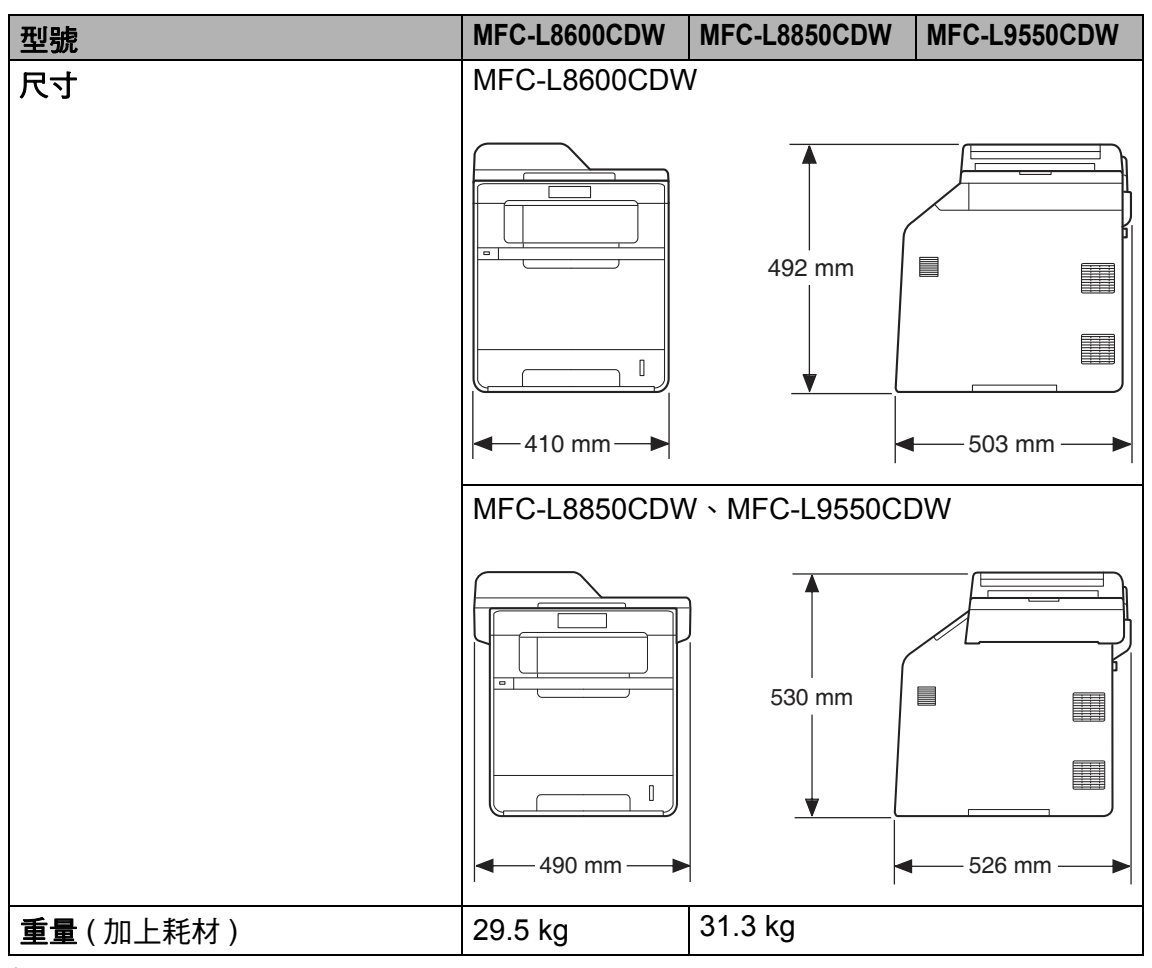

- <span id="page-283-0"></span>對角測得
- <span id="page-283-1"></span>USB 連接至電腦
- <span id="page-283-2"></span>依據 IEC 62301 2.0 版測得
- <span id="page-283-3"></span>耗電量會因使用環境或零件損耗而稍有不同。

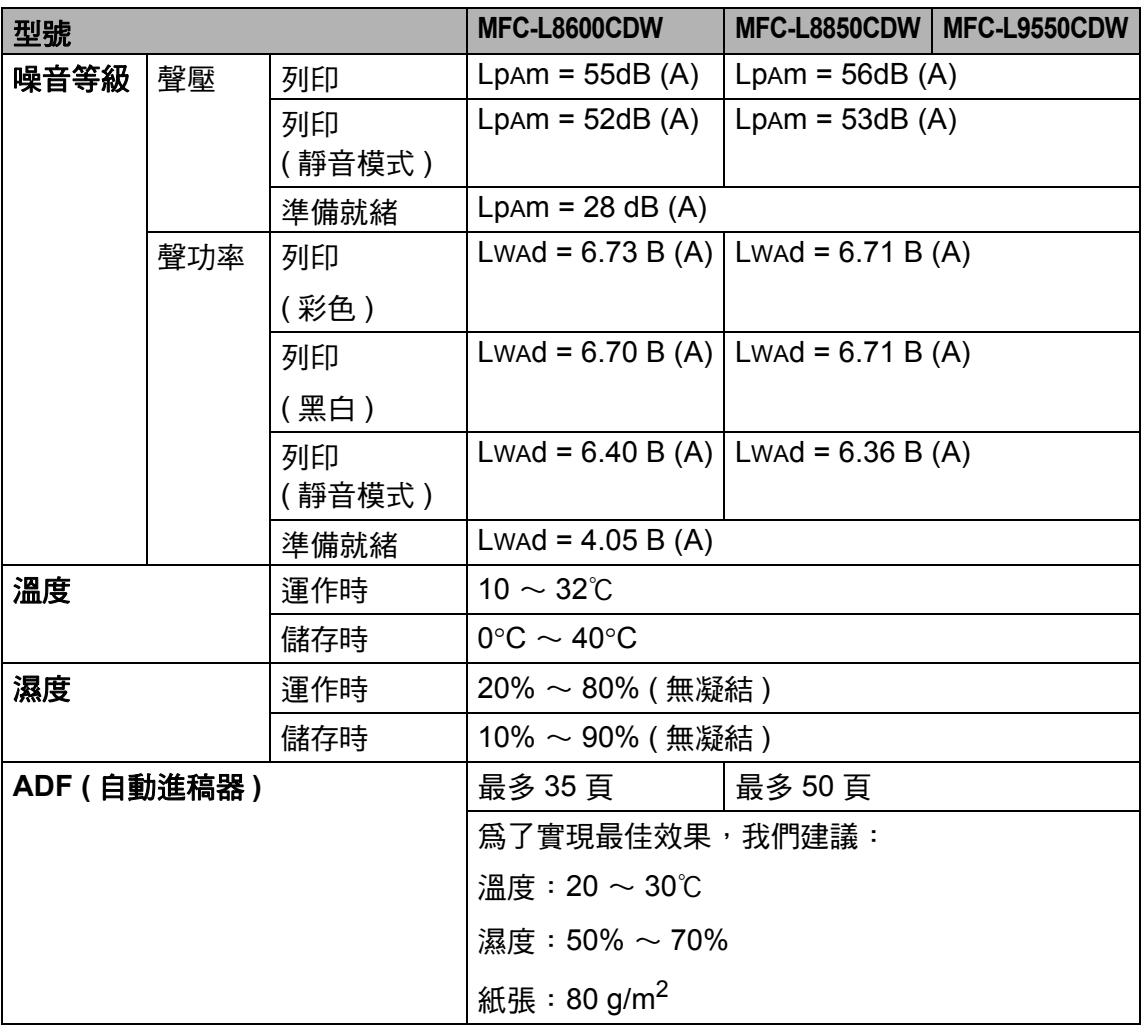

**D**

# 文件尺寸 **<sup>D</sup>**

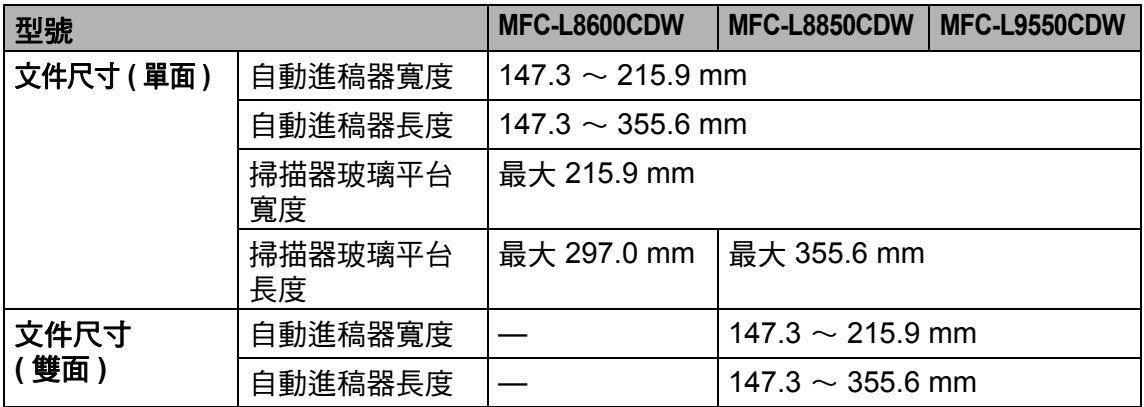

## 列印媒體 **<sup>D</sup>**

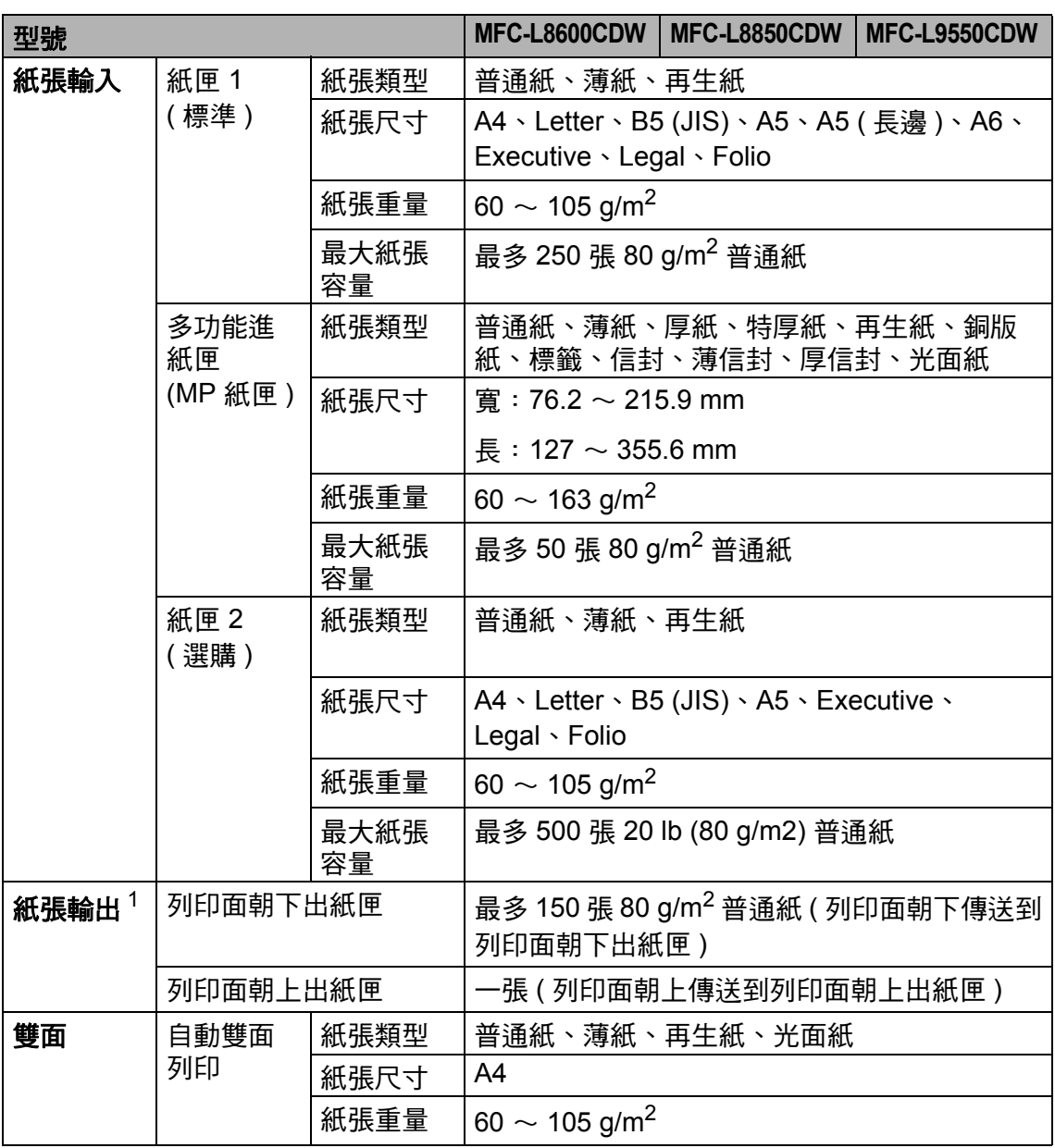

<span id="page-286-0"></span> $^{\rm 1}$  使用標籤紙進行列印時,我們建議您在機器輸出後立即從出紙匣取出各頁,以免弄髒印出頁 面。

**D**

## 傳真 **<sup>D</sup>**

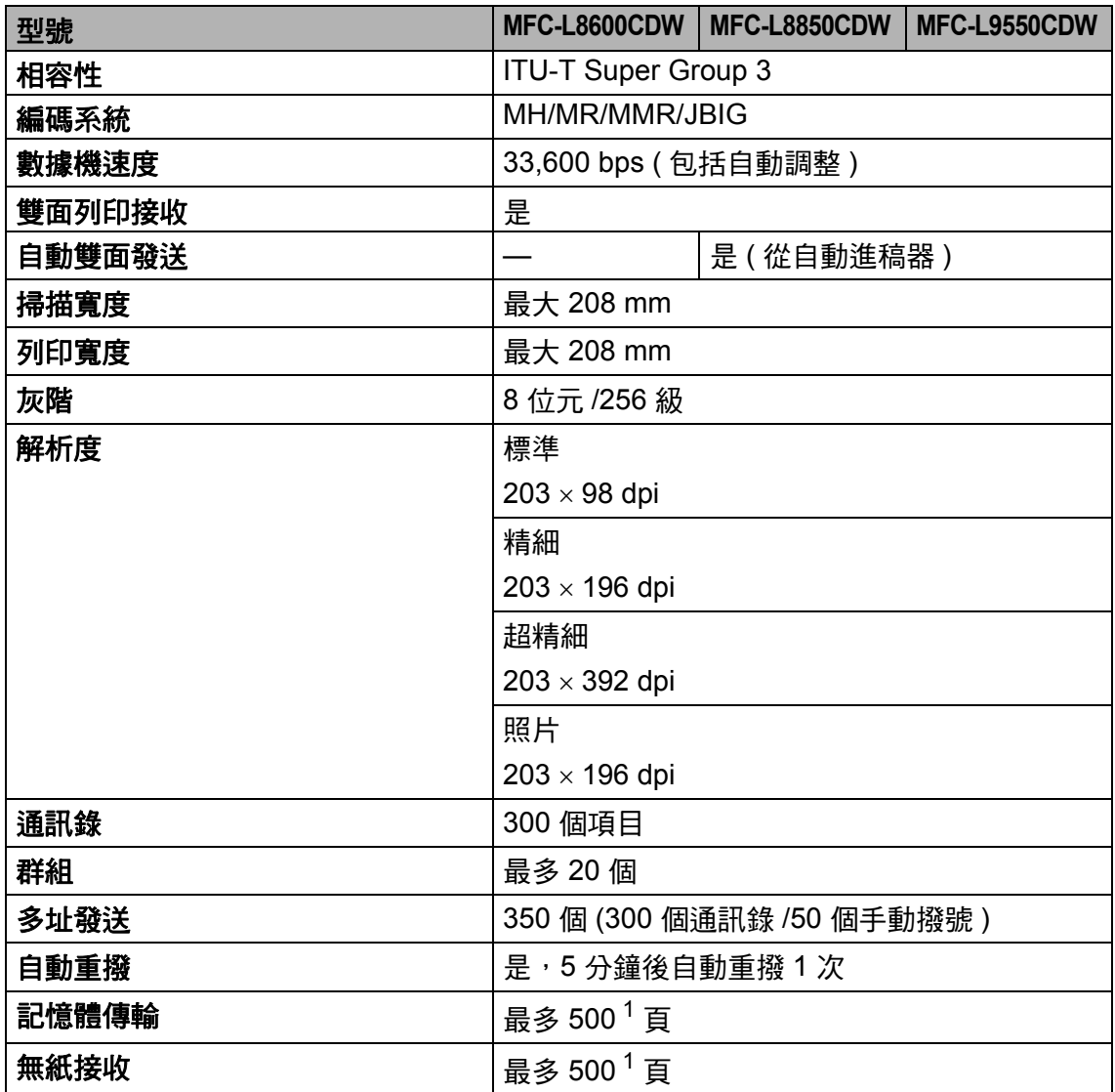

<span id="page-287-0"></span> $1$  「頁」參考自 「ITU-T 測試卡 #1」 ( 傳統的商業信紙,標準解析度,JBIG 碼 )。規格與書面資 料若有變動,恕不另行通知。
## <span id="page-288-1"></span>影印 **<sup>D</sup>**

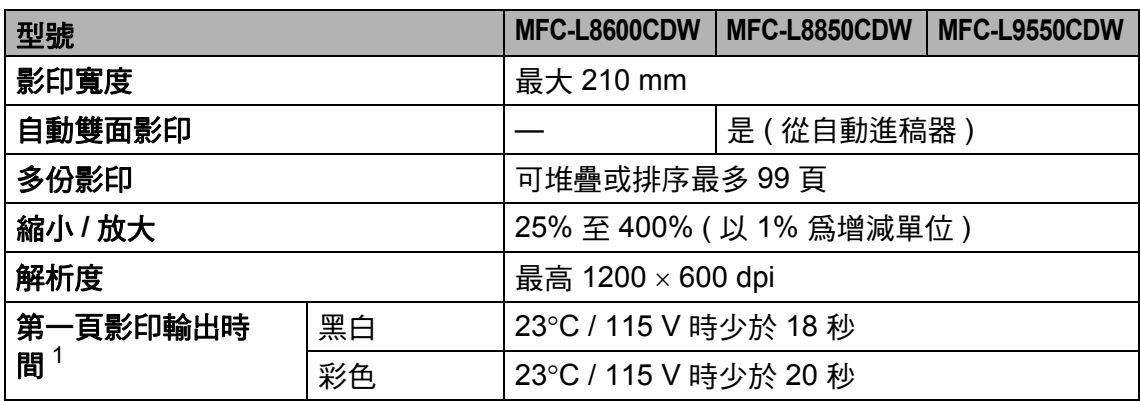

<span id="page-288-0"></span> $1$  在準備就緒模式下, 從標準紙匣進紙。

規格

## <span id="page-289-3"></span>掃描器 **<sup>D</sup>**

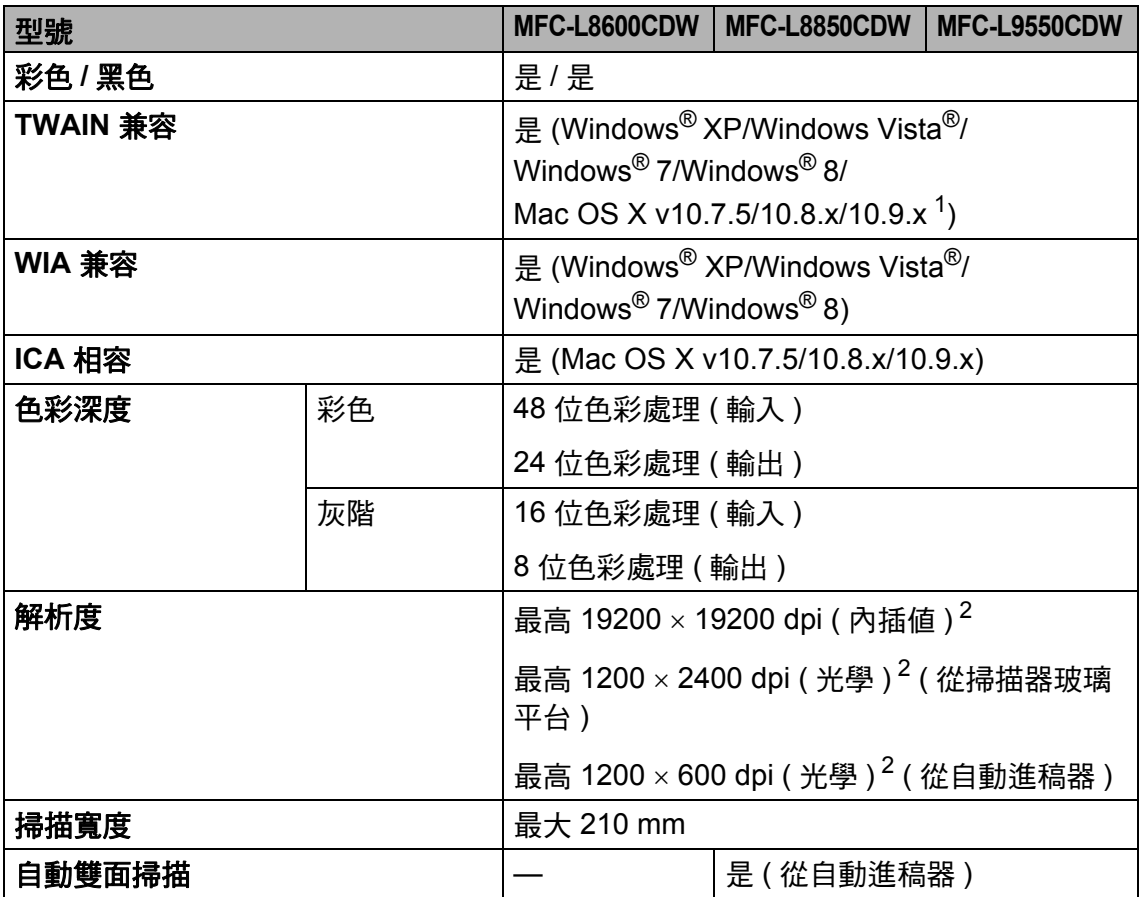

<span id="page-289-2"></span><span id="page-289-0"></span>1 如需獲取適用於所用 OS X 版本的最新驅動程式,請造訪<http://solutions.brother.com/>。

<span id="page-289-1"></span><sup>2</sup> 透過適用於 Windows® XP、Windows Vista®、Windows® 7 和 Windows® 8 的 WIA 驅動程式進行 掃描時,最高解析度為 1200 × 1200 dpi ( 使用掃描器工具程式可選擇高達 19200 × 19200 dpi 的解 析度 )。

## <span id="page-290-2"></span>印表機 **<sup>D</sup>**

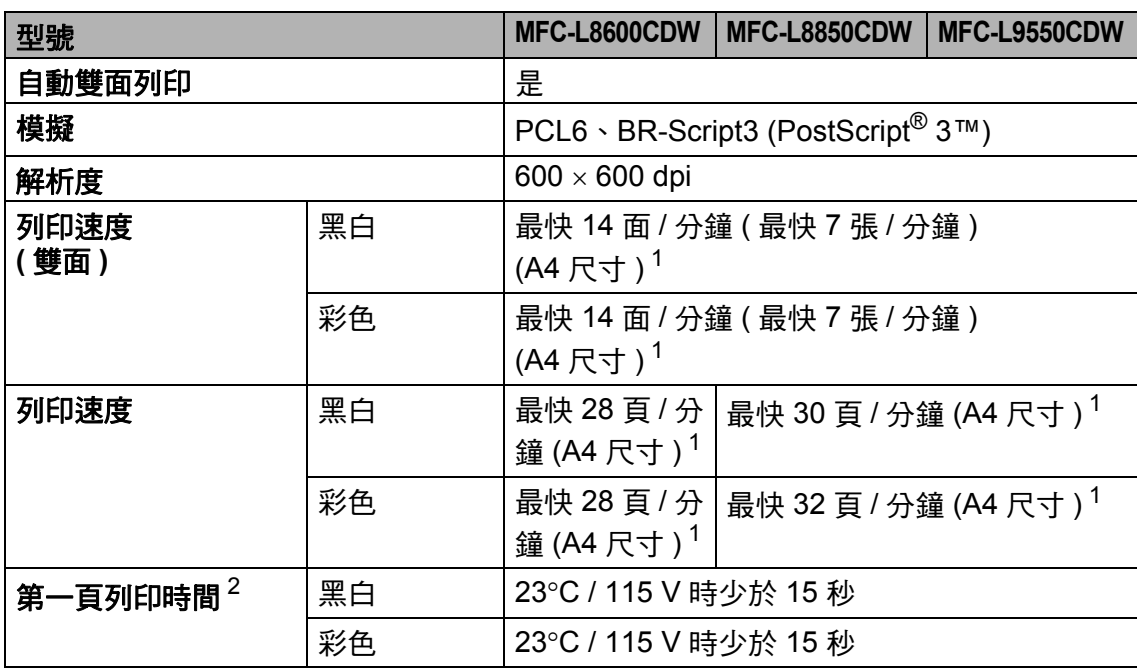

<span id="page-290-0"></span><sup>1</sup> 列印速度可能會因所列印的文件類型而有所變動。

<span id="page-290-1"></span>2 在準備就緒模式下, 從標準紙匣進紙。

# 介面 **<sup>D</sup>**

<span id="page-291-3"></span>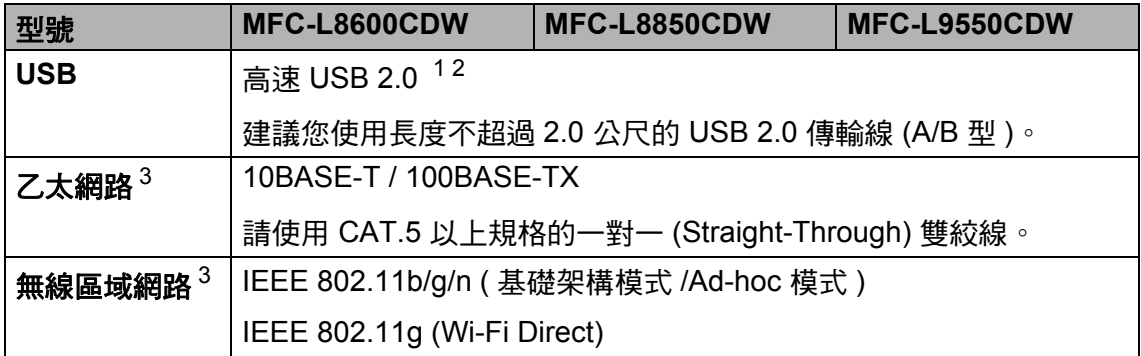

<span id="page-291-0"></span> $^{\text{1}}$  本機器附有高速 USB 2.0 介面。您也可將本機器連接到附有 USB 1.1 介面的電腦。<br>2 不支援其他廠商的 USB 連接追。

<span id="page-291-1"></span><sup>2</sup> 不支援其他廠商的 USB 連接埠。

<span id="page-291-2"></span> $^3$  如需[網路](#page-292-0)規格的詳細資訊,請參閱 ▶▶ 第 281 頁 *網路*和軟體與網路使用說明書。

### <span id="page-292-0"></span>註釋

網路規格的更多資訊 >> 軟體與網路使用說明書

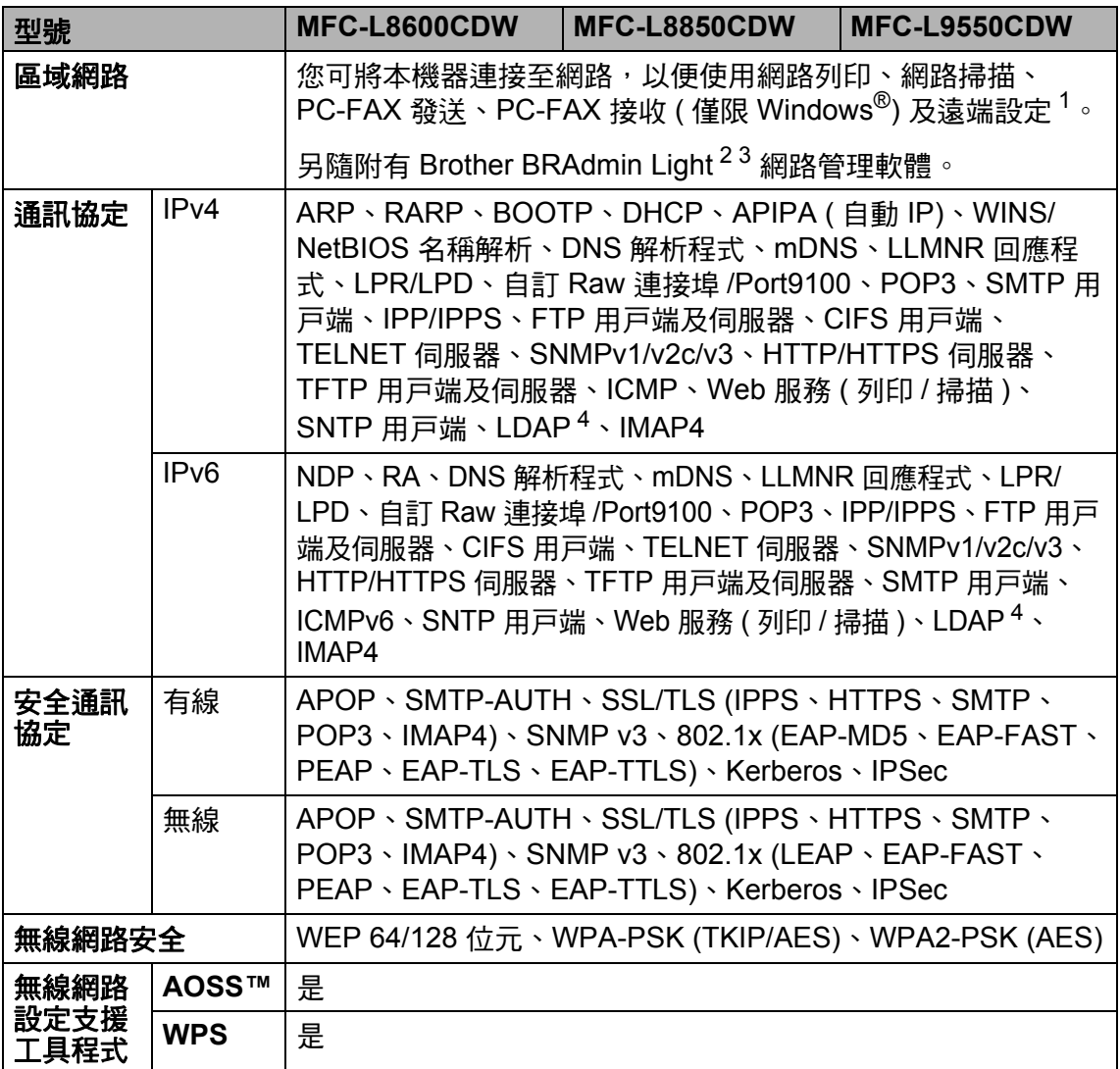

<span id="page-292-1"></span>1 請參閱 >> 第 283 頁 [電腦需求](#page-294-0)。

<span id="page-292-2"></span><sup>2</sup> (Windows®) 可從機器的隨附光碟安裝 Brother BRAdmin Light。 (Macintosh) 可從網站 <http://solutions.brother.com/> 下載 Brother BRAdmin Light。

<span id="page-292-3"></span>3 (Windows<sup>®</sup>)如果您需要更高級的機器管理,可從 <http://solutions.brother.com/> 下載最新版本 的 Brother BRAdmin Professional 工具程式。

<span id="page-292-4"></span><sup>4</sup> 僅當下載 IFAX 後支援 MFC-L8600CDW。

# <span id="page-293-1"></span>直接列印功能 **<sup>D</sup>**

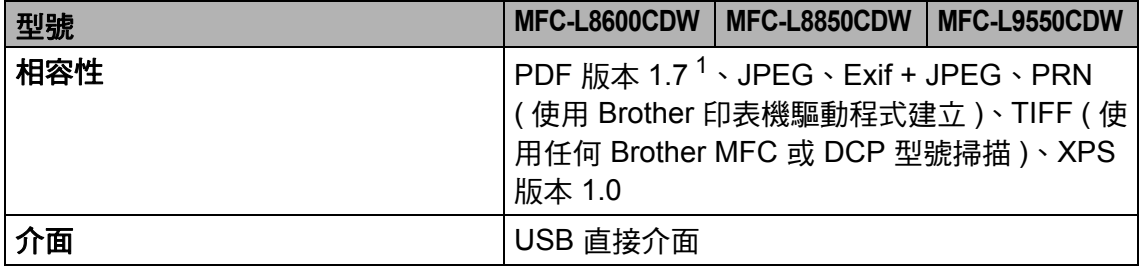

<span id="page-293-0"></span> $^1$  不支援包含 JBIG2 影像檔案、JPEG2000 圖像檔案或透明檔案的 PDF 資料。

<span id="page-294-0"></span>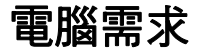

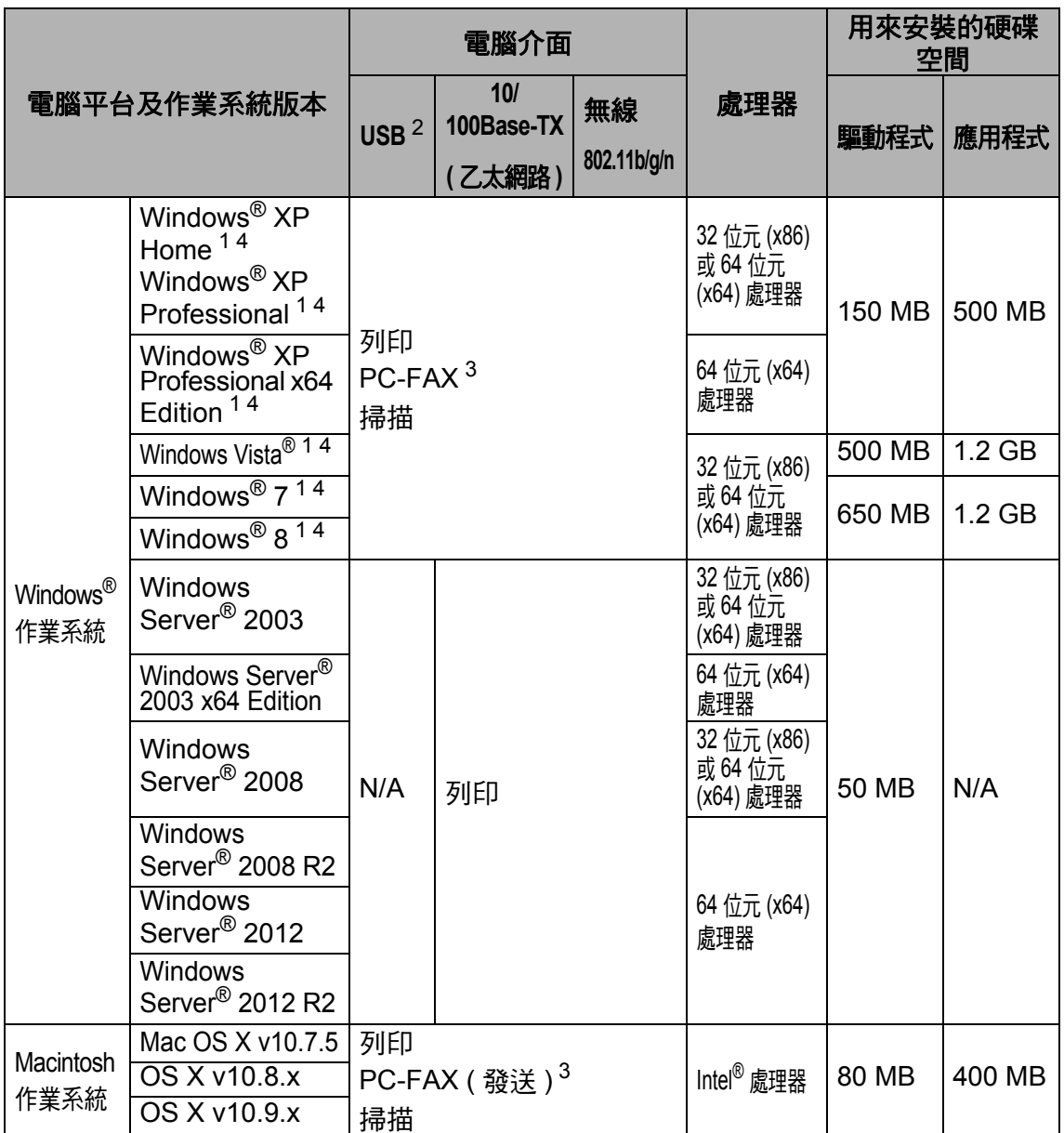

<span id="page-294-2"></span> $1$  對於 WIA,解析度為 1200 x 1200 dpi。 Brother 掃描器工具程式可將解析度提高到 19200 x 19200 dpi。

<span id="page-294-1"></span>2 不支援其他廠商的 USB 連接埠。

<span id="page-294-4"></span><sup>3</sup> PC-FAX 僅支援黑白傳真。

<span id="page-294-3"></span><sup>4</sup> 隨附光碟中的 Presto! PageManager 支援 Microsoft<sup>® 、</sup>Windows<sup>®</sup> XP <sup>、</sup>Windows Vista<sup>®</sup> 、 Windows $^\circledR$  7 和 Windows $^\circledR$  8  $^\circ$ 

如需最新的驅動程式更新,請造訪<http://solutions.brother.com/>。 本使用說明書中的所有商標、品牌和產品名稱均屬於其相應公司。 規格

# 耗材 **<sup>D</sup>**

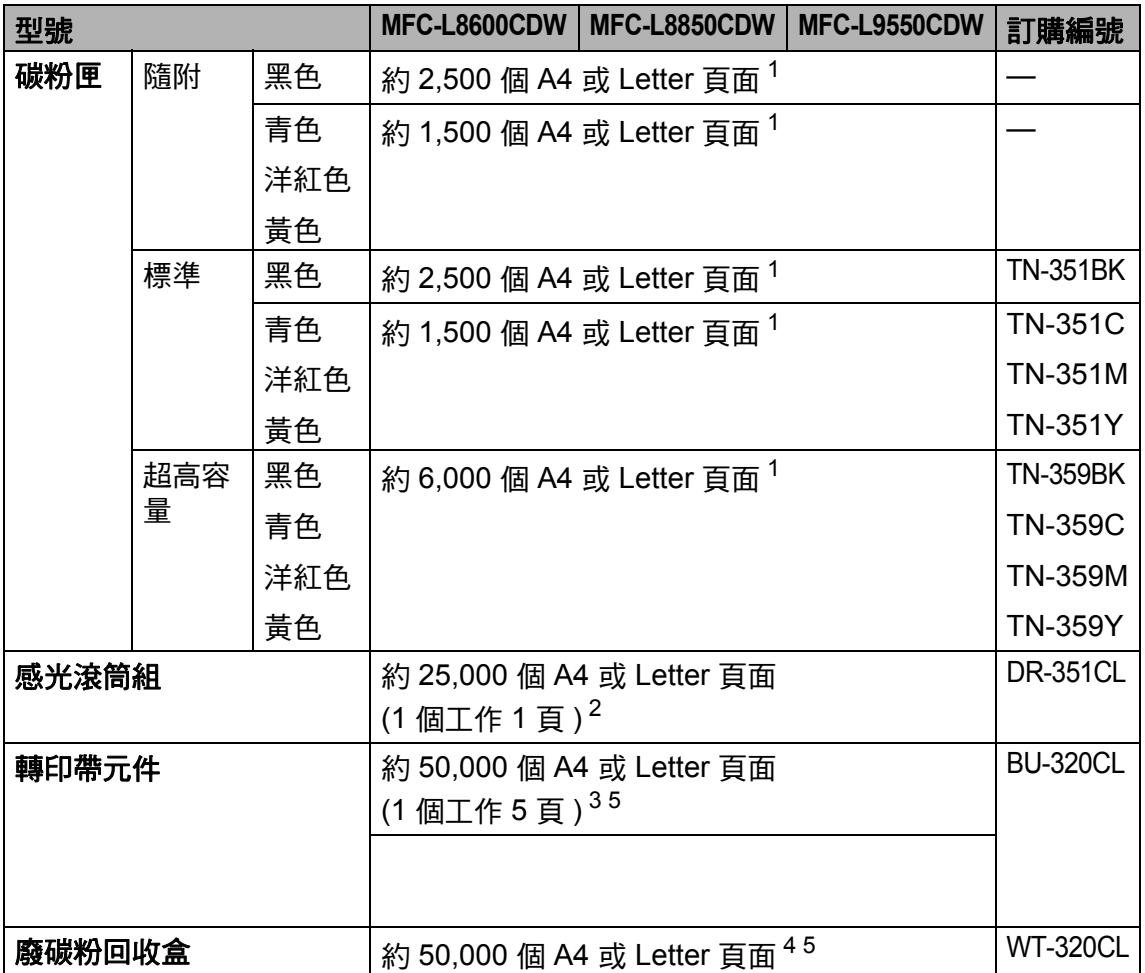

<span id="page-295-0"></span> $^{\rm 1}$  公佈的碳粉匣印量近似値以 ISO/IEC 19798 爲準。<br><sup>2</sup> 感兴喆壹会具住筥值,可能命国昏值田類刑而有所

<span id="page-295-1"></span> $\frac{2}{3}$  感光鼓壽命是估算值,可能會因爲使用類型而有所不同。<br>3 輔印典壽会具住質值,可能命国督使用類刑而有所不同。

<span id="page-295-2"></span>轉印帶壽命是估算值,可能會因為使用類型而有所不同。

<span id="page-295-4"></span>4 廢碳粉回收盒壽命是估算值,可能會因為使用類型而有所不同。

<span id="page-295-3"></span> $5$  印量近似值基於 A4 或 Letter 單面文件。

規格

**D**

## 碳粉匣使用壽命的重要資訊 **<sup>D</sup>**

#### 印表機驅動程式中的彩色 **/** 黑白設定 **<sup>D</sup>**

使用者可在印表機驅動程式中將彩色 / 黑白設定變更如下:

#### ■ 自動

機器會檢視文件是否包含彩色內容。如果偵測到文件的任意地方有彩色內容, 機器將使用所有顏色的碳粉列印文件的全部內容。換句話說,機器將透過混合 碳粉實現在文件中偵測到的每一個陰影,這會增加頁面的碳粉附著濃度。如果 未偵測到彩色內容,機器將以黑白列印文件。

本機器的預設設定為自動。

#### 註釋

本機器的色彩感應器非常靈敏,可能會將褪色的黑色文字或灰白色背景誤判為 彩色。如果您的文件是黑白的,而且想節約彩色碳粉,請選擇**黑白**模式。

#### ■彩色

無論文件是彩色還是黑白的,機器都將使用所有顏色的碳粉列印文件。

#### ■黑白

如果文件僅包含黑色和灰階文字和 / 或對象,請選擇此模式。如果您的文件包 含彩色內容,此模式將使用黑色碳粉以 256 級灰色列印文件。

#### 註釋

如果列印彩色文件時青色、洋紅色或黃色碳粉耗盡,列印工作將無法完成。只 要黑色碳粉還有剩餘,就可以先取消列印工作,再選擇以**黑白**模式重新啓動。

如需印表機驅動程式設定的詳細資訊 ▶▶ 軟體與網路使用說明書

#### <span id="page-296-0"></span>碳粉匣壽命 **<sup>D</sup>**

本機器透過以下兩種方法偵測碳粉匣壽命:

#### ■ 诱過計算建立影像所必需的每種顏色的點數淮行偵測

#### ■ 透過計算顯影滾軸的轉動次數進行偵測

本機器支援對列印每個文件時所使用的各顏色點數及各碳粉匣顯影滾軸的轉動 次數進行計算的功能。達到上述任一上限時,列印操作將停止。上限設定值應 大於要達到宣稱的碳粉匣印量所需點數或轉動次數 ( 如需碳粉匣印量的相關資 訊,請造訪 <http://www.brother.com/pageyield>)。此功能的目的是要減少發生 列印品質不佳和機器受到損壞的危險。

〔Toner Low〕 ( 碳粉不足 ) 和 〔Replace Toner〕 ( 更換碳粉匣 ) 兩條訊息 分別表示碳粉不足或碳粉已耗盡。

點數或顯影滾軸的轉動次數接近最大值時,液晶螢幕上顯示 〔Toner Low〕 ( 碳粉不足 );點數或顯影滾軸的轉動次數達到最大值時,液晶螢幕上顯示 〔Replace Toner〕 ( 更換碳粉匣 )。

#### 色彩修正 **<sup>D</sup>**

顯影滾軸的轉動次數可能不只包括列印和影印等一般操作,還包括執行機器調整 時的轉動次數,如色彩校正和色彩校準。

#### ■ 色彩校正 ( 色彩濃度調整 )

要獲得穩定的列印品質,各碳粉匣的濃度必須保持為固定值。如果無法保持色 彩之間的濃度平衡,色調將變得不穩定,無法確保色彩的精確再現。碳粉濃度 會隨影響碳粉電荷的化學變化、顯影組件的劣化及裝置內部溫度和濕度的變化 而變化。校正時,濃度調整測試圖將列印在轉印帶元件上。

主要是在下列情況執行校正:

- 使用者從操作面板或印表機驅動程式手動選擇校正時。 ( 如果需要改善色彩濃度,請執行校正。)
- 更換新的碳粉匣時。
- 印表機偵測到環境溫度和濕度改變時。
- 達到指定的列印頁數時。

#### ■ 色彩校準 ( 色彩位置修正 )

本機器配備有黑色 (K)、黃色 (Y)、洋紅色 (M) 和青色 (C) 共四個感光滾筒組和 顯影組件。它將四種顏色的影像組合成一個影像,因此可能會發生色彩校準錯 誤 ( 即四個顏色的影像如何對齊 )。發生校準錯誤時,校準修正測試圖將列印 在轉印帶元件上。

主要是在下列情況執行校準:

- 使用者從操作面板手動選擇校準時。 ( 如果需要修正色彩校準錯誤,請執行校準。)
- 達到指定的列印頁數時。

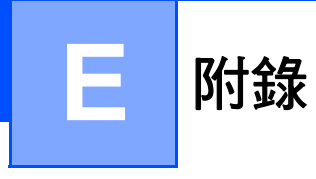

# <span id="page-298-0"></span>**Brother** 公司各項服務 **<sup>E</sup>**

#### 重要事項

如需技術和操作協助,請致電聯絡購買此機器國家當地的服務中心,電話支援 只限該購買國家當地。

#### 註冊產品 **<sup>E</sup>**

請完成 Brother 保固註冊,或者您也可以透過方便又有效的線上註冊方式註冊您 的新產品,網址為:

**<http://welcome.brother.com/tw-zh/support-downloads/register-products/warranty.html>**

#### <span id="page-298-2"></span>常見問題解答 **(FAQs) <sup>E</sup>**

Brother Solutions Center 可為您的機器提供 「一站全服務」的資源。您可從以下 網站下載最新的驅動程式、軟體和工具程式,詳閱 FAQs 和故障排除技巧,並瞭 解如何發揮 Brother 產品的最大性能:

## **<http://solutions.brother.com/>**

您可從此網站更新 Brother 驅動程式。

#### <span id="page-298-1"></span>客戶服務 **<sup>E</sup>**

免付費電話: 0800600211

服務時間:週一至週五 9:00 ~ 18:00 ( 例假日休 )

#### 維修中心地點 **<sup>E</sup>**

請聯絡您當地的 Brother 客服中心,即可得知台灣的維修中心地點。只要在 Brother 網站 [\(http://www.brother.com/\)](http://www.brother.com/) 選擇台灣,即可找到 Brother 公司在台灣 的地址和電話等聯絡資訊。

#### 網際網路位址

Brother 全球網站:<http://www.brother.com/>

有關常見問題解答 (FAQs)、產品支援和技術問題、驅動程式更新和工具程式: <http://solutions.brother.com/>

# 索引 **F**

## **A**

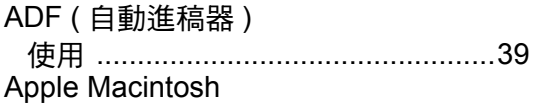

▶▶ 軟體與網路使用說明書

## **B**

#### Brother

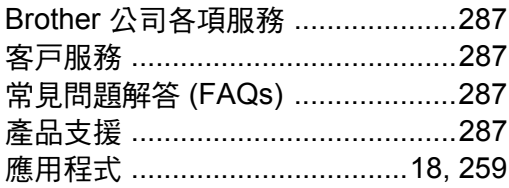

## **C**

ControlCenter2 (Macintosh) ▶▶ 軟體與網路使用說明書 ControlCenter4 (Windows®) ▶▶ 軟體與網路使用說明書

## **F**

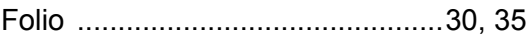

## **M**

Macintosh

▶▶ 軟體與網路使用說明書

## **N**

NFC ( 近距離無線通訊 ) 讀取器 [...........6](#page-17-0)

## **P**

## PC-FAX

▶▶ 軟體與網路使用說明書 Presto! PageManager

▶▶ 軟體與網路使用說明書和 Presto! PageManager 應用程式中的說明。

## **T**

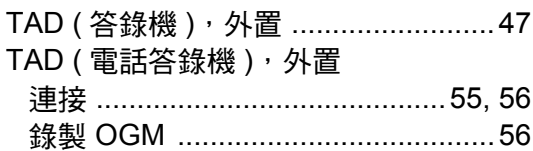

## **V**

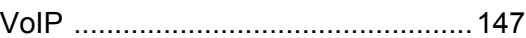

## **W**

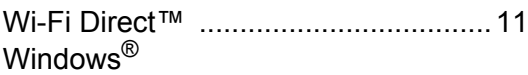

▶▶ 軟體與網路使用說明書

## 四

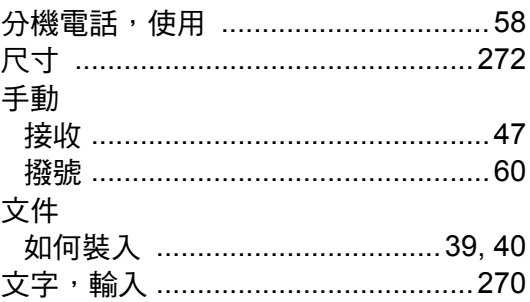

## 五

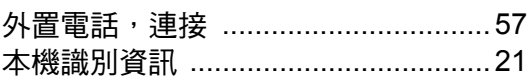

# 六畫

#### 列印

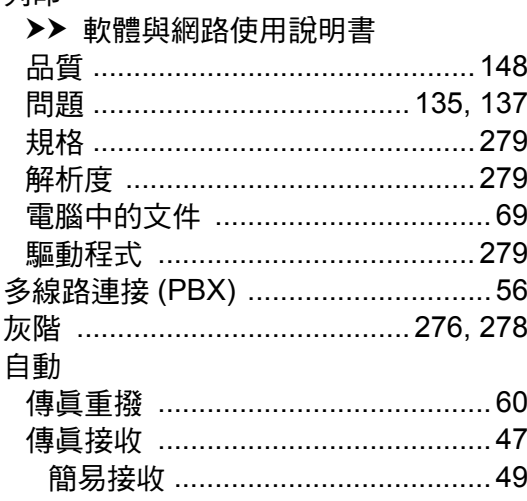

## 七畫

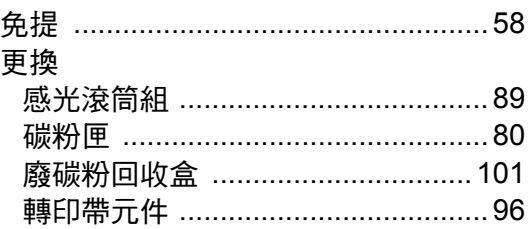

## 八畫

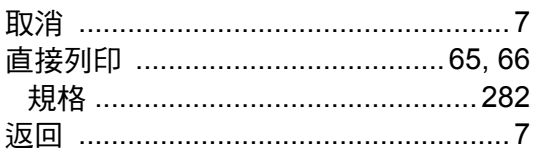

# 九畫 2000年10月

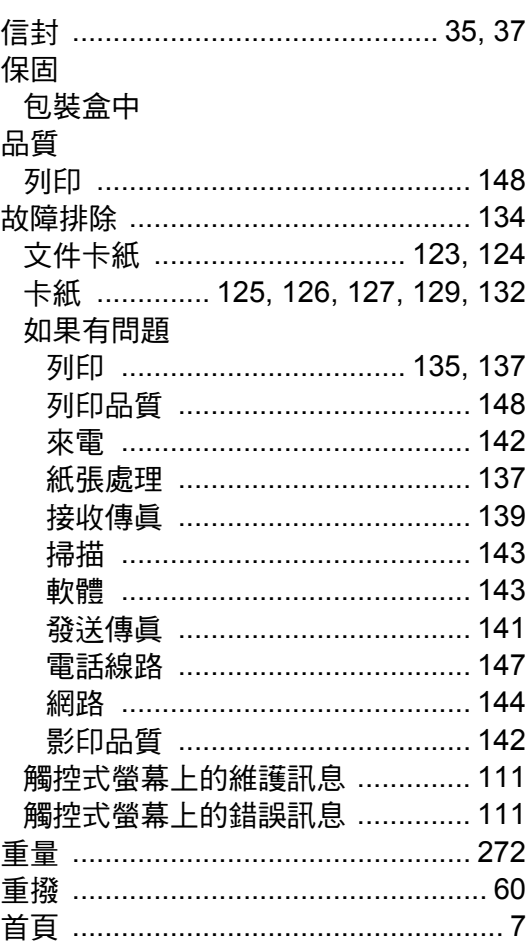

# 土畫

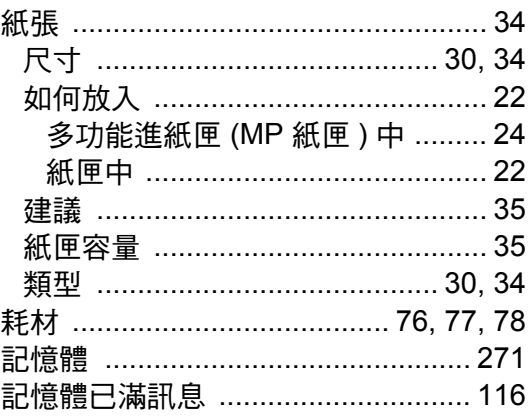

## <u>士</u>

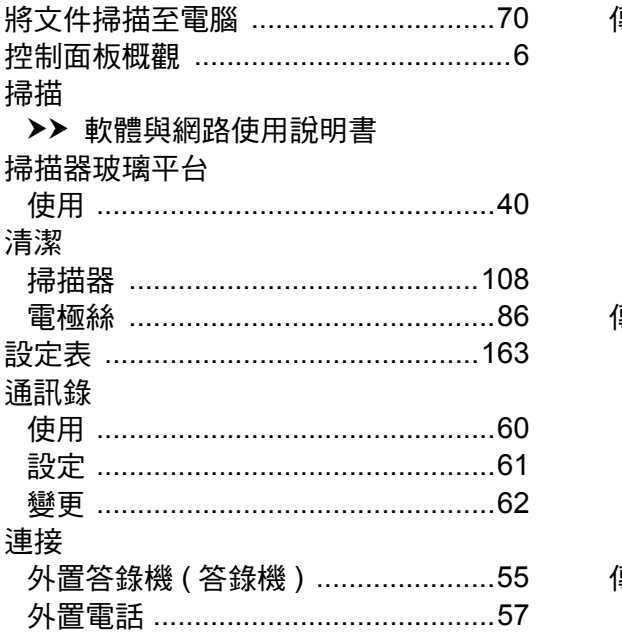

## 土二

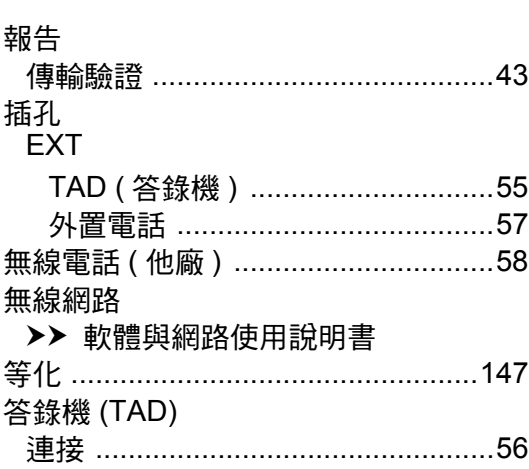

## 土三畫

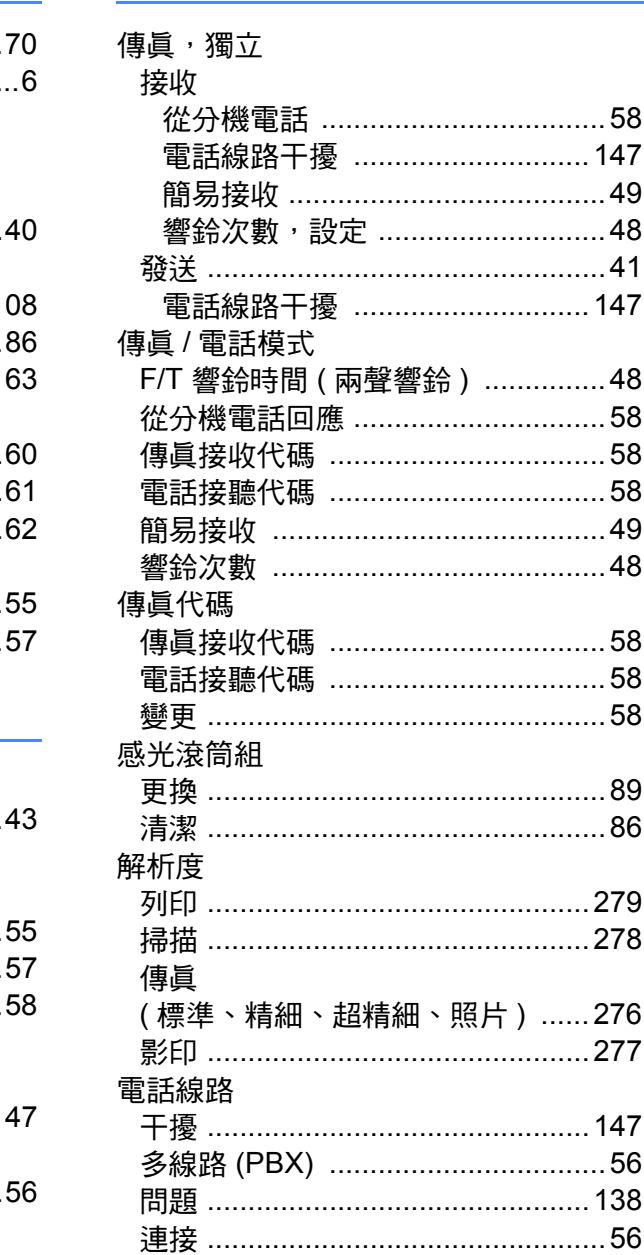

# 十四畫

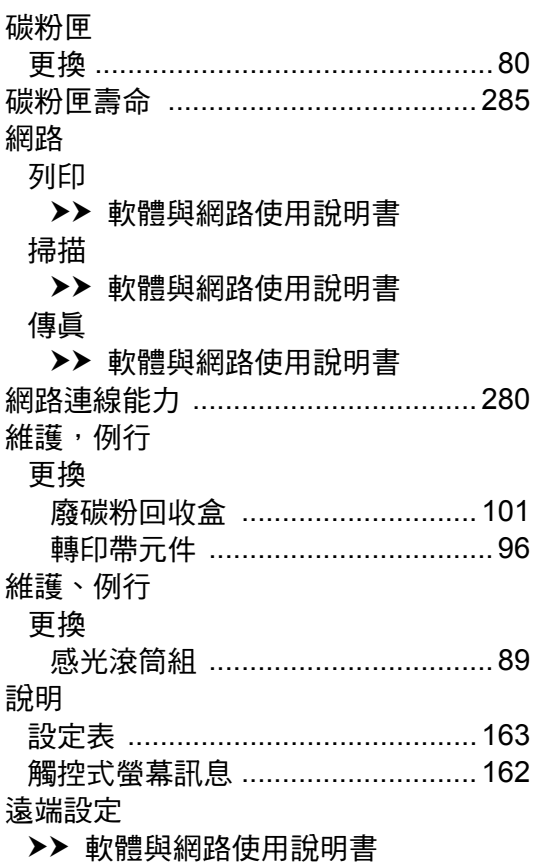

# 十五畫

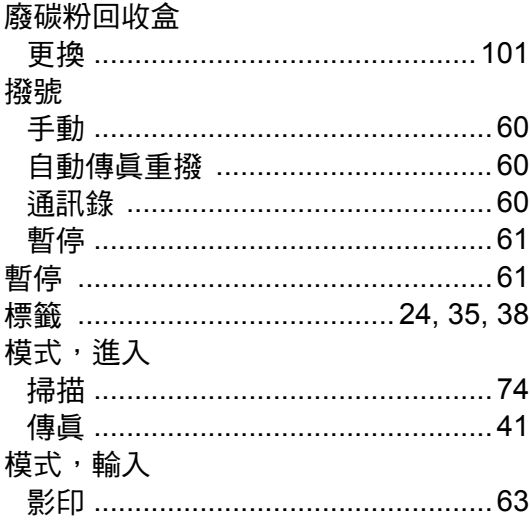

# 十六畫

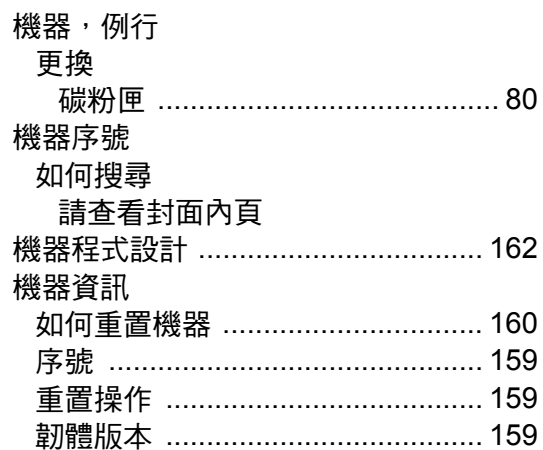

# 十八畫

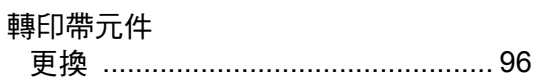

## 二十畫

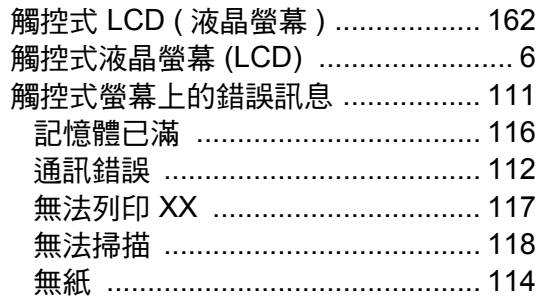

## <u> ニ十一]</u>

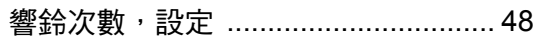

# brother

#### 請造訪我們的全球網站 **<http://www.brother.com/>**

本機器僅允許在購買國使用。當地 Brother 公司或其授權維修中心僅為在該國購買的機 器提供技術支援。

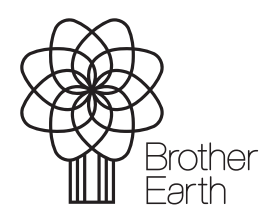

[www.brotherearth.com](http://www.brotherearth.com)